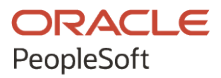

# PeopleSoft FSCM 9.2: PeopleSoft Mobile Inventory Management

**March 2024**

**ORACLE** 

PeopleSoft FSCM 9.2: PeopleSoft Mobile Inventory Management Copyright © 1988, 2024, Oracle and/or its affiliates.

This software and related documentation are provided under a license agreement containing restrictions on use and disclosure and are protected by intellectual property laws. Except as expressly permitted in your license agreement or allowed by law, you may not use, copy, reproduce, translate, broadcast, modify, license, transmit, distribute, exhibit, perform, publish, or display any part, in any form, or by any means. Reverse engineering, disassembly, or decompilation of this software, unless required by law for interoperability, is prohibited.

The information contained herein is subject to change without notice and is not warranted to be error-free. If you find any errors, please report them to us in writing.

If this is software, software documentation, data (as defined in the Federal Acquisition Regulation), or related documentation that is delivered to the U.S. Government or anyone licensing it on behalf of the U.S. Government, then the following notice is applicable:

U.S. GOVERNMENT END USERS: Oracle programs (including any operating system, integrated software, any programs embedded, installed, or activated on delivered hardware, and modifications of such programs) and Oracle computer documentation or other Oracle data delivered to or accessed by U.S. Government end users are "commercial computer software," "commercial computer software documentation," or "limited rights data" pursuant to the applicable Federal Acquisition Regulation and agency-specific supplemental regulations. As such, the use, reproduction, duplication, release, display, disclosure, modification, preparation of derivative works, and/or adaptation of i) Oracle programs (including any operating system, integrated software, any programs embedded, installed, or activated on delivered hardware, and modifications of such programs), ii) Oracle computer documentation and/or iii) other Oracle data, is subject to the rights and limitations specified in the license contained in the applicable contract. The terms governing the U.S. Government's use of Oracle cloud services are defined by the applicable contract for such services. No other rights are granted to the U.S. Government.

This software or hardware is developed for general use in a variety of information management applications. It is not developed or intended for use in any inherently dangerous applications, including applications that may create a risk of personal injury. If you use this software or hardware in dangerous applications, then you shall be responsible to take all appropriate fail-safe, backup, redundancy, and other measures to ensure its safe use. Oracle Corporation and its affiliates disclaim any liability for any damages caused by use of this software or hardware in dangerous applications.

Oracle®, Java, MySQL, and NetSuite are registered trademarks of Oracle and/or its affiliates. Other names may be trademarks of their respective owners.

Intel and Intel Inside are trademarks or registered trademarks of Intel Corporation. All SPARC trademarks are used under license and are trademarks or registered trademarks of SPARC International, Inc. AMD, Epyc, and the AMD logo are trademarks or registered trademarks of Advanced Micro Devices. UNIX is a registered trademark of The Open Group.

This software or hardware and documentation may provide access to or information about content, products, and services from third parties. Oracle Corporation and its affiliates are not responsible for and expressly disclaim all warranties of any kind with respect to third-party content, products, and services unless otherwise set forth in an applicable agreement between you and Oracle. Oracle Corporation and its affiliates will not be responsible for any loss, costs, or damages incurred due to your access to or use of third-party content, products, or services, except as set forth in an applicable agreement between you and Oracle.

#### **Documentation Accessibility**

For information about Oracle's commitment to accessibility, visit the Oracle Accessibility Program website at <https://docs.oracle.com/pls/topic/lookup?ctx=acc&id=docacc>.

#### **Access to Oracle Support**

Oracle customers that have purchased support have access to electronic support through My Oracle Support. For information, visit<https://docs.oracle.com/pls/topic/lookup?ctx=acc&id=info>or visit [https://](https://docs.oracle.com/pls/topic/lookup?ctx=acc&id=trs) [docs.oracle.com/pls/topic/lookup?ctx=acc&id=trs](https://docs.oracle.com/pls/topic/lookup?ctx=acc&id=trs) if you are hearing impaired.

# **Contents**

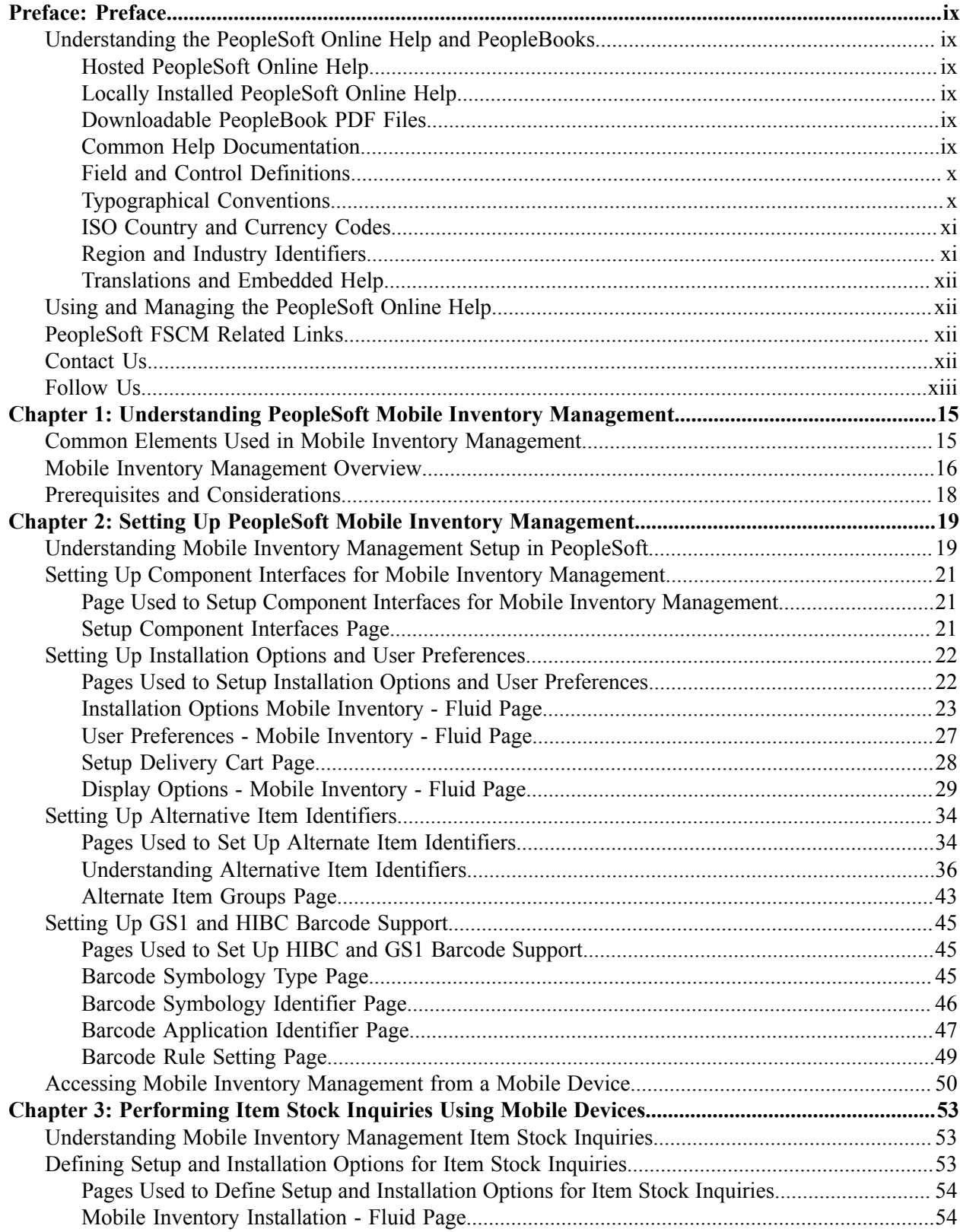

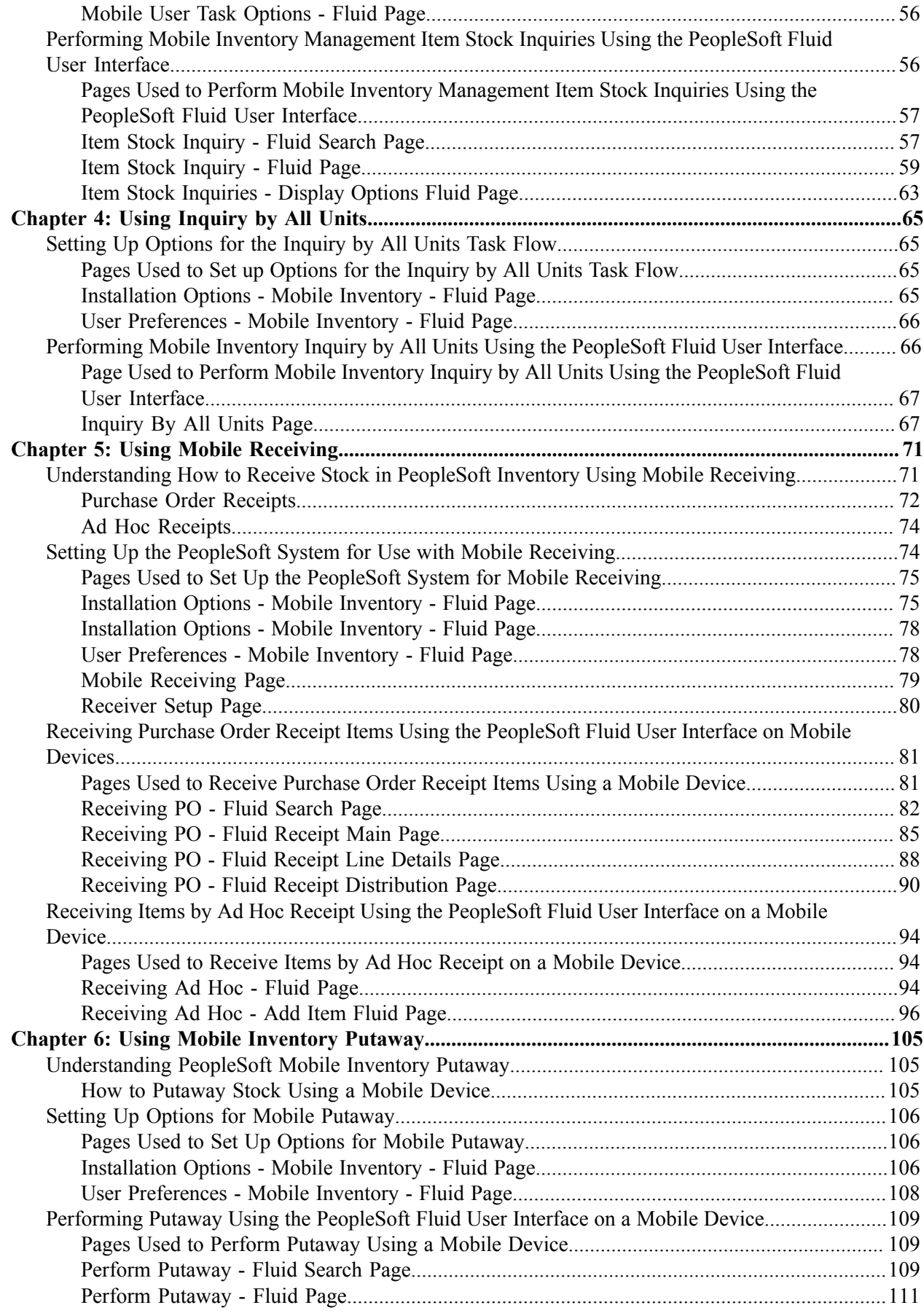

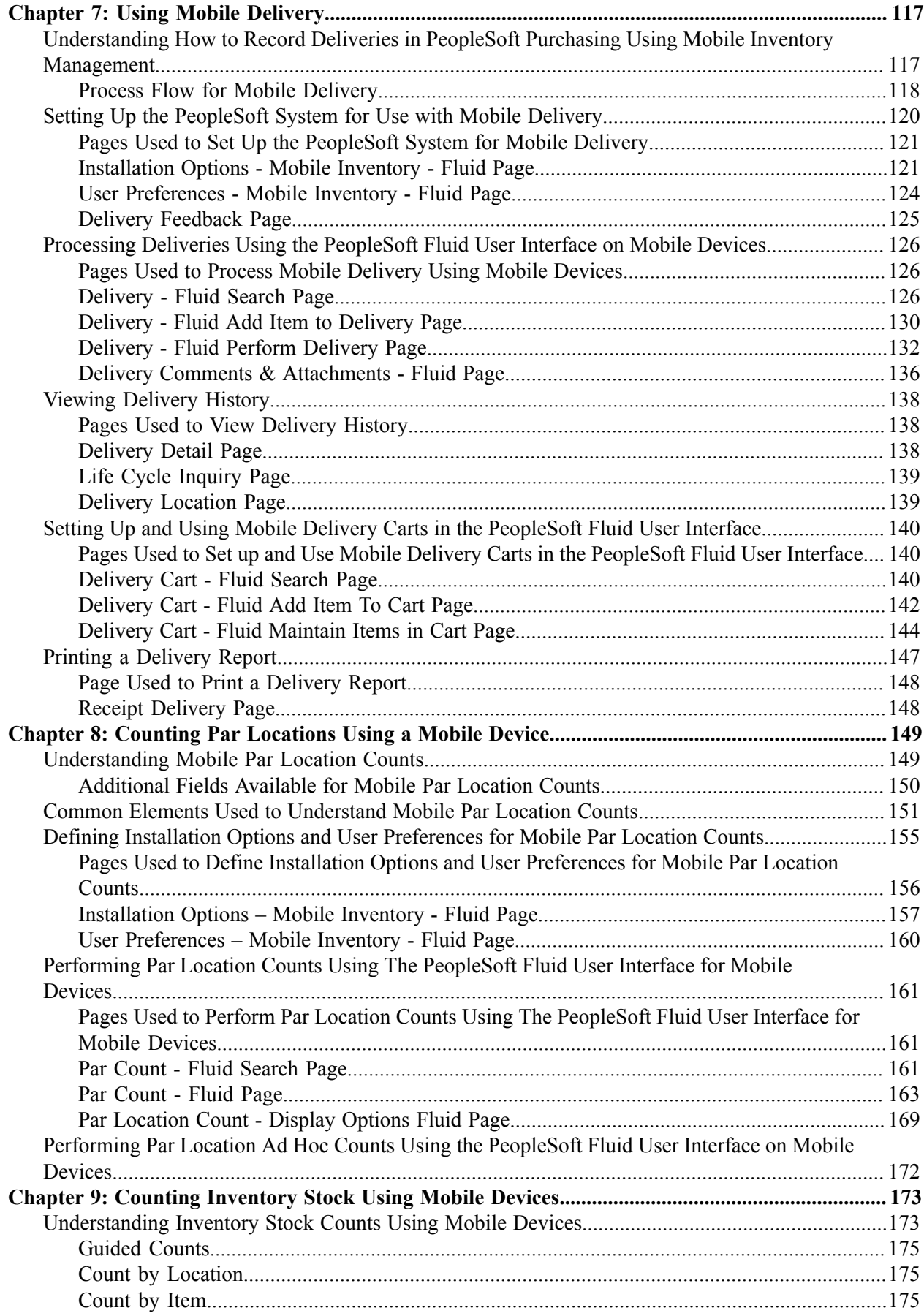

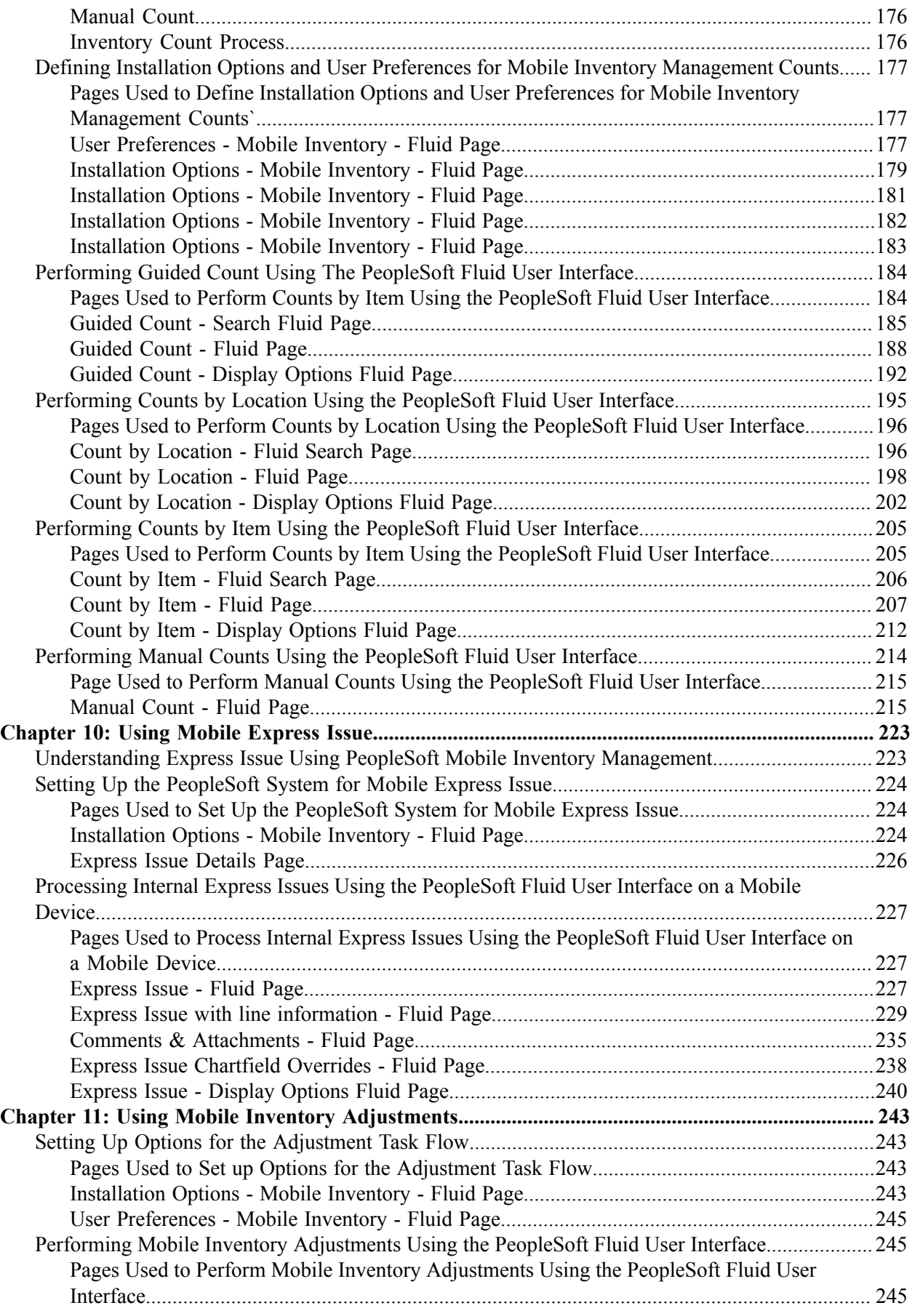

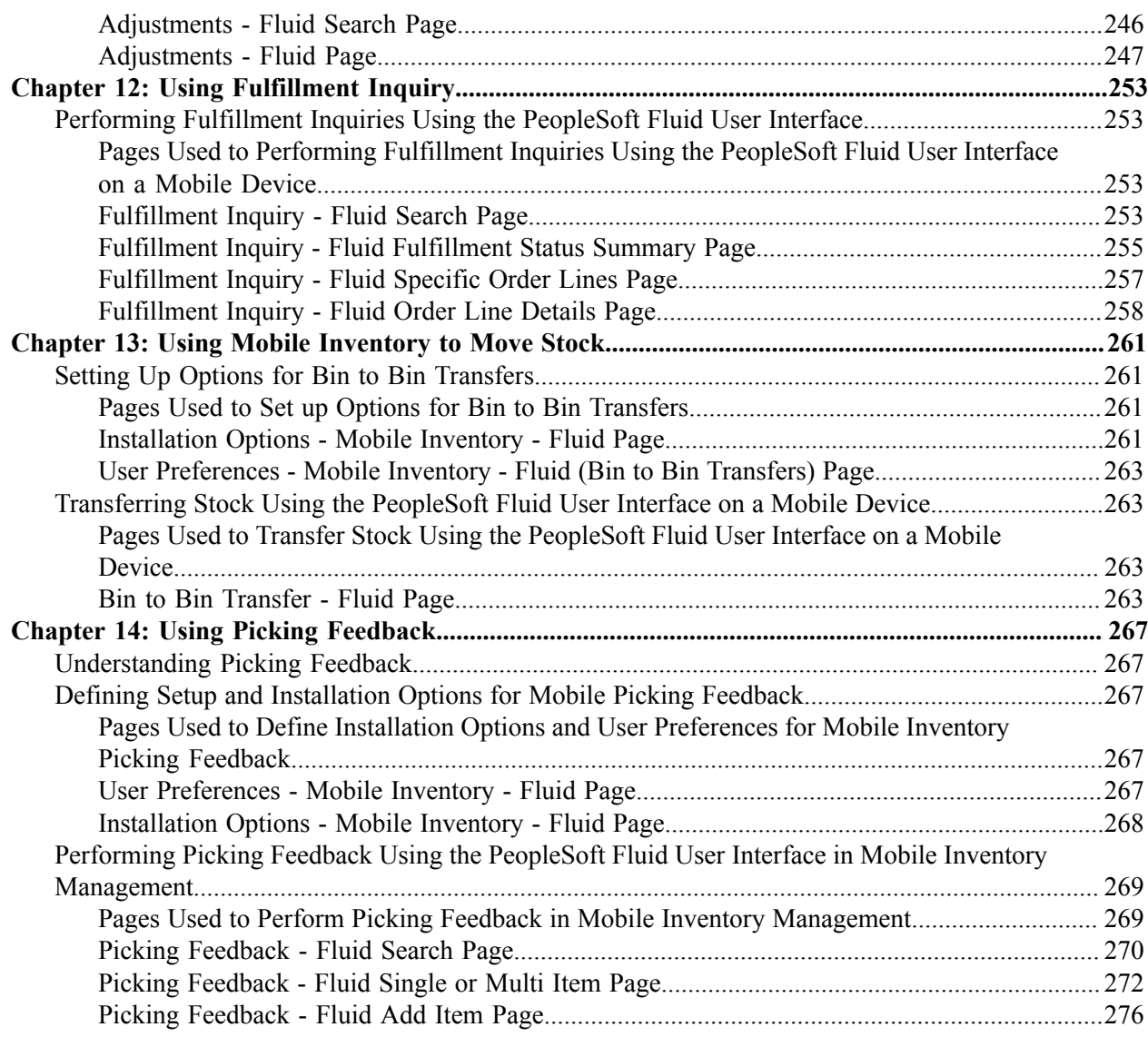

Contents

# <span id="page-8-0"></span>**Preface**

# <span id="page-8-1"></span>**Understanding the PeopleSoft Online Help and PeopleBooks**

The PeopleSoft Online Help is a website that enables you to view all help content for PeopleSoft applications and PeopleTools. The help provides standard navigation and full-text searching, as well as context-sensitive online help for PeopleSoft users.

#### <span id="page-8-2"></span>**Hosted PeopleSoft Online Help**

You can access the hosted PeopleSoft Online Help on the [Oracle Help Center](https://docs.oracle.com/en/applications/peoplesoft/index.html). The hosted PeopleSoft Online Help is updated on a regular schedule, ensuring that you have access to the most current documentation. This reduces the need to view separate documentation posts for application maintenance on My Oracle Support. The hosted PeopleSoft Online Help is available in English only.

To configure the context-sensitive help for your PeopleSoft applications to use the Oracle Help Center, see [Configuring Context-Sensitive Help Using the Hosted Online Help Website.](https://docs.oracle.com/pls/topic/lookup?ctx=psoft&id=ATPB_HOSTED)

### <span id="page-8-3"></span>**Locally Installed PeopleSoft Online Help**

If you're setting up an on-premises PeopleSoft environment, and your organization has firewall restrictions that prevent you from using the hosted PeopleSoft Online Help, you can install the online help locally. Installable PeopleSoft Online Help is made available with selected PeopleSoft Update Images and with PeopleTools releases for on-premises installations, through the [Oracle Software Delivery Cloud](https://edelivery.oracle.com).

Your installation documentation includes a chapter with instructions for how to install the online help for your business environment, and the documentation zip file may contain a README.txt file with additional installation instructions. See *PeopleSoft 9.2 Application Installation* for your database platform, "Installing PeopleSoft Online Help."

To configure the context-sensitive help for your PeopleSoft applications to use a locally installed online help website, see [Configuring Context-Sensitive Help Using a Locally Installed Online Help Website](https://docs.oracle.com/pls/topic/lookup?ctx=psoft&id=ATPB_LOCAL).

### <span id="page-8-4"></span>**Downloadable PeopleBook PDF Files**

You can access downloadable PDF versions of the help content in the traditional PeopleBook format on the [Oracle Help Center.](https://docs.oracle.com/en/applications/peoplesoft/index.html) The content in the PeopleBook PDFs is the same as the content in the PeopleSoft Online Help, but it has a different structure and it does not include the interactive navigation features that are available in the online help.

### <span id="page-8-5"></span>**Common Help Documentation**

Common help documentation contains information that applies to multiple applications. The two main types of common help are:

• Application Fundamentals

• Using PeopleSoft Applications

Most product families provide a set of application fundamentals help topics that discuss essential information about the setup and design of your system. This information applies to many or all applications in the PeopleSoft product family. Whether you are implementing a single application, some combination of applications within the product family, or the entire product family, you should be familiar with the contents of the appropriate application fundamentals help. They provide the starting points for fundamental implementation tasks.

In addition, the *PeopleTools: Applications User's Guide* introduces you to the various elements of the PeopleSoft Pure Internet Architecture. It also explains how to use the navigational hierarchy, components, and pages to perform basic functions as you navigate through the system. While your application or implementation may differ, the topics in this user's guide provide general information about using PeopleSoft applications.

### <span id="page-9-0"></span>**Field and Control Definitions**

PeopleSoft documentation includes definitions for most fields and controls that appear on application pages. These definitions describe how to use a field or control, where populated values come from, the effects of selecting certain values, and so on. If a field or control is not defined, then it either requires no additional explanation or is documented in a common elements section earlier in the documentation. For example, the Date field rarely requires additional explanation and may not be defined in the documentation for some pages.

## <span id="page-9-1"></span>**Typographical Conventions**

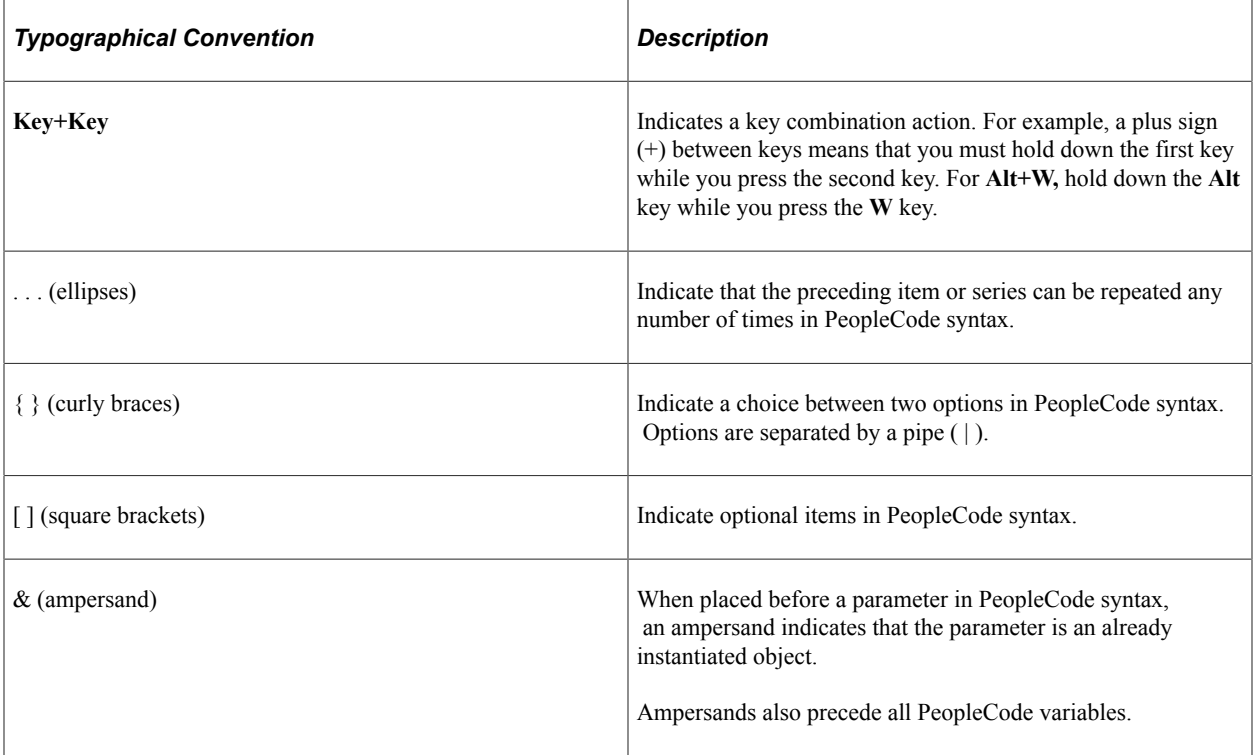

The following table describes the typographical conventions that are used in the online help.

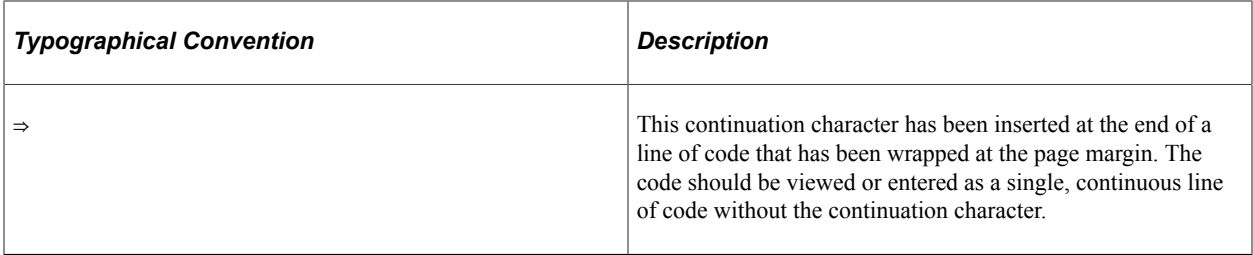

#### <span id="page-10-0"></span>**ISO Country and Currency Codes**

PeopleSoft Online Help topics use International Organization for Standardization (ISO) country and currency codes to identify country-specific information and monetary amounts.

ISO country codes may appear as country identifiers, and ISO currency codes may appear as currency identifiers in your PeopleSoft documentation. Reference to an ISO country code in your documentation does not imply that your application includes every ISO country code. The following example is a country-specific heading: "(FRA) Hiring an Employee."

The PeopleSoft Currency Code table (CURRENCY\_CD\_TBL) contains sample currency code data. The Currency Code table is based on ISO Standard 4217, "Codes for the representation of currencies," and also relies on ISO country codes in the Country table (COUNTRY\_TBL). The navigation to the pages where you maintain currency code and country information depends on which PeopleSoft applications you are using. To access the pages for maintaining the Currency Code and Country tables, consult the online help for your applications for more information.

#### <span id="page-10-1"></span>**Region and Industry Identifiers**

Information that applies only to a specific region or industry is preceded by a standard identifier in parentheses. This identifier typically appears at the beginning of a section heading, but it may also appear at the beginning of a note or other text.

Example of a region-specific heading: "(Latin America) Setting Up Depreciation"

#### **Region Identifiers**

Regions are identified by the region name. The following region identifiers may appear in the PeopleSoft Online Help:

- Asia Pacific
- Europe
- Latin America
- North America

#### **Industry Identifiers**

Industries are identified by the industry name or by an abbreviation for that industry. The following industry identifiers may appear in the PeopleSoft Online Help:

• USF (U.S. Federal)

• E&G (Education and Government)

# <span id="page-11-0"></span>**Translations and Embedded Help**

PeopleSoft 9.2 software applications include translated embedded help. With the 9.2 release, PeopleSoft aligns with the other Oracle applications by focusing our translation efforts on embedded help. We are not planning to translate our traditional online help and PeopleBooks documentation. Instead we offer very direct translated help at crucial spots within our application through our embedded help widgets. Additionally, we have a one-to-one mapping of application and help translations, meaning that the software and embedded help translation footprint is identical—something we were never able to accomplish in the past.

# <span id="page-11-1"></span>**Using and Managing the PeopleSoft Online Help**

Select About This Help in the left navigation panel on any page in the PeopleSoft Online Help to see information on the following topics:

- Using the PeopleSoft Online Help.
- Managing hosted Online Help.
- Managing locally installed PeopleSoft Online Help.

# <span id="page-11-2"></span>**PeopleSoft FSCM Related Links**

[Oracle Help Center](https://docs.oracle.com/en/)

[Hosted Online Help](https://docs.oracle.com/en/applications/peoplesoft/index.html)

[PeopleSoft Information Portal](http://www.peoplesoft92.com/)

[My Oracle Support](https://support.oracle.com/CSP/ui/flash.html)

Financial and Supply Chain Management information for Search Framework search engine can be found in PeopleSoft Application Fundamentals documentation. For application specific information, see the "Understanding Keyword Search within Components " (Application Fundamentals) topic.

[PeopleSoft Training from Oracle University](https://docs.oracle.com/pls/topic/lookup?ctx=psft_hosted&id=ou)

[PeopleSoft Video Feature Overviews on YouTube](http://www.youtube.com/user/PSFTOracle)

[PeopleSoft Business Process Maps \(Microsoft Visio format\)](https://support.oracle.com/epmos/faces/DocContentDisplay?id=1613605.1)

[PeopleSoft Spotlight Series](https://docs.oracle.com/cd/E52319_01/infoportal/spotlight.html)

# <span id="page-11-3"></span>**Contact Us**

Send your suggestions to psoft-infodev us@oracle.com.

Please include the applications update image or PeopleTools release that you're using.

# <span id="page-12-0"></span>**Follow Us**

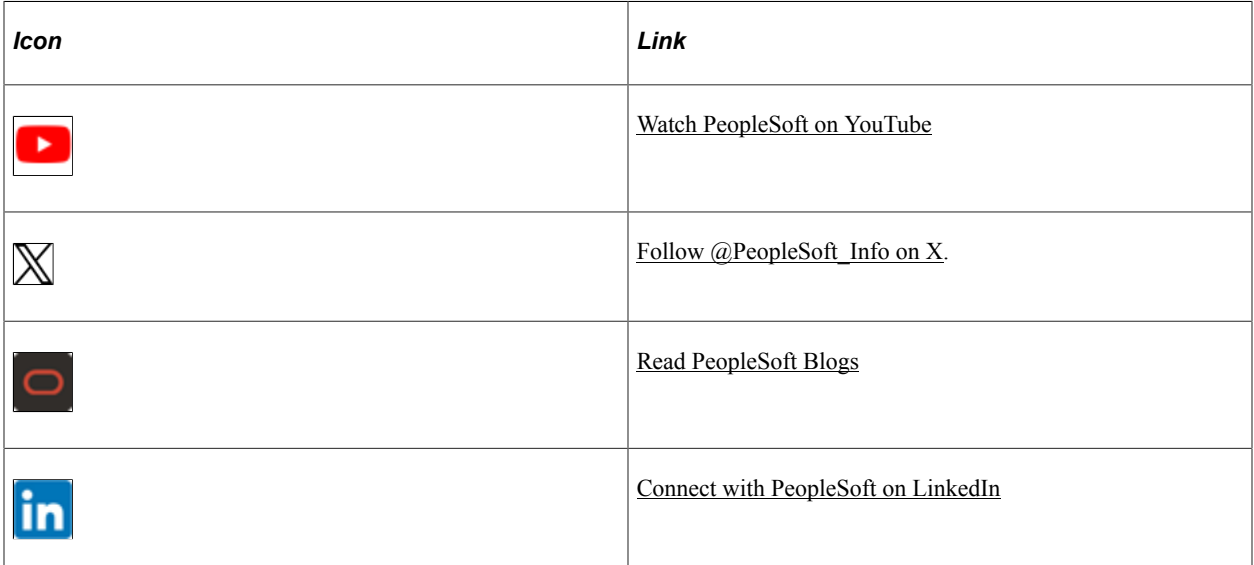

# <span id="page-14-0"></span>**Chapter 1**

# **Understanding PeopleSoft Mobile Inventory Management**

# <span id="page-14-1"></span>**Common Elements Used in Mobile Inventory Management**

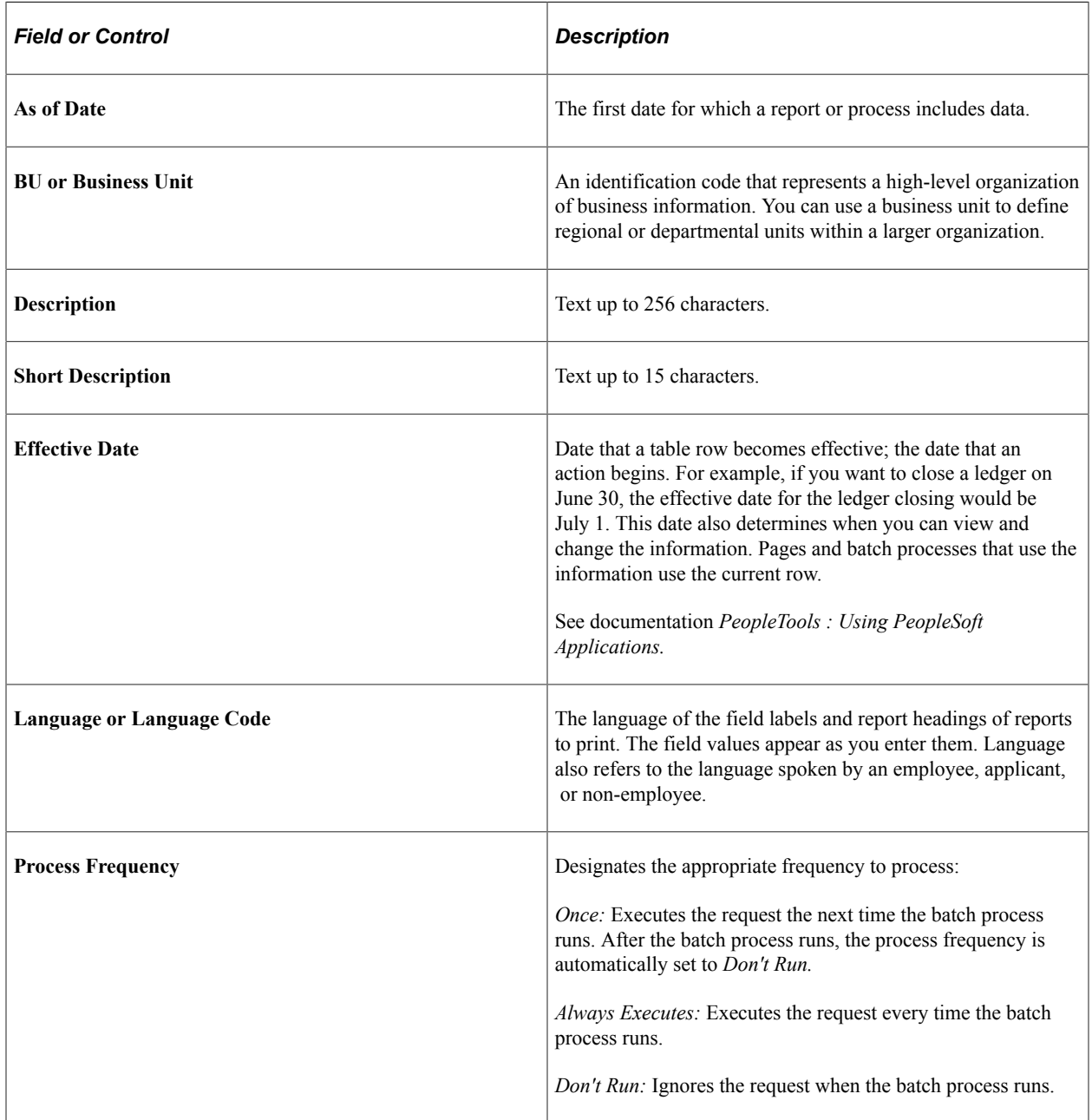

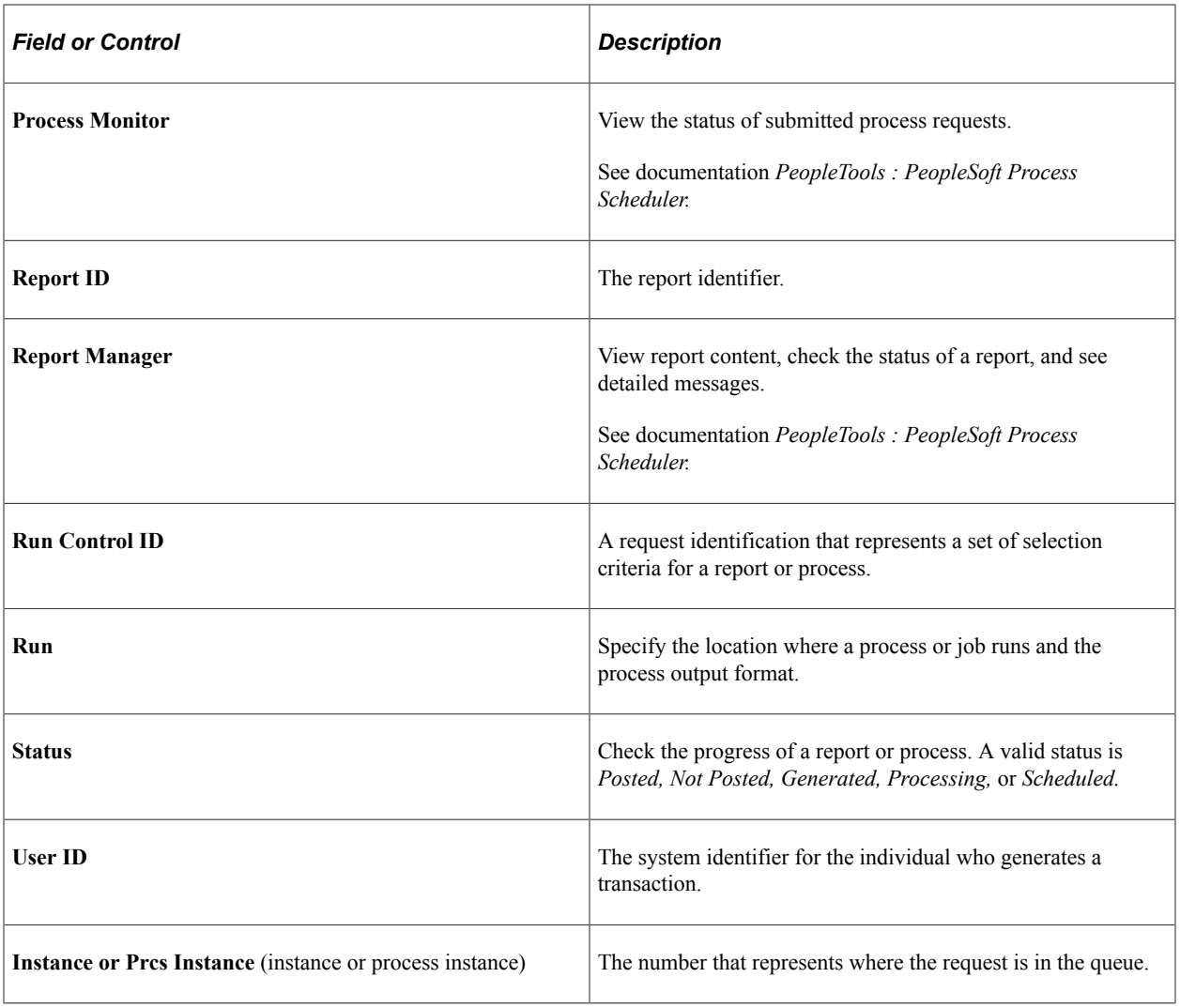

See the product documentation for *PeopleTools: Applications User's Guide*

# <span id="page-15-0"></span>**Mobile Inventory Management Overview**

The FSCM Mobile Inventory Management application provides tools to integrate mobile devices to the PeopleSoft Supply Chain Management system. This capability enables you to take advantage of the cost savings and efficiency improvements inherent in processes driven by mobile devices.

Use this documentation for common information about:

- Setting up PeopleSoft Mobile Inventory Management.
- Performing Item Stock Inquiries using Mobile Inventory Management.
- Using Mobile Receiving.
- Using Mobile Delivery.
- Setting up GS1 and HIBC Barcode Support.
- Counting Par Locations using a mobile device.
- Counting Inventory Stock using a mobile device.
- Using Mobile Express Issue.

This diagram illustrates the flow of information from PeopleSoft to mobile devices:

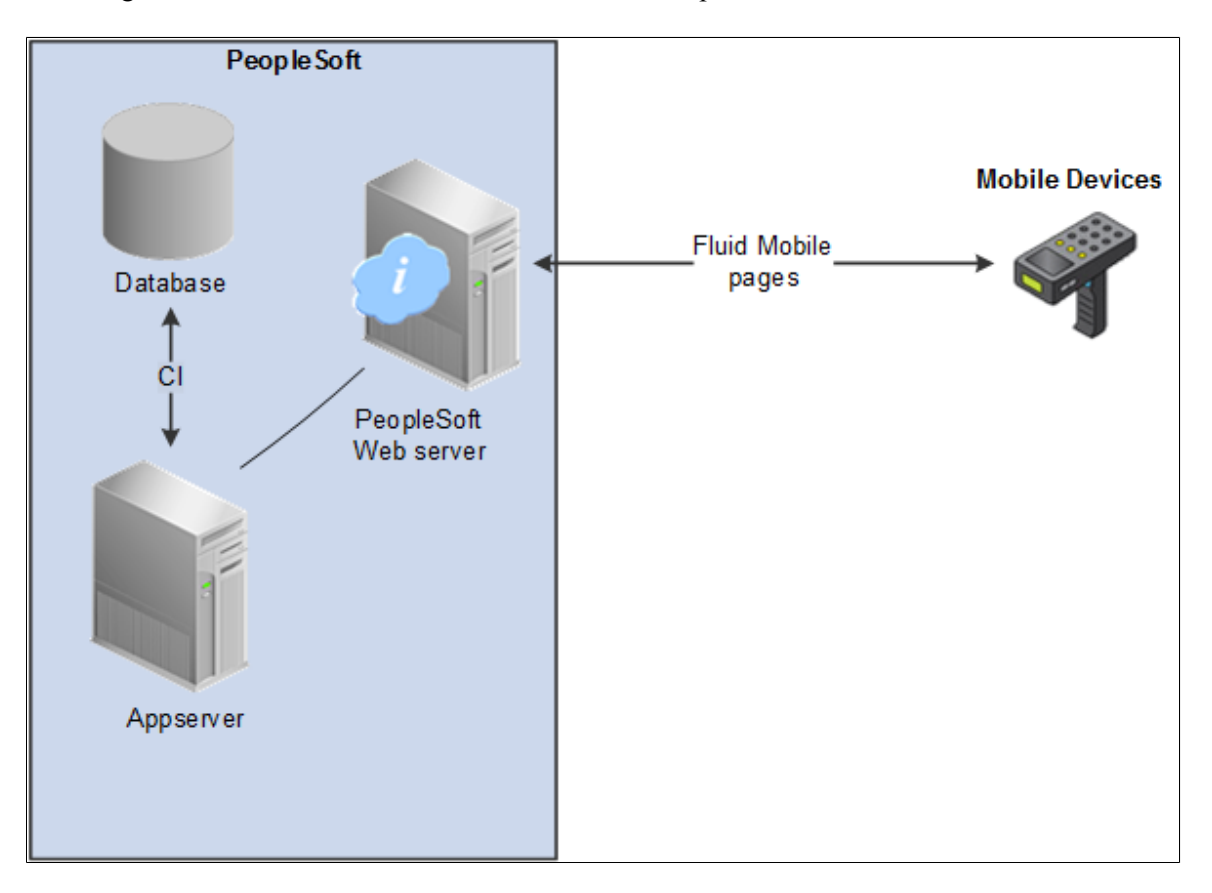

The PeopleSoft system includes the:

- Database housing the PeopleSoft Financial Supply Chain Management applications. For PeopleSoft Mobile Inventory Management, you must also have installed the PeopleSoft Inventory application.
- Application server that runs business logic and submits SQL to the database server.

Pages on the mobile device provide the ability to search for PeopleSoft data, include default values in a field, view additional details using links, view error messages, and use field prompts.

PeopleSoft Mobile Inventory Management supports the GS1 barcode format; a single such barcode contains multiple data elements. You may therefore scan, identify, and separate data elements from a GS1 barcode and use them in separate entry fields on the Mobile Inventory page.

To effectively operate PeopleSoft Mobile Inventory, associated mobile devices must be equipped with a hardware barcode scanner and a touch screen display. Use of a hardware keyboard is optional but makes data entry efficient.

All PeopleSoft Mobile Inventory transactions are now also available using the PeopleSoft Fluid User Interface.

PeopleSoft Fluid User Interface, which was designed to be used on mobile devices, but can also be used on a laptop and desktop.

With the introduction of PeopleSoft PeopleTools 8.55, Fluid navigation is the default navigation approach for PeopleSoft applications. Users can navigate to application pages from Fluid homepages. Additionally, application pages can be accessed using classic PeopleSoft navigation paths by selecting Navigator from the Fluid NavBar.

The PeopleSoft application reads the type of device you are using and renders the page accordingly. However, some pages are not designed for smart phones at this time.

PeopleTools documentation regarding the PeopleSoft Fluid User Interface includes:

- *PeopleTools: Fluid User Interface Developer's Guide*.
- *PeopleTools: Applications User's Guide*, Working With PeopleSoft Fluid User Interface.

A PeopleSoft Fluid User Interface home page appears when you log into the system. From this home page you can view notifications, access applications, and navigate throughout the PeopleSoft system by selecting individual tiles.

# <span id="page-17-0"></span>**Prerequisites and Considerations**

This topic discusses prerequisites and considerations to review prior to implementing the PeopleSoft Mobile Inventory Management 9.2 application.

These are prerequisites for the implementation of PeopleSoft Mobile Inventory Management for release  $9.2:$ 

- The setup of PeopleSoft Inventory 9.2 must be complete.
- (Optional) PeopleSoft Purchasing 9.2 is installed.

To use the mobile receiving and mobile delivery features, the setup of PeopleSoft Purchasing 9.2 must be complete.

- The PeopleTools release must be 8.54 or greater to work with the PeopleSoft Fluid User Interface based mobile transactions.
- Security has been applied to your PeopleSoft user IDs to enable access to the PeopleSoft Mobile Inventory Management pages on the mobile devices.
- The mobile devices have been configured for optimal viewing of the PeopleSoft Mobile Inventory Management pages.

For more information on the prerequisites to using PeopleSoft Mobile Inventory Management, see the *PeopleSoft FSCM 9.2 Mobile Inventory Management Installation Guide* posted on My Oracle Support.

## <span id="page-18-0"></span>**Chapter 2**

# **Setting Up PeopleSoft Mobile Inventory Management**

# <span id="page-18-1"></span>**Understanding Mobile Inventory Management Setup in PeopleSoft**

In order to use PeopleSoft Mobile Inventory Management you must complete setup steps within your PeopleSoft environment. These steps customize PeopleSoft Mobile Inventory Management to your specific needs by setting up default values and mobile screen settings at the installation level and user level.

The following table lists the Component Interfaces used by the Fluid User Interface Architecture:

**Note:** The PeopleSoft Fluid User Interface Architecture based Mobile Inventory transactions though, do not need the web services but continue to use the Component Interfaces.

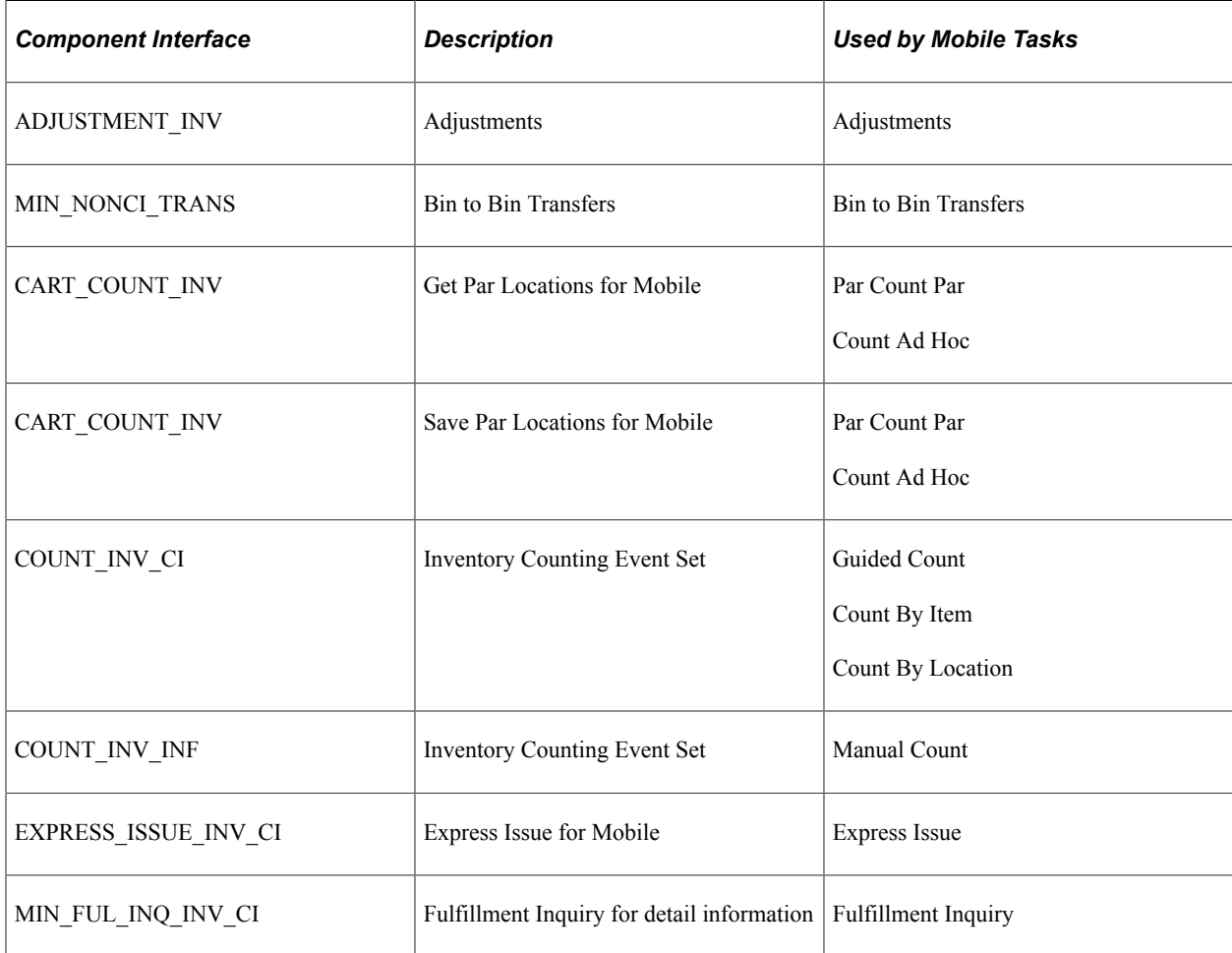

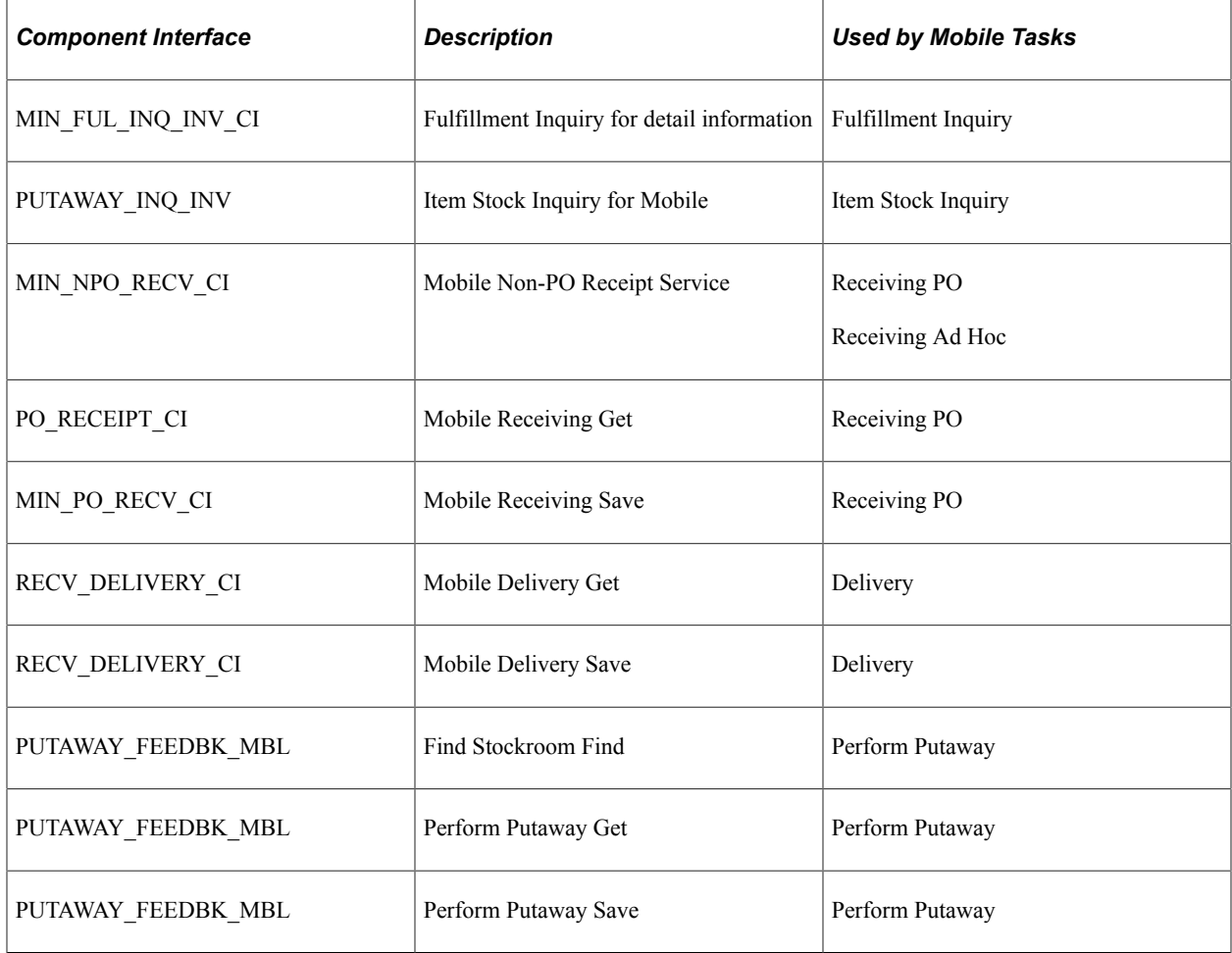

Before working with the PeopleSoft Mobile Inventory Management pages on a mobile device, you will need to define options for the PeopleTools component interfaces.

A PeopleTools component interface (CI) enables exposure of a PeopleSoft component for synchronous access from another application. Component interfaces can be used to integrate one PeopleSoft application with another PeopleSoft application or with external systems. Component interfaces execute the business logic built into the PeopleSoft component and as a result, they provide a higher level of data validation.

A PeopleTools component interface (CI) has been created for each mobile page to be used on the mobile device. The CI is linked to a PeopleSoft component within the PeopleSoft application, such as PeopleSoft Inventory or PeopleSoft Purchasing. For example, the MIN\_NPO\_RECV\_CI has been created to interface a mobile device with the Receiving component in PeopleSoft Purchasing (Purchasing, Receipts, Add/ Update Receipts).

PeopleTools component interfaces can be used to:

- Find data stored in the PeopleSoft application to display on the mobile device.
- Create new data in the PeopleSoft application by entering the data on the mobile device.
- Modify existing data in the PeopleSoft application by updating the data on the mobile device.
- Delete existing data in the PeopleSoft application using the mobile device.

See the product documentation for

*PeopleTools: Component Interfaces*

# <span id="page-20-0"></span>**Setting Up Component Interfaces for Mobile Inventory Management**

This topic discusses how to use the Setup Component Interfaces page.

### <span id="page-20-1"></span>**Page Used to Setup Component Interfaces for Mobile Inventory Management**

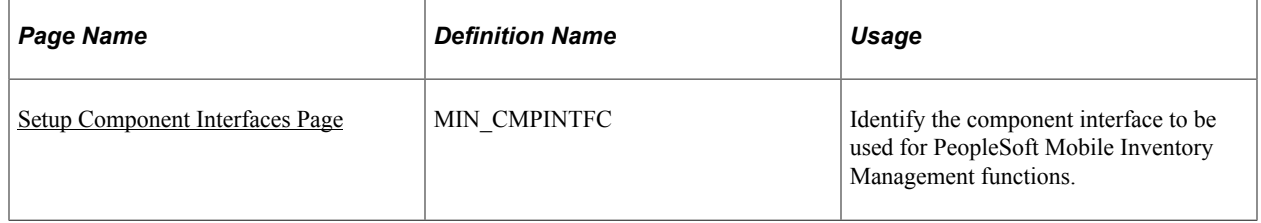

## <span id="page-20-2"></span>**Setup Component Interfaces Page**

Use the Setup Component Interfaces page (MIN\_CMPINTFC) to identify the component interface to be used for PeopleSoft Mobile Inventory Management functions.

Navigation:

Set Up Financials/Supply Chain, Product Related, Inventory Mobile, Setup Component Interfaces

This example illustrates the fields and controls on the Setup Component Interfaces page (PO Receiving). You can find definitions for the fields and controls later on this page.

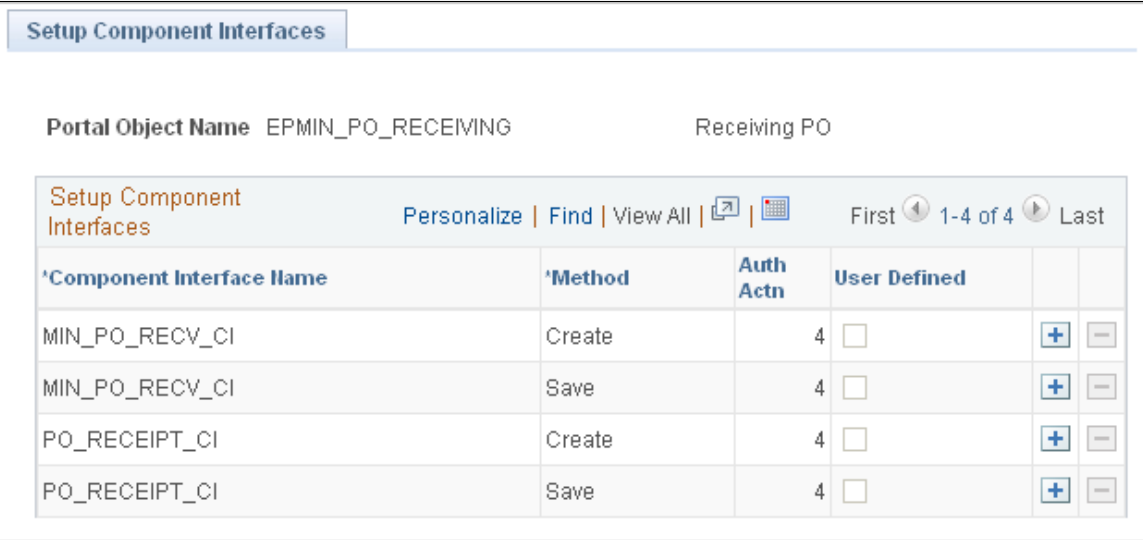

The Setup Component Interfaces page displays the authorized actions for the component interfaces used by PeopleSoft Mobile Inventory Management. This is a display-only page. All settings have been defined for each component interface.

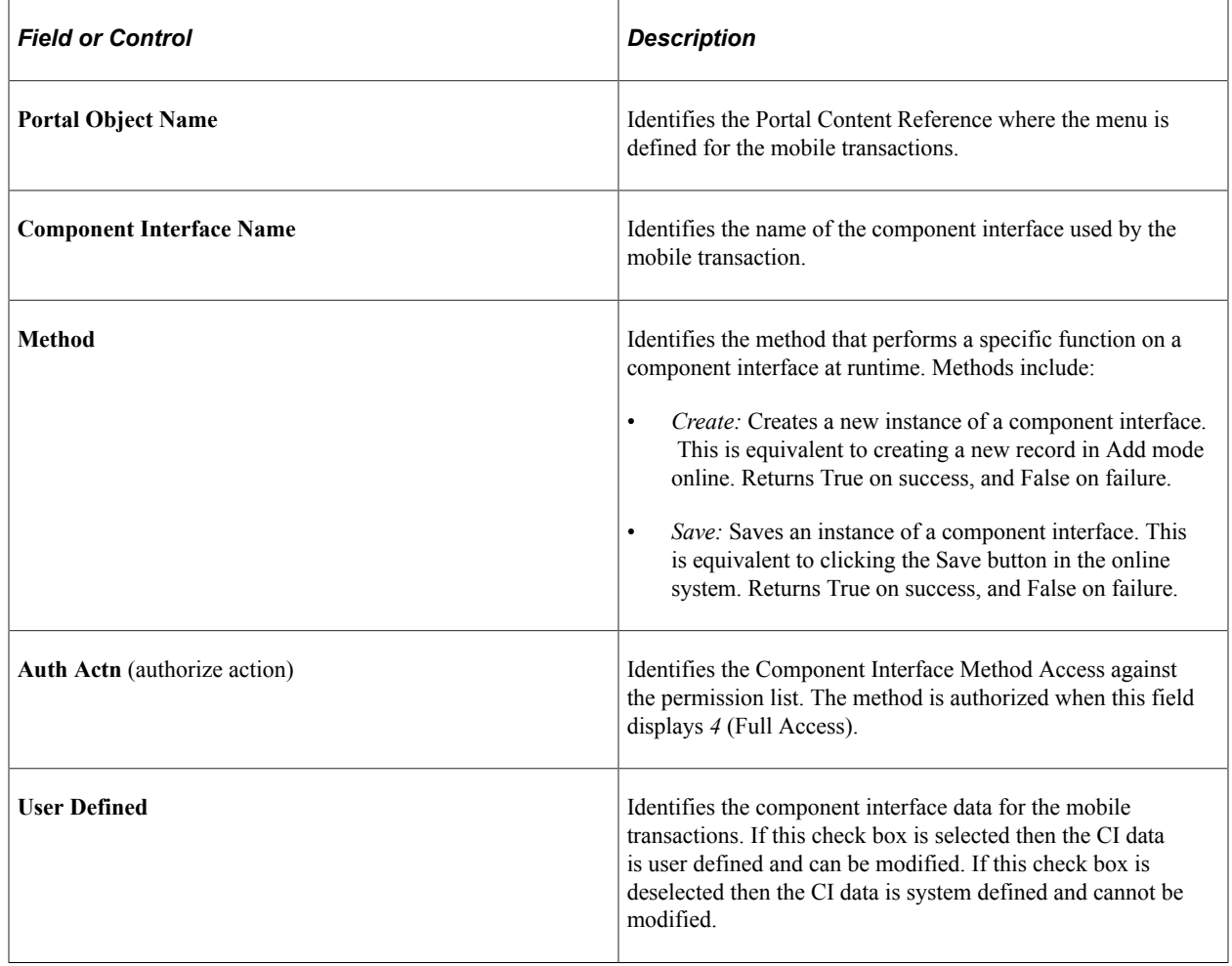

# <span id="page-21-0"></span>**Setting Up Installation Options and User Preferences**

PeopleSoft Mobile Inventory Management uses many of the fields within the PeopleSoft system to determine the default values or features available on a mobile page. These options and default setting are entered at the installation level or the individual user level.

## <span id="page-21-1"></span>**Pages Used to Setup Installation Options and User Preferences**

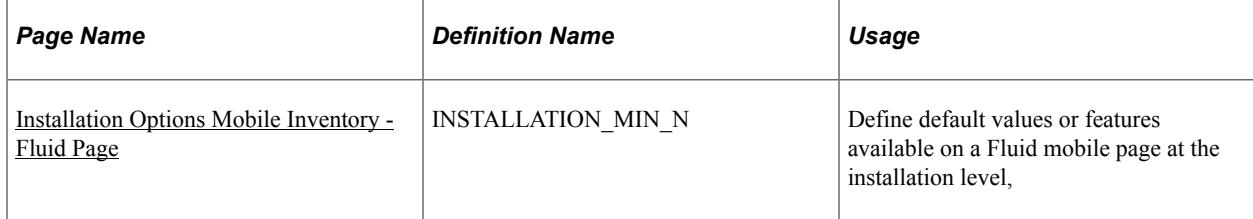

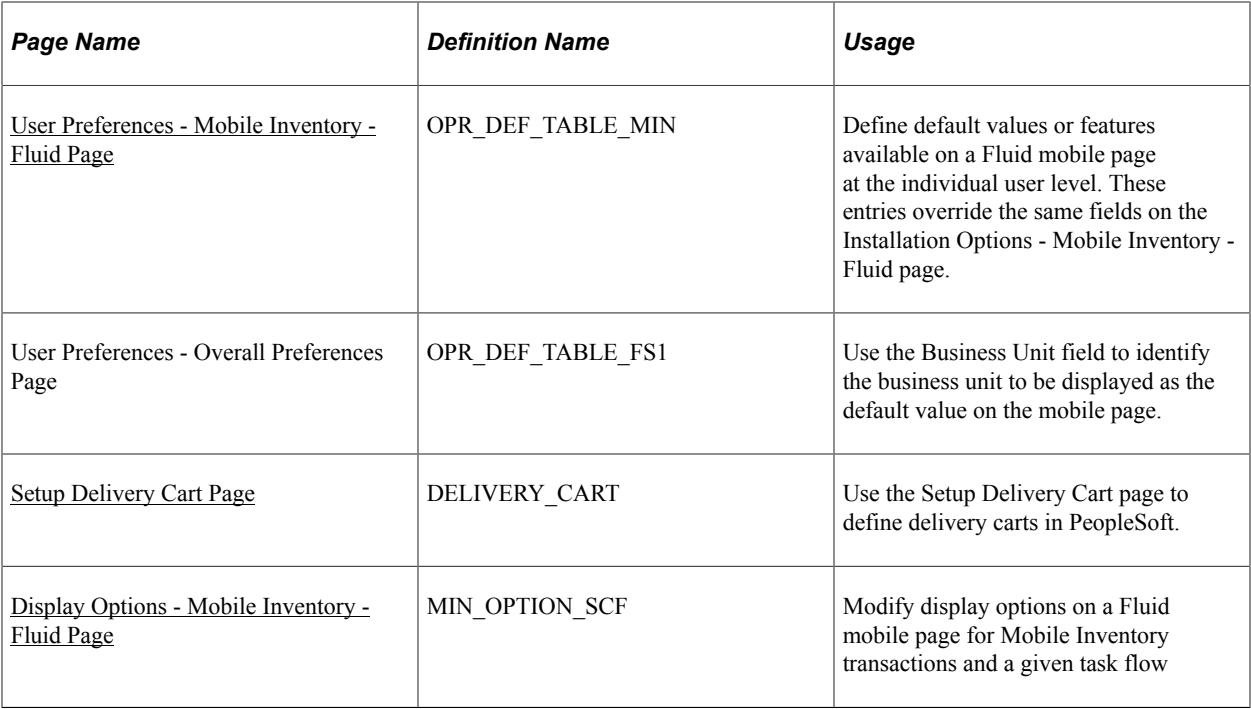

## <span id="page-22-0"></span>**Installation Options Mobile Inventory - Fluid Page**

Use the Installation Options - Mobile Inventory page (INSTALLATION\_MIN\_N) to define default values or features available on a Fluid mobile page at the installation level.

Navigation:

**Set Up Financials/ Supply Chain** > **Install** > **Installation Options** > **Mobile Inventory - Fluid**

This example illustrates the fields and controls on the Installation Options - Mobile Inventory Fluid Page. You can find definitions for the fields and controls later on this page.

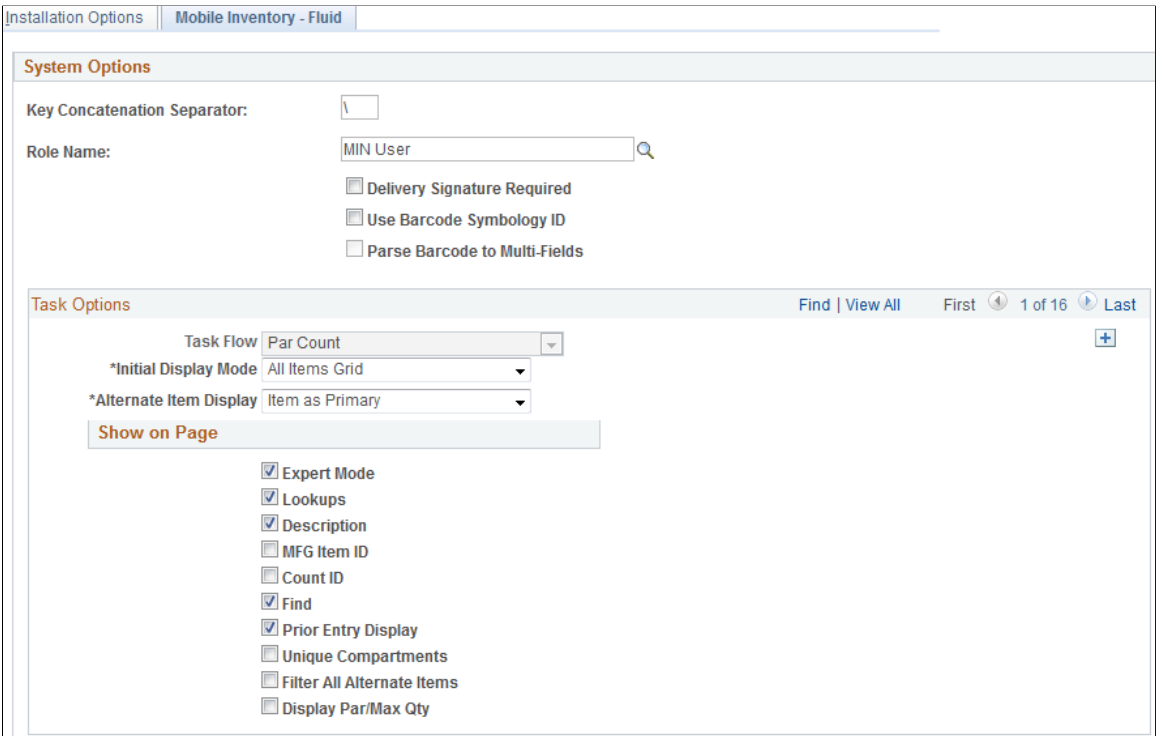

This page enables you to customize PeopleSoft Mobile Inventory Management to your specific needs at the installation level for a particular transaction.

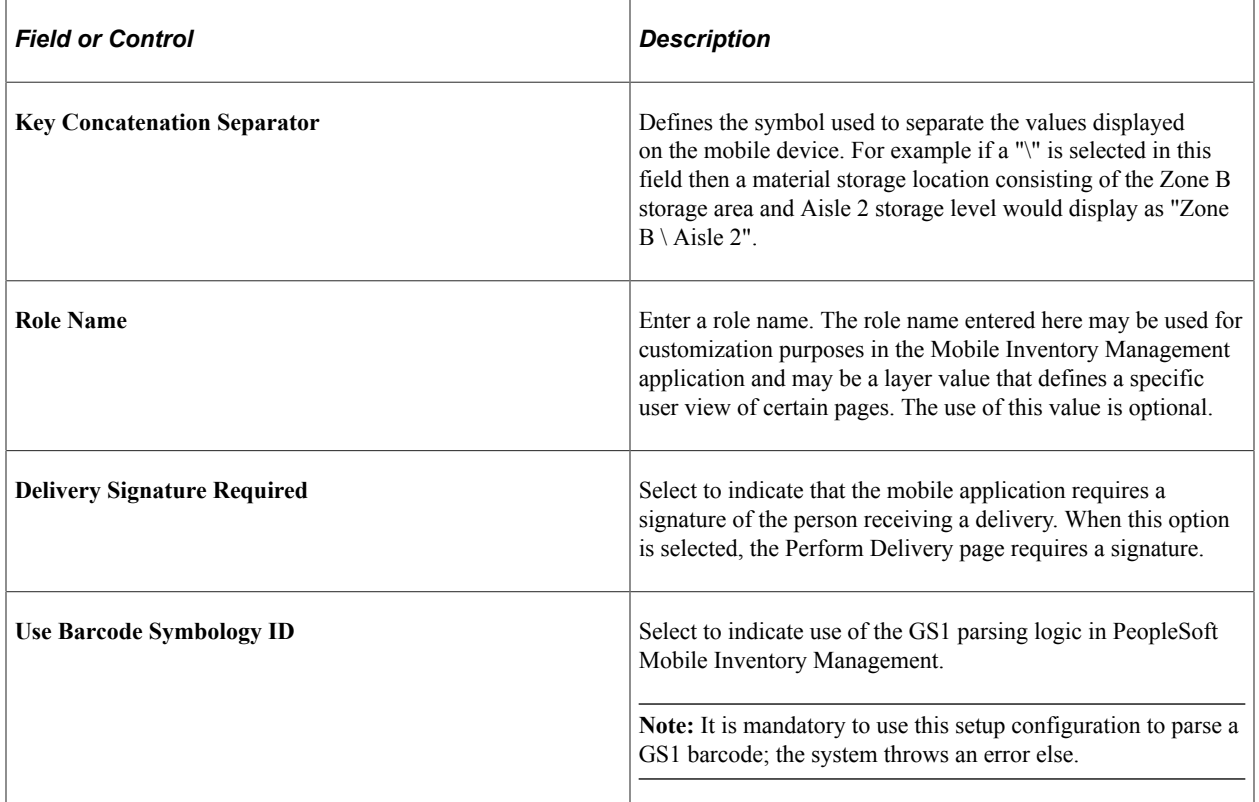

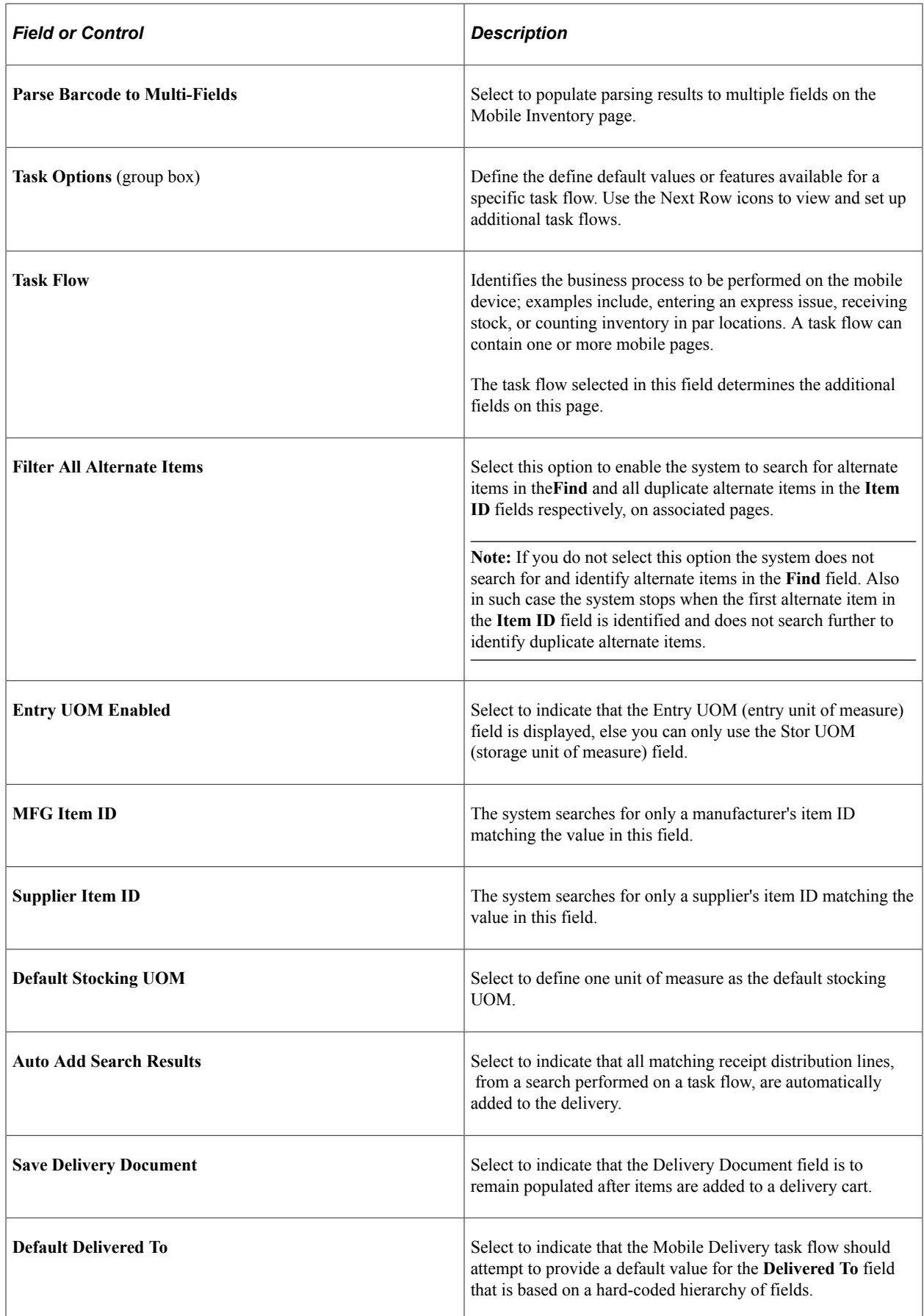

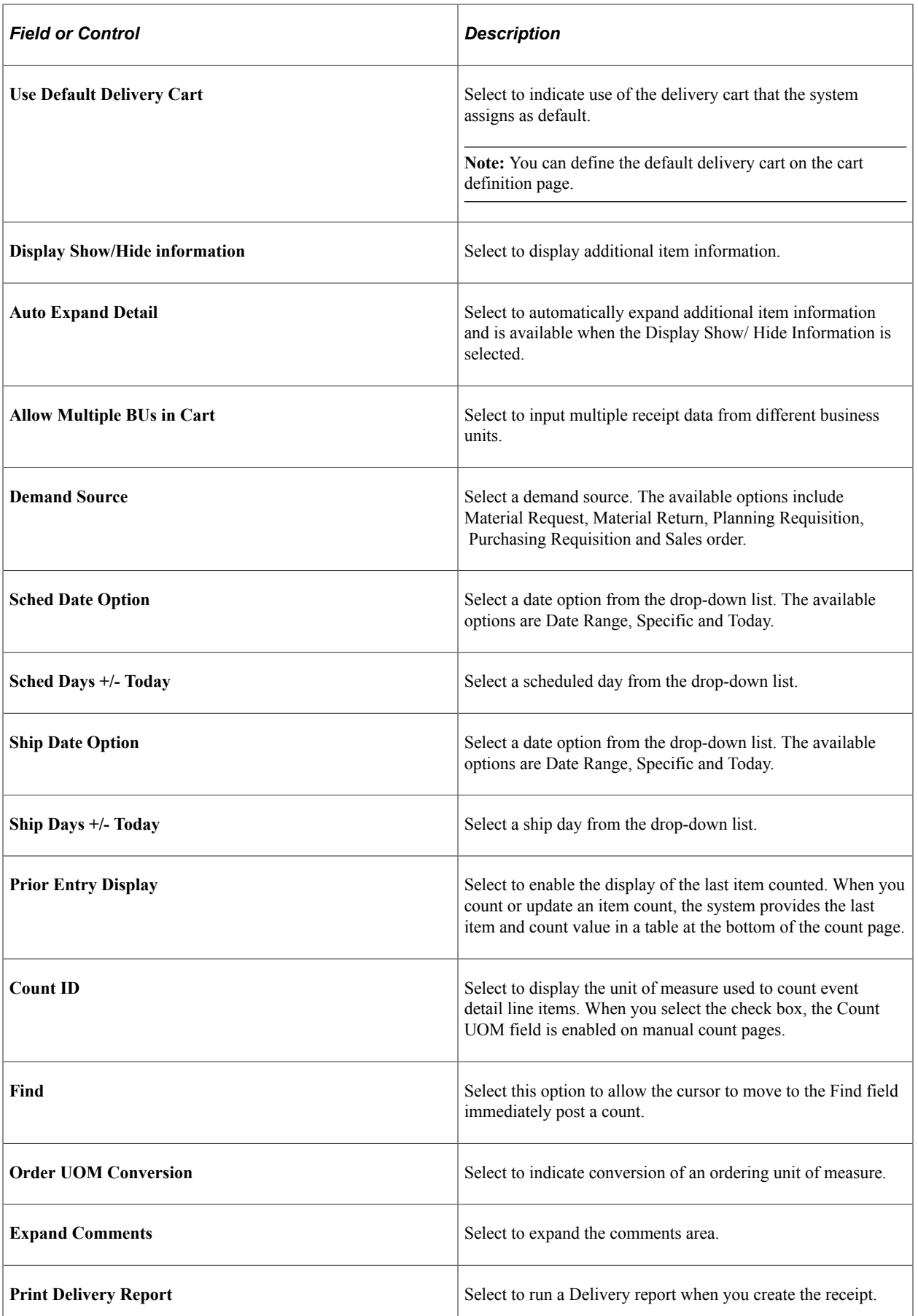

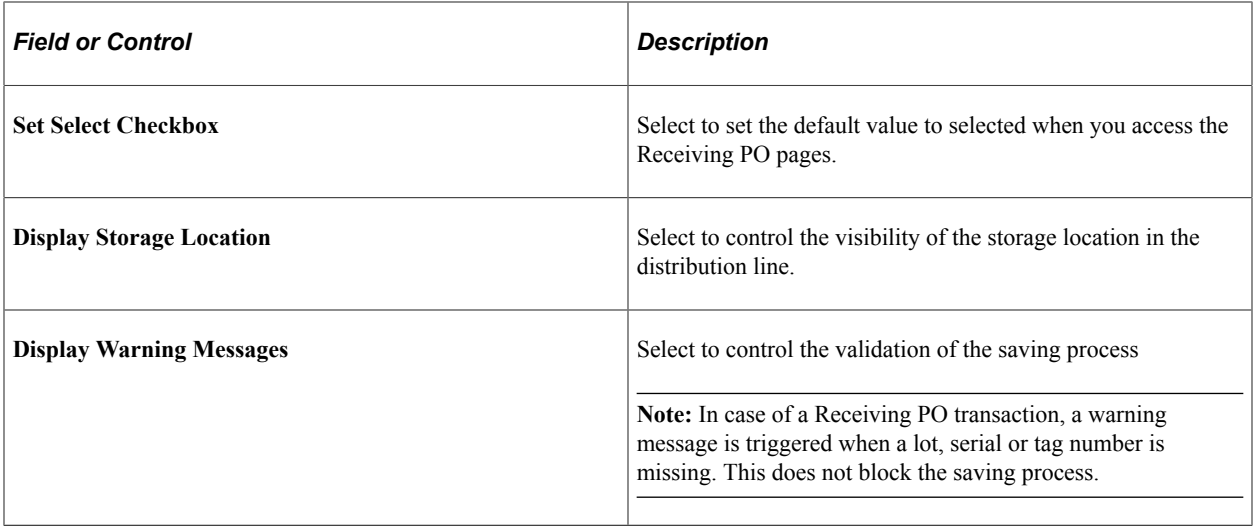

**Note:** For the remaining field definitions that are on this page, please see the topic and section in this documentation for the specific task flow.

#### <span id="page-26-0"></span>**User Preferences - Mobile Inventory - Fluid Page**

Use the User Preferences - Mobile Inventory - Fluid page (OPR\_DEF\_TABLE\_MIN) to define default values or features available on a Fluid mobile page at the individual user level.

These entries override the same fields on the Installation Options - Mobile Inventory - Fluid page.

Navigation:

#### **Set Up Financials /Supply Chain** > **Common Definitions** > **User Preferences** > **Define User Preferences** > **Mobile Inventory - Fluid**

This example illustrates the fields and controls on the User Preferences - Mobile Inventory - Fluid Page.

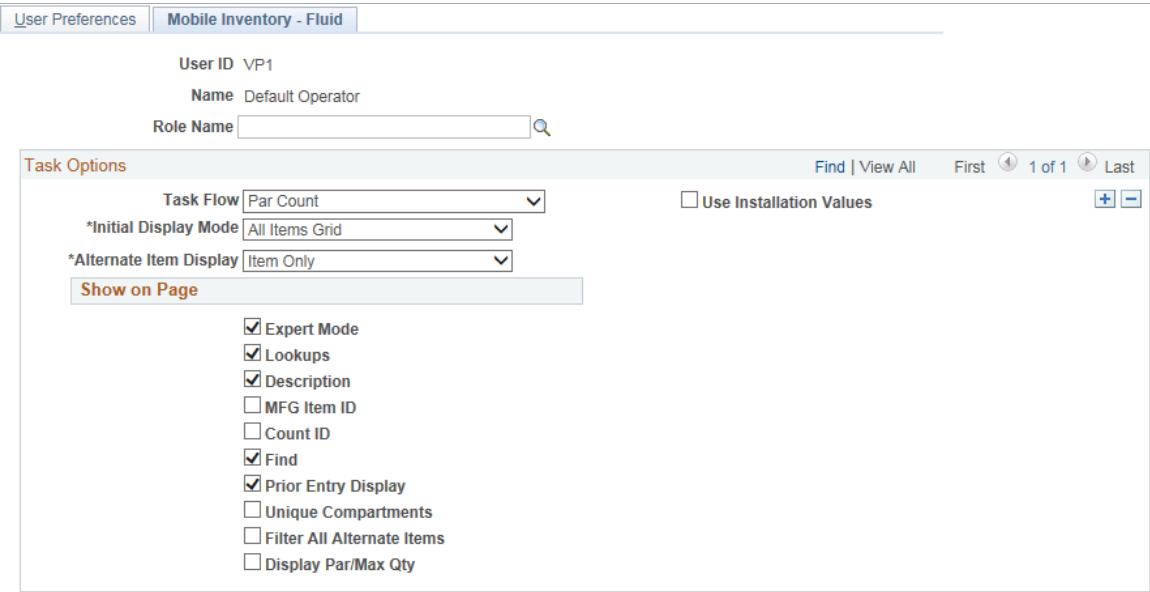

This page enables you to customize PeopleSoft Mobile Inventory page for an individual user. The fields displayed in this component are the same as the Installation Options - Mobile Inventory - Fluid page. This page is optional; the Installation Options - Mobile Inventory - Fluid page is used when a user ID does not have this page defined or when the **Use Installation Values** check box is selected.

To review field definitions for this page, see the topics in this document for the specific task flow identified in the **Task Flow** field.

## <span id="page-27-0"></span>**Setup Delivery Cart Page**

Use the Setup Delivery Cart page (DELIVERY CART) to define delivery carts in PeopleSoft.

Navigation:

#### **Set Up Financials/Supply Chain** > **Product Related** > **Inventory Mobile** > **Setup Delivery Cart**

This example illustrates the fields and controls on the Setup Delivery Cart page. You can find definitions for the fields and controls later on this page.

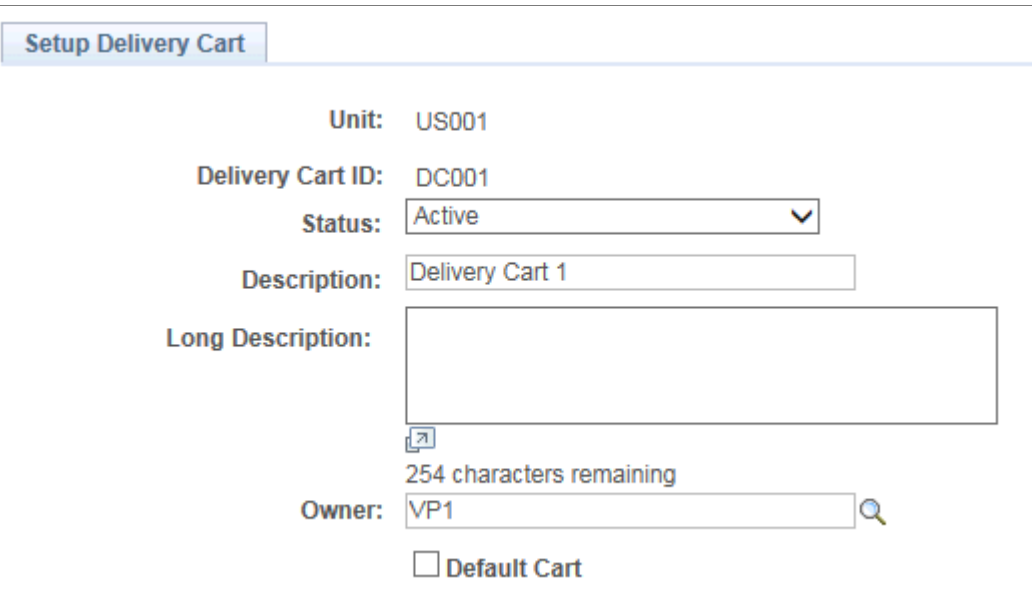

Use this page to define delivery carts for your mobile device. You must setup this page before accessing the delivery cart on your mobile device.

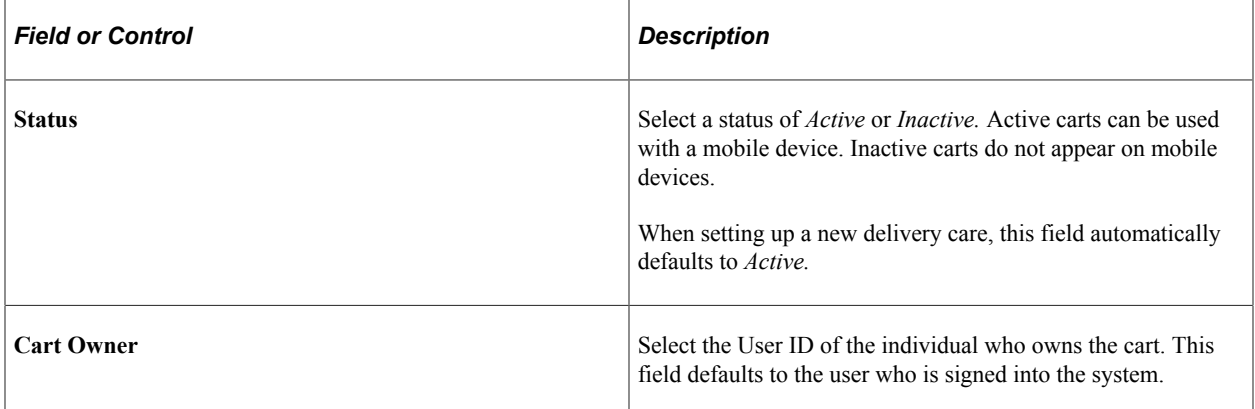

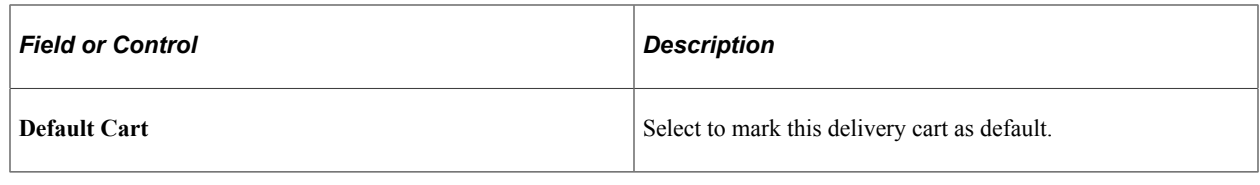

**Note:** You must setup delivery carts to process deliveries or use delivery carts.

## <span id="page-28-0"></span>**Display Options - Mobile Inventory - Fluid Page**

Use the Display Options - Mobile Inventory - Fluid page (MIN\_OPTION\_SCF) to modify display options on a Fluid mobile page for Mobile Inventory transactions and a given task flow.

Navigation:

Fluid Home, Mobile Inventory, Par Count, Display Options

This example illustrates the fields and controls on the Display Options - Mobile Inventory - Fluid page.

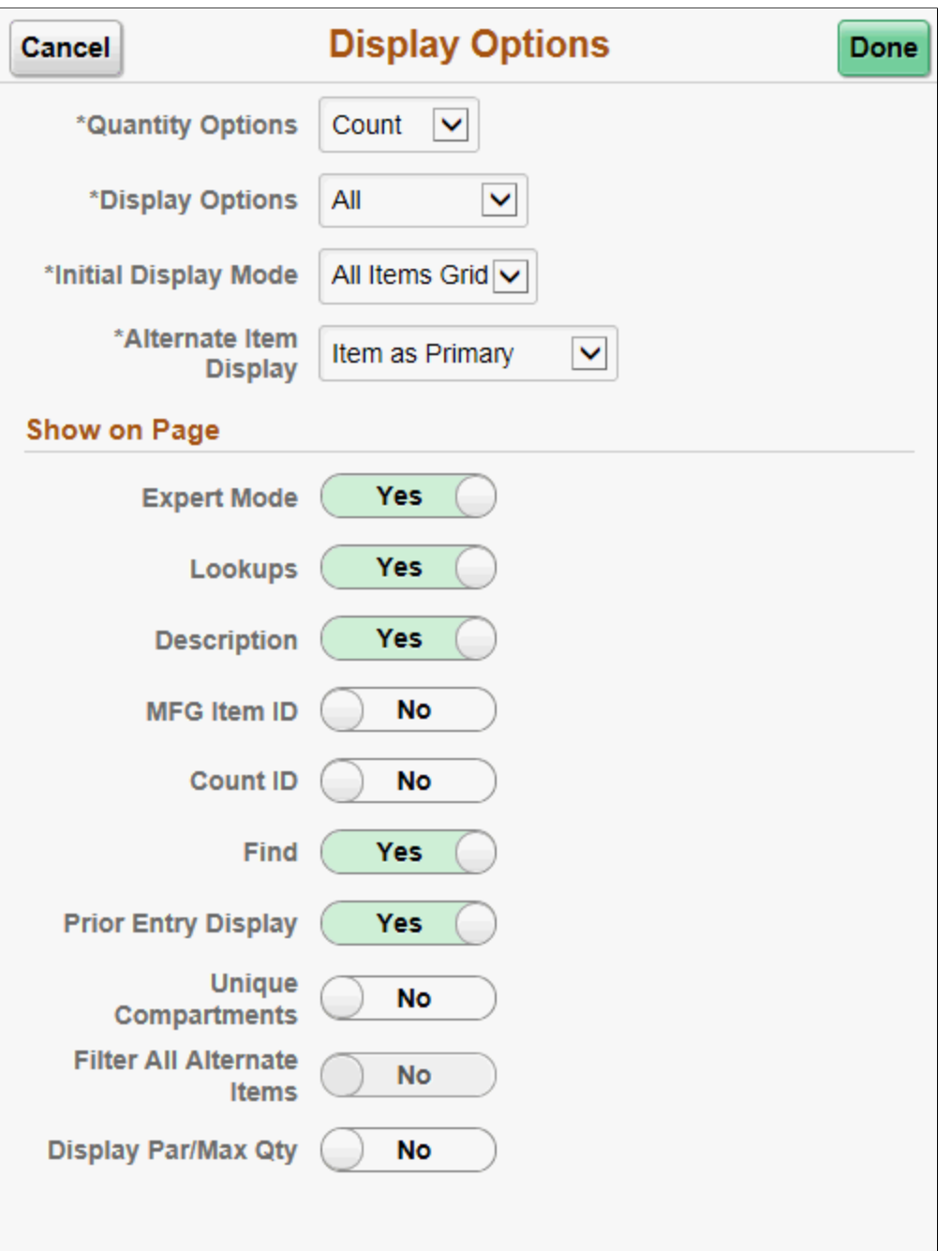

Use this page to change processing and display options for a Mobile Inventory transaction. The settings on this page are provided by default from the Installation Options - Mobile Inventory or the User Preferences - Mobile Inventory—Fluid page for the task flow. Most fields can be changed for the session.

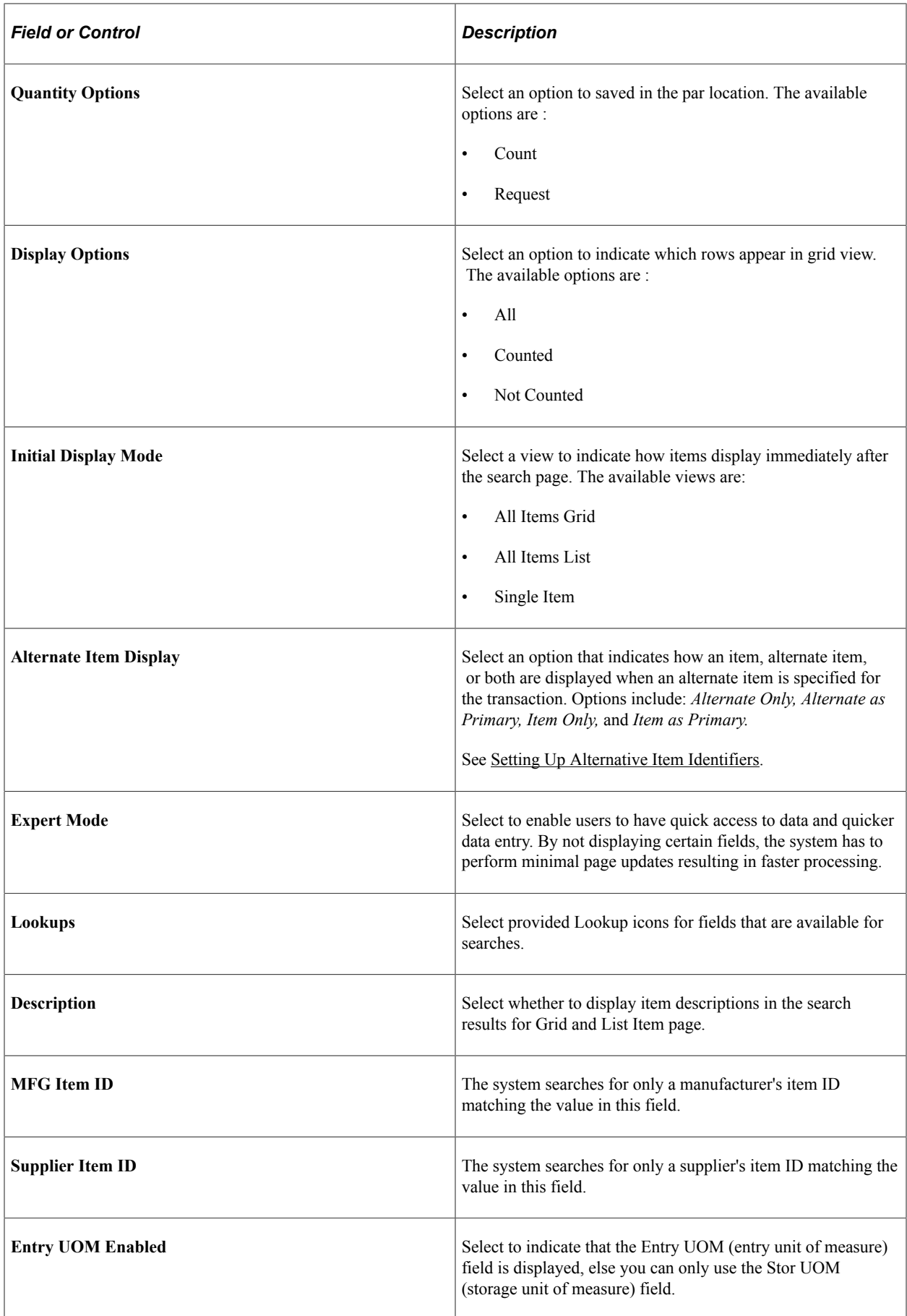

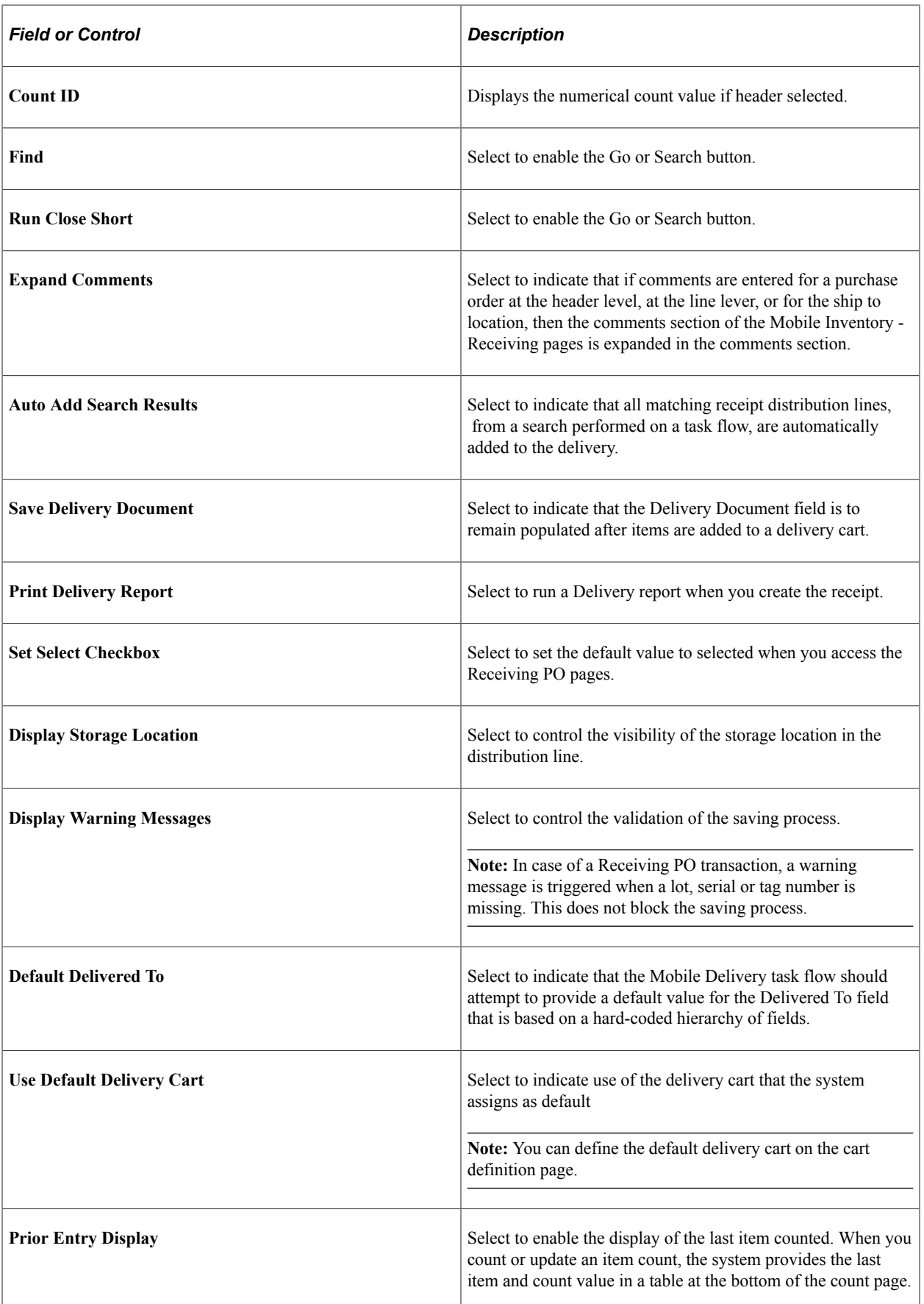

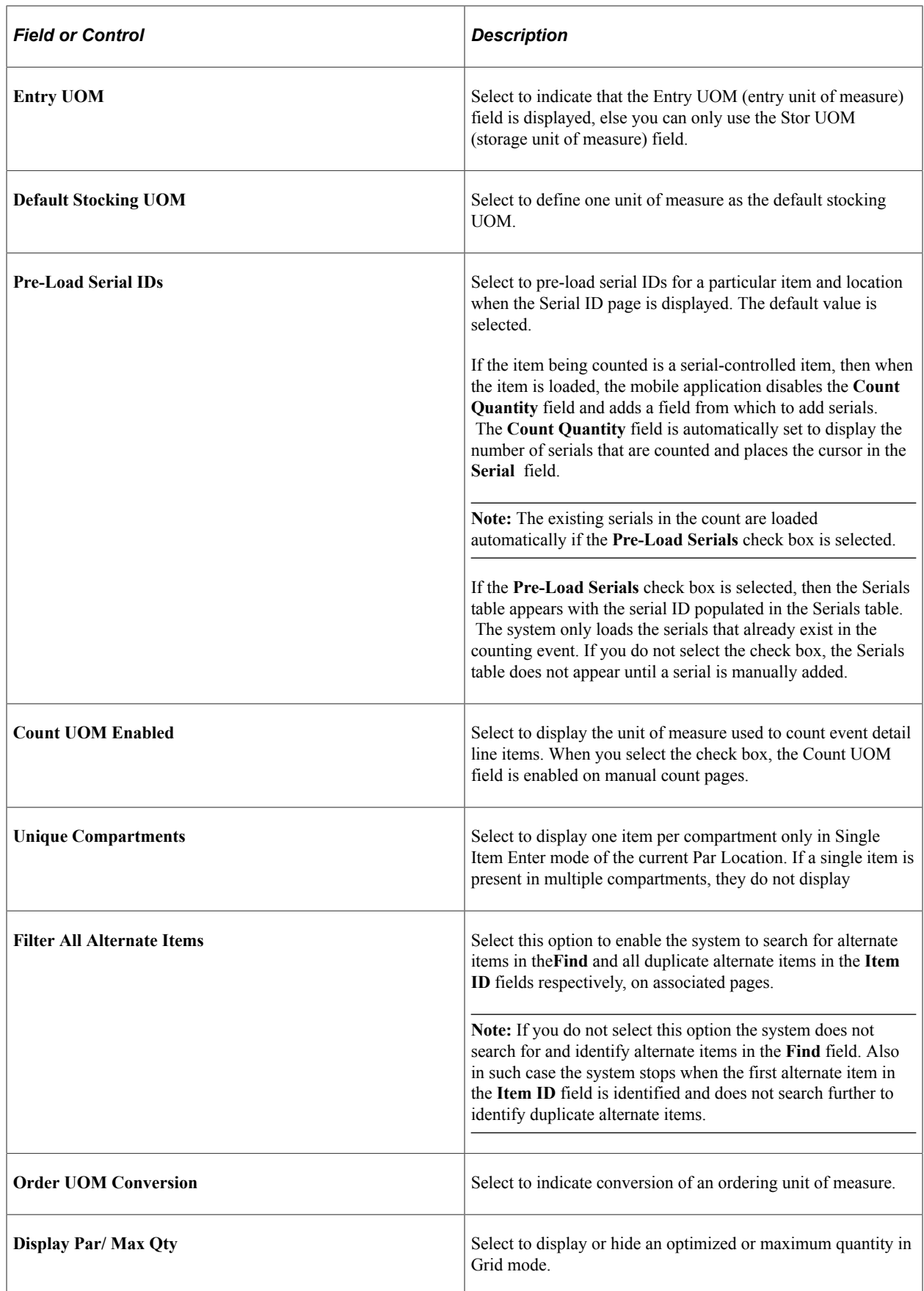

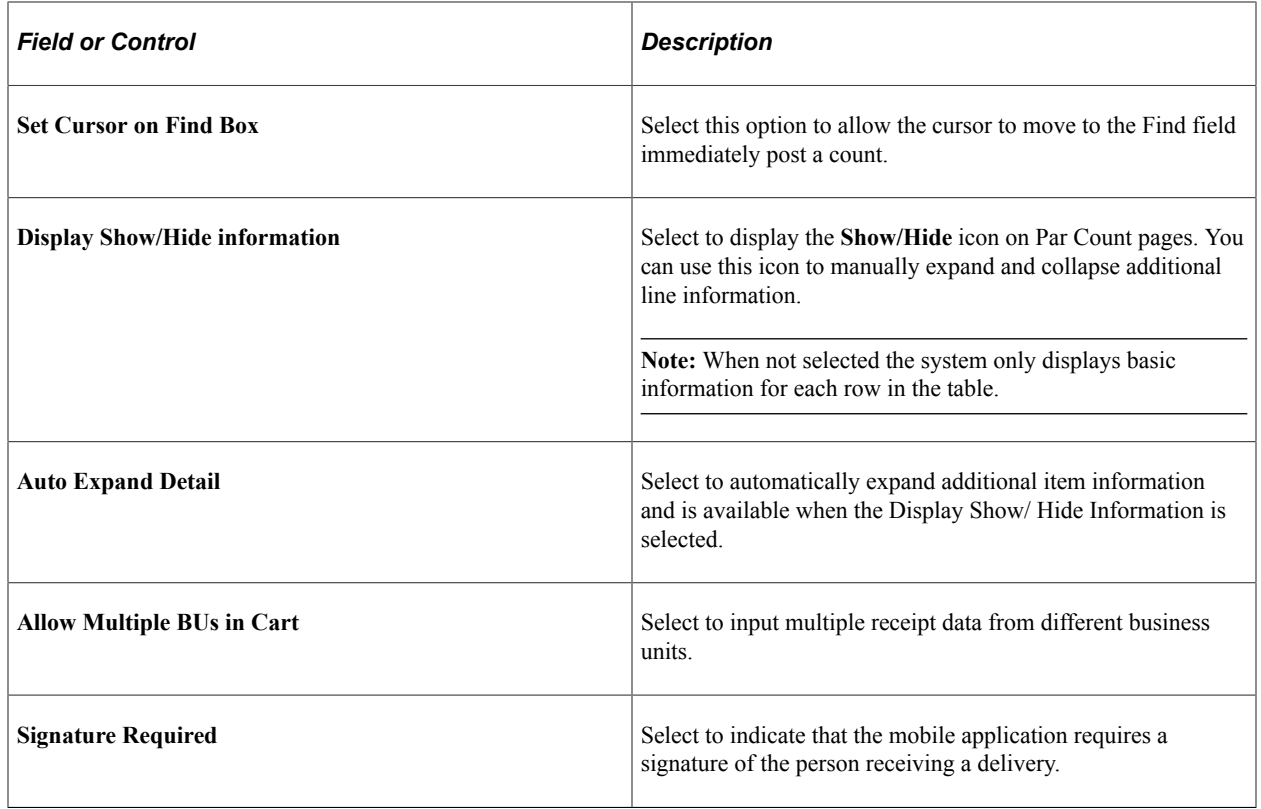

# <span id="page-33-0"></span>**Setting Up Alternative Item Identifiers**

This topic provides an overview of the Alternative Item Identifiers feature and discusses how to define alternate item groups.

# <span id="page-33-1"></span>**Pages Used to Set Up Alternate Item Identifiers**

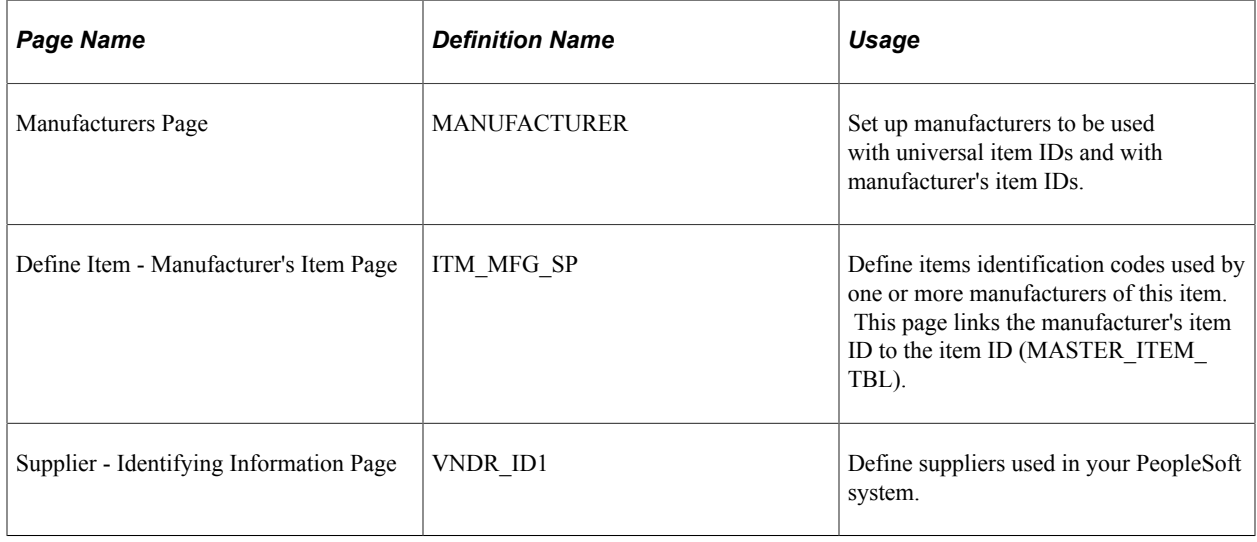

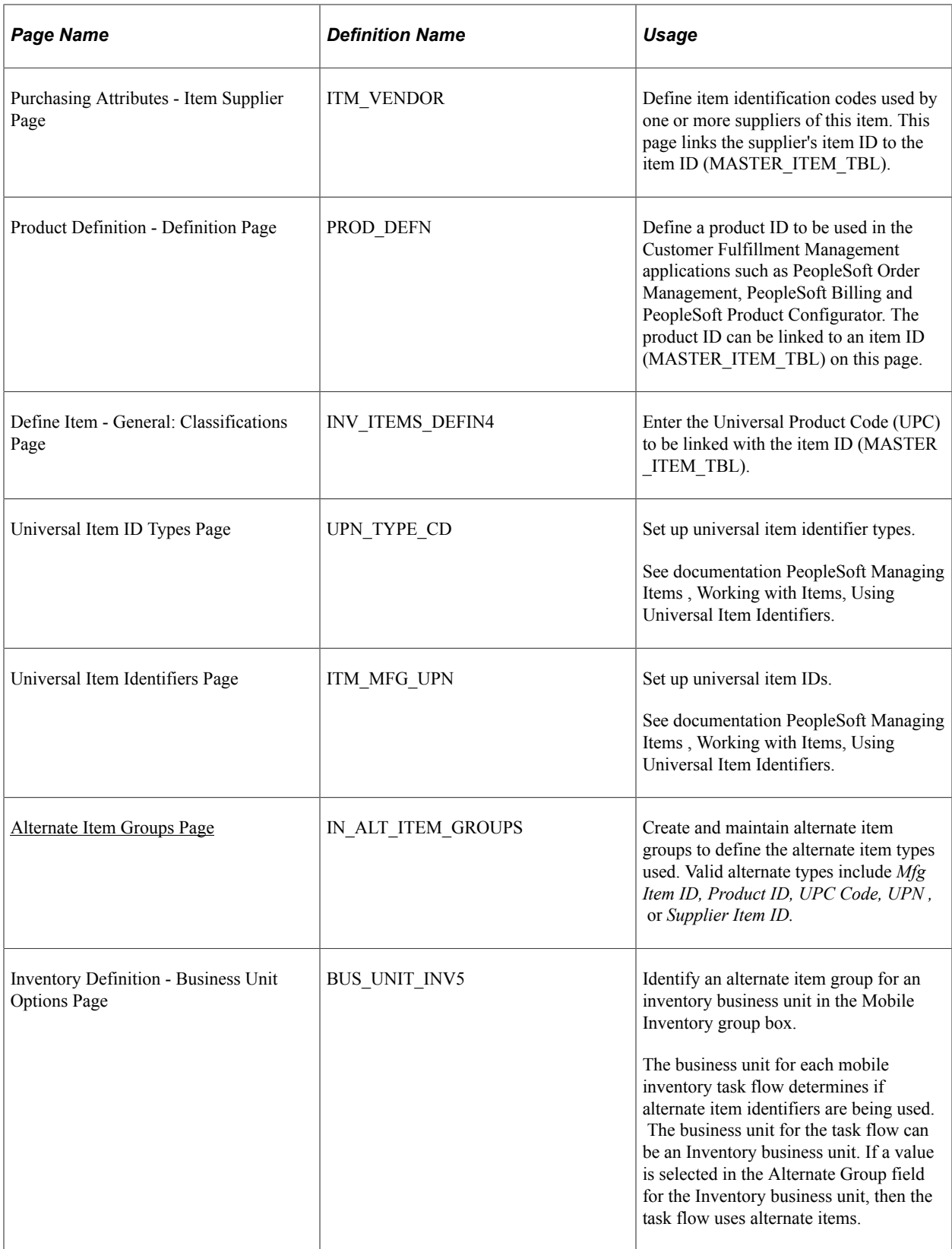

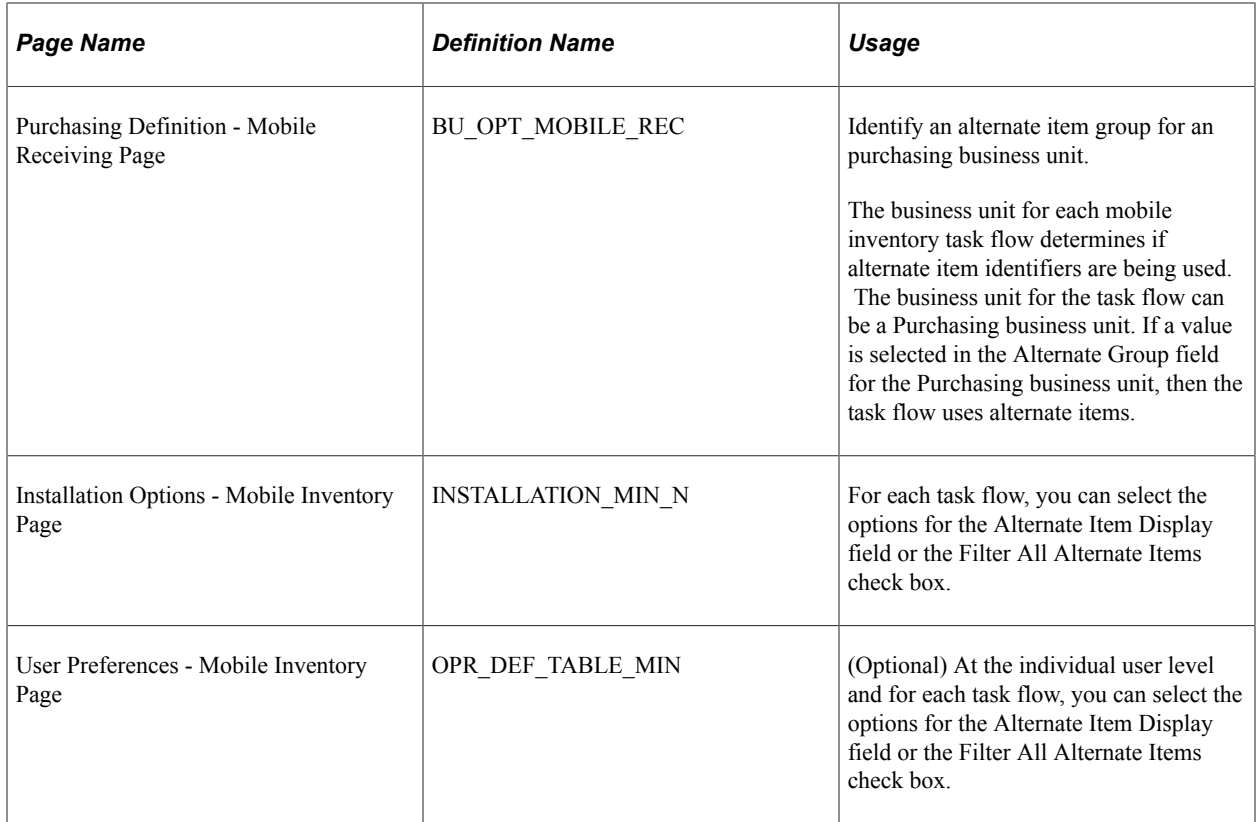

#### <span id="page-35-0"></span>**Understanding Alternative Item Identifiers**

This topic provides reviews about:

- Identifying items.
- Using Alternative Item Identifiers on the main transaction pages.
- Using Alternative Item Identifiers on the Look Up Item ID page.
- Setting up the Alternative Item Identifiers feature.

#### **Identifying Items**

When entering or selecting items, a user doesn't always know the item ID stored in the MASTER\_ITEM\_TBL record. The Alternative Item Identifiers feature within PeopleSoft Mobile Inventory Management can use alternate item IDs to determine a specific item ID. Within PeopleSoft Mobile Inventory Management, item identifiers include:
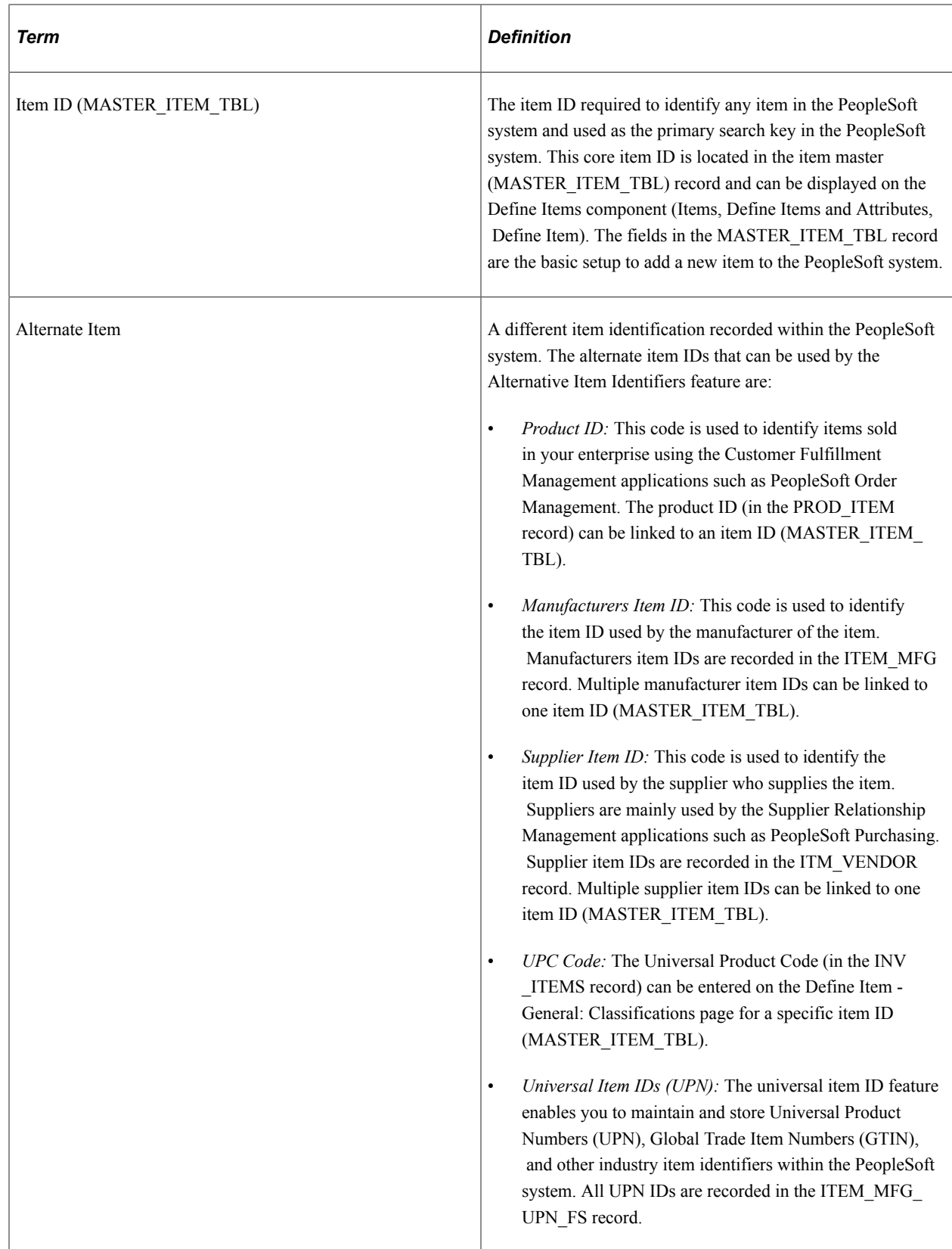

#### **Using Alternative Item Identifiers on the Main Transaction Pages**

For many task flows, the main transaction page includes an Item field to search for information. For example, the main transaction page for the Bin to Bin Transfer task flow contains the Item field to search for an item ID (MASTER\_ITEM\_TBL) that is being transferred.

This example illustrates the fields and controls on the The main transaction page for the Bin to Bin Transfer task flow.

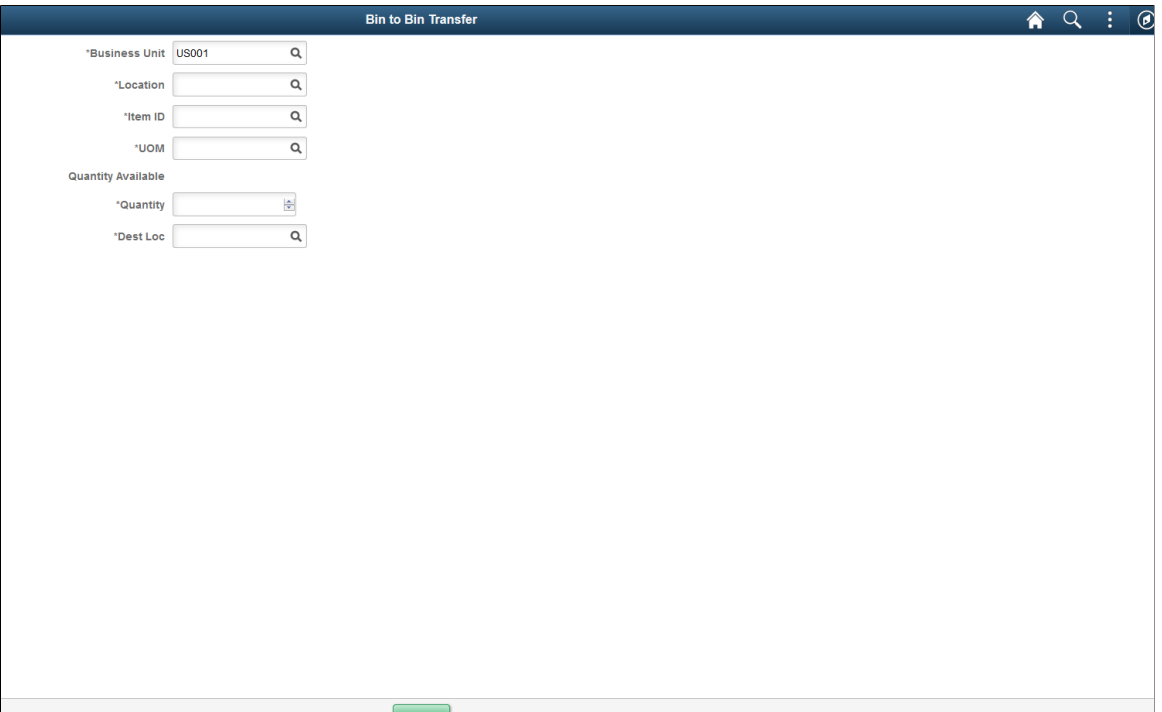

Save

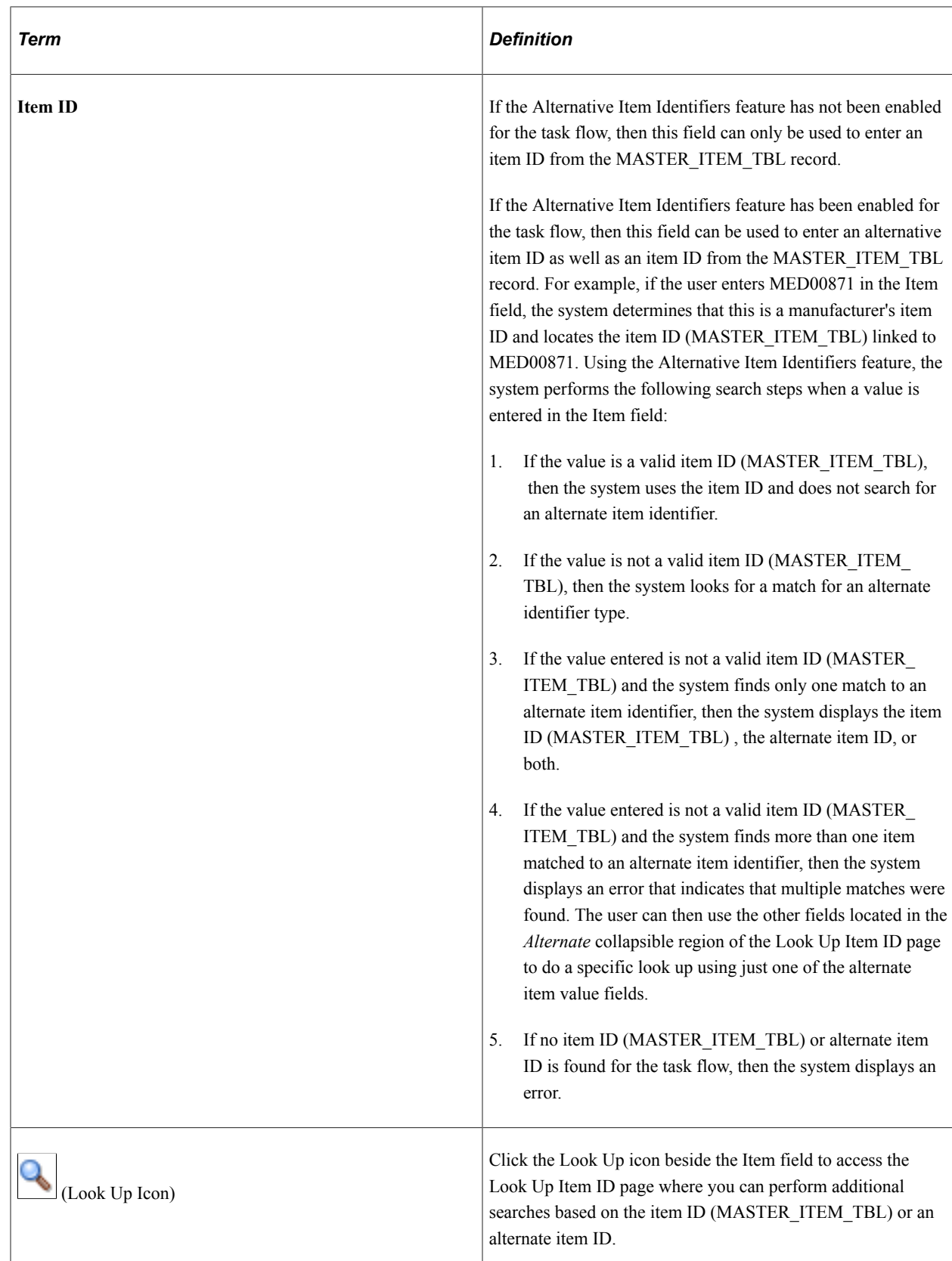

#### **Using Alternative Item Identifiers on the Look Up Item ID Page**

On the main transaction page, use the Look Up icon beside the Item field to access the Look Up Item ID page.

This example illustrates the fields and controls on the Look Up Item ID page. You can find definitions for the fields and controls later on this page.

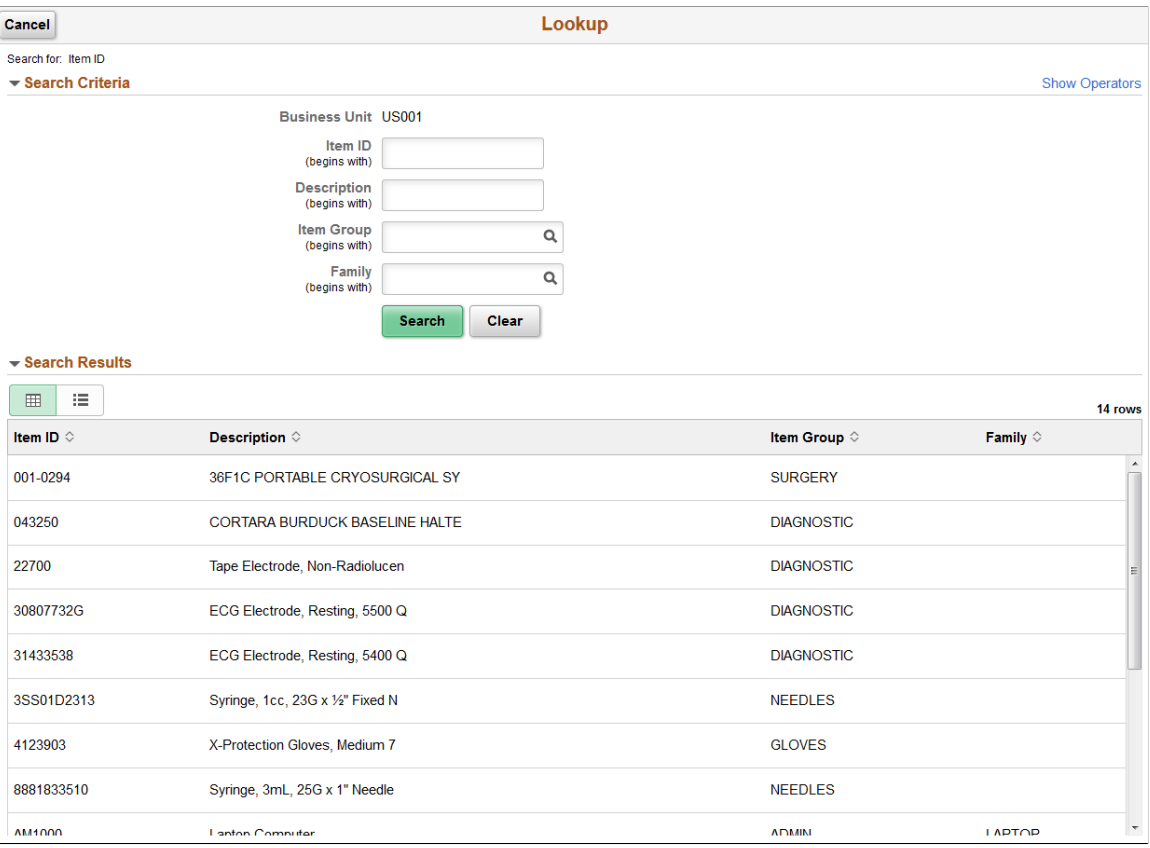

If alternate item identifiers are enabled for a task flow in PeopleSoft Mobile Inventory Management, then additional fields appear in the Look Up Item ID page. These additional fields are located within a collapsible region with the title *Alternate.* This region contains these additional fields: Alternate, MFG Item, Supplier Item, UPN, Product, and UPC.

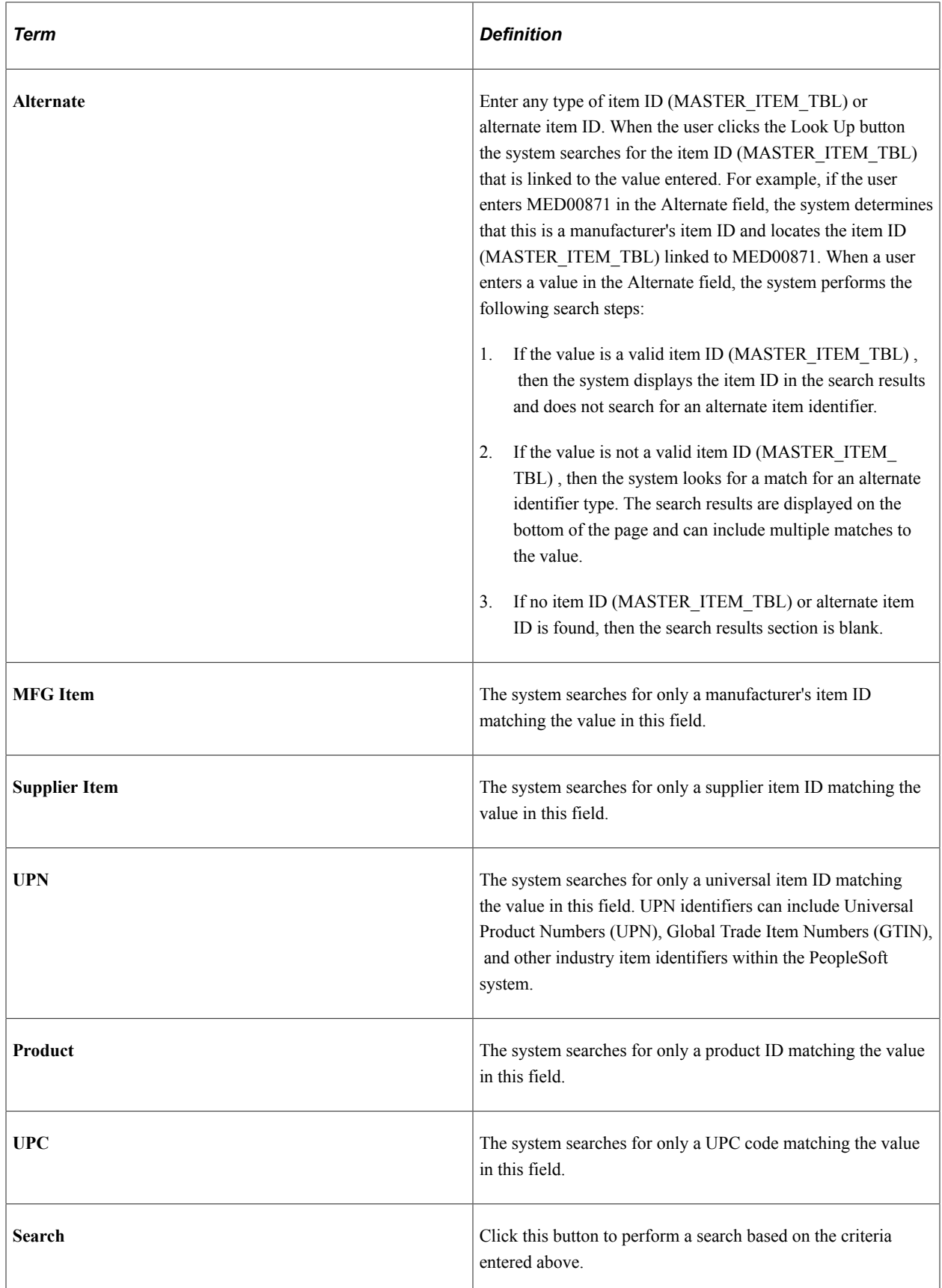

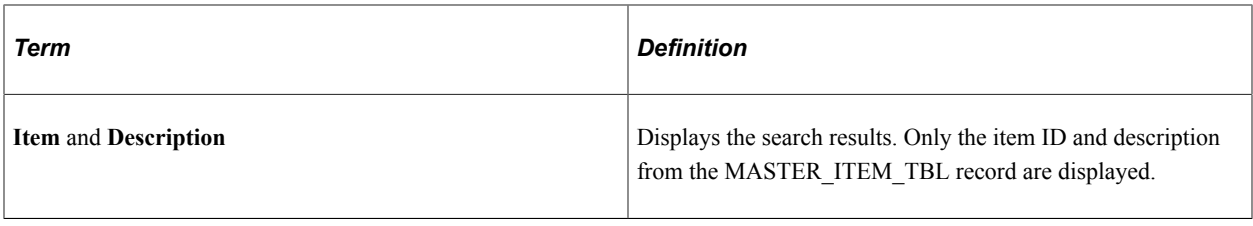

**Note:** The Item field located in the Look Up Item ID page only searches for item IDs located in the MASTER\_ITEM\_TBL record. It does not use alternate item IDs.

**Note:** If the **Filter All Alternate Items** check box is not selected for the Par Count task flow, then the Alternate region does not appear on the Look Up Item ID page. Only the fields that are in the Standard region appear. This can improve performance.

#### **Setting Up the Alternative Item Identifiers Feature**

The setup of the Alternative Item Identifiers feature within PeopleSoft Mobile Inventory Management determines:

- If alternate item IDs can be used with the main transaction page or the Look Up Item ID page of the task flow.
- Which alternate item ID are used and which alternate item IDs are excluded. For example, manufacturer's item ID might be included but supplier item ID is excluded from the search. If a field is excluded, then it does not display in the *Alternate* collapsible region of the Look Up Item ID page.
- How the search results are displayed on the main transaction page of a task flow. The alternate item ID, the item ID (MASTER\_ITEM\_TBL), or both can be displayed in the search results.
- If you allow alternate item IDs to be searched when filtering a table.

To set up alternative items to be used with the Alternate Item Identifiers feature:

- 1. Define alternate item IDs:
	- *Product ID:* This code is used identify items sold in your enterprise using the Customer Fulfillment Management applications such as PeopleSoft Order Management. The product ID can be linked to an item ID (MASTER ITEM TBL) on the Product Definition - Definition page.
	- *Manufacturers Item ID:* This code is used to identify the item ID used by the manufacturer of the item. Define each manufacturer used on the Manufacturers page, then use the Define Item - Manufacturer's Item page to enter the manufacturer's item ID for a specific item ID (MASTER\_ITEM\_TBL). Multiple manufacturers can be linked to one item ID (MASTER\_ITEM\_TBL).
	- *Supplier Item ID:* This code is used to identify the item ID used by the supplier of the item. Suppliers are mainly used by the Supplier Relationship Management applications such as PeopleSoft Purchasing. Define each supplier on the Supplier - Identifying Information page, then use the Purchasing Attributes - Item Supplier page to enter the supplier's item ID for a specific item ID (MASTER\_ITEM\_TBL). Multiple suppliers can be linked to one item ID (MASTER\_ITEM\_TBL).
	- *UPC Code:* The Universal Product Code (UPC) can be entered on the Define Item General: Classifications page for a specific item ID (MASTER\_ITEM\_TBL).
- *Universal Item IDs (UPN):* The universal item ID feature enables you to maintain and store Universal Product Numbers (UPN), Global Trade Item Numbers (GTIN), and other industry item identifiers within the PeopleSoft system. To define universal item ID types, universal item identifiers, and manufacturers, use the Universal Item ID Types page (UPN\_TYPE\_CD), Universal Item Identifiers page (ITM\_MFG\_UPN), and the Manufacturers page (MANUFACTURER).
- 2. Create alternate item groups. Use the Alternate Item Groups page to define the alternate item IDs to be used within PeopleSoft Mobile Inventory Management. Only the alternate items IDs listed on this page are used when searching for the matching item ID.
- 3. Assign alternate item groups to the Inventory or Purchasing business units. The business unit for each mobile inventory task flow determines if alternate item identifiers are being used. The business unit for the task flow can be a Purchasing or an Inventory business unit. If a value is selected in the Alternate Item Group field for the Purchasing or Inventory business unit, then the task flow uses alternate items. This impacts what is displayed when looking up items. Use the Inventory Definition - Business Unit Options page to update the Inventory business unit and use the Purchasing Definition - Mobile Receiving page to update the Purchasing business unit.
- 4. Update alternate item options on the Installation Options Mobile Inventory page. Within each task flow:
	- The Alternate Item Display field enables you to determine how the search results are displayed on the main transaction page. The item ID from the (MASTER\_ITEM\_TBL) record can be displayed, the alternate item ID can be displayed, or both can be displayed. When displaying both, you can choose if the item ID or the alternate item ID is displayed as the primary item.
	- The Filter All Alternate Items check box allows alternate item IDs to be searched when filtering a table. Note that selecting the Filter All Alternate Items check box can impact system performance.
- 5. (Optional) For an individual user, you can use the User Preferences Mobile Inventory page to change the Alternate Item Display field or the Filter All Alternate Items check box. These options are set at the overall level on the Installation Options - Mobile Inventory page.

#### **Alternate Item Groups Page**

Use the Alternate Item Groups page (IN ALT ITEM GROUPS) to create and maintain alternate item groups to define the alternate item types used.

Valid alternate types include Mfg Item ID, Product ID, UPC Code, UPN , or Supplier Item ID.

Navigation:

**Set Up Financials/Supply Chain** > **Product Related** > **Inventory Mobile** > **Define Alternate Search Groups**

This example illustrates the fields and controls on the Alternate Item Groups page. You can find definitions for the fields and controls later on this page.

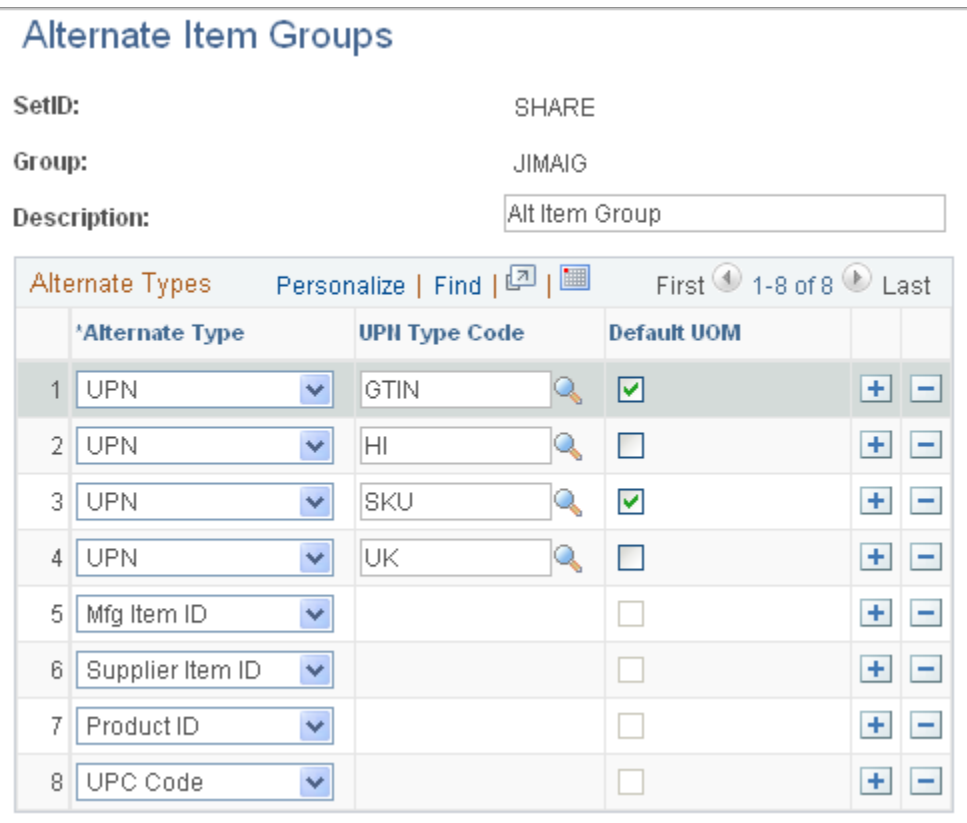

Use the Alternate Item Groups page to define the alternate item IDs to be used within PeopleSoft Mobile Inventory Management. Only the alternate items IDs listed on this page are used when searching for the matching item ID. For example, if you do not include Product ID in the Alternate Types column then the system does not retrieve the item ID based on a valid product ID.

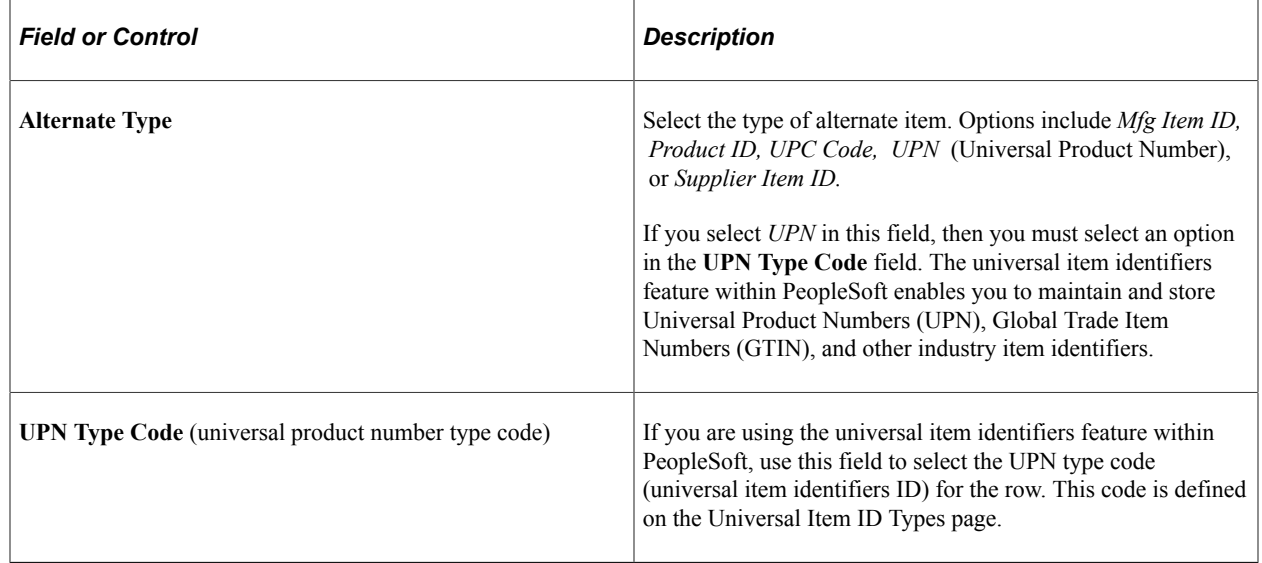

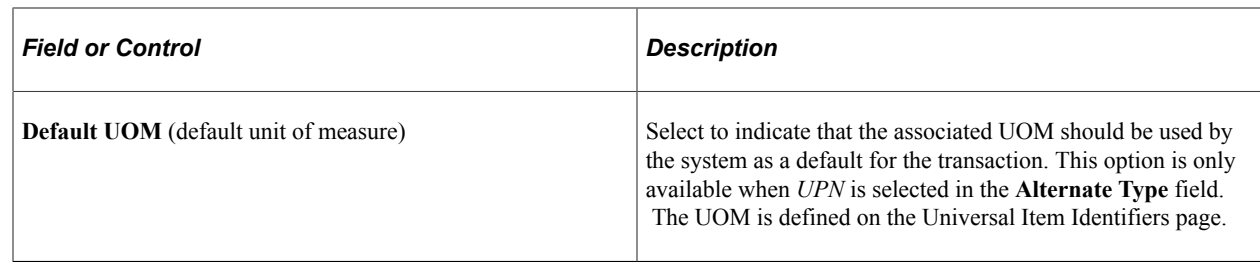

# **Setting Up GS1 and HIBC Barcode Support**

This topic describes the pages you use to set up GS1 Barcode support in PeopleSoft Mobile Inventory.

# **Pages Used to Set Up HIBC and GS1 Barcode Support**

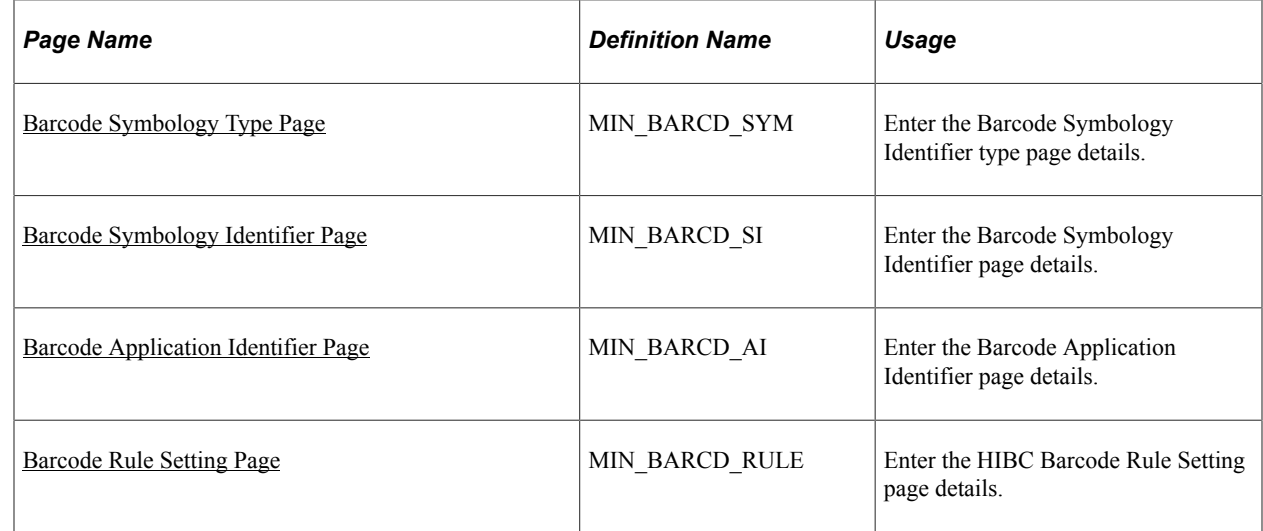

## <span id="page-44-0"></span>**Barcode Symbology Type Page**

Use the Barcode Symbology Type page (MIN\_BARCD\_SYM) to enter the Barcode Symbology Identifier type page details.

Navigation:

**Set Up Financials/ Supply Chain** > **Product Related** > **Inventory Mobile** > **Barcode Symbology Type**

This example illustrates the fields and controls on the GS1 Barcode Symbology type page. You can find definitions for the fields and controls later on this page.

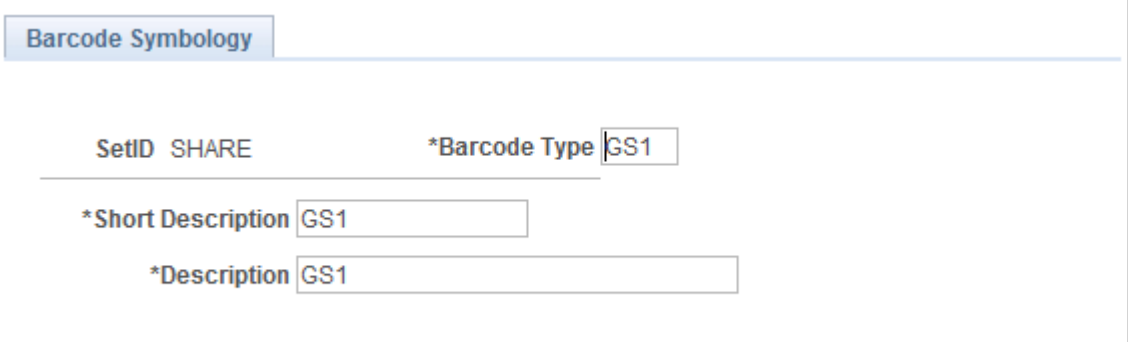

This example illustrates the fields and controls on the HIBC Barcode Symbology Type page. You can find definitions for the fields and controls later on this page.

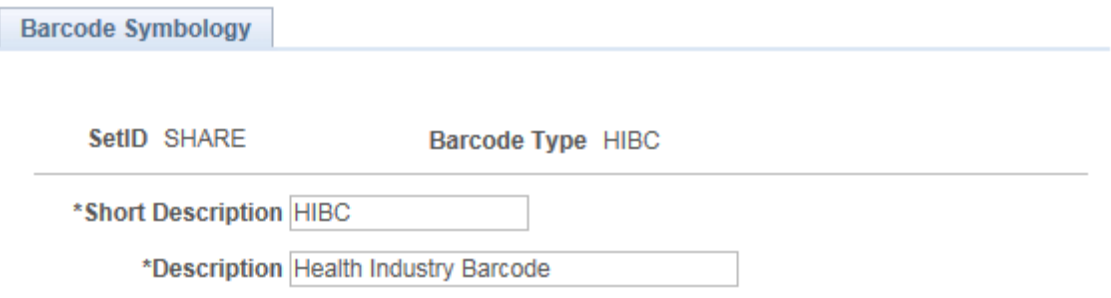

This page enables you to describe the Barcode Symbology Identifier details.

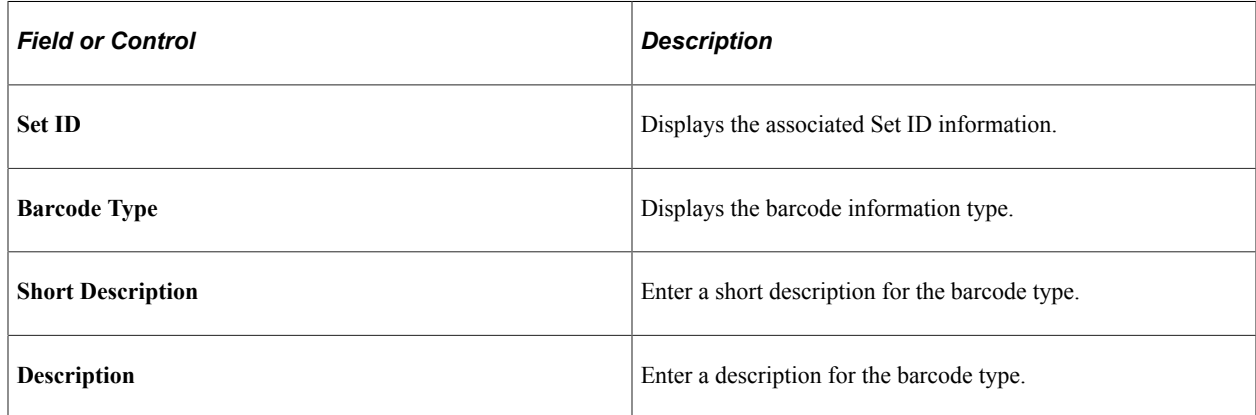

#### <span id="page-45-0"></span>**Barcode Symbology Identifier Page**

Use the Barcode Symbology Identifier page (MIN\_BARCD\_SI) to enter the Barcode Symbology Identifier page details.

Navigation:

#### **Set Up Financials/ Supply Chain** > **Product Related** > **Inventory Mobile** > **Barcode Symbology Identifier**

This example illustrates the fields and controls on the HIBC Barcode Symbology Identifier page. You can find definitions for the fields and controls later on this page.

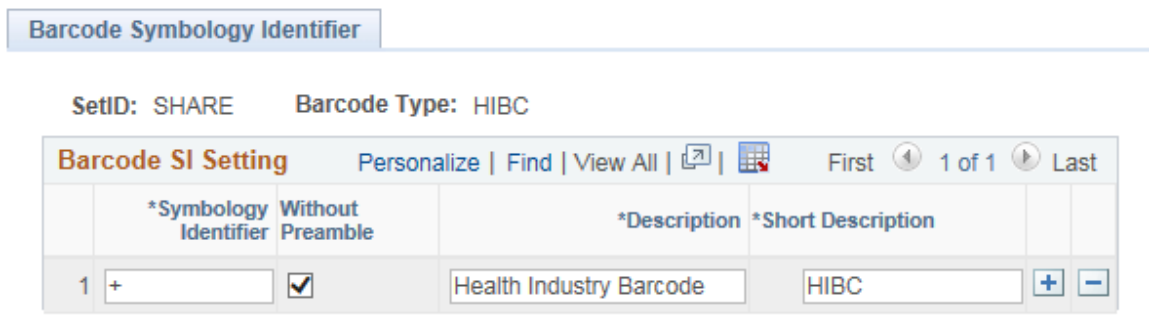

This page enables you to describe the Barcode Symbology Identifier details.

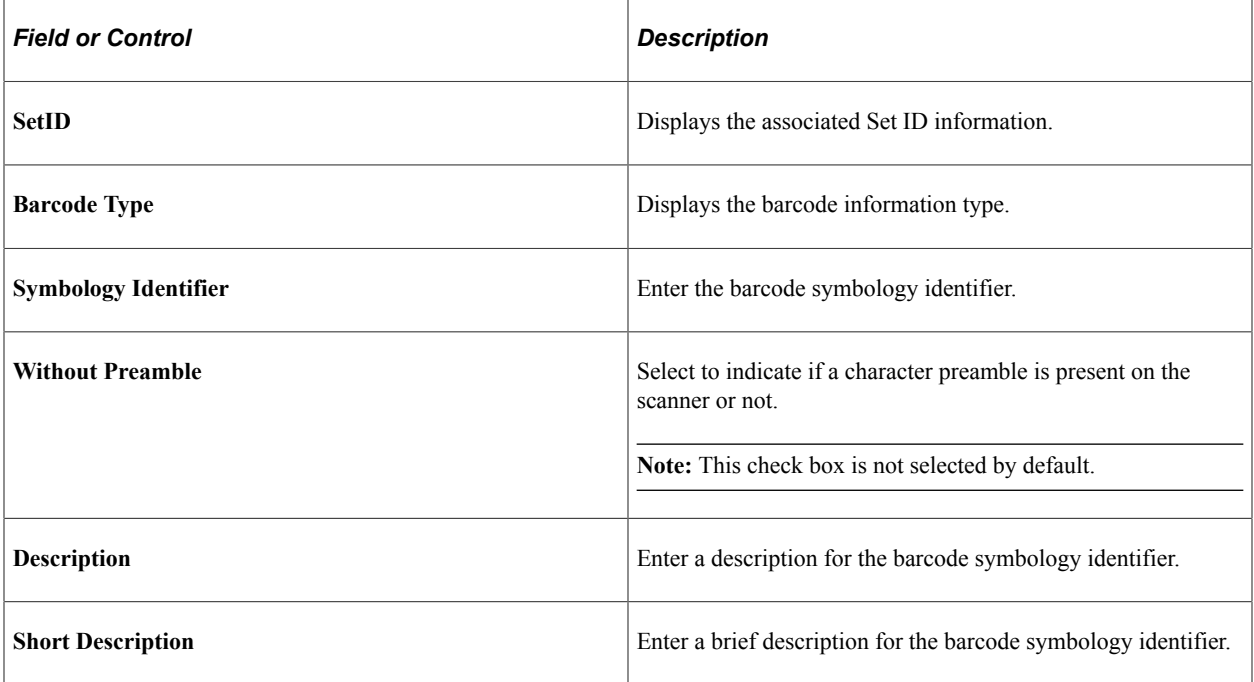

#### <span id="page-46-0"></span>**Barcode Application Identifier Page**

Use the Barcode Application Identifier page (MIN\_BARCD\_AI) to enter the Barcode Application Identifier page details.

Navigation:

**Set Up Financials/ Supply Chain** > **Product Related** > **Inventory Mobile** > **Barcode Application Identifier**

definitions for the fields and controls later on this page.

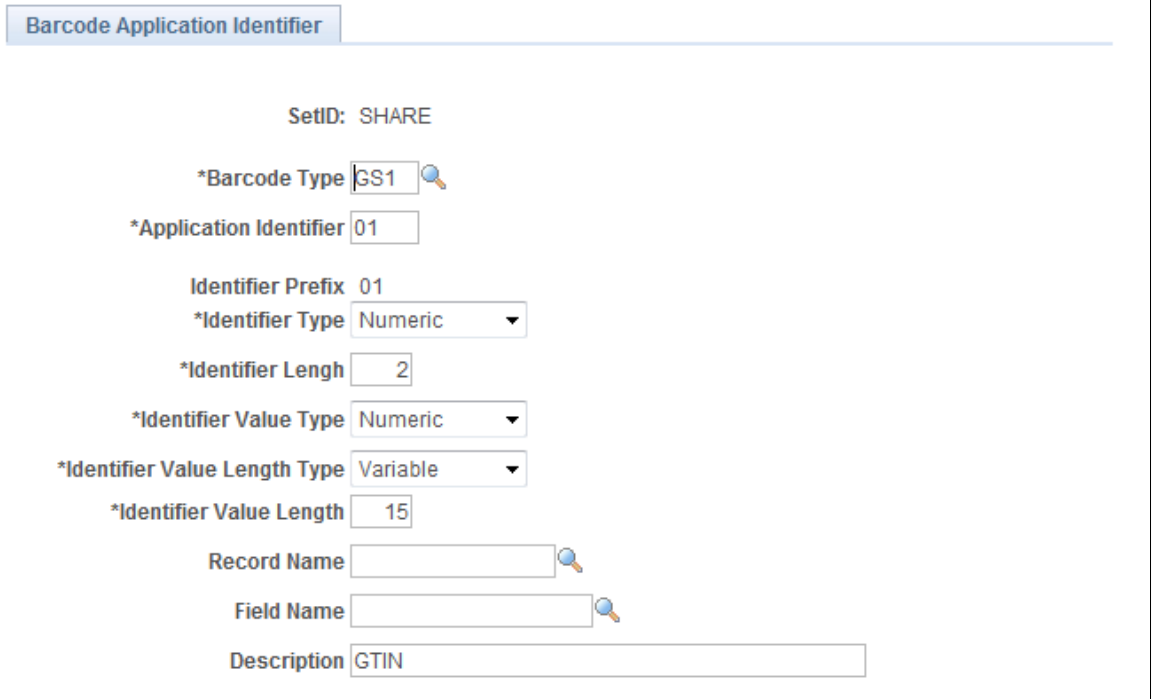

This page enables you to describe the Barcode Application Identifier details.

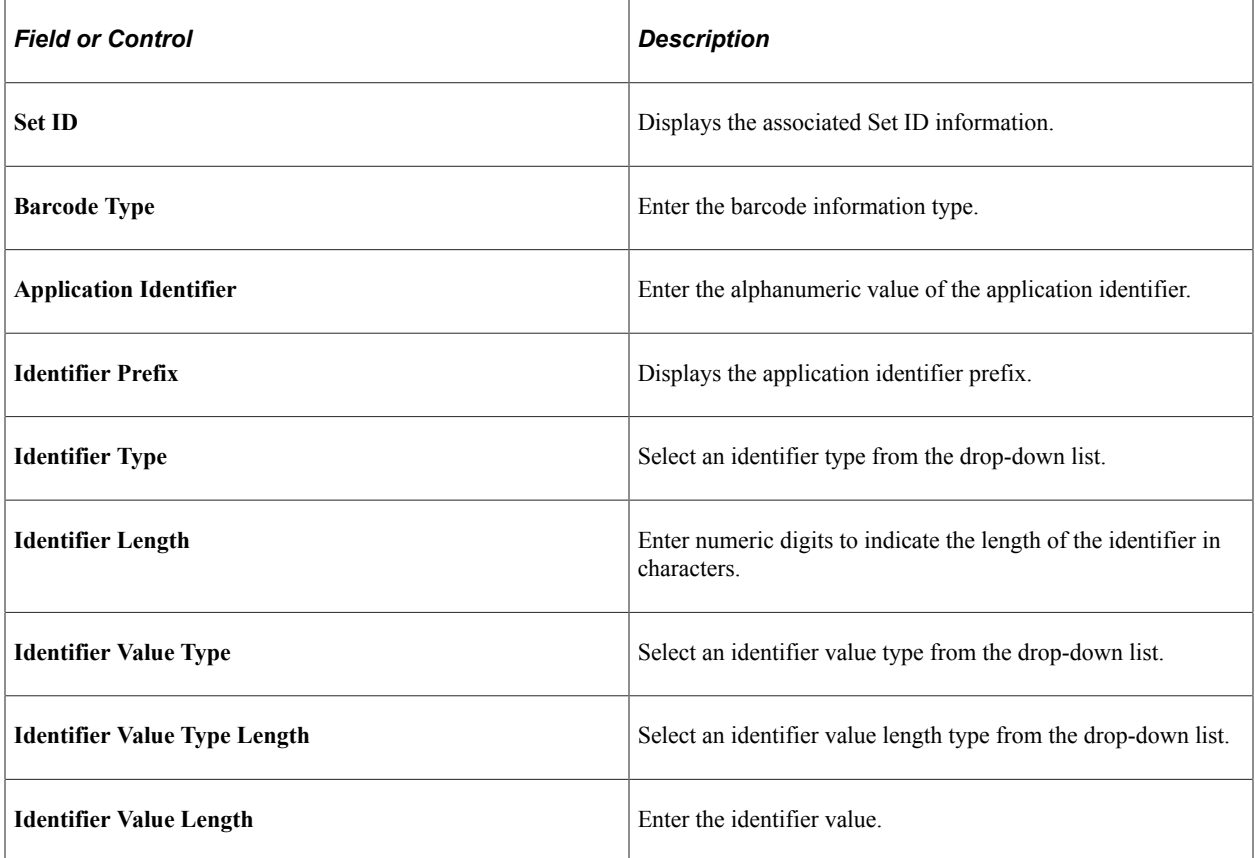

This example illustrates the fields and controls on the Barcode Application Identifier page. You can find

Ĕ.

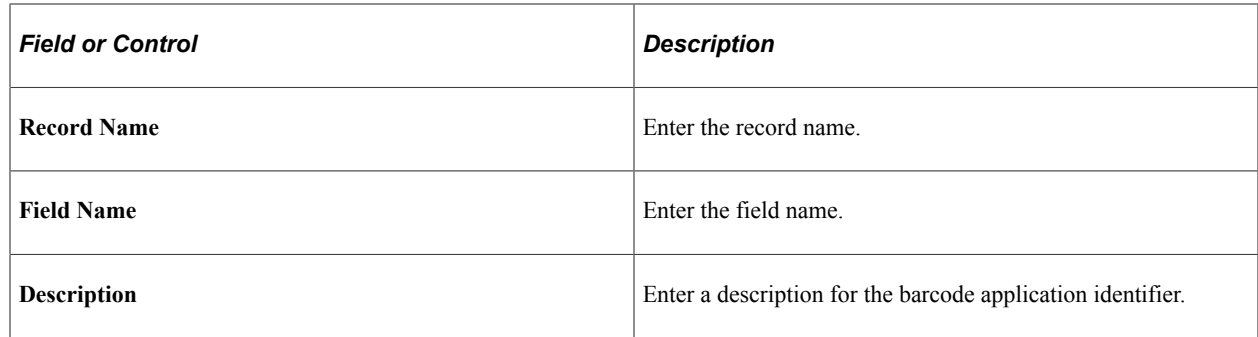

#### <span id="page-48-0"></span>**Barcode Rule Setting Page**

Use the Barcode Rule Identifier page (MIN\_BARCD\_RULE) to enter HIBC Barcode Rule Setting page details.

Navigation:

#### **Set Up Financials/ Supply Chain** > **Product Related** > **Inventory Mobile** > **Barcode Rule Setting**

This example illustrates the fields and controls on the Barcode Rule Setting Page. You can find definitions for the fields and controls later on this page.

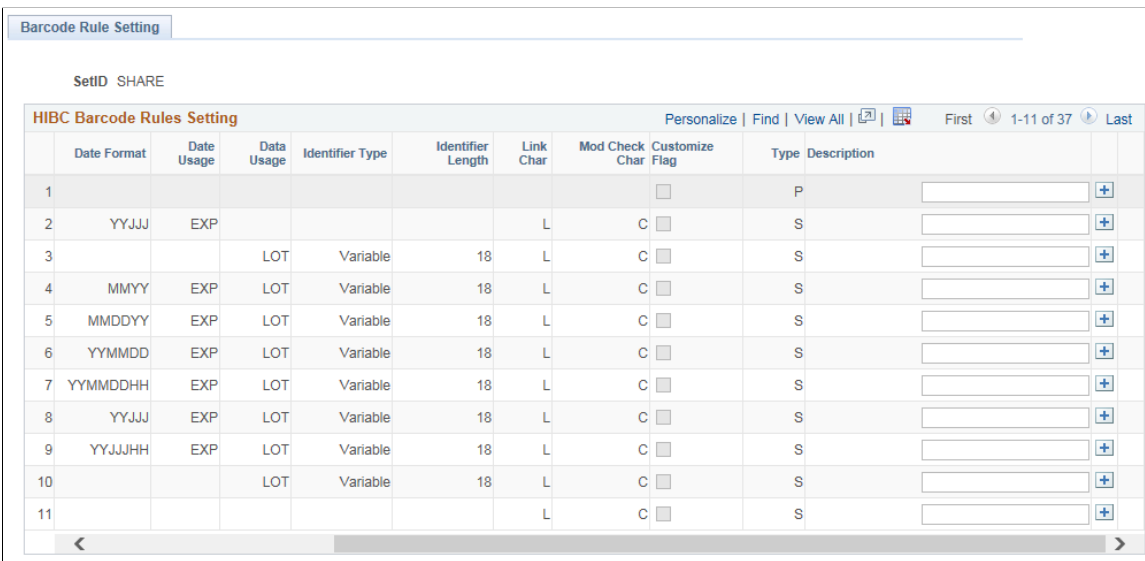

This page enables you to describe the Barcode Rule Setting details.

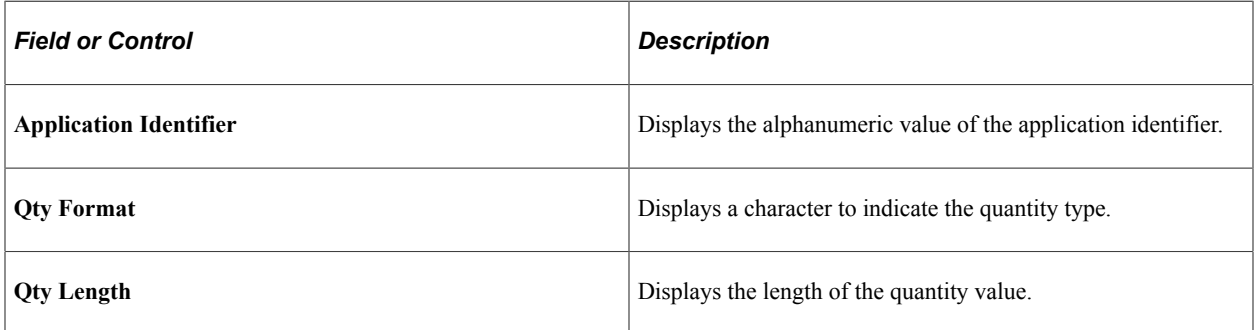

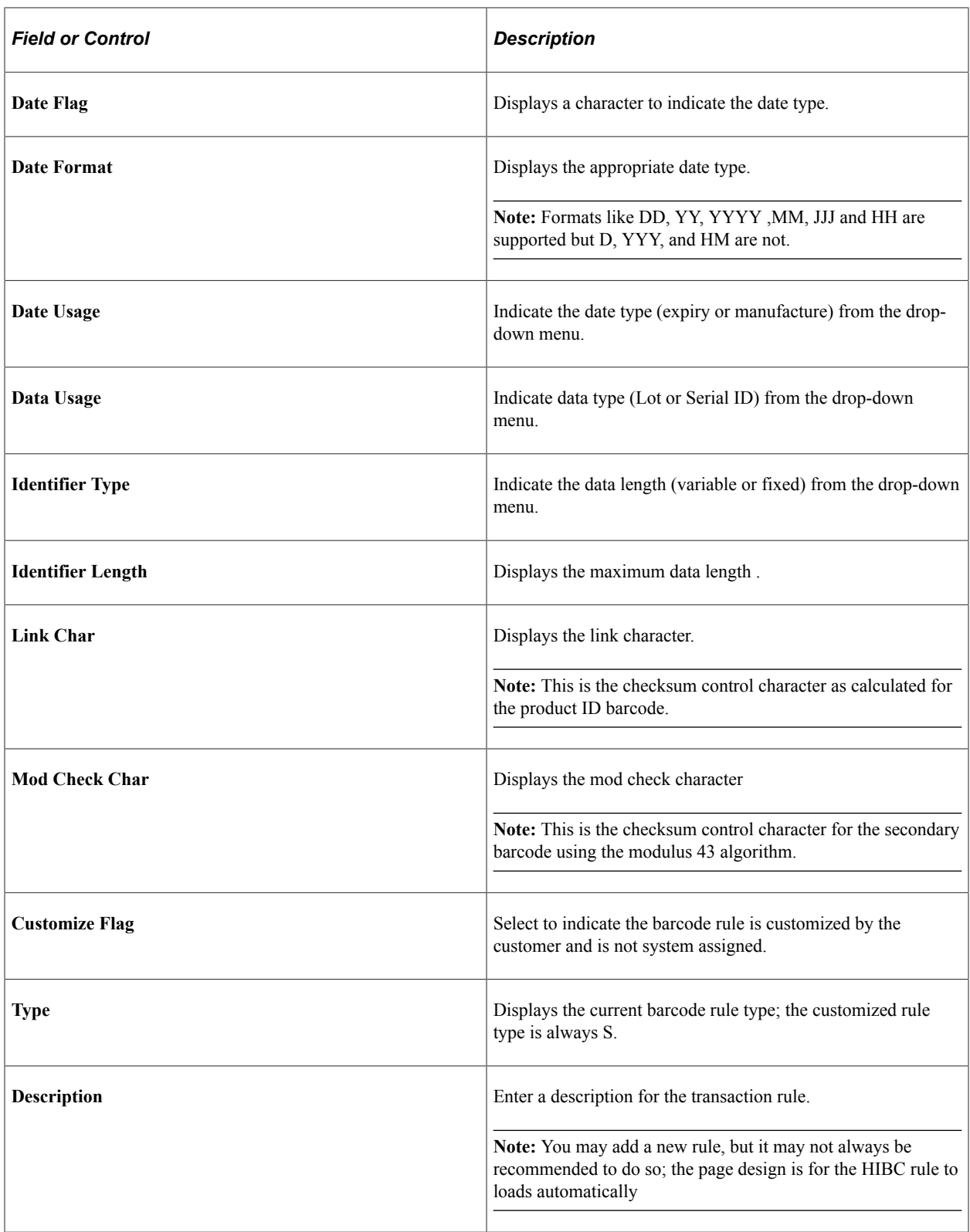

# **Accessing Mobile Inventory Management from a Mobile Device**

To access PeopleSoft Mobile Inventory Management using a mobile device:

- 1. On your mobile device, open the PeopleSoft Mobile Inventory Management application from the web browser.
- 2. Enter the URL for the PeopleSoft Mobile Inventory Management application. You could also add the URL as a favorite for access through the Menu - Favorites menu.
- 3. Log in to the PeopleSoft Mobile Inventory Management application using your PeopleSoft user name and password.

### **Chapter 3**

# **Performing Item Stock Inquiries Using Mobile Devices**

# **Understanding Mobile Inventory Management Item Stock Inquiries**

Use the Item Stock Inquiry page on a mobile device to check the stock quantities of items within a PeopleSoft Inventory business unit. Using the Item Stock Inquiry page, enter the PeopleSoft Inventory business unit and the item ID to display the stock quantities within the material storage locations of the business unit.

Additional information can also be displayed including; serial IDs, lot IDs, any storage containers that hold the stock, the item status of the stock (Open, Restricted, Hold, or Rejected), staged date, nettable status, and if the stock is non-owned.

To review item stock levels using a mobile device:

- 1. Select the Item Stock Inquiry component on the PeopleSoft Mobile Inventory main menu.
- 2. Verify the business unit is the correct inventory business unit on the Item Stock Inquiry page.
- 3. Scan or enter the item ID in the **Item** field.
- 4. Click the Fetch button.

The system provides inventory information about the item that you selected including the total quantity of the item, all of its locations, and the quantities at each location.

#### **Additional Fields Available for the Item Stock Inquiry Page**

The following fields from PeopleSoft Inventory can be displayed on the Item Stock Inquiry page of the mobile device if you customize your display.

- The **Last Transaction** and **Last Transaction Date** fields can display the type of transaction and the date of the last activity performed on this item stock.
- The **Available Quantity** field includes all item stock in an open inventory status that has not been reserved, allocated, promised, backordered or pegged. The Available Quantity value can help you determine the stock available to fulfill orders or transfer requests.

# **Defining Setup and Installation Options for Item Stock Inquiries**

You use the PeopleSoft system to define options that determine how PeopleSoft Mobile Inventory Management is used on mobile devices. These options determine the default values or features available on the Item Stock Inquiry page. The following PeopleSoft pages are used to define component interfaces, default values, and features for the Item Stock Inquiry page that appears on a mobile device.

# **Pages Used to Define Setup and Installation Options for Item Stock Inquiries**

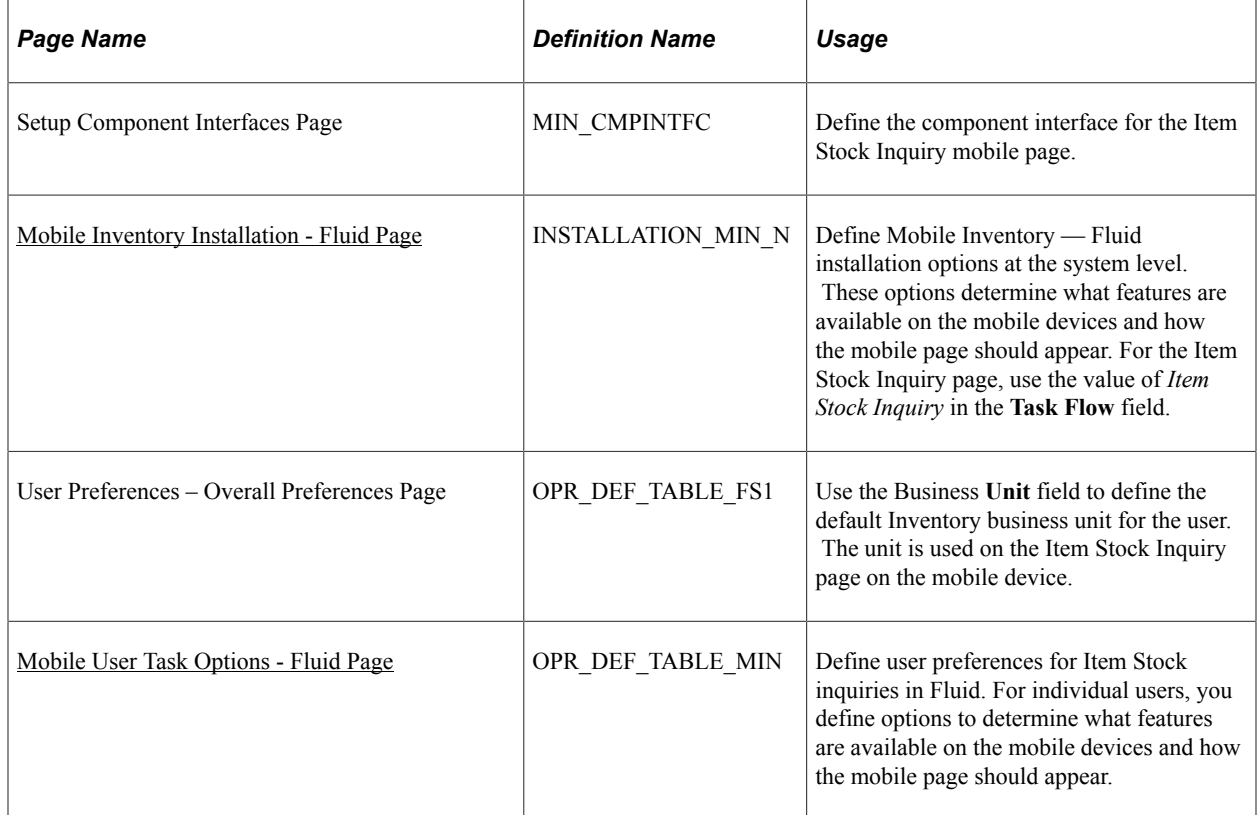

#### <span id="page-53-0"></span>**Mobile Inventory Installation - Fluid Page**

Use the Mobile Inventory Installation - Fluid page (INSTALLATION\_MIN\_N) to define Mobile Inventory installation options at the system level.

These options determine what features are available on the mobile devices and how the mobile page should appear. For the Item Stock Inquiry page, use the value of Item Stock Inquiry in the Task Flow field.

Navigation:

**Set Up Financials/Supply Chain** > **Install** > **Installation Options** > **Mobile Inventory - Fluid**

This example illustrates the fields and controls on the Installation Options - Mobile Inventory - Fluid page (Item Stock Inquiry). You can find definitions for the fields and controls later on this page.

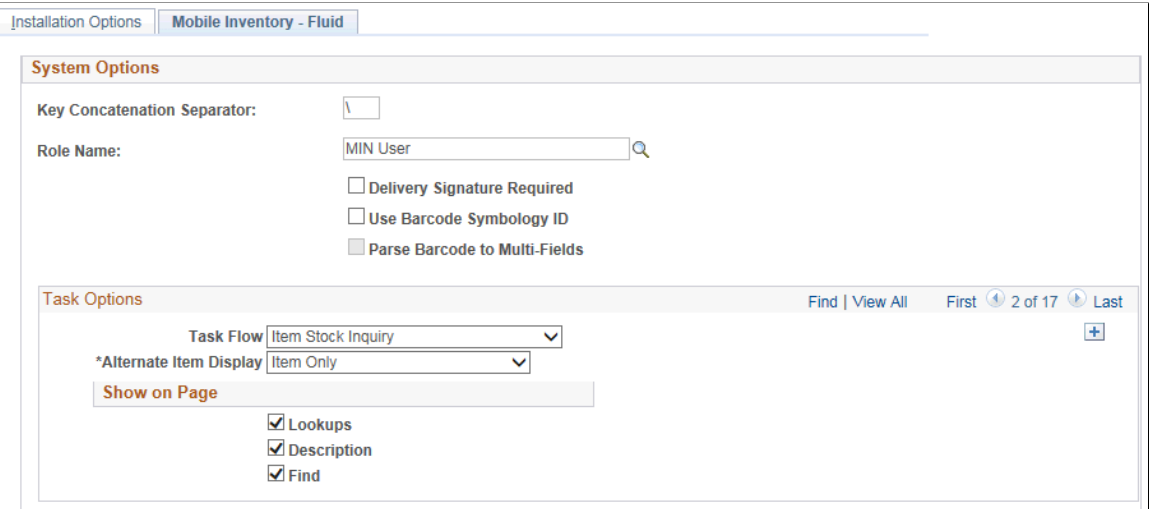

Use this page to define default values for the Mobile Inventory - Fluid Item Stock Inquiry page.

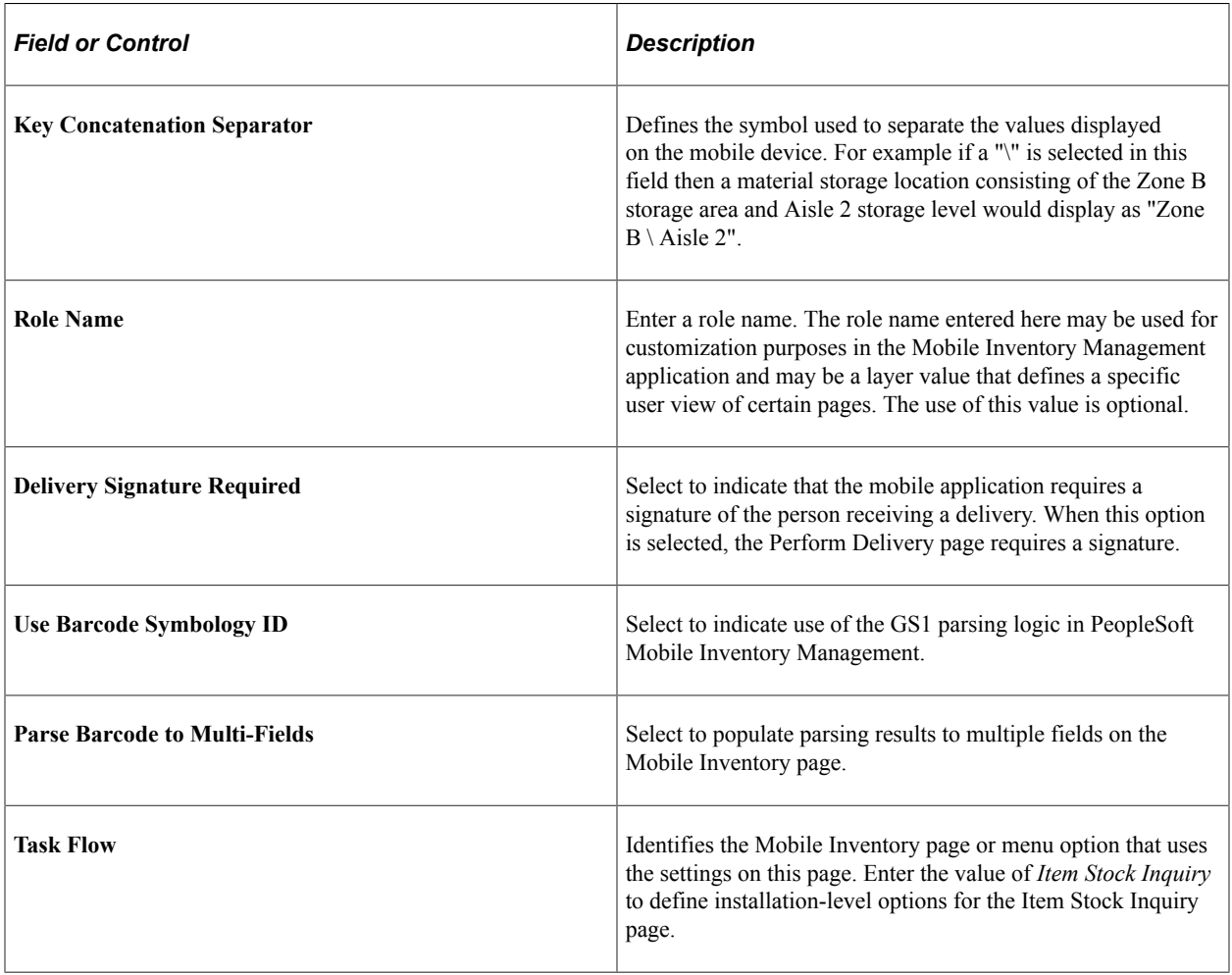

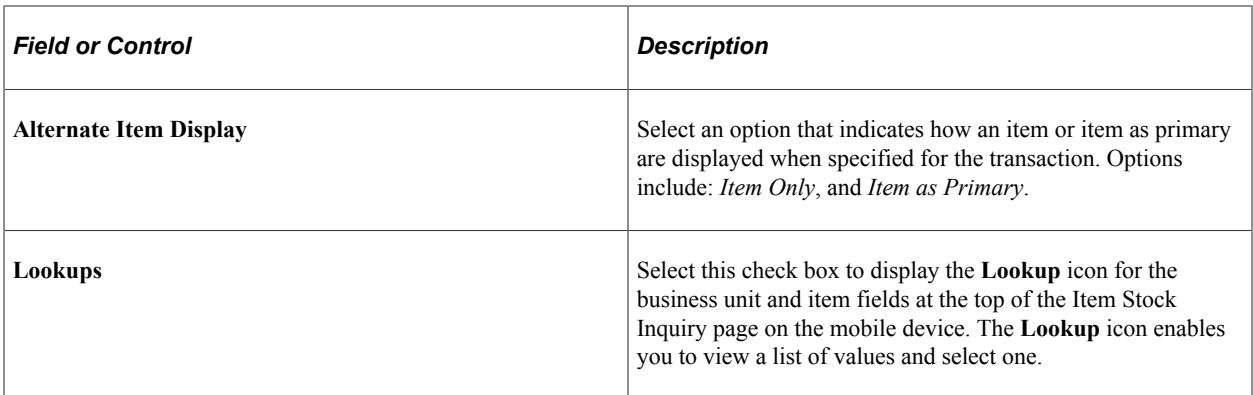

#### <span id="page-55-0"></span>**Mobile User Task Options - Fluid Page**

Use the Mobile User Task Options - Fluid page (OPR\_DEF\_TABLE\_MIN) to define user preferences for Item Stock inquiries.

For individual users, you define options to determine what features are available on the mobile devices and how the mobile page should appear.

Navigation:

#### **Set Up Financials/Supply Chain** > **Common Definitions** > **User Preferences** > **Mobile Inventory - Fluid**

This example illustrates the fields and controls on the User Preferences - Mobile Inventory - Fluid page (Item Stock Inquiry). You can find definitions for the fields and controls later on this page.

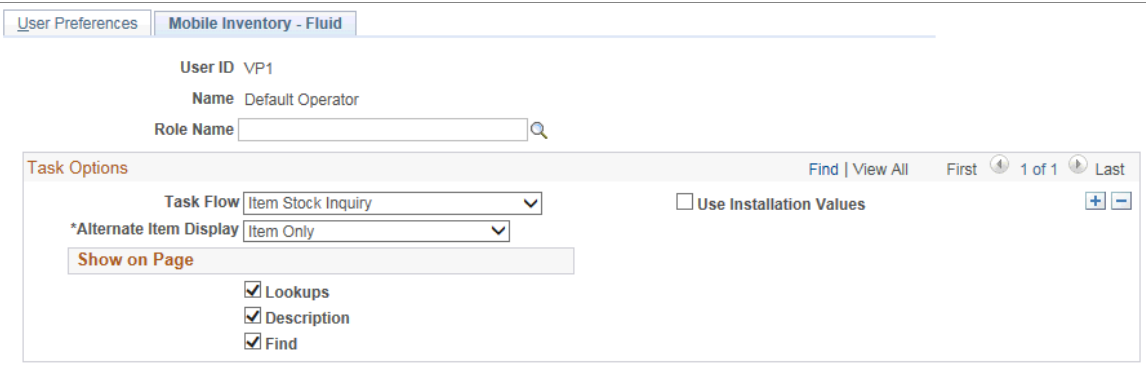

This page enables you to customize the Item Stock Inquiry - Fluid page for an individual user. The fields displayed in this component are the same as those in the Mobile Inventory Installation page. Select the **Use Installation Values** check box to use the values defined for installation options. When you select the check box, the remaining check boxes are no longer available for entry, and the system uses the installation values for Item Stock inquiries.

# **Performing Mobile Inventory Management Item Stock Inquiries Using the PeopleSoft Fluid User Interface**

This topic discusses ways to perform item stock inquiries.

## **Pages Used to Perform Mobile Inventory Management Item Stock Inquiries Using the PeopleSoft Fluid User Interface**

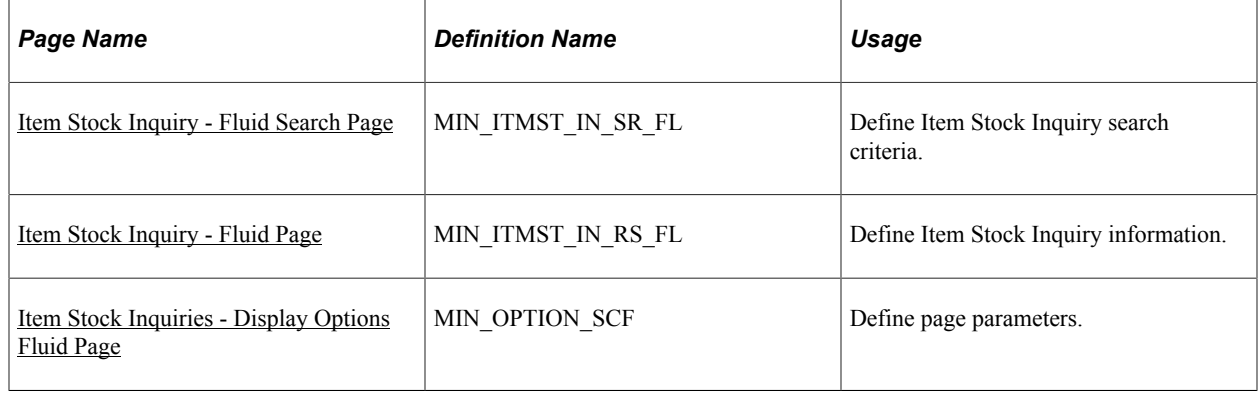

## <span id="page-56-0"></span>**Item Stock Inquiry - Fluid Search Page**

Use the Item Stock Inquiry - Fluid Search page to define Item Stock Inquiry search criteria.

Navigation:

**Mobile Inventory** > **Item Stock Inquiry** > **and enter search criteria**

This example illustrates the fields and controls on the Item Stock Inquiry - Search Page. You can find definitions for the fields and controls later on this page.

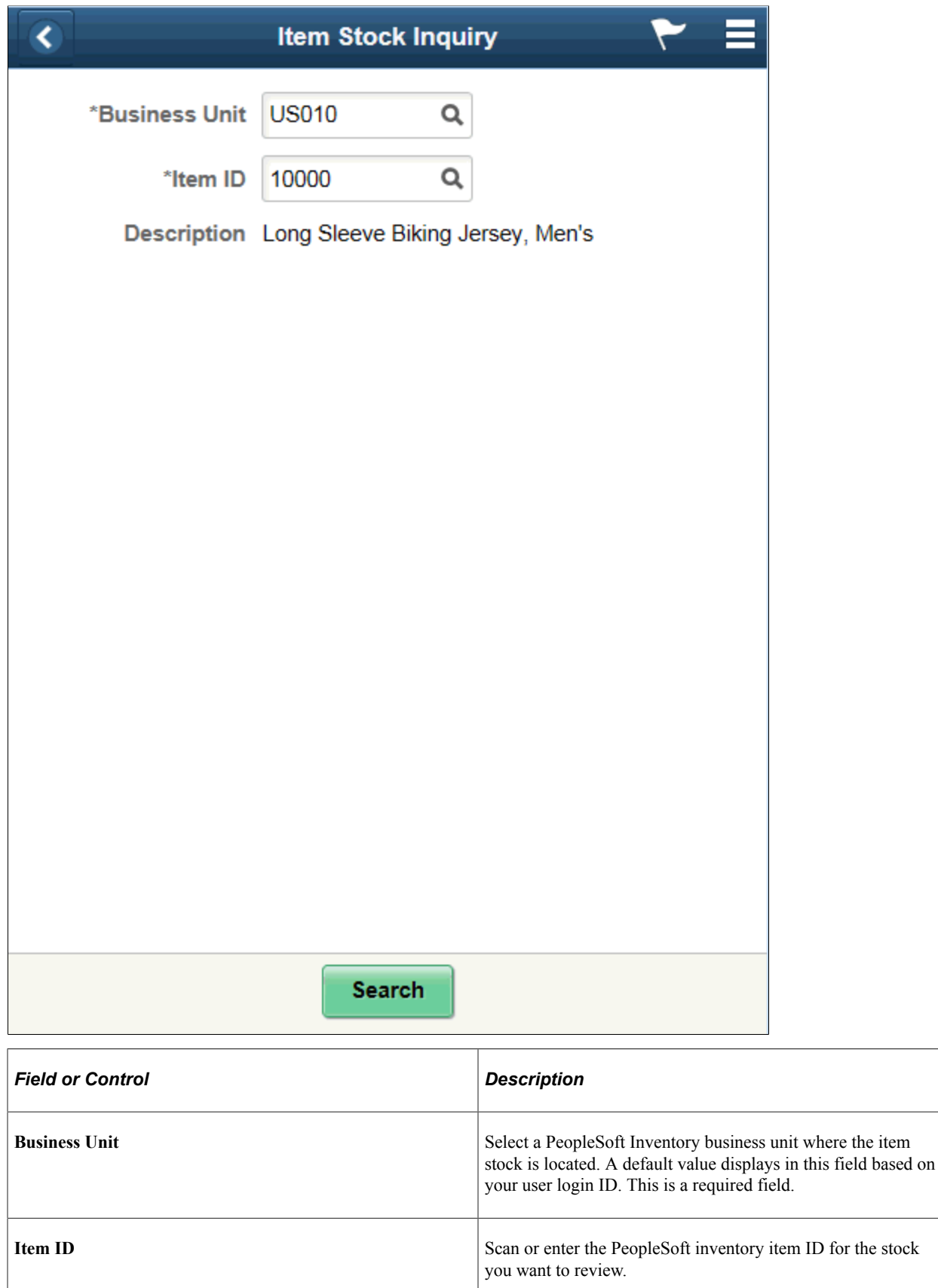

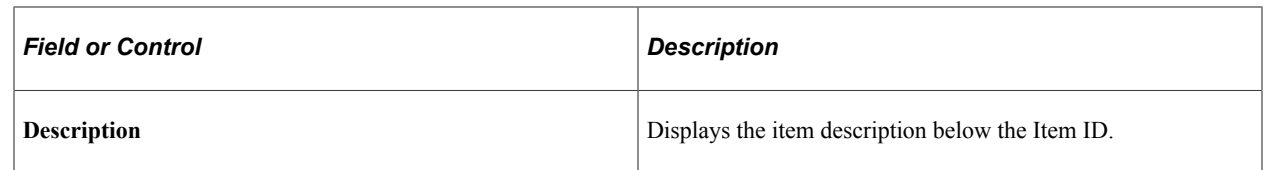

# <span id="page-58-0"></span>**Item Stock Inquiry - Fluid Page**

Use the Item Stock Inquiry page to define Item Stock Inquiry information.

Navigation:

**Mobile Inventory** > **Item Stock Inquiry**

This example illustrates the fields and controls on the Item Stock Inquiry - Fluid List Mode Page. You can find definitions for the fields and controls later on this page.

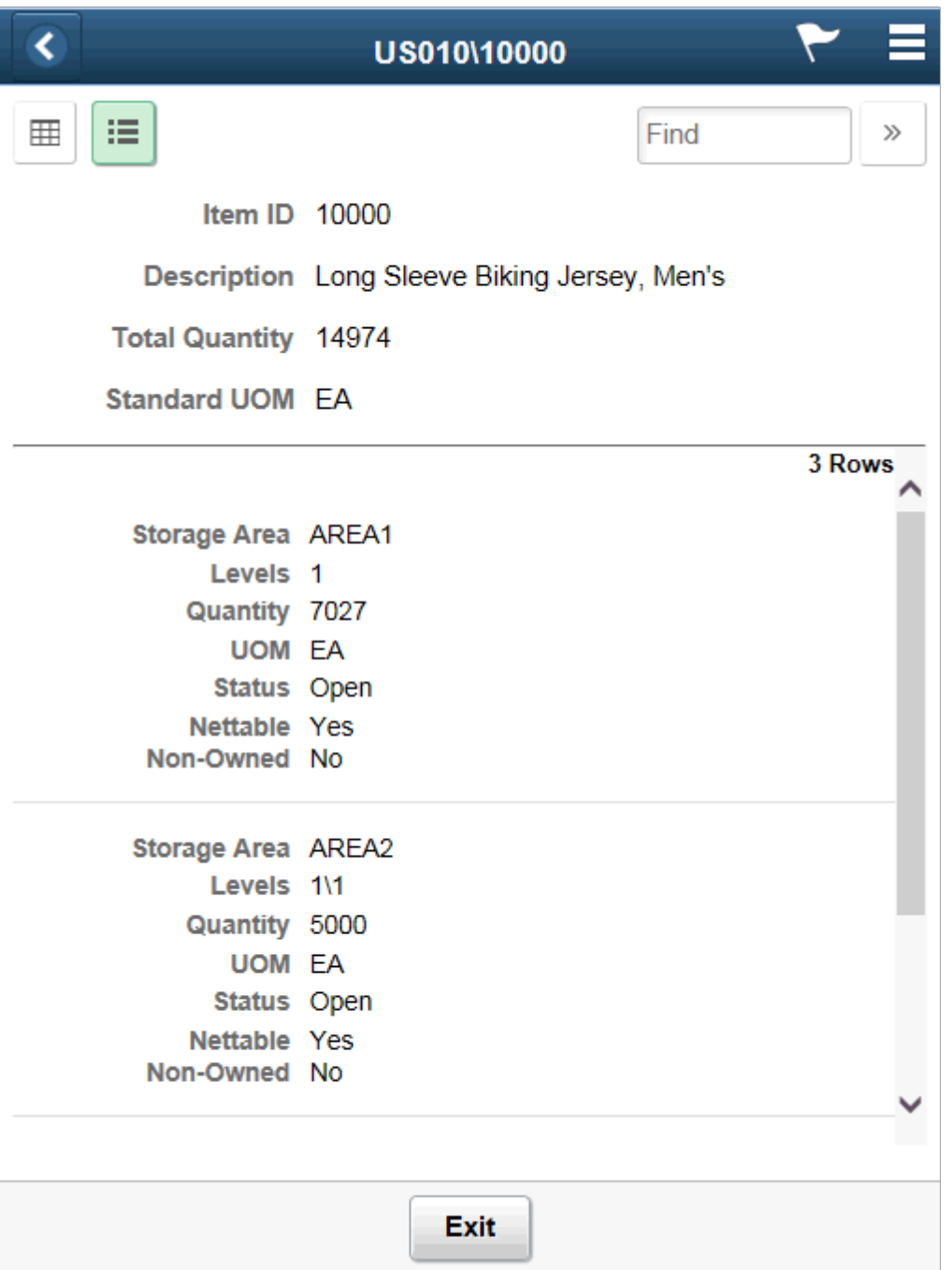

This example illustrates the fields and controls on the Item Stock Inquiry - Grid Mode Page. You can find definitions for the fields and controls later on this page.

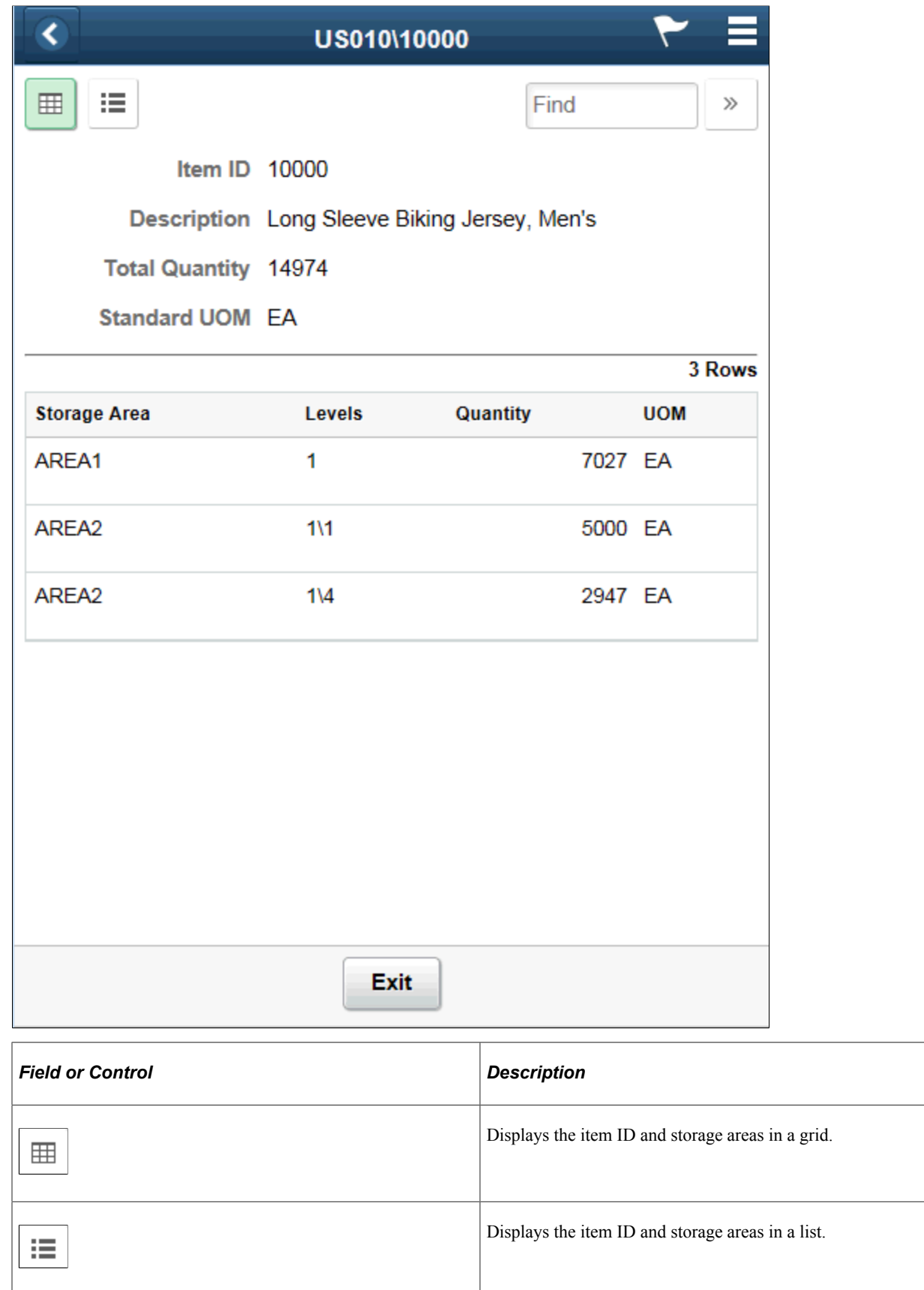

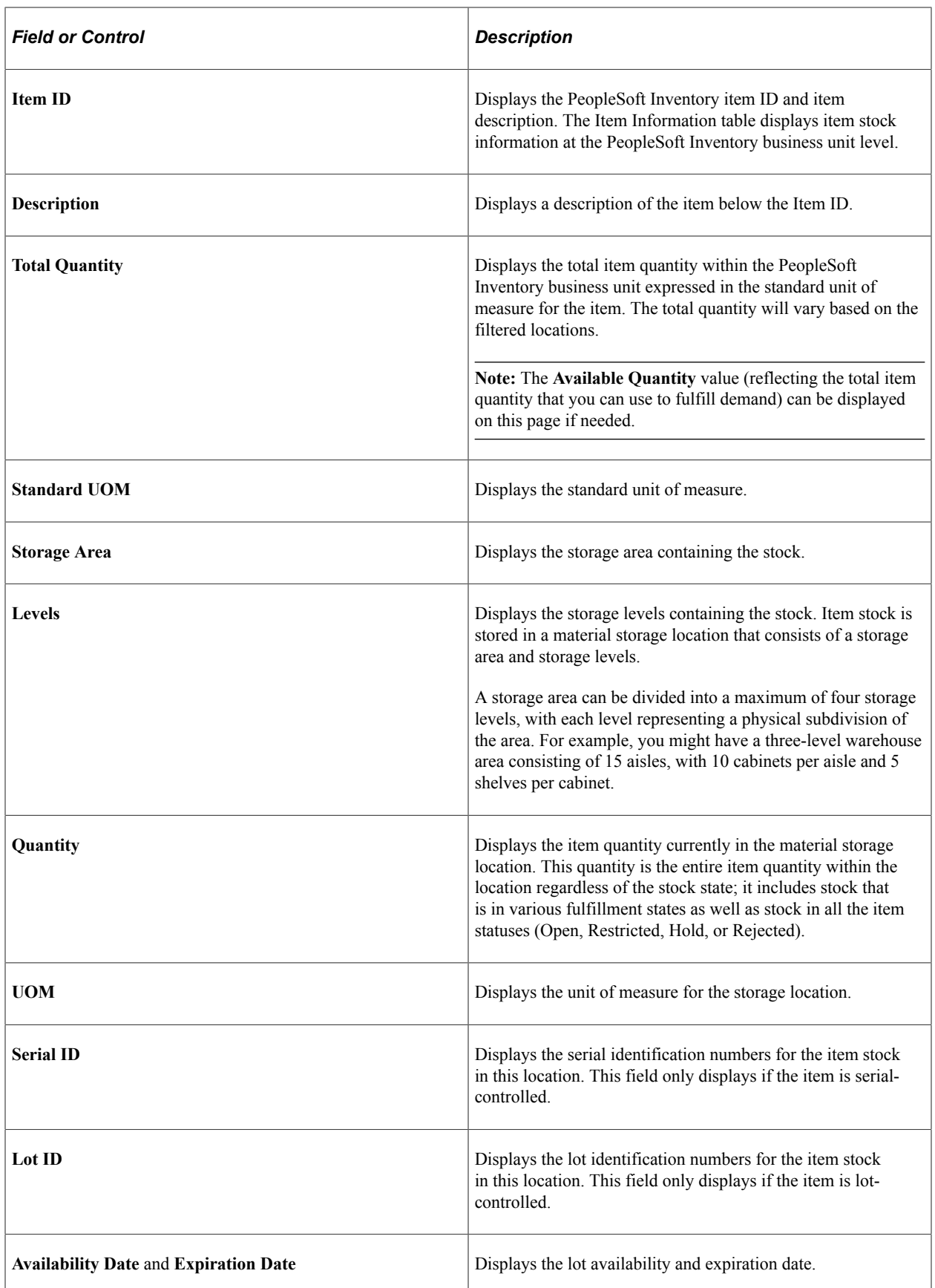

## <span id="page-62-0"></span>**Item Stock Inquiries - Display Options Fluid Page**

Use the Item Stock Inquiries- Display Options Fluid page to define page parameters.

Navigation:

#### **Mobile Inventory** > **Item Stock Inquiries** > **Menu** > **Display Options**

This example illustrates the fields and controls on the Item Stock Inquiry - Display Options Fluid page. You can find definitions for the fields and controls later on this page.

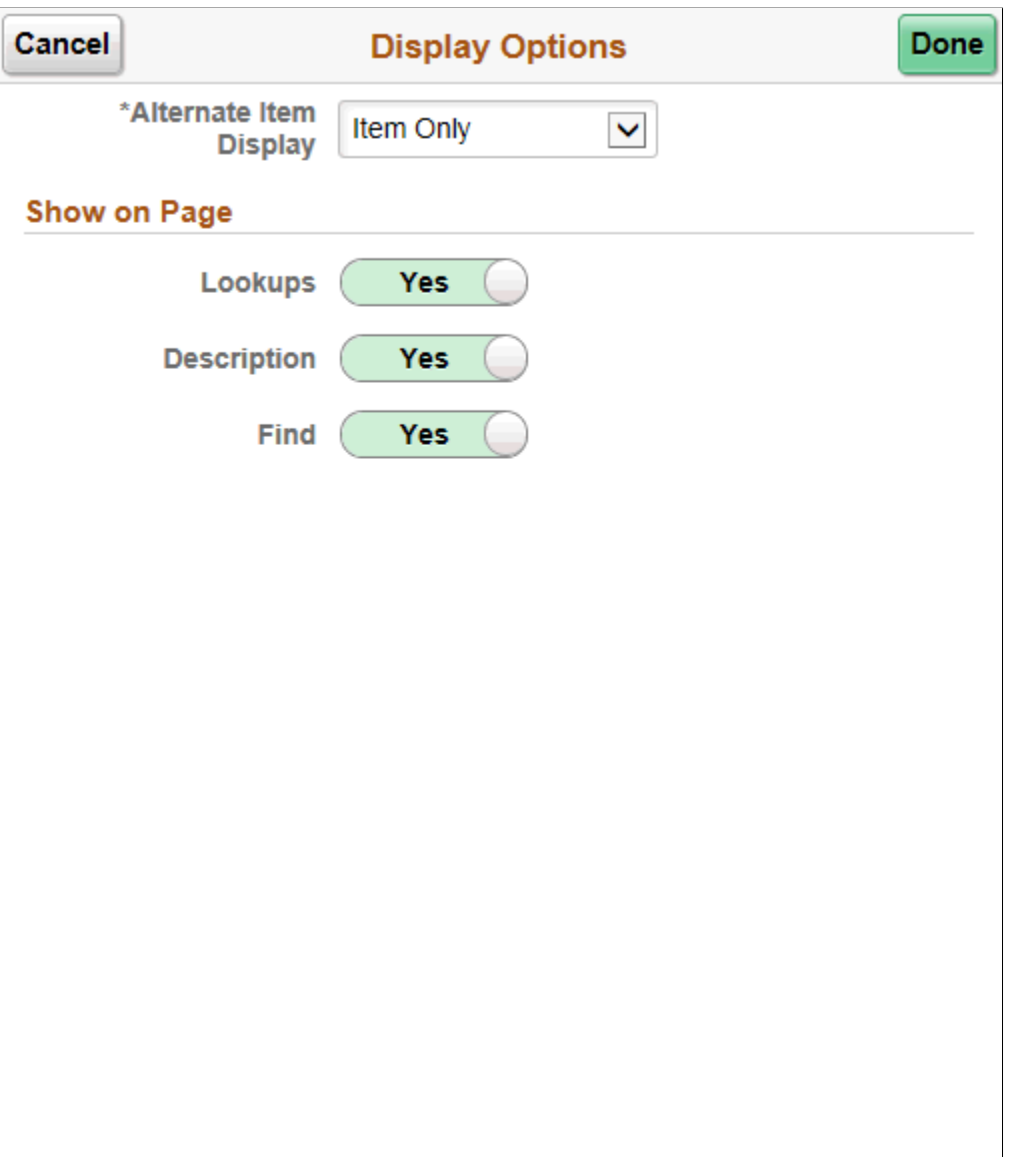

Use this page to change processing and display options for item stock inquiry. The settings on this page are provided by default from the Installation Options - Mobile Inventory or the User Preferences - Mobile Inventory—Fluid page for the task flow. Most fields can be changed for the session.

# **Using Inquiry by All Units**

# **Setting Up Options for the Inquiry by All Units Task Flow**

This topic discusses how to setup options for the Inquiry by All Units task flow.

## **Pages Used to Set up Options for the Inquiry by All Units Task Flow**

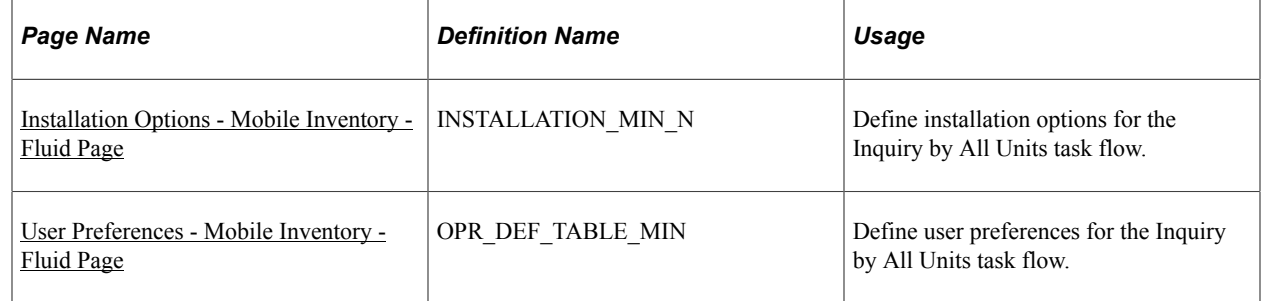

#### <span id="page-64-0"></span>**Installation Options - Mobile Inventory - Fluid Page**

Use the Installation Options - Mobile Inventory - Fluid page (INSTALLATION MIN N) to define installation options for the Inquiry by All Units task flow.

Navigation:

**Set Up Financials/Supply Chain** > **Install** > **Installation Options** > **Mobile Inventory- Fluid**

Select Inquiry by All Units in the Task Flow field.

This example illustrates the fields and controls on the Installation Options - Mobile Inventory - Fluid page for the Inquiry by All Units task flow.

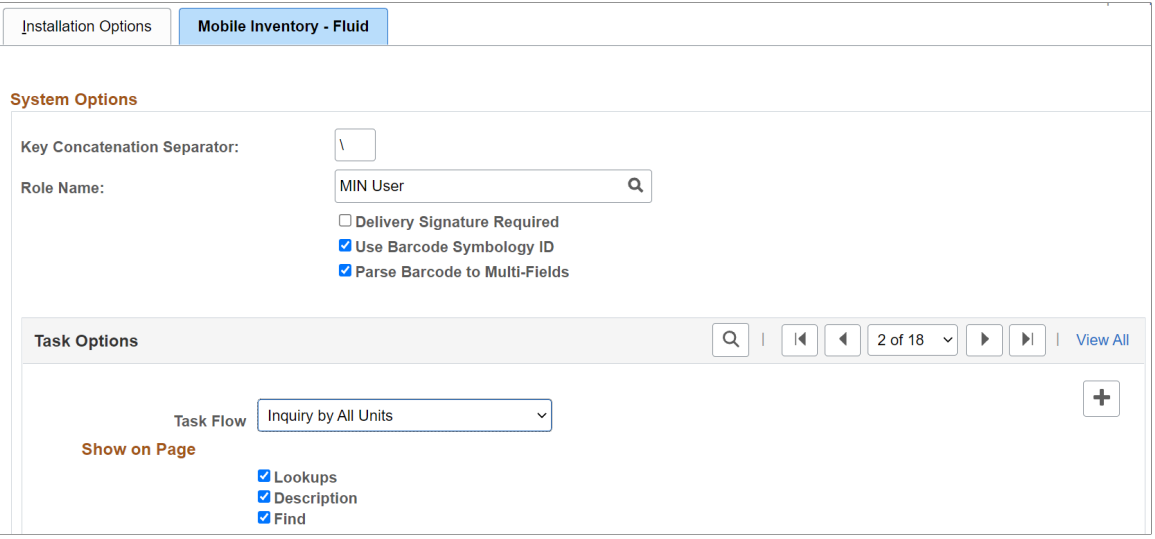

Use this page to set up default options for Inquiry by All Units at the installation level.

#### <span id="page-65-0"></span>**User Preferences - Mobile Inventory - Fluid Page**

Use the User Preferences - Mobile Inventory - Fluid page to define user preferences for the Inquiry by All Units task flow.

Navigation:

#### **Set Up Financials/Supply Chain** > **Common Definitions** > **User Preferences** > **Define User Preferences** > **Mobile Inventory - Fluid.**

Select Inquiry by All Units in the Task Flow field.

Use this page to define Inquiry by All Units options for an individual user. The fields on this page are the same as the Installation Options - Mobile Inventory page for the same task flow. This page is optional; the Installation Options - Mobile Inventory - Fluid page for the same task flow is used when a user ID does not have this page defined or when the **Use Installation Values** check box is selected.

For additional information, see [Setting Up Installation Options and User Preferences](#page-21-0)

# **Performing Mobile Inventory Inquiry by All Units Using the PeopleSoft Fluid User Interface**

This topic discusses how to perform Mobile Inventory Inquiry by All Units.

## **Page Used to Perform Mobile Inventory Inquiry by All Units Using the PeopleSoft Fluid User Interface**

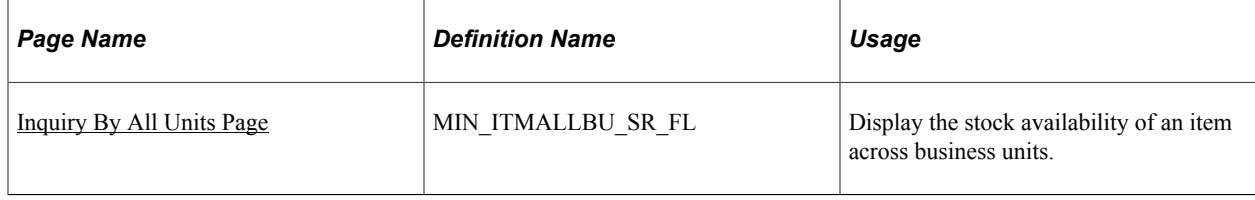

## <span id="page-66-0"></span>**Inquiry By All Units Page**

Use the Inquiry By All Units page to display the stock availability of an item across business units for different Set IDs.

Navigation:

**Mobile Inventory** > **Inquiry By All Units**

This example illustrates the fields and controls on the Inquiry By All Units Page.

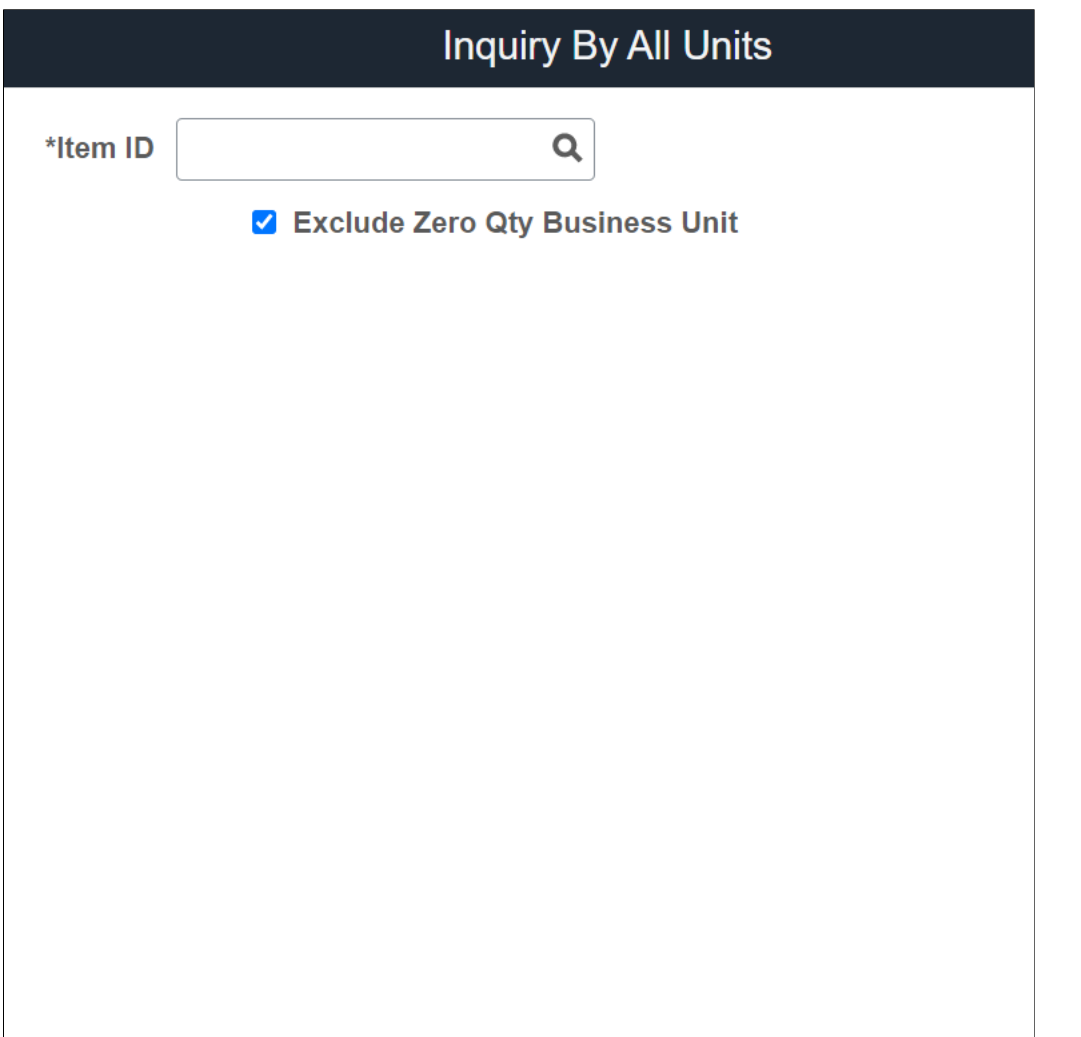

Search

#### This example illustrates the fields and controls on the Inquiry By All Units Search Results Page.

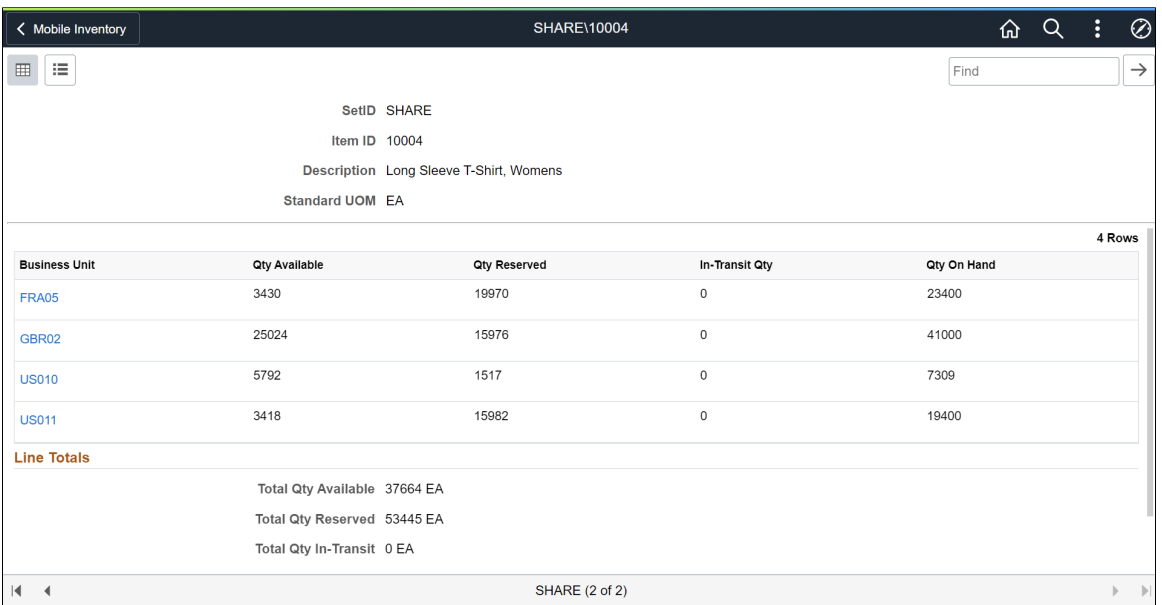

Click the Business unit link to view the item balance by location page.

This example illustrates the fields and controls on the Item Balance by Location page

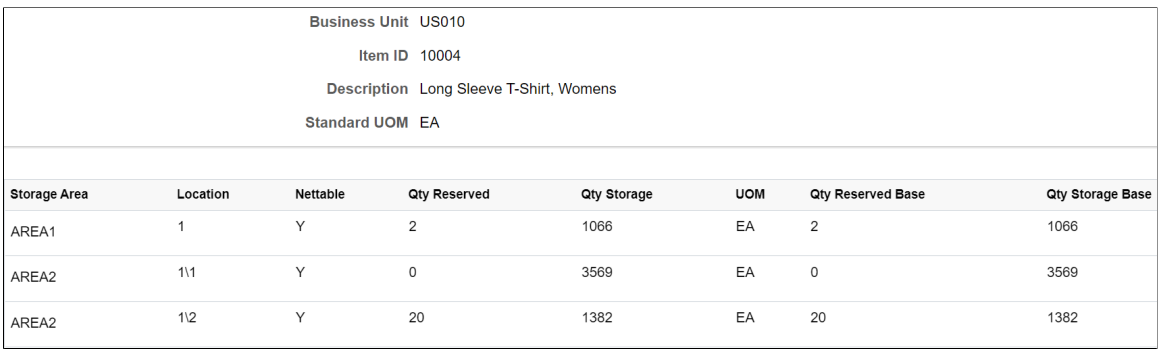

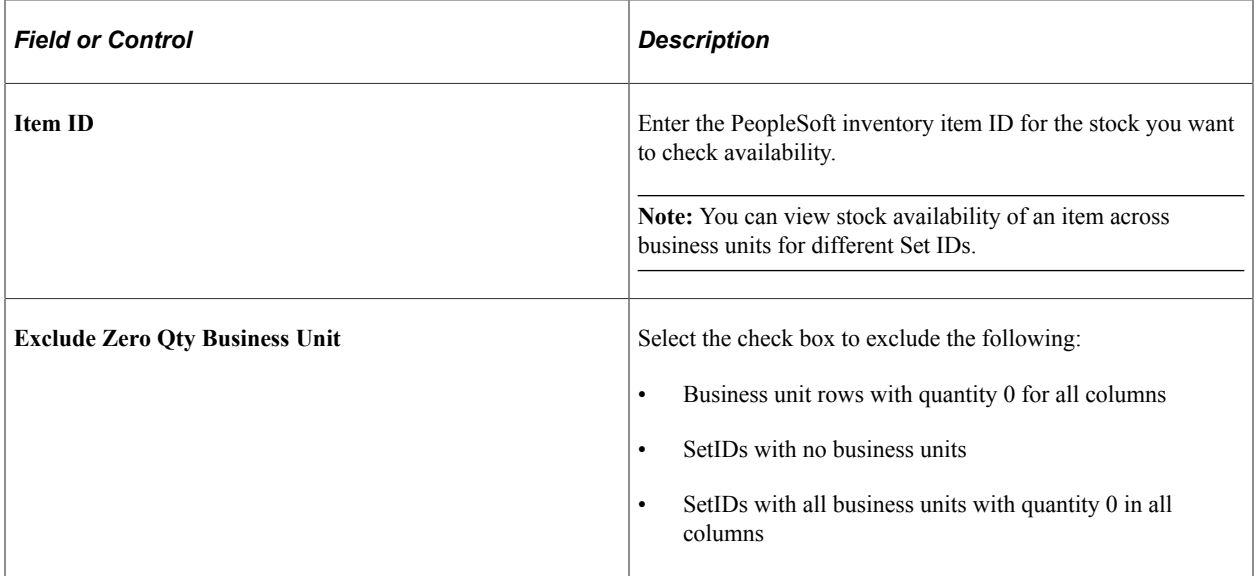

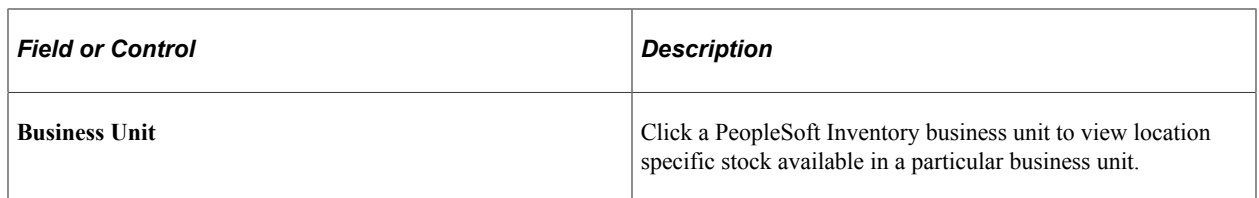

#### **Related Links**

"Viewing Item Balances" (PeopleSoft Inventory)

# **Using Mobile Receiving**

# **Understanding How to Receive Stock in PeopleSoft Inventory Using Mobile Receiving**

The Mobile Receiving task flow integrates with the PeopleSoft Purchasing system to receive and put away received goods. Receiving rules are defined in the PeopleSoft system business processes leading up to the actual receipt. These processes include setting up items and creating requisitions and purchase orders. Mobile Receiving leverages this base information, and makes the process of receiving goods more efficient and accurate and moves data into the PeopleSoft system in real time.

**Note:** To make changes to a receipt after an item has been received, you need to use the PeopleSoft system online Receiving pages.

When stock arrives at the receiving location, you receive it using a mobile device with the Mobile Receiving task flow. You can receive inventory or non-inventory items, with or without associated purchase orders. Receipts with a purchase order can be for items that will be stocked in inventory, for items that will go directly to par locations, or for items that will go directly to various departments. A receipt without a purchase order (ad hoc receipt) can be interfaced to the same products as a purchase order receipt. Only non-inventory items can be received without a purchase order.

If the source of a receipt is not a current *supplier* the PeopleSoft system, then you can enter it during Mobile Inventory Receiving.

If the *attention to* or *location* information for delivery is not in the PeopleSoft system, then you can enter it during Mobile Inventory Delivery.

This diagram illustrates the flow of information through the Mobile Receiving process beginning with when the shipment arrives at the ship to location:

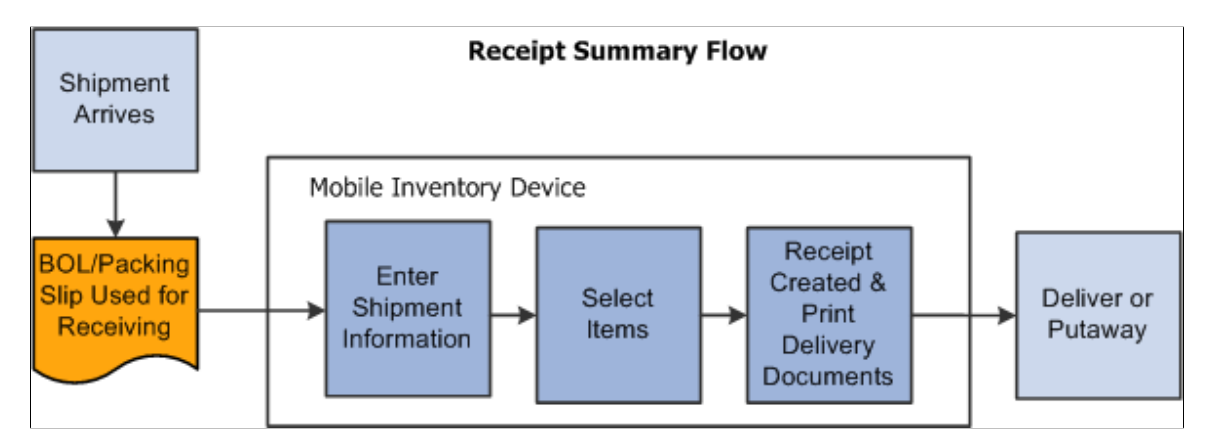

When a shipment arrives at the receiving location, it typically arrives with a bill of lading or packing slip. These documents can be used to gather information needed to record the receipt. Using a mobile device at the receiving location, you can enter shipment information. You select items to be received and determine if there are additional items in the shipment that need to be received. After determining all of the items that have been received, you can create and print a receipt. The information is relayed back to the PeopleSoft system where you can perform the downstream receipt processes.

**Note:** Entering shipment information is optional.

You can also select to print delivery documents. Delivery information becomes available only after the item has been received. When you select to print delivery documents, the system uses the receipt information and initiates the RECV\_DEL multi-process job. The job gathers receiving data for the Receipt Delivery Detail report.

See [Understanding How to Record Deliveries in PeopleSoft Purchasing Using Mobile Inventory](#page-116-0) [Management](#page-116-0).

#### **Simple and Advanced Selection of Items for Receipt**

The difference between a simple and an advanced search for receipt items is the number of input fields that you can use. After you enter information in the selection fields, the rest of the search is the same. The search produces a list of purchase order lines and you select the lines to include in the receipt.

You use a simple search when the shipment is for one purchase order ID. You enter the purchase order ID and the mobile device displays a list of items for that purchase order that match the default ship to location and the due dates that are in the date range selection. You select the purchase order lines and schedules that are in the shipment and enter or adjust the quantity received.

An advanced search is used if you need to refine the selection criteria beyond just the purchase order and default ship to. Some examples include receiving a past due purchase order in which the due date is prior to the Days +/- field value.

Another example might be when a shipment includes items from multiple purchase orders. In this case you have several options. First, you can create one receipt for each purchase order using a simple search. Second, you can use the advanced selection to create a list of purchase order lines that you can receive in one shipment. To do this, you enter selection criteria to find matches in the shipment's purchase order lines.

A final example might be when a packing slip does not include the purchase order ID. In this case you can search for the purchase order by entering a supplier, manufacturing item ID and so on.

#### **Purchase Order Receipts**

To take advantage of the purchasing authorizations established during the requisition and purchasing process, goods and services that you receive need to be referenced against a purchase order. With Mobile Receiving, the purchase order must exist; however, lines and schedules might not be known by the person recording the receipt.

The system provides default receiving and purchase order business units, derived from User Preferences, but you can override the values. The Mobile Receiving application automatically assigns a number to the receipt, but you can override the number. A component interface built on top of the Add/Update Receiving page processes the transaction from Mobile Receiving. Component interfaces for Mobile Receiving include MIN\_PO\_RECV\_CI and PO\_RECEIPT\_CI.

See [Understanding Mobile Inventory Management Setup in PeopleSoft.](#page-18-0)
This diagram illustrates the flow for how a purchase order shipment is received and a receipt is created for the transaction. It also highlights the Mobile Receiving part of the flow:

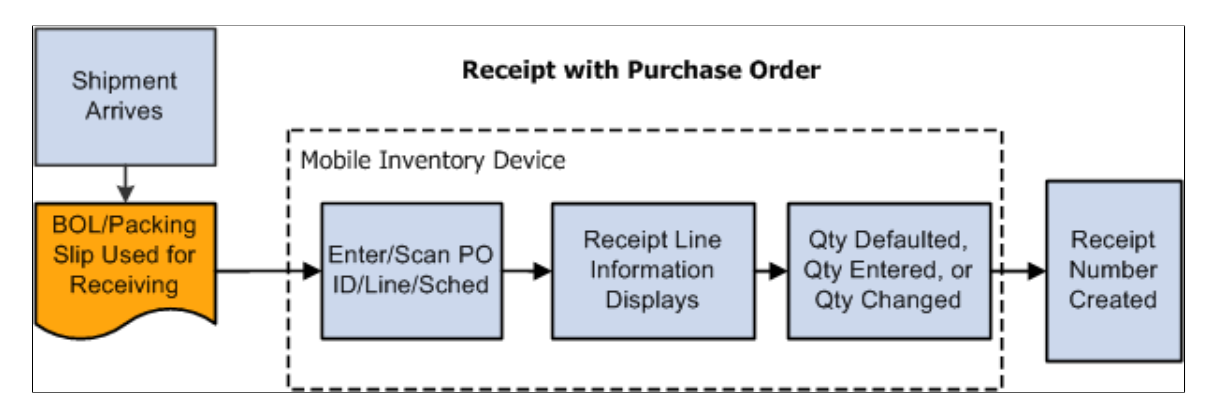

When a purchase order is defined and the shipment arrives at the receiving location, you use a mobile device to enter or scan the purchase order ID, if the purchase order ID is bar coded on the packing slip. Upon reading the purchase order, the mobile device displays the purchase order receipt line information including the supplier item description ID and default quantity, if it exists.

A setup option is available to control which item ID displays on the mobile page. You can select to display the item by:

- Purchase order line item.
- Supplier item.
- Manufacturing item.

If your user preferences are set to provide a default purchase order quantity or quantity remaining for receiving, the mobile device displays the quantity for you. However, if your user preferences are set for blind receiving or not to provide default quantities, then the system does not provide a quantity.

These user preferences are defined on the Receiver Setup page. To access the page, select: **Set Up Financials/Supply Chain** > **Common Definitions** > **User Preferences Define User Preferences** > **click the Procurement link** > **and then the Receiver / RTV Setup link.** Select the **Blind Receiving Only** check box to not display a quantity. Or, select the **No Order Qty** button to not display the purchase order quantity.

You can view additional details about individual items by clicking the **Show** link. Select the lines included in this receipt, enter or change the receipt quantity and save. When saving the receipt, you can trigger the RECV DEL multi-process job to create the Receipt Delivery Detail report. Repeat the receiving process to receive more purchase order lines. After receiving the items, you can then use the mobile device with Mobile Delivery to complete the delivery verification of the items. When you save the receipt, the system provides the option to close short purchase order lines that are being received.

Other processes that the system can trigger are based on user preferences. For example: interface receipts and streamline subcontract. However, the ability to change these triggers are not always provided but receive default values from user preferences.

**Note:** You can add receipts for lot-controlled and serial-controlled items, device tracked items, and asset items. You cannot enter values for the receipt until you access the PeopleSoft system's Receiving page to enter the values after you save the mobile receipt.

# **Ad Hoc Receipts**

Ad hoc receipts are receipts without a purchase order and provide you the capability to track a package from receipt to delivery. For example, if a salesperson ships samples to a doctor's office, a purchase order or accounts payable transaction is not generated, but the samples are received and delivered.

Another example might be when a department orders supplies using a credit card. In this case, there is not a purchase order and an invoice is not sent to accounts payable. When these items arrive, the receipt needs to be recorded and the items delivered to the appropriate person or department.

**Note:** To use the ad hoc receipt transaction, ensure that the **Change Non PO Receipt Price** check box is selected on the Receive Setup page for your user preferences. To access the check box, select: **Set Up Financials/Supply Chain** > **Common Definitions** > **User Preferences** > **Define User Preferences** > **click the Procurement link** > **and then click the Receiver / RTV Setup link.**

This diagram illustrates the process flow to receive an item and create an ad hoc receipt. It highlights the part of the flow where you use Mobile Receiving:

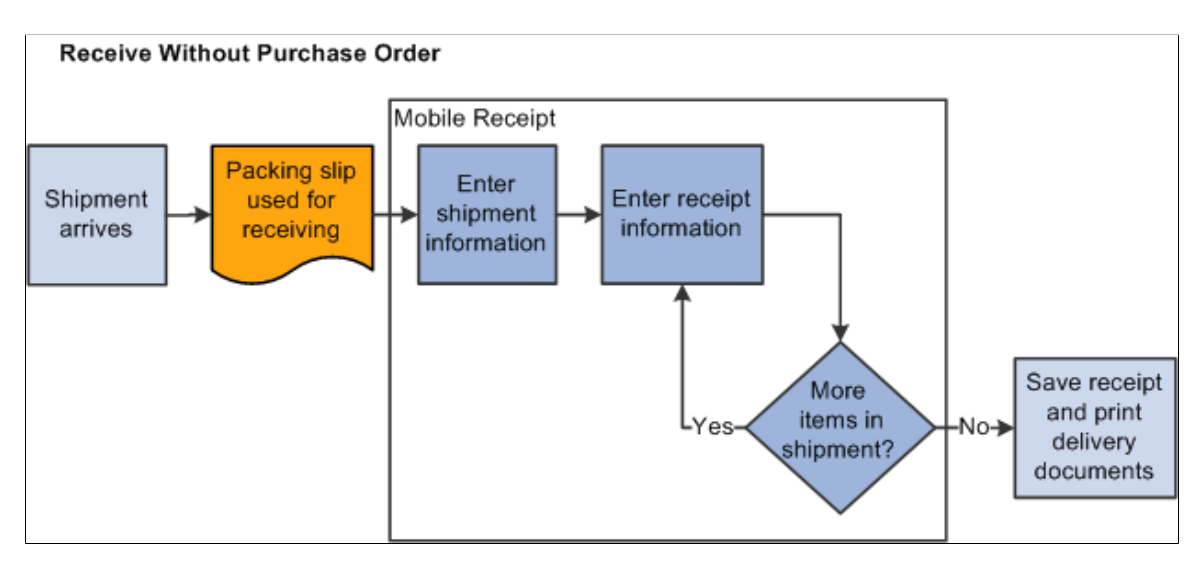

Using ad hoc receipts, you can provide basic information about the receipt, add multiple items to the receipt, and save the receipt into the PeopleSoft system where you can review and update the receipt. The receipt is also available to a mobile device so that Mobile Delivery can complete the delivery of the received items.

#### **Related Links**

[Setting Up Component Interfaces for Mobile Inventory Management](#page-20-0)

# **Setting Up the PeopleSoft System for Use with Mobile Receiving**

This topic discusses ways to setup PeopleSoft for use with mobile receiving.

# **Pages Used to Set Up the PeopleSoft System for Mobile Receiving**

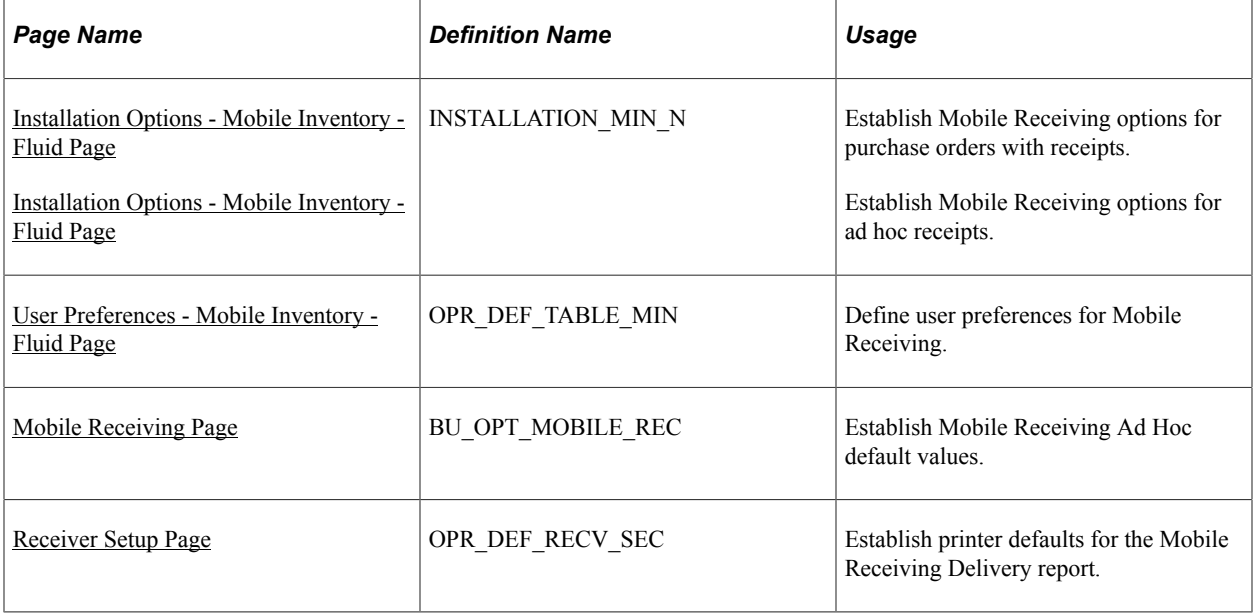

### <span id="page-74-0"></span>**Installation Options - Mobile Inventory - Fluid Page**

Use the Installation Options - Mobile Inventory - Fluid page (INSTALLATION\_MIN\_N) to establish Mobile Receiving options for purchase orders with receipts.

Establish Mobile Receiving options for ad hoc receipts.

Navigation:

#### **Set Up Financials/Supply Chain** > **Install** > **Installation Options** > **Mobile Inventory - Fluid**

Select the Receiving PO task flow.

This example illustrates the fields and controls on the Installation Options - Mobile Inventory - Fluid: Receiving PO task flow page. You can find definitions for the fields and controls later on this page.

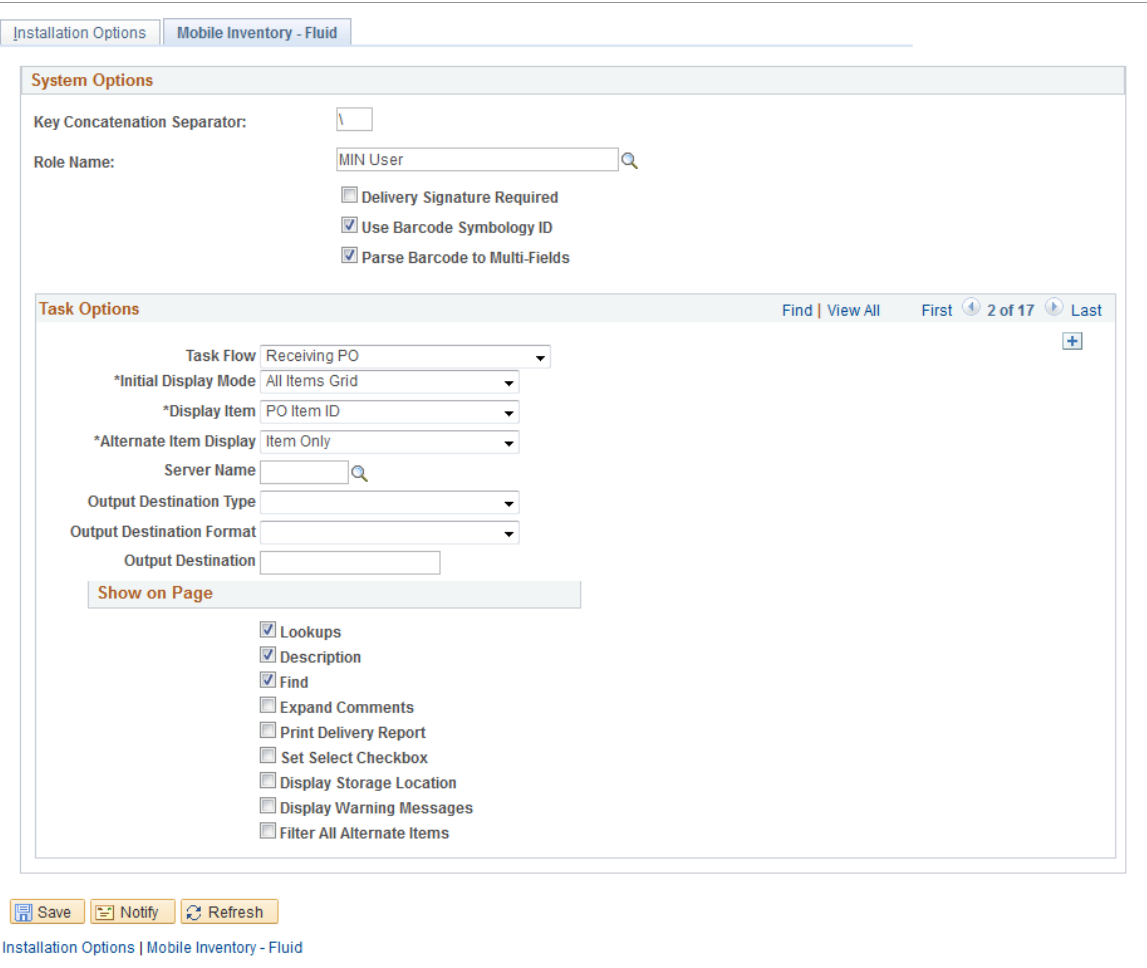

You use installation options to define default values for Mobile Receiving pages in the PeopleSoft system and to control the behavior of the transaction.

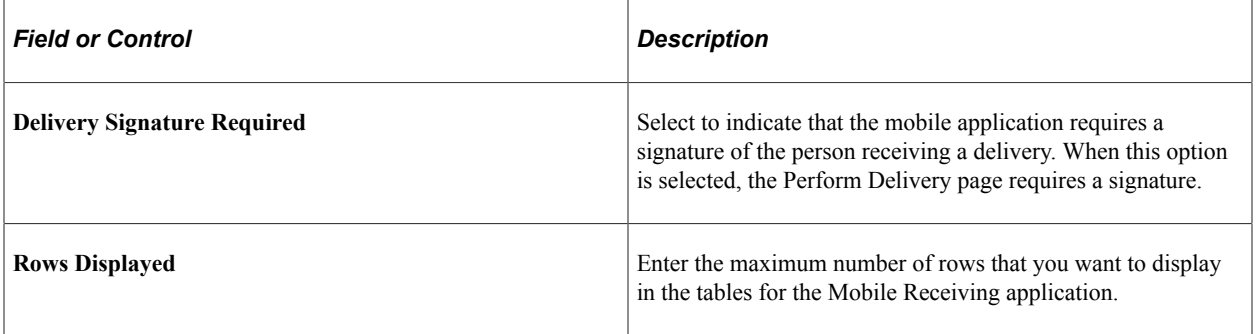

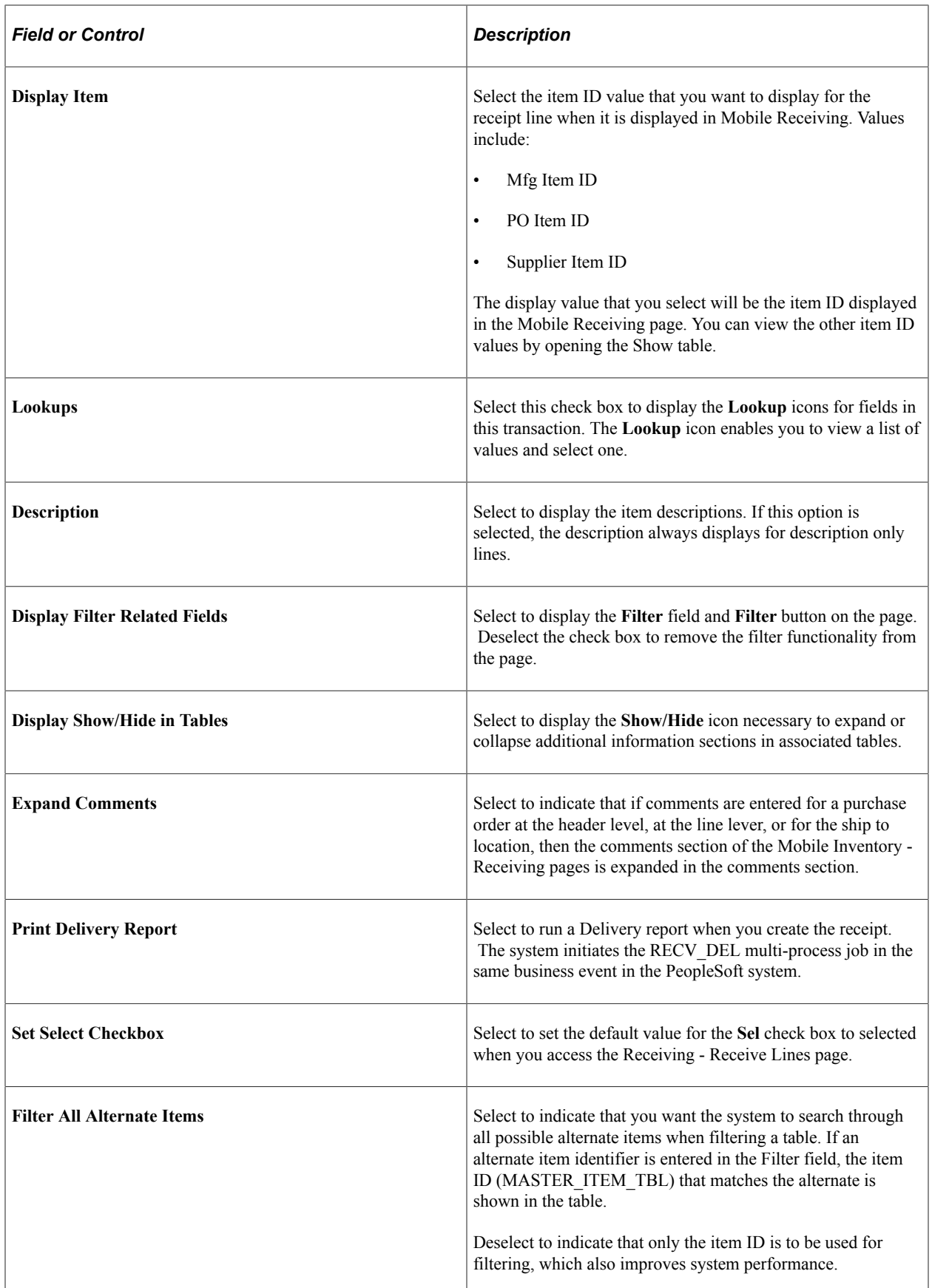

### <span id="page-77-0"></span>**Installation Options - Mobile Inventory - Fluid Page**

Use the Installation Options - Mobile Inventory - Fluid page (INSTALLATION MIN N) to establish Mobile Receiving options for ad hoc receipts

Navigation:

#### **Set Up Financials/Supply Chain** > **Install** > **Installation Options** > **Mobile Inventory - Fluid**

Select the Receiving Ad Hoc task flow.

This example illustrates the fields and controls on the Installation Options - Mobile Inventory - Fluid: Receiving Ad Hoc task flow page.

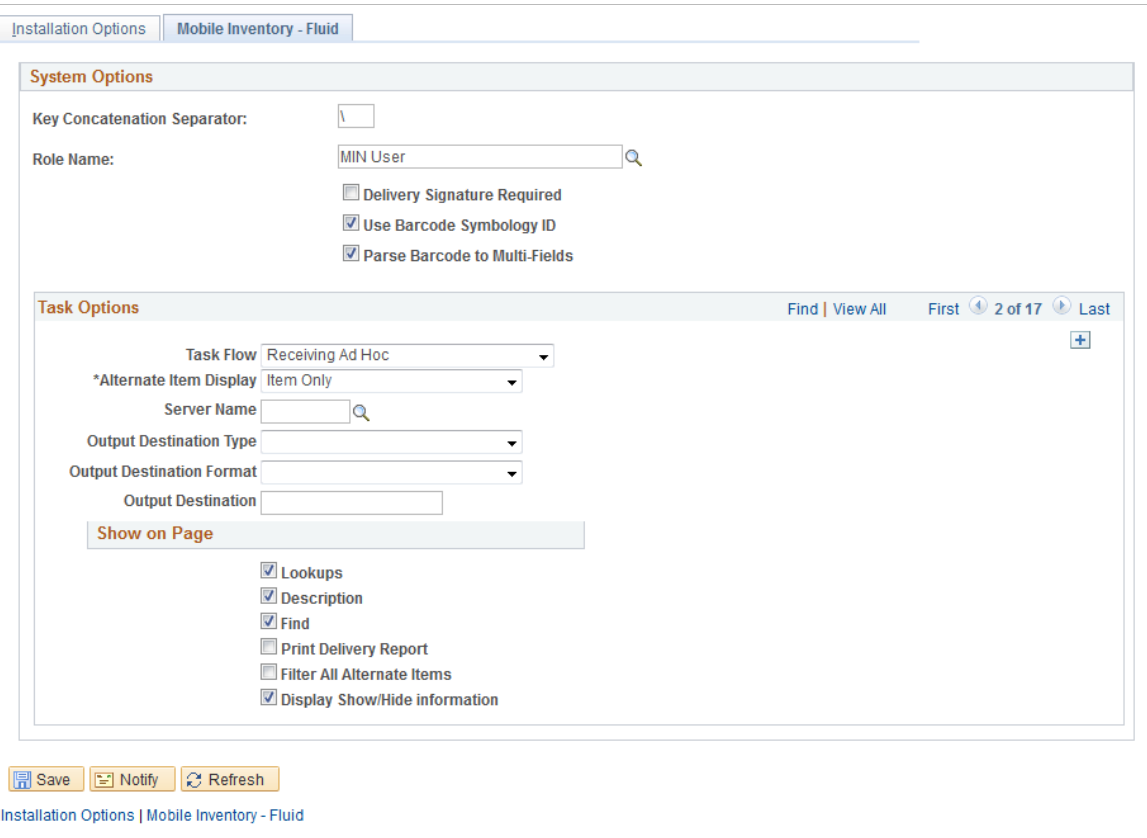

You use the installation options to define default values for Mobile Receiving pages in the PeopleSoft system and to define page values available on a mobile device.

Each field on this page is also on the Installation Options - Mobile Inventory: Receiving PO task flow page.

### <span id="page-77-1"></span>**User Preferences - Mobile Inventory - Fluid Page**

Use the User Preferences - Mobile Inventory - Fluid page (OPR\_DEF\_TABLE\_MIN) to define user preferences for Mobile Receiving.

Navigation:

#### **Set Up Financials/Supply Chain** > **Common Definitions** > **User Preferences** > **Define User Preferences** > **Mobile Inventory - Fluid**

**Note:** Select the Receiving Ad Hoc task flow to define ad hoc receiving user preferences.

The User Preferences - Mobile Inventory - Fluid: Receiving PO task flow and Receiving Ad Hoc task flow pages use the same values as the corresponding Installation - Mobile Inventory - Fluid pages. When you are setting up user preferences, you can select the Use Installation Values check box to use installation values instead of defining user preferences. When you select the check box, user preferences values are no longer available.

### <span id="page-78-0"></span>**Mobile Receiving Page**

Use the Mobile Receiving page (BU\_OPT\_MOBILE\_REC) to establish Mobile Receiving Ad Hoc default values.

Navigation:

Set Up Financials/Supply Chain, Business Unit Related, Purchasing, Purchasing Definition, and click the Mobile Receiving link

This example illustrates the fields and controls on the Mobile Receiving page. You can find definitions for the fields and controls later on this page.

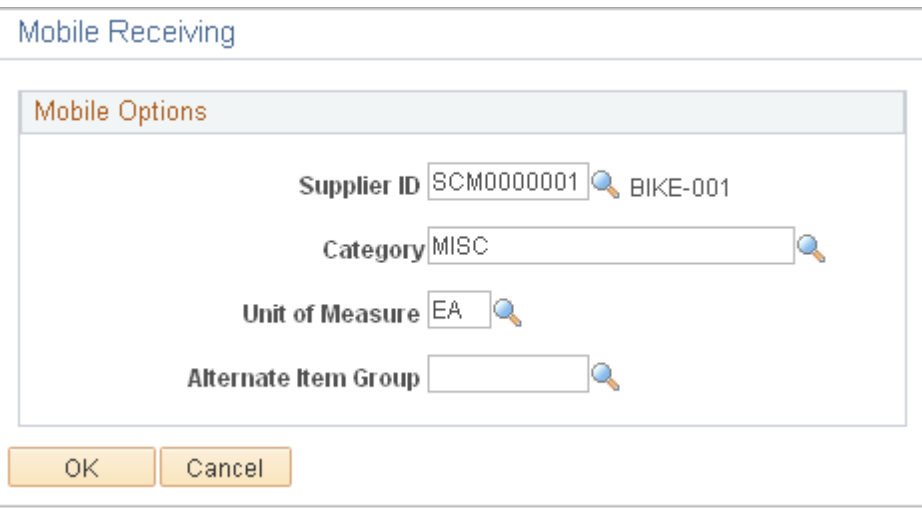

You use this page to define default values that will be used by the Receiving Ad Hoc component.

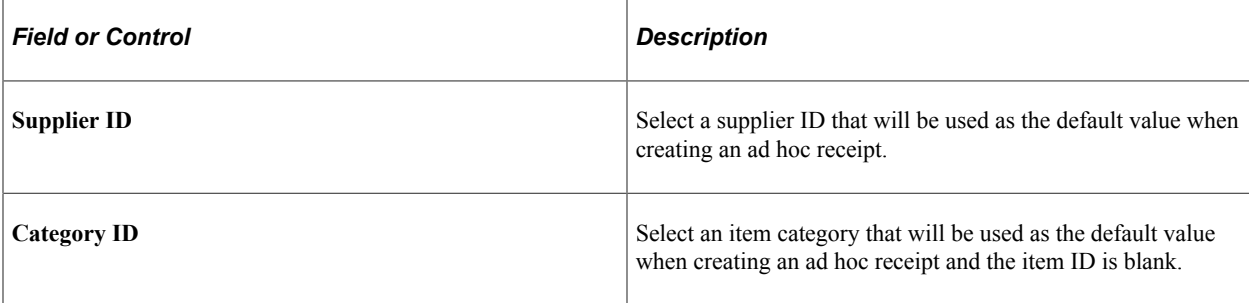

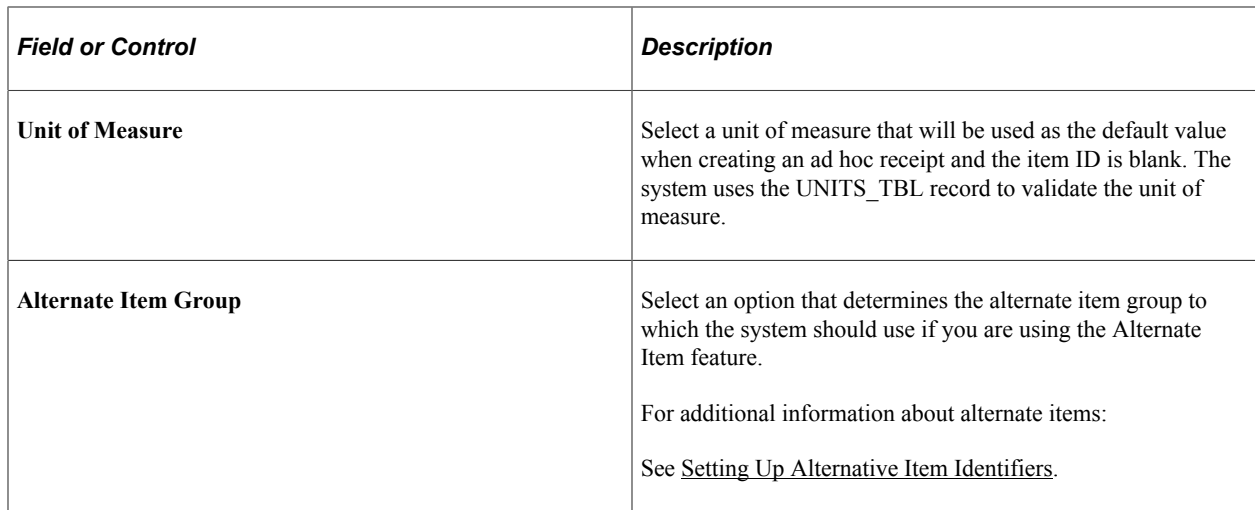

# <span id="page-79-0"></span>**Receiver Setup Page**

Use the Receiver Setup page (OPR\_DEF\_RECV\_SEC) to establish printer defaults for the Mobile Receiving Delivery report.

Navigation:

**Set Up Financials/Supply Chain** > **Common Definitions** > **User Preferences** > **Define User Preferences** > **Procurement. Click the Receiver / RTV Setup link.**

This example illustrates the fields and controls on the Receiver Setup page.

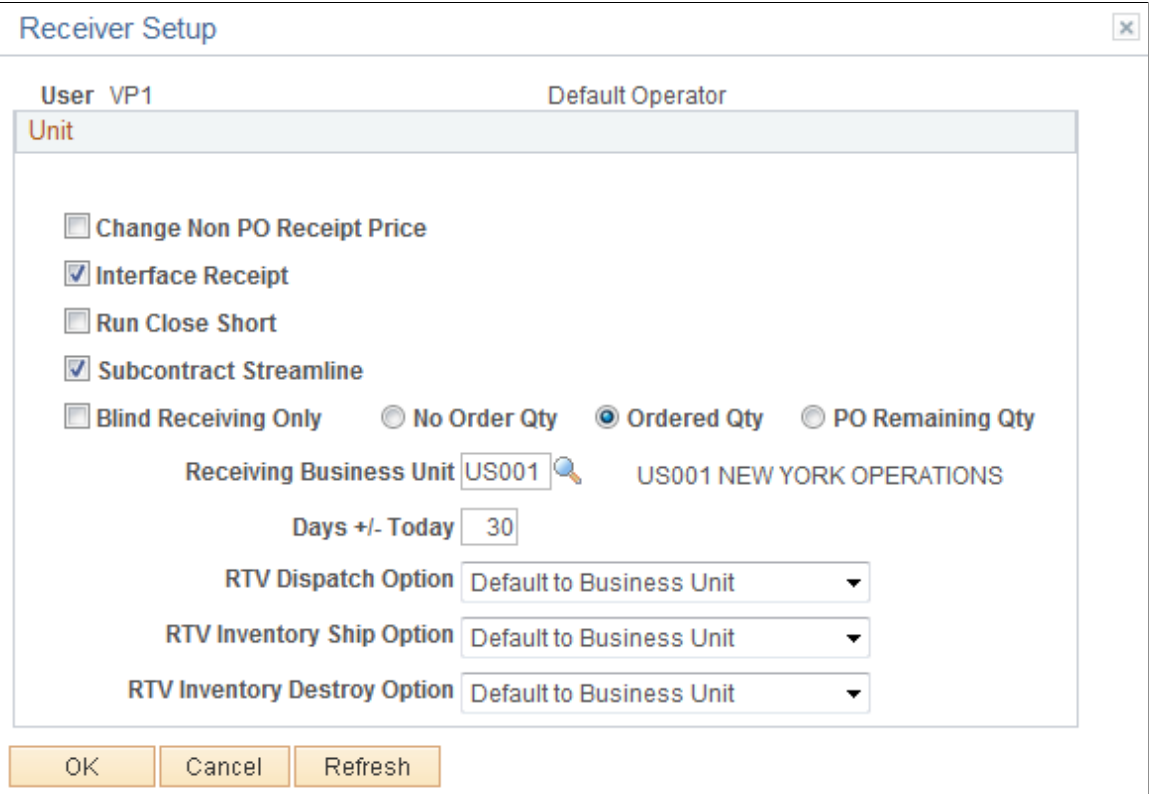

Use the Processes page (PO\_RECVPUSH) to establish printer defaults for the Mobile Receiving Delivery report.

Navigation:

#### **PeopleTools** > **Process Scheduler** > **Processes** > **Search by Process Name**

This example illustrates the fields and controls on the Processes page.

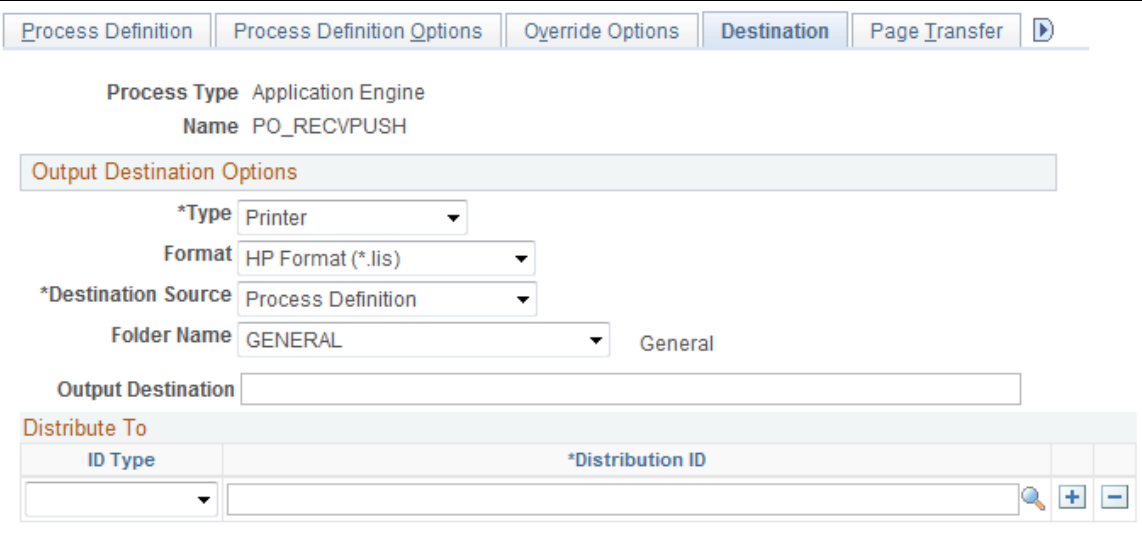

See "User Preferences – Receiving and RTV Page" (Application Fundamentals).

# **Receiving Purchase Order Receipt Items Using the PeopleSoft Fluid User Interface on Mobile Devices**

This topic discusses how to receive purchase order receipt items using a mobile device.

### **Pages Used to Receive Purchase Order Receipt Items Using a Mobile Device**

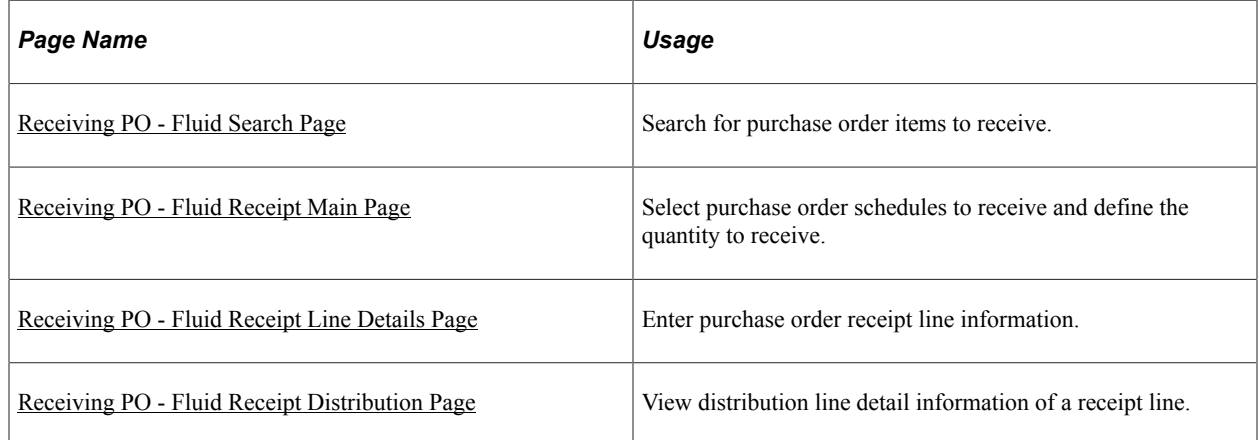

# <span id="page-81-0"></span>**Receiving PO - Fluid Search Page**

Use the Receiving PO - Fluid Search page to search for purchase order items to receive.

Navigation:

Mobile Inventory, Receiving PO

This example illustrates the fields and controls on the Receiving PO - Fluid Search page. You can find definitions for the fields and controls later on this page.

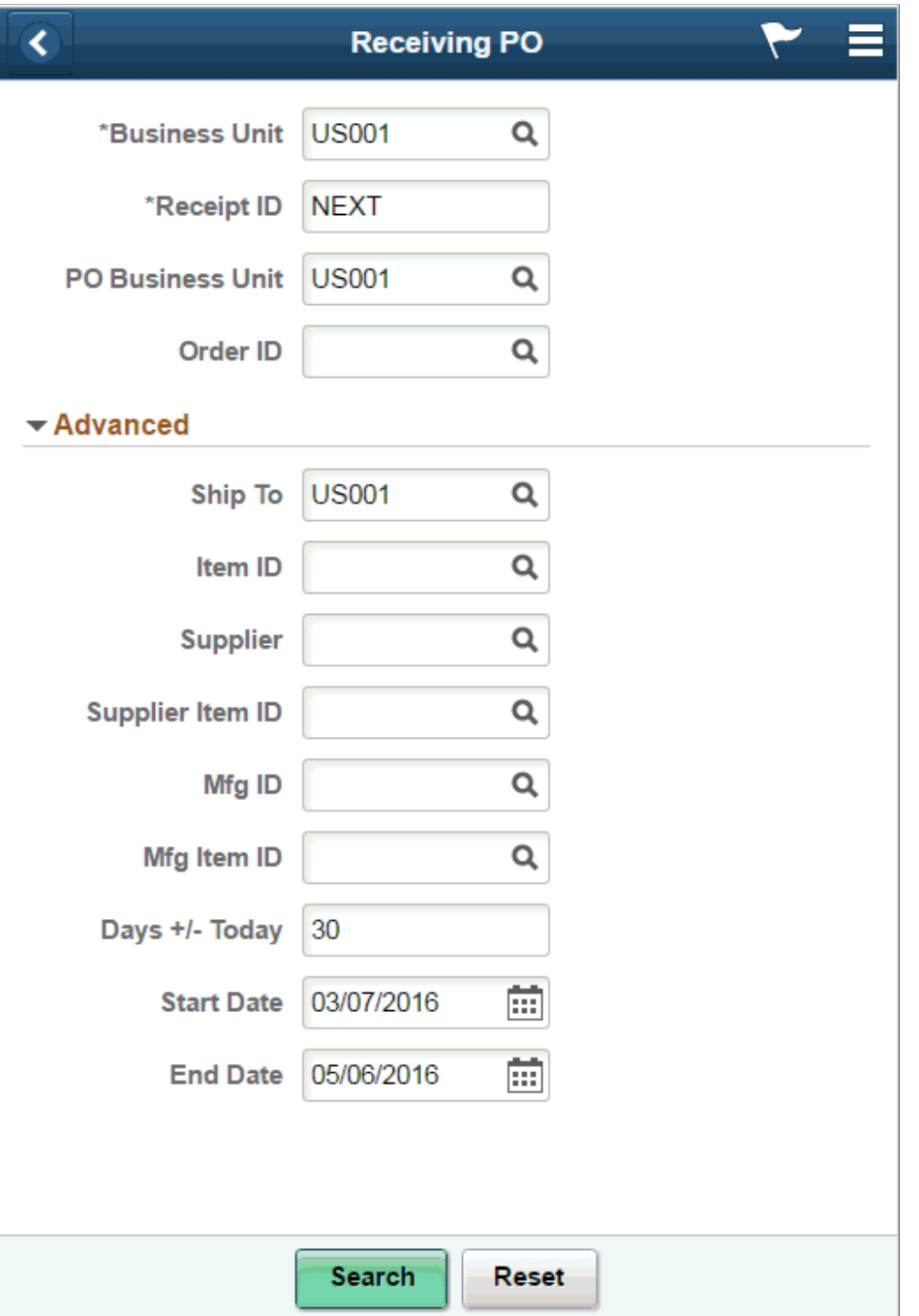

When you access the Receiving PO page, the system provides default values from the PeopleSoft system Purchasing set up pages, including user preferences setup. To view all of the default settings, click the **Advanced Search** and the **Options** links.

You can change the values which will become the default values on the mobile device until you exit the transaction. The changes that you make are only recognized by the receiving transaction and not recognized by other mobile transactions. The changes do not update the user preferences settings in the PeopleSoft system.

Expand the **Advanced** section to view and update additional search criteria for purchase orders. Values in these fields are used to qualify the list of purchase orders.

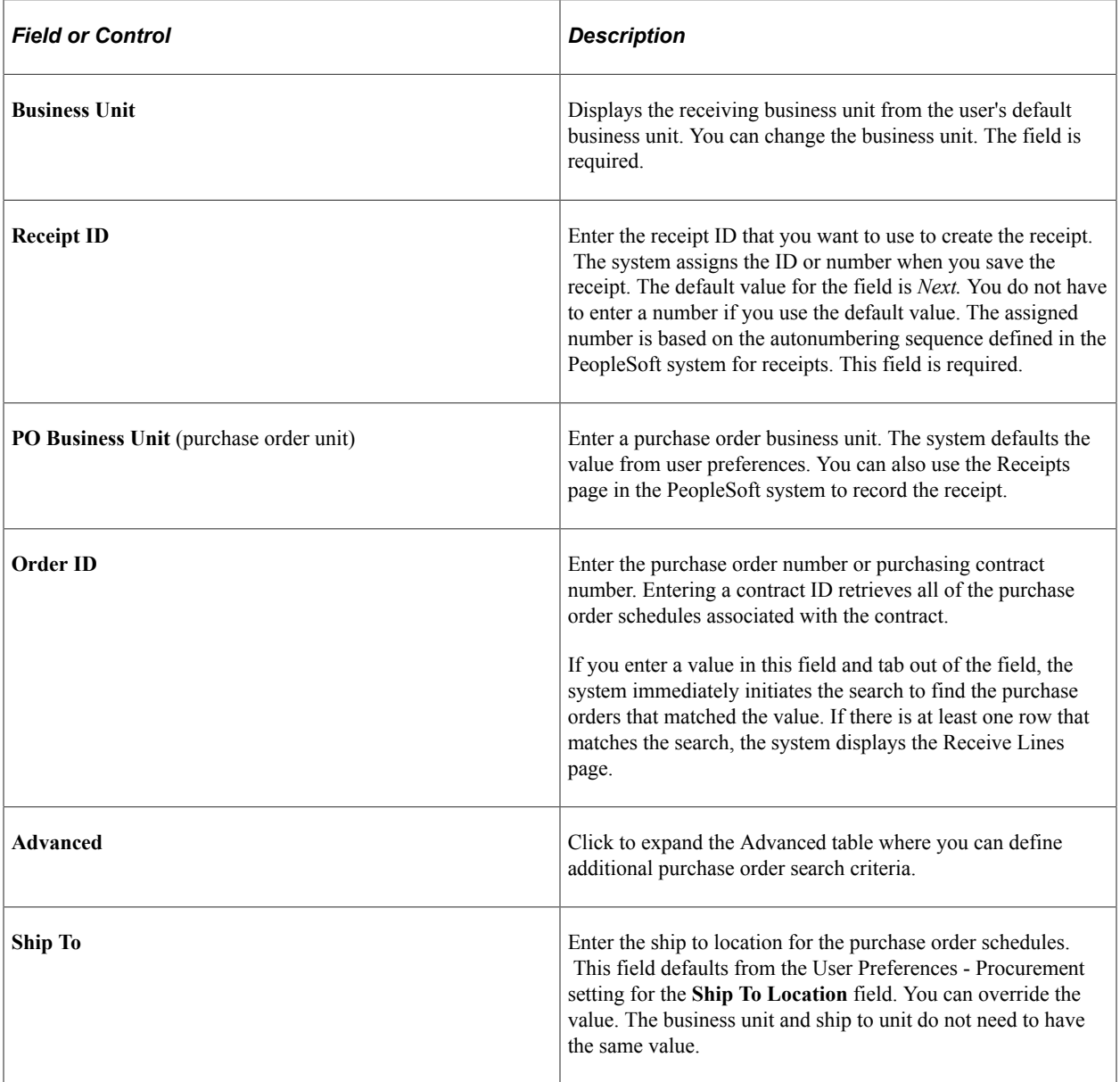

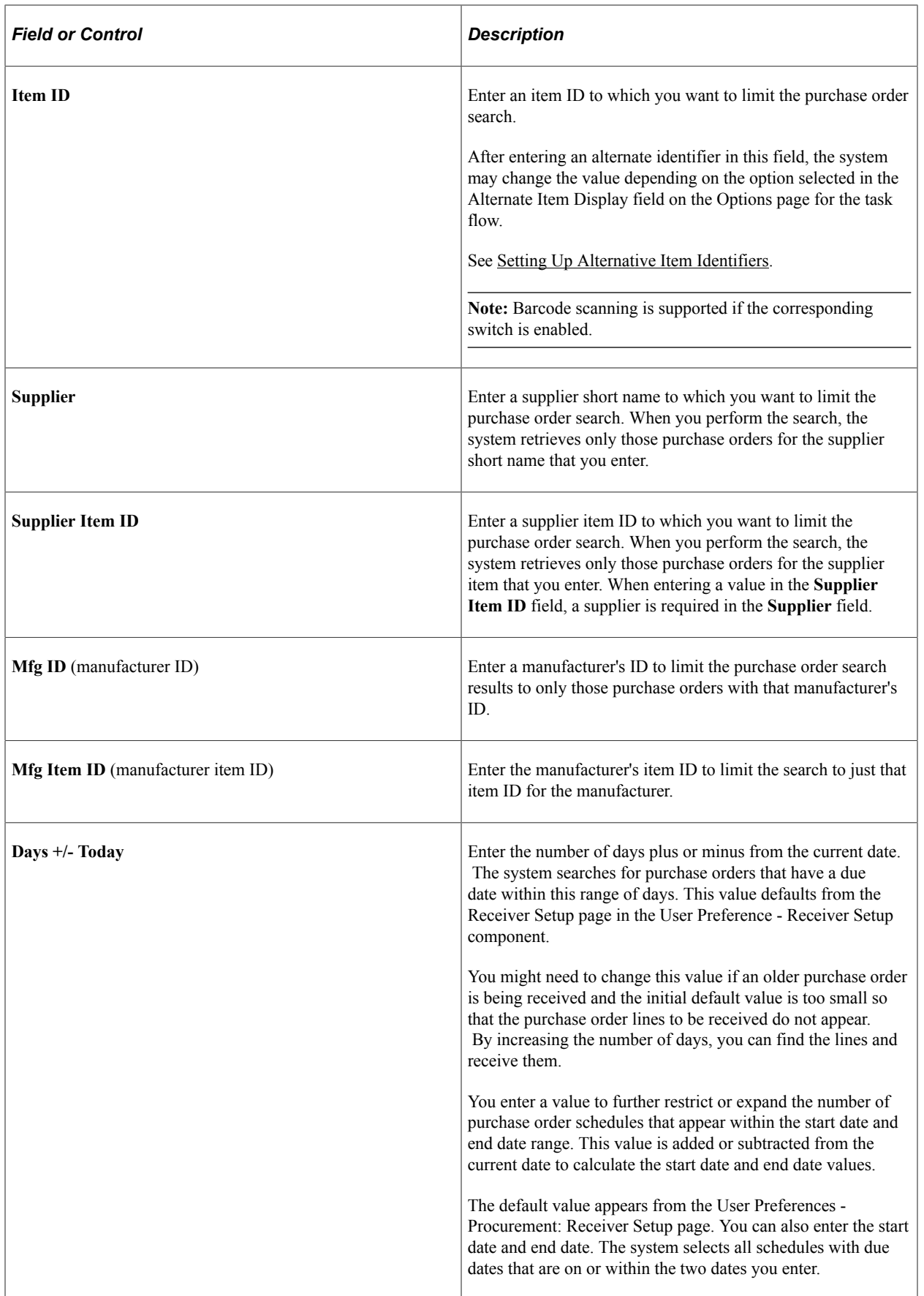

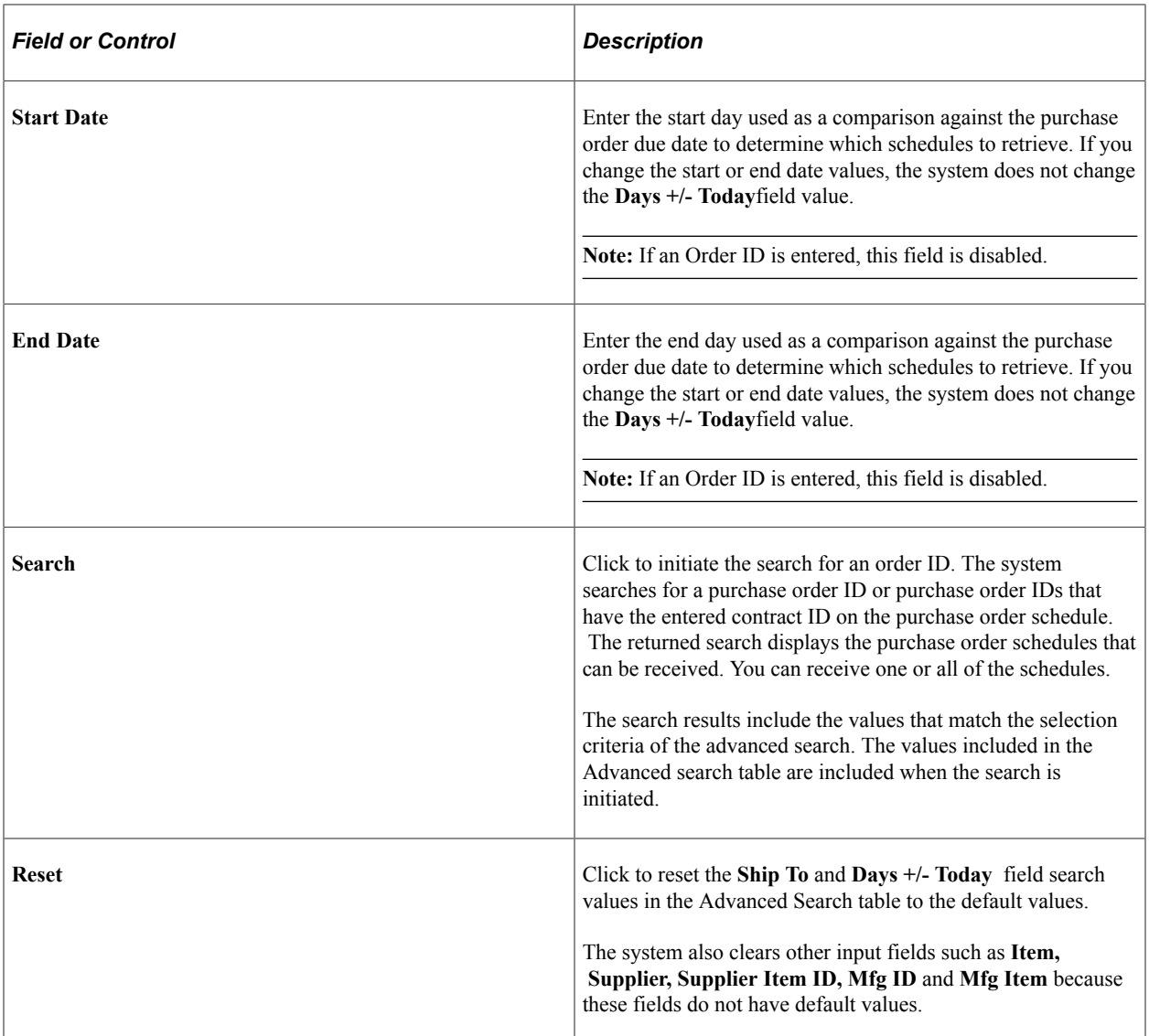

# <span id="page-84-0"></span>**Receiving PO - Fluid Receipt Main Page**

Use the Receiving PO - Receive Lines page to receive and define the quantity to receive.

Navigation:

Mobile Inventory, Receiving PO. Click the **Search** button on the Receiving page

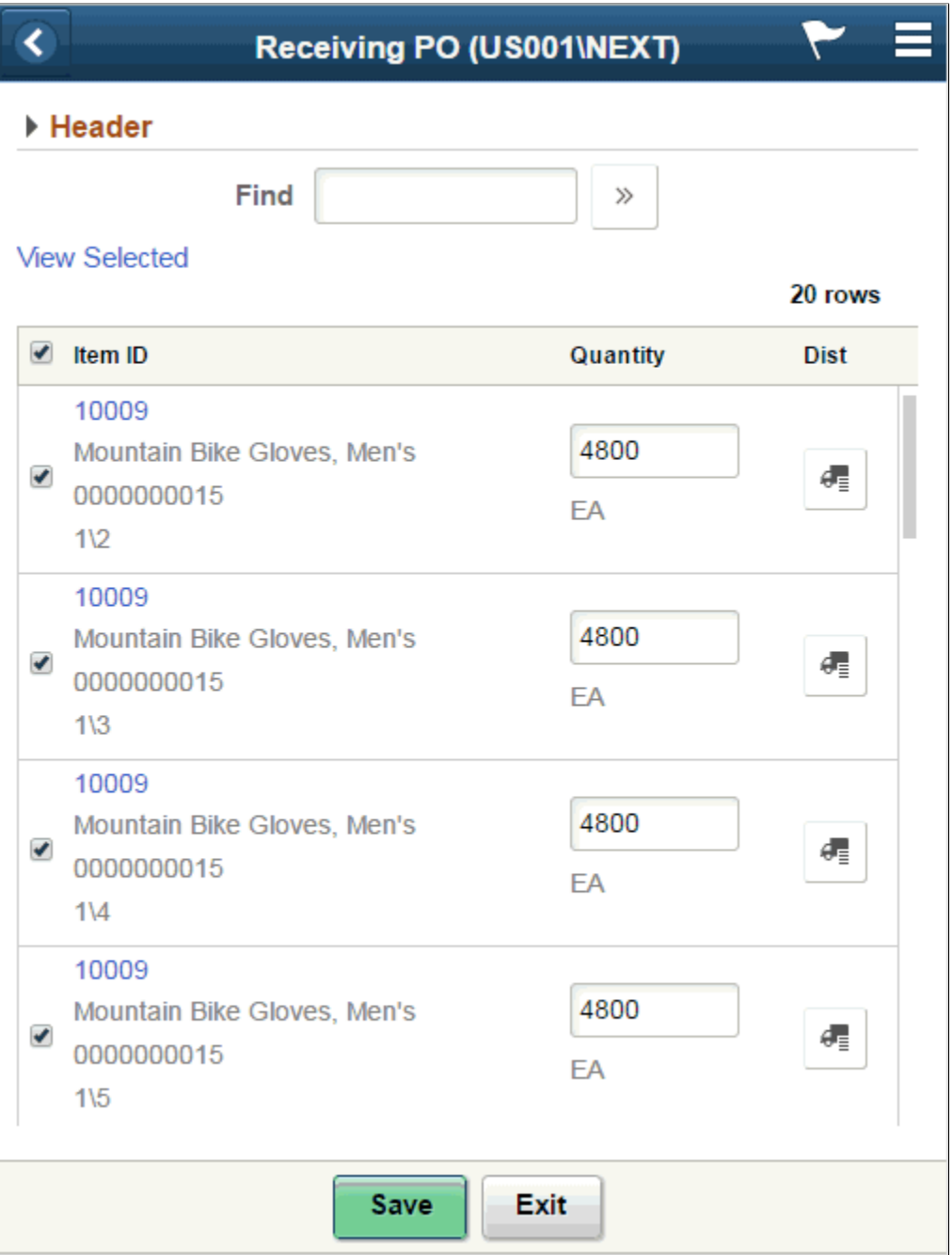

The Receiving PO - Fluid Receipt Main page provides a list of the purchase order items that met the purchase order search and Advanced Search that you entered. Use this page to select all or individual items to receive, and view or define shipping information for the purchase order receipt.

**Note:** You can select multiple purchase order lines to add to the receipt as long as the supplier is the same for each purchase order. You cannot select multiple purchase order lines if the suppliers are different.

The business unit and the receipt number appear at the top of the page. If you did not assign a receipt number, *Next* appears in the header, and the system assigns the next receipt number when you save the receipt.

The system retrieves purchase orders lines that have open purchase order schedules. The search results are sorted in descending order by:

- Purchase order business unit.
- Purchase order ID.
- Purchase order line.
- Purchase order line schedule.

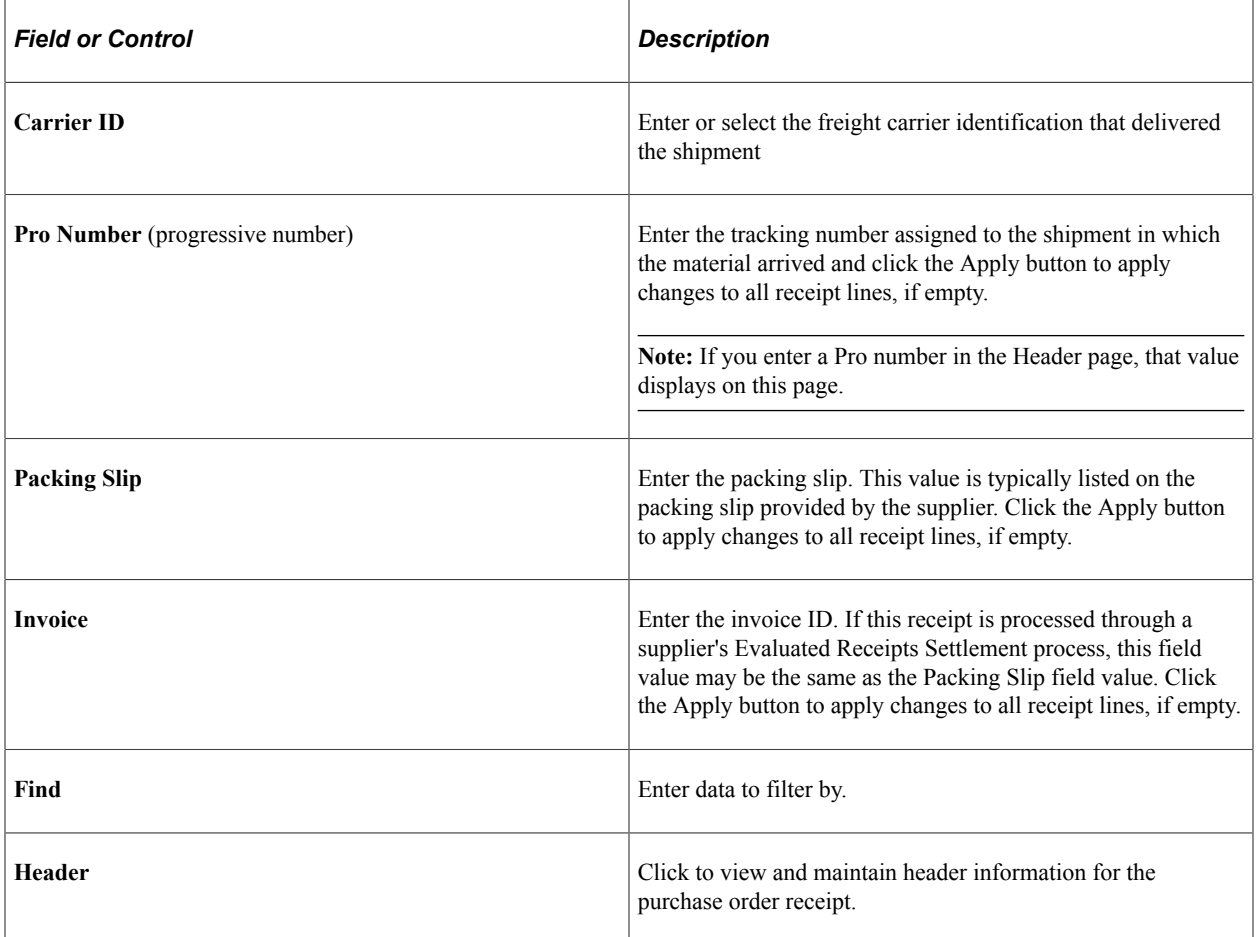

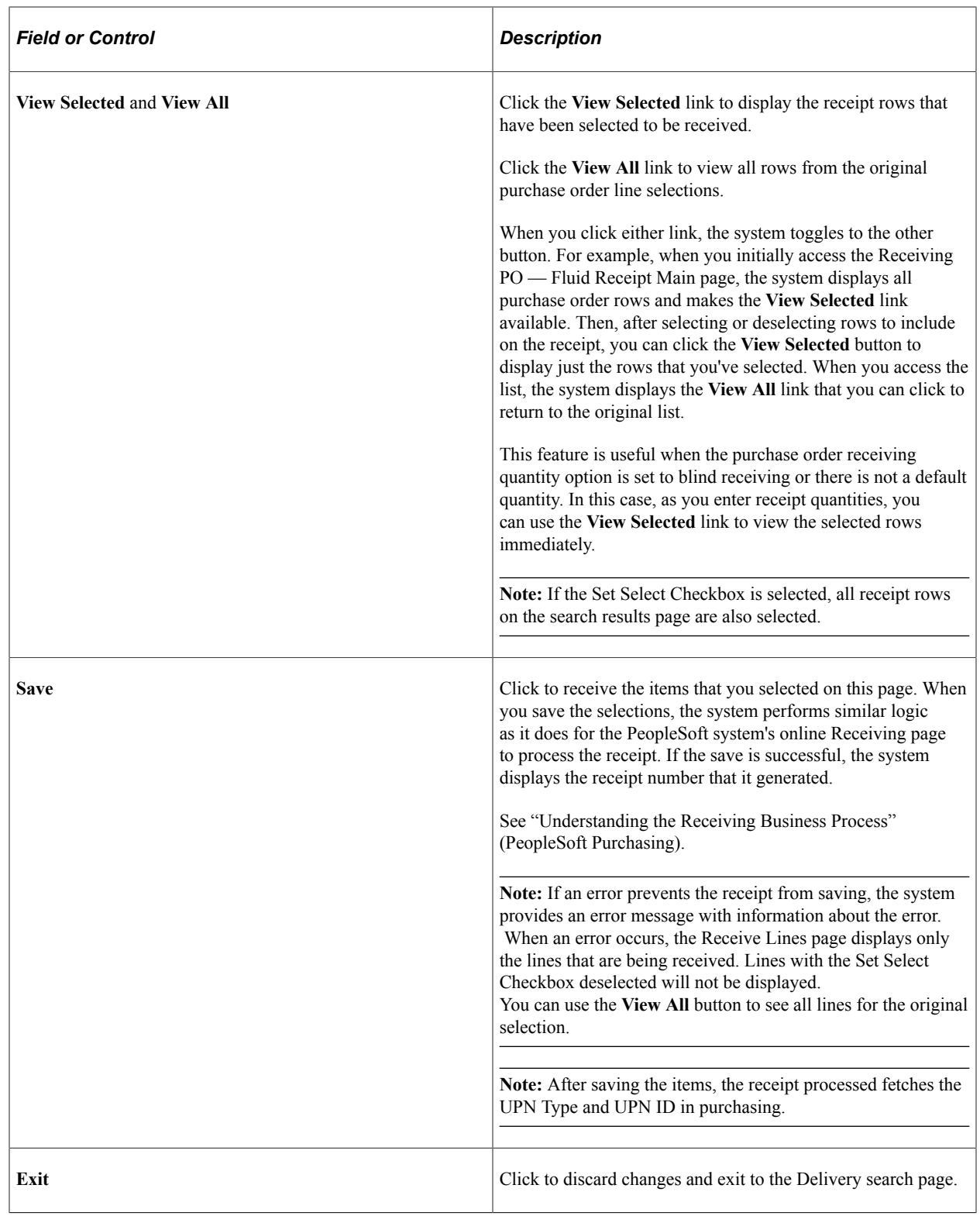

# <span id="page-87-0"></span>**Receiving PO - Fluid Receipt Line Details Page**

Use the Receiving PO - Fluid Receipt Line Details page to enter purchase order receipt line information

Navigation:

Mobile Inventory, Receiving PO, and click the Item ID link.

This example illustrates the fields and controls on the Receiving PO - Fluid Receipt Line Details page. You can find definitions for the fields and controls later on this page.

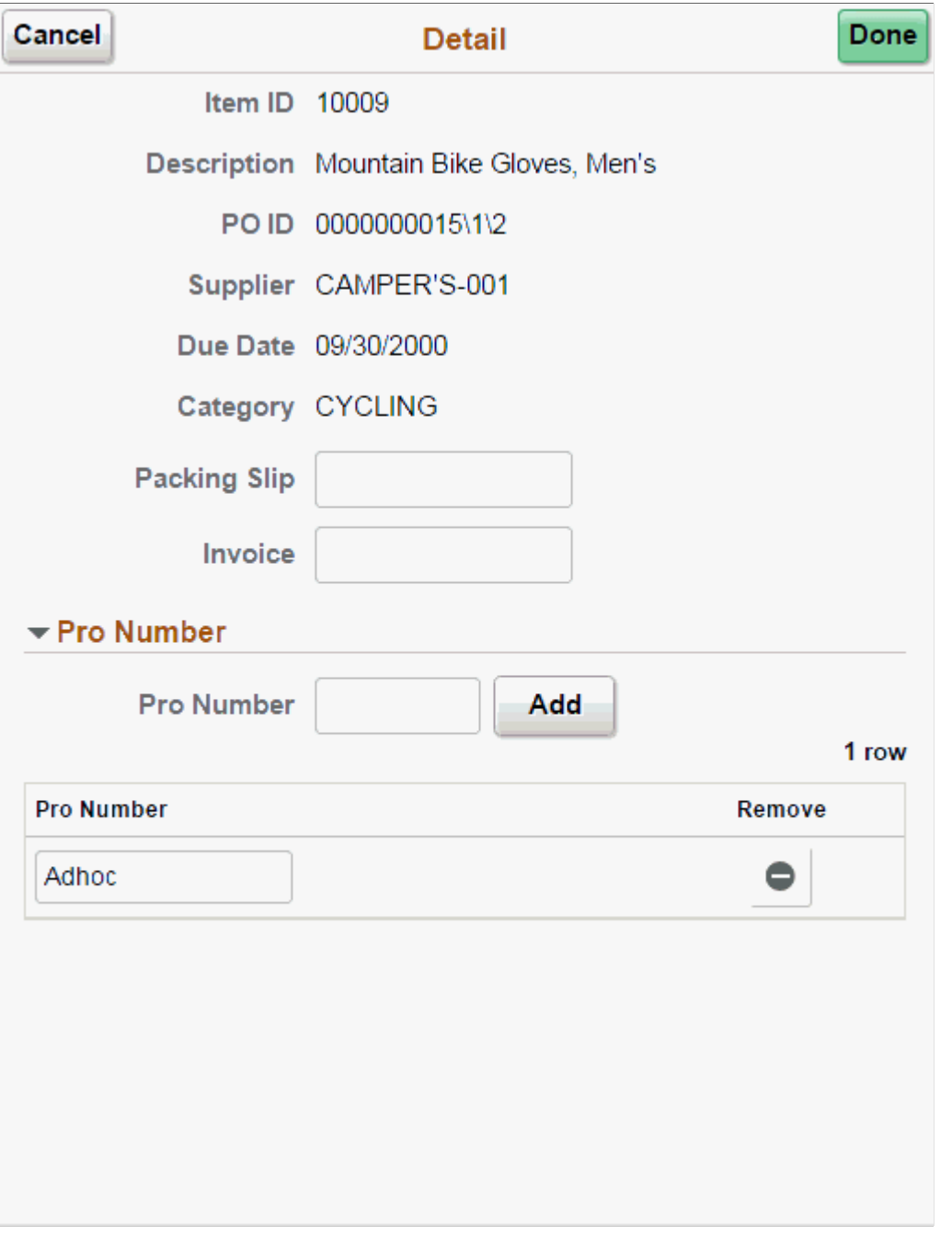

**Note:** Comments in a purchase order are displayed in a grid on the Receiving PO - Fluid Receipt Line Details page.

Use this page to enter multiple pro numbers for a purchase order receipt line.

To enter multiple pro numbers for a purchase order receipt line:

1. Enter a pro number in the **Pro Number** field.

2. Click the **Add** button.

The system displays the pro number as an open field. A delete icon is available to the right of the pro number.

3. Click the Apply button to apply the pro numbers to the receipt line.

**Note:** Duplicate Pro Numbers are not permitted.

Use this page to enter line details for the purchase order receiving line.

**Note:** When PO receiving is made for items that are marked *for inspection* in the item purchasing attributes, there will be a warning message on save, if the inspection is not completed for such items. The user will not be stopped from completing the receipt.

### <span id="page-89-0"></span>**Receiving PO - Fluid Receipt Distribution Page**

Use the Receiving PO - Fluid Receipt Distribution page to view distribution line detail information of a receipt line.

Navigation:

Mobile Inventory, Receiving PO, and click the distribution icon on the receipt main page.

This example illustrates the fields and controls on the Receiving PO - Fluid Distribution Lines Grid Mode page. You can find definitions for the fields and controls later on this page.

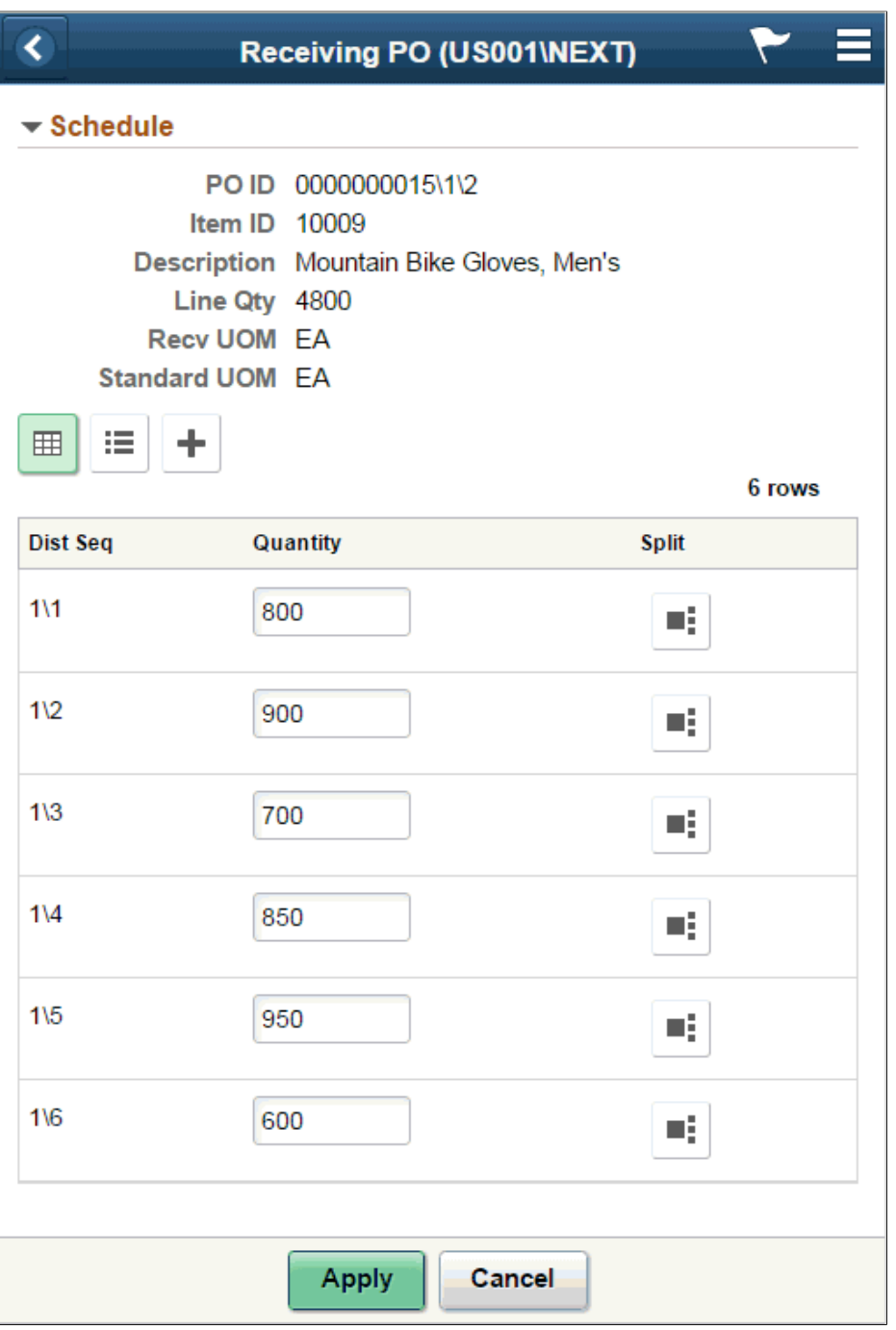

The distribution button displays if one of the following conditions are met:

- 1. An Inventory BU is defined in a PO distribution line.
- 2. An Asset BU is defined in a PO distribution line.
- 3. The item is a device tracking one.

This example illustrates the fields and controls on the Receiving PO - Fluid Distribution Lines List Mode page. You can find definitions for the fields and controls later on this page.

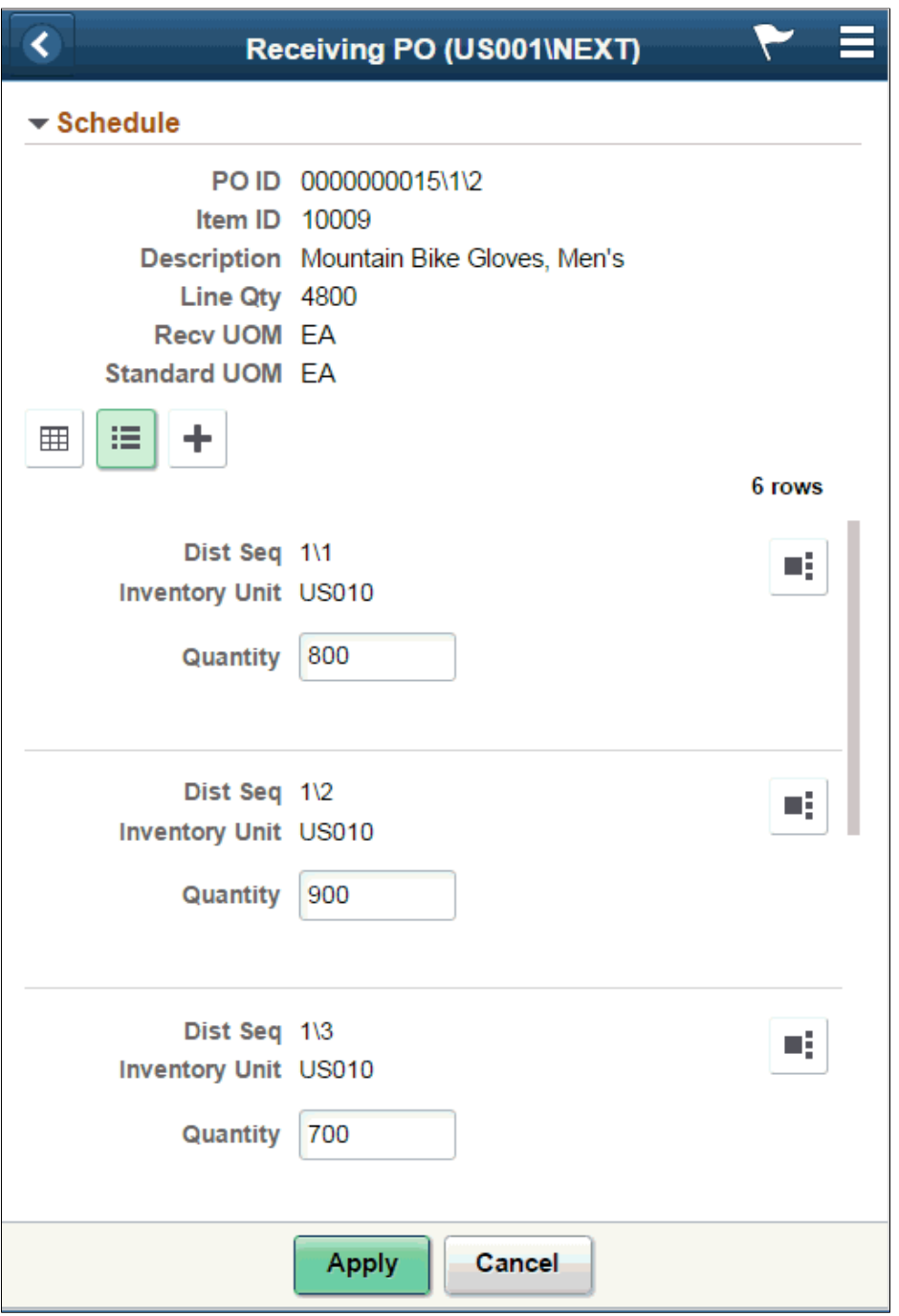

This example illustrates the fields and controls on the Receiving PO - Fluid Distribution Lines Single Entry page. You can find definitions for the fields and controls later on this page.

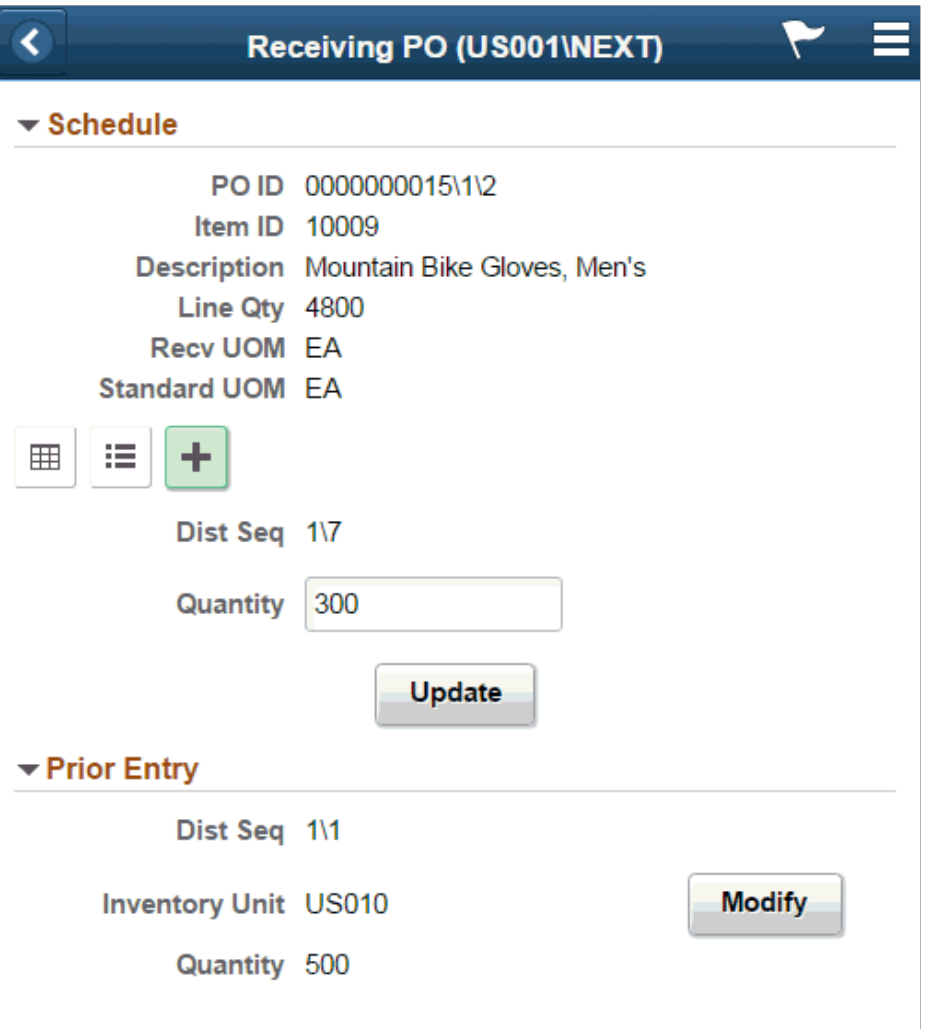

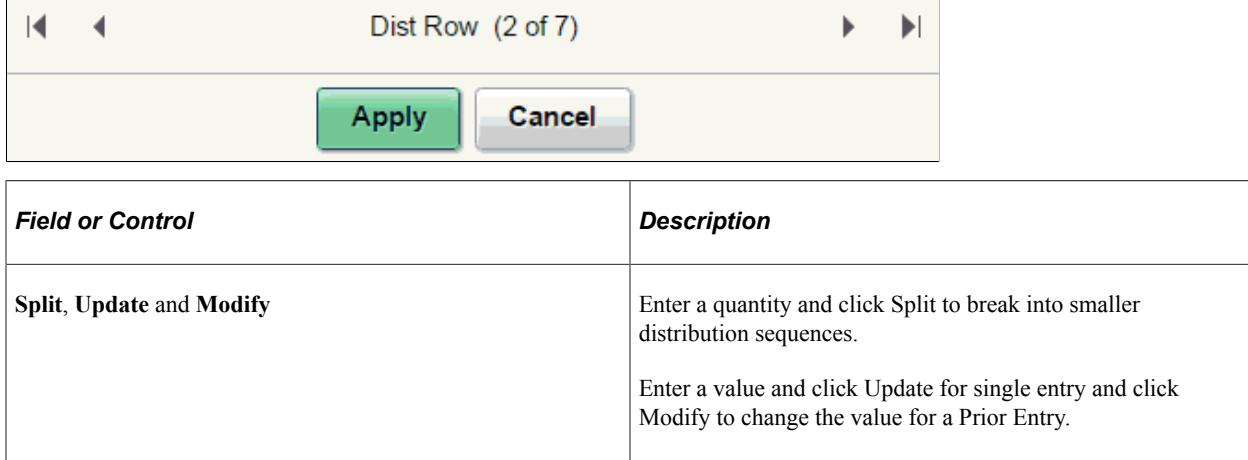

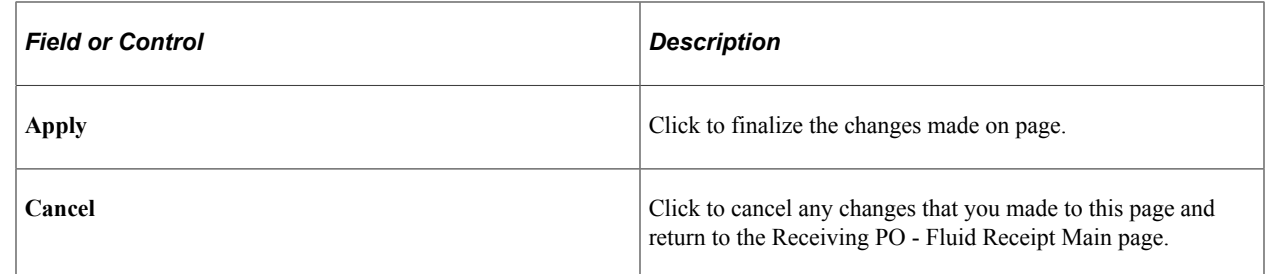

#### **Related Links**

[Setting Up Installation Options and User Preferences](#page-21-0)

# **Receiving Items by Ad Hoc Receipt Using the PeopleSoft Fluid User Interface on a Mobile Device**

This topics discusses how to receive items by adhoc receipt using a mobile device.

# **Pages Used to Receive Items by Ad Hoc Receipt on a Mobile Device**

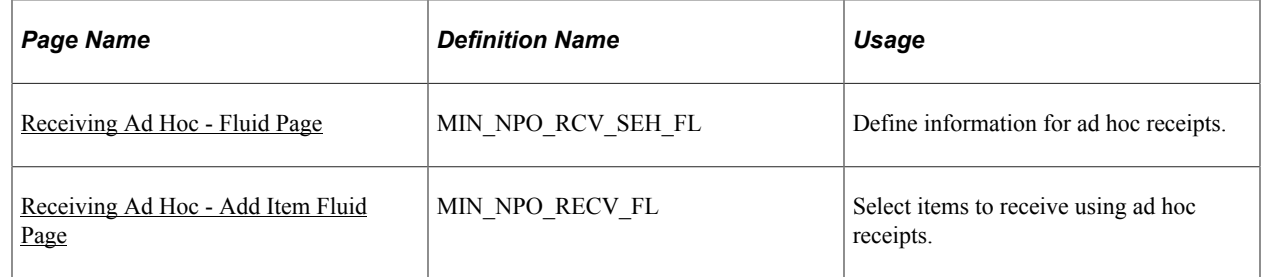

# <span id="page-93-0"></span>**Receiving Ad Hoc - Fluid Page**

Use the Receiving Ad Hoc- Fluid page to define information for ad hoc receipts

Navigation:

**Mobile Inventory** > **Receiving Ad Hoc**

This example illustrates the fields and controls on the Receiving Ad Hoc - Fluid Page. You can find definitions for the fields and controls later on this page.

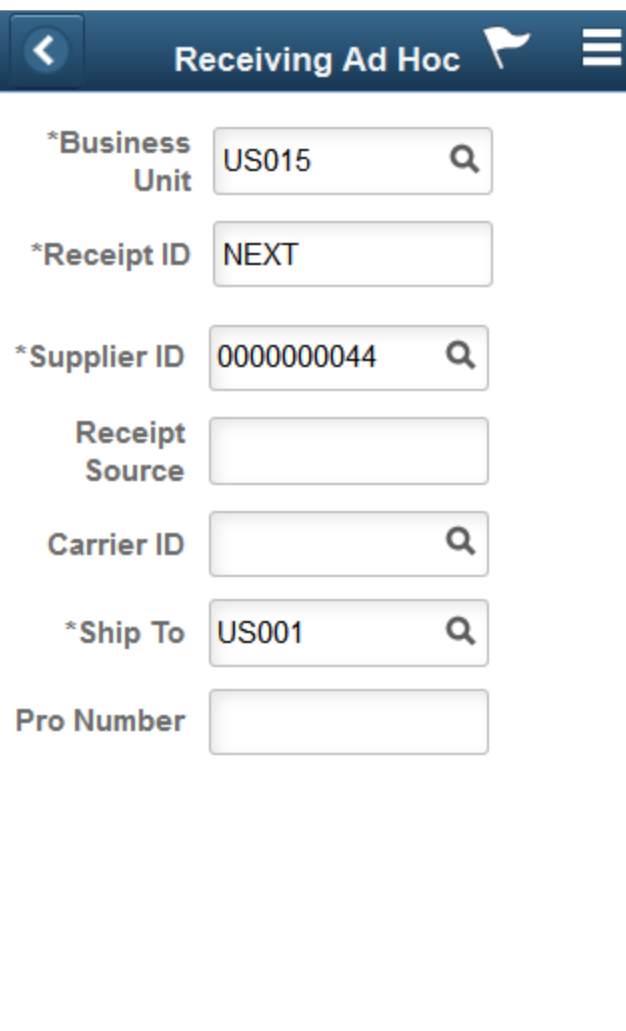

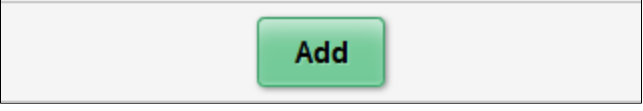

Use this page to define basic information about an ad hoc receipt and to establish processing options for ad hoc receiving.

**Note:** To use this transaction, ensure that the **Change Non PO Receipt Price** check box is selected on the Receive Setup page for your user preferences. To access the check box, select: **Set Up Financials/ Supply Chain** > **Common Definitions** > **User Preferences** > **Define User Preferences** > **click the Procurement link** > **and then click the Receiver / RTV Setup link.**

**Note:** The Receipt Accrual process does not include ad hoc receipts in its processing because the Receipt Accrual skips these receipts.

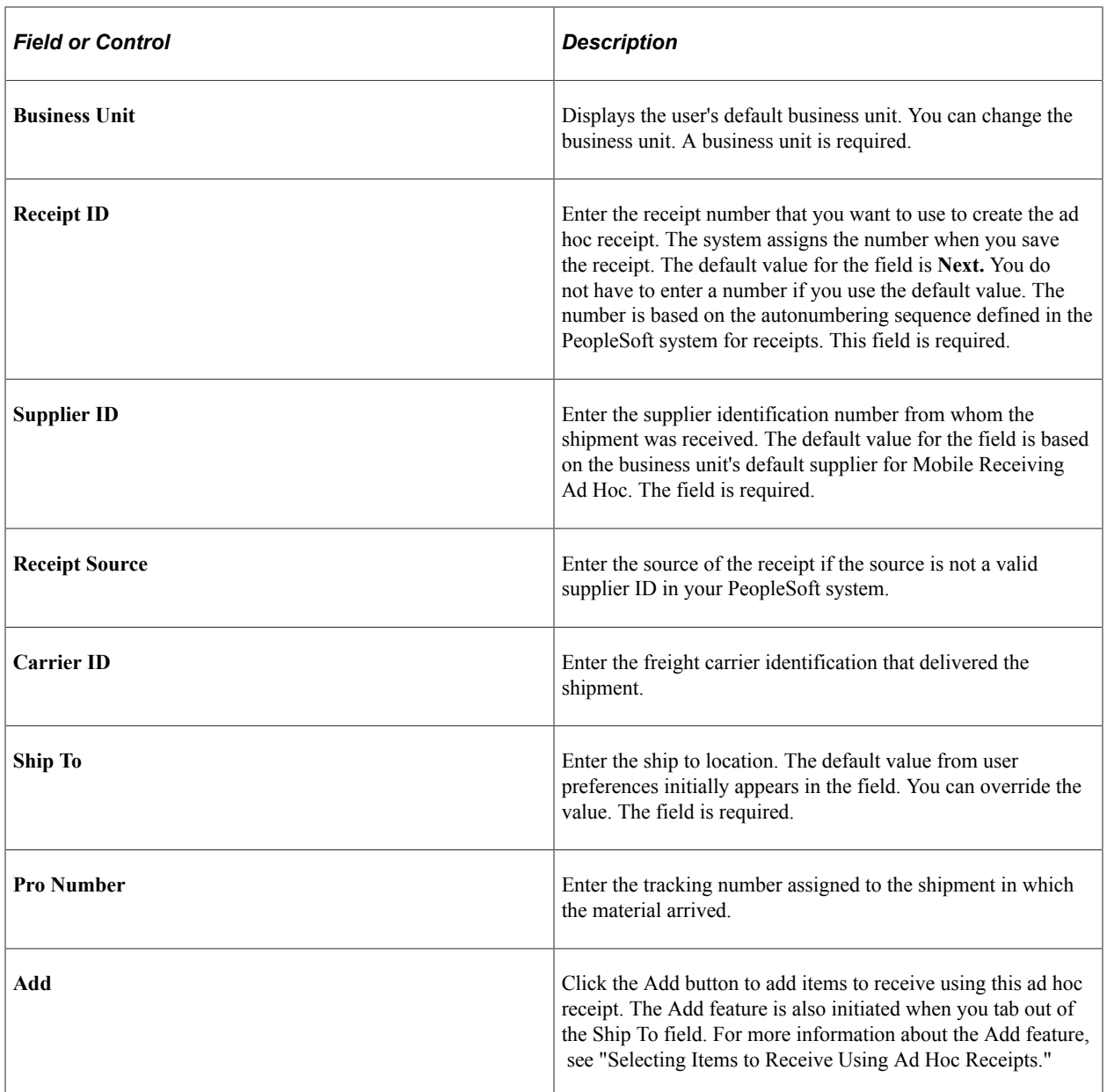

# <span id="page-95-0"></span>**Receiving Ad Hoc - Add Item Fluid Page**

Use the Receiving Ad Hoc - Add Item page to select items to receive using ad hoc receipts.

Navigation:

**Mobile Inventory** > **Receiving Ad Hoc** > **and click the Add button**

This example illustrates the fields and controls on the Receiving Ad Hoc - Add Item Fluid Page. You can find definitions for the fields and controls later on this page.

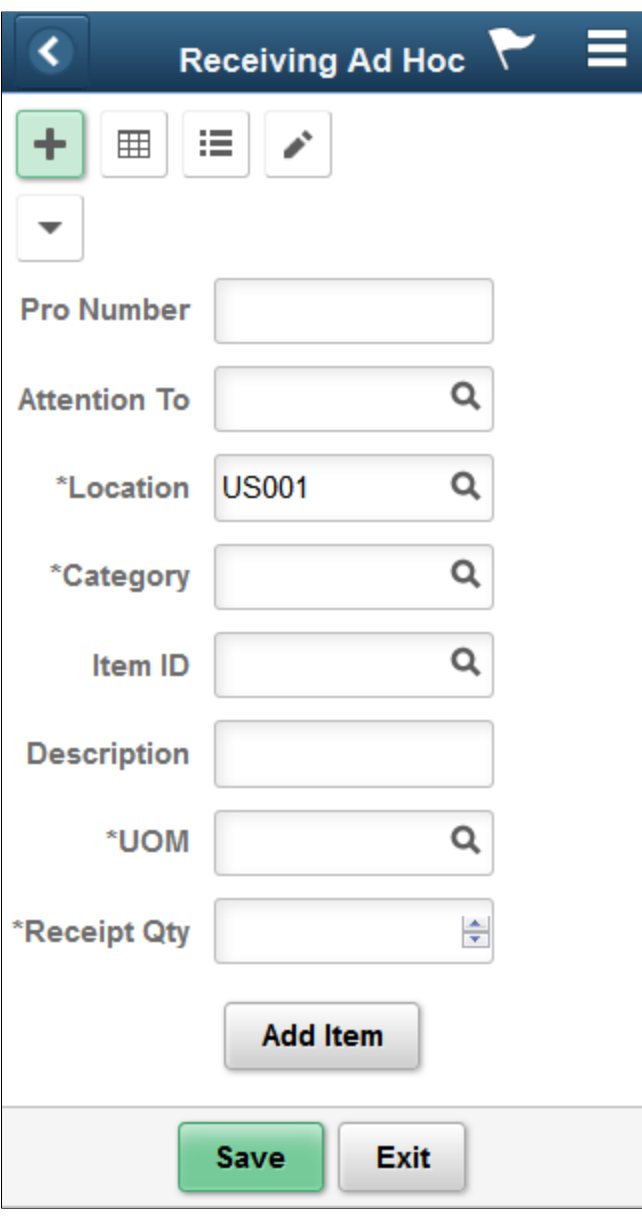

You use this page to enter items for receipt. The page displays the business unit and either the receipt ID that you entered or *Next,* indicating the system assigns a receipt ID when you save the mobile transaction.

When you click the **Add Item** button, the system adds the item and the quantity to receive in the lower section of the page. You can change the quantity and unit of measure in the section. For description only lines, the unit of measure and item category defaults from the purchase order business unit Mobile Receiving page fields.

You can also expand the **Show** icon to view additional information about receipt lines. The values in Show information table can vary depending on the Options settings for ad hoc receiving. You can view additional receipt line information if the **Display Hide/Show in table** check box is selected in the search options.

You can change the quantity of the item to receive and use the **Delete** button to remove the item from the ad hoc receipt. As you add items to the list, the most recent item appears at the top of the table list.

Click the **Add Item** button to continue adding items to the receipt. Each item that you add creates a new receipt line. When you finish adding items to the receipt, click the **Save** button. The system creates the new ad hoc receipt and updates the PeopleSoft system with the information.

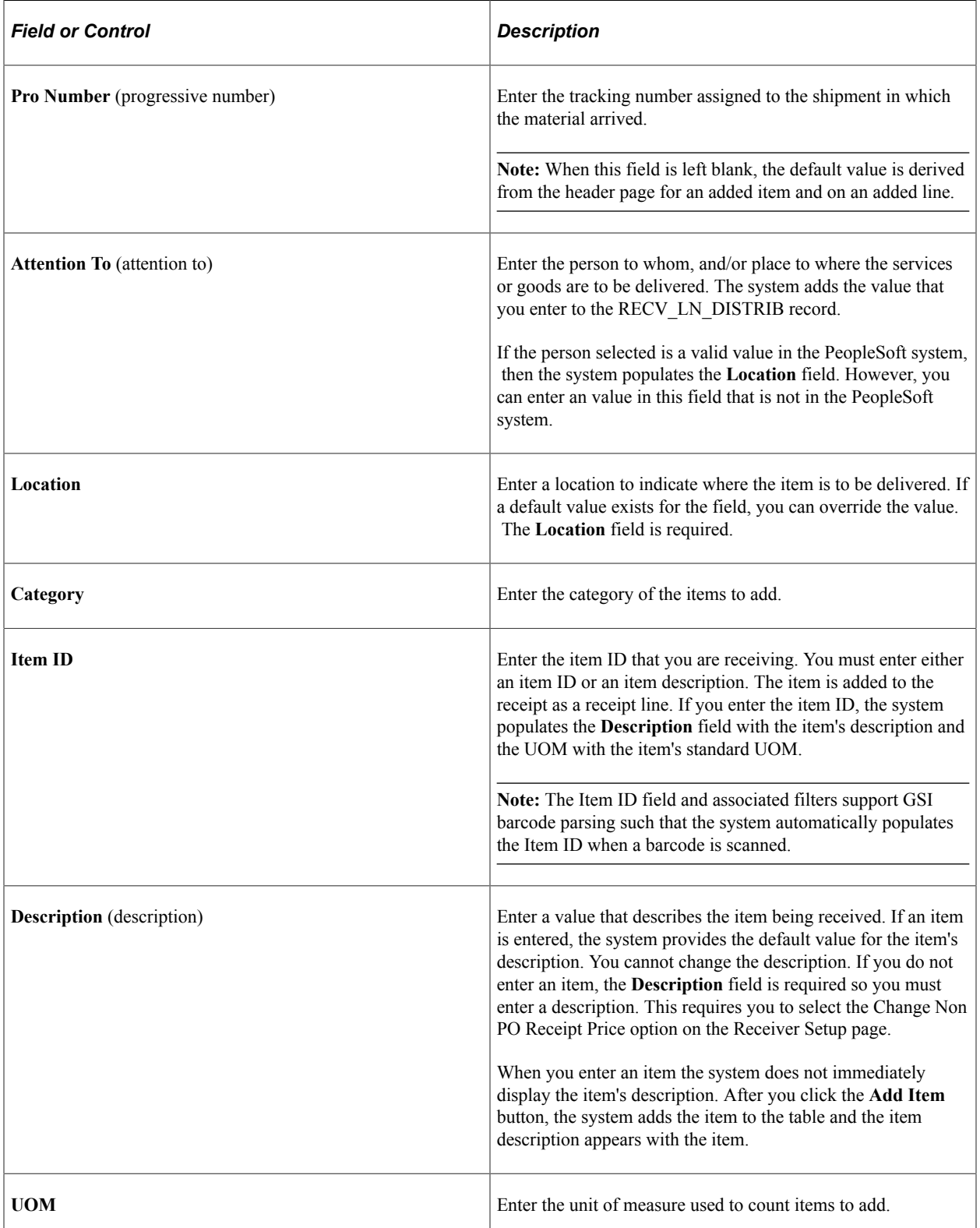

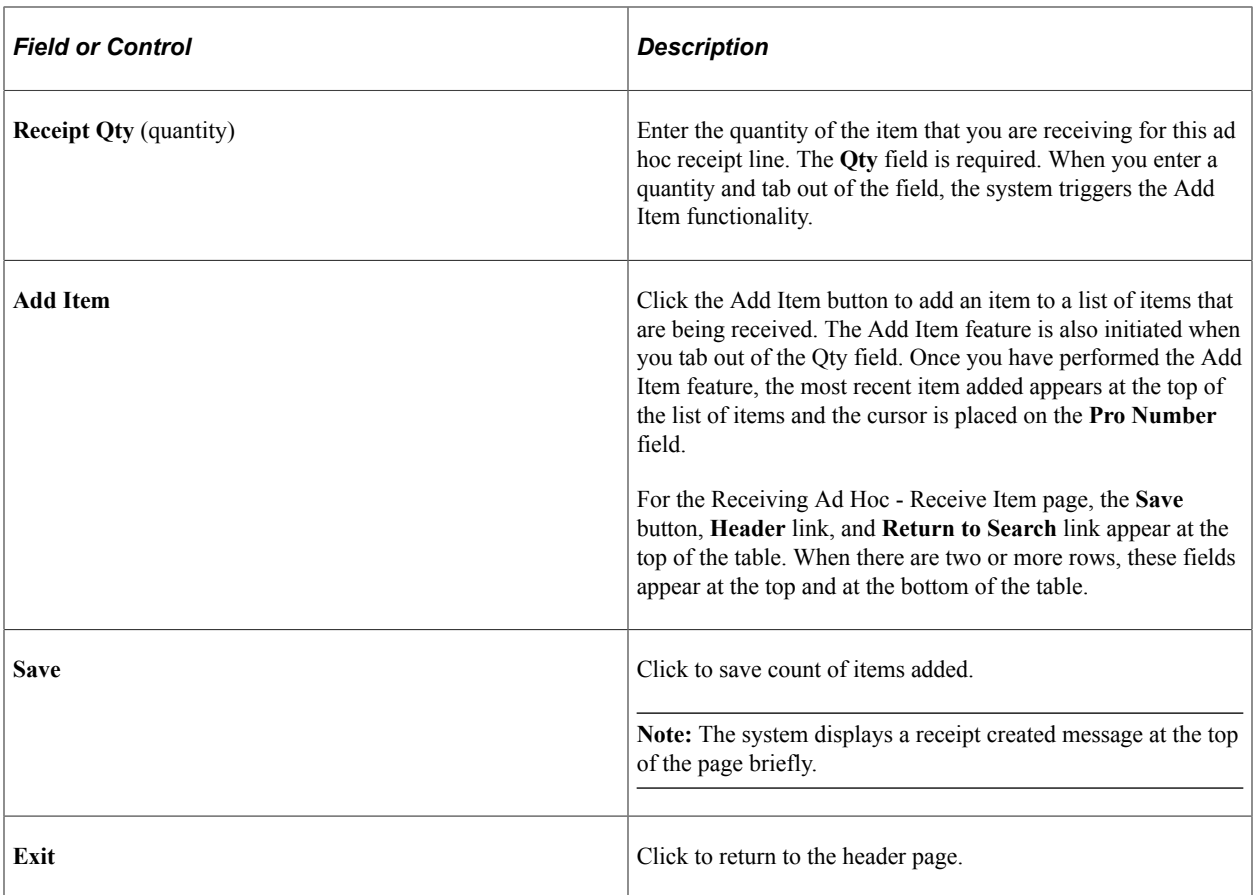

You can view item information in a grid and list views and also modify any if necessary.

This example illustrates the fields and controls on the Receiving Ad Hoc - Grid View Fluid Page.

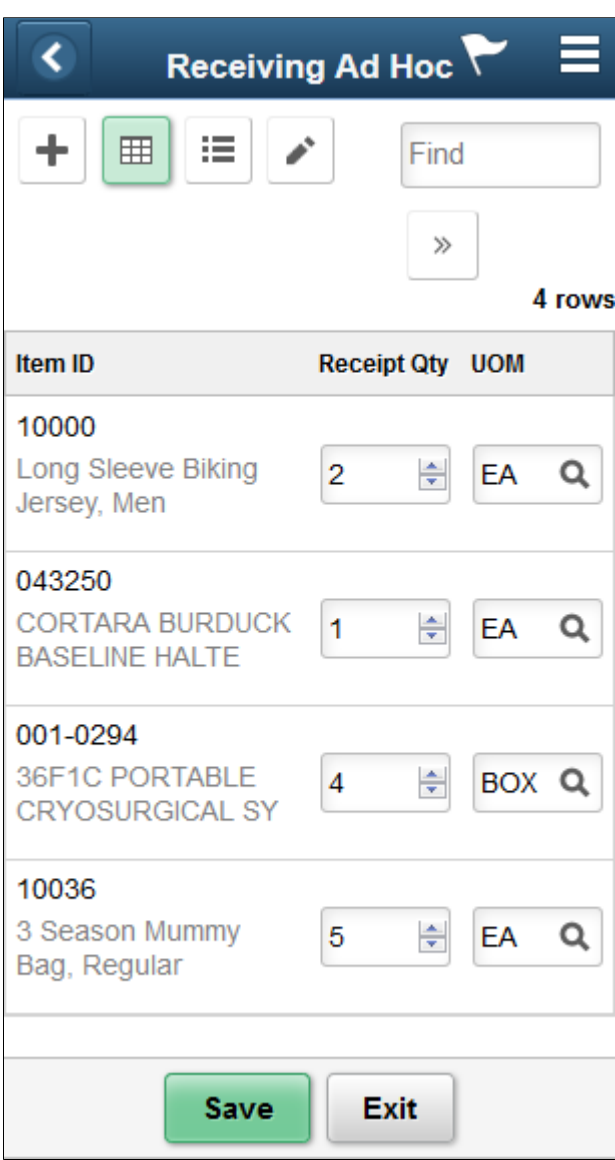

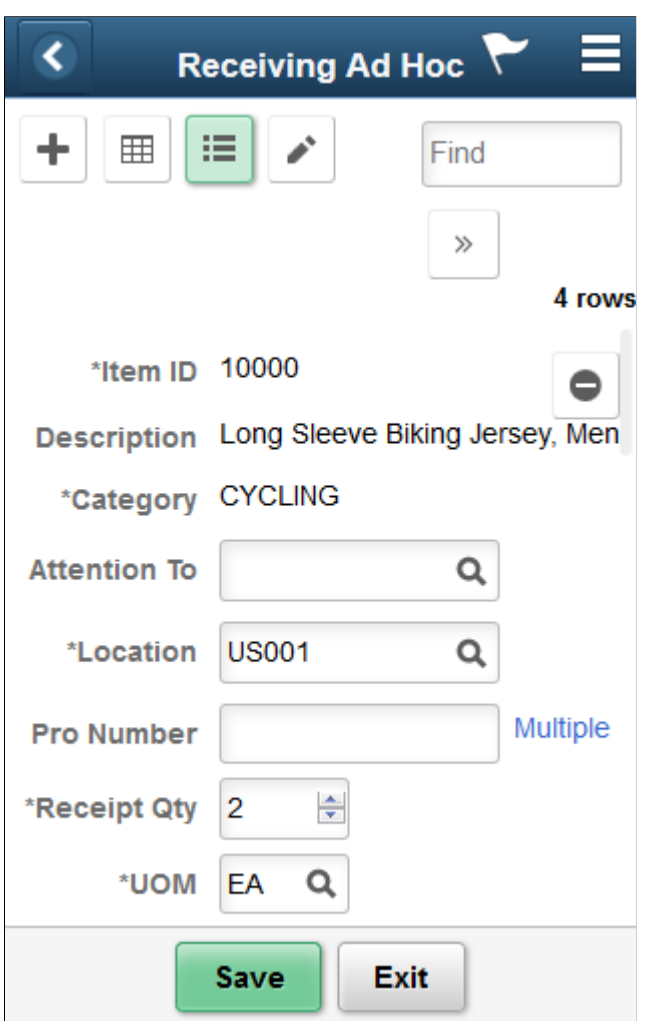

This example illustrates the fields and controls on the Receiving Ad Hoc - List View Fluid Page.

This example illustrates the fields and controls on the Receiving Ad Hoc - Multiple Pro Numbers Fluid Page.

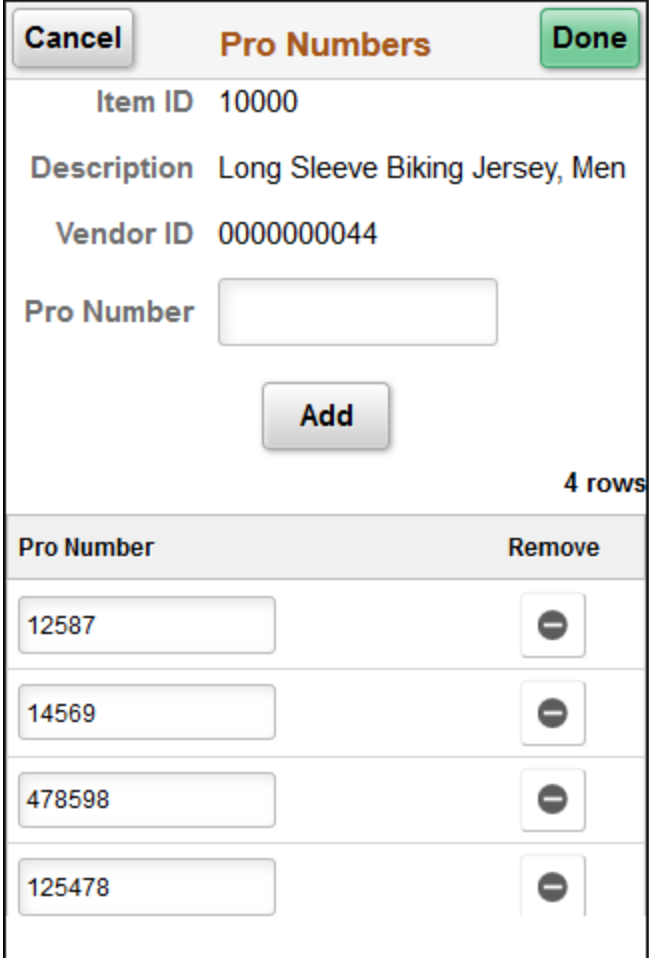

This example illustrates the fields and controls on the Receiving Ad Hoc - Edit View Fluid.

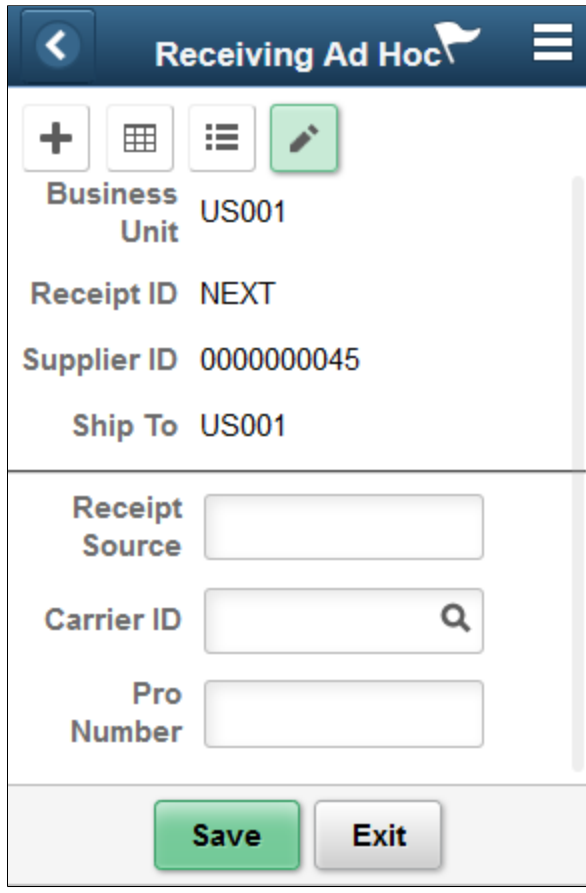

This example illustrates the fields and controls on the Receiving Ad Hoc - Receipt Creation Fluid Page.

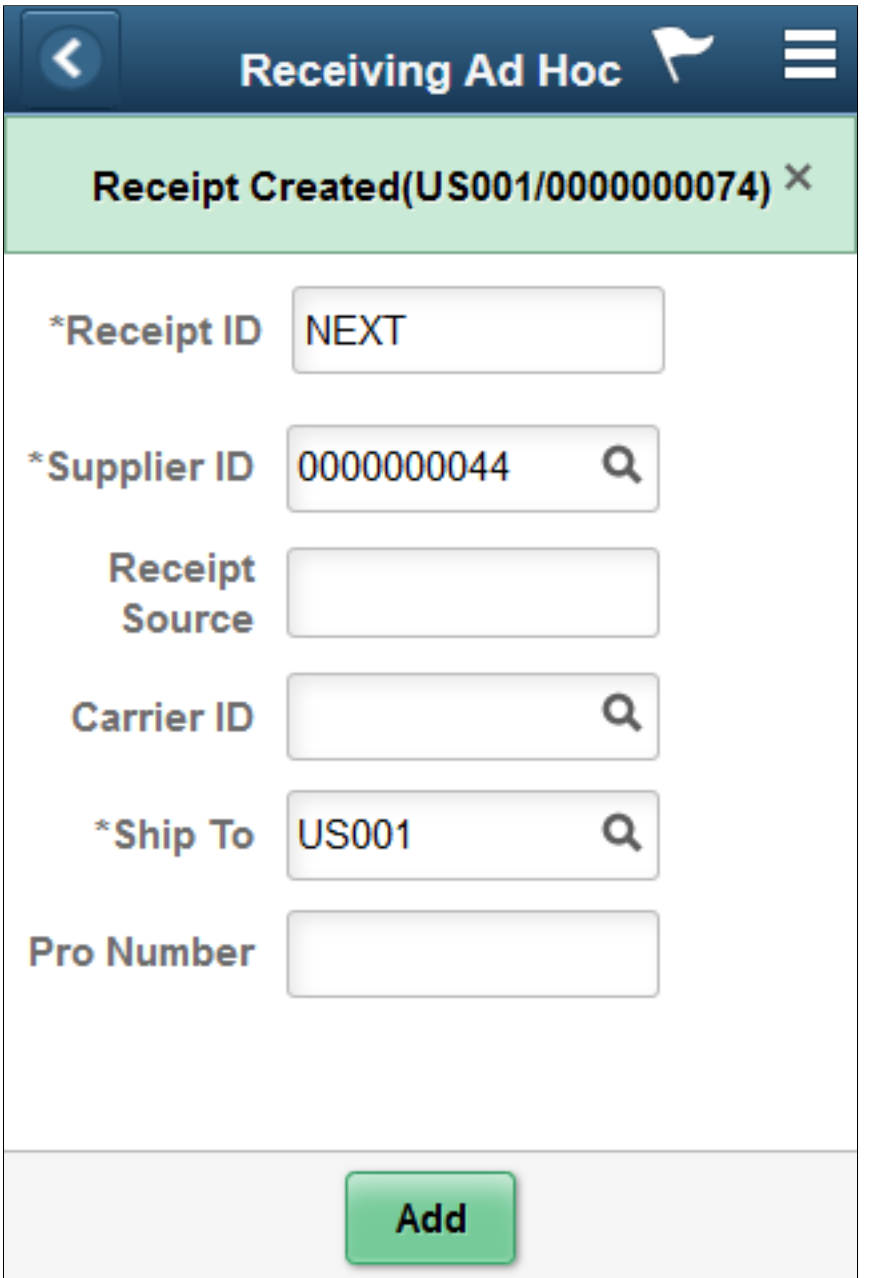

# **Using Mobile Inventory Putaway**

# **Understanding PeopleSoft Mobile Inventory Putaway**

This topic discusses how to putaway stock using a mobile device.

The mobile inventory task flow for this feature is Perform Putaway.

The Mobile Inventory Putaway feature is designed for organizations who use a paper-based report to move items from the receiving area to their proper storage location. The mobile device is used to record the transaction after the physical movement.

This diagram illustrates the PeopleSoft Mobile Inventory Putaway process:

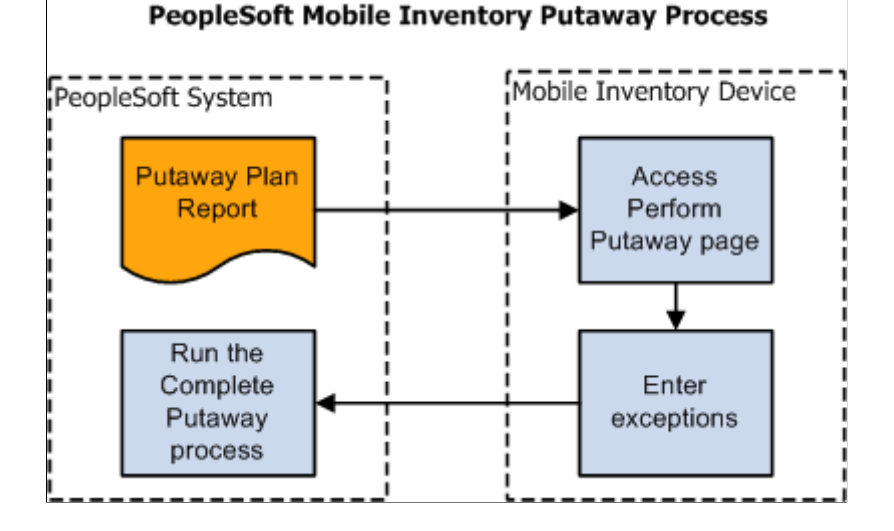

# **How to Putaway Stock Using a Mobile Device**

This topic lists the steps to putaway stock using a mobile device in PeopleSoft Mobile Inventory Management:

1. Print or obtain a Material Putaway Plan Report.

This report lists the plan ID and line numbers of the items that need to be placed into their storage locations.

- 2. Putaway material (Mobile Inventory, Perform Putaway).
	- a. Sign into your mobile device and select Mobile Inventory, Perform Putaway.
	- b. Using the Perform Putaway page.
	- c. Enter a plan ID and fetch.

d. Using the Perform Putaway - Select page, to verify the lines of the putaway plan and to indicate that they are ready to complete.

Use the Include check box to indicate that the location and quantity that is displayed on your mobile device is correct.

Use the Edit link to access the Perform Putaway - Edit page to change the location, quantity, lot ID, or unit of measure (UOM).

- e. Click the OK button to return to the Perform Putaway Select page.
- f. Click the Save button to record the putaway transaction.
- 3. Run the Complete Putaway process in the PeopleSoft system (Inventory, Putaway Stock, Complete Putaway.

# **Setting Up Options for Mobile Putaway**

This topic discusses how to setup options for mobile putaway.

# **Pages Used to Set Up Options for Mobile Putaway**

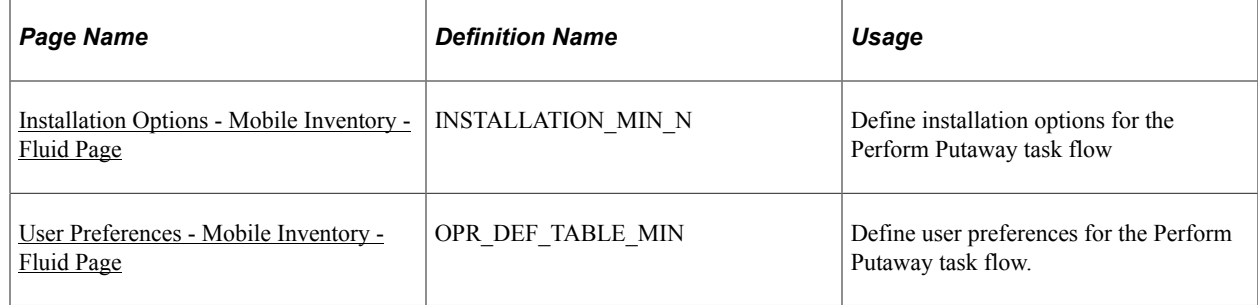

# <span id="page-105-0"></span>**Installation Options - Mobile Inventory - Fluid Page**

Use the Installation Options - Mobile Inventory - Fluid page (INSTALLATION MIN N) to define installation options for the Perform Putaway task flow.

Navigation:

**Set Up Financials/Supply Chain** > **Install** > **Installation Options** > **Mobile Inventory - Fluid.**

Select Perform Putaway in the Task Flow field.

This example illustrates the fields and controls on the Installation Options - Mobile Inventory - Fluid page for the Perform Putaway task flow. You can find definitions for the fields and controls later on this page.

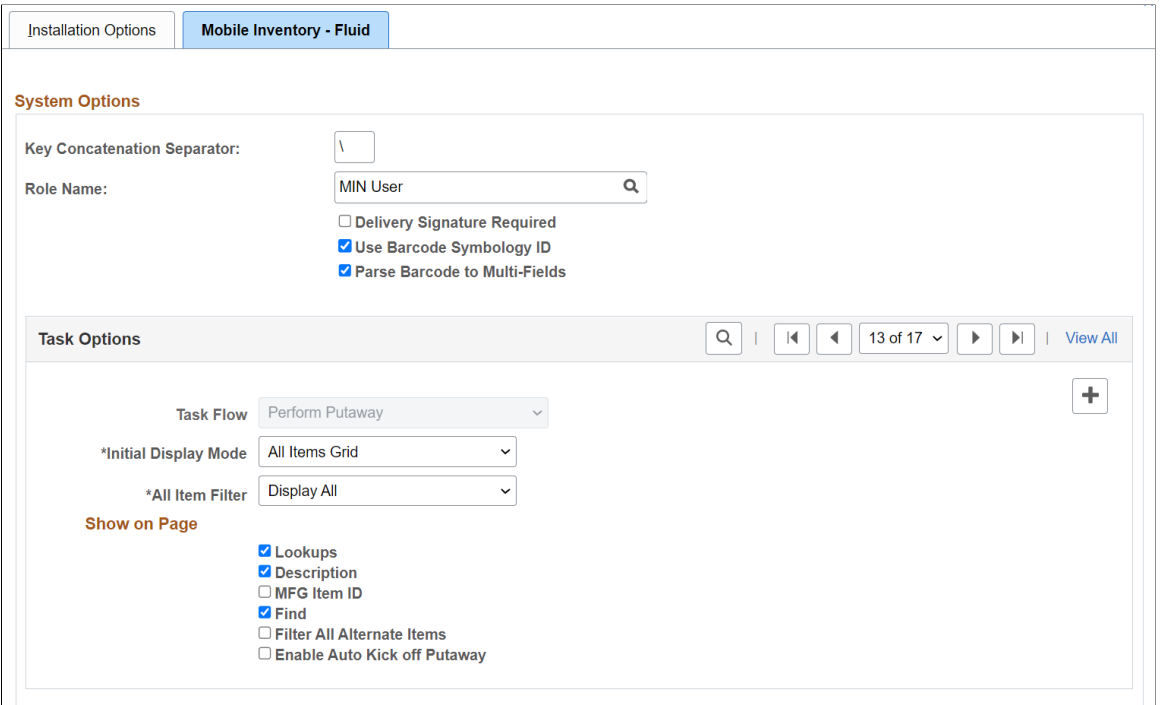

Use this page to set up default options for the Perform Putaway task flow at the installation level for mobile devices. These values can be overridden for a specific user on the User Preferences - Mobile Inventory - Fluid page. During the task flow session some values can override the installation values, the user preferences values, or both .

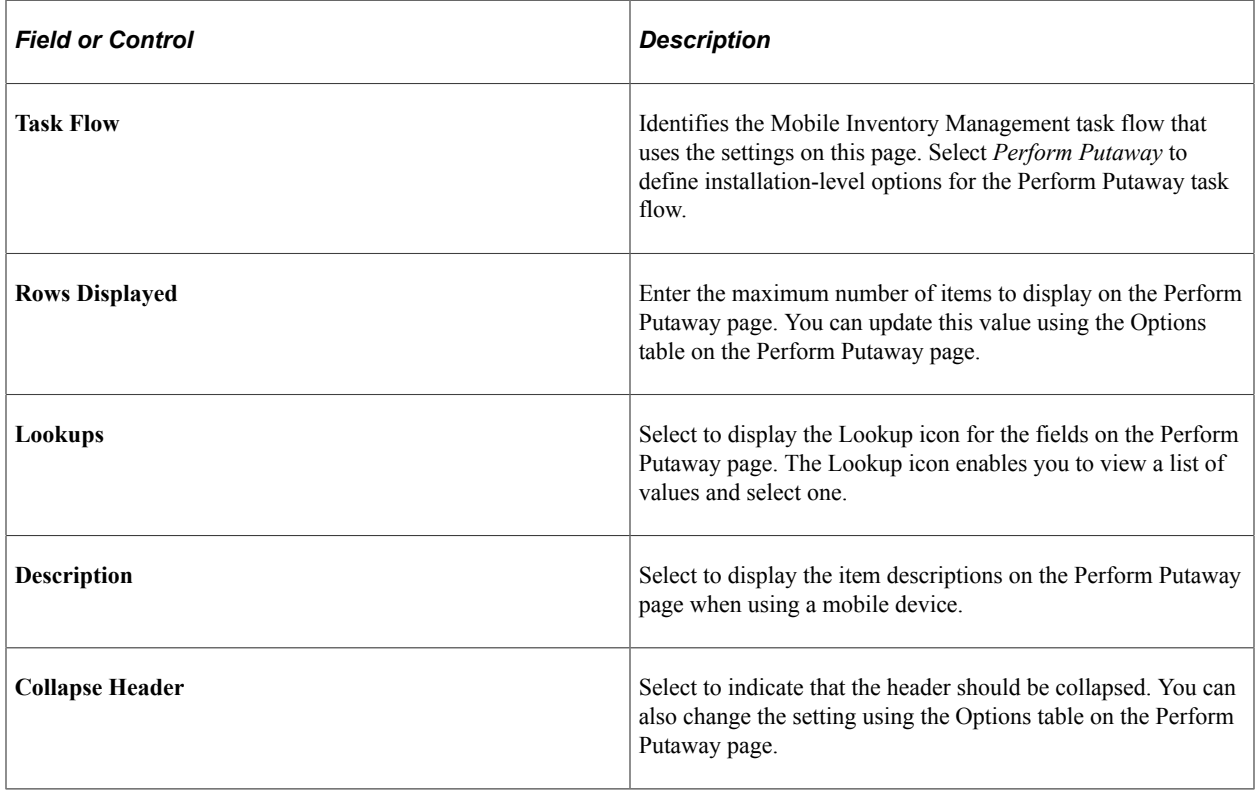

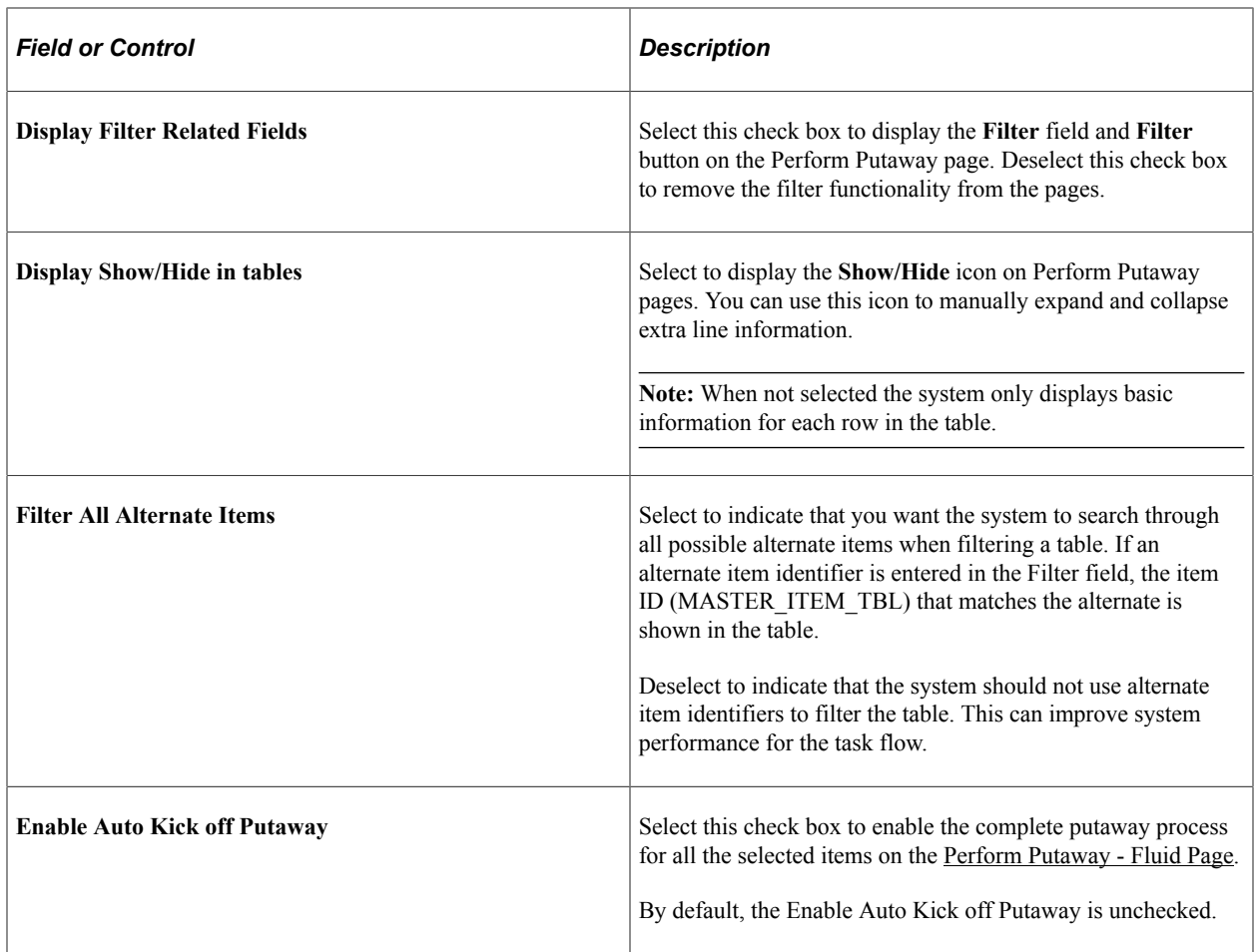

### <span id="page-107-0"></span>**User Preferences - Mobile Inventory - Fluid Page**

Use the User Preferences - Mobile Inventory - Fluid page (OPR\_DEF\_TABLE\_MIN) to define user preferences for the Perform Putaway task flow.

Navigation:

#### **Set Up Financials/Supply Chain** > **Common Definitions** > **User Preferences** > **Define User Preferences** > **Mobile Inventory - Fluid**

Select Perform Putaway in the Task Flow field.

Use this page to override the options selected on the Installation Options - Mobile Inventory - Fluid page, for a specific user ID.

The values on this page are the same as those on the installation options page.
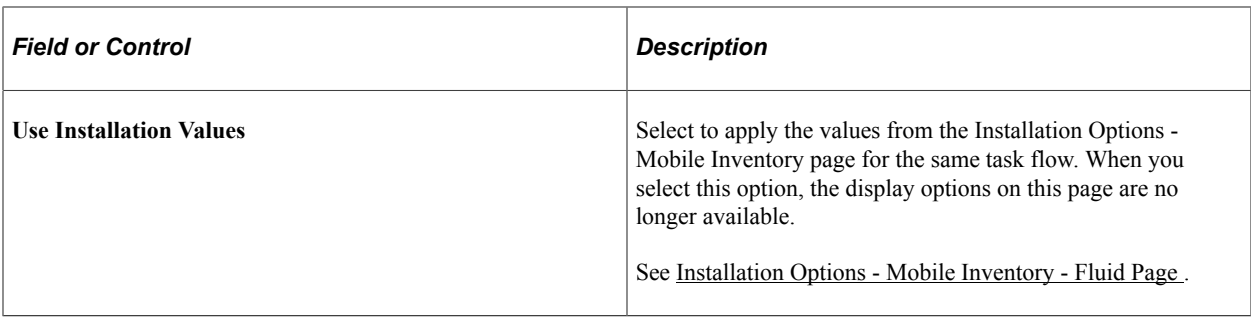

## **Performing Putaway Using the PeopleSoft Fluid User Interface on a Mobile Device**

This topic discusses how to perform a putaway using a mobile device:

## **Pages Used to Perform Putaway Using a Mobile Device**

Use these pages to perform putaway using a mobile device:

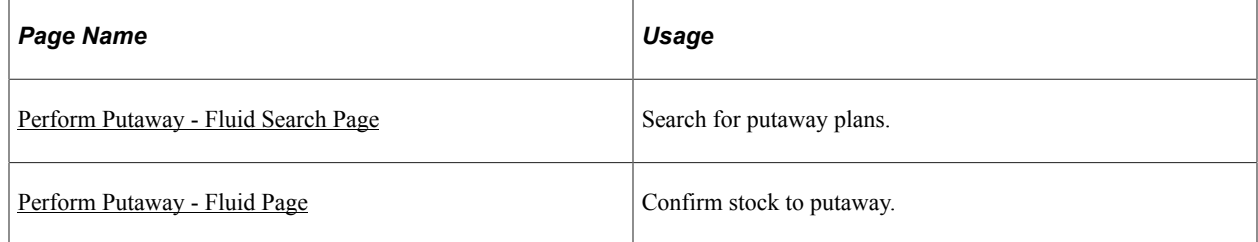

## <span id="page-108-0"></span>**Perform Putaway - Fluid Search Page**

Use the Perform Putaway- Fluid Search page to search for putaway plans.

Navigation:

**Mobile Inventory** > **Perform Putaway. Enter a business unit and plan ID and click the Search button.**

This example illustrates the fields and controls on the Perform Putaway - Fluid Search page. You can find definitions for the fields and controls later on this page.

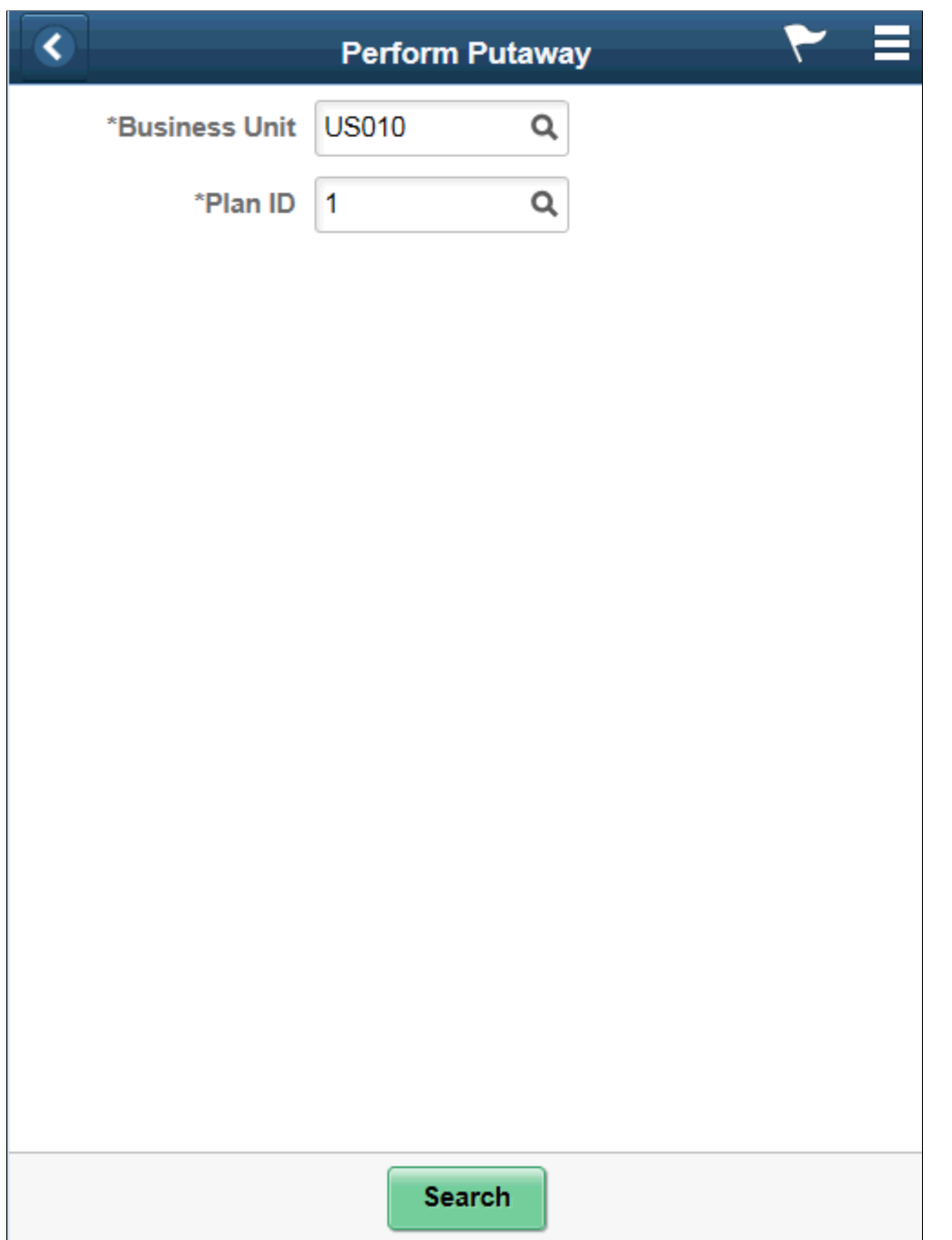

Use this page to select a putaway plan.

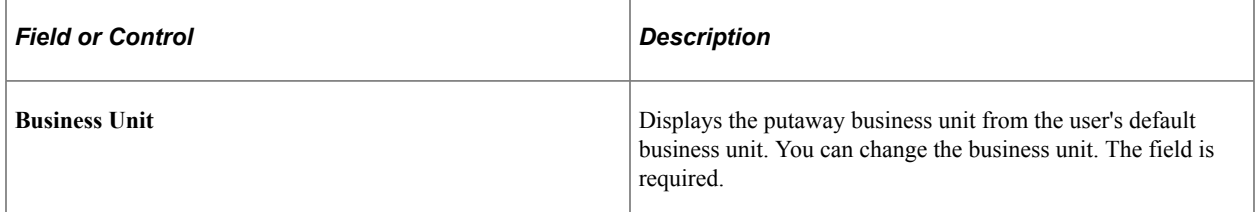

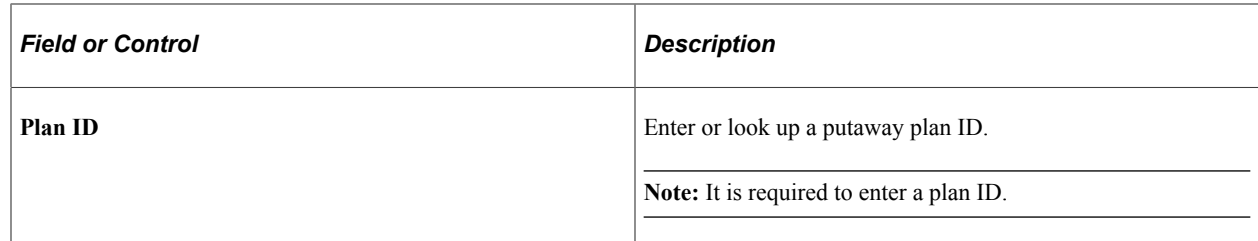

## <span id="page-110-0"></span>**Perform Putaway - Fluid Page**

Use the Perform Putaway- Fluid page to confirm stock to putaway.

Navigation:

**Mobile Inventory** > **Perform Putaway. Enter needed criteria and click Save.**

This example illustrates the fields and controls on the Perform Putaway - Fluid Grid Mode page. You can find definitions for the fields and controls later on this page.

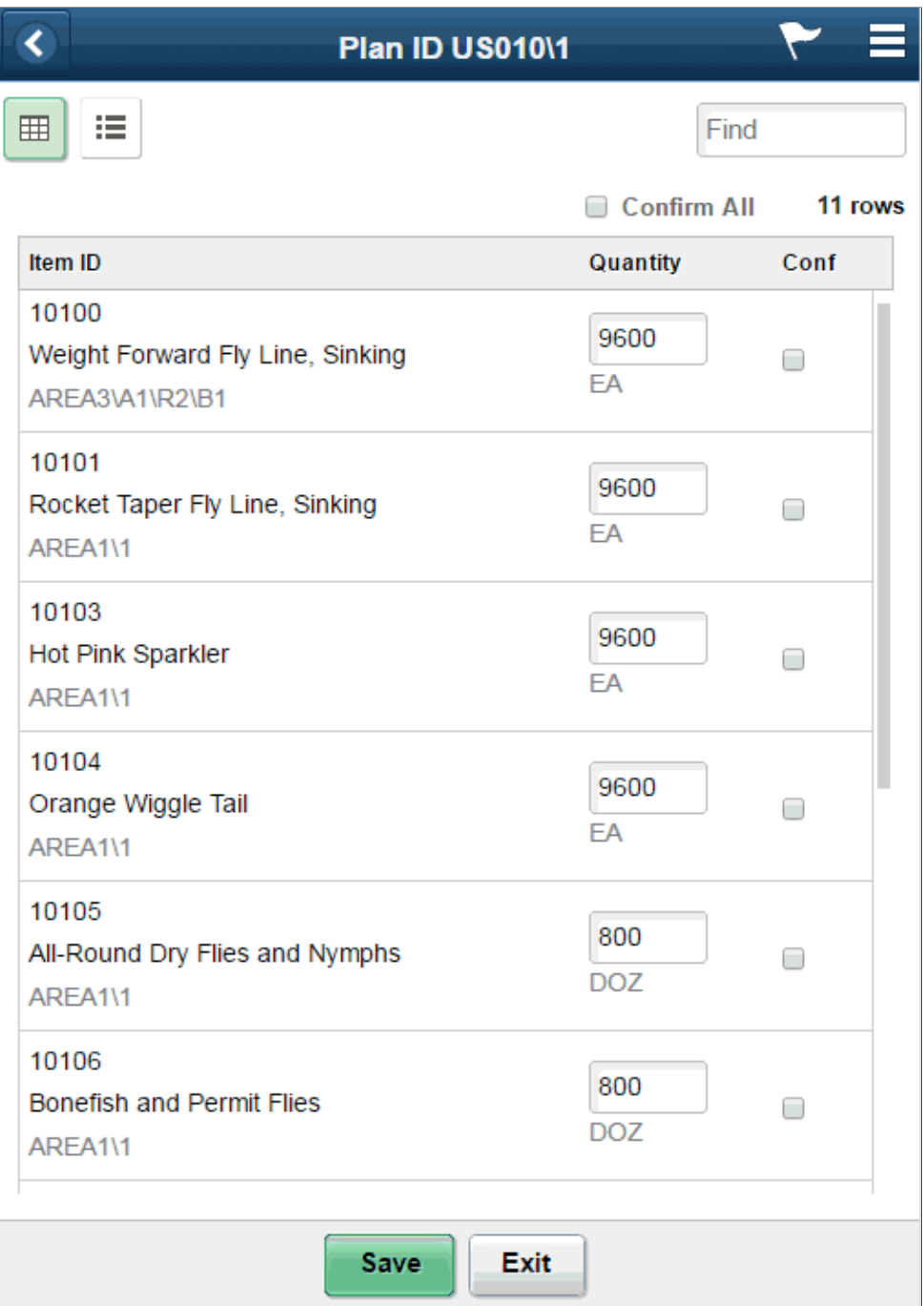

This example illustrates the fields and controls on the Perform Putaway - Fluid List Mode Page. You can find definitions for the fields and controls later on this page.

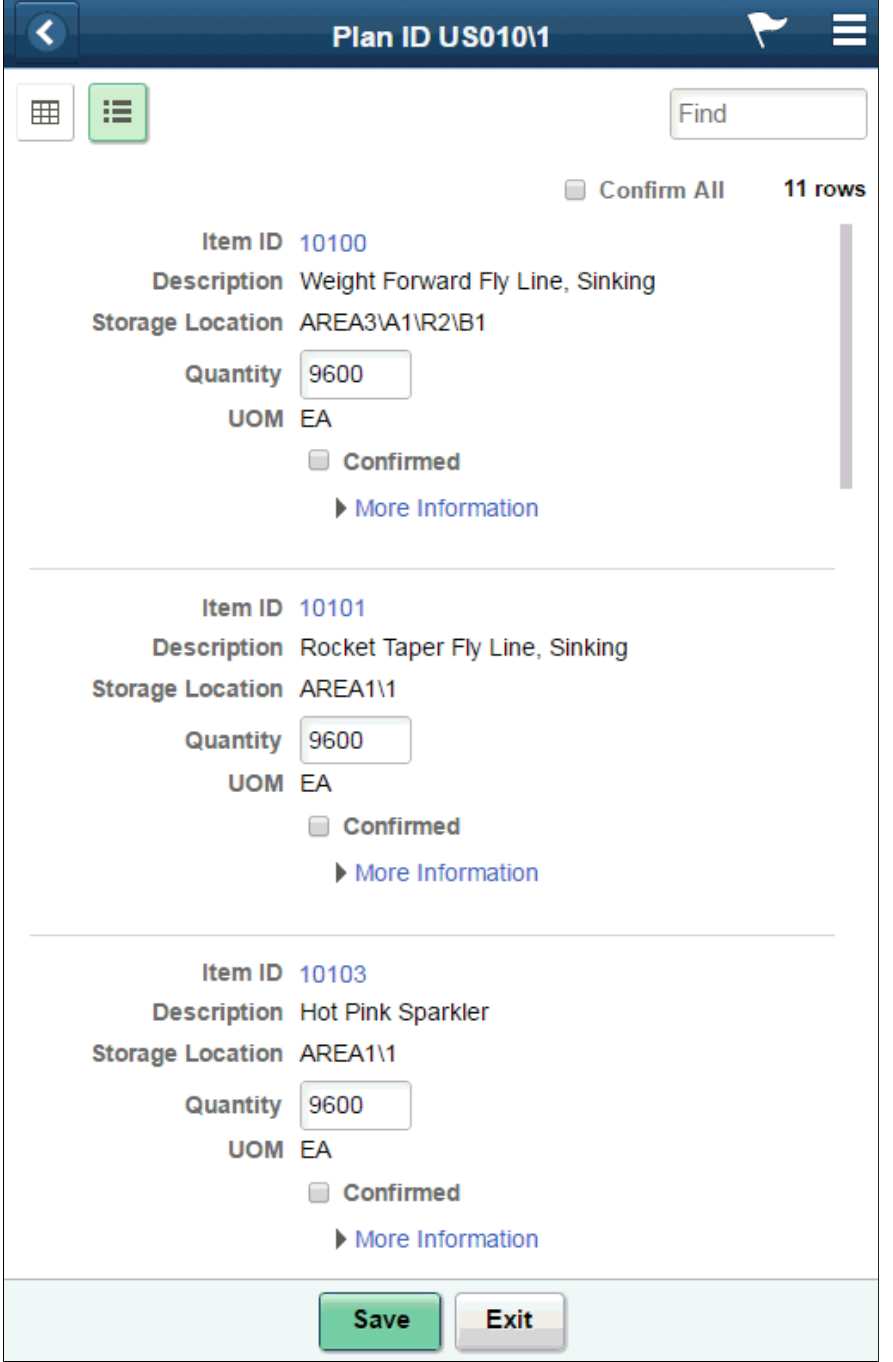

This example illustrates the fields and controls on the Perform Putaway - Fluid Single Item Mode page. You can find definitions for the fields and controls later on this page.

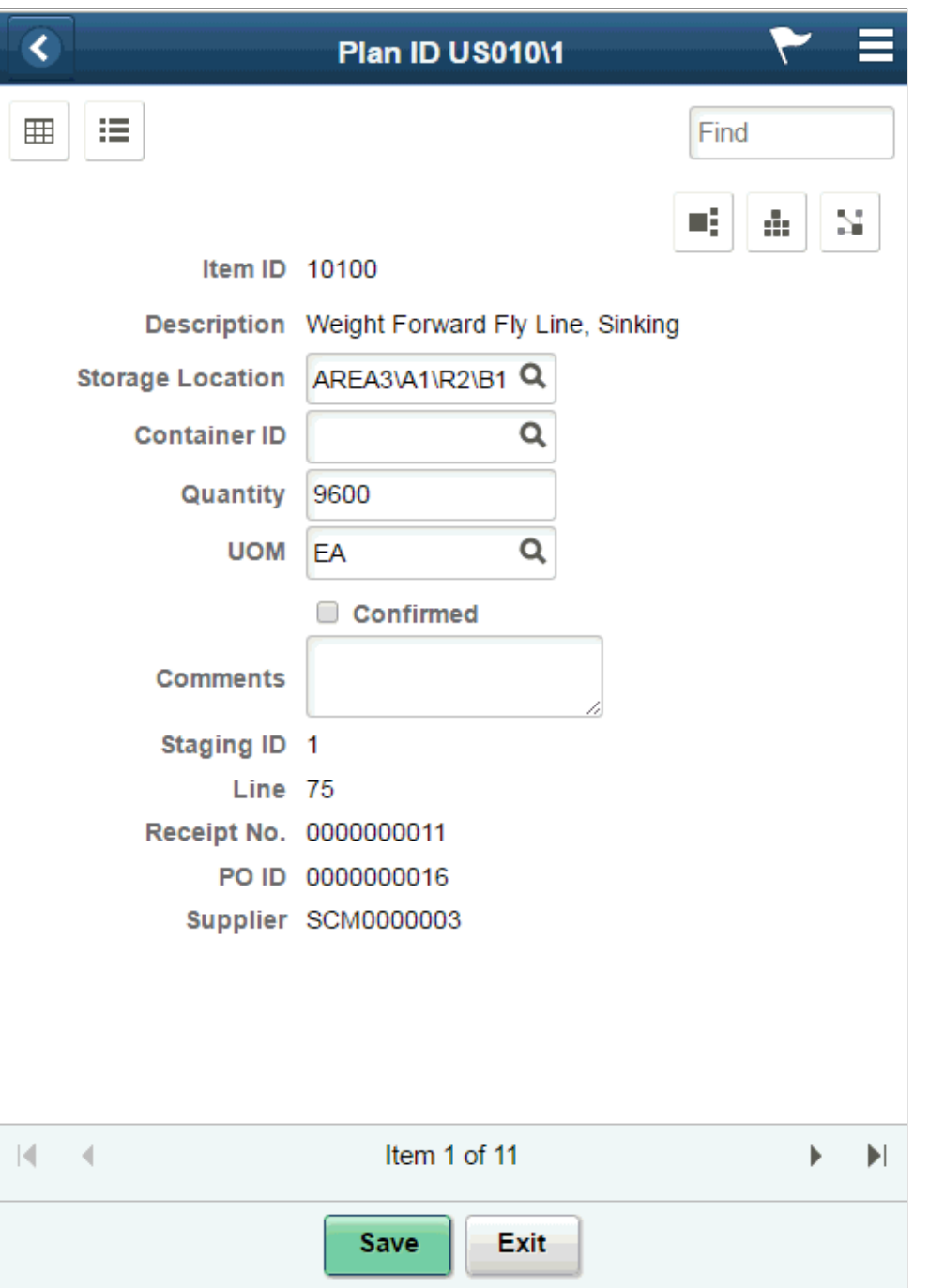

Use this page to indicate that an item has been placed in the appropriate storage location.

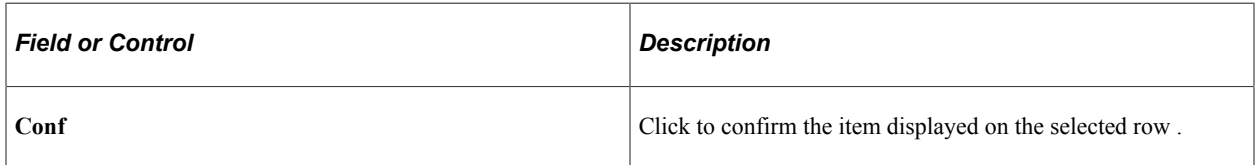

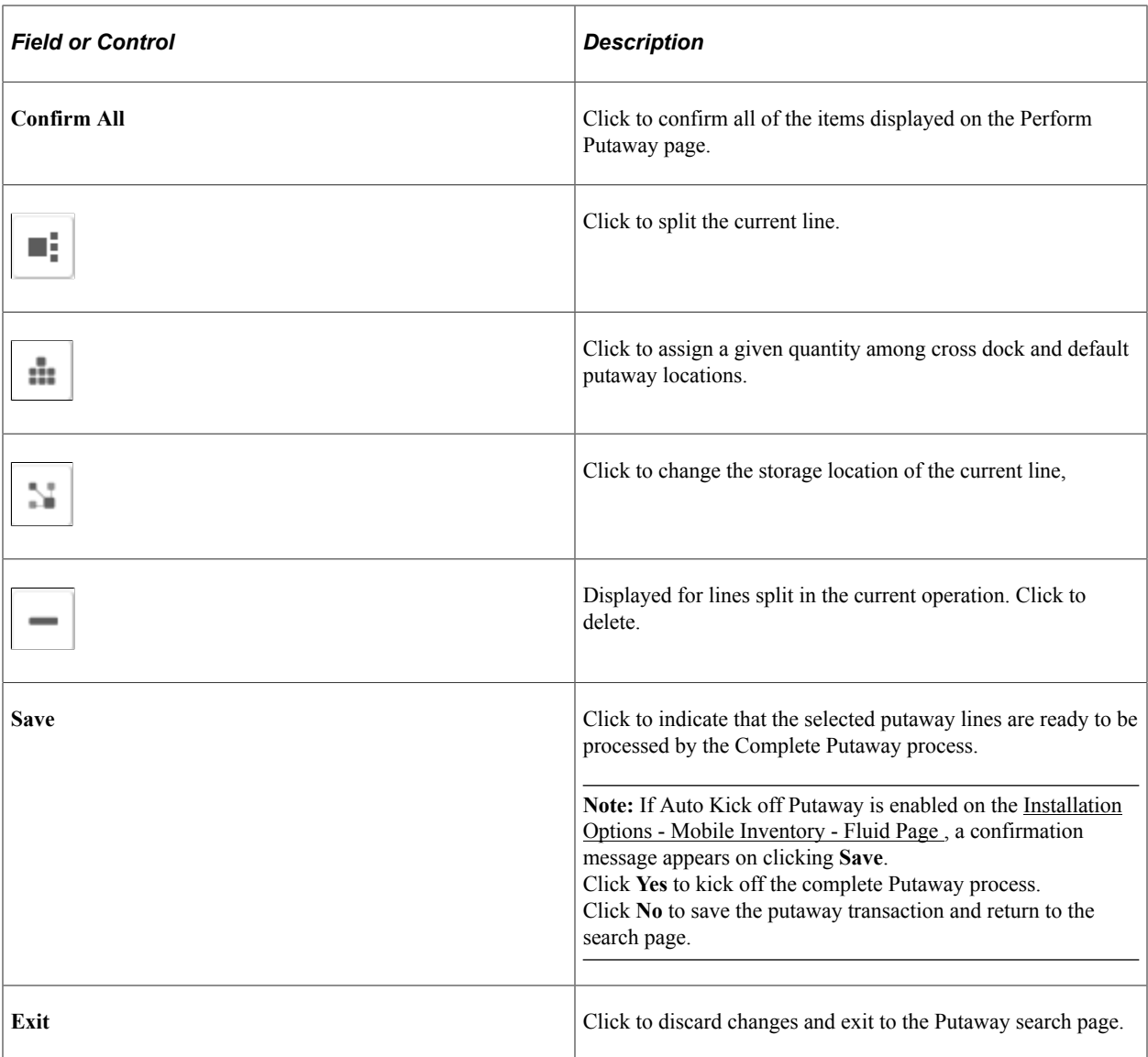

### **Related Links**

[Setting Up Installation Options and User Preferences](#page-21-0)

Using Mobile Inventory Putaway **Chapter 6** Chapter 6

# **Using Mobile Delivery**

## **Understanding How to Record Deliveries in PeopleSoft Purchasing Using Mobile Inventory Management**

Using the PeopleSoft Purchasing receiving business process you can receive, inspect, return, and deliver received goods. Receiving and delivery rules are defined in the business processes leading up to the actual receipt. These processes include setting up items and creating requisitions and purchase orders.

When stock arrives at the receiving location, you can receive it using the PeopleSoft Purchasing Receiving component or the Mobile Receiving task flow. After receiving the stock, you can use the Mobile Delivery task flow to record the final destination for delivered items, view location and ship to information relevant to the delivery of the items, and to whom the items were delivered. Delivery information exists at the receipt distribution level and originates from either a requisition or purchase order. The recorded results of deliveries are sent back to the PeopleSoft system using a Component Interface based on the RECV\_DELIVERY component.

Mobile deliveries can include purchase receipts, non-inventory receipts that include description only receipts, and inventory receipts. A delivery can include both purchase receipts and material stock requests and their delivery can be to a person or delivery location.

As part of Mobile Delivery, you can create mobile transactions to record:

- The delivery of a purchase order receipt.
- The delivery of an ad hoc receipt that is not associated with a supplier ID.
- The delivery of an ad hoc receipt that is associated with a supplier ID.
- The delivery of an item from a delivery cart.
- The person who delivered the items and the person who accepted the delivery, along with the date and time of delivery.
- Delivery feedback for the delivery transaction.

Along with Mobile Delivery task flow transactions, you can use the PeopleSoft system to:

- Maintain the Delivery Information PeopleSoft component displays and enter data in fields provided in the Mobile Delivery application.
- Perform an inquiry to review complete and incomplete deliveries.

The Mobile Delivery task flow requires the existence of a receipt; the receipt can be either a purchase order or an ad hoc receipt. Delivery information becomes available only after an item has been received.

As part of the receipt process, delivery documents are printed and attached to the received shipments. These shipments are then directed to their appropriate locations, such as an office, storage area, delivery cart, or a person. Upon receiving the shipment, users can select items to be delivered using Mobile Delivery.

**Note:** Using Mobile Delivery, you cannot deliver items to an inspection area first and then to their final destination. The system assumes that inspections are performed at receipt time or that if inspections take place later than receipt time, then the delivery represents the delivery to the final destination.

## **Process Flow for Mobile Delivery**

As part of the Mobile Delivery task flow, you begin with a search page that also provides advanced search criteria so you can better define the receipt lines that you want to deliver. The advanced search criteria enables you to enter additional search criteria that refines the search for receipt lines. For example, if you enter a business unit and a delivery document, and then you enter an item ID, the search results provide only receipt distribution lines that match all three criteria.

You can search for deliveries based on:

- Receipt number.
- Purchase order number.
- Tracking number (progressive number) that is stored as a child table of the receipt line (RECV\_LN\_PRO).

The next example illustrates the beginning of the Mobile Delivery task flow where you perform the search and continues through the process until you save the delivery:

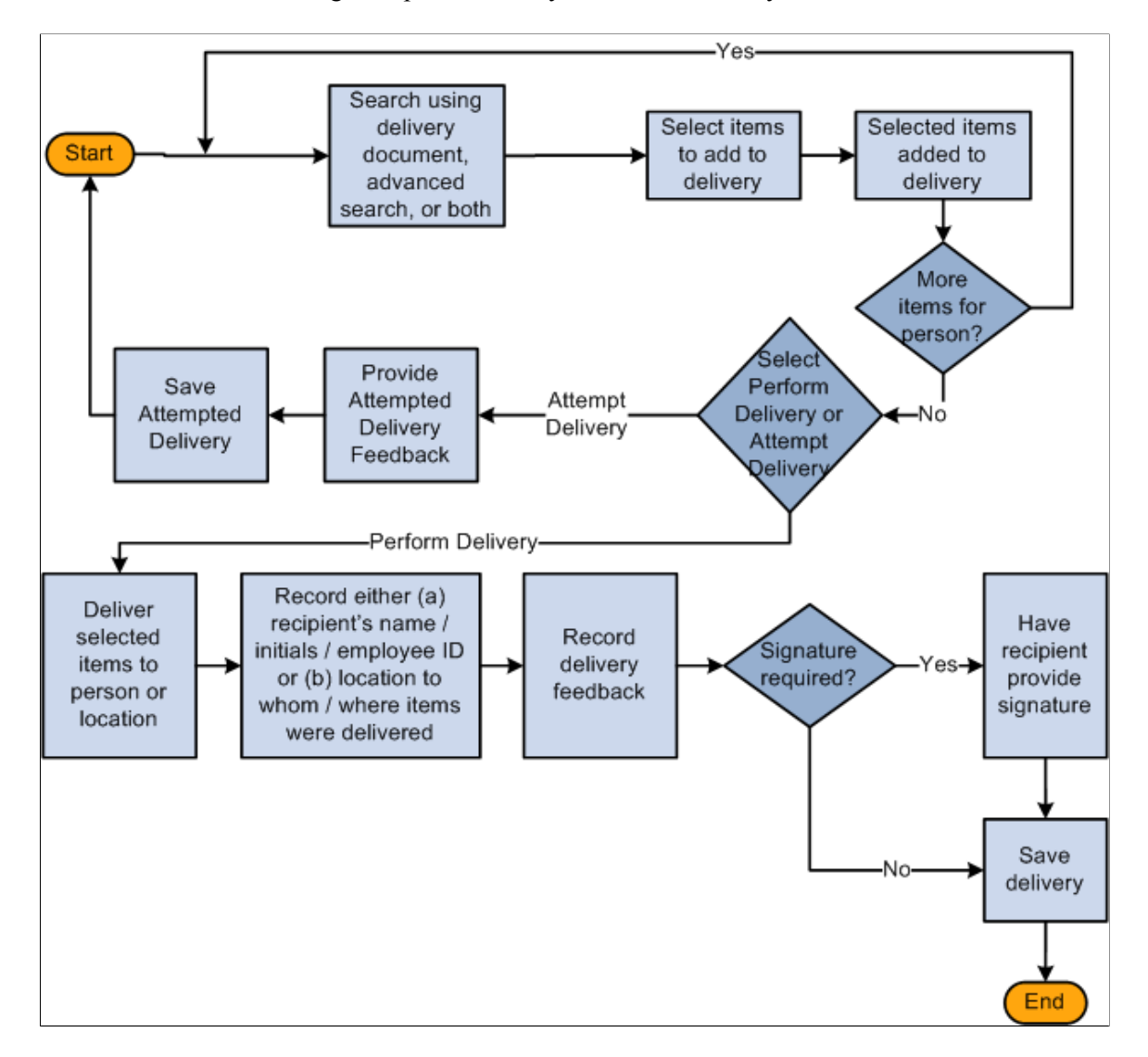

Using the Mobile Delivery application, you cannot perform ad hoc deliveries; however, you can create an ad hoc receipt either in the PeopleSoft system or using a Mobile Receiving transaction. And, then perform a delivery using the Mobile Delivery transaction based on that receipt.

The process for the Mobile Delivery task flow is as follows:

- 1. Sign into the Mobile Inventory Management application and select Delivery.
- 2. Using the Delivery page, perform a search using the delivery document, advanced search criteria, or both.

The system provides the default business unit defined for the Mobile Delivery user. Using the Delivery: Advanced Search page, you can search on fields such as receipt number, item ID, attention to person, and so on. Using the Delivery: Options page, you can define how information is displayed on Delivery pages.

3. Using the Select Items for Delivery page, select items to add to the delivery.

After adding receipt line items, you can add additional items.

- 4. Using the Select Delivery Option page, select *Perform Delivery* or *Attempt Delivery.*
- 5. If you selected Perform Delivery, use the Perform Delivery page to record the delivery of the selected items to the persons or locations.

From the Perform Delivery page, you can:

- Delete items from the delivery
- Record delivery feedback.
- Record a delivery signature.

If you selected Attempt Delivery, go to step 8.

6. Save the delivery.

After you click the **Save** button, the system provides a delivery confirmation page.

7. Click **OK** on the delivery confirmation page.

The system takes you to the Delivery page to begin another delivery.

- 8. If you selected Attempt Delivery, use the Delivery: Attempt Feedback page to record why the delivery could not be completed in the **Attempt Feedback** section.
- 9. Click the **Save Attempt** button.

After you save the delivery attempt, the system provides confirmation page.

10. Click **OK** on the attempt delivery confirmation page.

The system updates the PeopleSoft system with the new delivery information by recording the recipient's name, initials, or ID or the location to whom or where the items were delivered.

In addition to providing the default date, the system defaults the time and the user name of the person who performed the delivery.

**Note:** The Mobile Delivery task flow also supports the business process flow where an employee goes to a location, such as a mail room, to pick up a package that has been received for them.

## **Setting Up the PeopleSoft System for Use with Mobile Delivery**

This topic discusses how to setup PeopleSoft for use with mobile delivery.

## **Pages Used to Set Up the PeopleSoft System for Mobile Delivery**

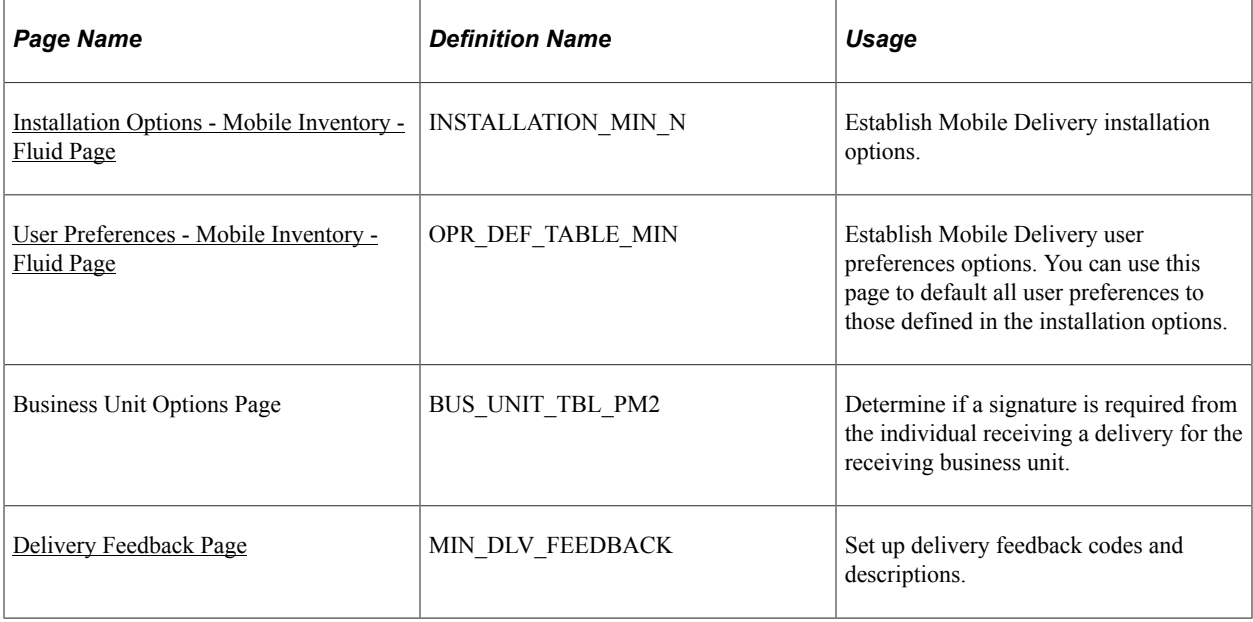

## <span id="page-120-0"></span>**Installation Options - Mobile Inventory - Fluid Page**

Use the Installation Options - Mobile Inventory - Fluid page (INSTALLATION\_MIN\_N) to establish Mobile Delivery installation options.

Navigation:

#### **Set Up Financials/Supply Chain** > **Install** > **Installation Options** > **Mobile Inventory - Fluid**

Select Delivery in the Task Flow field.

This example illustrates the fields and controls on the Installation Options - Mobile Inventory - Fluid: Delivery task flow page. You can find definitions for the fields and controls later on this page.

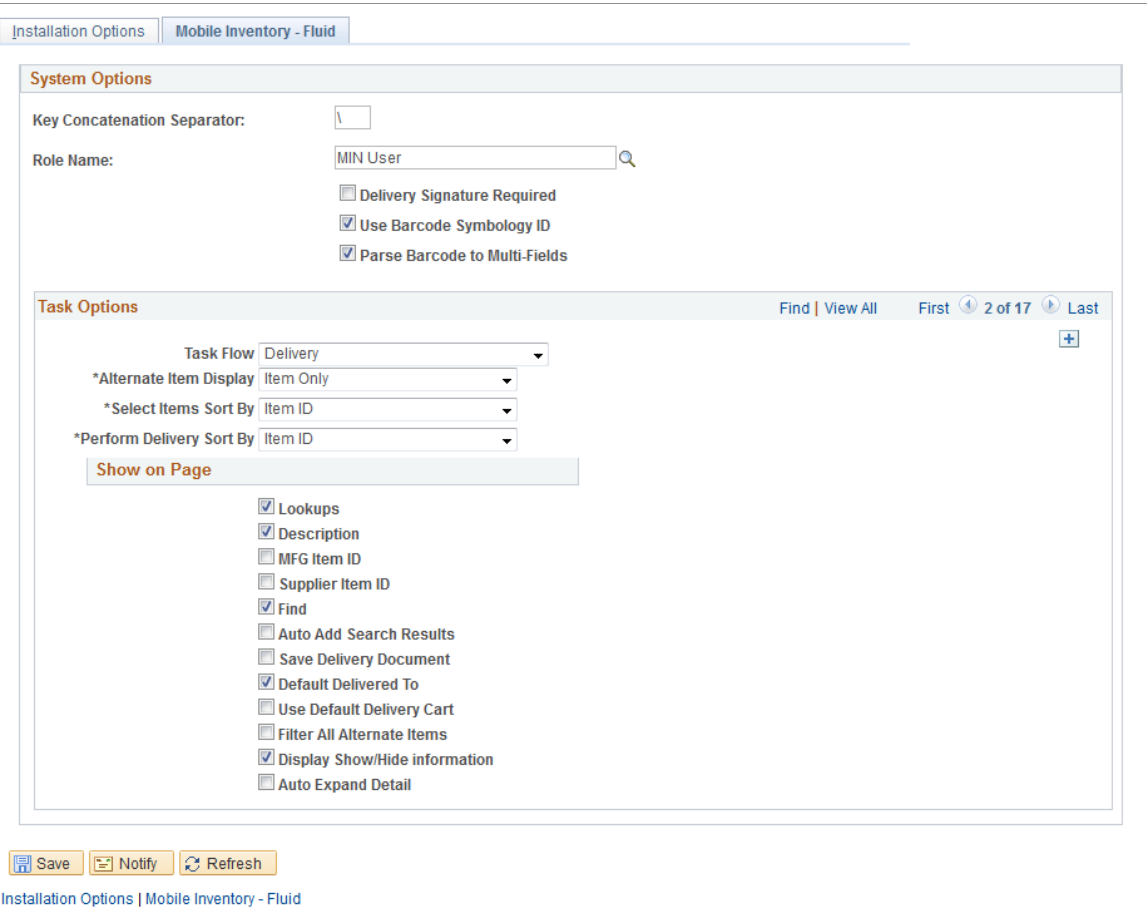

You use the installation options to define default values for Mobile Delivery pages in the PeopleSoft system and to define page values available on a mobile device.

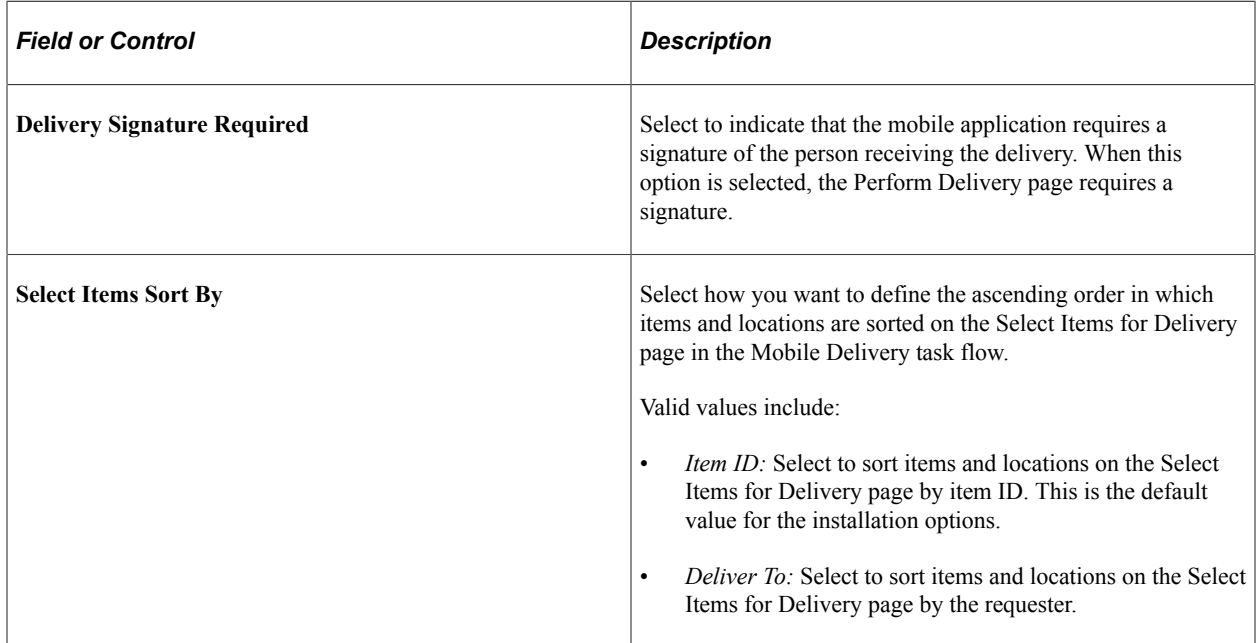

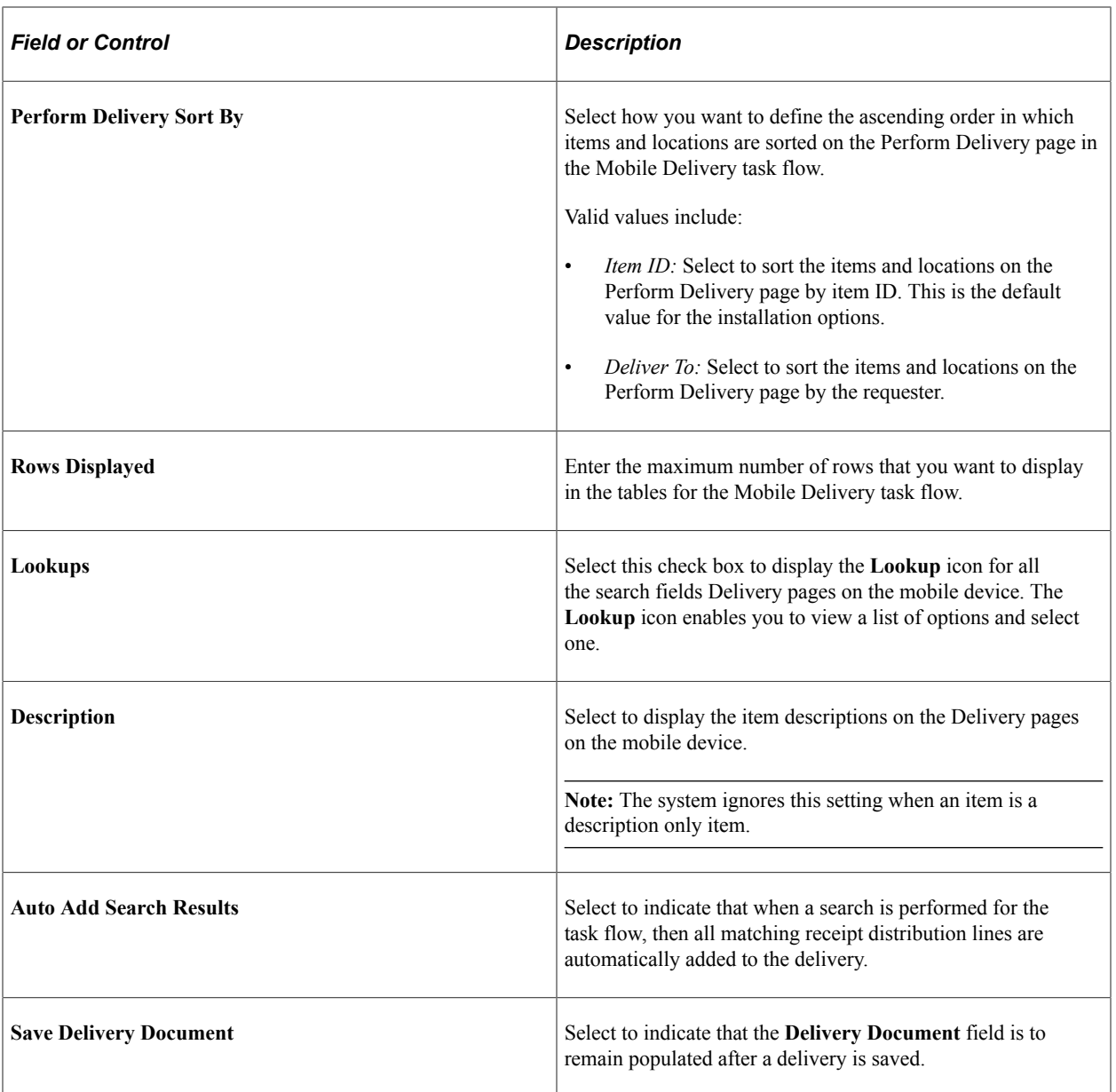

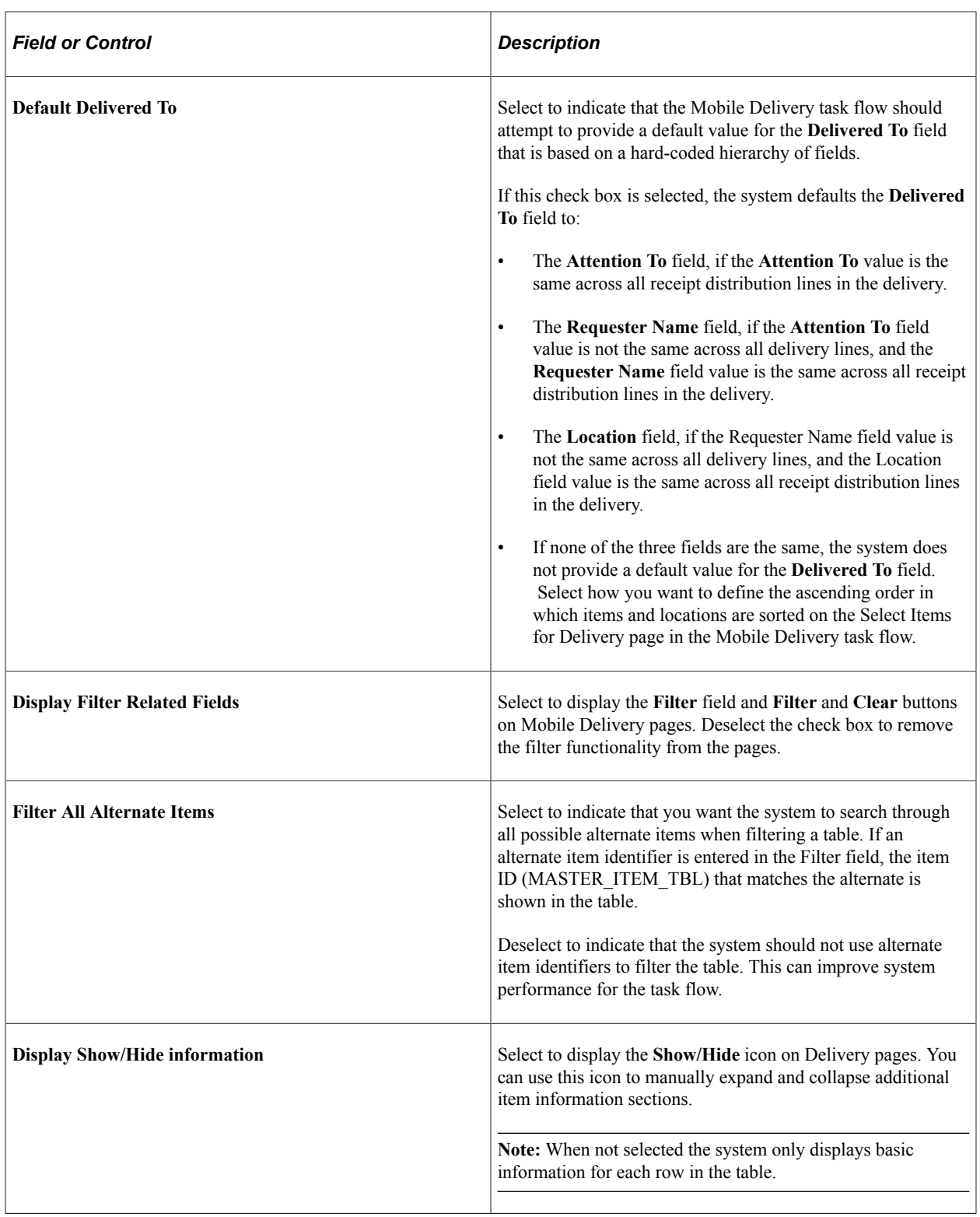

## <span id="page-123-0"></span>**User Preferences - Mobile Inventory - Fluid Page**

Use the User Preferences - Mobile Inventory - Fluid page (OPR\_DEF\_TABLE\_MIN) to establish Mobile Delivery user preferences options.

You can use this page to default all user preferences to those defined in the installation options.

Navigation:

#### **Set Up Financials/Supply Chain** > **Common Definitions** > **User Preferences** > **Define User Preferences** > **Mobile Inventory - Fluid**

This page uses the same values as the corresponding Installation - Mobile Delivery page. When you are setting up user preferences, you can select the Use Installation Values check box to use installation values instead of defining user preferences. When you select the check box, user preferences values are not longer available.

See [Installation Options - Mobile Inventory - Fluid Page](#page-120-0) .

#### <span id="page-124-0"></span>**Delivery Feedback Page**

Use the Delivery Feedback page (MIN\_DLV\_FEEDBACK) to set up delivery feedback codes and descriptions.

Navigation:

Set Up Financials/Supply Chain, Product Related, Inventory Mobile, Setup Delivery Feedback

This example illustrates the fields and controls on the Mobile Delivery Feedback page. You can find definitions for the fields and controls later on this page.

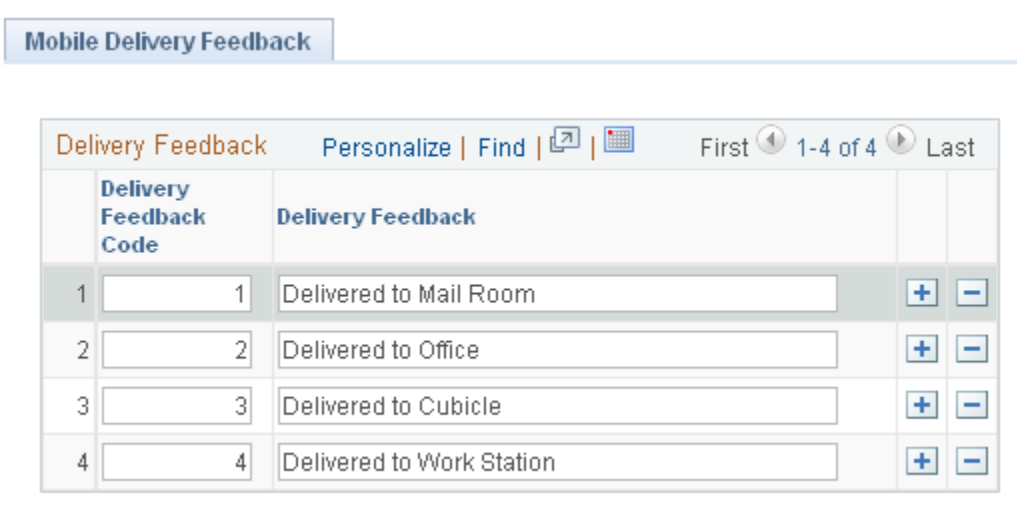

Use this page to provide delivery feedback codes when you use a mobile device to record the delivery of receipt line items.

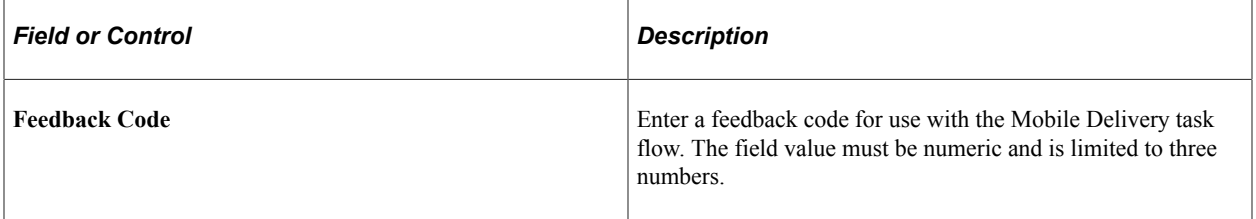

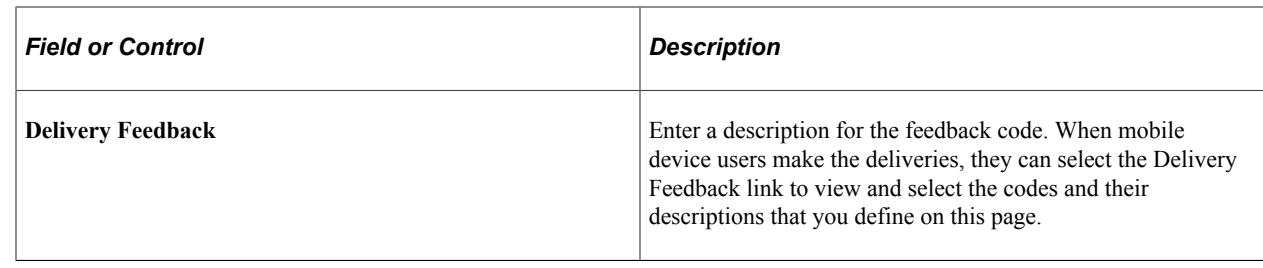

## **Processing Deliveries Using the PeopleSoft Fluid User Interface on Mobile Devices**

This topic discusses how to process deliveries using mobile devices.

## **Pages Used to Process Mobile Delivery Using Mobile Devices**

Use these pages to process mobile deliveries.

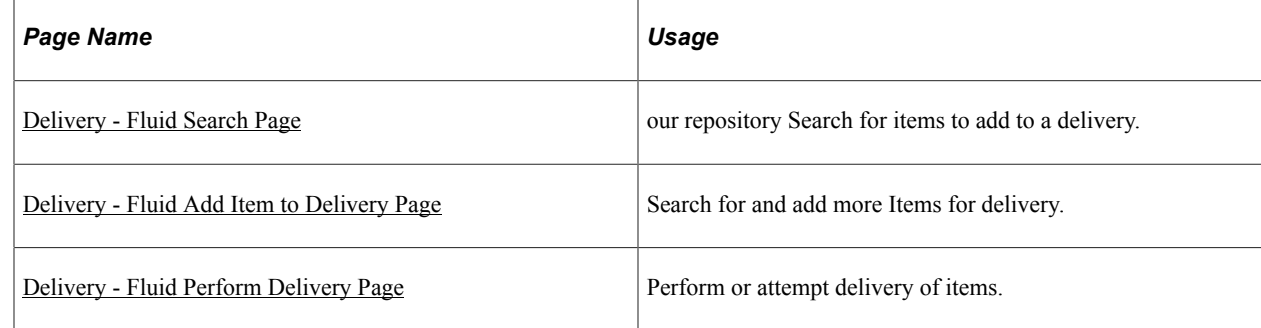

### <span id="page-125-0"></span>**Delivery - Fluid Search Page**

Use the Delivery - Fluid Search page to search for items to add to a delivery.

Navigation:

**Mobile Inventory** > **Delivery** > **and enter search criteria**

This example illustrates the fields and controls on the Delivery - Fluid Search page. You can find definitions for the fields and controls later on this page.

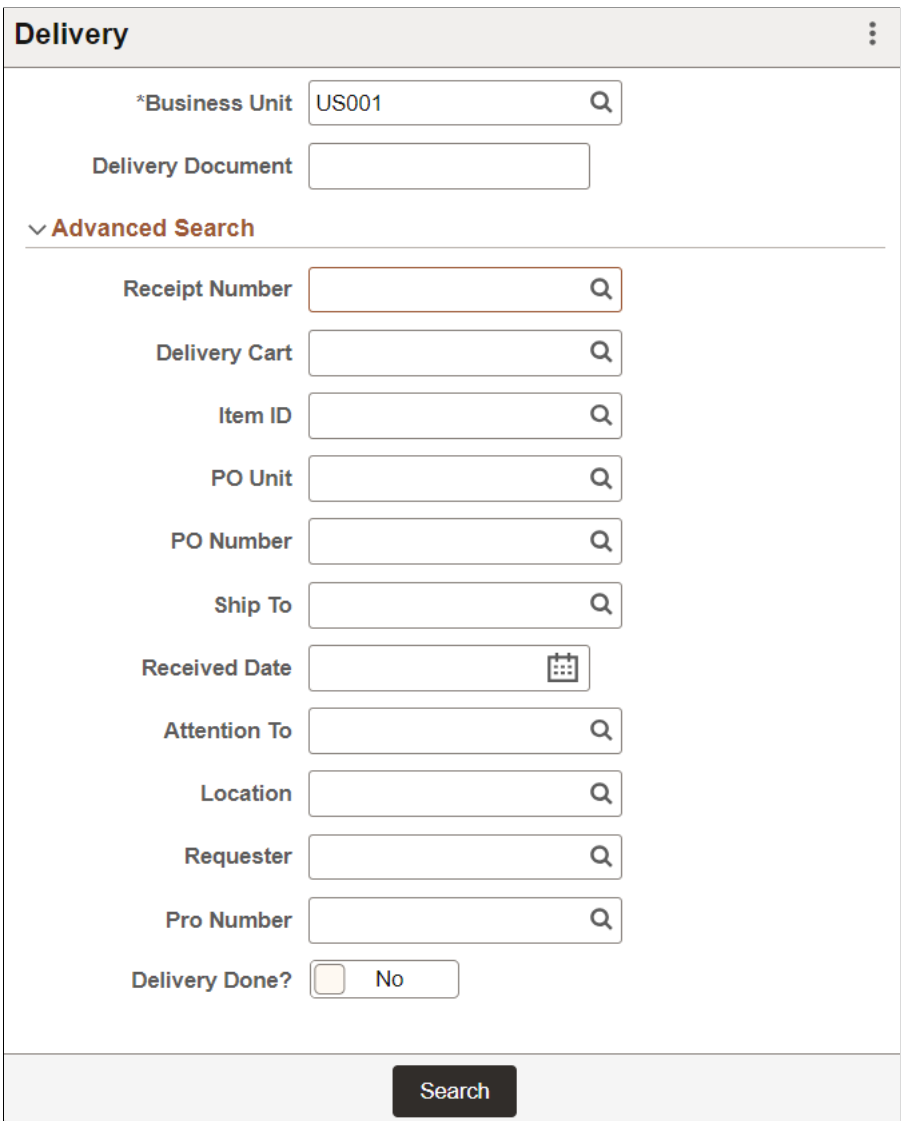

**Note:** You must select the business unit and it is recommended that you select at least one other search option to retrieve receipt lines for delivery. When searching for only a business unit, it might result in slow performance and result in returning more than 300 rows of data.

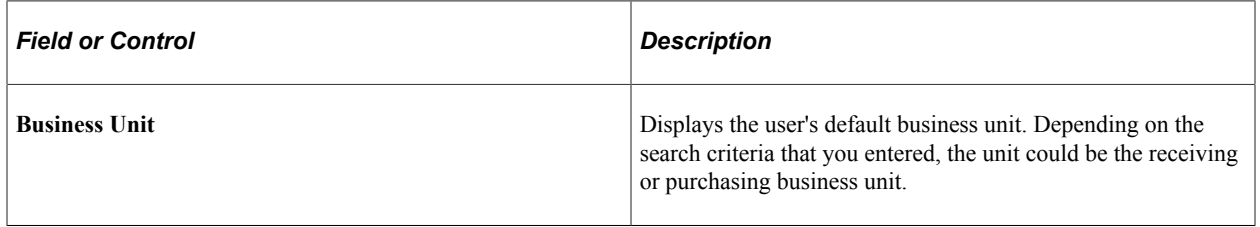

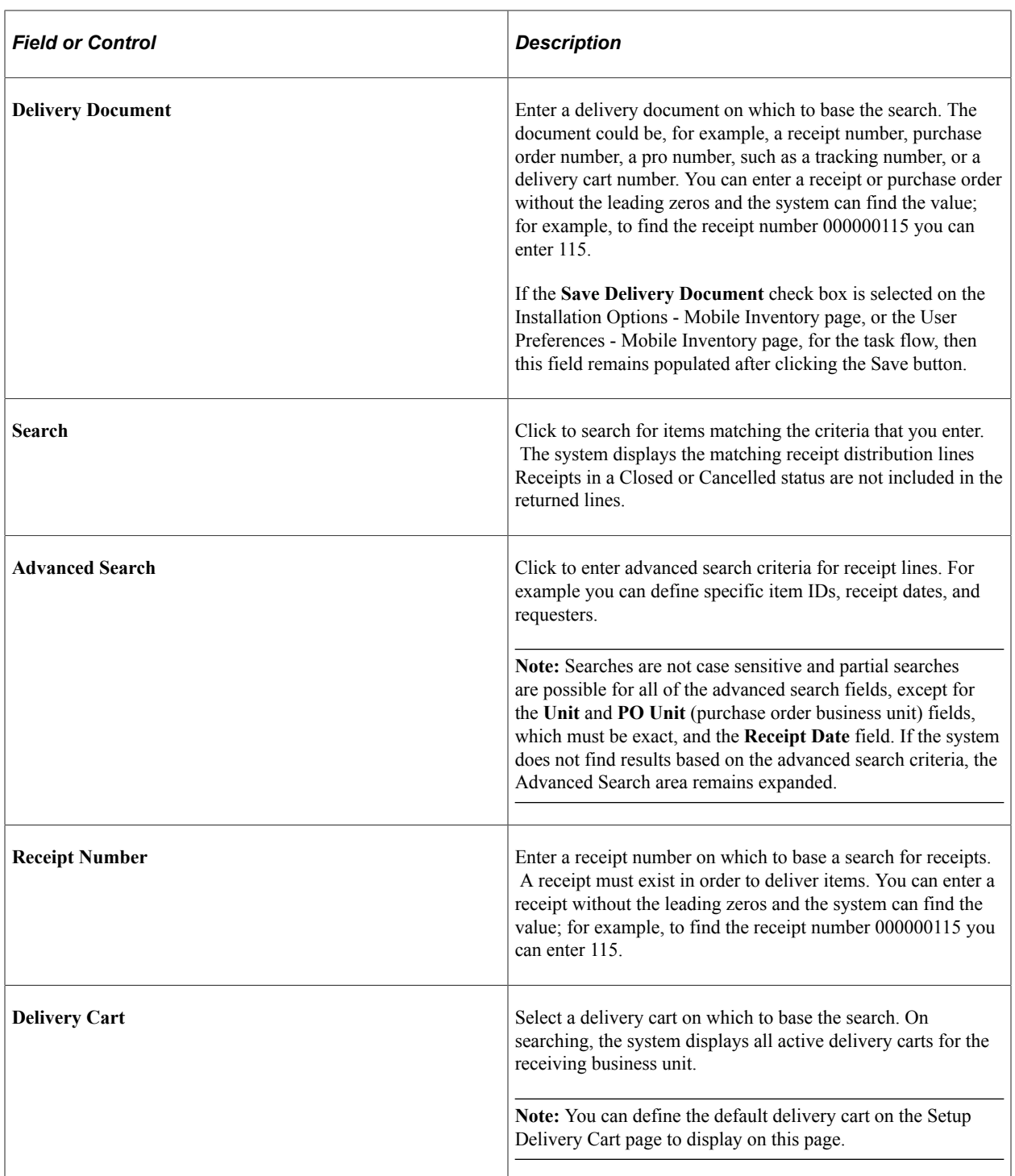

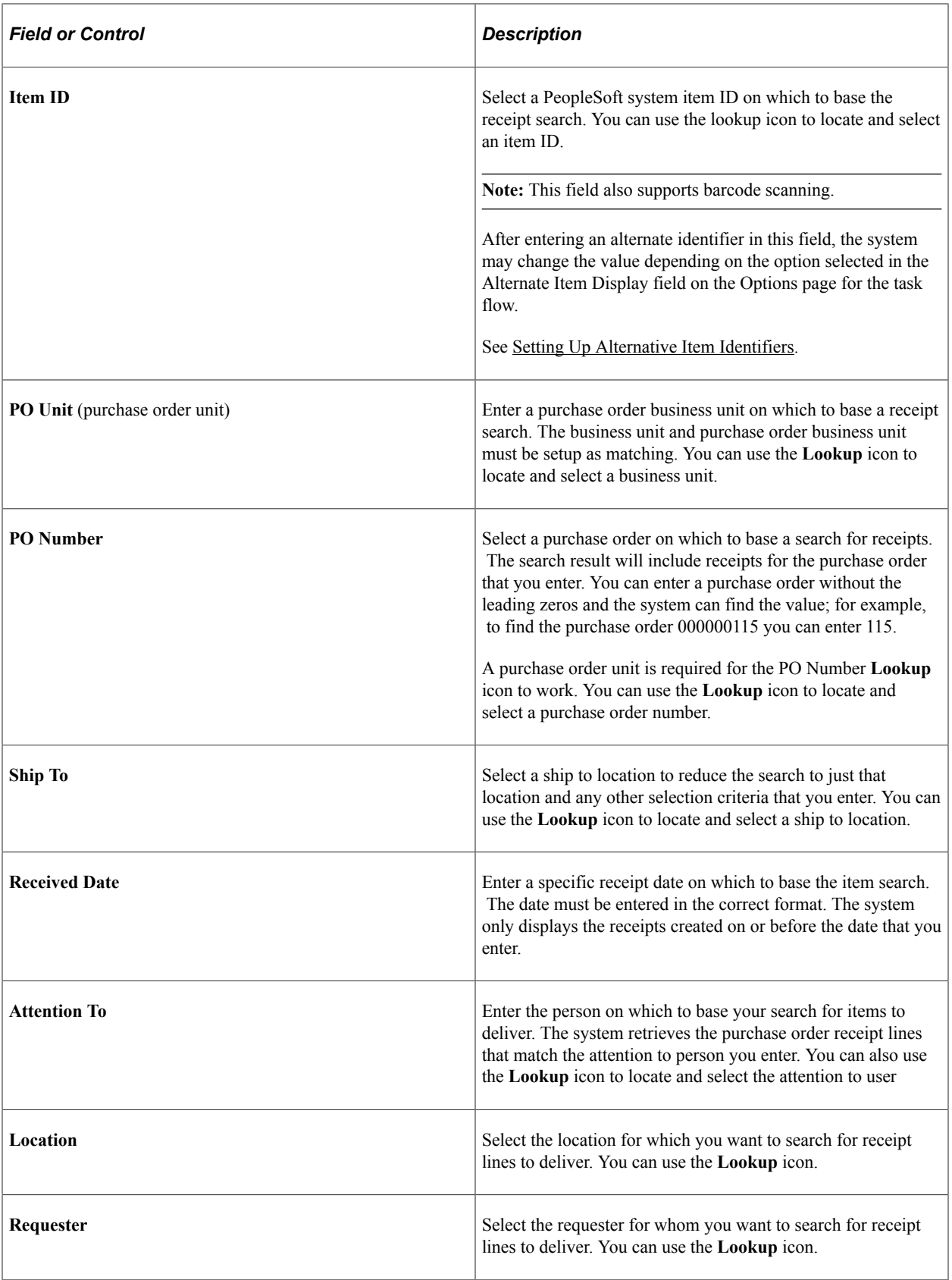

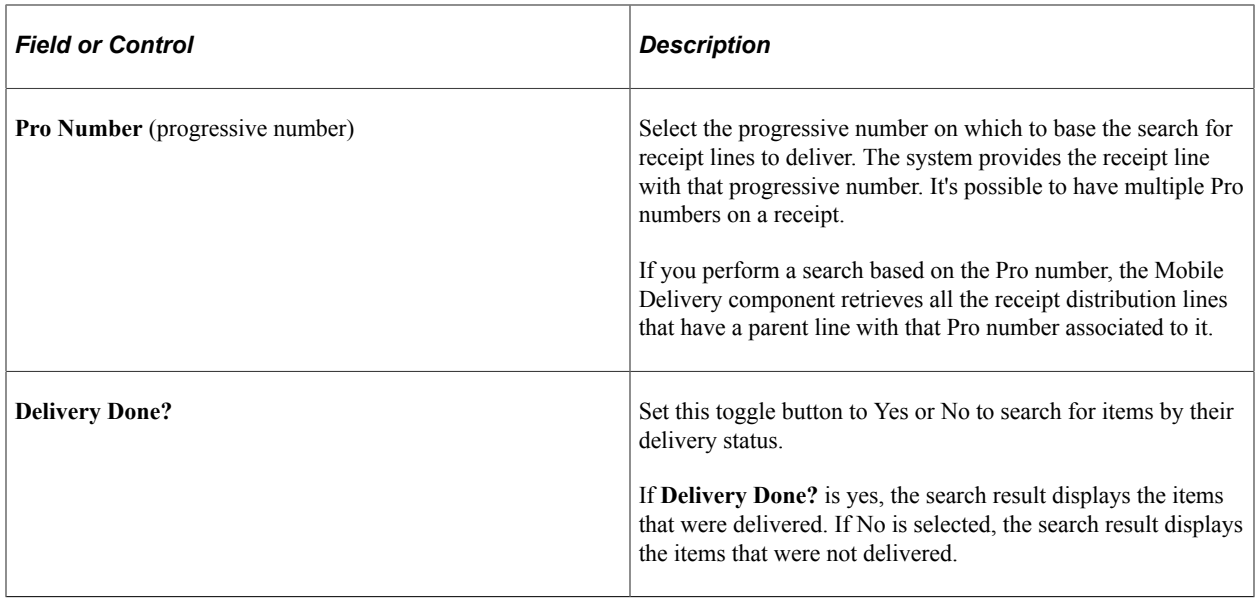

## <span id="page-129-0"></span>**Delivery - Fluid Add Item to Delivery Page**

Use the Delivery - Fluid Add Item to Delivery page to search for and add more Items for delivery.

Navigation:

**Mobile Inventory** > **Delivery** > **select items for delivery and click the Add to Delivery button.**

This example illustrates the fields and controls on the Delivery - Fluid Add Item to Delivery page. You can find definitions for the fields and controls later on this page.

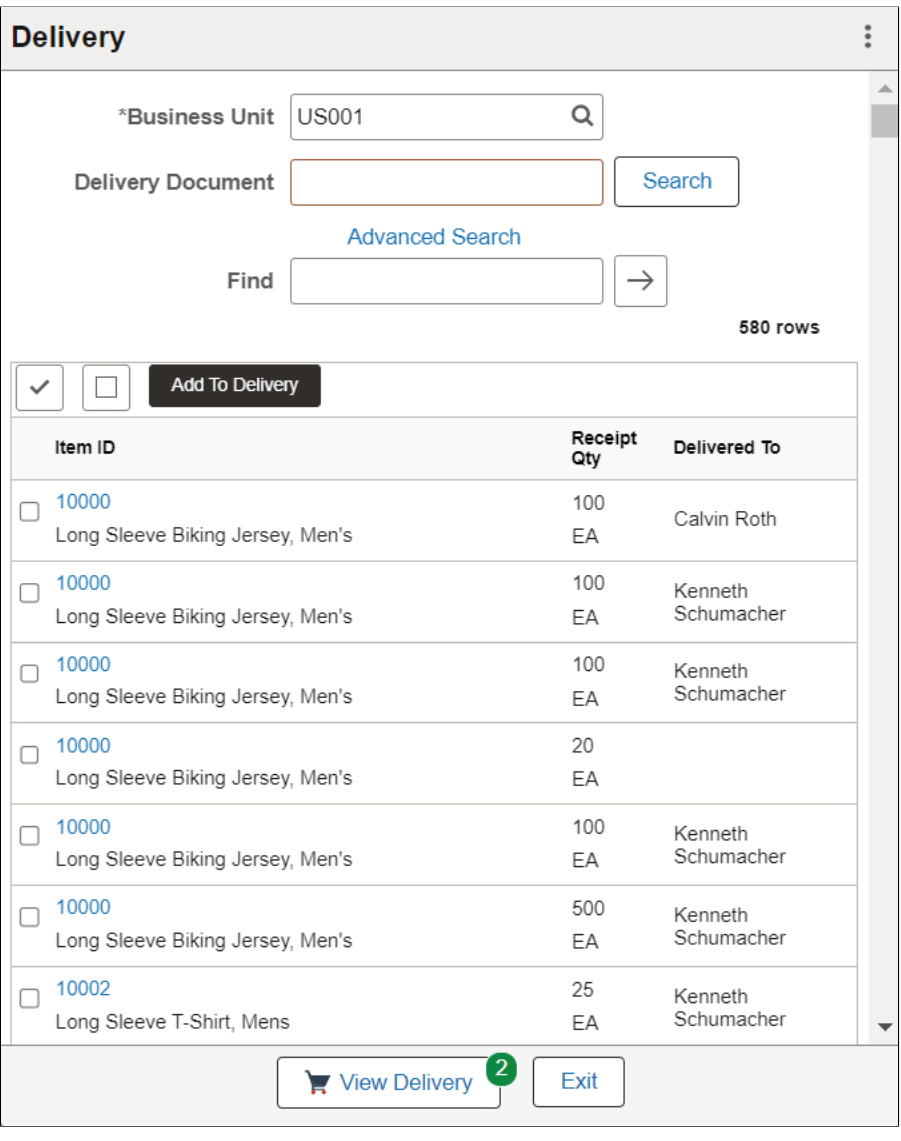

**Note:** If no matching search results is found, the Find function is not available and the field is not displayed.

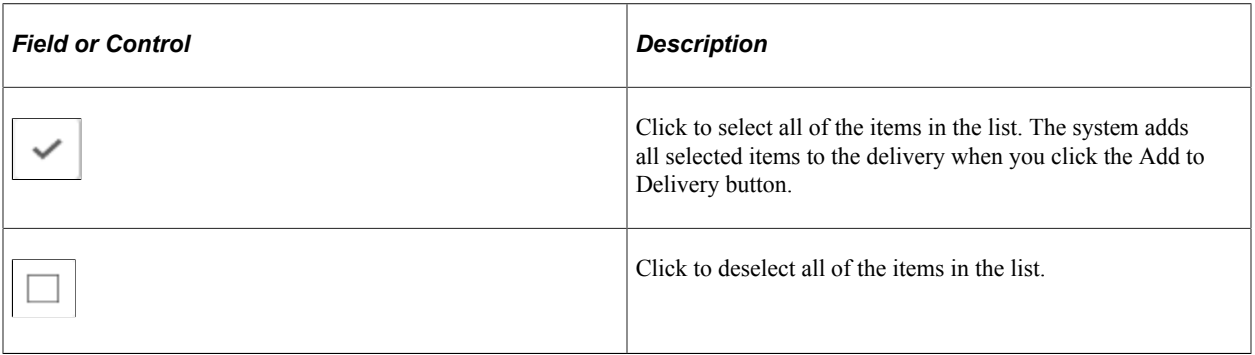

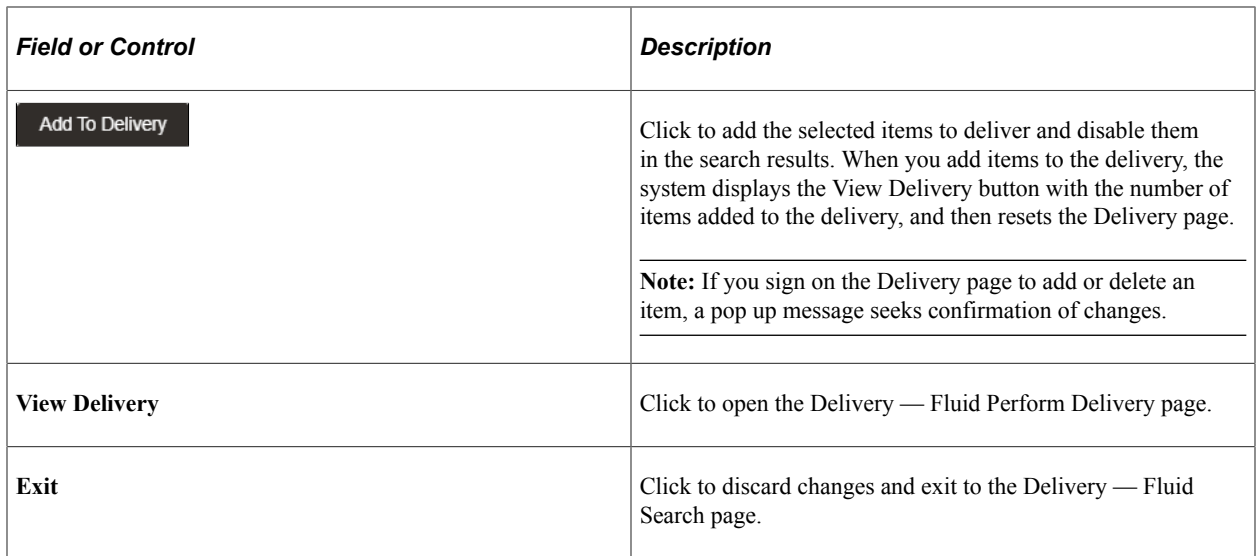

## <span id="page-131-0"></span>**Delivery - Fluid Perform Delivery Page**

Use the Delivery Cart - Fluid Perform Delivery page to perform or attempt delivery of items.

Navigation:

**Mobile Inventory** > **Delivery** > **View Delivery button**

This example illustrates the fields and controls on the Delivery - Fluid Perform Delivery Grid Mode page. You can find definitions for the fields and controls later on this page.

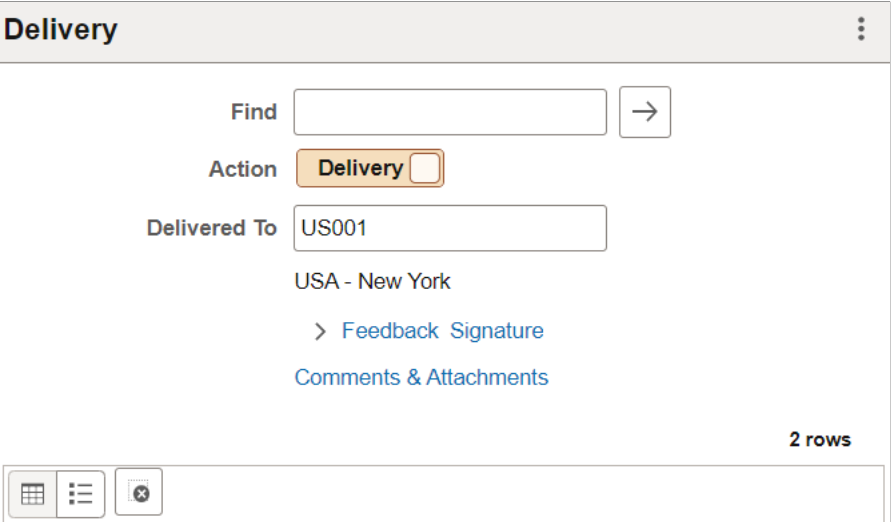

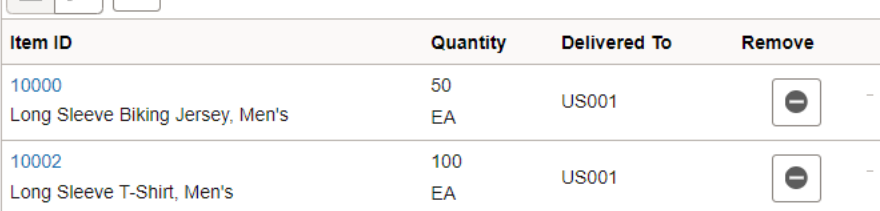

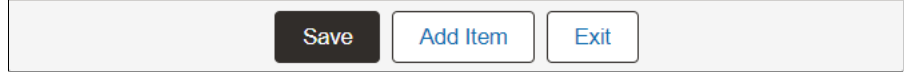

This example illustrates the fields and controls on the Delivery - Fluid Perform Delivery List Mode page. You can find definitions for the fields and controls later on this page.

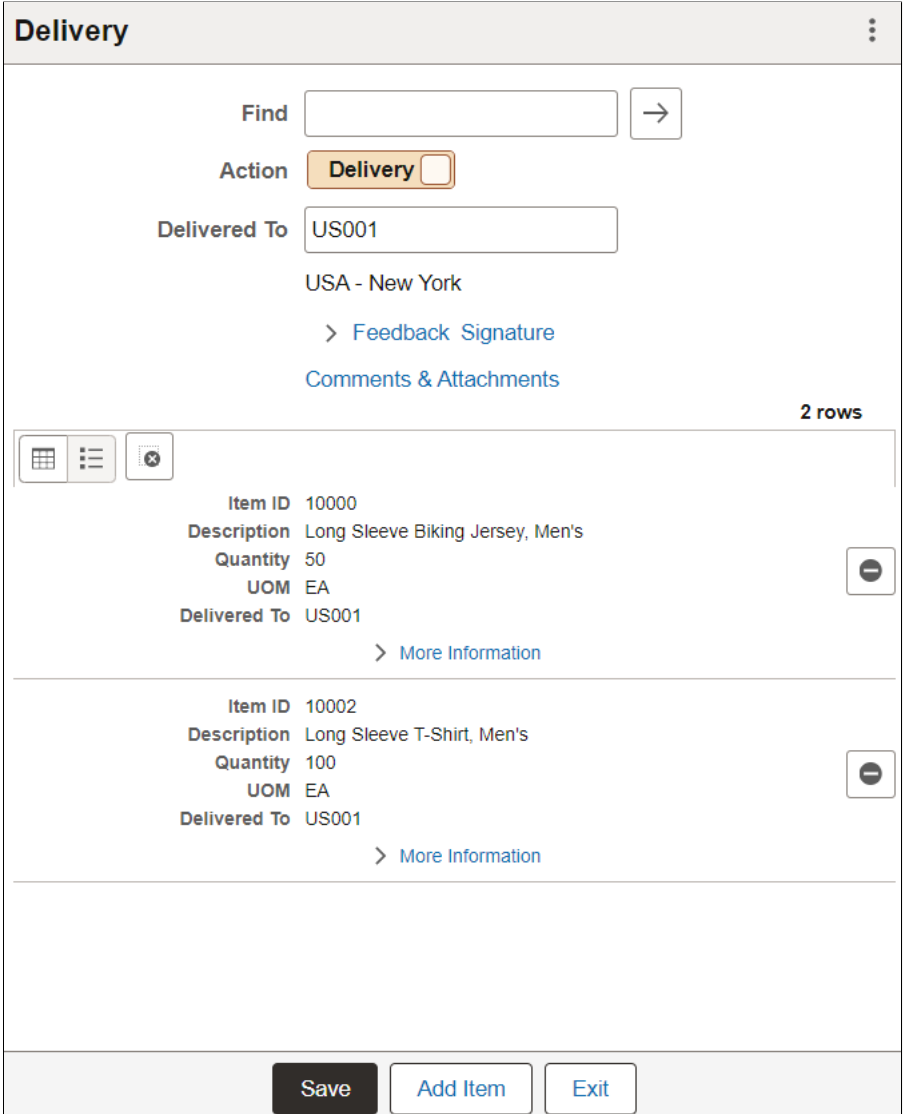

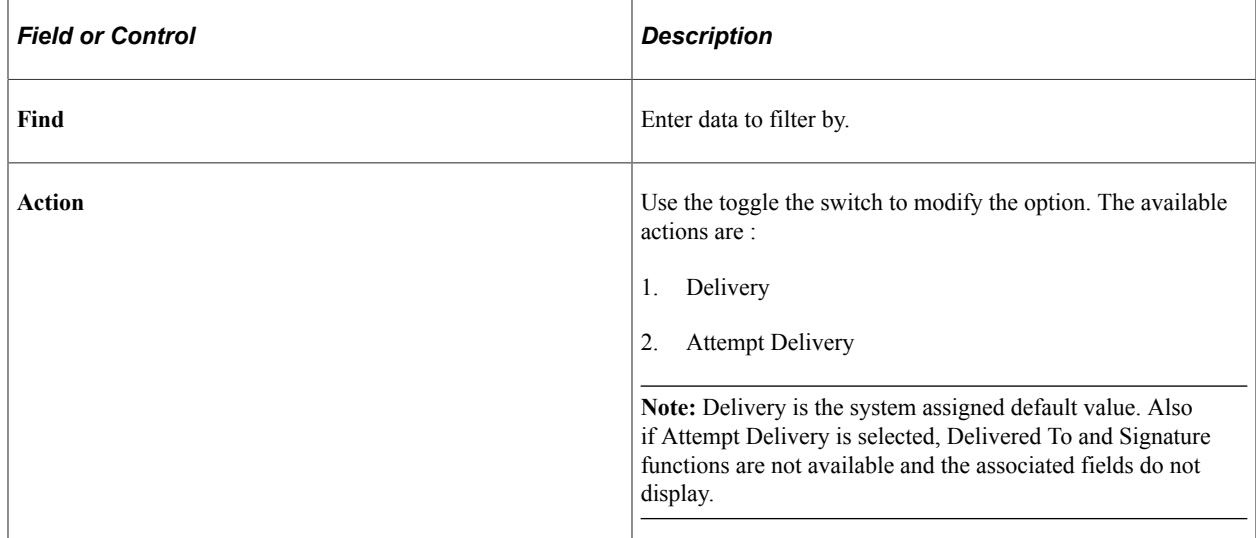

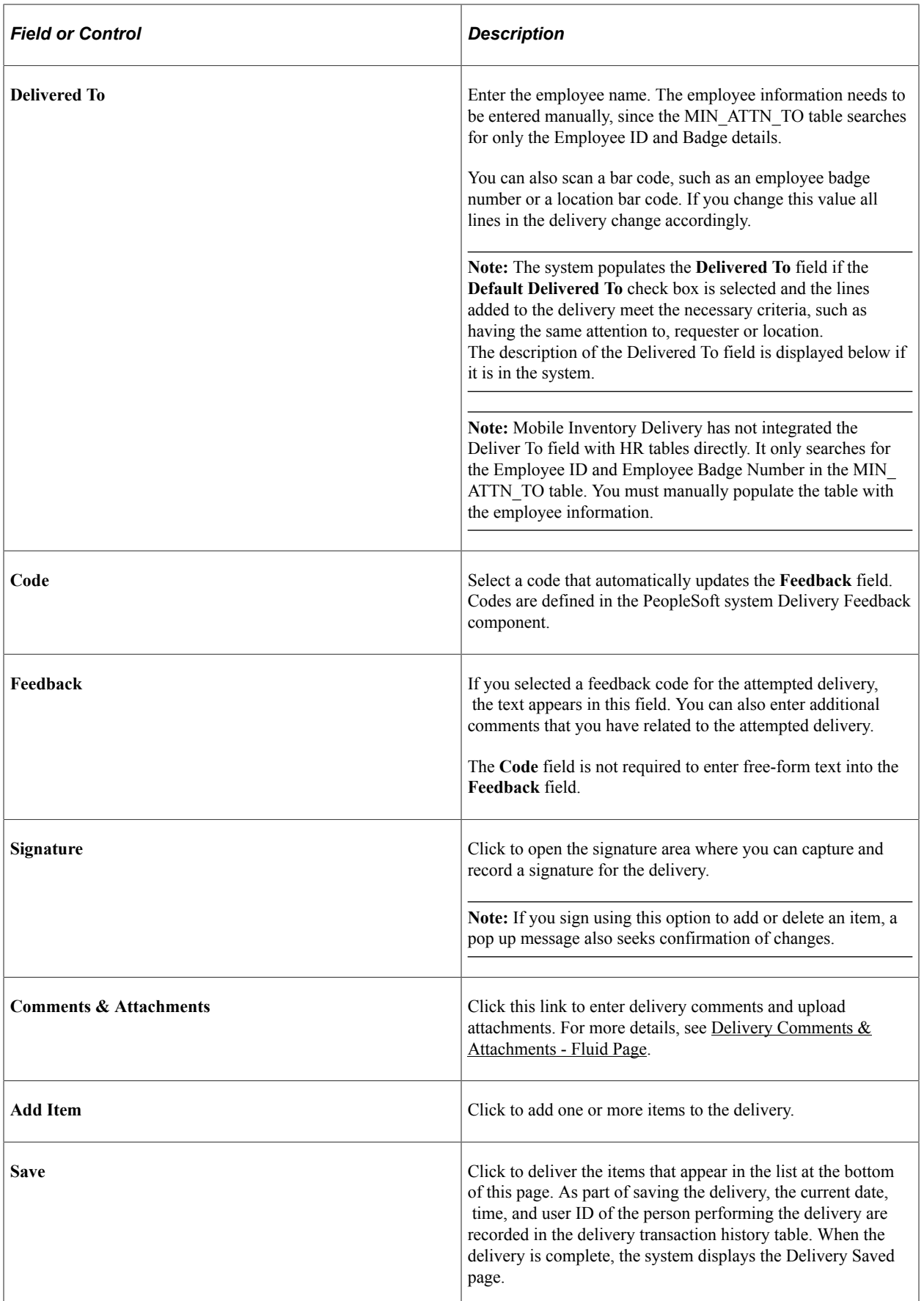

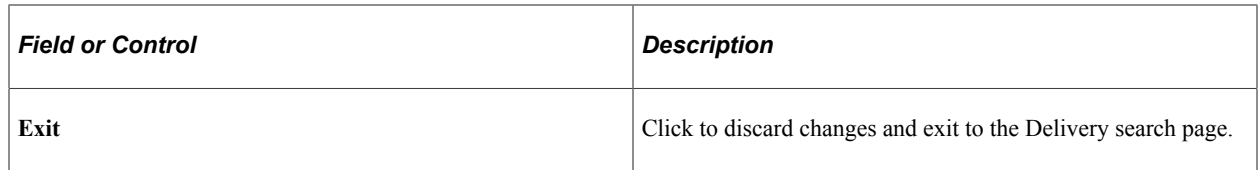

#### **Related Links**

[Setting Up Installation Options and User Preferences](#page-21-0)

### <span id="page-135-0"></span>**Delivery Comments & Attachments - Fluid Page**

Use the Delivery Comments & Attachments - Fluid Page to enter comments and upload the attachments.

Navigation:

#### **Mobile Inventory** > **Delivery** > **View Delivery button** > **Comments & Attachments**

This example illustrates the fields and controls on the Delivery - Comments & Attachments Page.

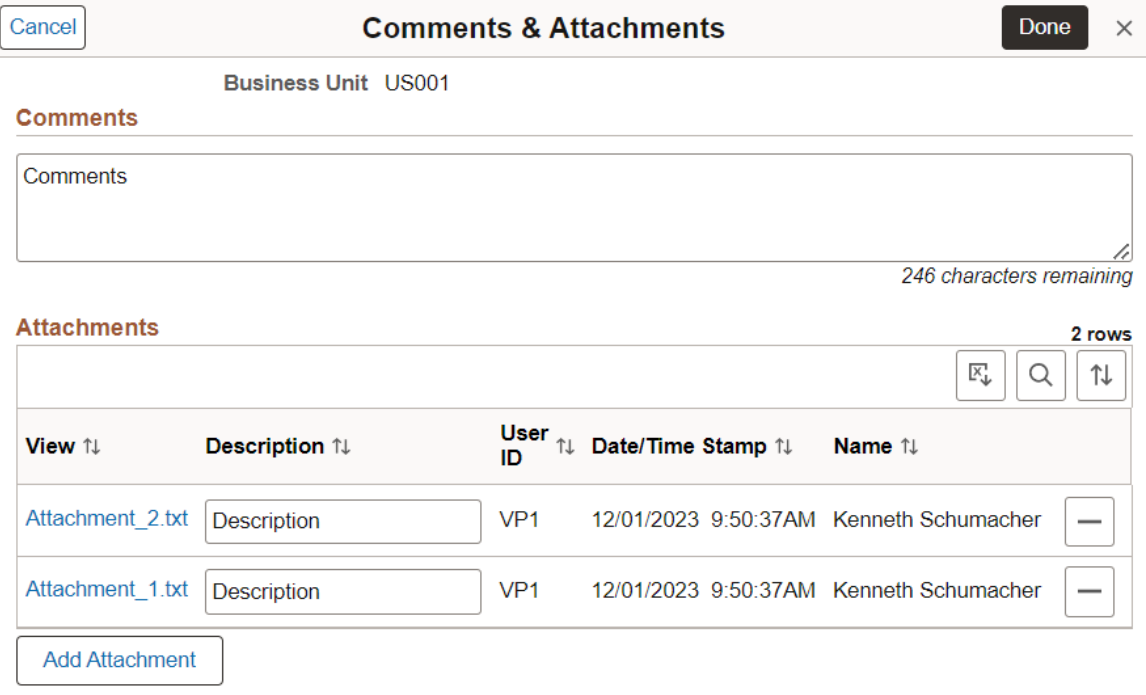

For fields and definitions, see [Comments & Attachments - Fluid Page.](#page-234-0)

To configure attachment upload limit, see "Installation Options - Multiple Attachments Page" (Application Fundamentals).

#### **Comments & Attachments for Delivered Items**

If the items are delivered with comments and attachments, search for them by selecting the *Delivery Done?* toggle button Yes. Click the *Comments & Attachments* link on the [Delivery - Fluid Perform](#page-131-0) [Delivery Page](#page-131-0) to only view the added comments and attachments for the delivered items.

For multiple line items, comments and attachments appear in sequence one after another with the Item ID.

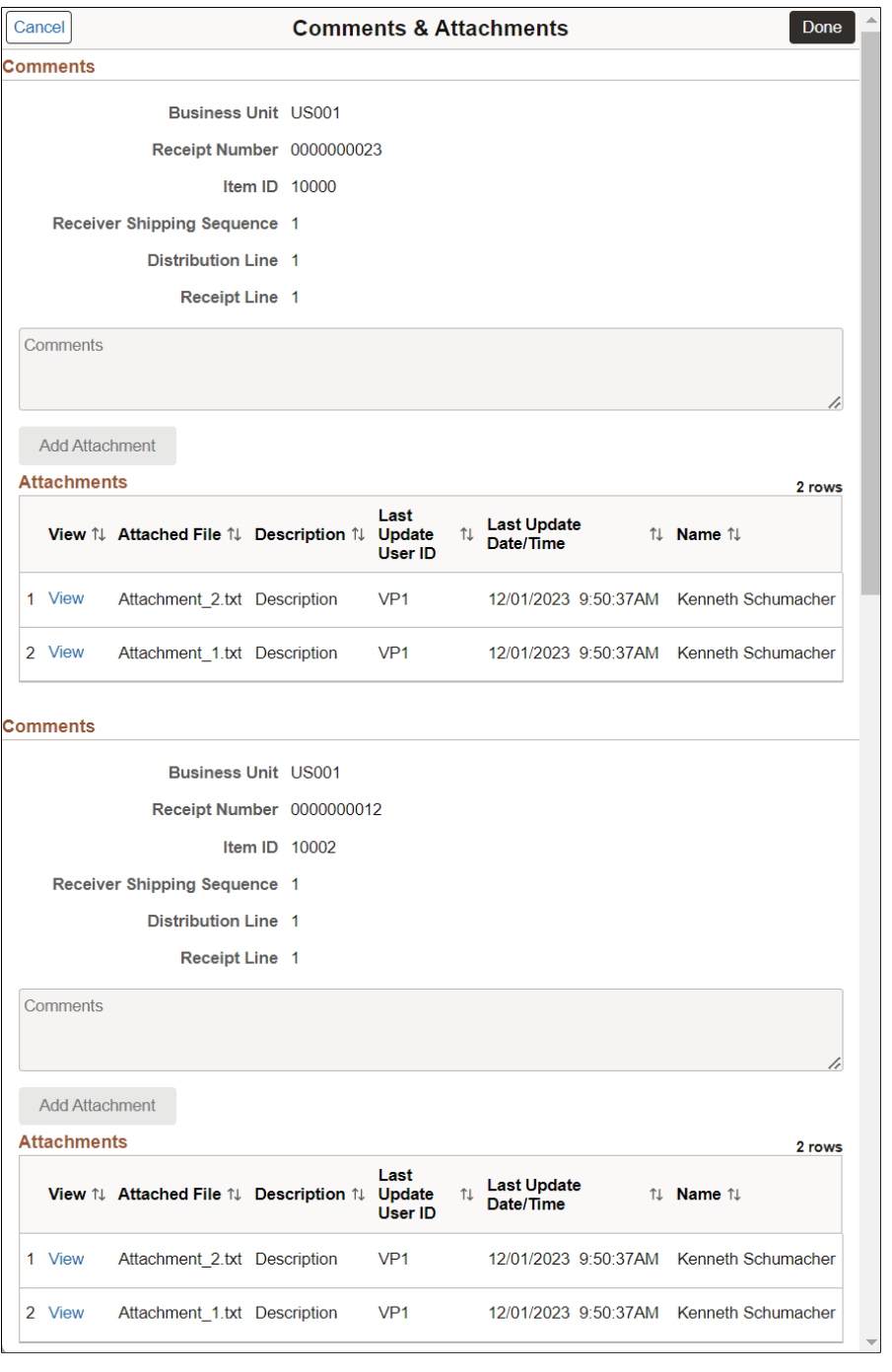

This example illustrates the fields and controls on the Delivery - Comments & Attachments Page for Delivered Items.

**Note:** You can only view the comments and attachments on this page. You cannot modify or delete it. To delete the comments and attachments, deselect the *Delivered* check box for that specific line item ID on the "Maintain Delivery Information - Delivery Location Page" (PeopleSoft Purchasing). It will delete the comments and attachments and make the line item undelivered. If the same comments and attachments are added for multiple items, then deselecting the Delivered check box will delete the comments and attachments only for the selected line item. Other items will contain the same comments and attachments.

## **Viewing Delivery History**

This topic discusses how to view delivery history.

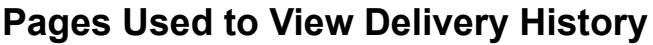

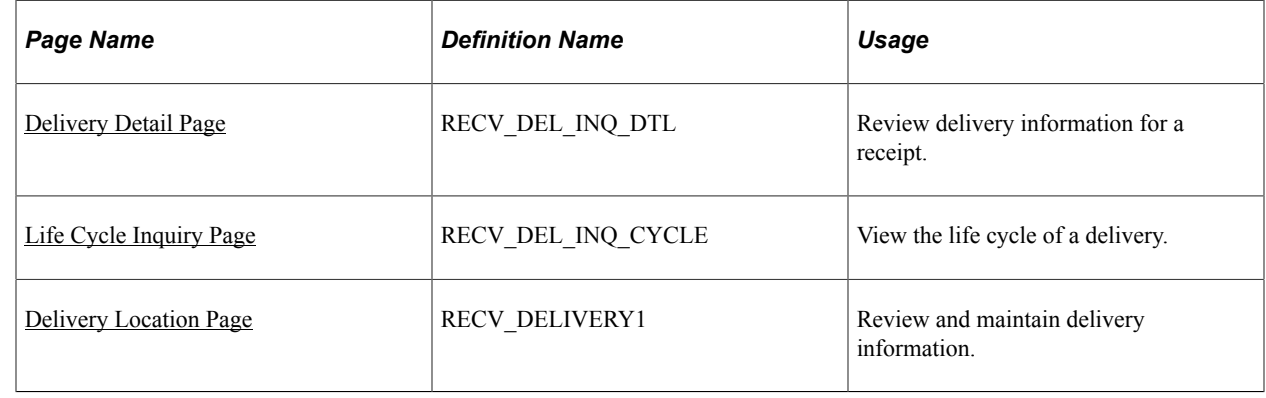

## <span id="page-137-0"></span>**Delivery Detail Page**

Use the Delivery Detail page (RECV\_DEL\_INQ\_DTL) to review delivery information for a receipt.

Navigation:

#### **Purchasing** > **Receipts** > **Review Receipt Information** > **Delivery Inquiry.**

This example illustrates the fields and controls on the Delivery Detail page.

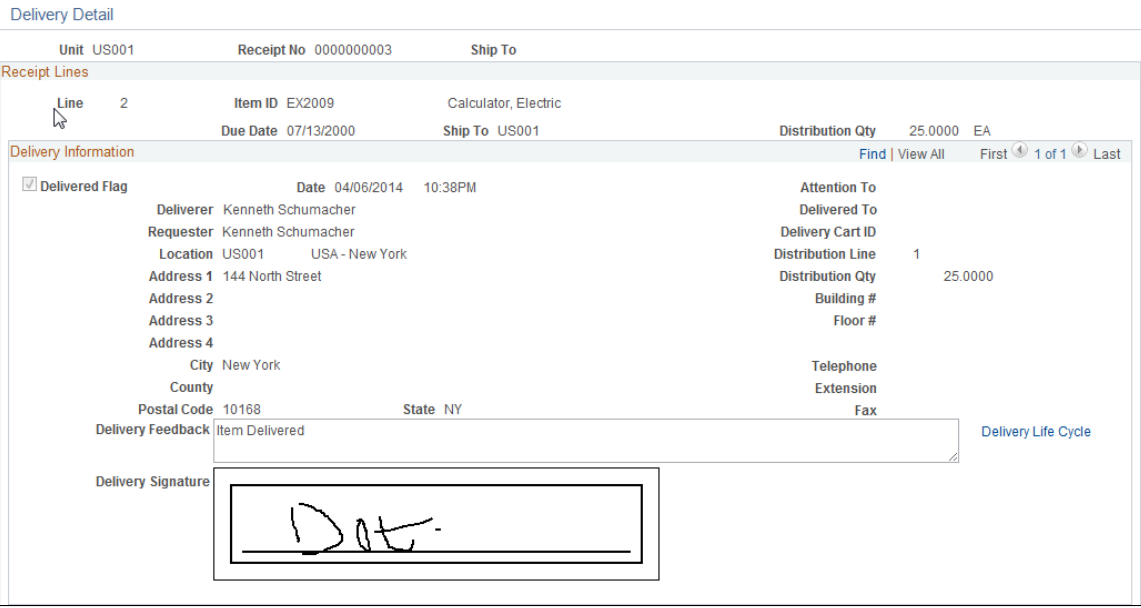

See "Delivery Detail Page" (PeopleSoft Purchasing).

## <span id="page-138-0"></span>**Life Cycle Inquiry Page**

Use the Life Cycle Inquiry page (RECV\_DEL\_INQ\_CYCLE) to view the life cycle of a delivery.

Navigation:

**Purchasing** > **Receipts** > **Review Receipt Information** > **Delivery Inquiry. From the Delivery Detail page** > **click the Delivery Life Cycle link.**

This example illustrates the fields and controls on the Life Cycle Inquiry: Delivery Details page.

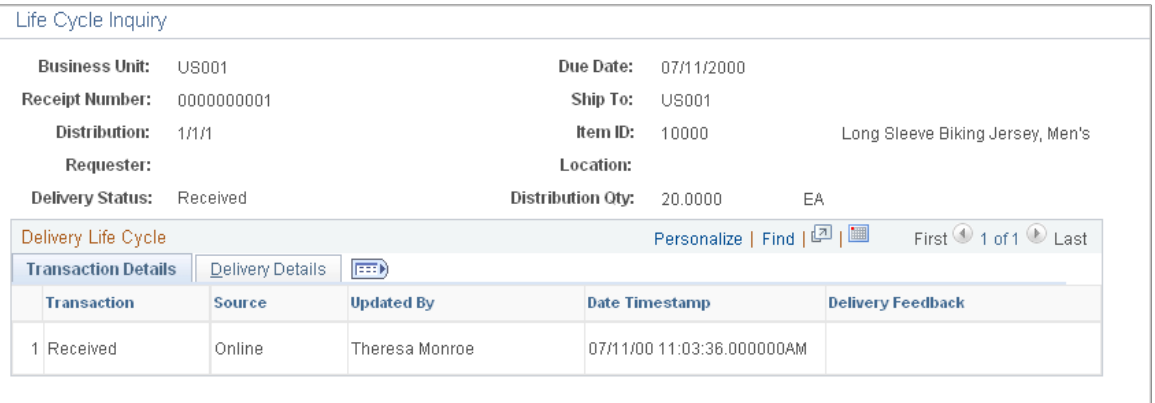

#### <span id="page-138-1"></span>**Delivery Location Page**

Use the Delivery Location page (RECV\_DELIVERY1) to review and maintain delivery information.

Navigation:

#### **Purchasing** > **Receipts** > **Maintain Delivery Information**

This example illustrates the fields and controls on the Delivery Location page. You can find definitions for the fields and controls later on this page.

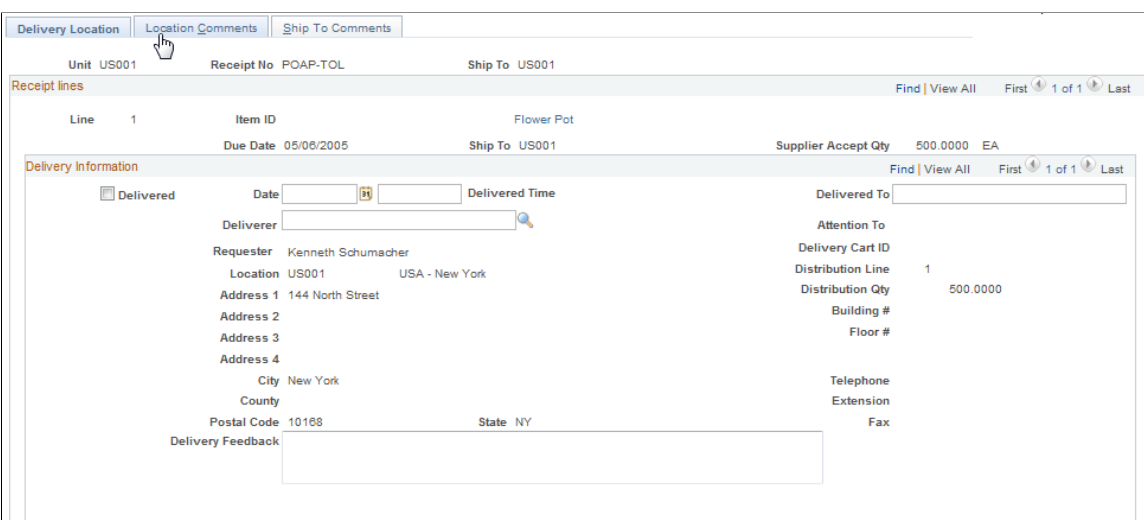

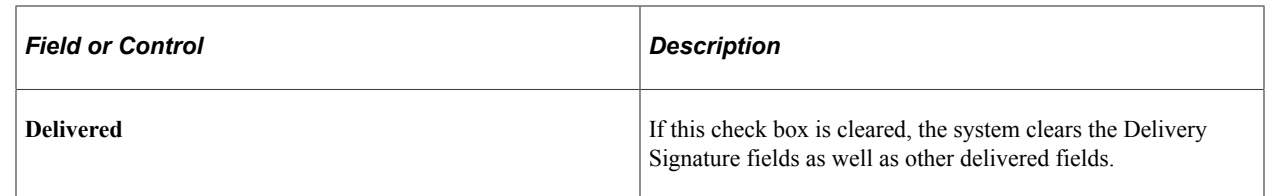

See "Accessing Delivery Information" (PeopleSoft Purchasing).

## **Setting Up and Using Mobile Delivery Carts in the PeopleSoft Fluid User Interface**

This topic provides an overview of how to add items to a delivery cart and discusses how to setup and use mobile delivery carts.

## **Pages Used to Set up and Use Mobile Delivery Carts in the PeopleSoft Fluid User Interface**

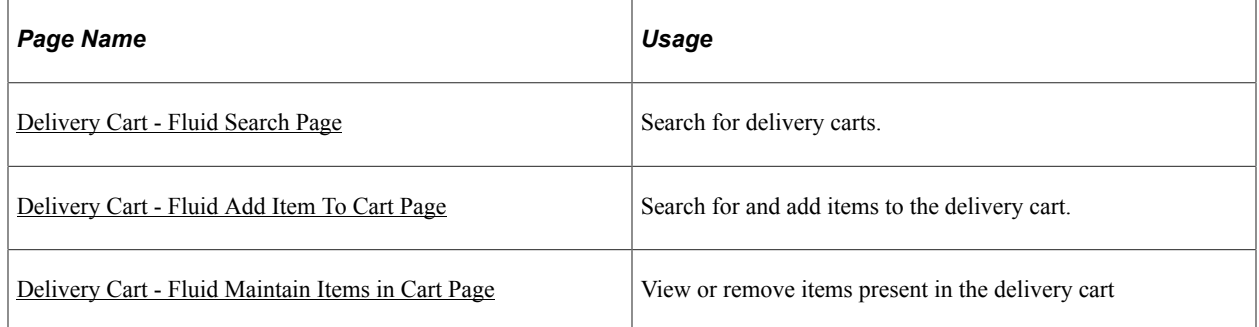

## <span id="page-139-0"></span>**Delivery Cart - Fluid Search Page**

Use the Delivery Cart - Fluid Search page to search for delivery carts.

Navigation:

**Mobile Inventory** > **Delivery Cart.**

This example illustrates the fields and controls on the Delivery Cart - Fluid Search page. You can find definitions for the fields and controls later on this page.

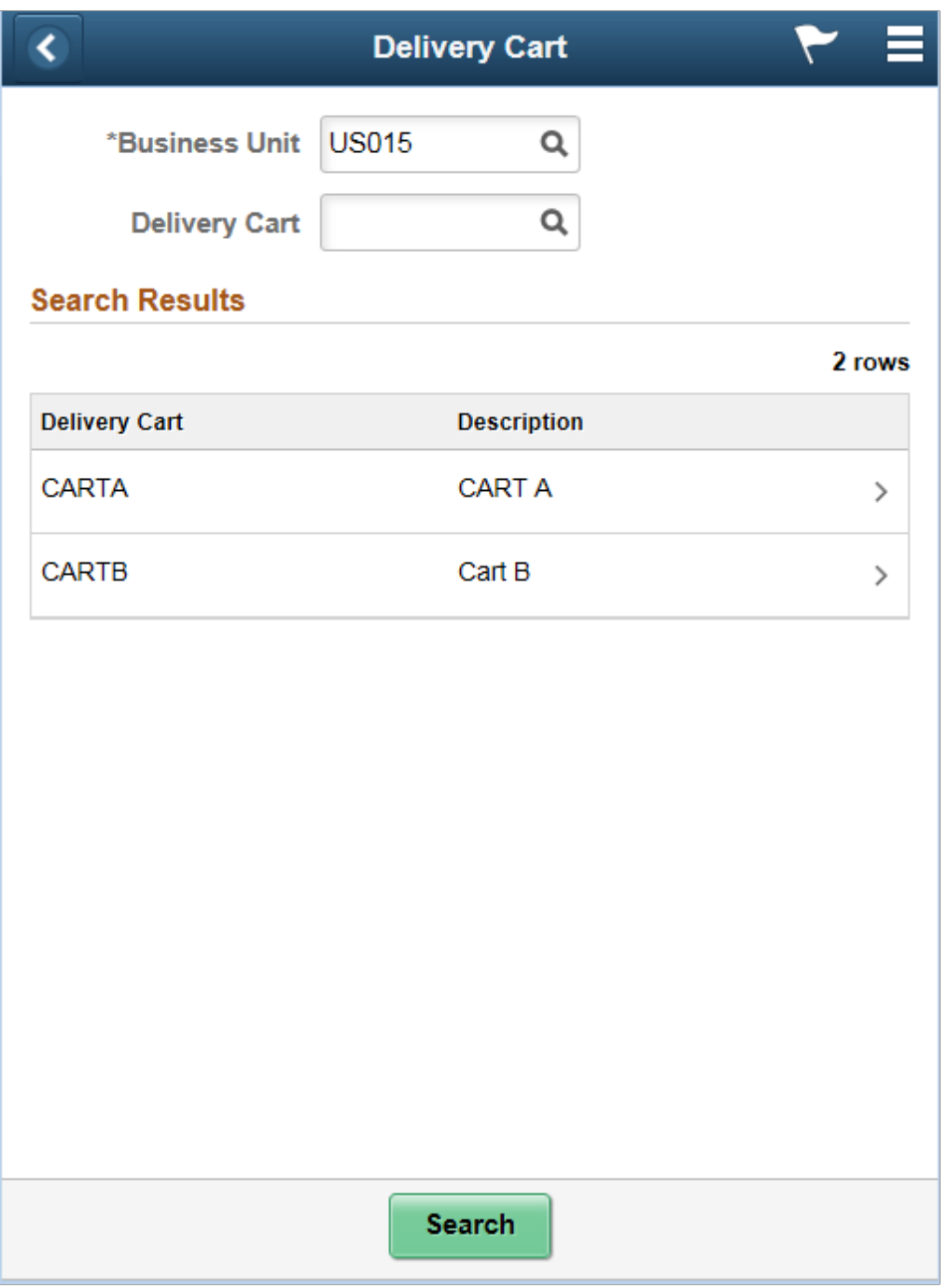

Use this page to search for active delivery carts.

**Note:** If you define a business unit all delivery carts under that are displayed.

The behavior of the application depends on whether receipt distribution lines exist for the delivery cart:

- If receipts distribution lines exist for the delivery cart, then the mobile application:
	- Displays the Delivery Cart page.
- Lists all receipt distribution lines that exist and have not been delivered.
- If receipt distribution lines do not exist for the delivery cart, then the mobile application displays the Add Items page.

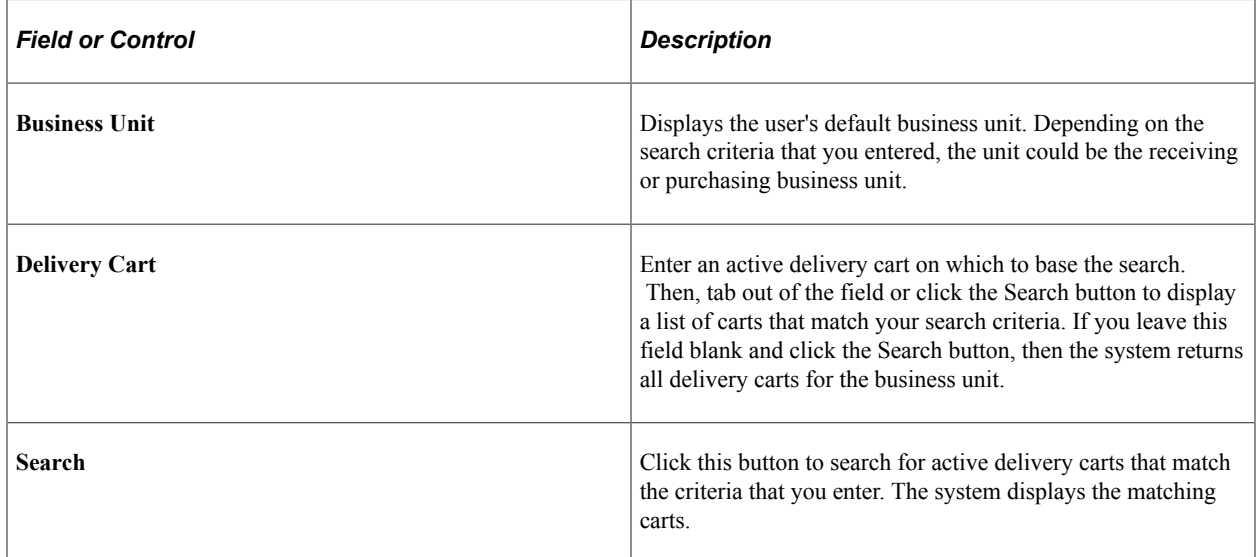

## <span id="page-141-0"></span>**Delivery Cart - Fluid Add Item To Cart Page**

Use the Delivery Cart - Fluid Add Item To Cart page to search for and add items to the delivery cart.

Navigation:

**Mobile Inventory** > **Delivery Cart** > **and enter search criteria**

This example illustrates the fields and controls on the Delivery Cart - Fluid Add Item to Cart Page. You can find definitions for the fields and controls later on this page.

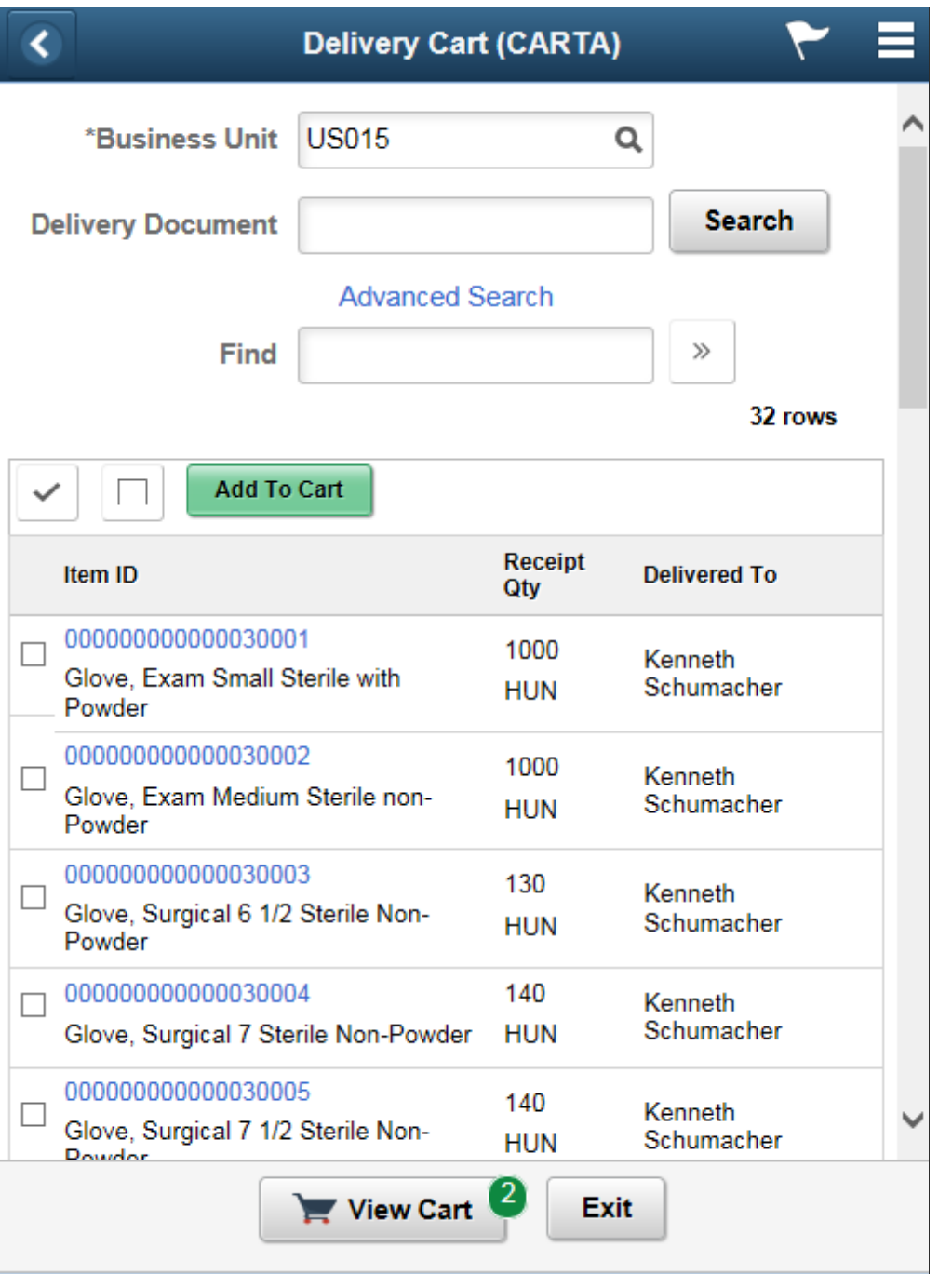

#### **Note:** Click an Item ID link to view the item details page.

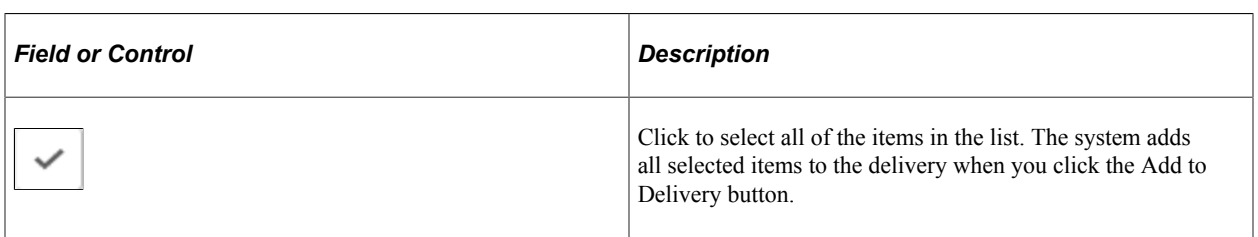

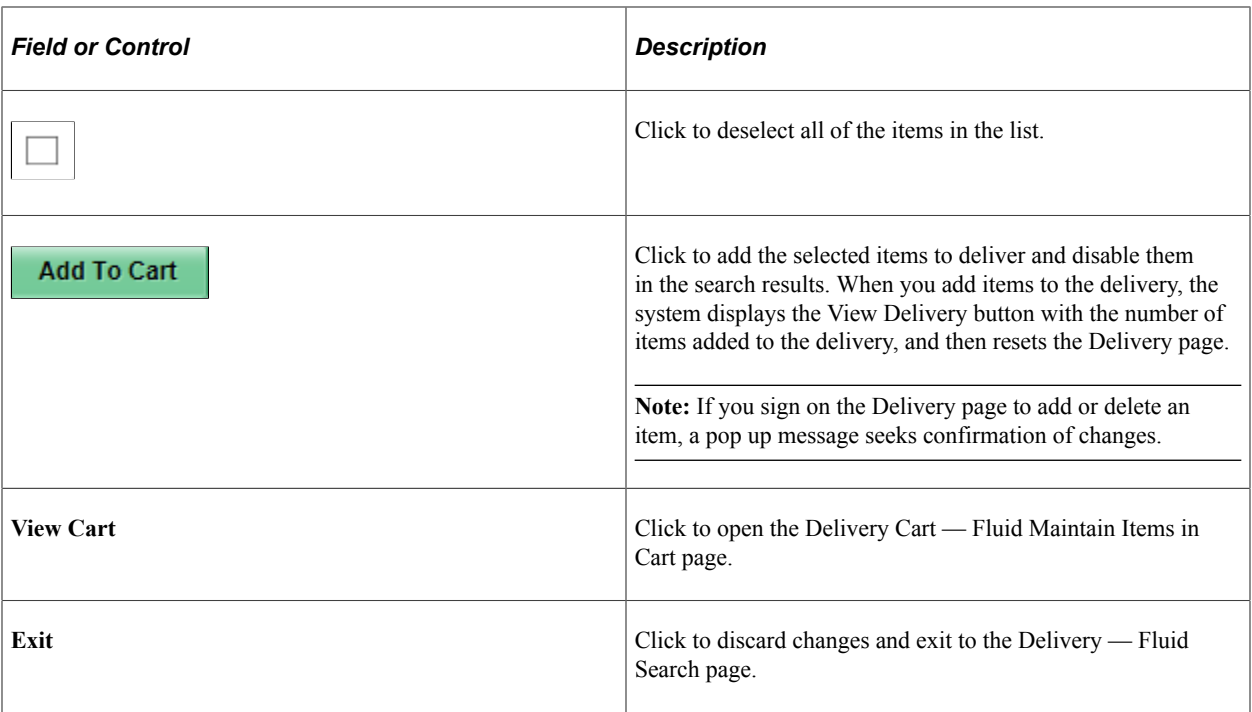

## <span id="page-143-0"></span>**Delivery Cart - Fluid Maintain Items in Cart Page**

Use the Delivery Cart - Fluid Maintain Items in Cart page to view or remove items present in the delivery cart .

Navigation:

**Mobile Inventory** > **Delivery Cart** > **View Delivery button**
This example illustrates the fields and controls on the Delivery Cart- Fluid Maintain Items in Cart Grid Mode page. You can find definitions for the fields and controls later on this page.

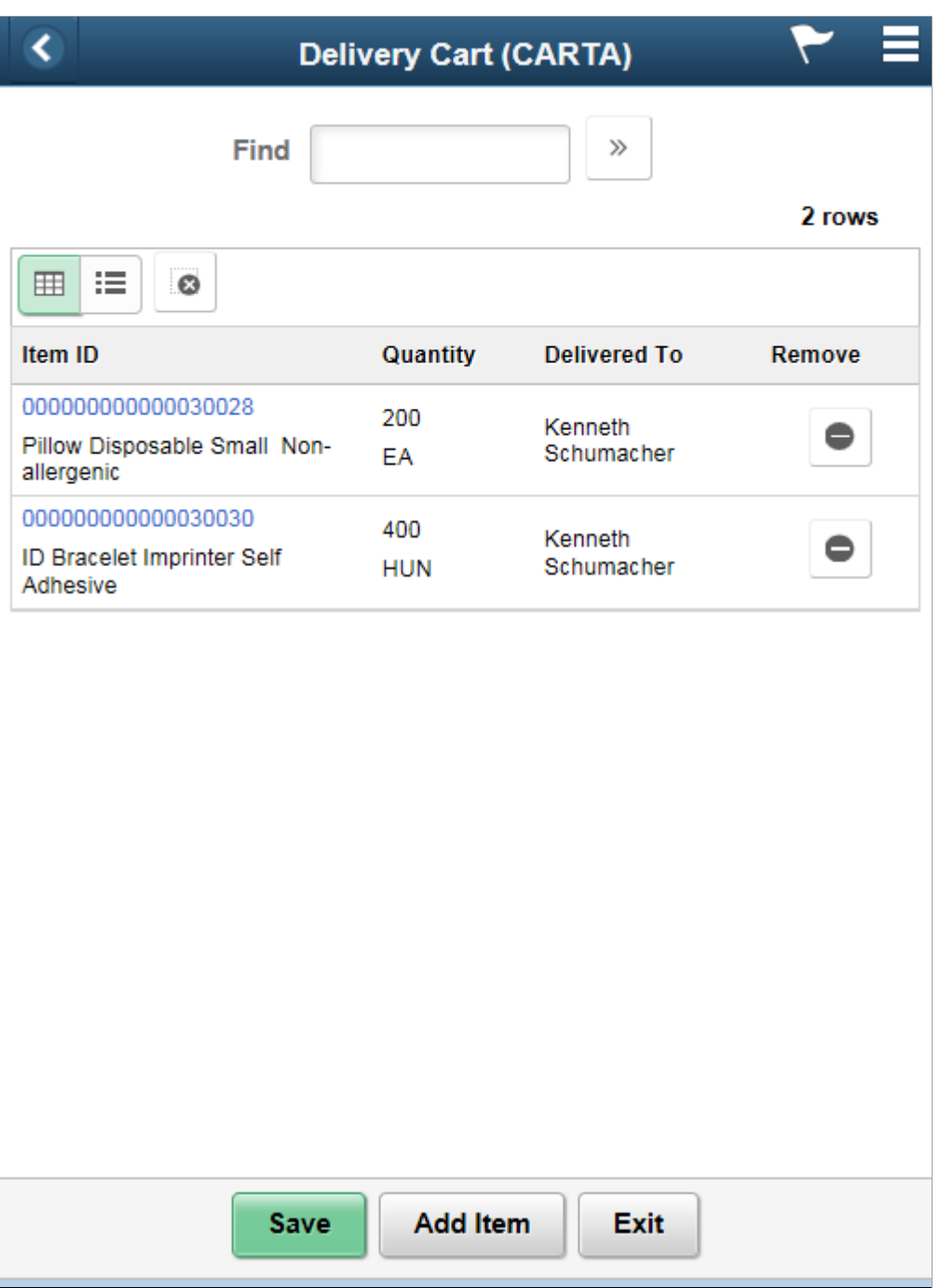

**Note:** Click an Item ID link to view the item details page.

This example illustrates the fields and controls on the Delivery Cart - Fluid Maintain Items in Cart List Mode Page. You can find definitions for the fields and controls later on this page.

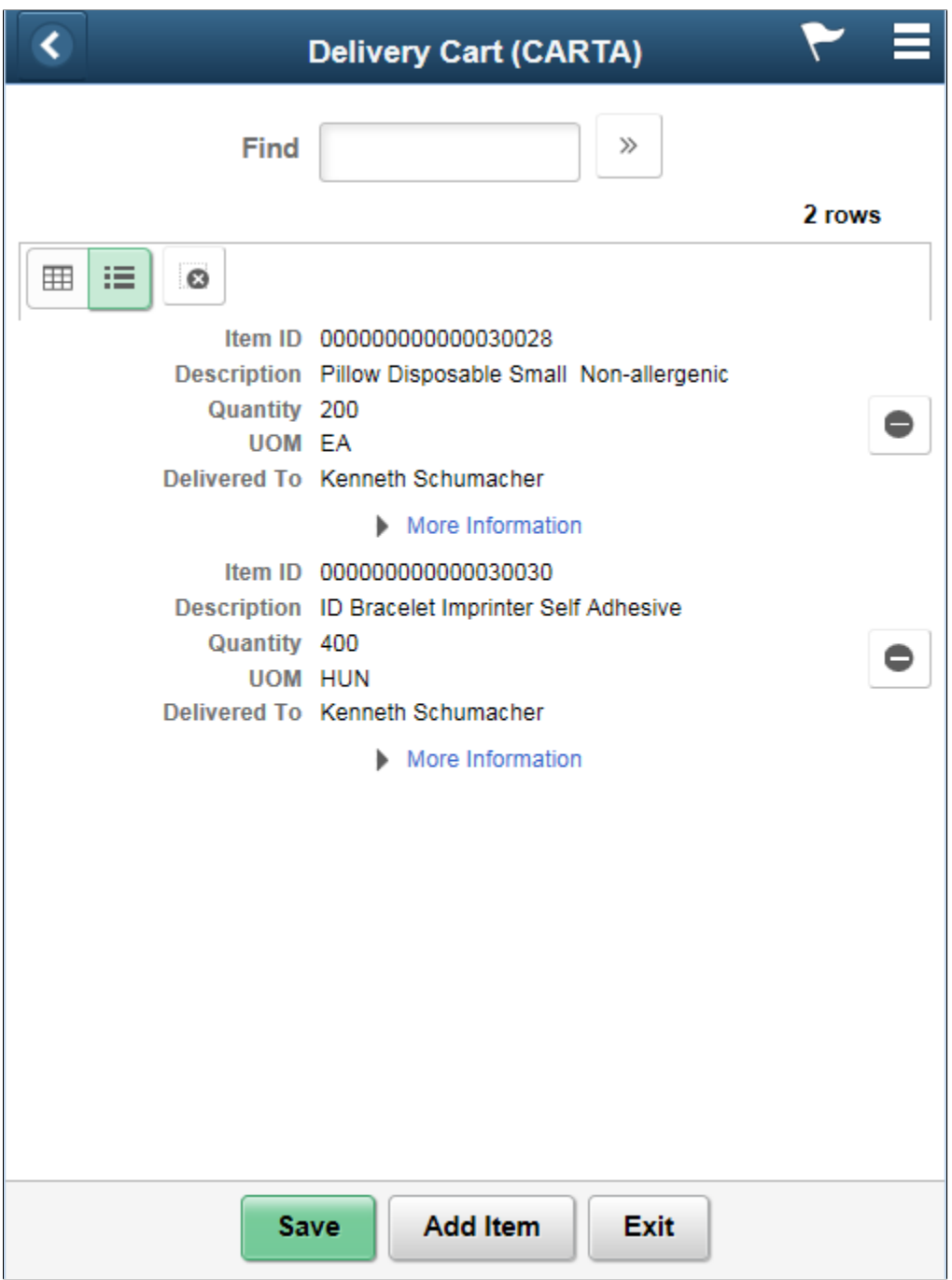

Use this page to maintain delivery carts such as deleting items from the cart.

This page is displayed after selecting a cart from the Delivery Cart: Search page and receipts distribution lines exist for the delivery cart.

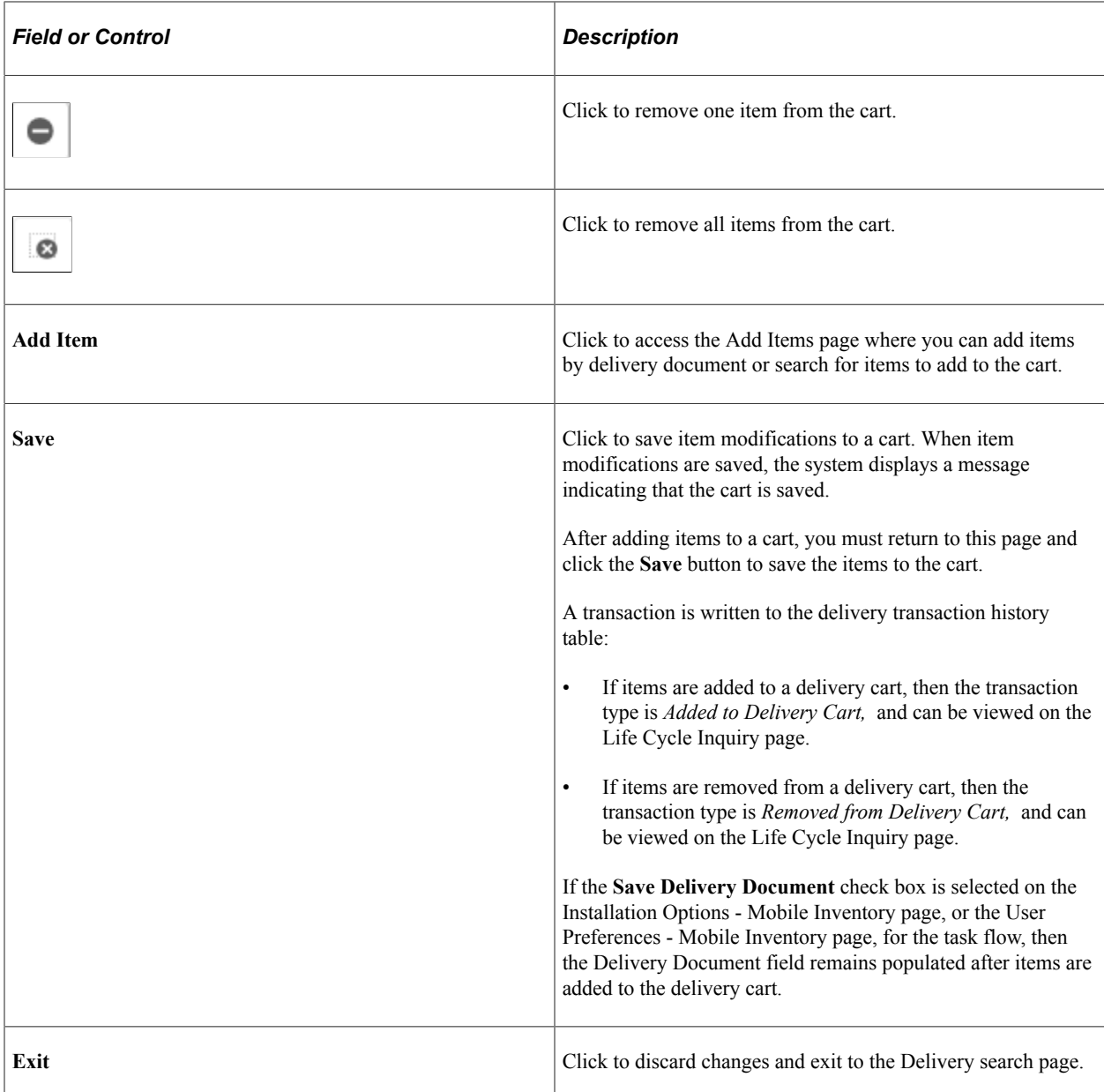

### **Related Links**

[Setting Up Installation Options and User Preferences](#page-21-0)

# **Printing a Delivery Report**

This topic discusses how to print a delivery report.

# **Page Used to Print a Delivery Report**

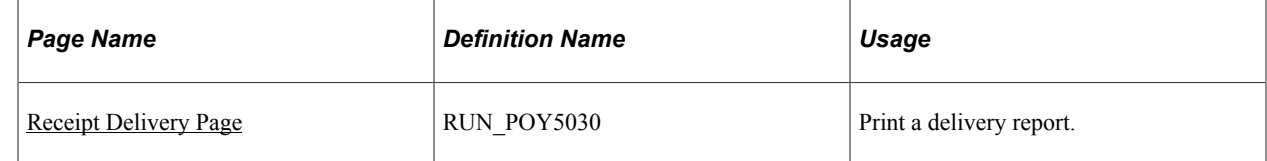

# <span id="page-147-0"></span>**Receipt Delivery Page**

Use the Receipt Delivery page (RUN\_POY5030) to print a delivery report.

Navigation:

#### **Purchasing** > **Receipts** > **Reports** > **Receipt Delivery**

This example illustrates the fields and controls on the Receipt Delivery page.

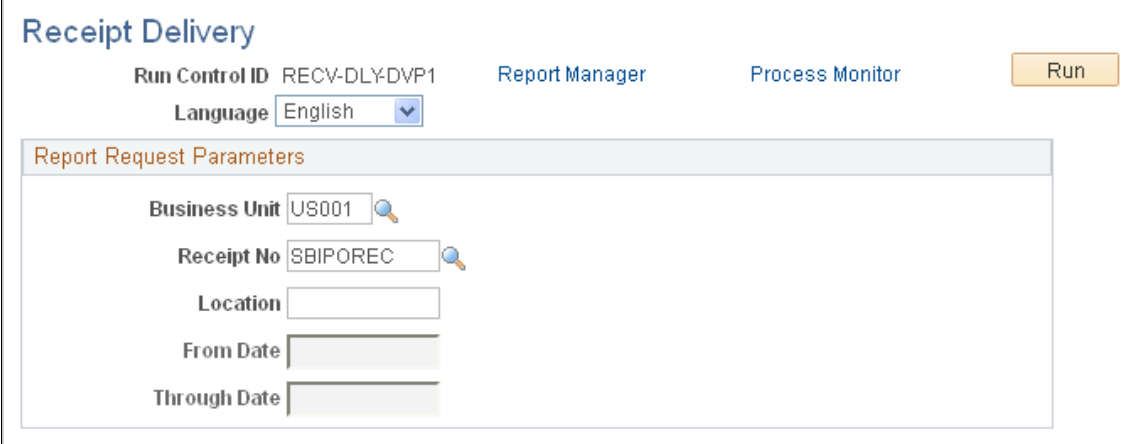

Use this page to create a Receipt Delivery Detail Report (POY5030 for a BI Publisher report).

# **Chapter 8**

# **Counting Par Locations Using a Mobile Device**

# **Understanding Mobile Par Location Counts**

The par location functions in PeopleSoft Inventory enable you to establish stock locations that can be replenished without tracking item on-hand quantities and material movement transactions. The par locations might be stockrooms in a warehouse or on a hospital floor, supply closets, exchange carts, moving carts that contain items, automated point-of-service dispensing machines, or trucks that are equipped with the supplies for handling service calls. You can use mobile devices to conduct periodic inventory counts to determine replenishment needs for each par location.

The following diagram illustrates the par location counting process when using mobile devices and PeopleSoft Mobile Inventory Management:

This example illustrates the process flow for counting the stock in a par location using a mobile device.

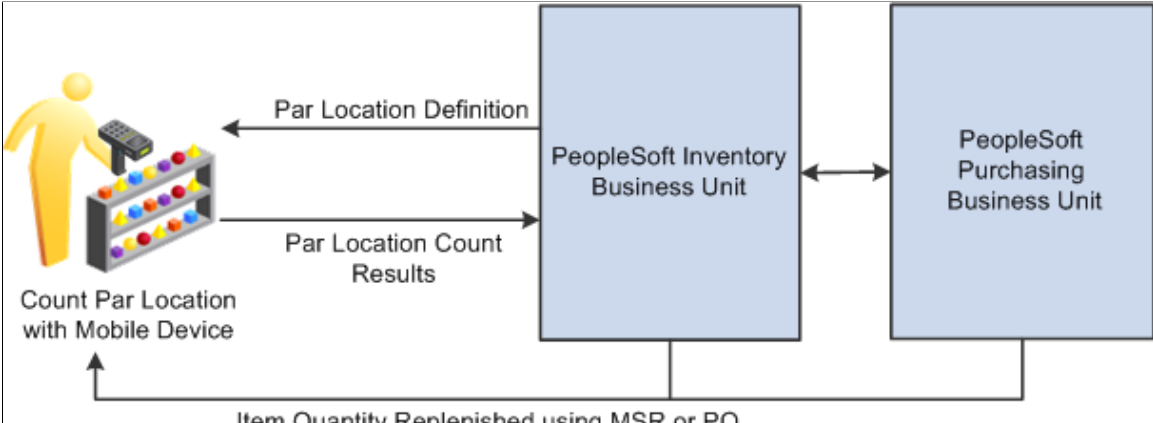

Item Quantity Replenished using MSR or PO

The sequence of events in the par location count using PeopleSoft Mobile Inventory Management is:

- 1. The par locations should be defined in the PeopleSoft Inventory business unit including the items in each par location, the optimal quantity for each item, and how each item should be replenished.
- 2. Use your mobile devices to count the par locations.

Based on your setup for the par location in PeopleSoft Inventory, you can:

- a. Enter the current item quantity in the par location (count quantity) or enter the quantity needed in the par location (requested quantity).
- b. Count just the items that you choose or those items that are required to be counted.
- c. Accept or adjust an estimated count quantity that can be displayed to save input steps or conduct a blind count by entering each item quantity in a blank field. The default count quantity is calculated by the Calculate Average Usage process in PeopleSoft Inventory.
- 3. In PeopleSoft Inventory, run the Create Par Replenishment Requests process to generate orders for items that fall below optimal quantity levels. Based on your par location setup, this process replenishes the par locations using material stock requests, requisitions, or purchase orders.

See "Understanding Par Location Management" (PeopleSoft Inventory).

PeopleSoft Mobile Inventory provides two separate task flows to enter count quantities for par locations.

Par count task flows include:

- The Par Count task flow that enforces the **Count Required** check box for each item within the par location. If it is necessary to count all required items in the par location, then use the Par Count task flow. The **Count Required** check box is defined for each item on the Define Par Location - Line page in PeopleSoft Inventory **(Inventory** > **Replenish Par Locations** > **Define Par Location** > **Line).** If the **Count Required** check box is selected, then you must enter a value in the **Qty** field for this item or an error occurs when you save this page.
- The Par Count Ad Hoc task flow that does not use the **Count Required** check box. It is used only for informational purposes. The Par Count Ad Hoc task flow enables you to count one or more items within a par location without counting all required items in the location.

Both task flows options display the same input screen.

To count par locations using the Par Count page and a mobile device:

- 1. On the PeopleSoft Mobile Inventory main menu, select the Par Count task flow or the Par Count Ad Hoc task flow.
- 2. On the Par Count page or the Par Count Ad Hoc, verify the **Unit** field is the correct inventory business unit.
- 3. Scan or enter the par location in the **Location** field.
- 4. Click the **Fetch** button or tab out of the **Location** field.
- 5. Enter the item quantities in the **Qty** column.
- 6. Click the **Save** button.

### **Additional Fields Available for Mobile Par Location Counts**

The following fields from the PeopleSoft Inventory system can be displayed on the par count pages on the mobile device if you customize your display.

- The par location group defined on the par location (Define Par Location Header page).
- The item's count order and optimal quantity within the par location (Define Par Location Line page).
- The compartment ID where the item is located within the par location (Define Par Location Line page).
- The item's average usage within the par location (Define Par Location Line Details page).
- The count status of the par location count ID (the header level of the Count Par Location Levels page).
- The **Sufficient Stock, Last User ID,** and **Last Changed** fields of the par location count ID (the line level of the Count Par Location Levels page).

# **Common Elements Used to Understand Mobile Par Location Counts**

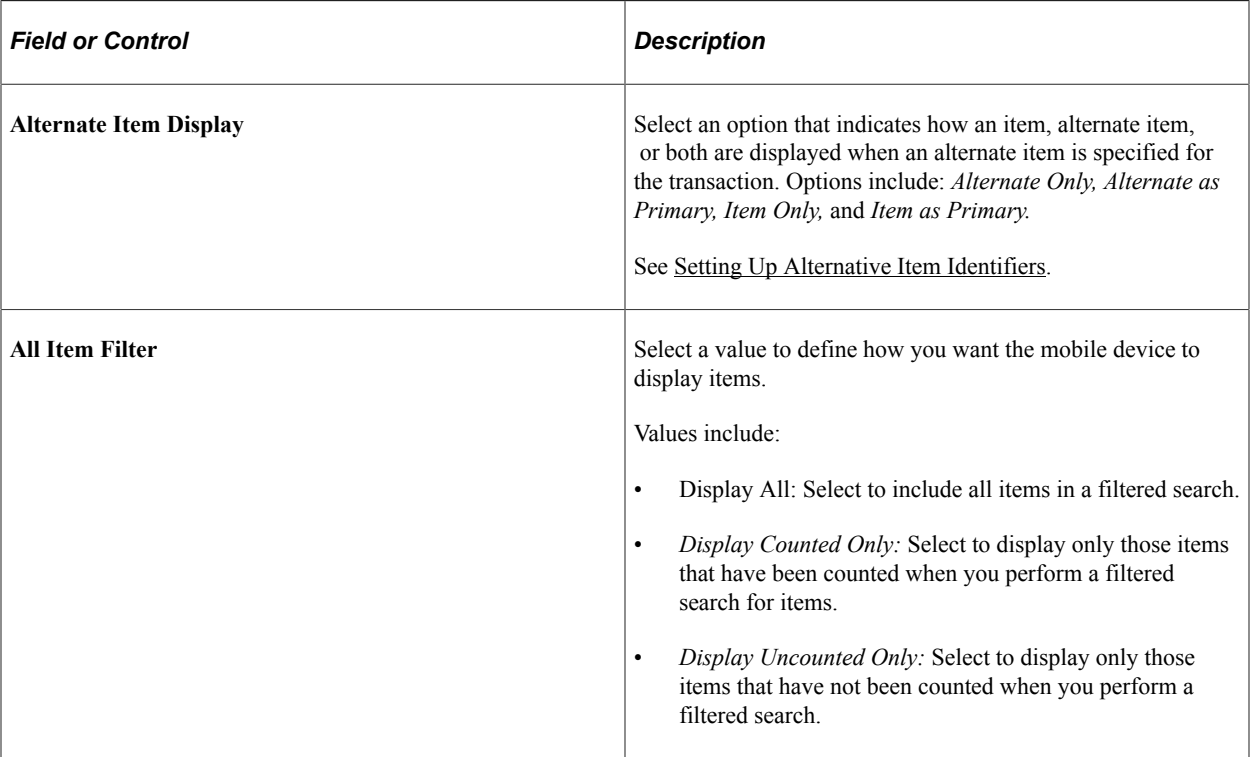

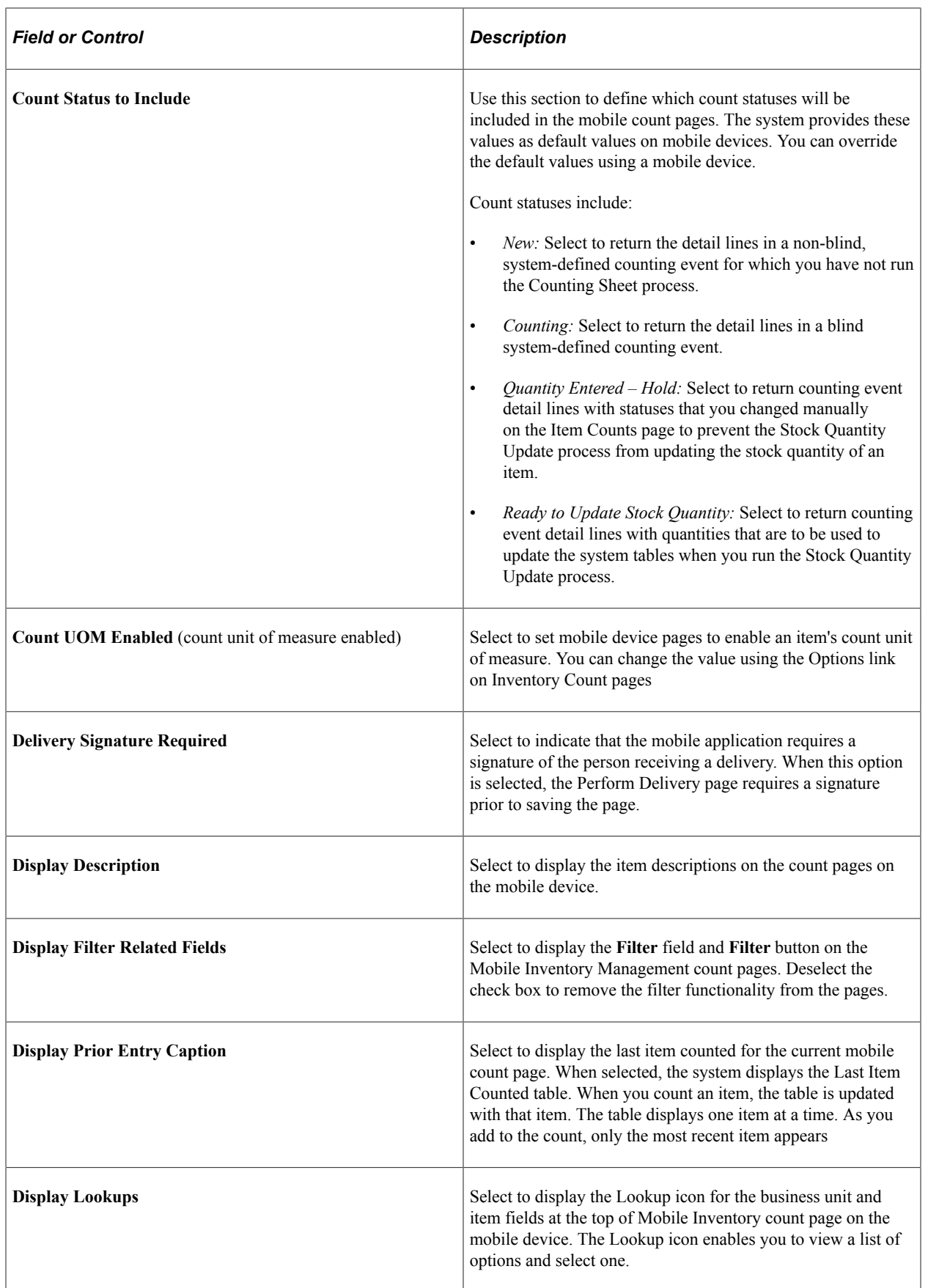

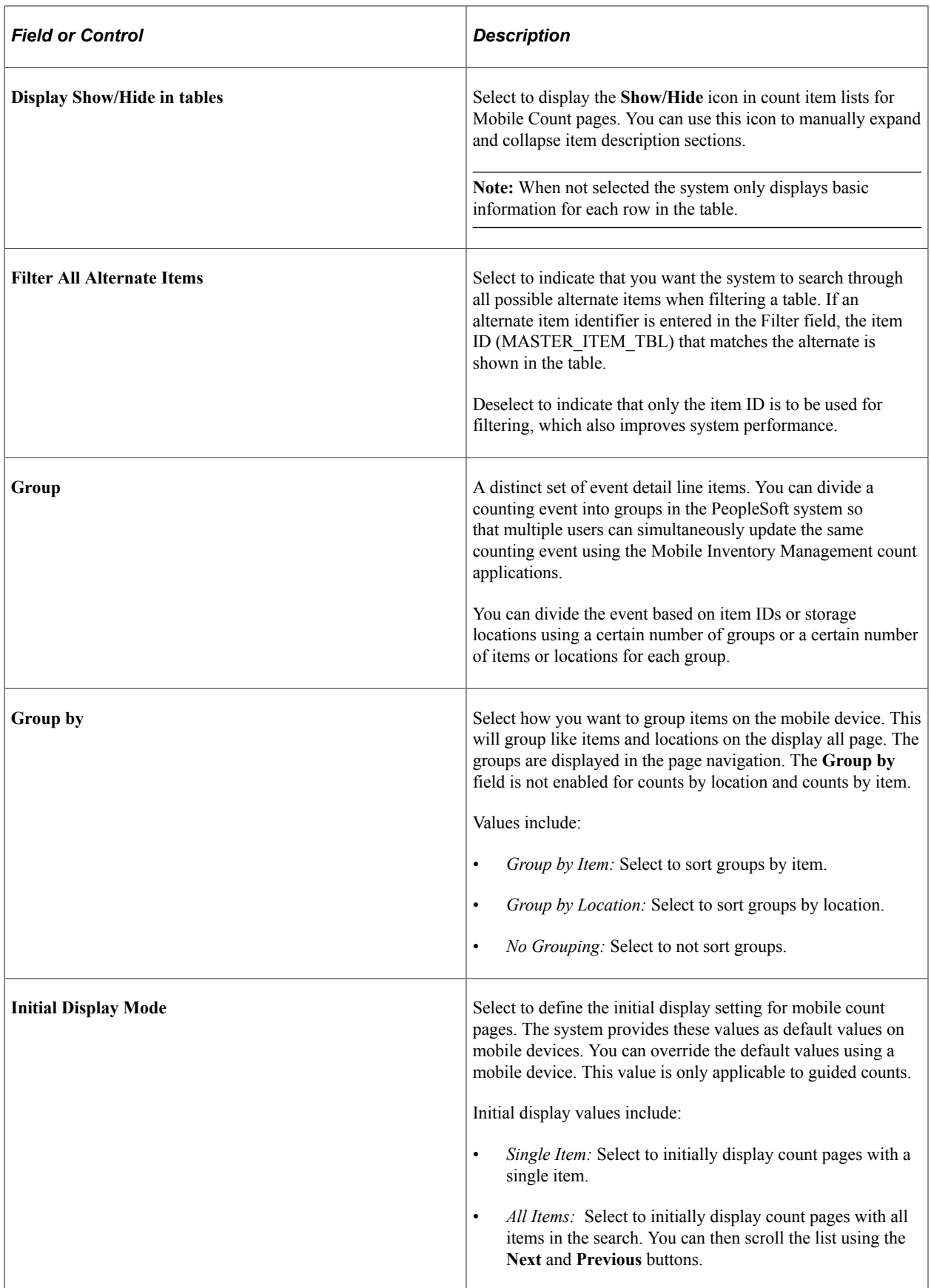

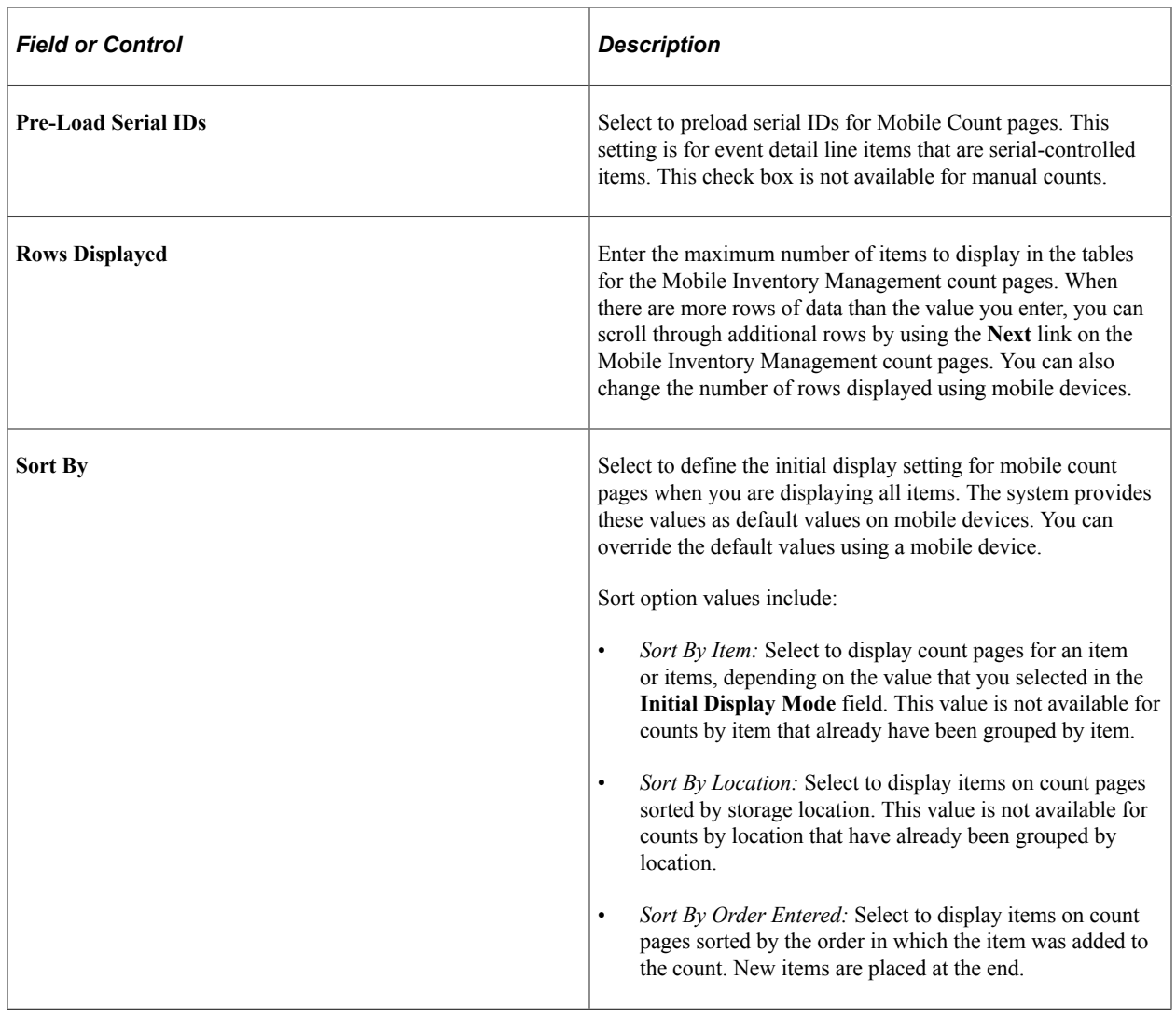

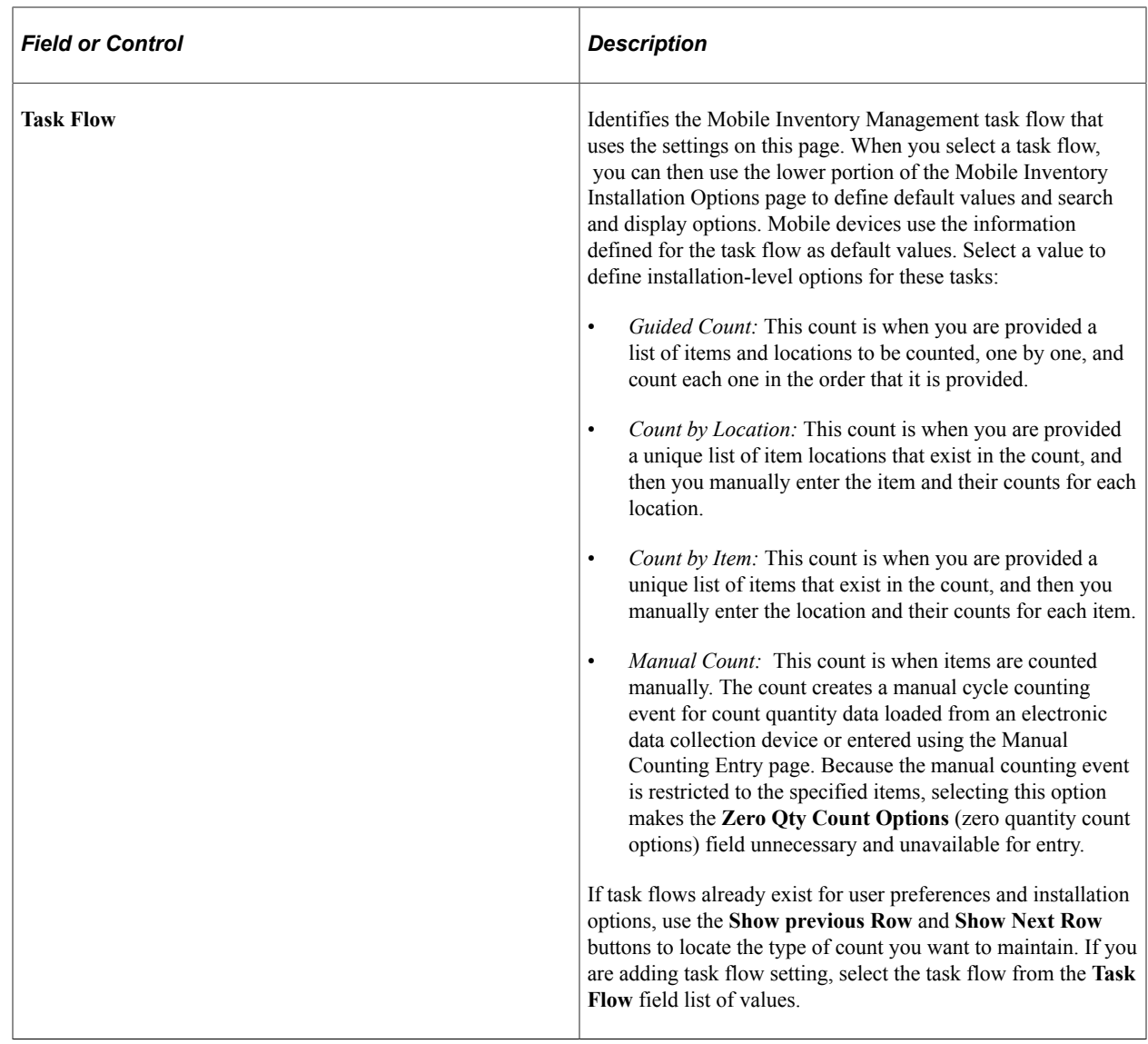

# **Defining Installation Options and User Preferences for Mobile Par Location Counts**

Within PeopleSoft Inventory, you define parameters to determine how PeopleSoft Mobile Inventory Management performs on mobile devices. These parameters include settings and default values defined at an installation level and a user ID level. The following PeopleSoft pages are used to define parameters for the par counts on a mobile device .

# **Pages Used to Define Installation Options and User Preferences for Mobile Par Location Counts**

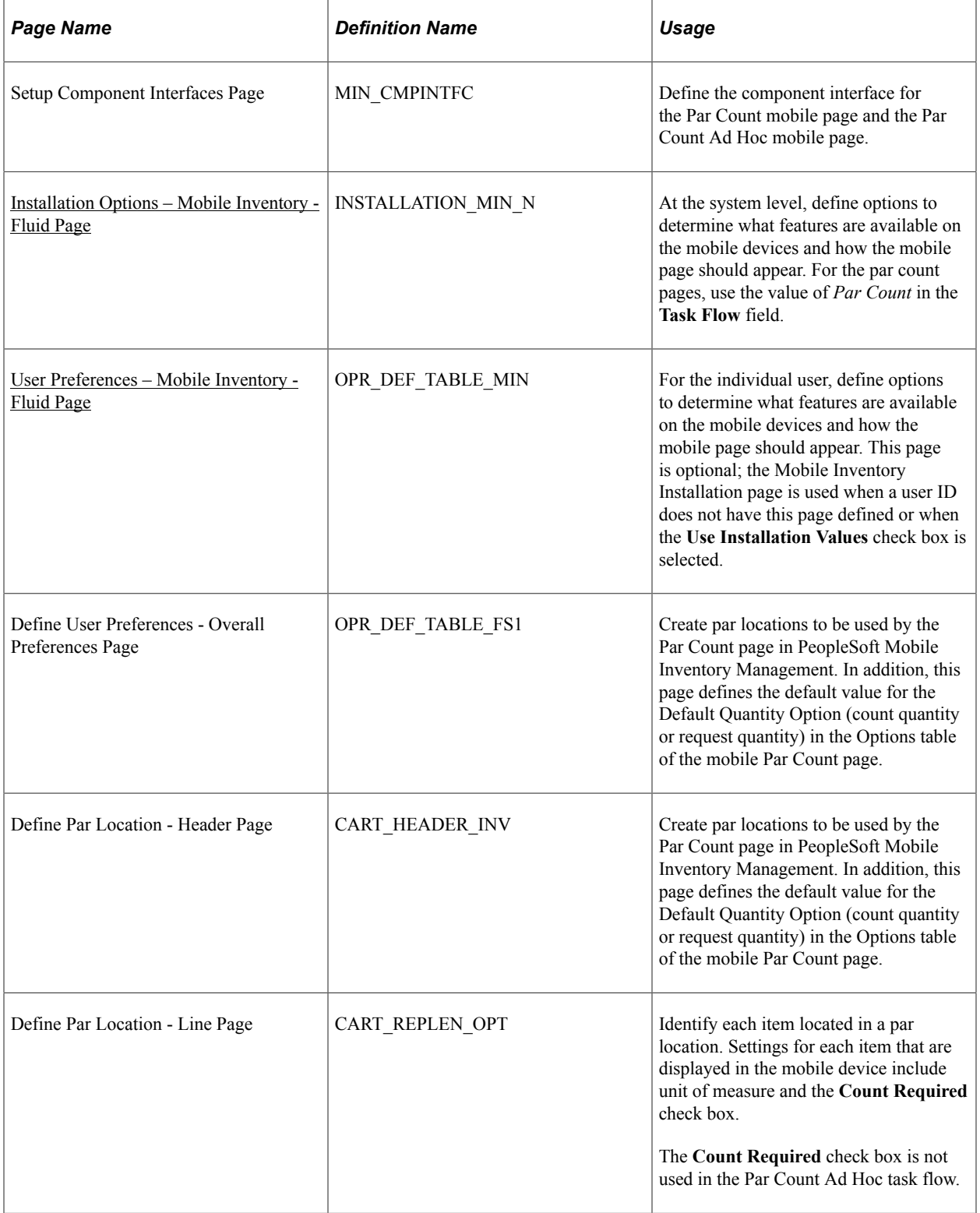

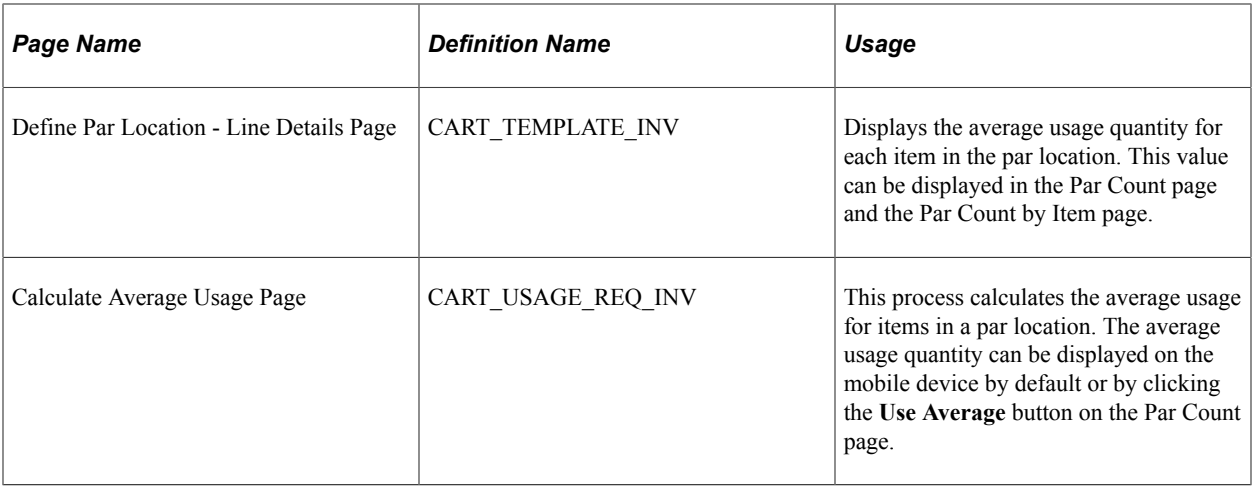

# <span id="page-156-0"></span>**Installation Options – Mobile Inventory - Fluid Page**

Use the Installation Options – Mobile Inventory - Fluid page (INSTALLATION MIN N) to at the system level, define options to determine what features are available on the mobile devices and how the mobile page should appear.

For the par count pages, use the value of Par Count in the Task Flow field.

Navigation:

#### **Set Up Financials/Supply Chain** > **Install** > **Installation Options** > **Mobile Inventory - Fluid**

Select the Par Count task flow.

This example illustrates the fields and controls on the Installation Options - Mobile Inventory - Fluid page for the Par Count task flow. You can find definitions for the fields and controls later on this page.

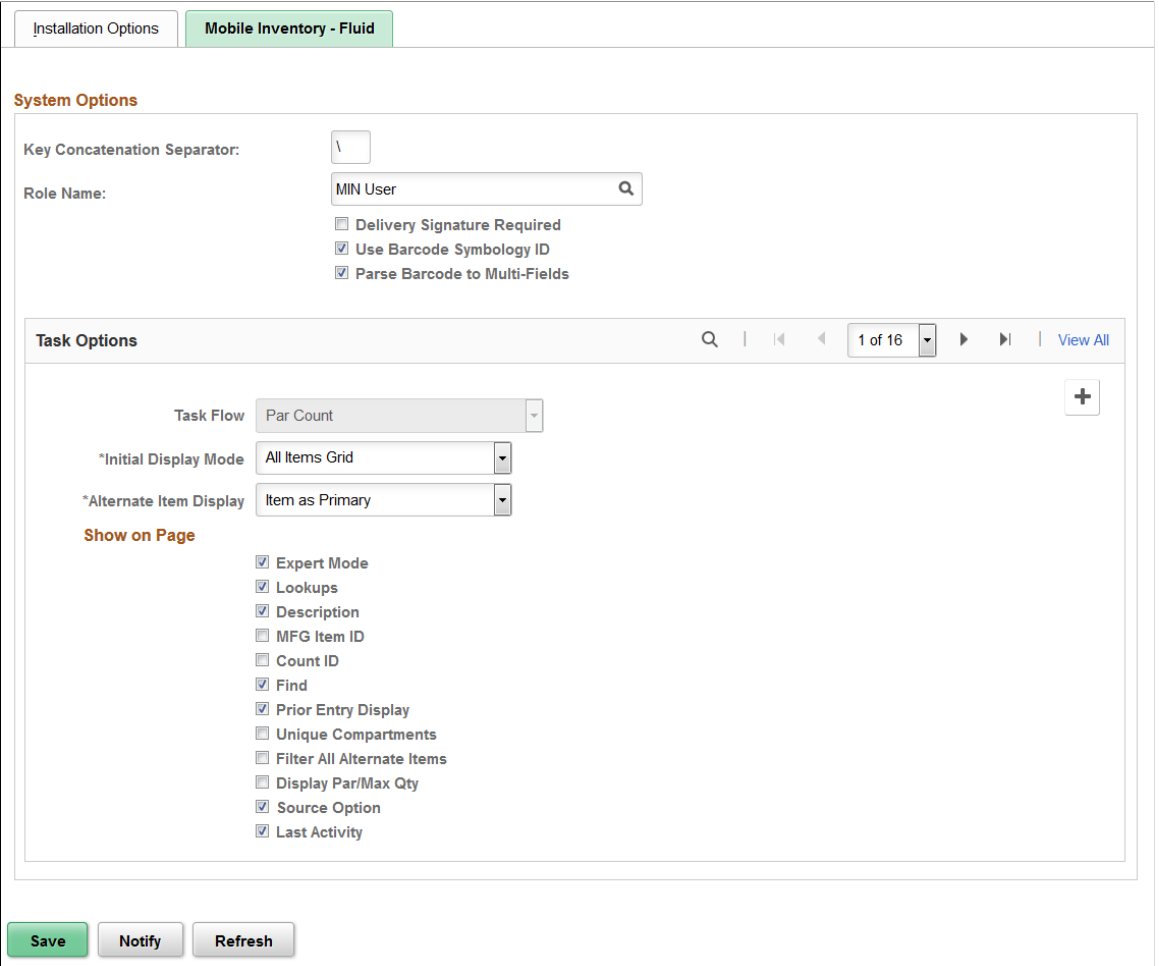

The installation options defined on this page apply to the Par Count and Par Count Ad Hoc task flows. If needed, you can change these default settings on the mobile device.

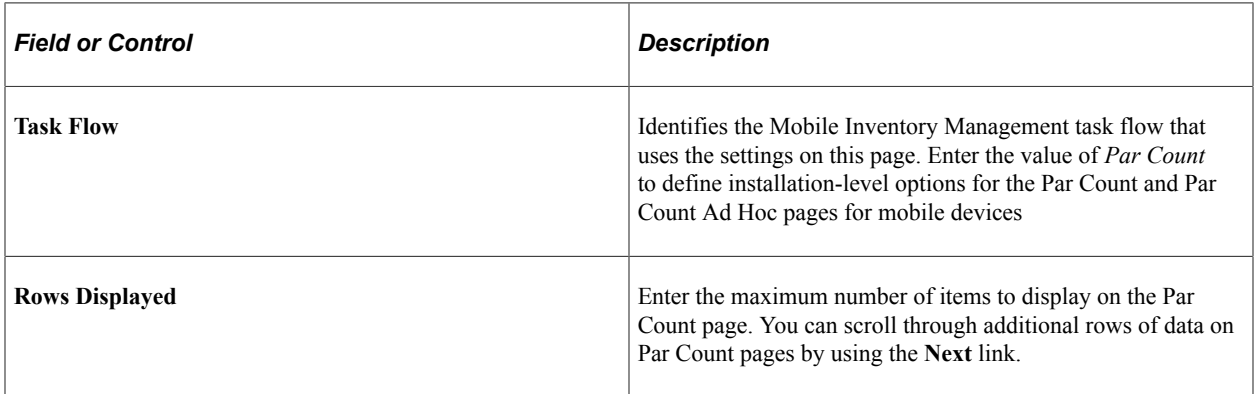

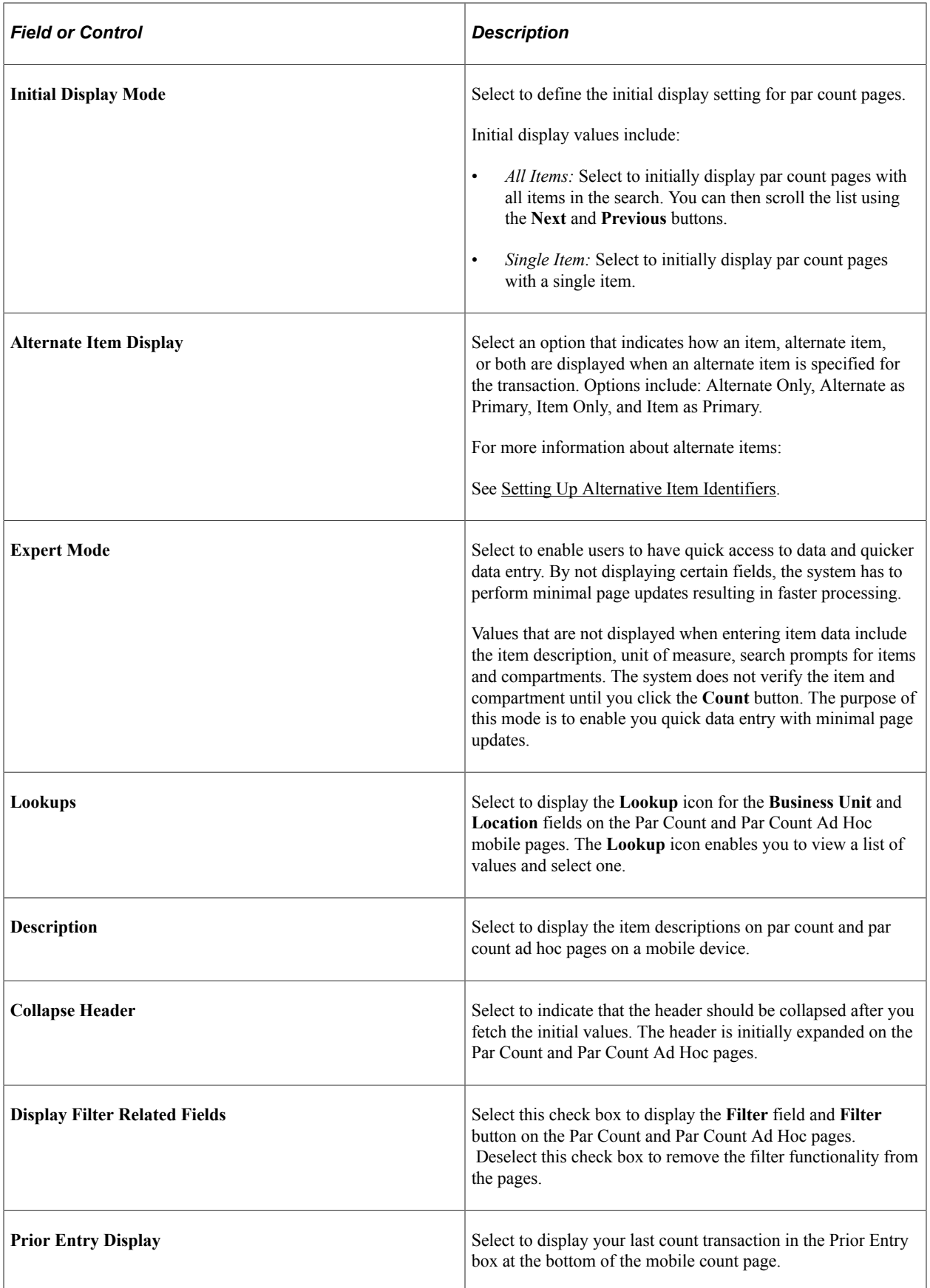

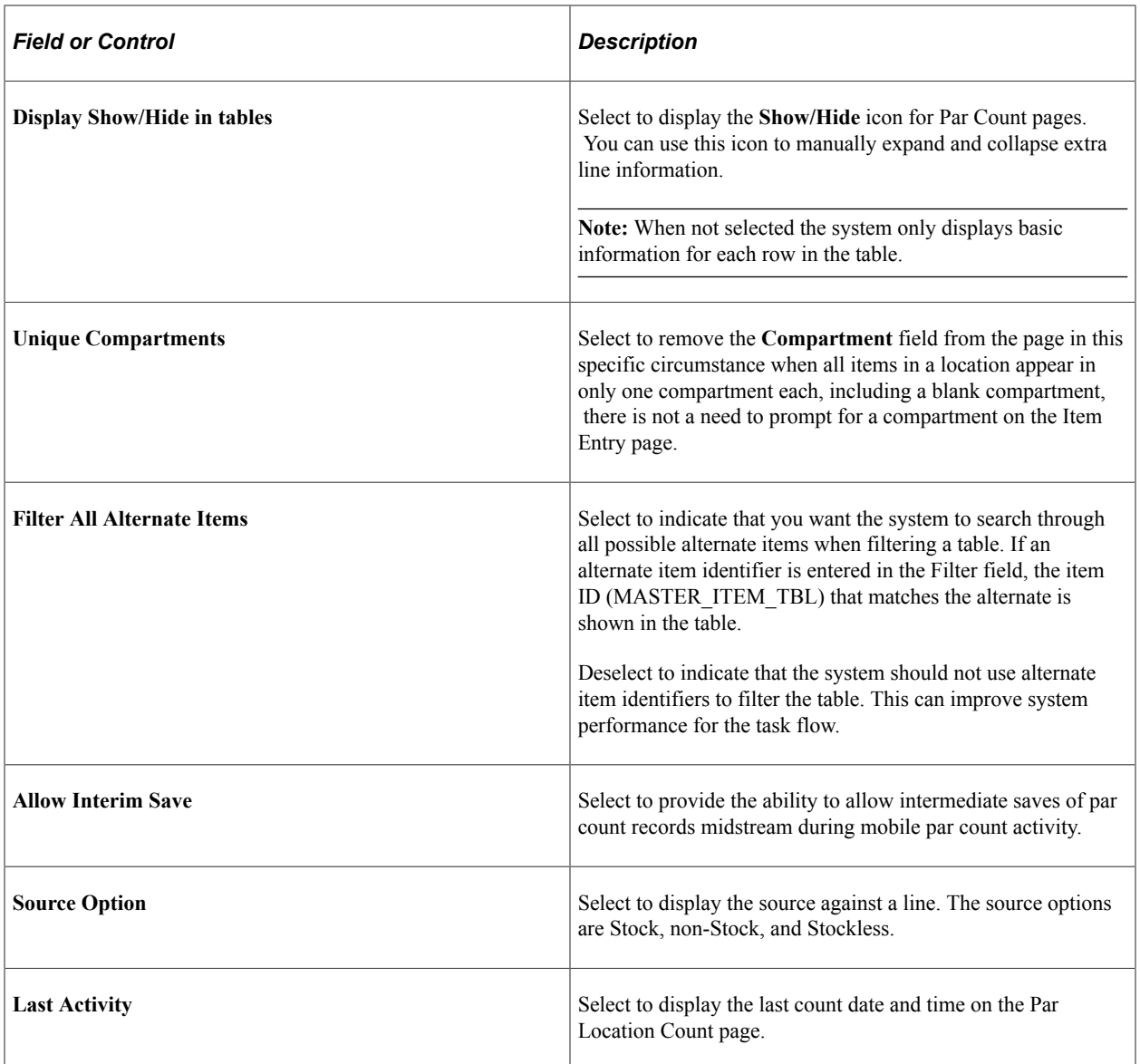

### <span id="page-159-0"></span>**User Preferences – Mobile Inventory - Fluid Page**

Use the User Preferences – Mobile Inventory - Fluid page (OPR\_DEF\_TABLE\_MIN) to for the individual user, define options to determine what features are available on the mobile devices and how the mobile page should appear.

This page is optional; the Mobile Inventory Installation page is used when a user ID does not have this page defined or when the Use Installation Values check box is selected.

Navigation:

**Set Up Financials/Supply Chain** > **Common Definitions** > **User Preferences** > **Define User Preferences** > **Mobile Inventory - Fluid**

Select the Par Count task flow.

Use this page to establish individual user preferences for display options on the Par Count and Par Count Ad Hoc mobile pages. The values you define are applied to mobile pages for the specified user and override installation options settings.

**Note:** You do not have to add a task flow using this page as long as the flow is defined for installation options.

The values on this page are the same as those on the installation options page. Select the Use Installation Values check box to apply the values from the Installation Options – Mobile Inventory - Fluid page for the Par Count task flow. When you click the check box, the display options on this page are no longer available.

#### **Related Links**

[Installation Options – Mobile Inventory - Fluid Page](#page-156-0)

# <span id="page-160-1"></span>**Performing Par Location Counts Using The PeopleSoft Fluid User Interface for Mobile Devices**

This topic discusses how to perform par location counts using mobile devices.

### **Pages Used to Perform Par Location Counts Using The PeopleSoft Fluid User Interface for Mobile Devices**

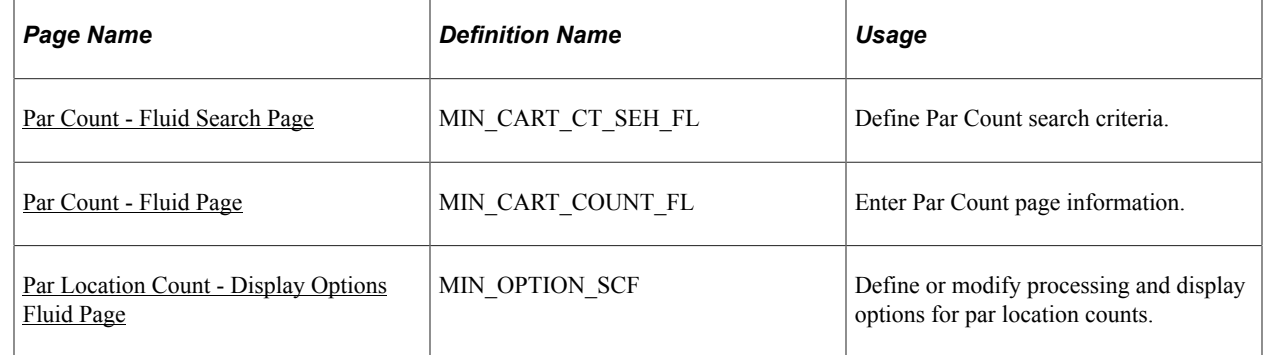

### <span id="page-160-0"></span>**Par Count - Fluid Search Page**

Use the Par Count - Fluid Search page to define Par Count search criteria.

Navigation:

**Mobile Inventory** > **Par Count** > **and enter search criteria**

This example illustrates the fields and controls on the Par Count- Fluid Search Page. You can find definitions for the fields and controls later on this page.

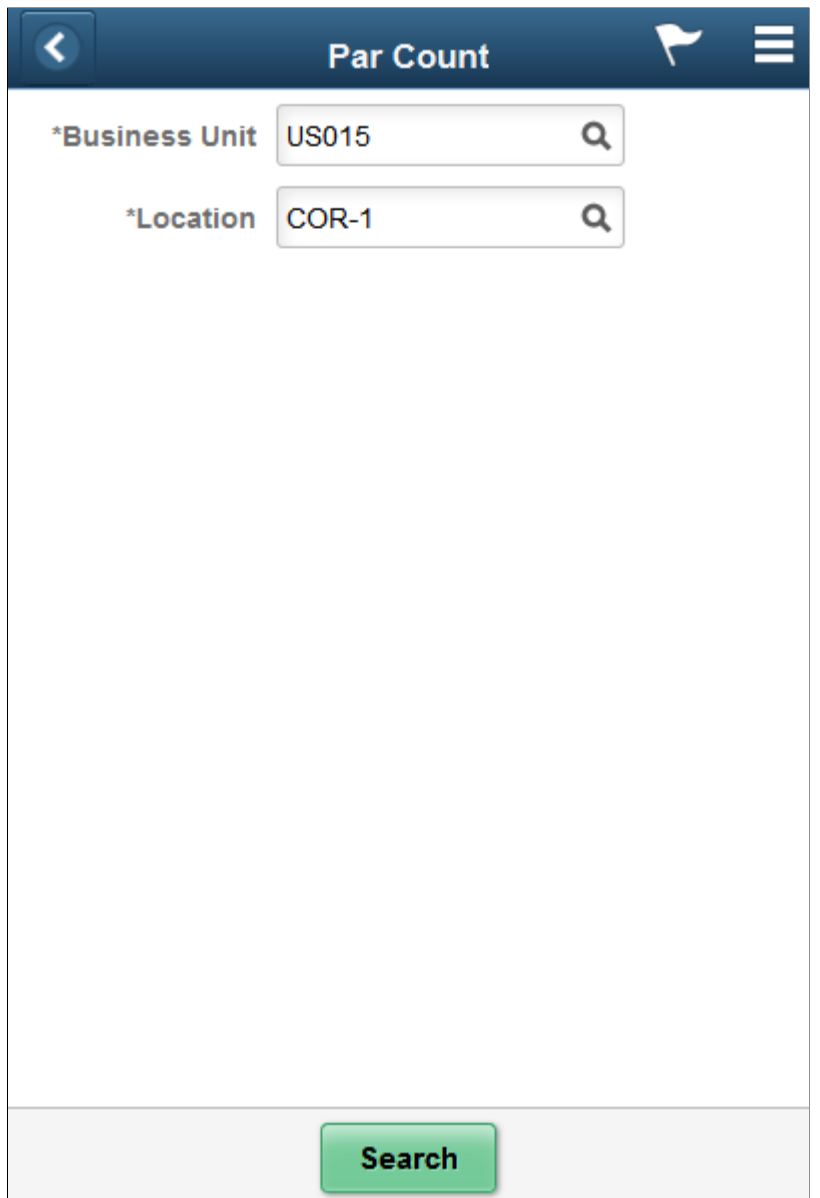

Use your mobile device to count par locations within a PeopleSoft Inventory business unit.

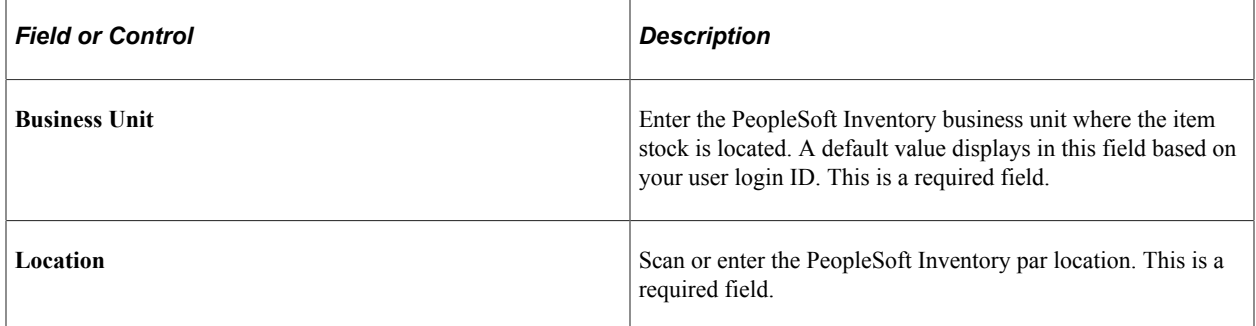

# <span id="page-162-0"></span>**Par Count - Fluid Page**

Use the Par Count page to enter item counts for a par location.

Navigation:

#### **Mobile Inventory** > **Par Count**

This example illustrates the fields and controls on the Par Location Count Page. You can find definitions for the fields and controls later on this page.

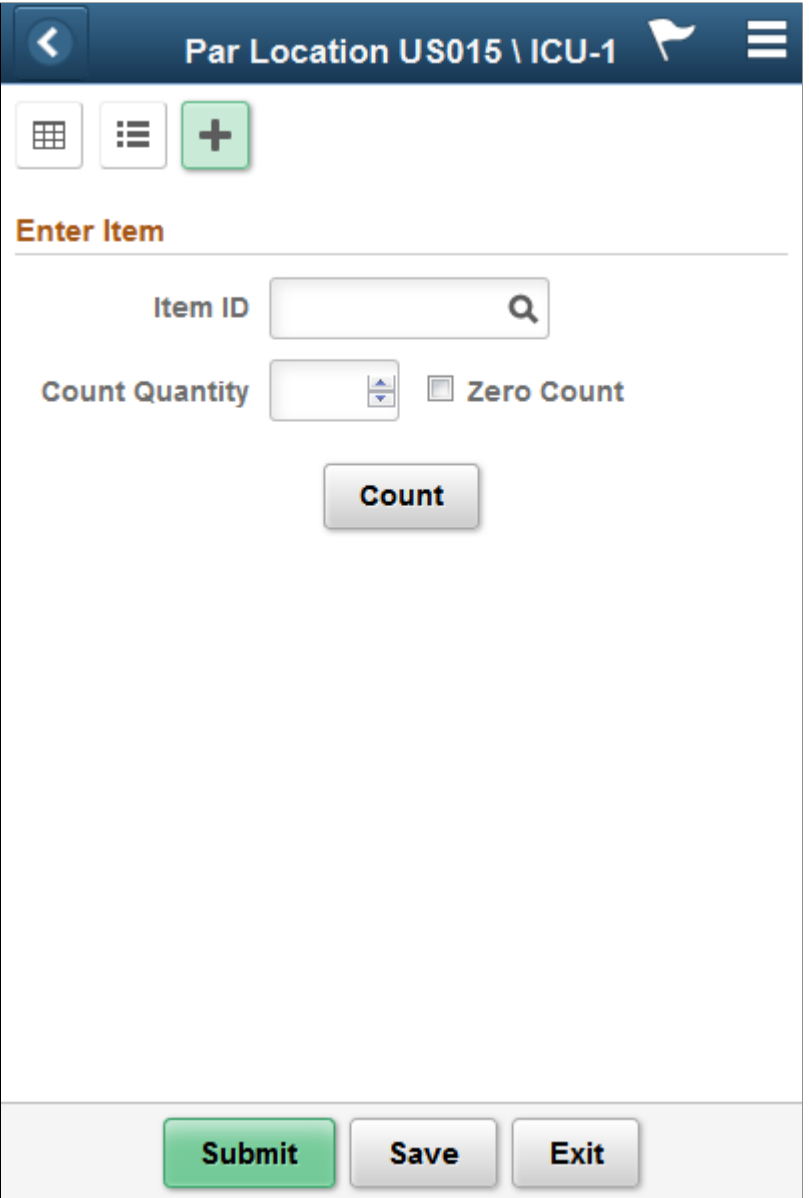

This example illustrates the fields and controls on the Par Count — Fluid Page as seen on a tablet.

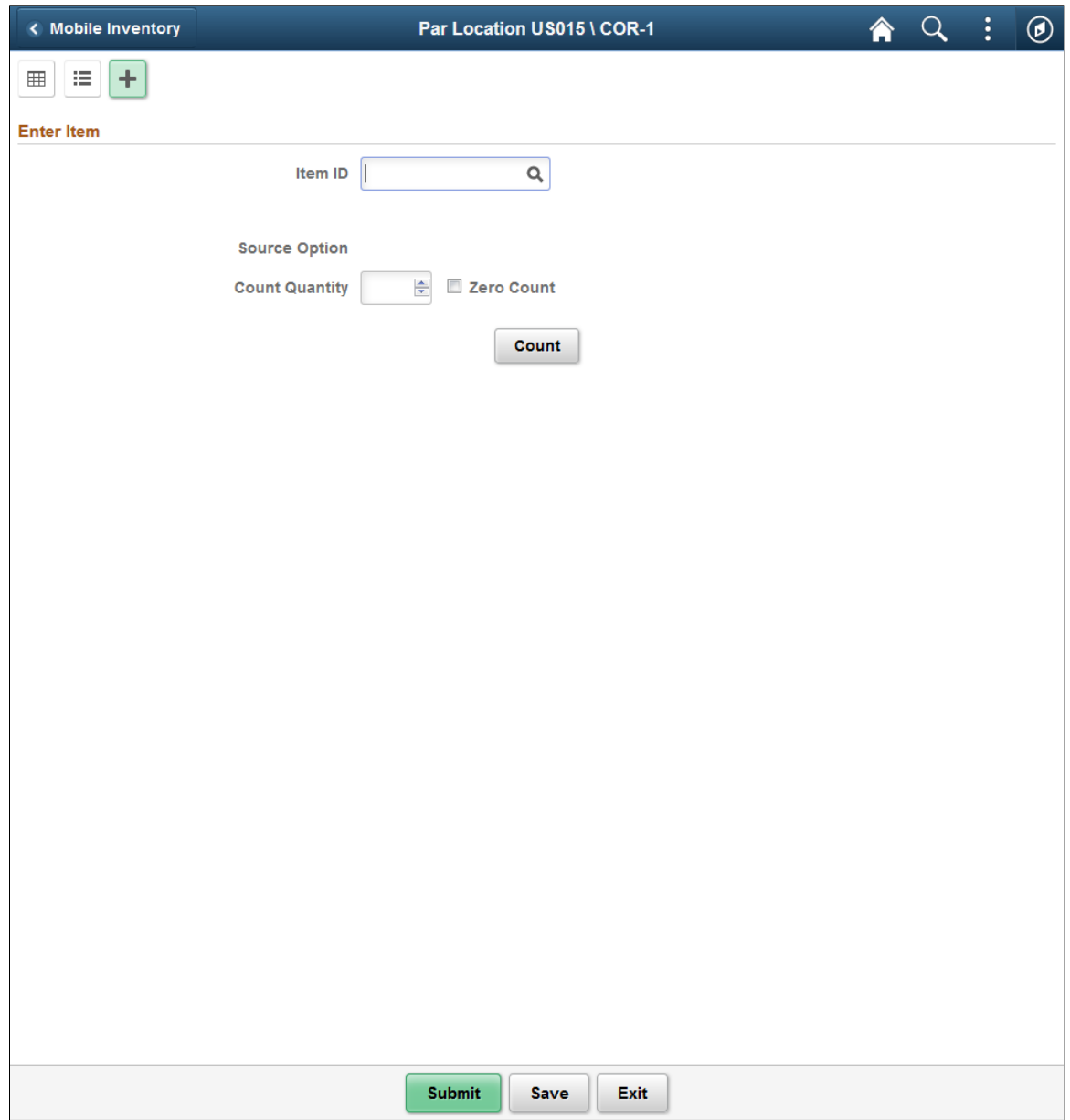

This example illustrates the fields and controls on the Par Location Count - Grid View Page.

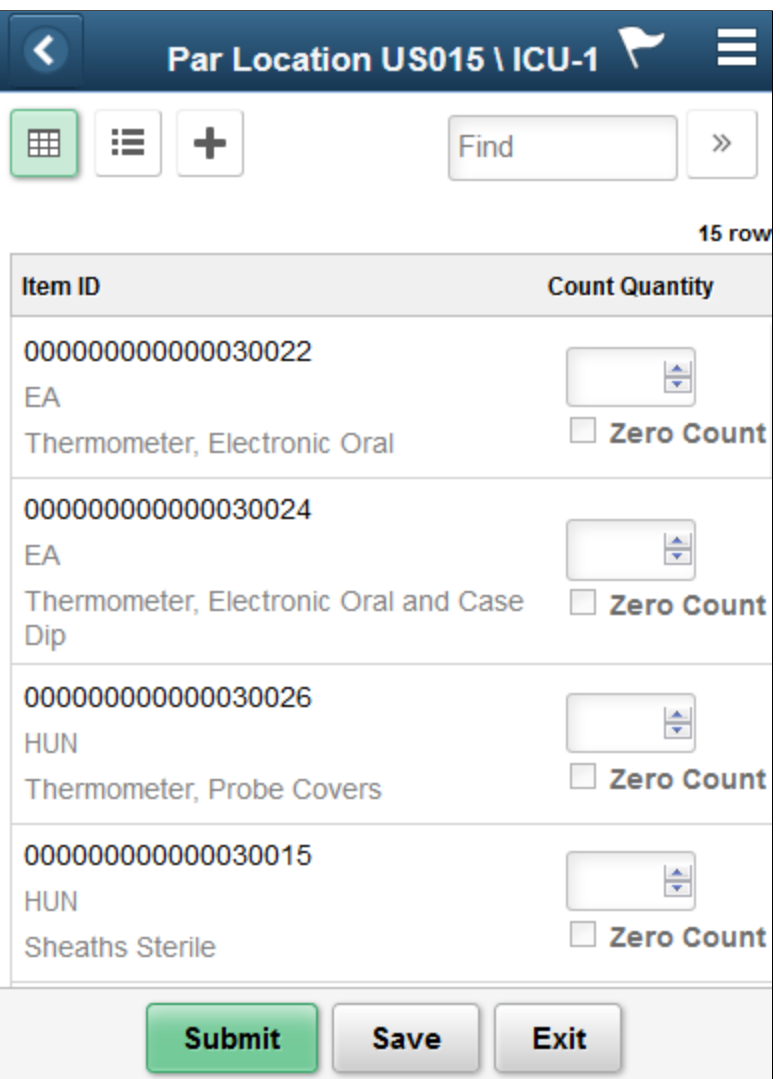

This example illustrates the fields and controls on the Par Location Count - Grid View Fluid Page as seen on a tablet.

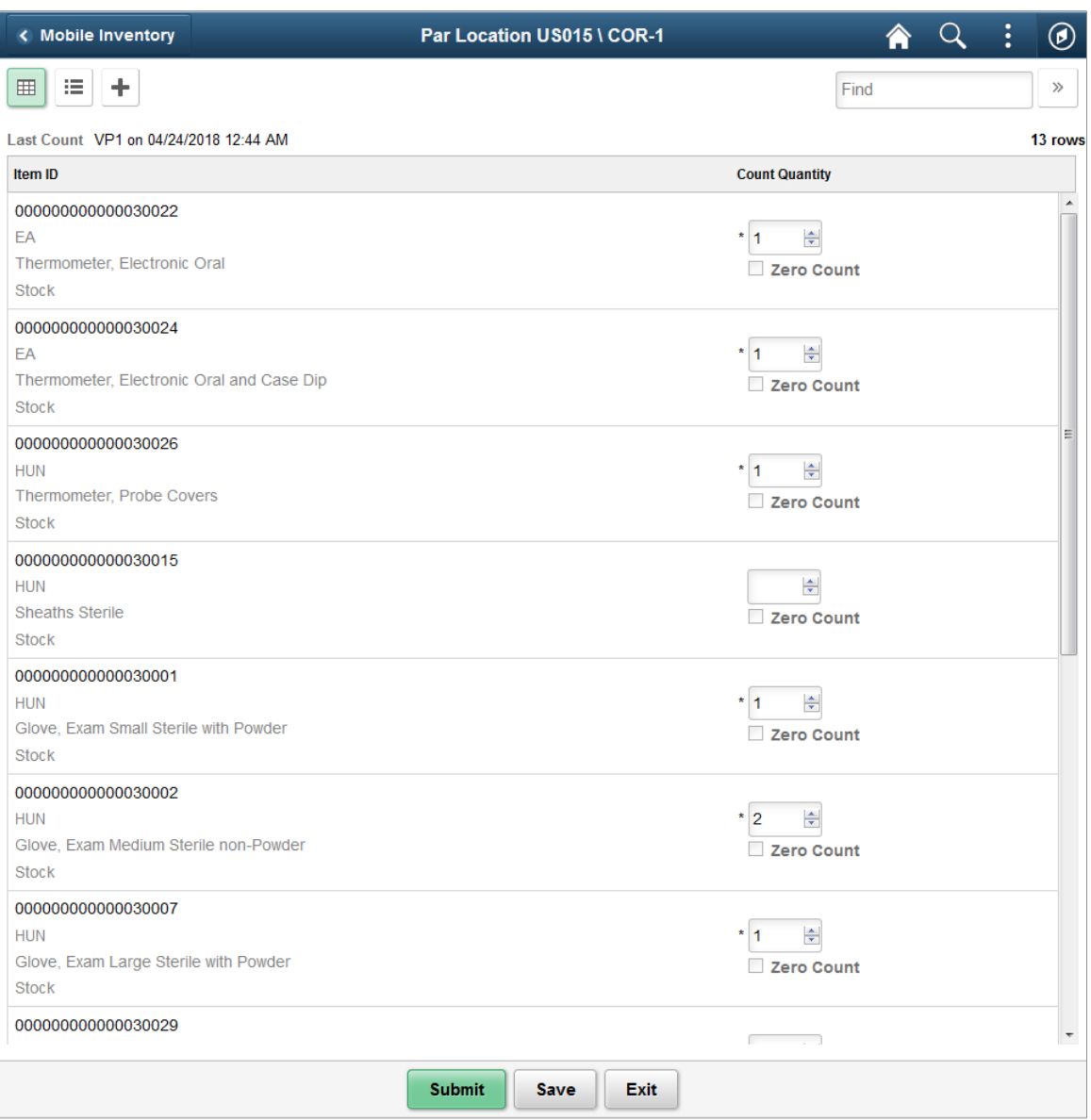

This example illustrates the fields and controls on the Par Location Count - List View Fluid.

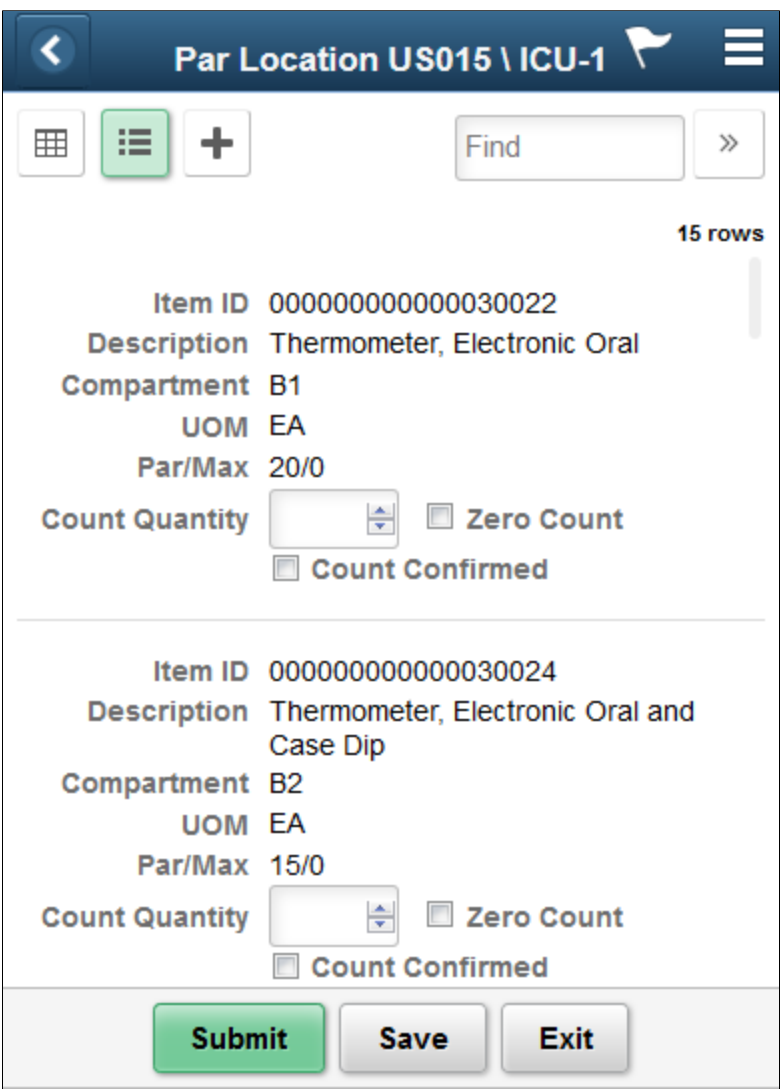

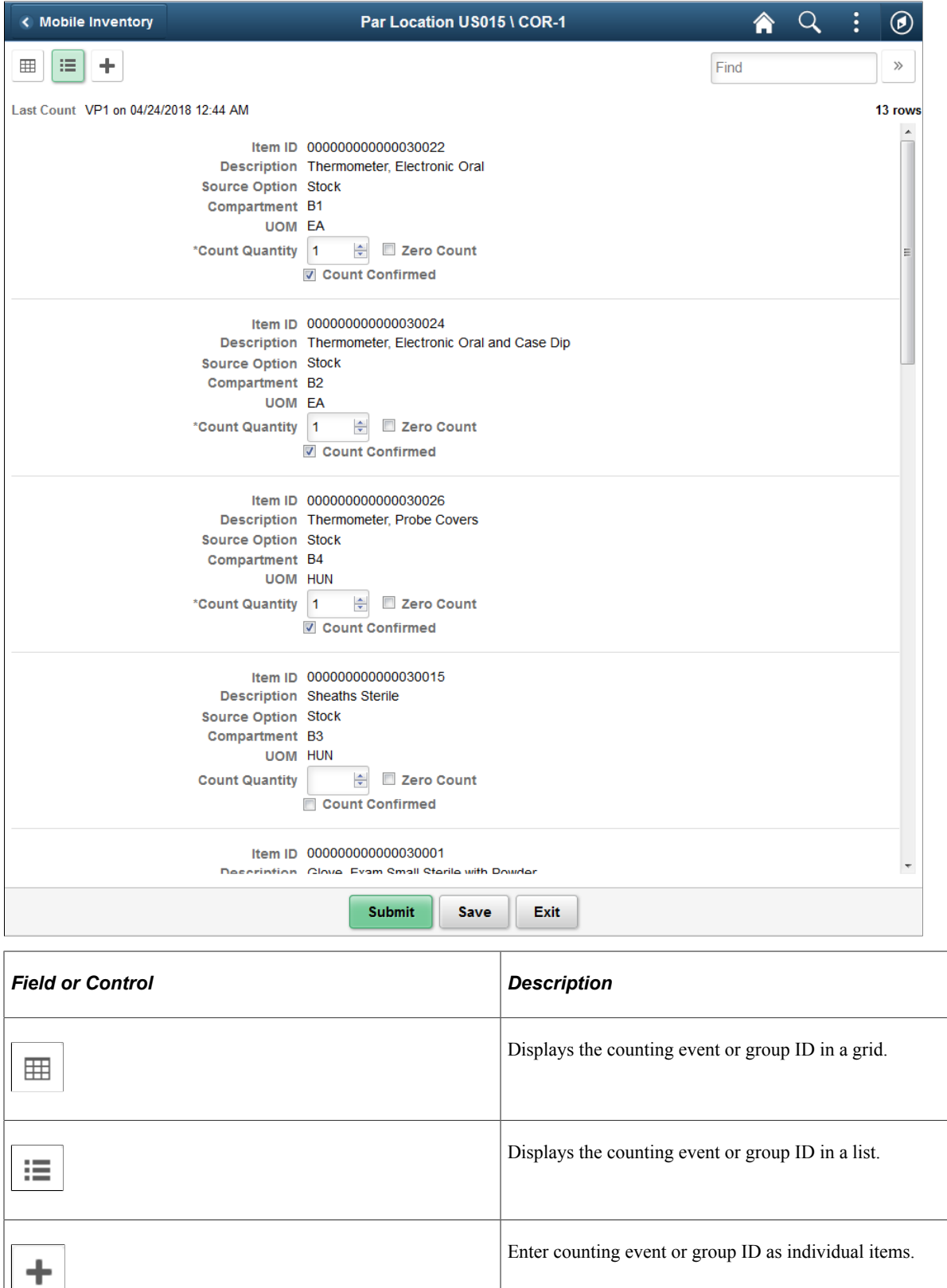

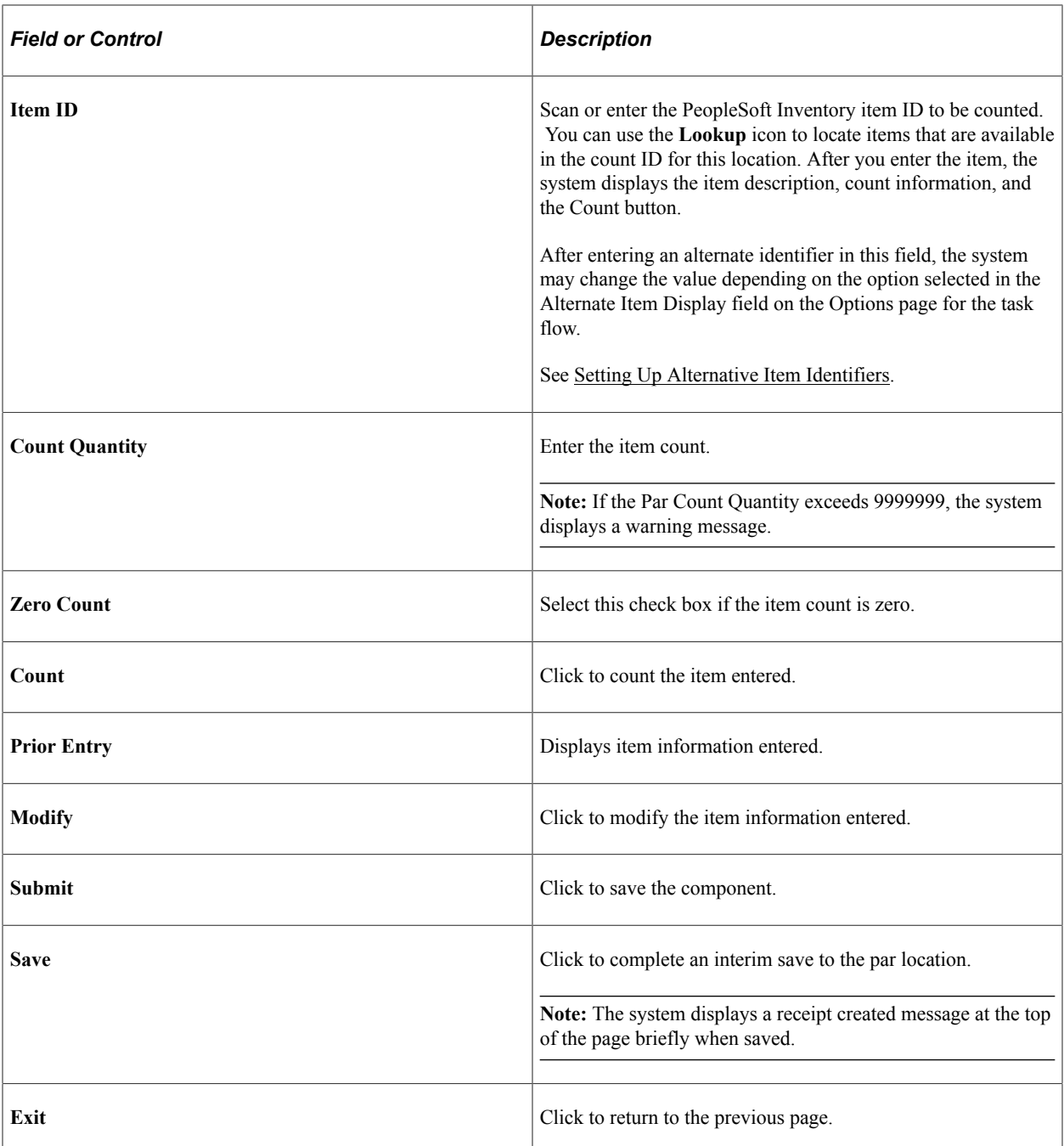

# <span id="page-168-0"></span>**Par Location Count - Display Options Fluid Page**

Use the Par Location Count - Display Options page to define or modify processing and display options for par location counts.

Navigation:

**Mobile Inventory** > **Par Count** > **Display Options**

This example illustrates the fields and controls on the Par Location Count - Display Options Fluid Page. You can find definitions for the fields and controls later on this page.

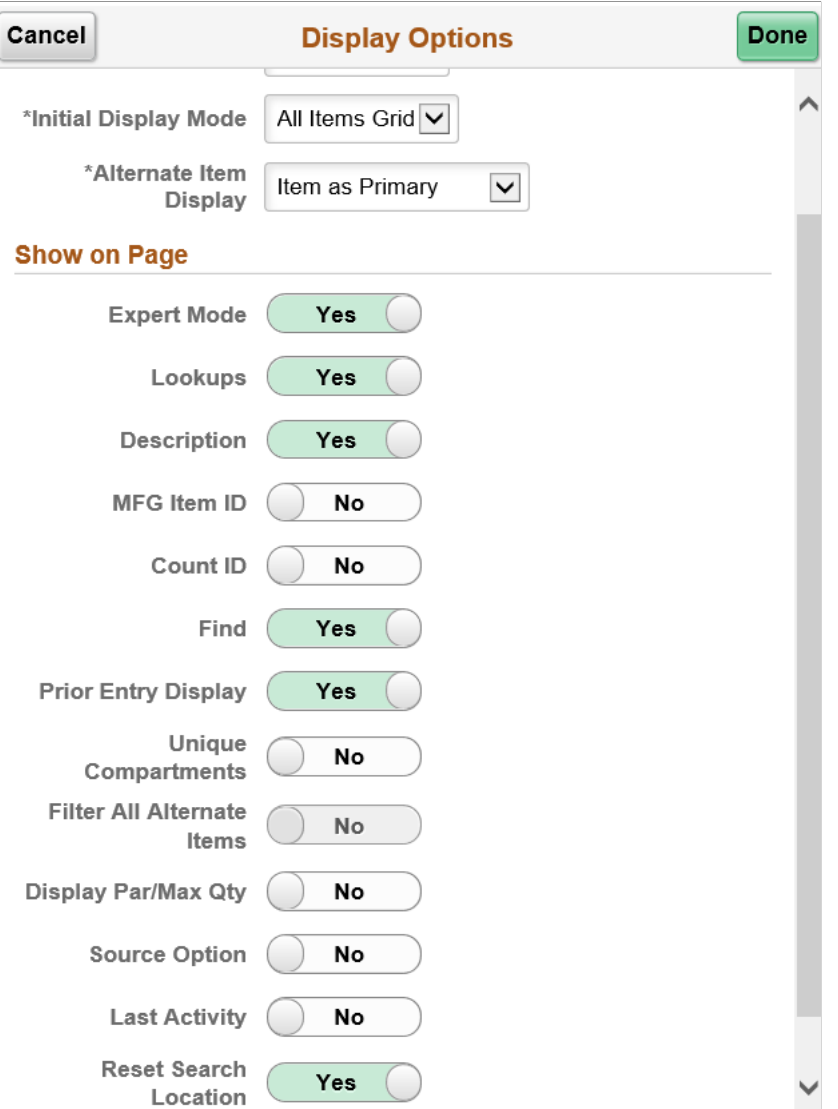

Use this page to change processing and display options for par location counts. The settings on this page are as set on the Installation Options - Mobile Inventory or the User Preferences - Mobile Inventory page for the task flow. Most fields can be changed for the session.

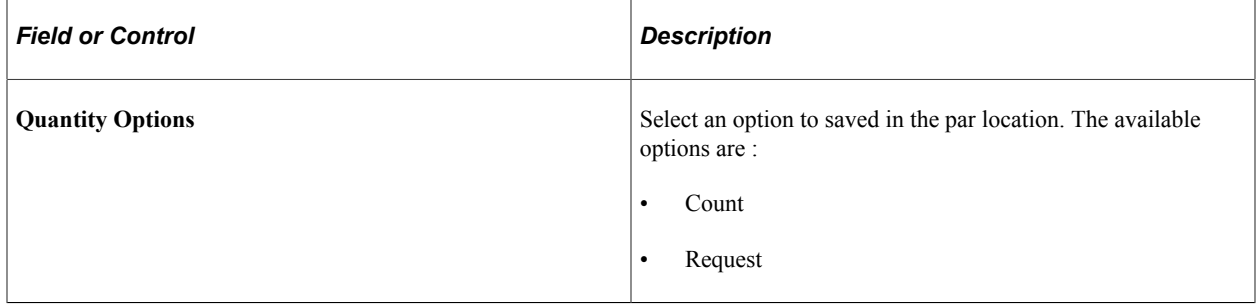

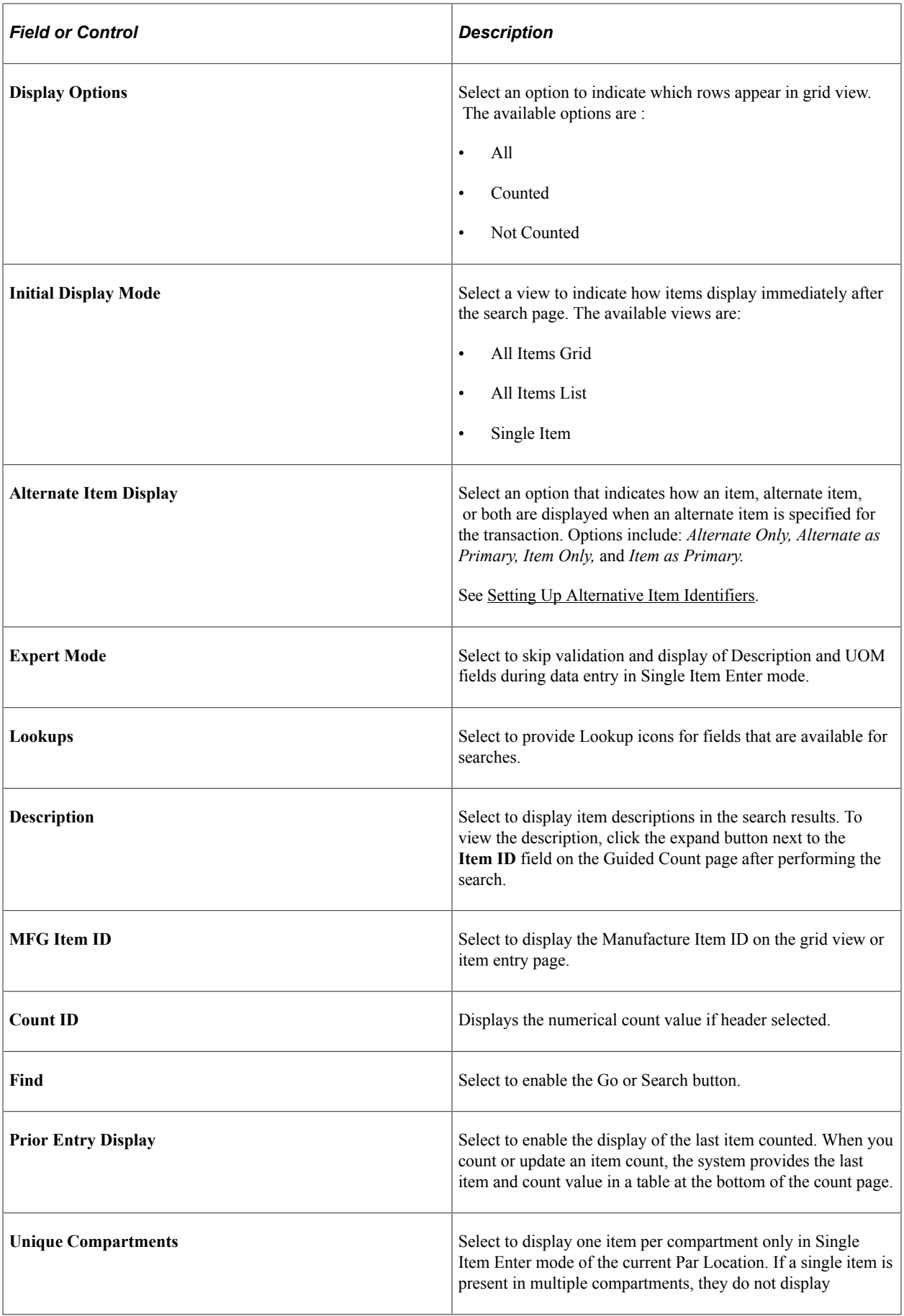

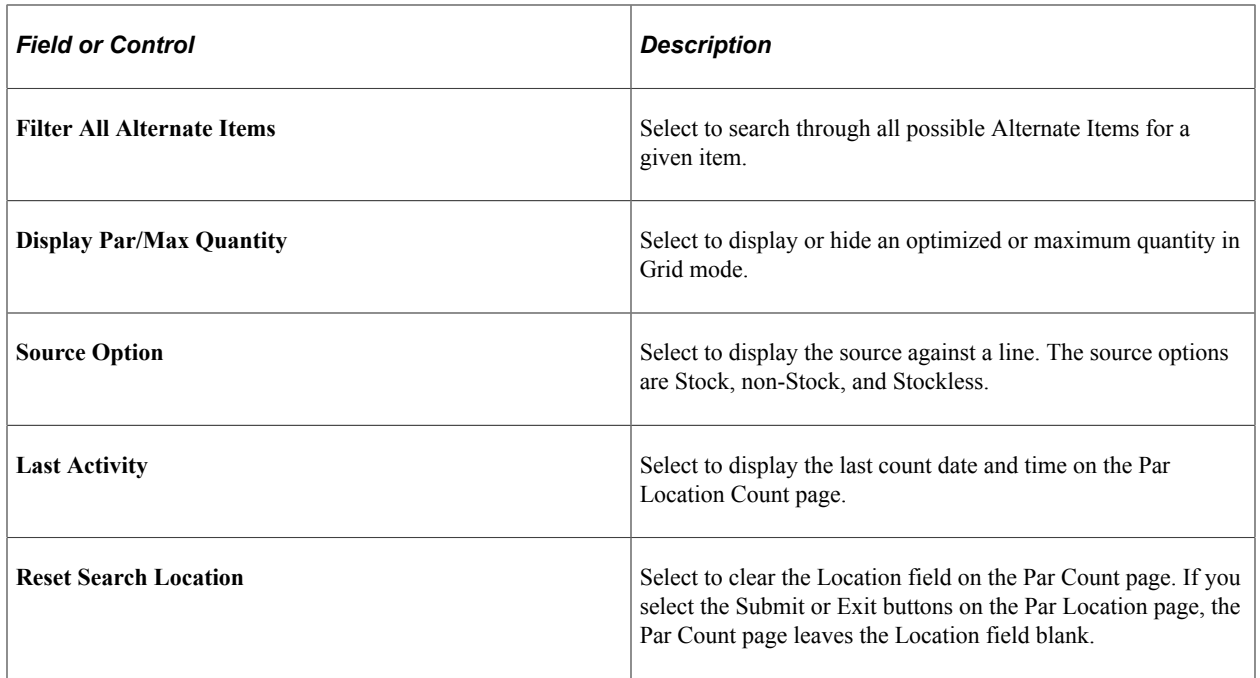

# **Performing Par Location Ad Hoc Counts Using the PeopleSoft Fluid User Interface on Mobile Devices**

This topic discusses how to perform par location ad hoc counts.

**Note:** The transactions, fields, and values on the par count ad hoc count pages are similar to the ones for par count pages.

You use the Par Count Ad Hoc Fluid pages the same as the Par Count pages to perform par location count transactions. The Par Count Ad Hoc menu option does not adhere to the rule provided by the **Count Required** check box for the Par Count page. This enables you to count a single item in a location even though multiple items might be required. Ad hoc counts also make it possible for an administrator to force one user to count certain items while another user may not be required to do so.

#### **Related Links**

[Performing Par Location Counts Using The PeopleSoft Fluid User Interface for Mobile Devices](#page-160-1)

# **Chapter 9**

# **Counting Inventory Stock Using Mobile Devices**

# **Understanding Inventory Stock Counts Using Mobile Devices**

Counting inventory stock within a location is a common use for mobile devices. Inventory stock is item stock that is currently recorded in a PeopleSoft Inventory business unit. Counting items can involve counting an entire business unit (such as a warehouse) or a section of a business unit (such as a stockroom on a hospital floor).

After the stock count quantities are recorded, PeopleSoft Inventory can produce a reconciliation report showing the differences between the counted item quantities and the item quantities currently recorded in the inventory business unit. After you have analyzed your count results, you can recount items as needed. When an inventory count is complete, you can run the Stock Quantity Update process in PeopleSoft Inventory to adjust your item quantities within the business unit to match your count results.

To count inventory stock, you must start in PeopleSoft Inventory by defining and creating a counting event. A counting event is a selection of items to be counted based on your criteria. A counting event is identified by a counting event ID.

Using the PeopleSoft Inventory, you can perform two different types of counting events:

- A physical inventory count performs a stock count of the entire PeopleSoft Inventory business unit. You must prohibit material movement for the business unit before performing this type of count.
- A cycle count performs a stock count on a portion of the PeopleSoft Inventory business unit. Cycle counts can be created to count selected material storage locations, items, item families, and other options.

When counting inventory stock you have a number of options, including:

- Using blind counts. A blind count does not display the current quantity of the item within the location. A blind count forces the user to count each item quantity rather than assume the displayed quantity is correct. In contrast, a non-blind count displays the expected item quantity and the user only needs to override it for discrepancies discovered during the counting process.
- Not displaying zero-quantity items. Eliminating zero-quantity records from the count excludes material storage locations identified by the system as empty.
- Breaking up a count into groups. Counting groups enable multiple users to count different locations or items within the same counting event. One counting event can be broken up into multiple counting groups.

The following diagram illustrates the inventory stock counting process when using mobile devices and PeopleSoft Mobile Inventory Management:

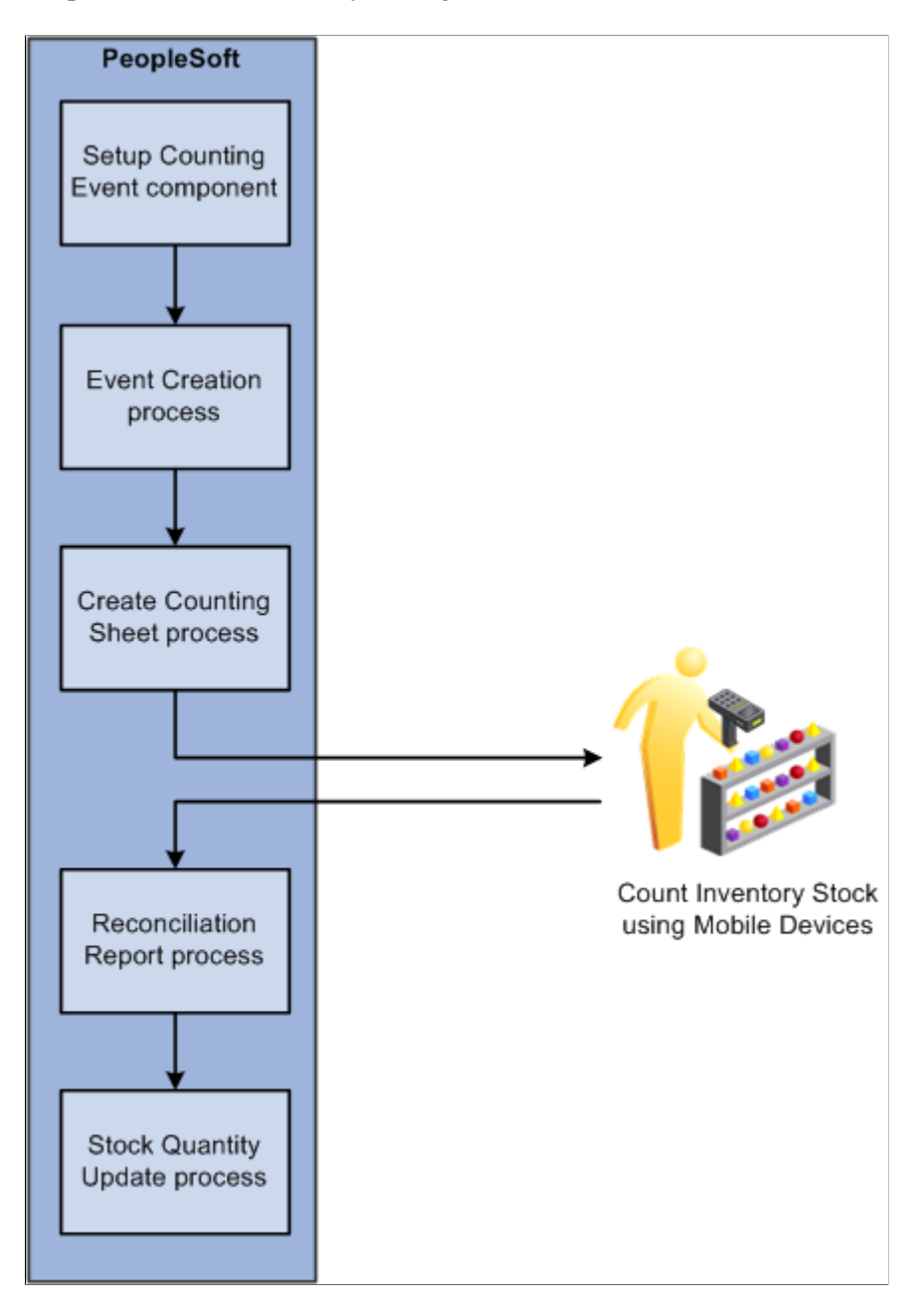

Using Mobile Inventory Management, you can count inventory using four types of mobile counts. These counts include:

- Guided count
- Count by location
- Count by item
- Manual count

These counts are described in the next sections.

# **Guided Counts**

Using the Guided Count application, the system provides you a list of items and locations to be counted. You use the list to count each item in the order they are given. You can perform physical inventory counts or cycle counts using a system-define (guided) count.

You can choose a counting event and group ID to perform from a list of business units that have a count header status of Open. The system enables you to file locations and items based on the item's status, sort location and items, view additional item information, and use default values defined in the PeopleSoft Inventory system.

Other guided count features enable you to:

- Enter a count quantity for an item ID, storage location and unit of measure, container, lot ID, serial ID, and count unit of measure.
- View errors from PeopleSoft on the mobile device.
- Default the count item status based on whether the counting event is blind or non-blind, and the ability to override the count item status.
- Display or hide expected count quantity, based on whether the counting event is blind or non-blind.
- Add items for counting based on their status. You can select the status of items from the Lookup prompt, while adding them for counting. The prompt displays the item Status field only if the *Use Status For Counting* options is enabled on the Business Unit Options page.

### **Count by Location**

You use the Count by Location feature to count items based on their locations and send the count information back to the PeopleSoft Inventory system. The system provides a unique list of locations that exist in the count, and you then manually enter the items for a given location and their counts. If required, you can specify the status of items while adding them for counting. You can select the status of items from the Lookup prompt, while adding them for counting. The prompt displays the item Status field only if the *Use Status For Counting* option is enabled on the Business Unit Options page. Counting by location is a mixed approach between a guided count and a manual count. You are guided through the locations to be counted, and then for each location you perform a manual count.

If an item is serial controlled, part of the counting event and pre-load serials are selected, then the serials are loaded when that item is selected.

This application can be used to perform either a physical inventory count or a cycle count, depending on how the selected counting event ID was defined. The count is recorded in the COUNT\_INV table.

### **Count by Item**

You use the Count by Item feature to count items and send the information back to the PeopleSoft Inventory system. The system provides a unique list of items that exist in the count, and you then manually enter the locations and their counts for each item. Counting by item is a mixed approach between a guided count and a manual count. You are guided through the items to be counted, and then for each item, you perform a manual count. The count is recorded in the COUNT\_INV table.

### **Manual Count**

Use the Manual Count feature to manually count items at a location and send the information back to the PeopleSoft Inventory system. The transaction is recorded in the COUNT\_INV\_INF table. Using manual counts, you can select the business unit in which to perform the count. You can enter count quantities for an item ID, storage location and unit of measure, container, lot ID, serial ID, and Count unit of measure. You can save the counting data at any time during the mobile transaction. If required, you can specify the status of items while adding them for counting. You can select the status of items from the Lookup prompt, while adding them for counting. The prompt displays the item Status field only if the *Use Status For Counting* option is enabled on the Business Unit Options page.

**Note:** Using the Mobile Count application, you can count zero quantities; whereas, with other count applications, the system displays an error for zero count quantities.

### **Inventory Count Process**

The sequence of events in the inventory stock counting process using PeopleSoft Mobile Inventory Management is:

- 1. Define the parameters for your counting event using the Setup Counting Event component in PeopleSoft Inventory. These parameters are defined at the business unit level and are used when the system creates the next counting event. In this component you define the parameters for:
	- a. Creating a physical inventory count or a cycle count.
	- b. Creating a blind count or a non-blind count.
	- c. Displaying or excluding zero-quantity items.
	- d. Defining the tolerance settings of the reconciliation report.
	- e. For a cycle count, determining what subsection of the business unit should be selected for counting.

This can be done by a number of options including; certain material storage locations, specific items or item families, items with a negative balance, or items that are due to be counted.

2. Create the counting event by running the Event Creation process in PeopleSoft Inventory.

A unique counting event ID is assigned to the counting event which includes a header and a list of the items being counted. The item information includes material storage location, lot ID, serial ID, container ID, quantity, and unit of measure (UOM). When using PeopleSoft Mobile Inventory Management to count inventory stock, the counting event is a system-defined count that obtains the item information from the PHYSICAL\_INV record.

3. Run the Create Counting Sheet process to sort the counting event by item or material storage location.

You can also use this process to break the counting event into counting groups to enable multiple users to count different sections of the same counting event.

4. Use mobile devices to count inventory items.

- 5. Run the Physical Accounting Reconciliation report to detect any recovery or shrinkage and to determine whether you need to correct any mistakes.
- 6. When you are satisfied with the count, run the Stock Quantity Update process to update PeopleSoft Inventory with the count data.

# **Defining Installation Options and User Preferences for Mobile Inventory Management Counts**

This topic discusses how to define installation options and user preferences for Mobile Inventory Management counts.

# **Pages Used to Define Installation Options and User Preferences for Mobile Inventory Management Counts`**

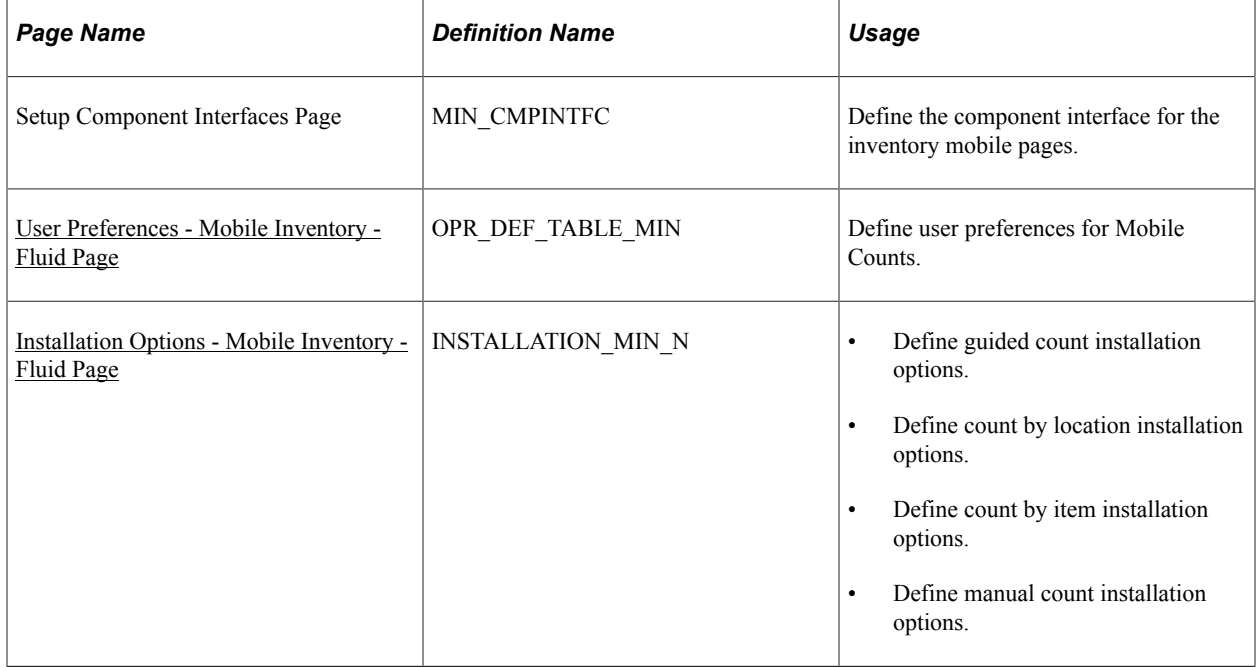

### <span id="page-176-0"></span>**User Preferences - Mobile Inventory - Fluid Page**

Use the User Preferences - Mobile Inventory - Fluid page (OPR\_DEF\_TABLE\_MIN) to define user preferences for Mobile Counts.

Navigation:

#### **Set Up Financials/Supply Chain** > **Common Definitions** > **User Preferences** > **Define User Preferences** > **Mobile Inventory - Fluid**

Select a task flow mode.

This example illustrates the fields and controls on the User Preferences - Mobile Inventory - Fluid: Guided Count page.

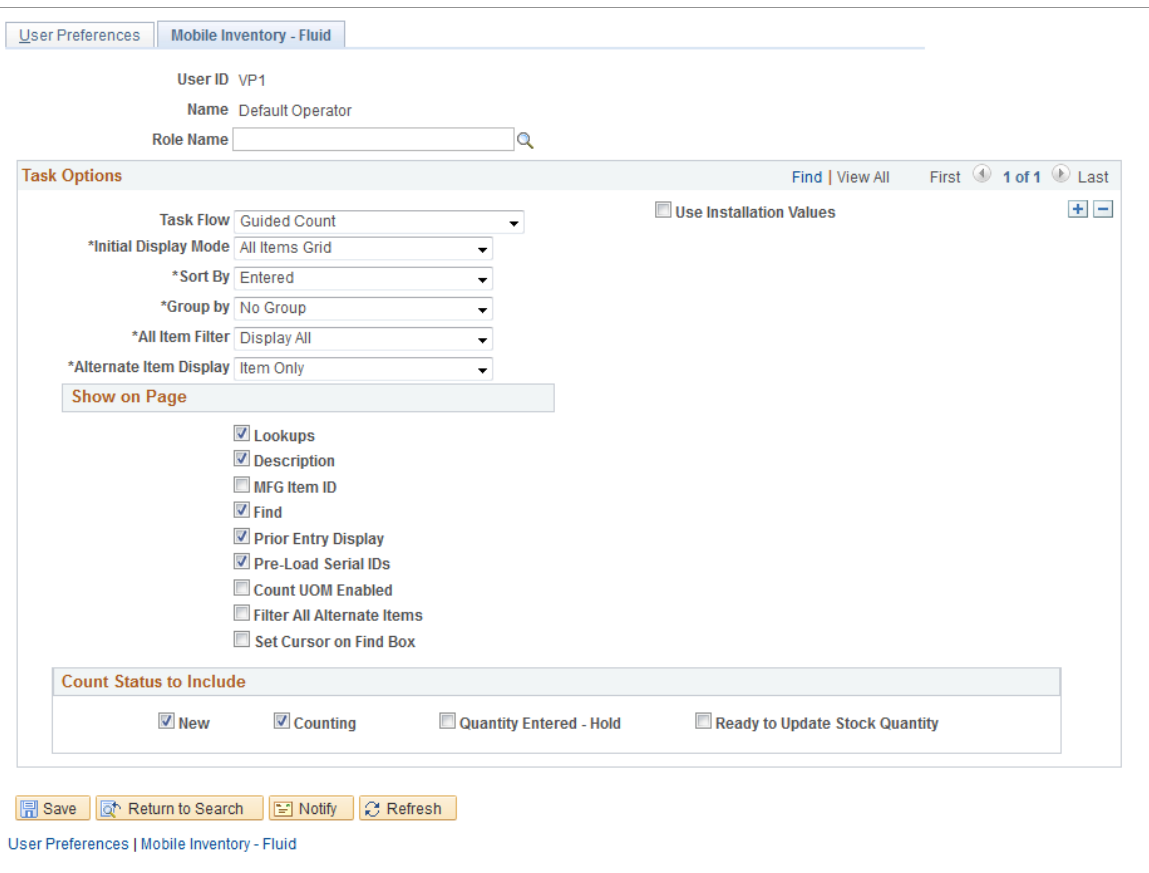

This example illustrates the fields and controls on the User Preferences - Mobile Inventory - Fluid: Manual Count page.

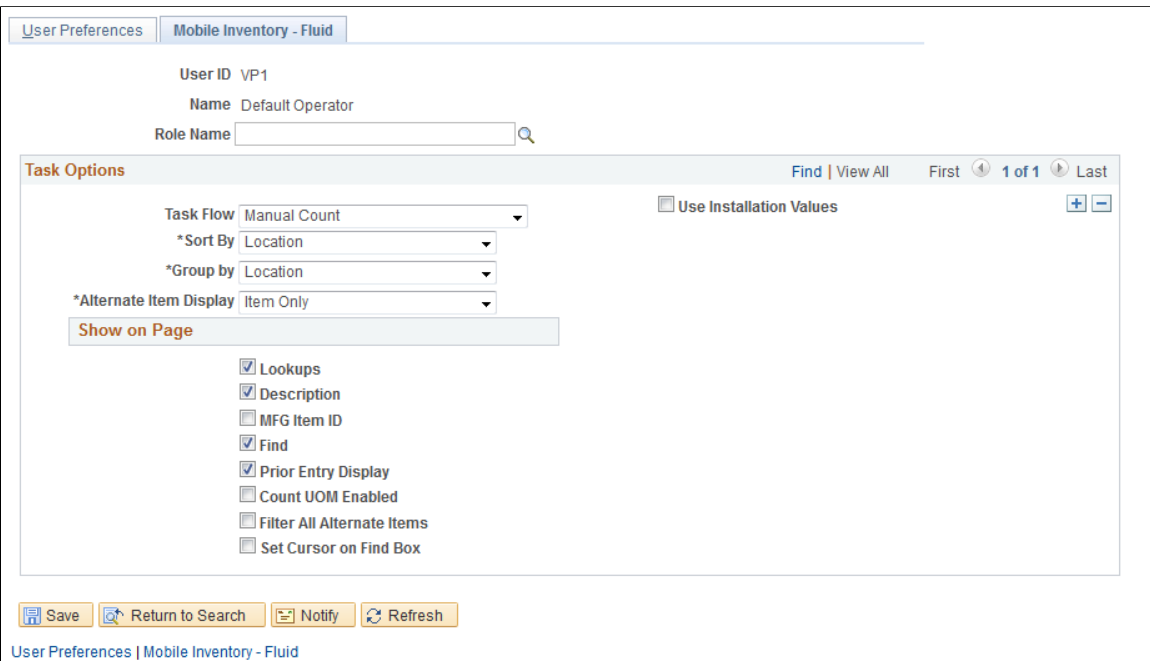

This example illustrates the fields and controls on the User Preferences - Mobile Inventory - Fluid: Count by Location page.

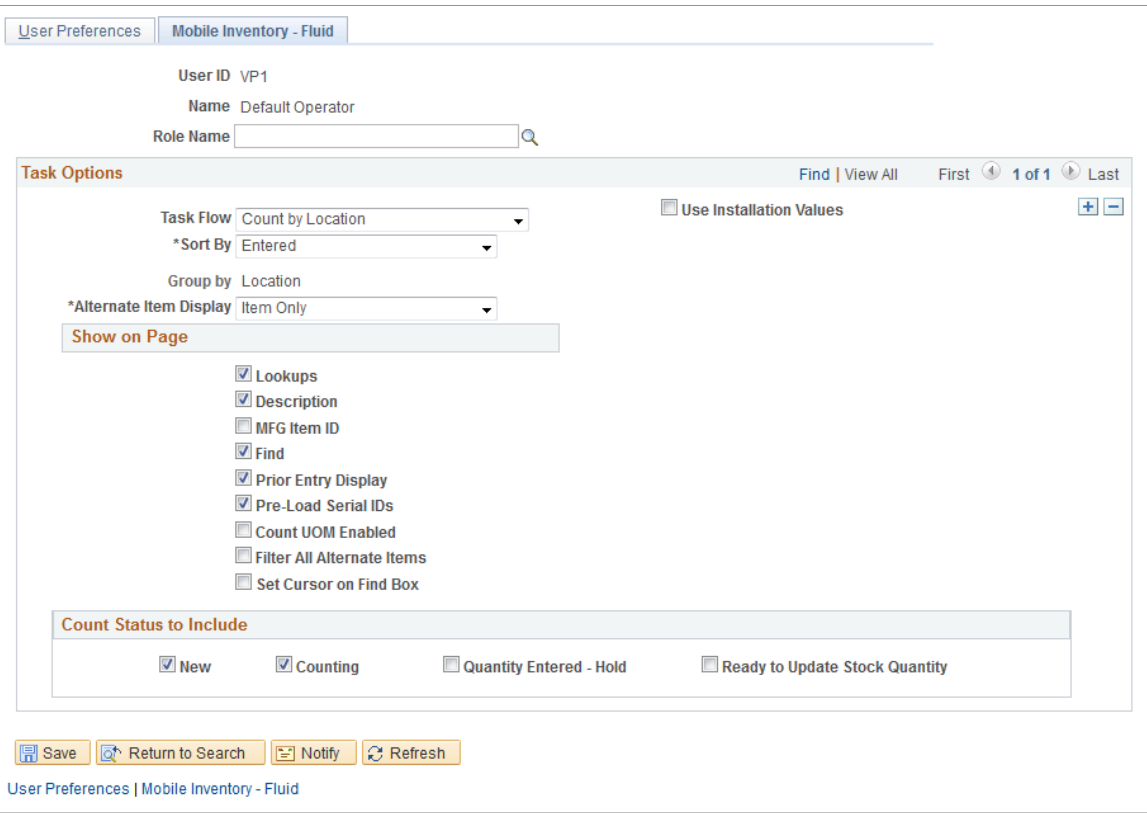

Use the User Preferences - Mobile Inventory - Fluid pages to define user preferences. If a user preference exists, it will be used instead of the Installation level definition. All task flows are required to have an installation-level definition. Some fields are not available on all counts based on the task requirements, for example, a guided count is the only task with the **Initial Display Mode** field.

Select the **Use Installation Values** check box if you want the value define for installation option to override values that you define on this page when you are using a mobile device to perform counts.

### <span id="page-178-0"></span>**Installation Options - Mobile Inventory - Fluid Page**

Use the Installation Options - Mobile Inventory - Fluid page (INSTALLATION\_MIN\_N) to define guided count installation options.

Navigation:

#### **Set Up Financials/Supply Chain** > **Install** > **Installation Options** > **Mobile Inventory - Fluid**

Select the Guided Count task flow.

This example illustrates the fields and controls on the Installation Options - Mobile Inventory - Fluid: Guided Count page. You can find definitions for the fields and controls later on this page.

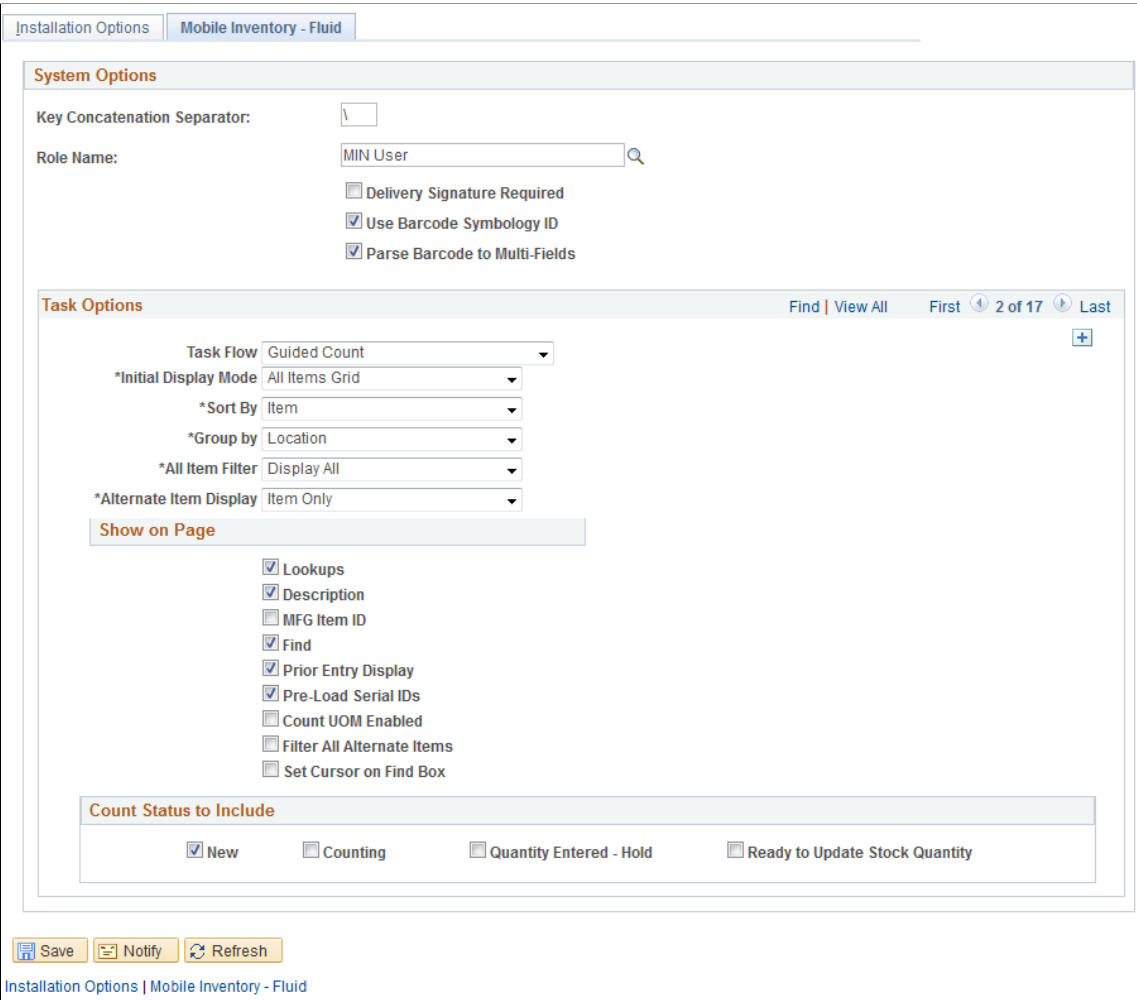

Guided counts are system-defined counts that provide the items for counting. The Guided Count task flow installation page is similar to other count Installation Options pages, except that you can define an initial display mode and have fewer sorting options.

Also, with guided counts, you are provided a list of items to count.
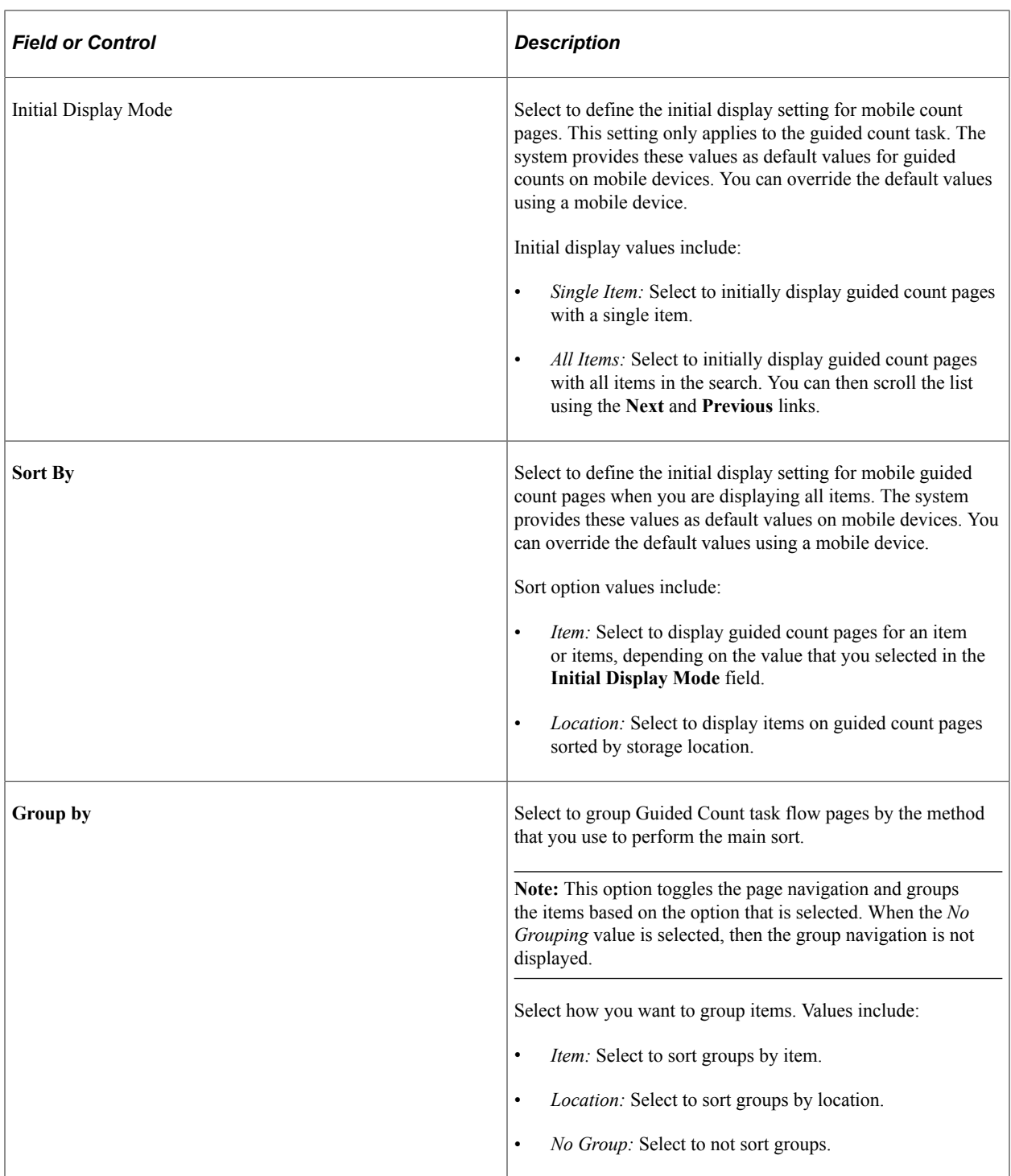

# **Installation Options - Mobile Inventory - Fluid Page**

Use the Installation Options - Mobile Inventory page (INSTALLATION MIN N) to define count by item installation options.

Navigation:

Select the Count by Item task flow on the Installation Options page.

This example illustrates the fields and controls on the Installation Options - Mobile Inventory - Fluid: Count by Item page.

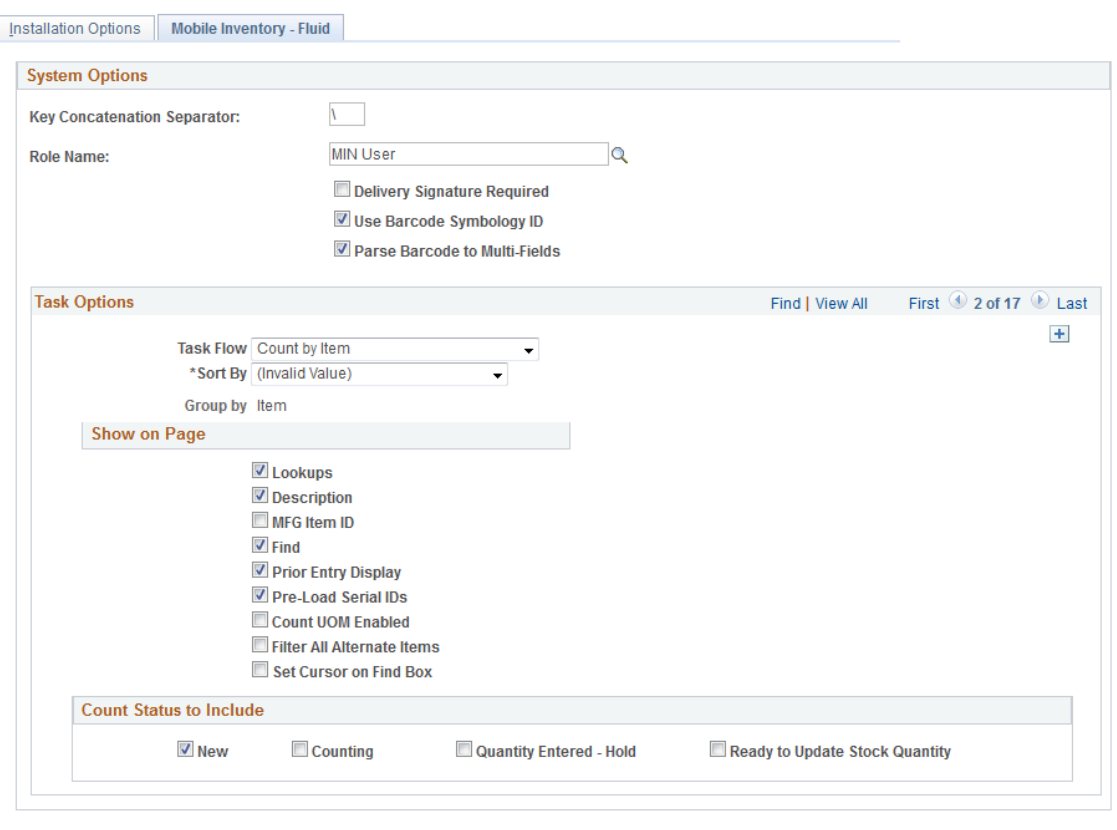

■ Save ■ Notify ■ 2 Refresh Installation Options | Mobile Inventory - Fluid

Counts by item are counts where you select an item and add the item to a location. The items are provided to you by the system, and you manually enter the count quantity. Count by item means that the available items are grouped; therefore, the Group By field is set to Group By Item and is not enabled. In addition, the Sort By Item is removed from the available list of Sort By options. Since it is already grouped by item, it would be a redundant grouping.

The installation options for the Count by Item task flow are similar to other Mobile Inventory Management count installation options.

#### **Related Links**

[Setting Up Installation Options and User Preferences](#page-21-0)

### **Installation Options - Mobile Inventory - Fluid Page**

Use the Installation Options - Mobile Inventory page (INSTALLATION\_MIN\_N) to define count by item installation options.

Navigation:

Select the Count by Location task flow on the Installation Options page

This example illustrates the fields and controls on the Installation Options - Mobile Inventory - Fluid: Count by Location page.

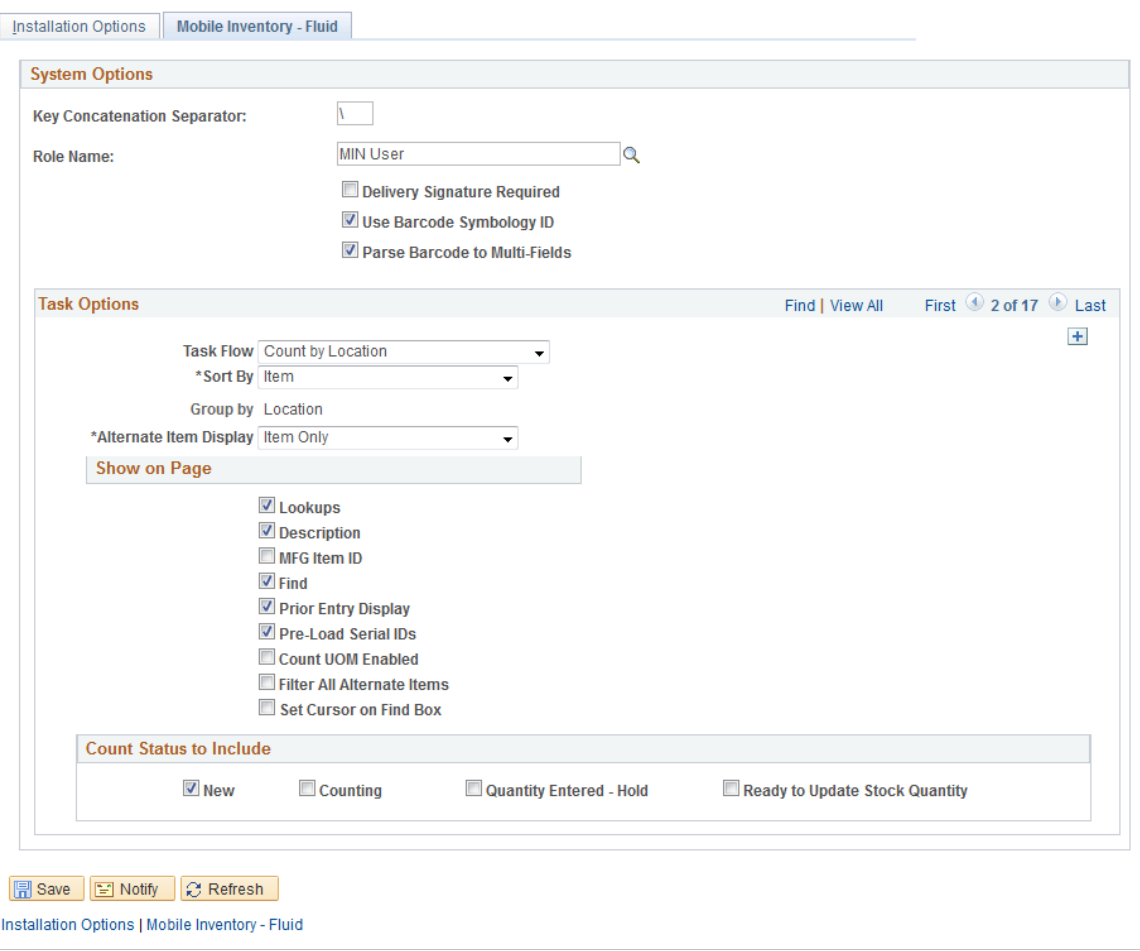

Counts by location are counts where you select a location and add items to a location. The locations are provided to you by the system, and you manually enter the count quantity for the items. Count by location means that the available items are grouped by location; therefore, the **Group By** field is set to *Group By Location* and not enabled. In addition, the *Sort By Location* is removed from the available list of **Sort By** options. Since it is already grouped by location, it would be redundant.

The installation options for the **Count by Location** task flow are similar to other Mobile Inventory Management count installation options.

### **Installation Options - Mobile Inventory - Fluid Page**

Use the Installation Options - Mobile Inventory page (INSTALLATION MIN N) to define manual count installation options.

Navigation:

Select the Manual Count task flow on the Installation Options page.

This example illustrates the fields and controls on the Installation Options - Mobile Inventory - Fluid: Manual Count page.

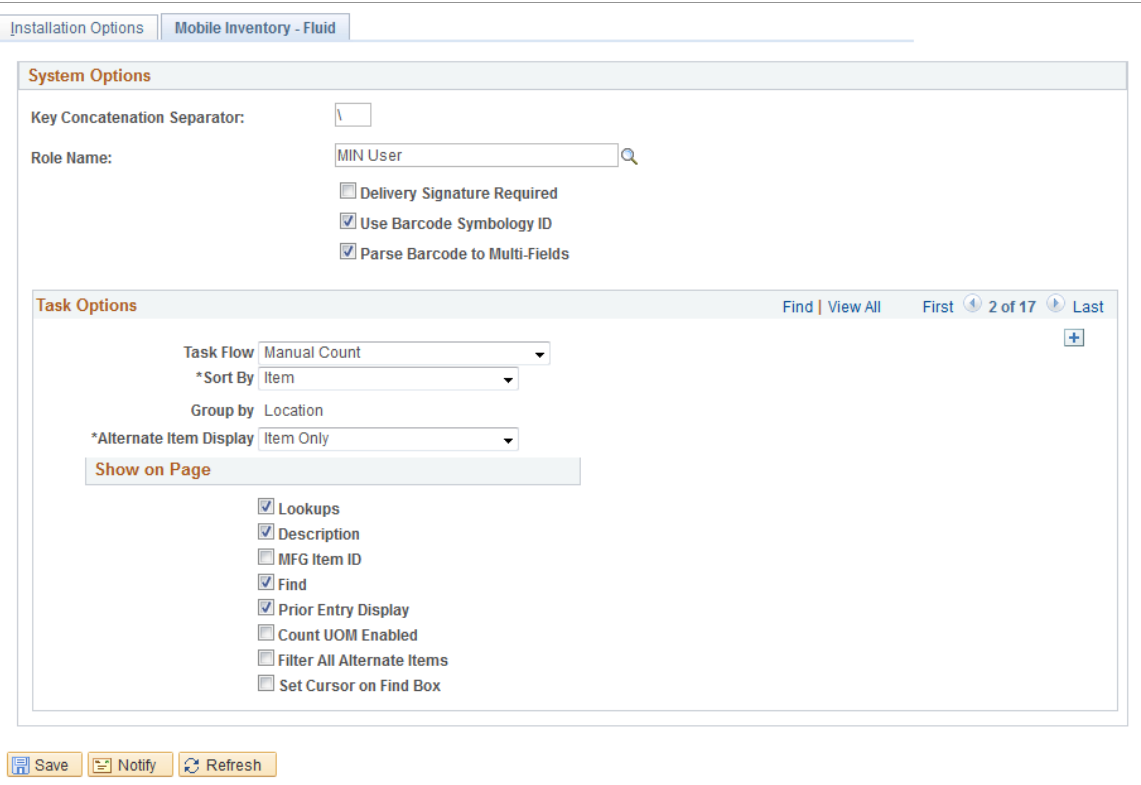

Installation Options | Mobile Inventory - Fluid

Manual counts are counts where you select an item and add the item to a location. Unlike other counts, the system does not provide you a list of items or locations to be counted except that the Count Status field is removed. This count is based on the Manual Count Component in PeopleSoft. In addition, the Pre-Load Serial ID check box is also removed since there is no counting event on which to base the manual count. You manually enter the count quantity.

The installation options for the Manual Count task flow are similar to other Mobile Inventory Management count installation options.

# <span id="page-183-0"></span>**Performing Guided Count Using The PeopleSoft Fluid User Interface**

This topic discusses how to perform guided counts.

### **Pages Used to Perform Counts by Item Using the PeopleSoft Fluid User Interface**

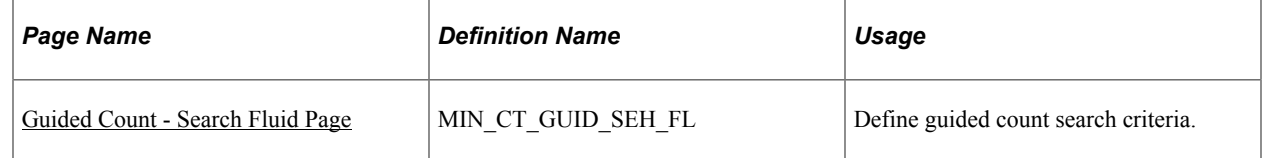

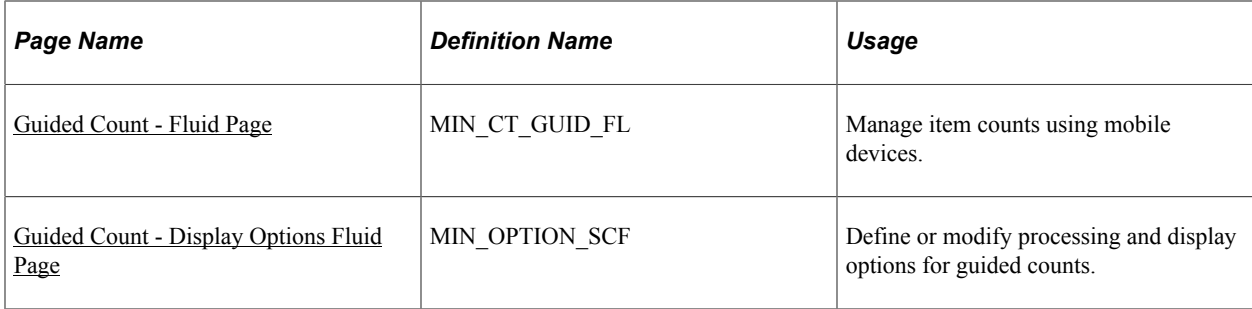

# <span id="page-184-0"></span>**Guided Count - Search Fluid Page**

Use the Guided Count - Search page to define guided count search criteria.

Navigation:

**Mobile Inventory** > **Guided Count** > **and enter search criteria**

This example illustrates the fields and controls on the Guided Count - Search Fluid Page. You can find definitions for the fields and controls later on this page.

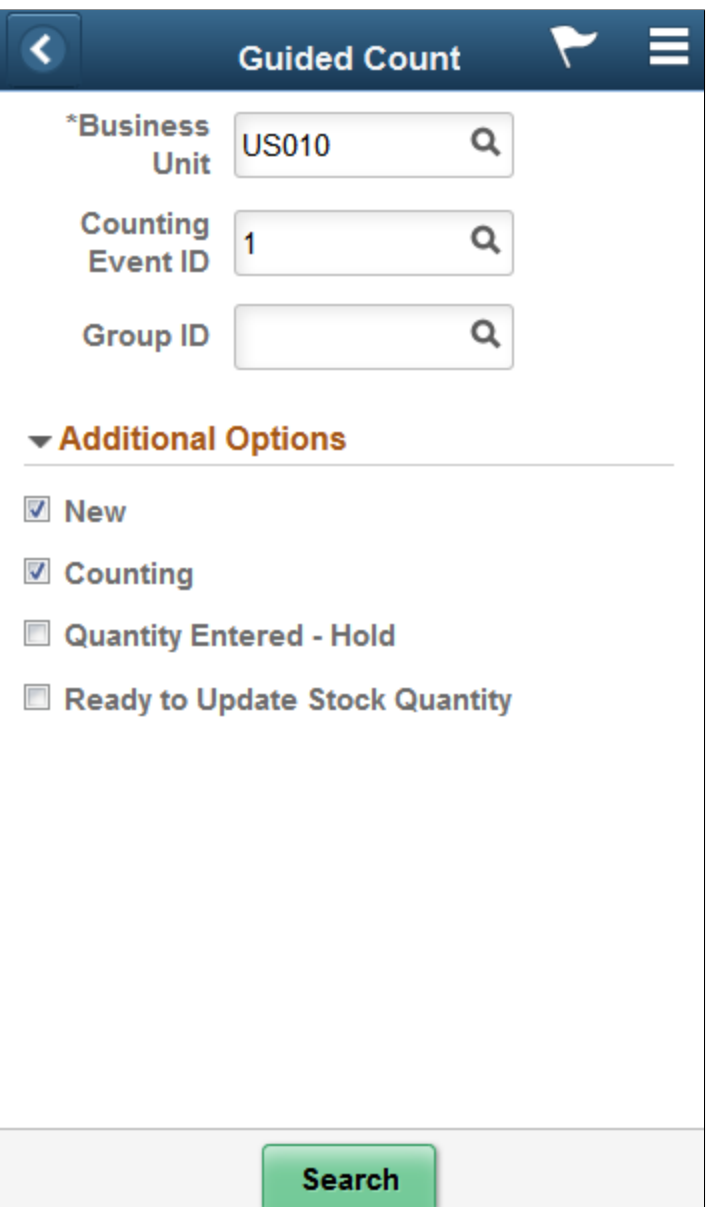

Use this page to search for a guided count using a business unit, event, or group. To view additional search criteria, click the Additional Options link. These options are predefined using user preferences and installation options in the PeopleSoft Inventory system.

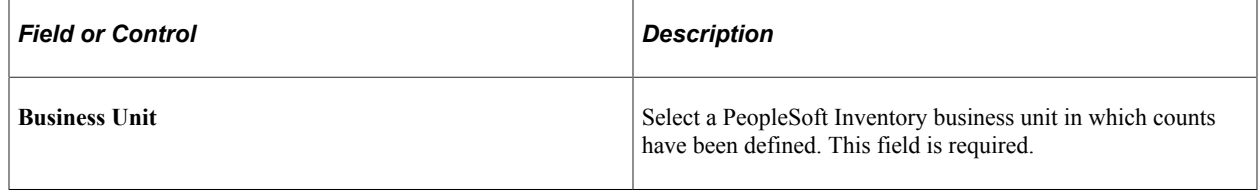

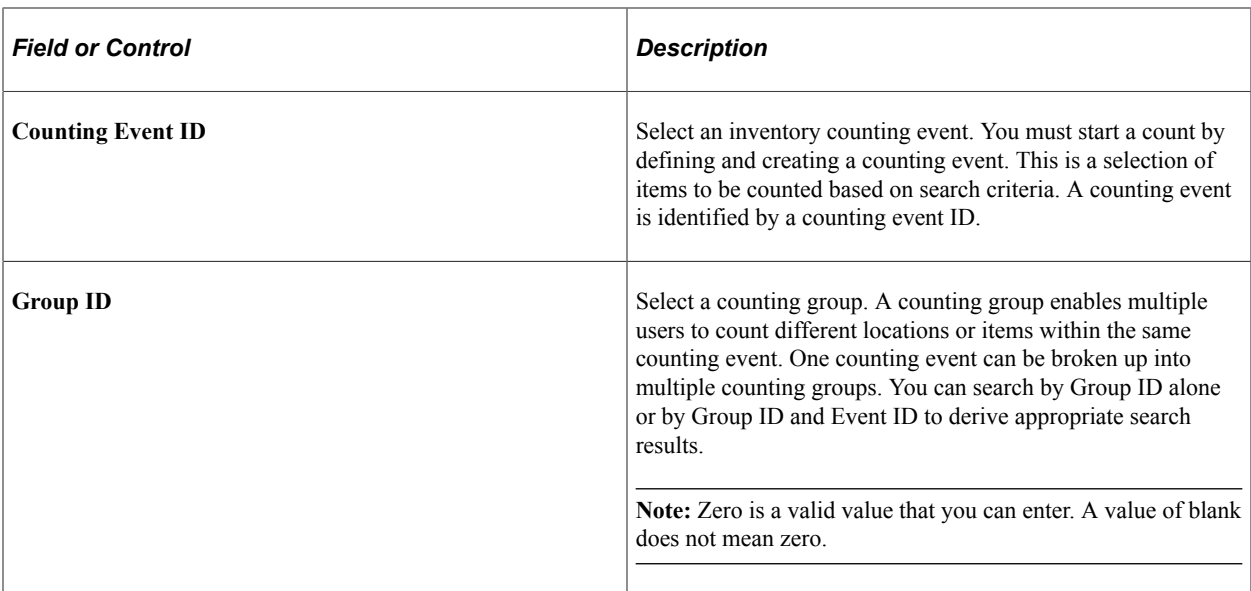

### **Additional Options**

Using the Additional Options table, you can override default values that have been established in the Installation Options. This criteria is related to how the system processes count.

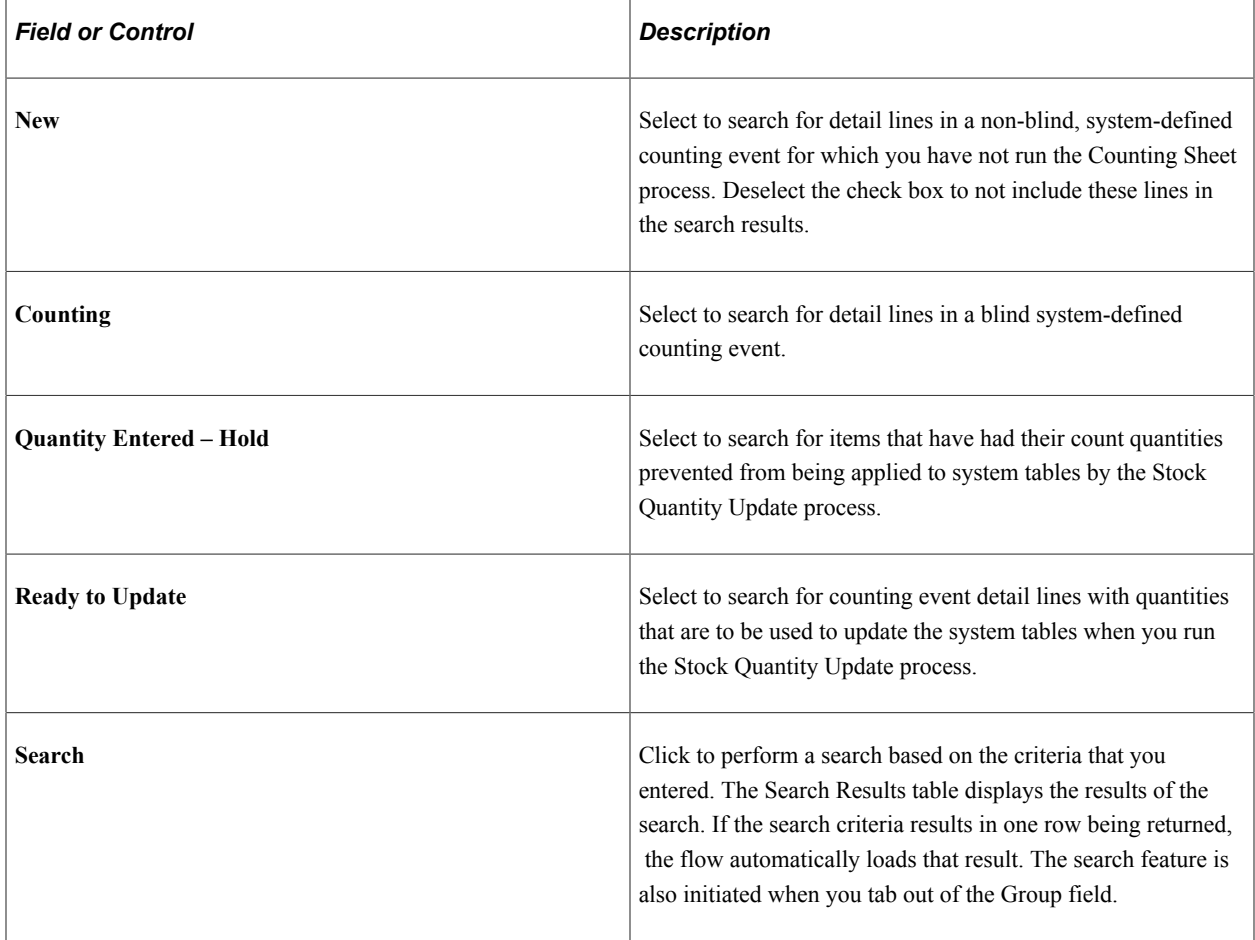

## <span id="page-187-0"></span>**Guided Count - Fluid Page**

Use the Guided Count page to manage item counts using mobile devices.

Navigation:

### **Mobile Inventory** > **Guided Count**

This example illustrates the fields and controls on the Guided Count Page. You can find definitions for the fields and controls later on this page.

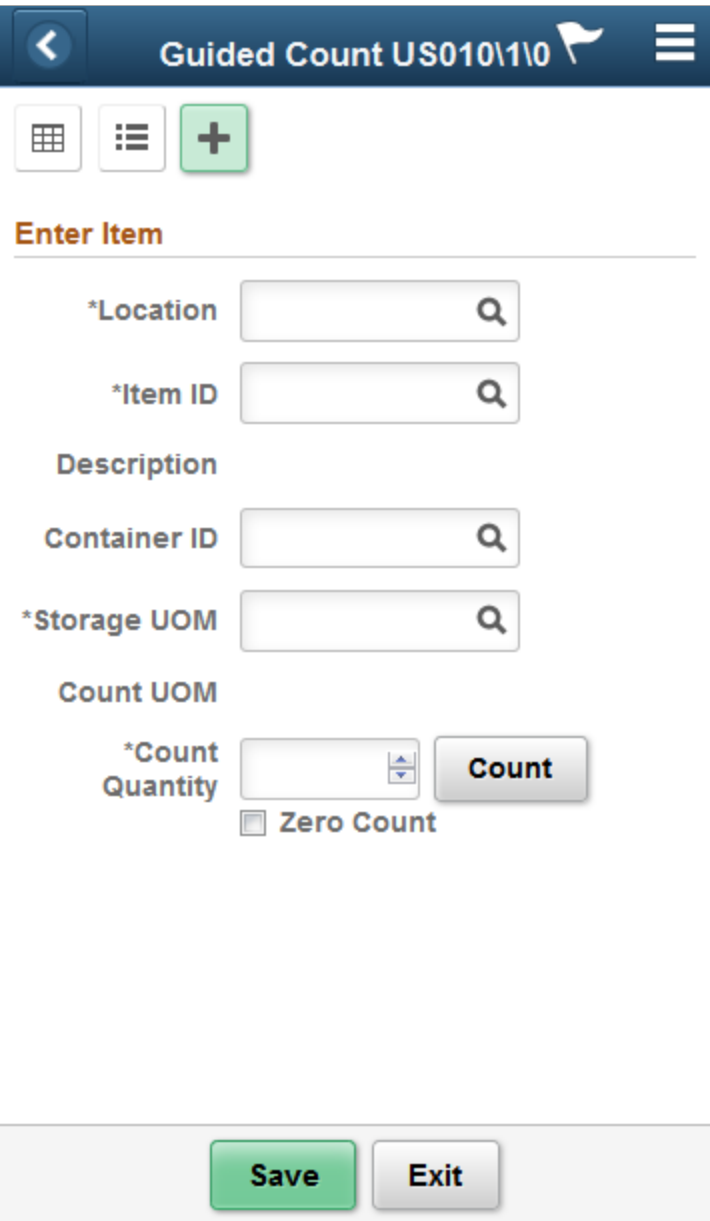

This example illustrates the fields and controls on the Guided Count Grid View Page.

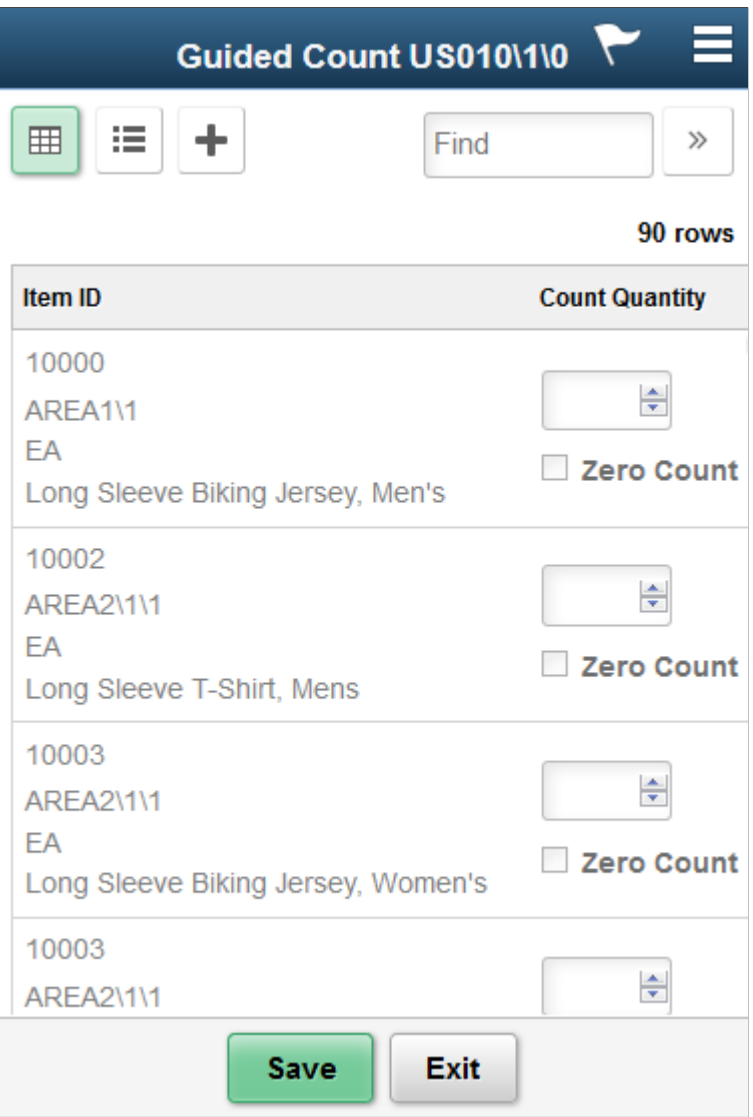

This example illustrates the fields and controls on the Guided Count List View Page.

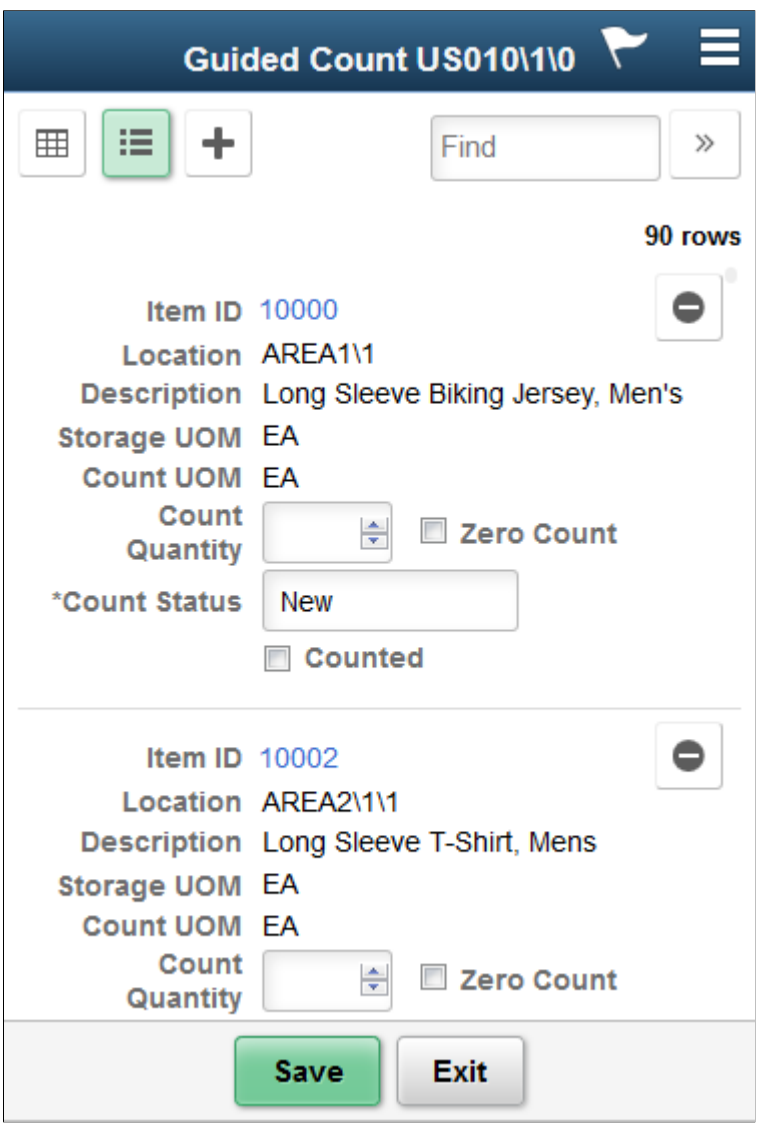

**Note:** Click the Item ID link to access the Guided Count Single Item page.

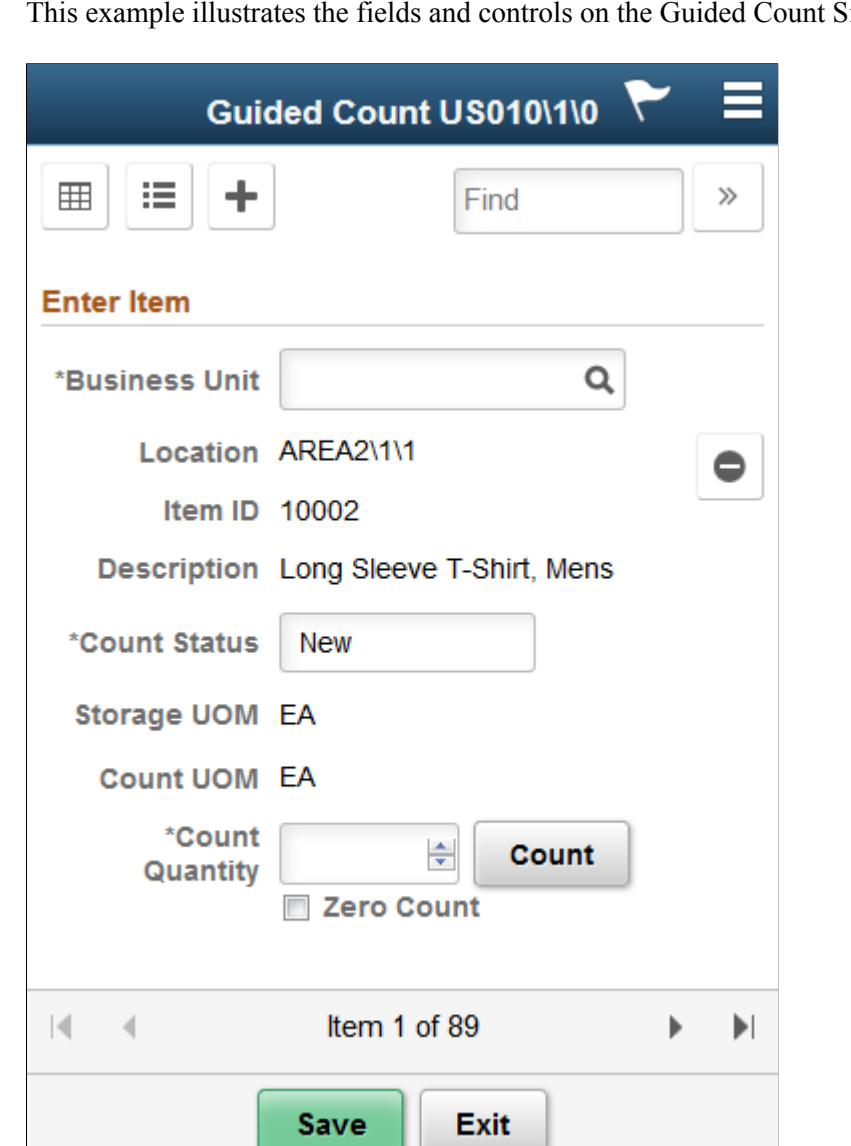

ingle Item Page.

The Guided Count page is the basis for working with guided counts. The system displays the business unit, event, and group IDs in the header. The initial page appears in Grid, List or Single Item mode as set on the Display Options page.

**Note:** Click an Item ID while in list view to view it in Single Item mode.

You can scroll through the items using the scrolling arrows.

Fields that appear on the page are based on the PeopleSoft Inventory system installation settings and the search criteria and search options that you defined when access the Guided Count page.

Using the page, you can:

- Enter count quantities for individual items.
- Complete the item count.
- Return to the Search page to define a different set of search options.
- Change the count options.
- Navigate to the Enter Item page to include another item in the count.

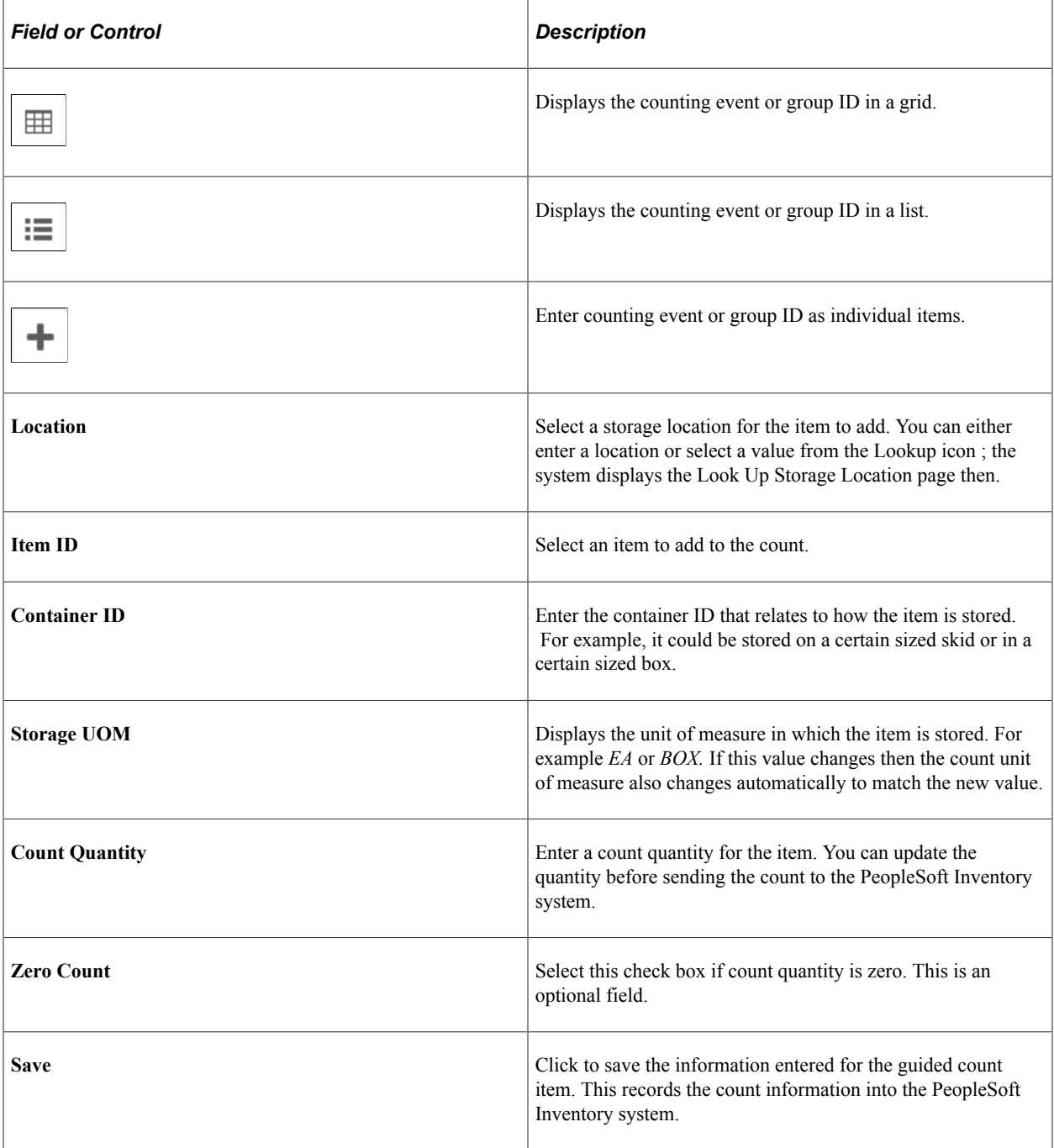

## <span id="page-191-0"></span>**Guided Count - Display Options Fluid Page**

Use the Guided Count - Display Options page to define or modify processing and display options for guided counts.

Navigation:

**Mobile Inventory** > **Guided Count** > **Display Options**

This example illustrates the fields and controls on the Guided Count - Display Options Page. You can find definitions for the fields and controls later on this page.

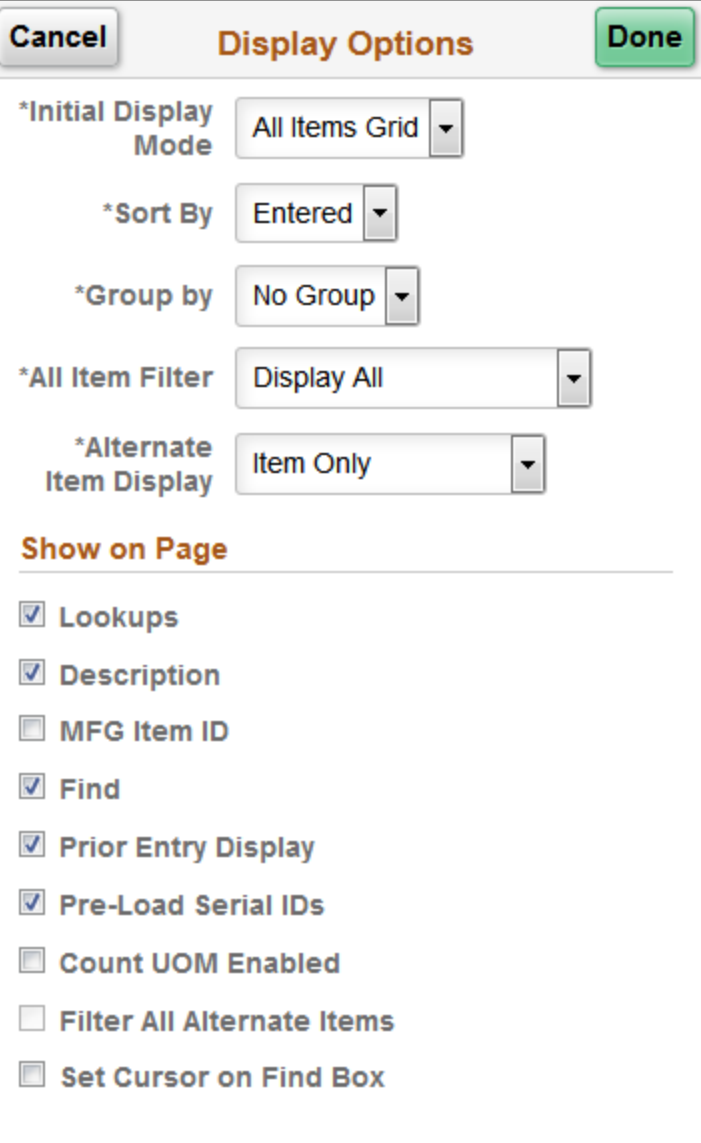

Use this page to change processing and display options for guided counts. The settings on this page are as set on the Installation Options - Mobile Inventory or the User Preferences - Mobile Inventory page for the task flow. Most fields can be changed for the session.

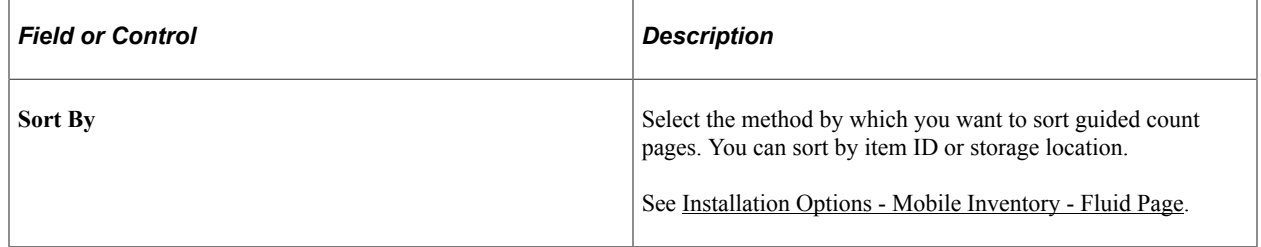

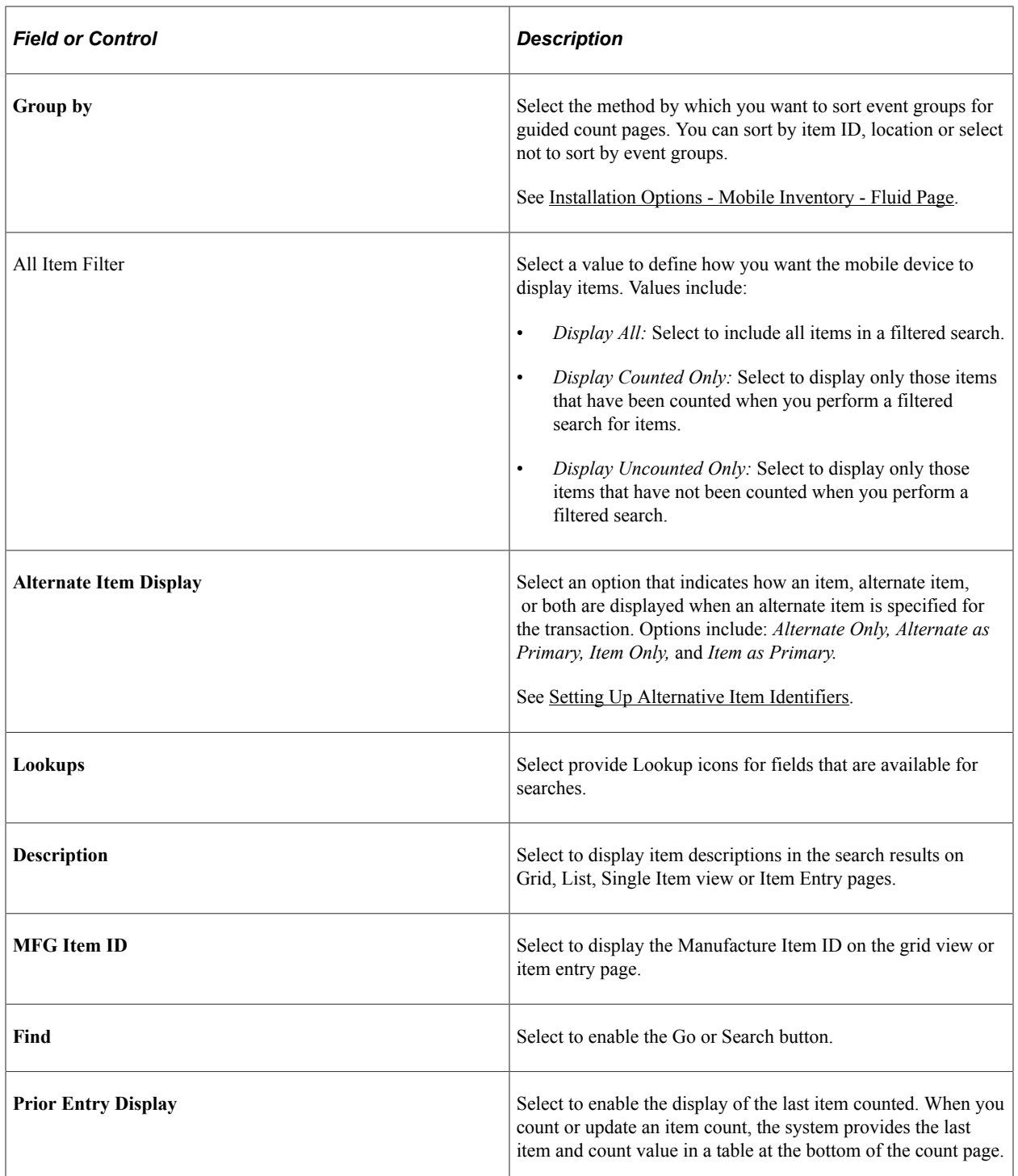

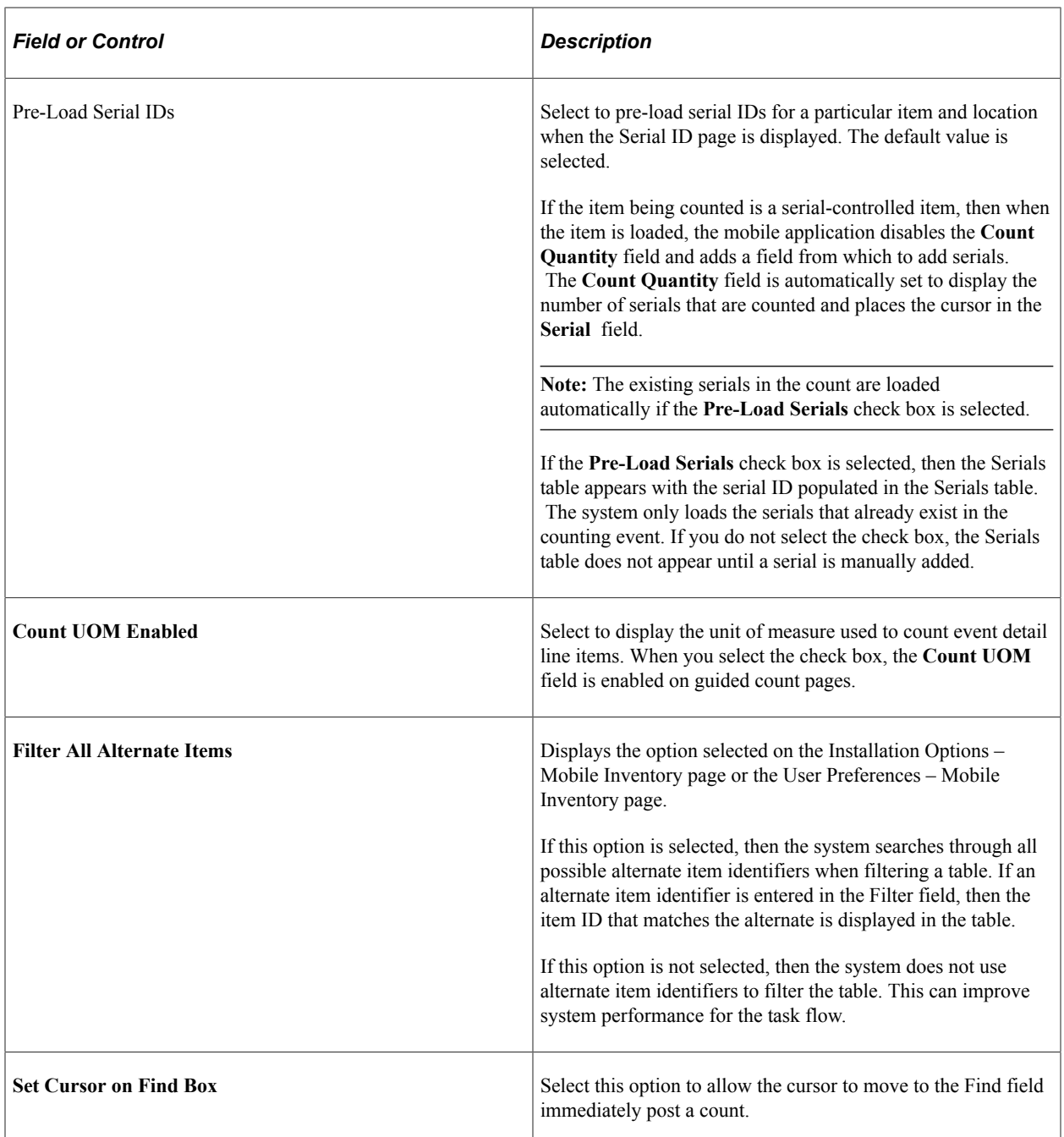

# **Performing Counts by Location Using the PeopleSoft Fluid User Interface**

This topic discusses how to perform counts by location.

### **Pages Used to Perform Counts by Location Using the PeopleSoft Fluid User Interface**

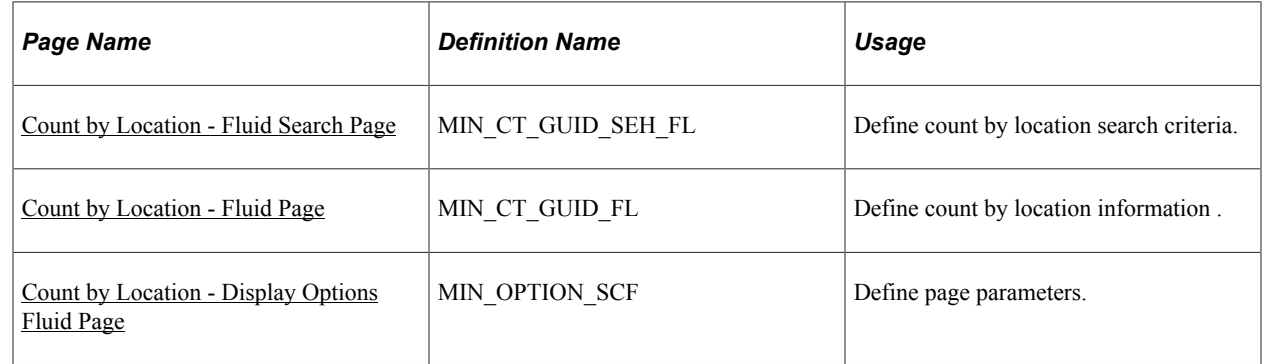

## <span id="page-195-0"></span>**Count by Location - Fluid Search Page**

Use the Count by Location - Fluid Search page to define count by location search criteria.

Navigation:

**Mobile Inventory** > **Count by Location** > **and enter search criteria**

This example illustrates the fields and controls on the Count by Location - Search Page. You can find definitions for the fields and controls later on this page.

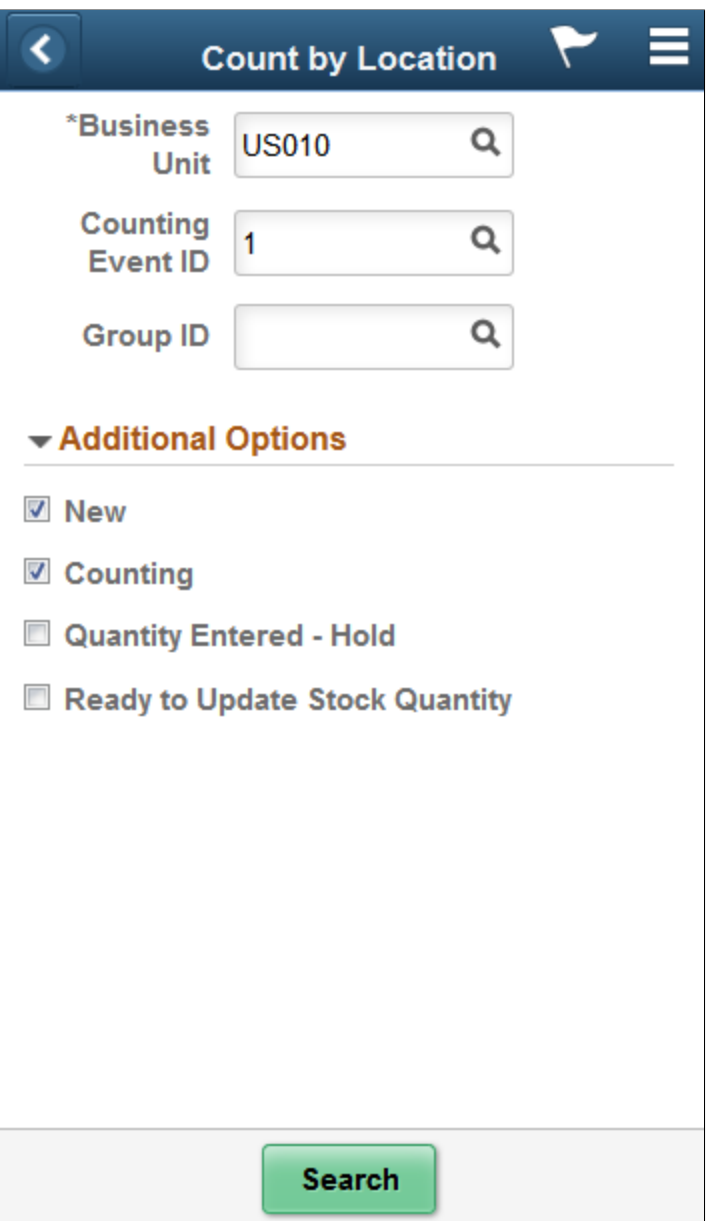

Use this page to search for locations using a business unit, event, or group. To view additional search criteria, click the **Additional Options** link.

The header section of the Count by Location page provides **Lookup** icons for the unit, event, and group. Click the **Search** button to initiate a search for matching material storage locations. The search is also initiated when you tab out of the Group field.

When you click the **Additional Options** link, you can select the count item statuses to include in the location search. The options that you select remain selected for this transaction until you return to the main menu. Then when you access the selection criteria again, the system provides the default values from PeopleSoft Inventory installation options and user preferences.

## <span id="page-197-0"></span>**Count by Location - Fluid Page**

Use the Count by Location - Fluid page to enter and count items for counts by location.

Navigation:

### **<Mobile Inventory>** > **<Count by Location>** > **and click Search**

This example illustrates the fields and controls on the Count by Location Page. You can find definitions for the fields and controls later on this page.

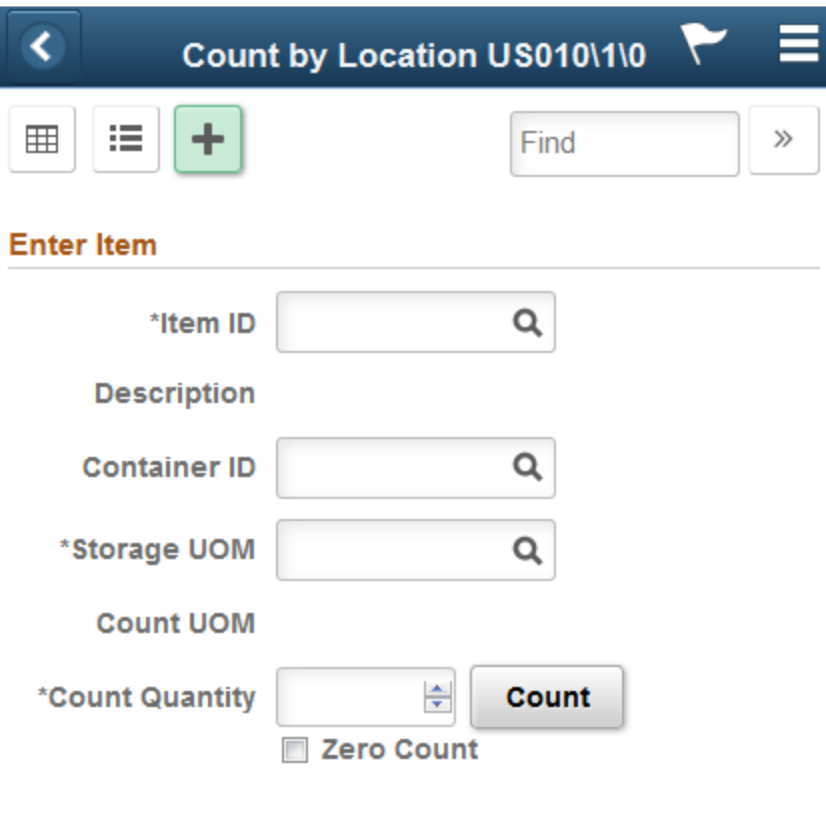

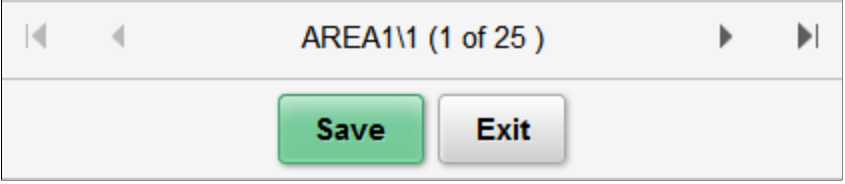

This example illustrates the fields and controls on the Count by Location - Grid View Page.

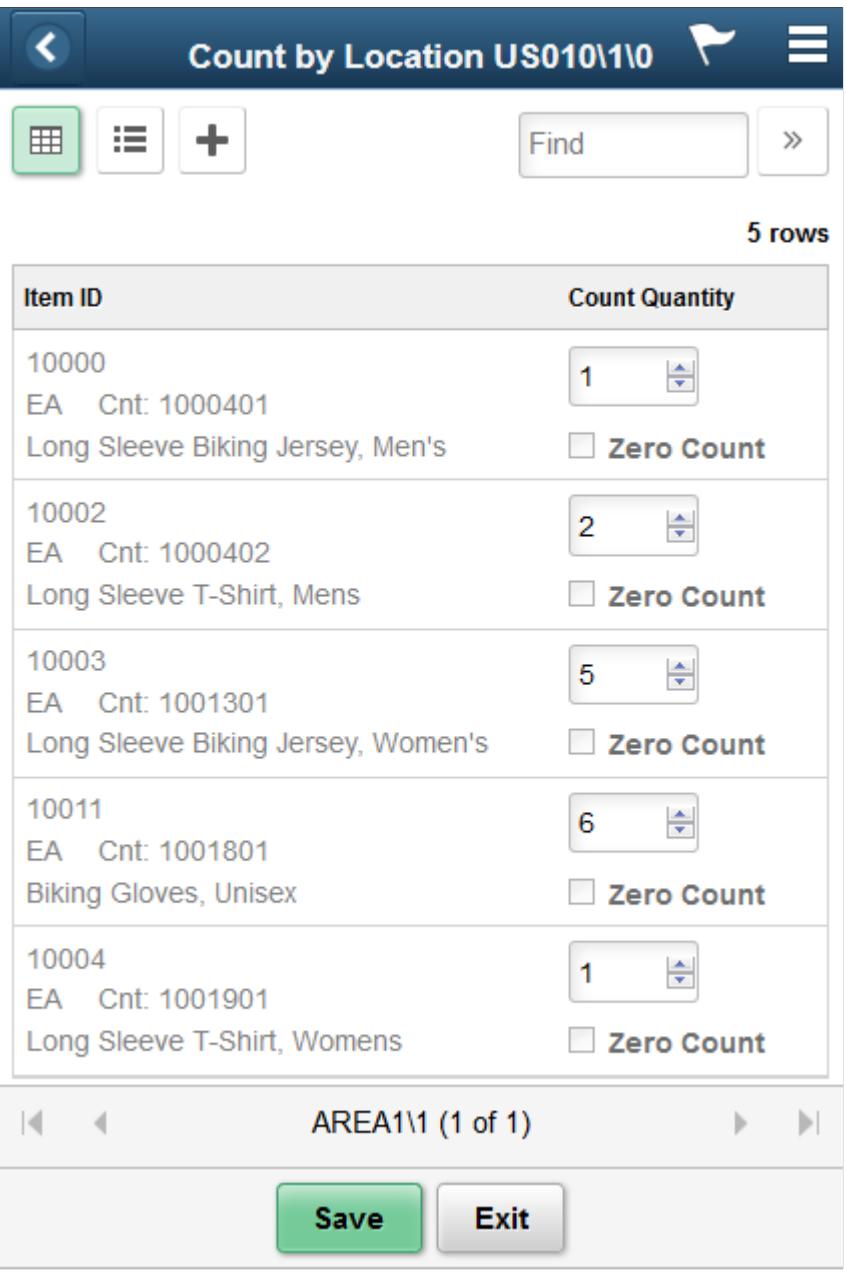

This example illustrates the fields and controls on the Count by Location - List View Page.

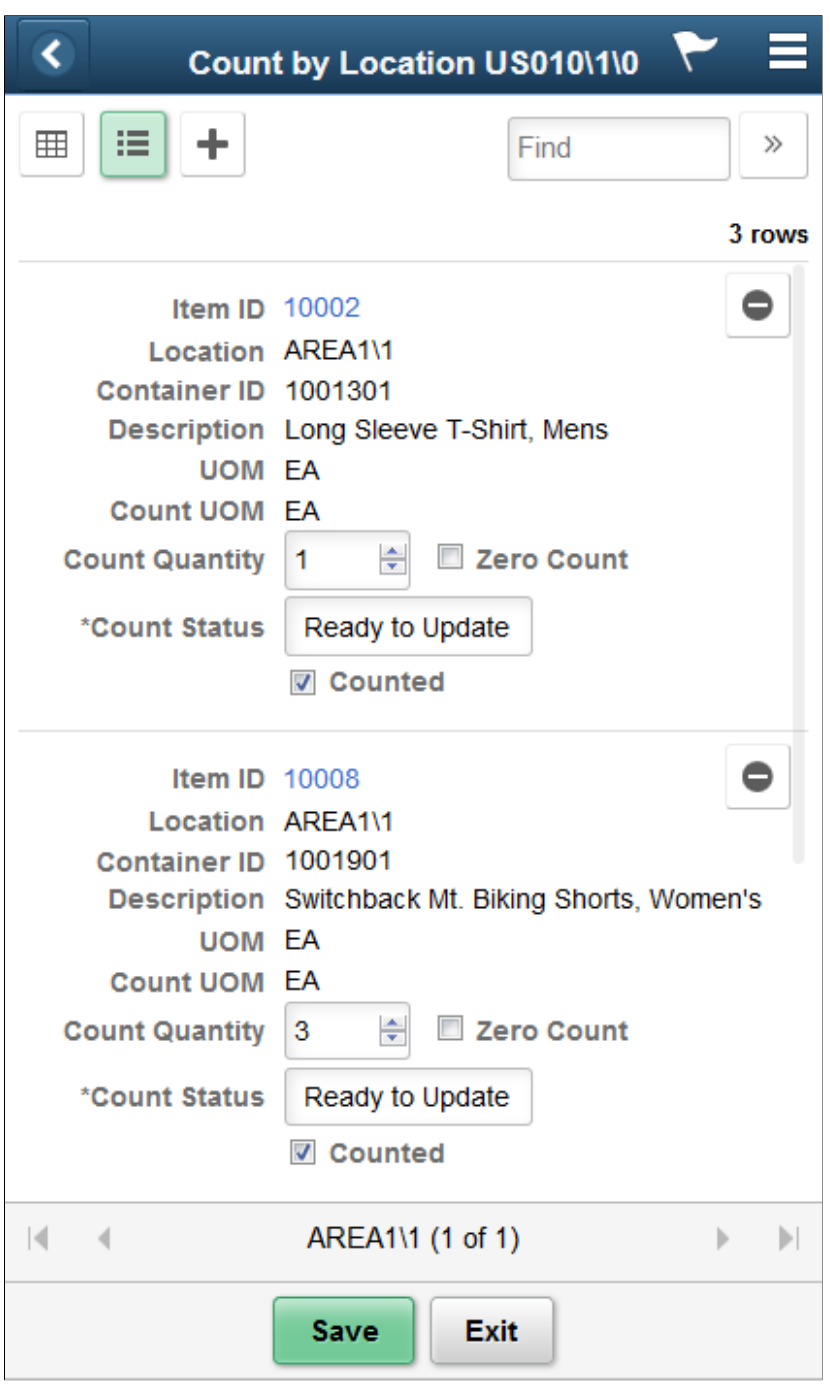

**Note:** Click the Item ID link to access the Single Item page.

This example illustrates the fields and controls on the Count by Location - Single Item Page. You can find definitions for the fields and controls later on this page.

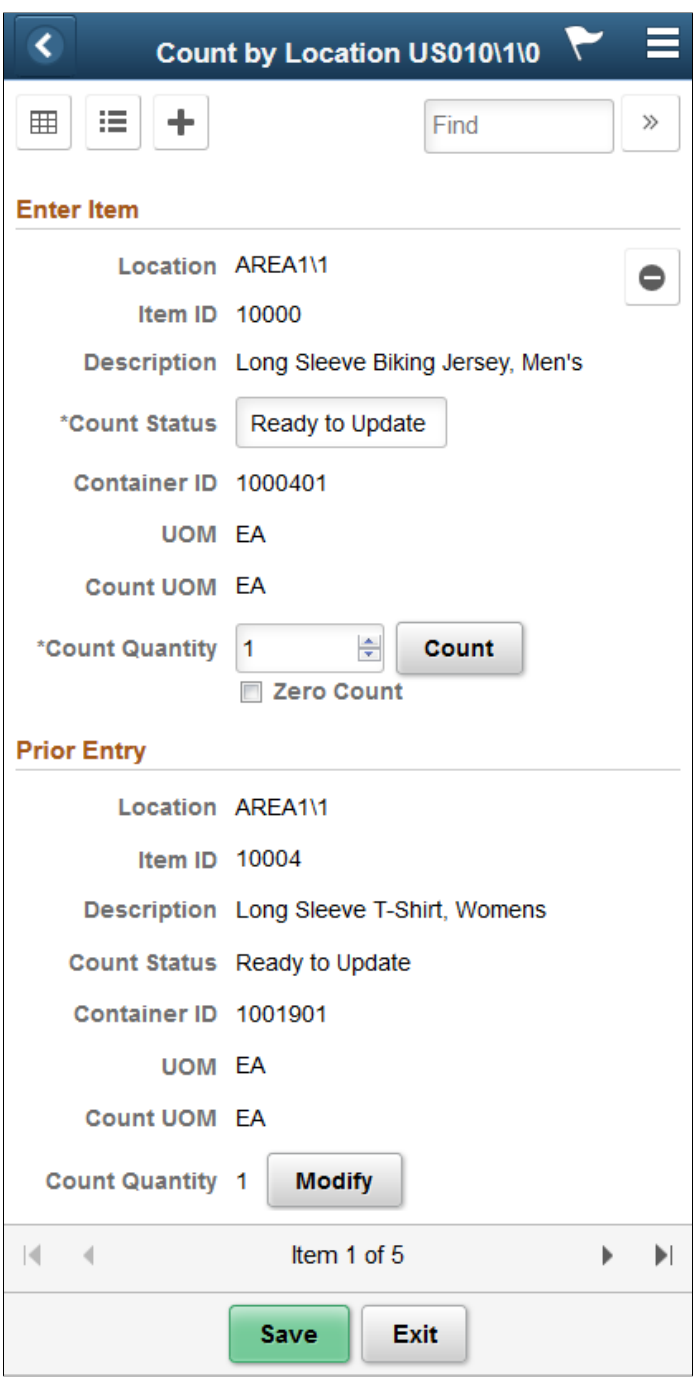

Use this page to count the items within a location. You can filter and select locations, items, containers, and storage and count units of measure. The page functionality is similar to guided count pages except that you are not provided the items to count.

The system displays the business unit, event, and group IDs in the header. The initial page appears in Grid, List or Single Item mode as set on the Display Options page.

**Note:** Click an Item ID while in list mode to view it in Single Item mode.

After defining count information for the required fields for an item, click the **Count** button to add the item to the location count. As each item is added, the system provides the Prior Entry section, which displays the last item that was counted. After all items have been added, click the **Display All** link to view item counts.

Click the **Save** button to add the item counts for the location to the PeopleSoft Inventory system. When you save the count, the system verifies the count data and displays any errors associated with the count. If errors occur, you need to resolve them and save the count again.

Click the **Exit** button to cancel any location counts that you added and to display the Count by Location page, where you can define another search.

**Note:** Counting a lot- or serial-controlled item behaves exactly the same as if you are counting an item in a guided count.

#### See[Performing Guided Count Using The PeopleSoft Fluid User Interface](#page-183-0)

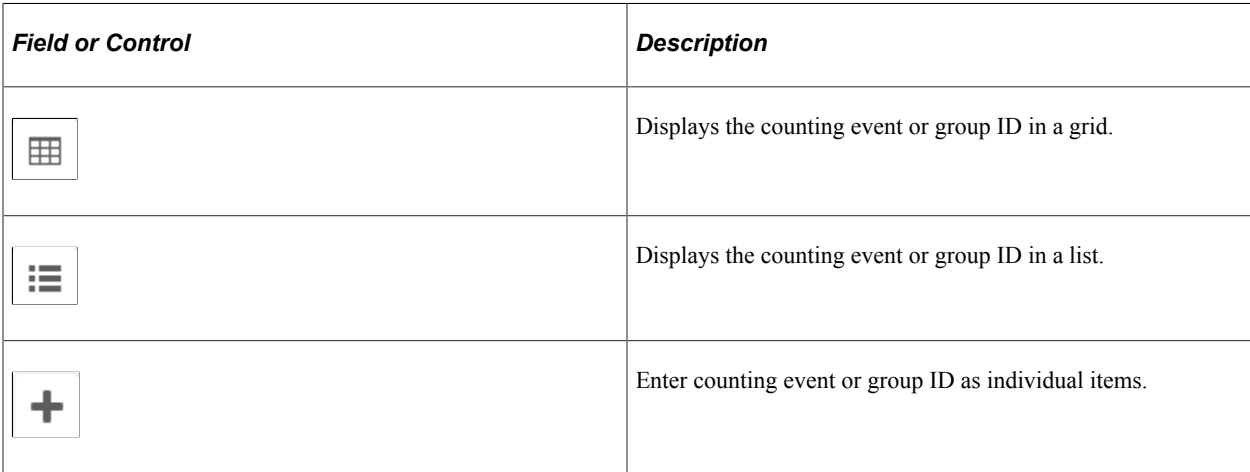

### <span id="page-201-0"></span>**Count by Location - Display Options Fluid Page**

Use the Count by Location - Display Options Fluid page to define page parameters.

Navigation:

**Mobile Inventory** > **Count by Location** > **Menu** > **Display Options**

This example illustrates the fields and controls on the Count by Location - Display Options Fluid Page. You can find definitions for the fields and controls later on this page.

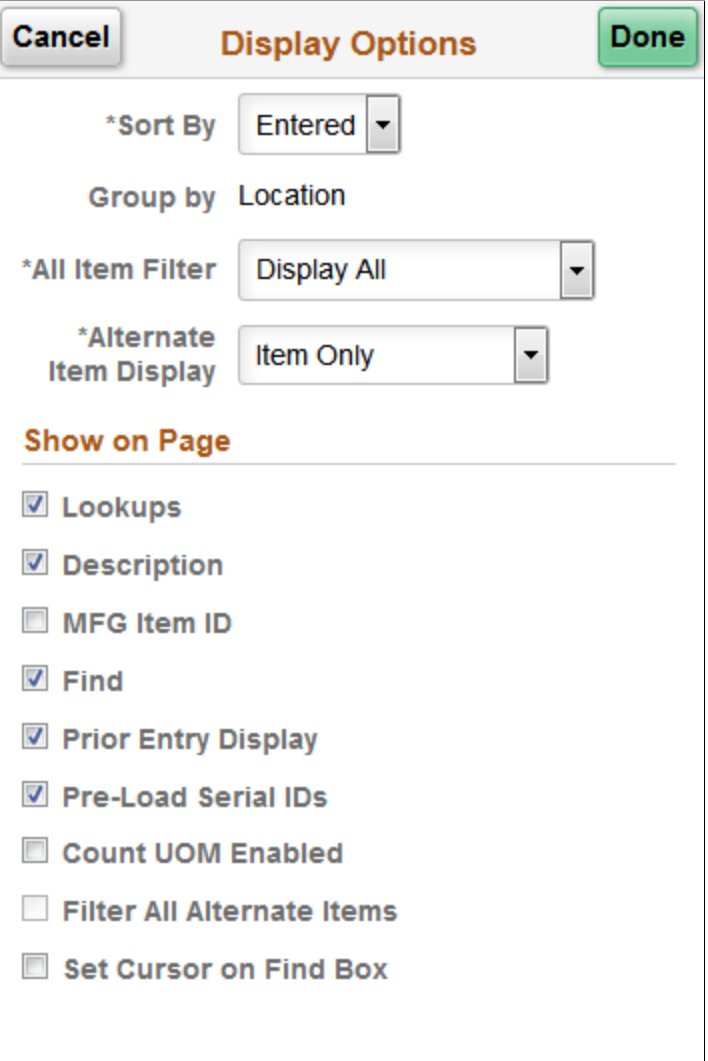

Use this page to change processing and display options for counts by location. The settings on this page are provided by default from the Installation Options - Mobile Inventory or the User Preferences - Mobile Inventory page for the task flow. Most fields can be changed for the session.

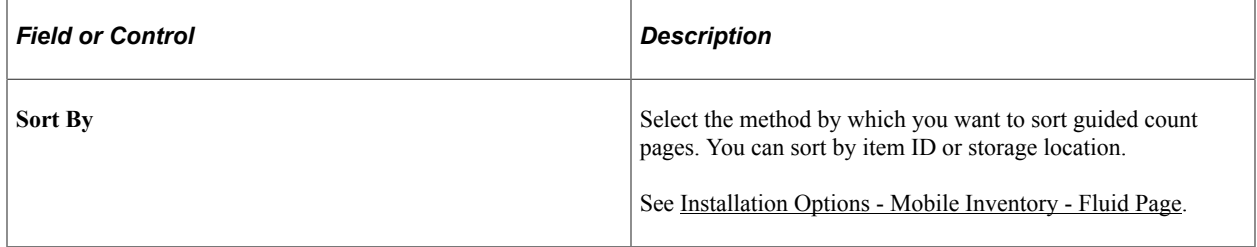

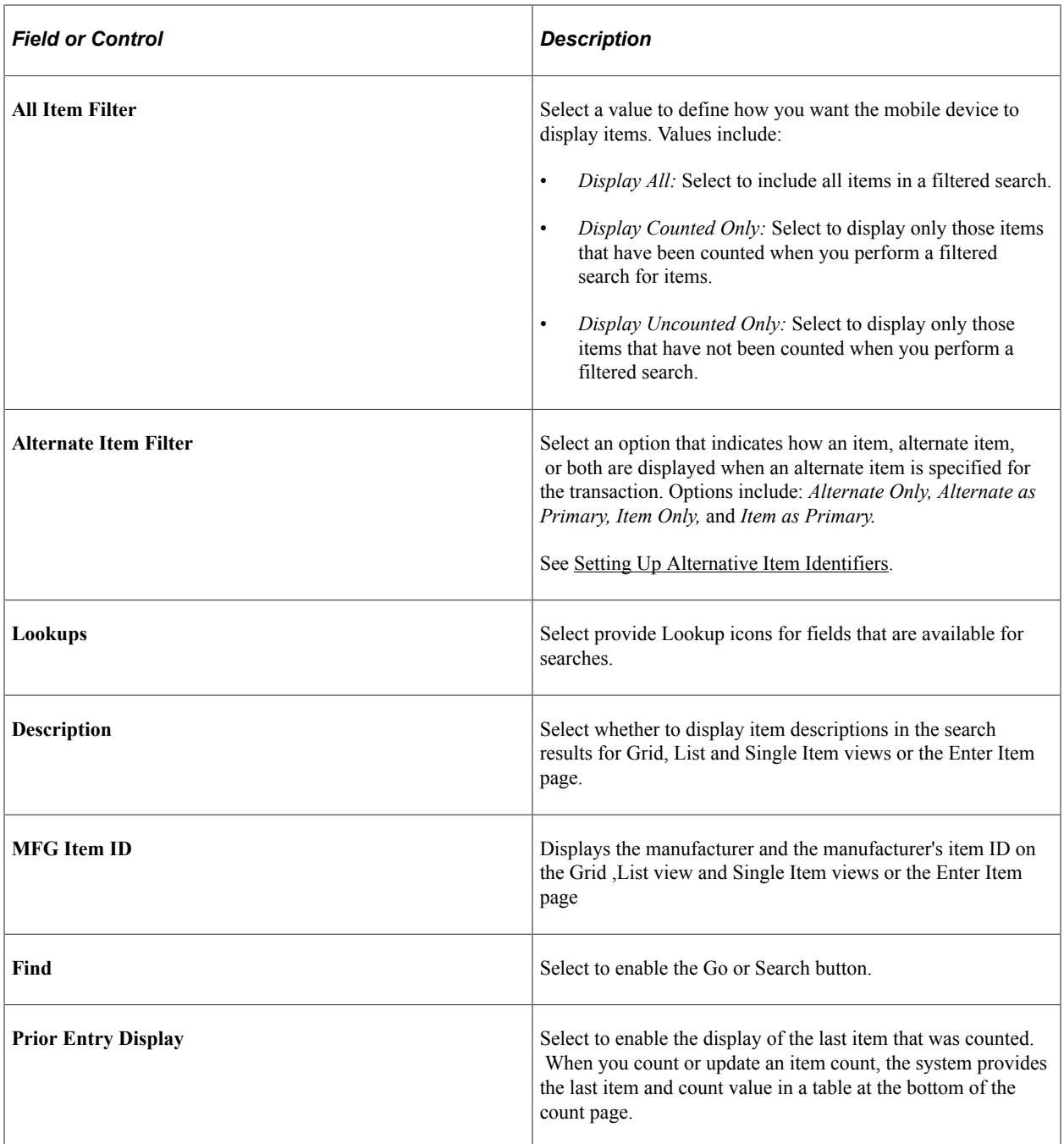

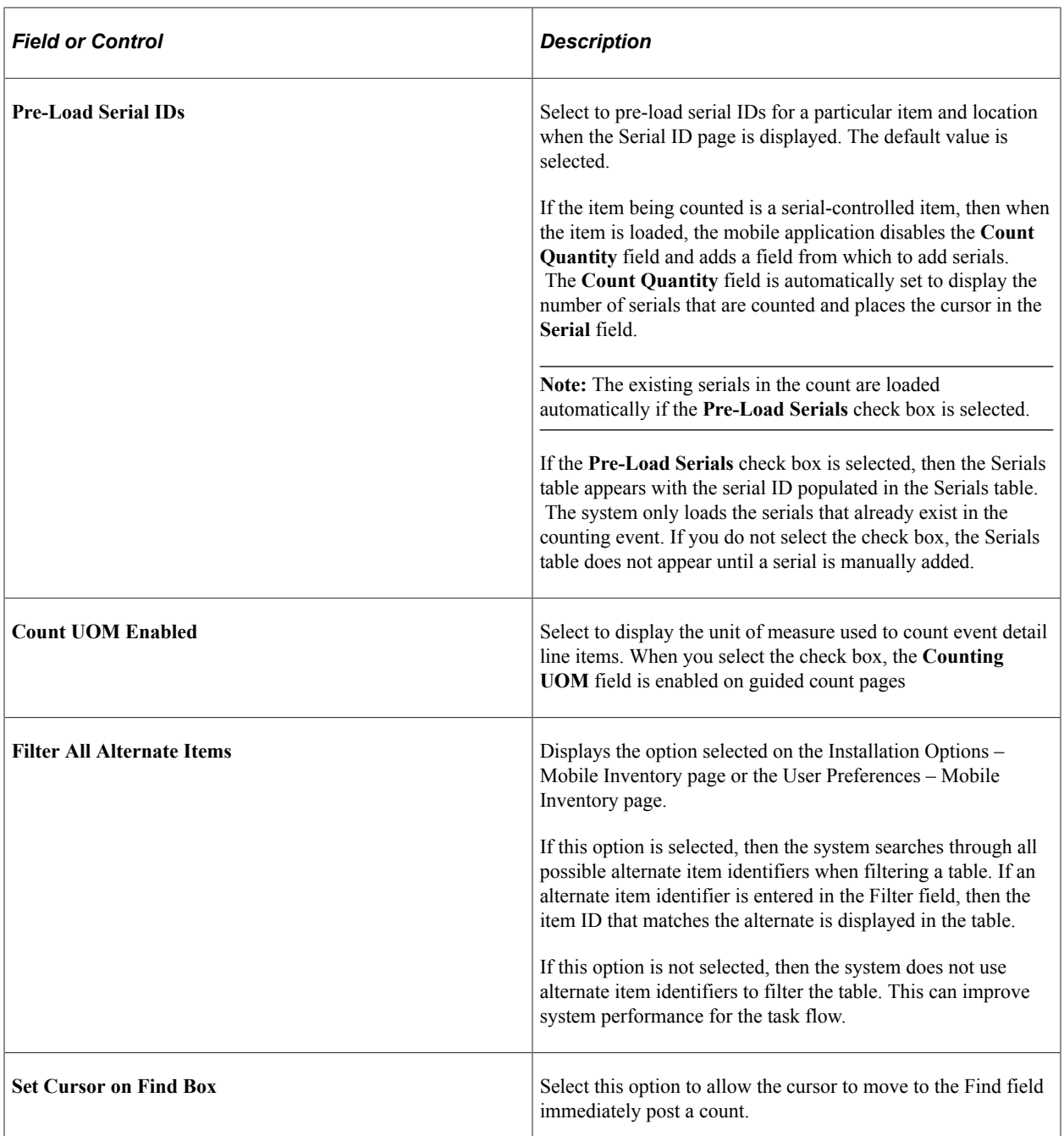

# **Performing Counts by Item Using the PeopleSoft Fluid User Interface**

This topic discusses how to perform counts by item.

## **Pages Used to Perform Counts by Item Using the PeopleSoft Fluid User Interface**

Use these pages to perform counts by item.

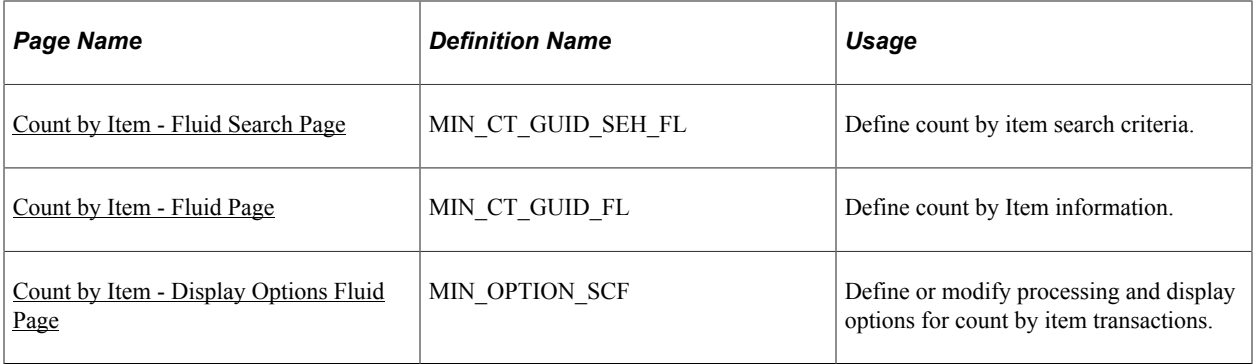

# <span id="page-205-0"></span>**Count by Item - Fluid Search Page**

Use the Count by Item - Fluid Search page to define count by item search criteria.

Navigation:

#### **Mobile Inventory** > **Count by Item**

This example illustrates the fields and controls on the Count by Item - Fluid Search Page. You can find definitions for the fields and controls later on this page.

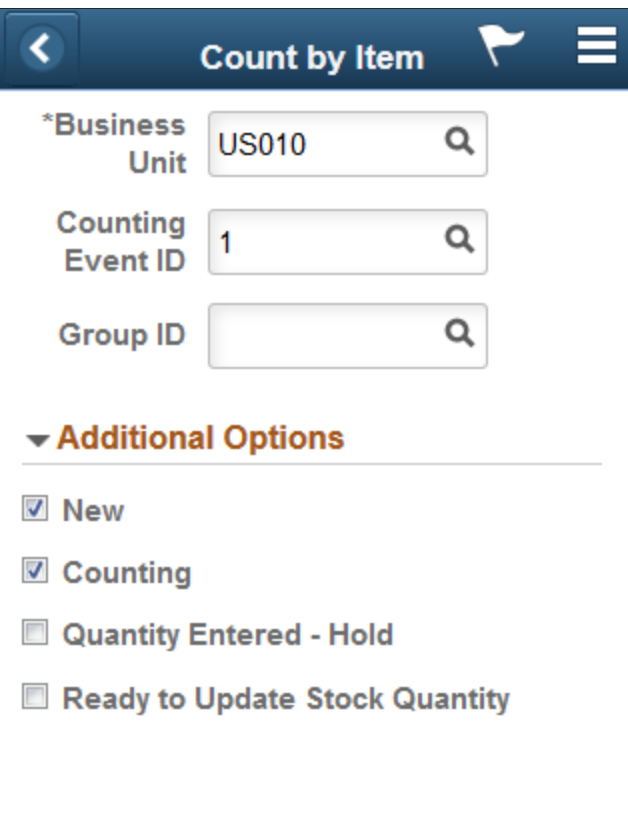

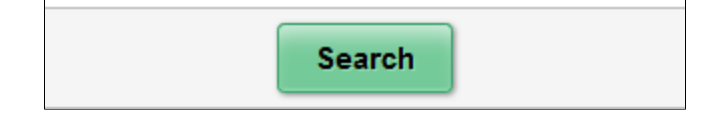

Use this page to search for items using a business unit, event, or group. To view additional search criteria, click the **Additional Options** link.

The header section of the Count by Item page provides Lookup prompts for the unit, event, and group. Click the **Search** button to initiate a search for matching items. The search is also initiated when you tab out of the **Group ID** field.

When you click the **Additional Options** link, you can select the count item statuses to include in the item search. The options that you select remain selected for this transaction until you return to the main menu. Then when you access the selection criteria again, the system provides the default values from PeopleSoft Inventory installation options and user preferences.

When you click the **Search** button, the system populates the Search Results table with the items that match the criteria you entered. The fields and processes on the Count by Item page are similar to the fields and processes on the Guided Count page. This section provides information unique to the Count by Location feature.

### **Related Links**

[Performing Guided Count Using The PeopleSoft Fluid User Interface](#page-183-0)

### <span id="page-206-0"></span>**Count by Item - Fluid Page**

Use the Count by Item - Fluid page to define count by item search criteria and add items.

Navigation:

**Mobile Inventory** > **Count by Item>** > **and click Search**

This example illustrates the fields and controls on the Count by Item page. You can find definitions for the fields and controls later on this page.

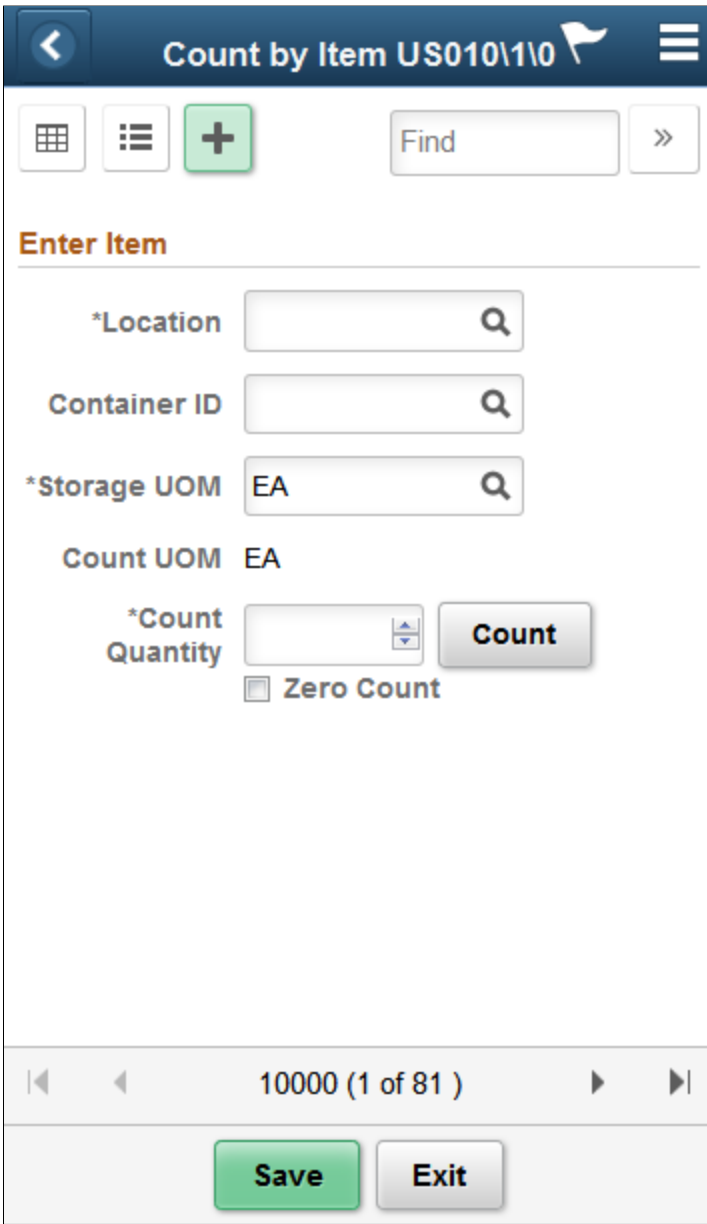

This example illustrates the fields and controls on the Count by Item - Grid View Fluid Page.

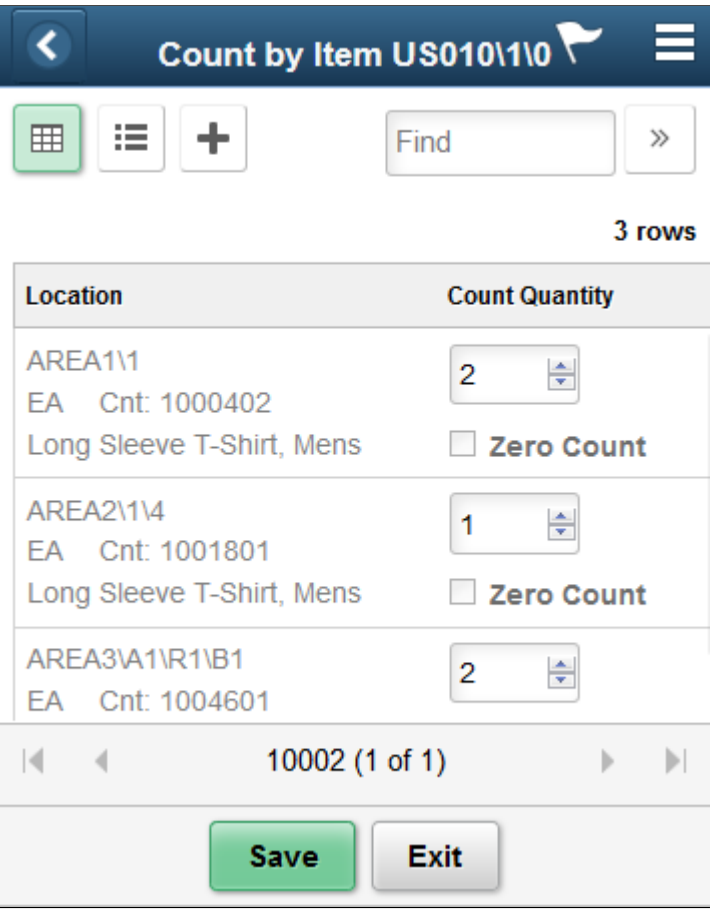

This example illustrates the fields and controls on the Count by Item - List View Fluid Page.

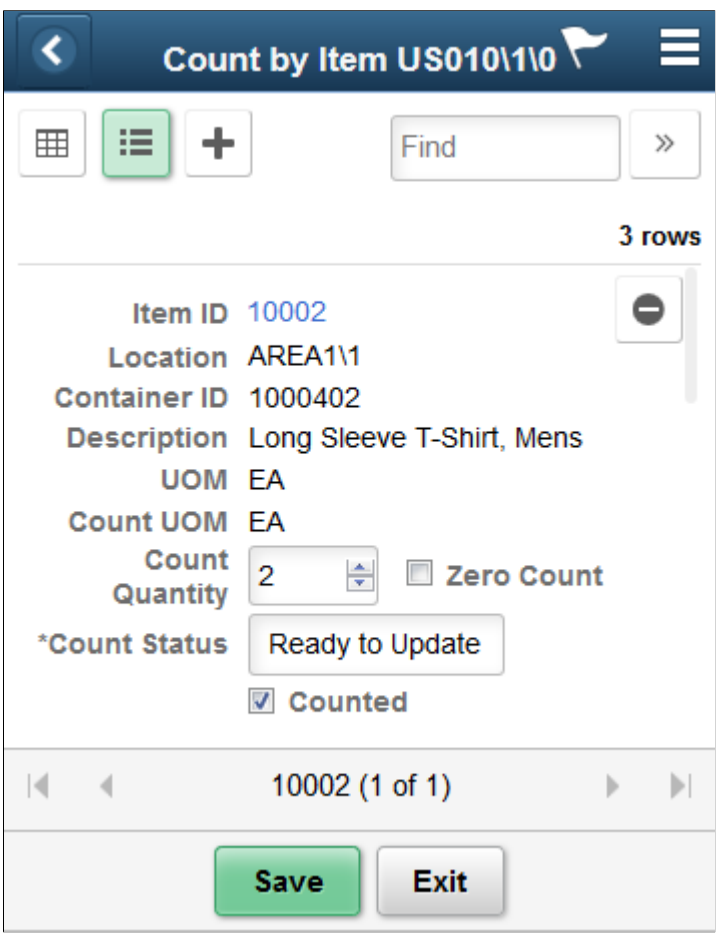

**Note:** Click the Item ID to access the Single Item page.

This example illustrates the fields and controls on the Count by Item - Single Item Page.

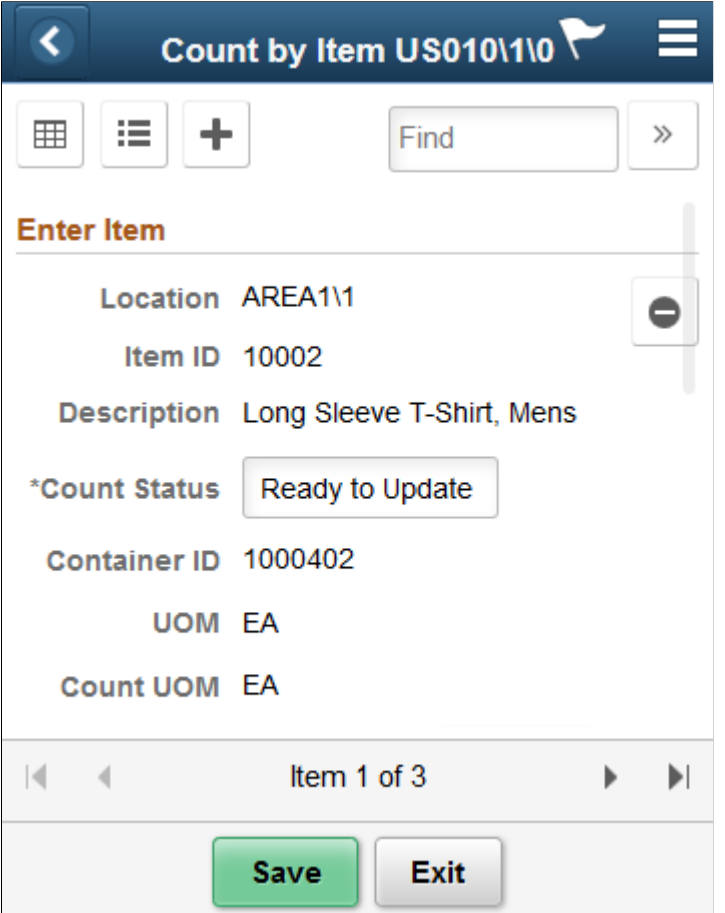

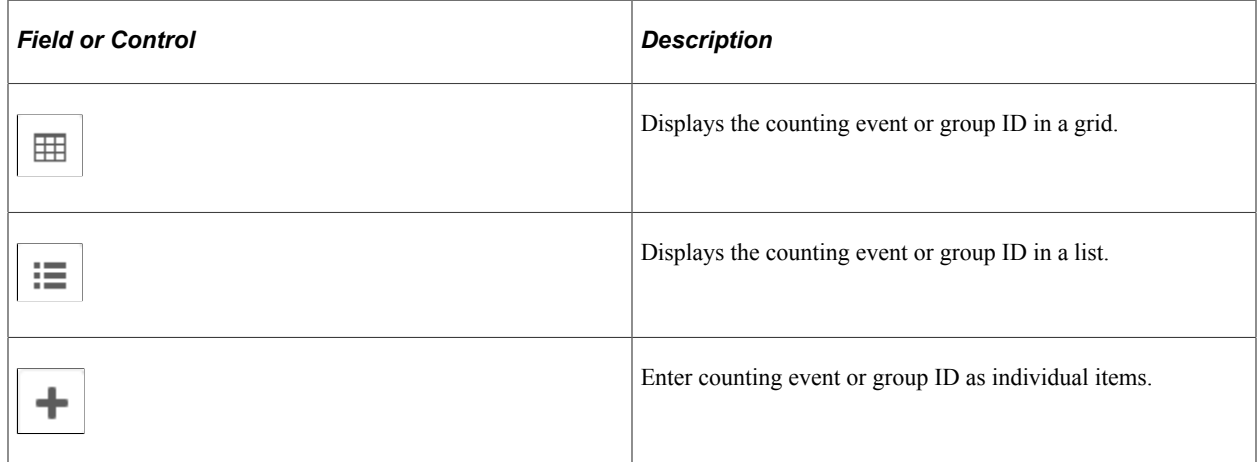

You can filter and select locations, items, containers, and storage and count units of measure. The filter feature is initiated by clicking the Filter button or tabbing out of the Filter field. The page functionality is similar to guided count pages except that you are not provided the items to count.

The difference between the count by item and the count by location is that the system provides a unique list of items that exist in the count, and then you manually enter the locations and their counts for each item. Counting by item is a mixed approach between a guided count and a manual count.

After defining count information for the required fields for an item, click the Count button to add the item to the location count. As each item is added, the system provides a table with the last item that was counted.

Click the Save button to add the item counts for the location to the PeopleSoft Inventory system. When you save the count, the system verifies the count data and displays any errors associated with the count. If errors occur, you need to resolve them and save the count again.

## <span id="page-211-0"></span>**Count by Item - Display Options Fluid Page**

Use the Count by Item - Display Options page to define or modify processing and display options for Counts by Item transactions.

Navigation:

#### **Mobile Inventory** > **Count by Item** > **Display Options**

This example illustrates the fields and controls on the Count by Item - Display Options Fluid Page. You can find definitions for the fields and controls later on this page.

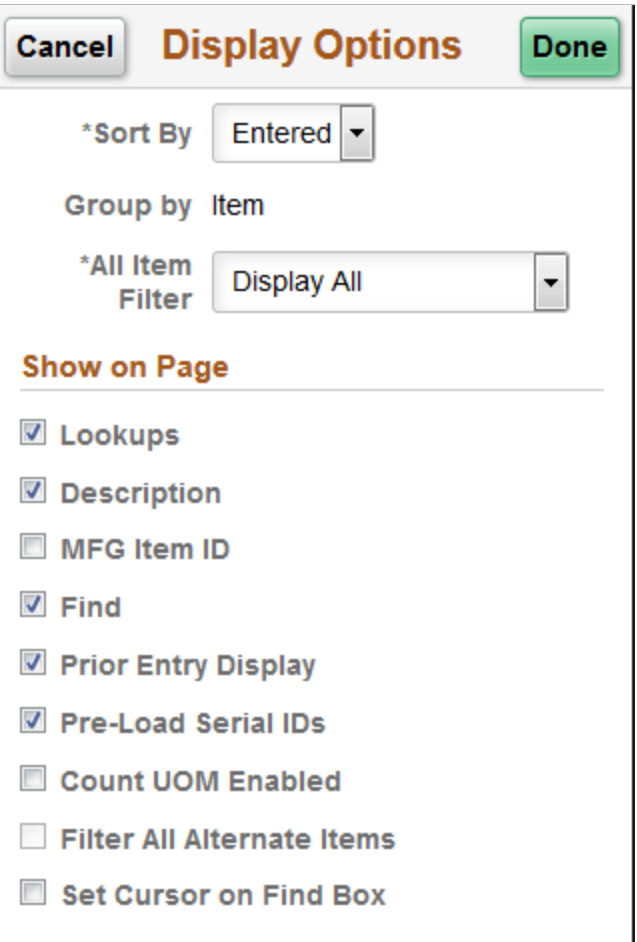

Use this page to change processing and display options for count by item transactions. The settings on this page are as set on the Installation Options - Mobile Inventory or the User Preferences - Mobile Inventory page for the task flow. Most fields can be changed for the session.

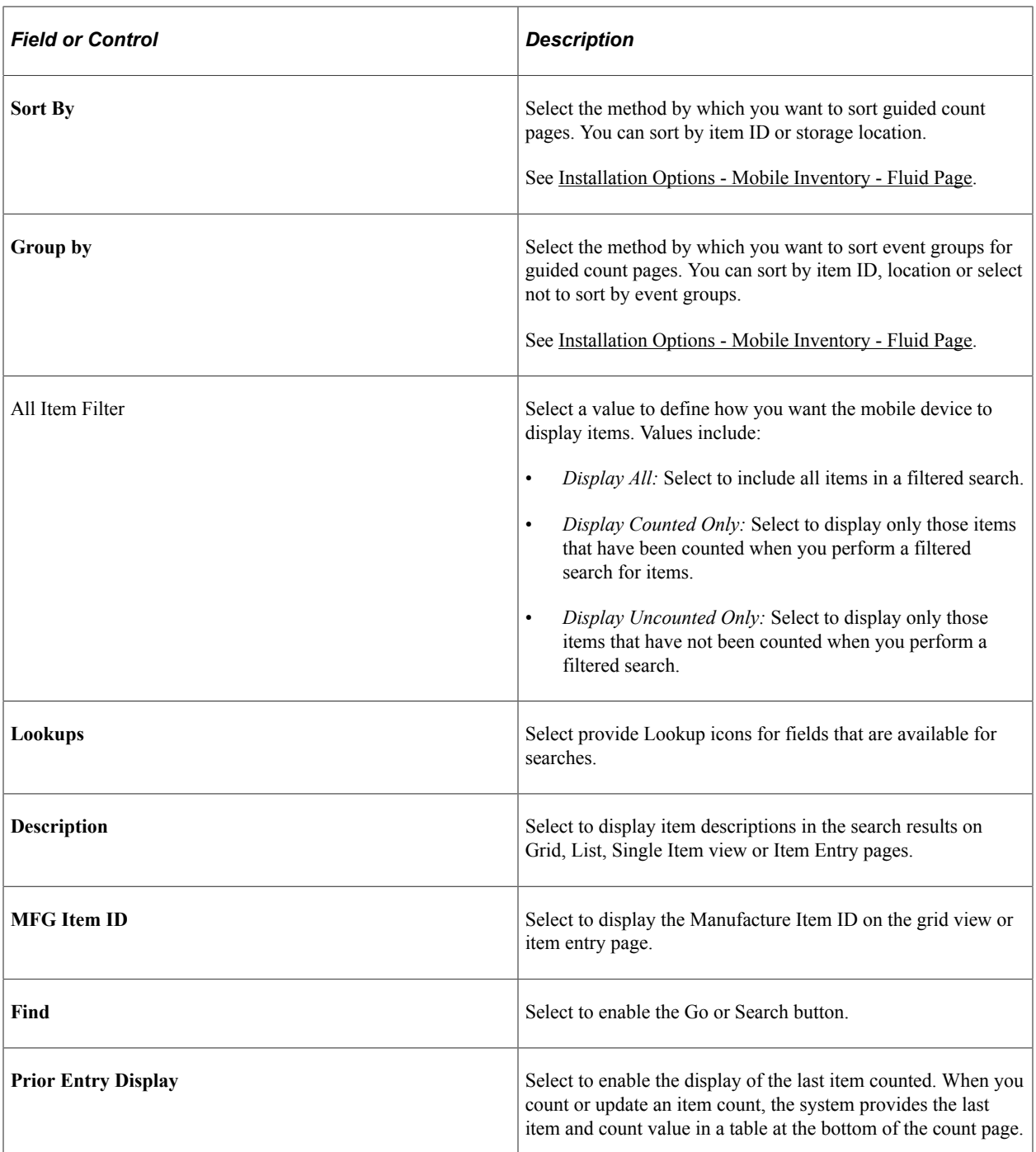

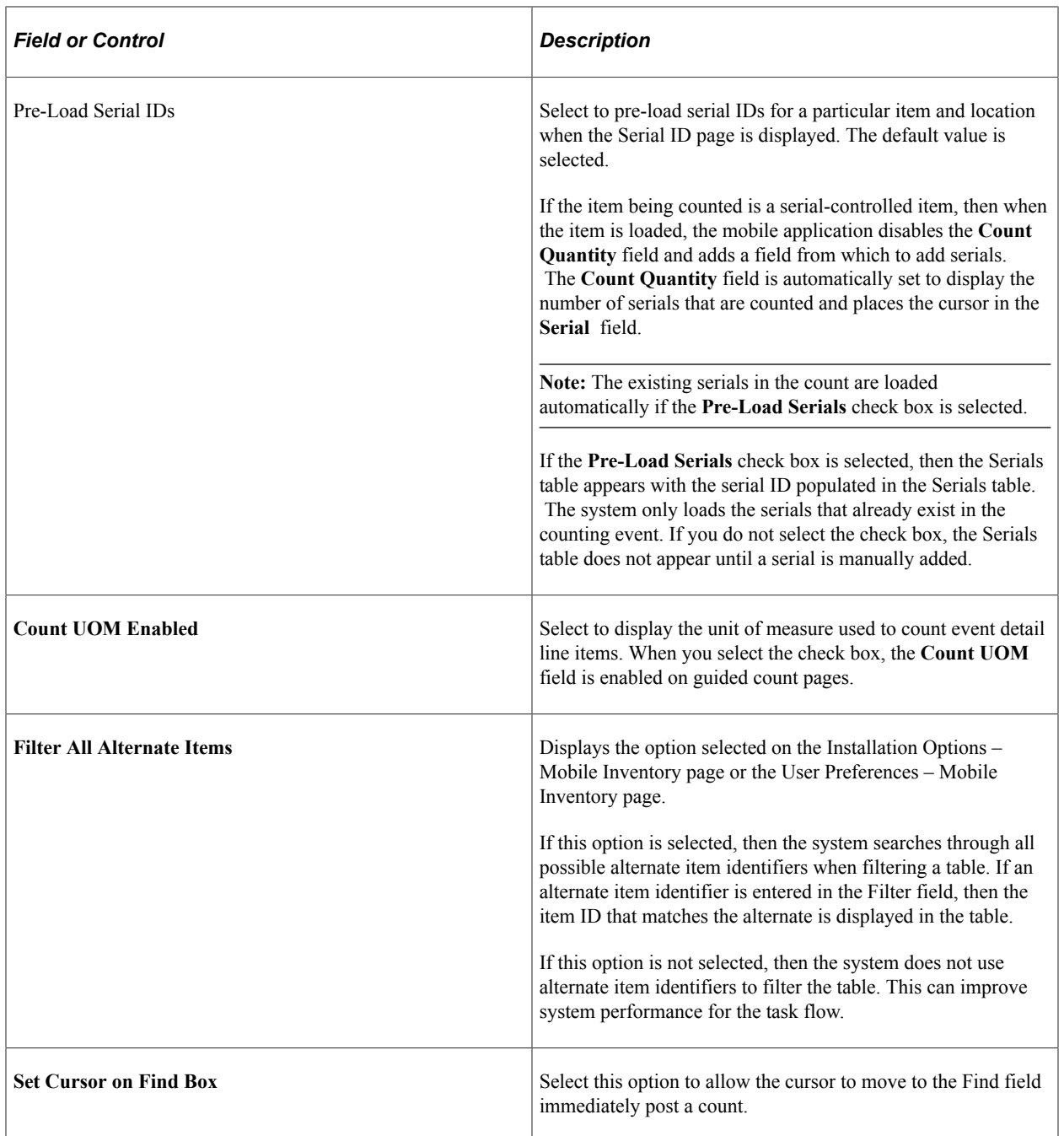

### **Related Links**

[Setting Up Installation Options and User Preferences](#page-21-0)

# **Performing Manual Counts Using the PeopleSoft Fluid User Interface**

This topic discusses how to perform manual counts in the PeopleSoft Fluid User Interface.

## **Page Used to Perform Manual Counts Using the PeopleSoft Fluid User Interface**

Use these pages to perform counts by item.

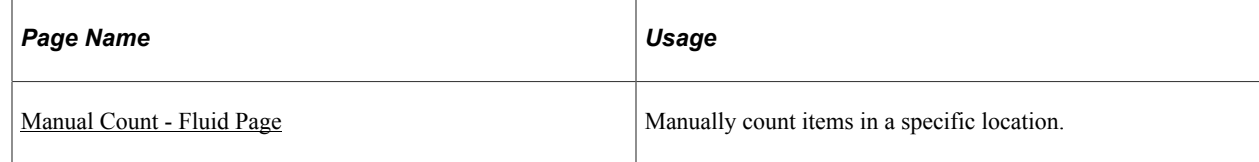

# <span id="page-214-0"></span>**Manual Count - Fluid Page**

Use the Manual Count page to manually count items in a specific location

Navigation:

**Mobile Inventory** > **Manual Count**

This example illustrates the fields and controls on the Manual Count Page. You can find definitions for the fields and controls later on this page.

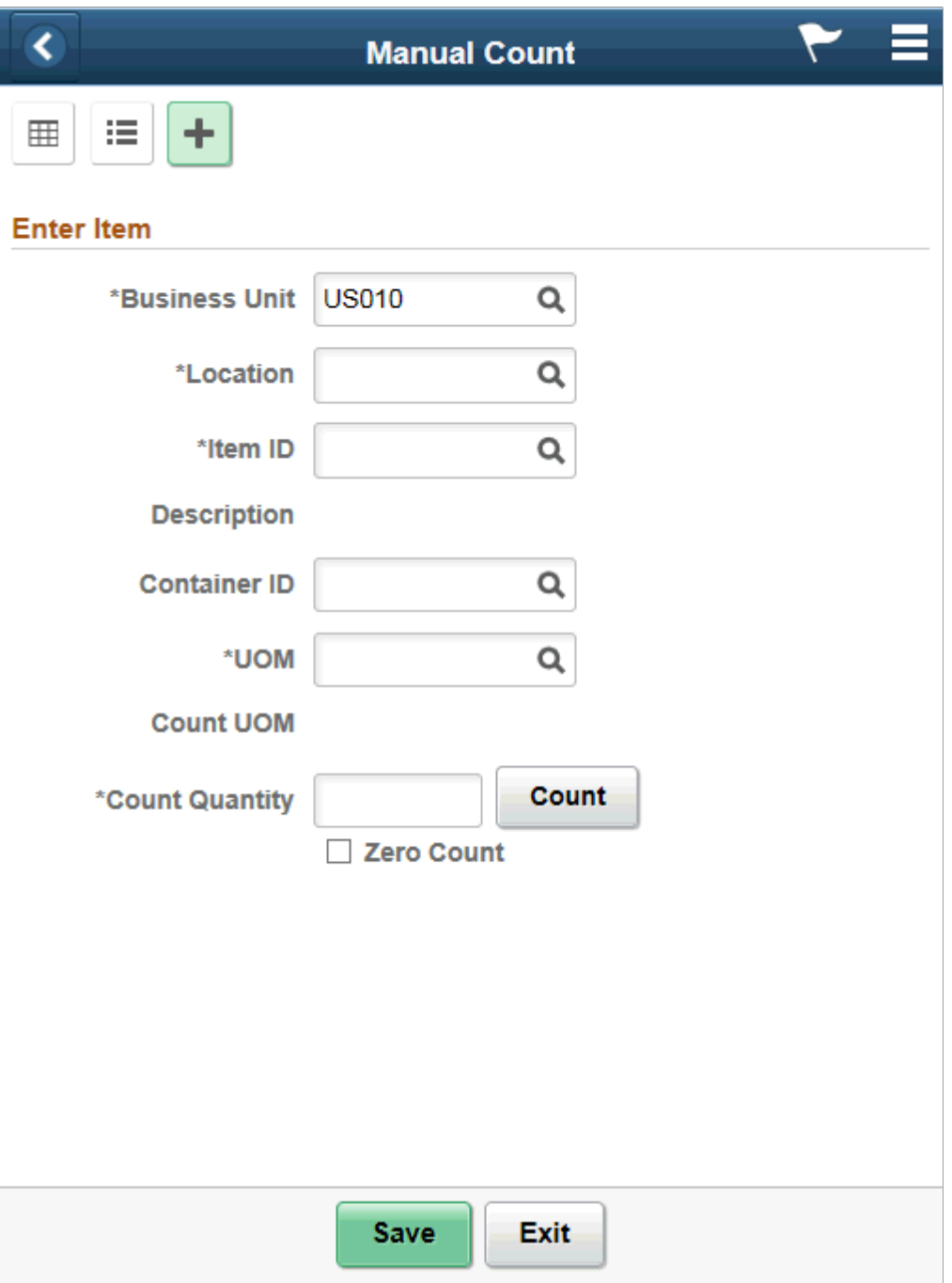
This example illustrates the fields and controls on the Manual Count Grid Mode Page. You can find definitions for the fields and controls later on this page.

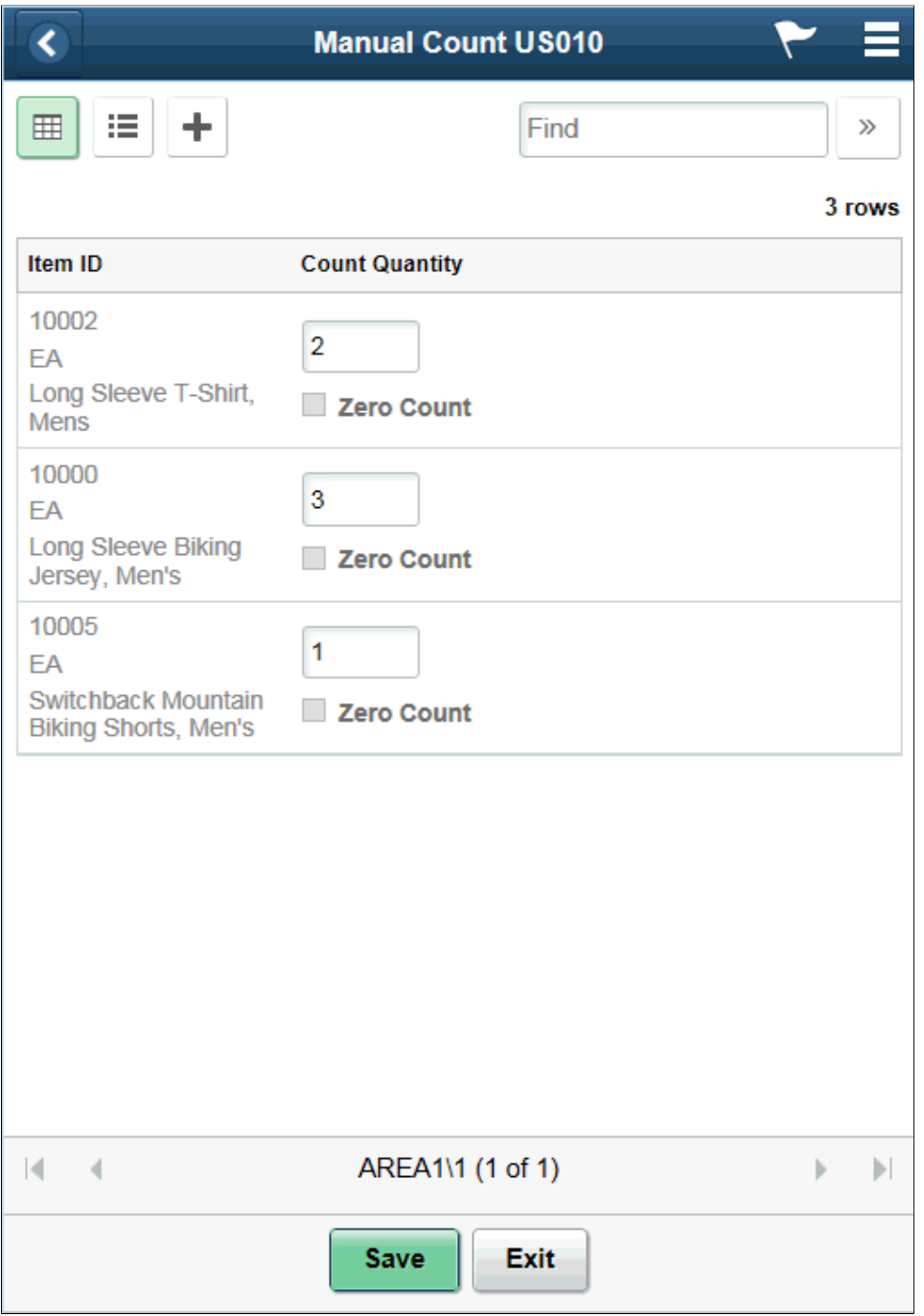

This example illustrates the fields and controls on the Manual Count List Mode Page. You can find definitions for the fields and controls later on this page.

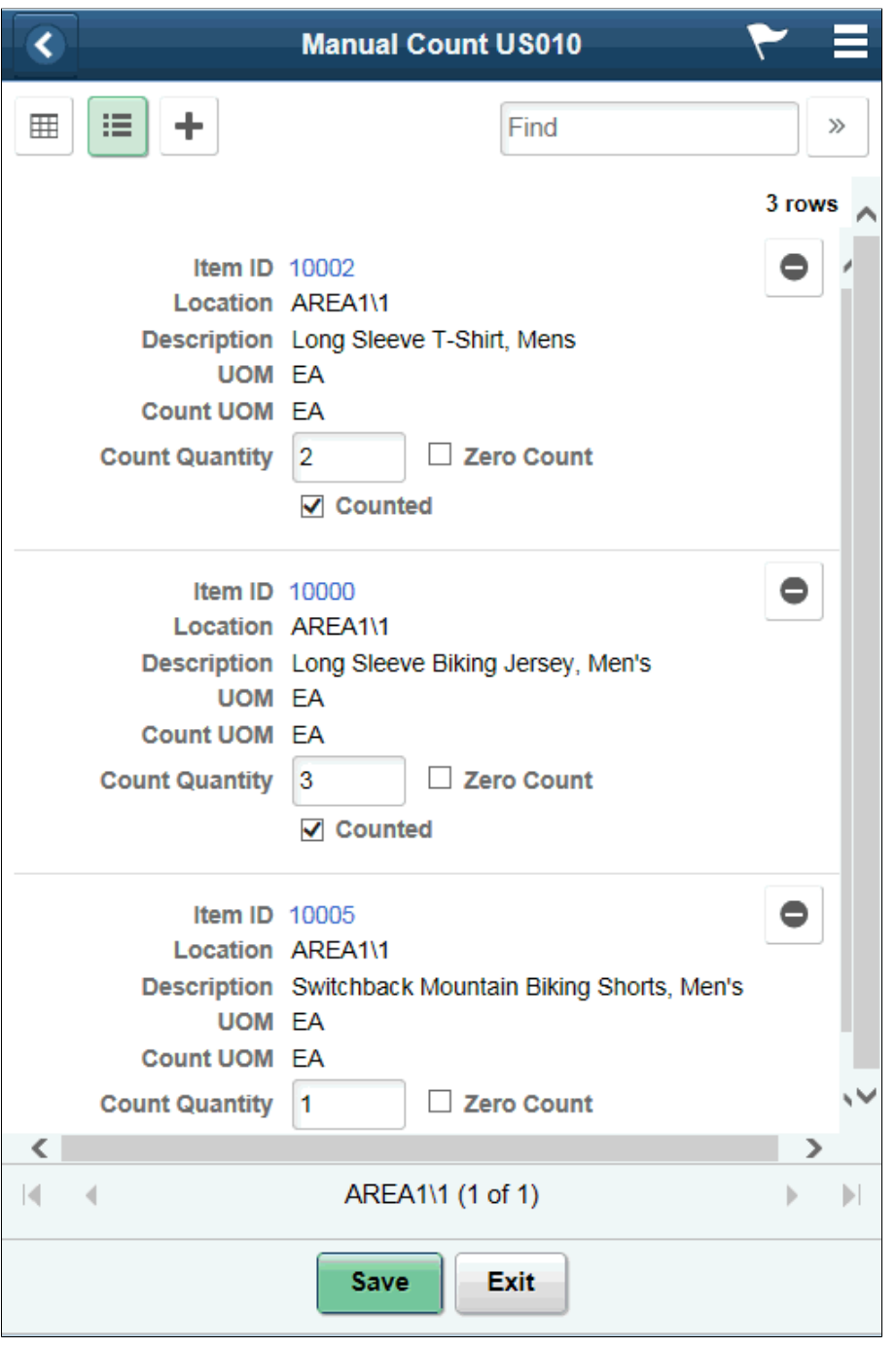

**Note:** Click the Item ID link to access the Manual Count Single Item page.

This example illustrates the fields and controls on the Manual Count - Single Item Page. You can find definitions for the fields and controls later on this page.

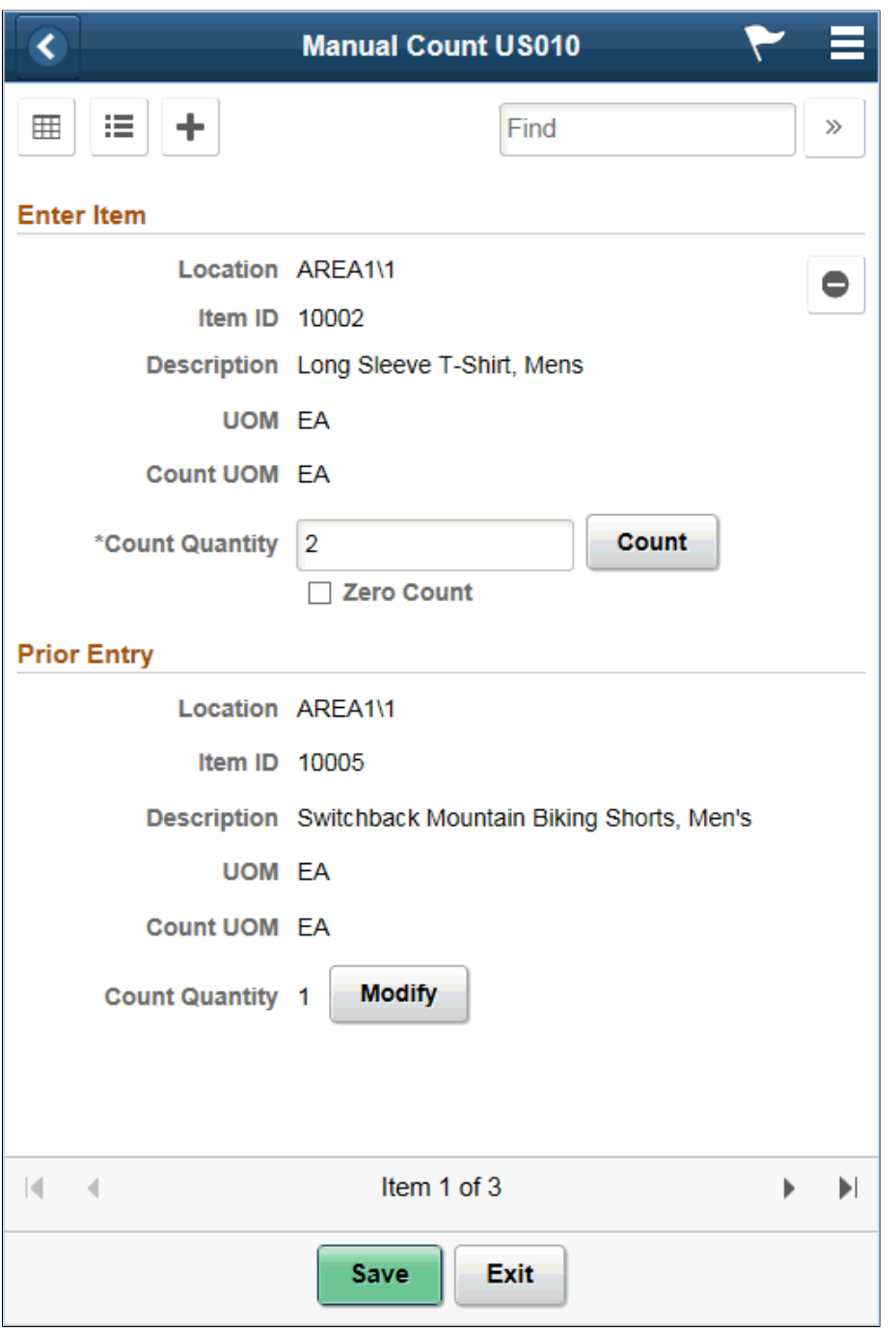

The Manual Count page is the basis for working with manual counts.

**Note:** Click an Item ID while in list view to view it in Single Item mode.

You can scroll through the items using the scrolling arrows.

Using the page, you can:

• Enter count quantities for individual items.

- Complete the item count.
- Change the count options.
- Navigate to the Enter Item page to include another item in the count.

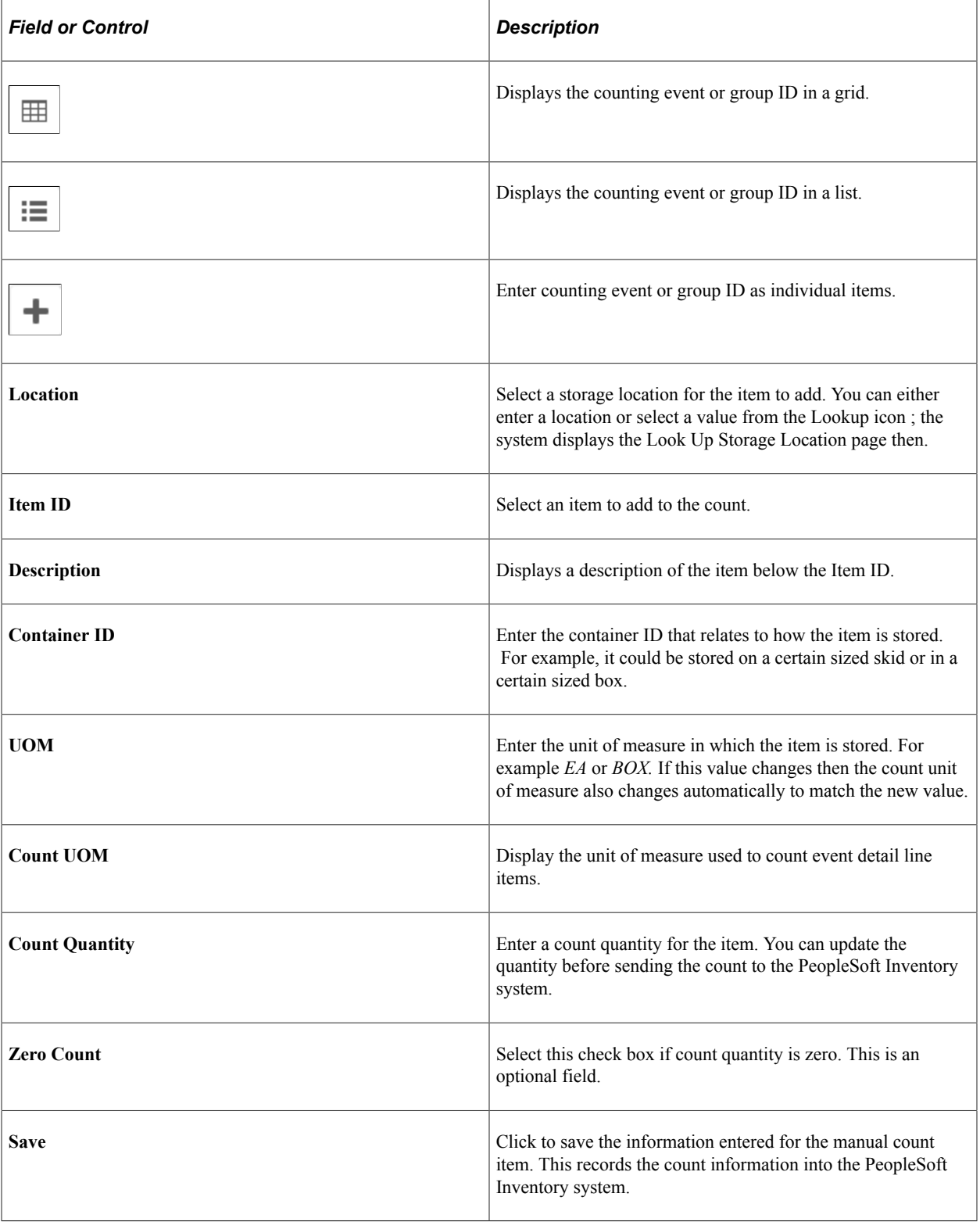

#### **Related Links**

[Setting Up Installation Options and User Preferences](#page-21-0) [Performing Guided Count Using The PeopleSoft Fluid User Interface](#page-183-0)

# **Using Mobile Express Issue**

# **Understanding Express Issue Using PeopleSoft Mobile Inventory Management**

Mobile Inventory supports an internal express issue where you create an internal order online and reserve, pick, and ship the stock in one step. Internal orders are orders for a department or location within an organization. The mobile Express Issue task flow leverages the functionality of the Express Issue component in PeopleSoft Inventory.

Errors returned by the component interface display on the mobile device, but warnings and informational messages are not displayed. The express issue transaction is not meant for entering a high number of receipts in a single transaction.

See "Creating Online Orders Using Express Issue in PeopleSoft Inventory" (PeopleSoft Inventory).

To perform an internal express issue using a mobile device:

- 1. On the PeopleSoft Mobile Inventory Management menu, select the Express Issue task flow.
- 2. Use the Express Issue page to initiate an internal express issue by defining the business unit, order number, location and issue quantity.
- 3. After entering issue information, click the **Add Line** button to add the line to the express issue.

The system adds the line, updates the Line Selection table with the next line number. If you have selected the Prior Entry Caption in the Options page, then the system displays your last transaction in the Prior Entry box at the bottom of the page.

4. After adding the line, click the **Save** button.

The system displays the Issue Created page. The page displays the business unit, the new order number, the new shipping ID, and whether the Inventory Depletion process has been scheduled and its process instance number.

5. Click the **OK** button on the Issue Created page.

The system processes the internal express issue and updates the PeopleSoft Inventory system with the order that you just created.

Transaction lines on the mobile device are available for update until you save the transaction. When you save the transaction, the device sends the information to the Component Interface, which formats the data for processing by the PeopleSoft Inventory system Express Issue component. The interface sends any error messages issued by the PeopleSoft Express Issue component back to the mobile device.

Lot and serial transactions are not currently supported by the Express Issue task flow transactions.

If an entry results in a negative inventory situation, and negative inventory is not allowed for the business unit, an error displays. If negative inventory is allowed, the system does not issue a message and saves the transaction.

After you save the transaction, the system:

- Displays a message on the device with the new order number.
- Displays a message indicating that the Inventory Depletion process has been scheduled and its process instance number, if the system has been set up to submit the depletions at save time.
- Displays the Express Issue page for input of a new transaction.

# **Setting Up the PeopleSoft System for Mobile Express Issue**

This topic discusses how to setup the PeopleSoft system for mobile express issues. When you use Mobile Inventory to perform it, you use information that has been established in the PeopleSoft Inventory system.

## **Pages Used to Set Up the PeopleSoft System for Mobile Express Issue**

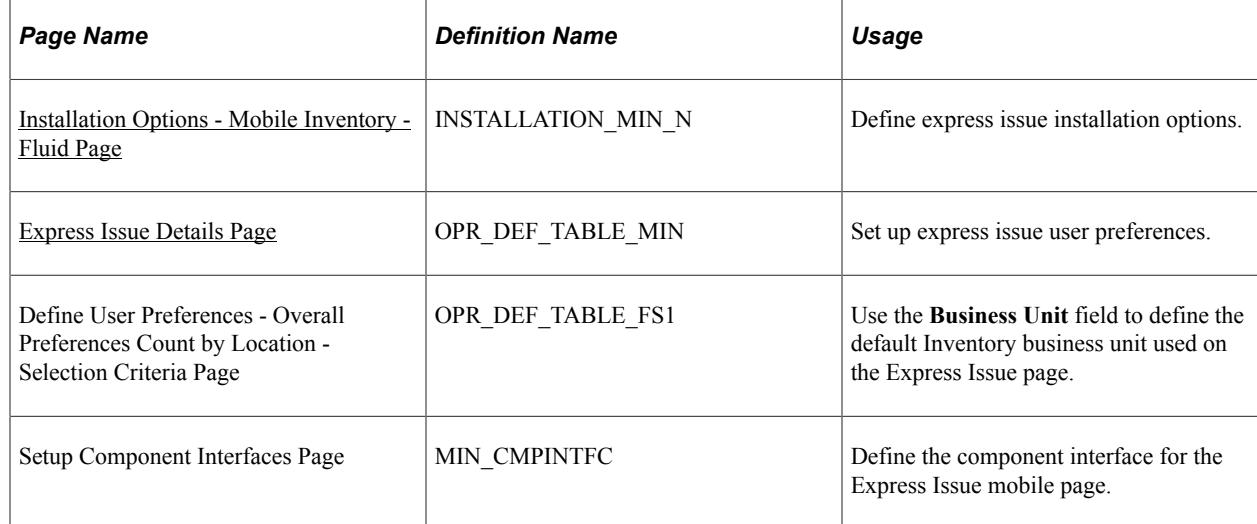

## <span id="page-223-0"></span>**Installation Options - Mobile Inventory - Fluid Page**

Use the Installation Options - Mobile Inventory - Fluid page (INSTALLATION MIN N) to define express issue installation options.

Navigation:

#### **Set Up Financials/Supply Chain** > **Install** > **Installation Options** > **Mobile Inventory - Fluid**

Select the Express Issue task flow

This example illustrates the fields and controls on the Installation Options - Mobile Inventory - Fluid: Express Issue task flow page . You can find definitions for the fields and controls later on this page.

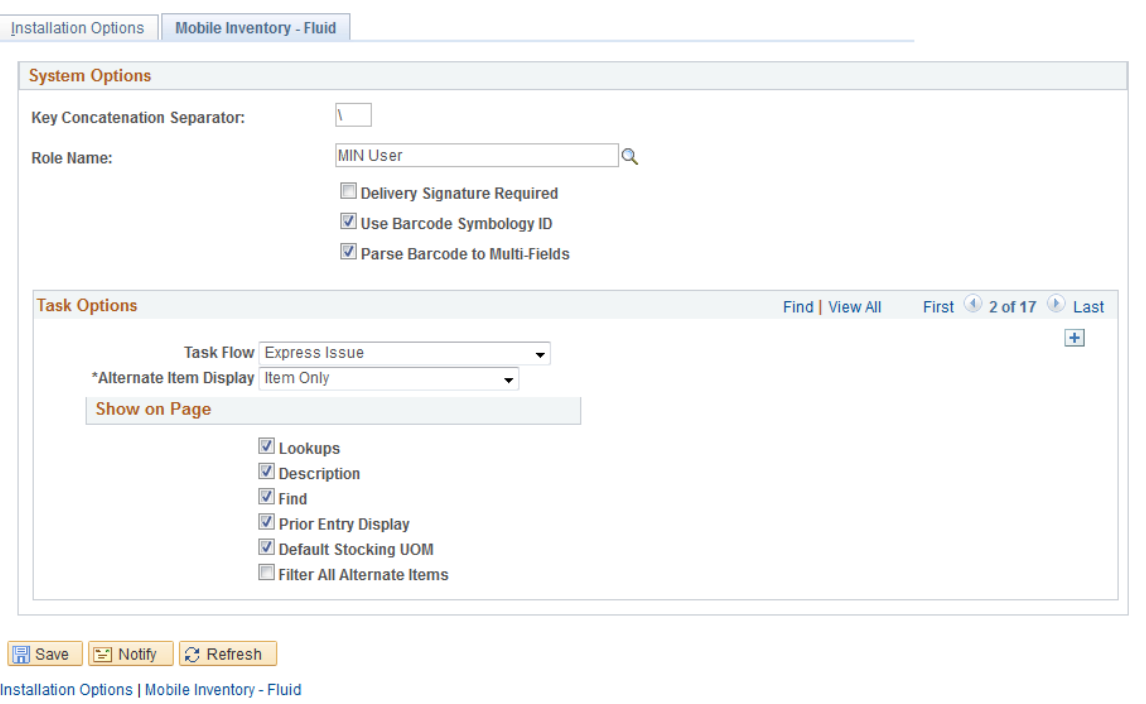

You use installation options to define default values for Mobile Express Issue pages in the PeopleSoft system and to control the behavior of the transaction.

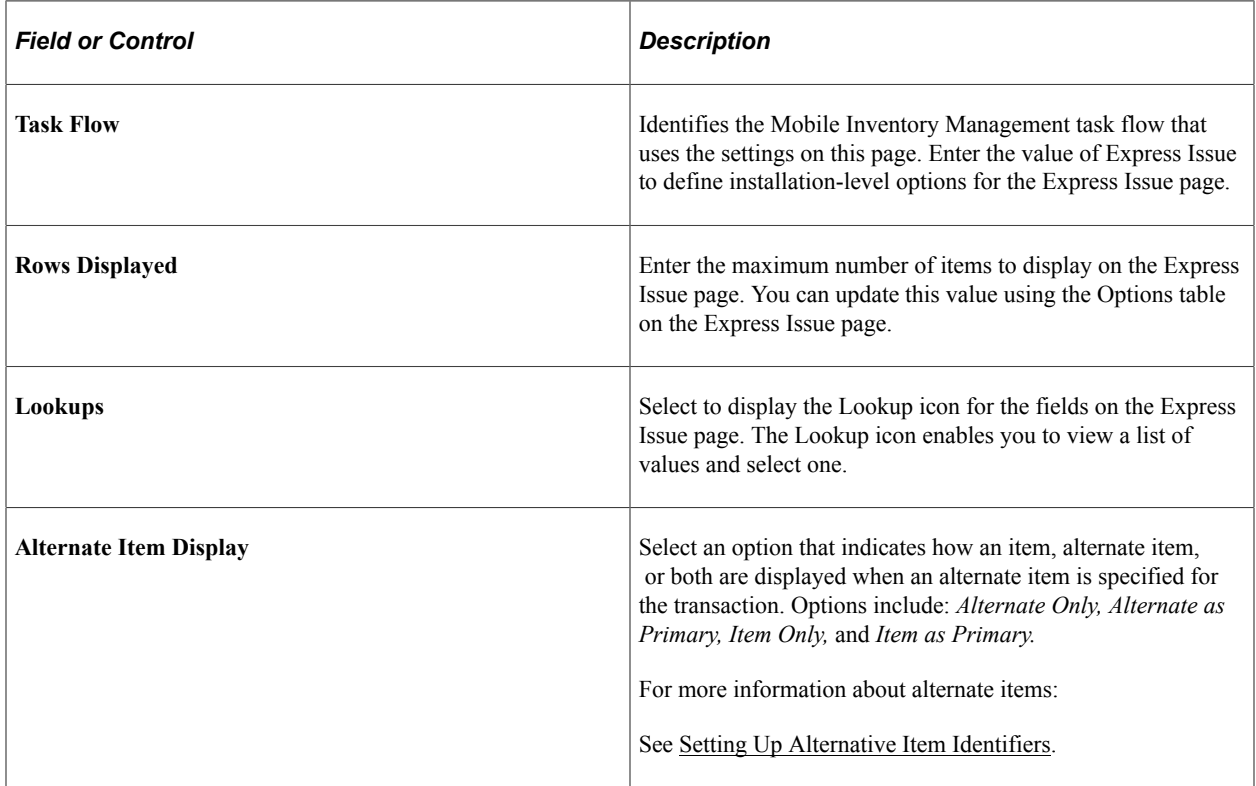

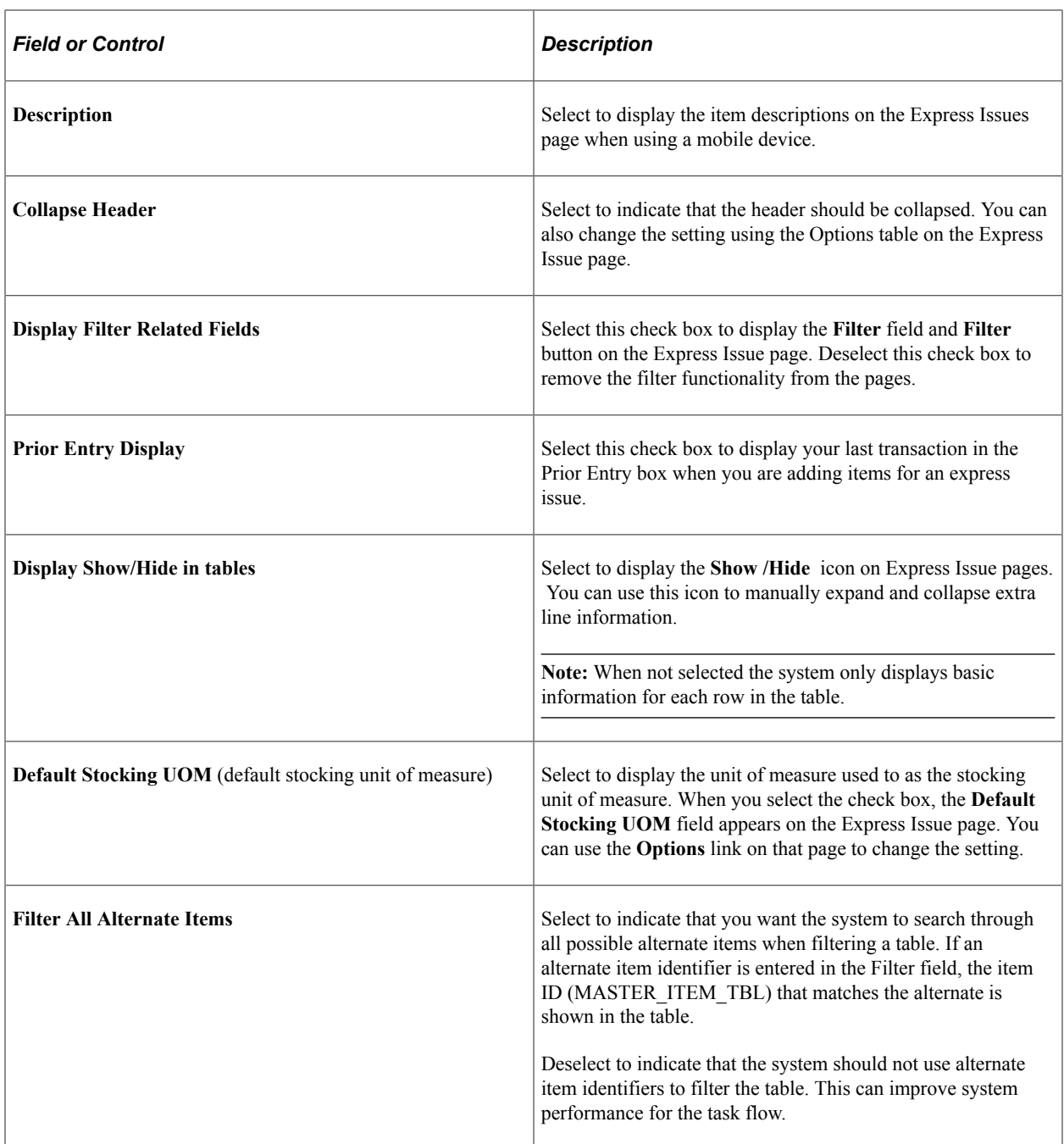

#### <span id="page-225-0"></span>**Express Issue Details Page**

Use the Express Issue Details page to set up express issue user preferences

Navigation:

#### **Set Up Financials/Supply Chain** > **Common Definitions** > **User Preferences** > **Define User Preferences** > **Mobile Inventory - Fluid**

Select the Express Issue task flow.

The values on this page are the same as those on the installation options page. Select the **Use Installation Values** check box to apply the values from the Installation Options – Mobile Inventory - Fluid page for

the Express Issue task flow. When you click the check box, the display options on this page are no longer available.

See [Installation Options - Mobile Inventory - Fluid Page](#page-223-0) .

# **Processing Internal Express Issues Using the PeopleSoft Fluid User Interface on a Mobile Device**

This topic discusses how to process internal express issues using the PeopleSoft Fluid User Interface.

## **Pages Used to Process Internal Express Issues Using the PeopleSoft Fluid User Interface on a Mobile Device**

Use these pages to process express issues.

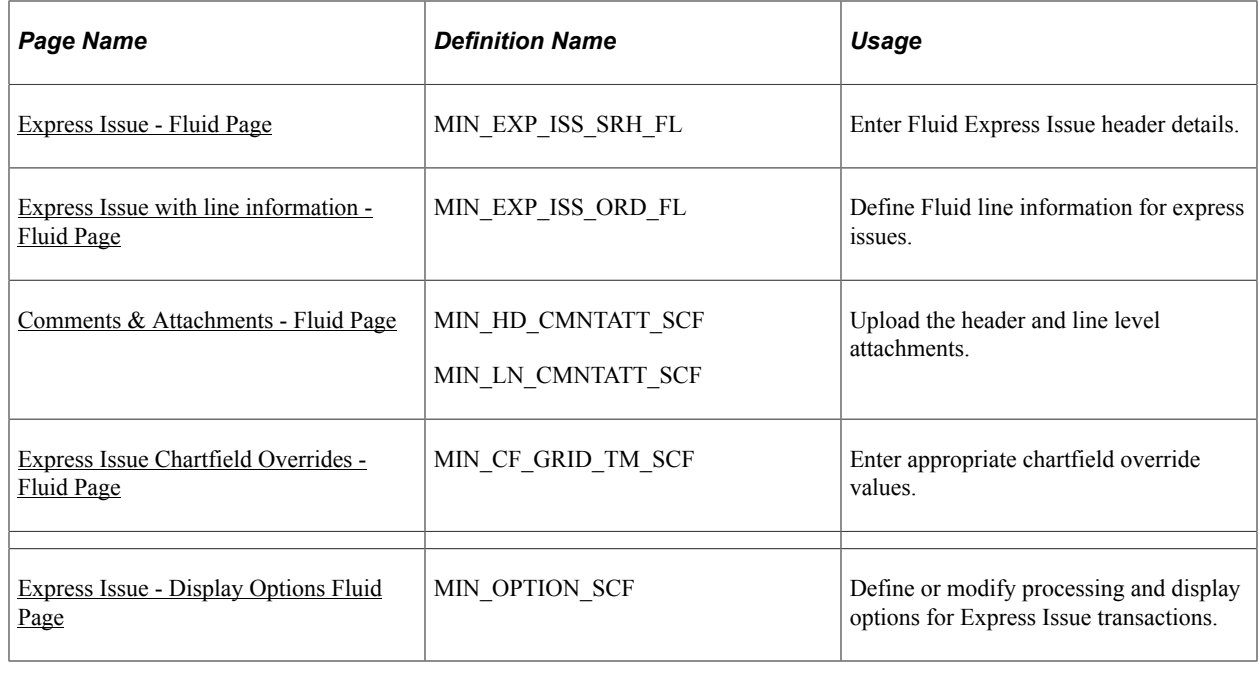

**Note:** Lot and serial capability is available for express issue transactions.

## <span id="page-226-0"></span>**Express Issue - Fluid Page**

Use the Express Issue - Fluid page to enter Fluid Express Issue header details.

Navigation:

**Mobile Inventory** > **Express Issue**

This example illustrates the fields and controls on the Express Issue - Fluid Page. You can find definitions for the fields and controls later on this page.

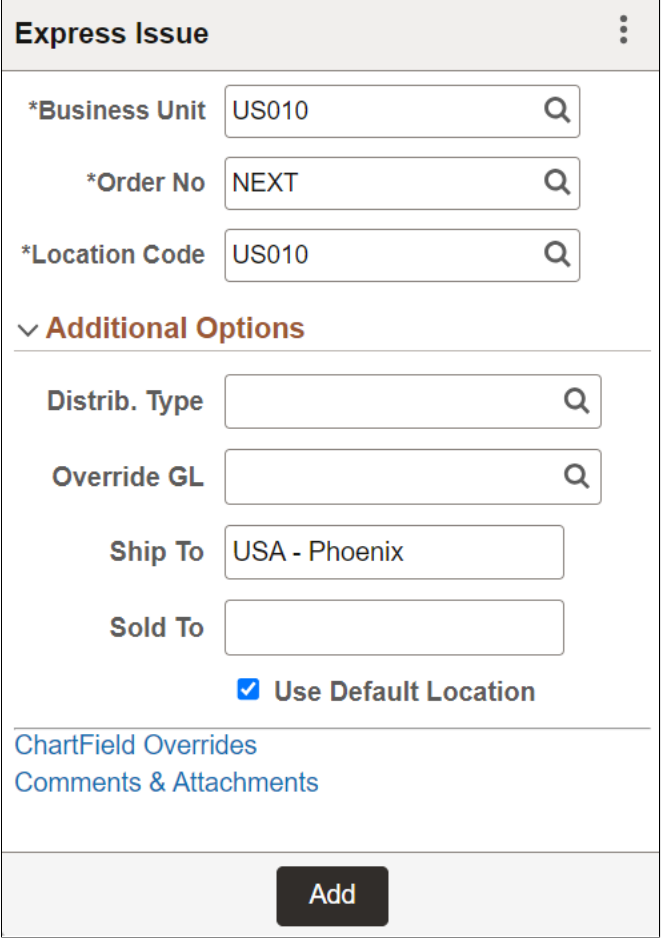

When you access the Express Issue page, the system provides default values from the PeopleSoft Inventory system installation or user preferences set up pages.

Use the Express Issue page to initiate an internal express issue. After you add an item to the issue, the Prior Entry table appears on the page for informational purposes.

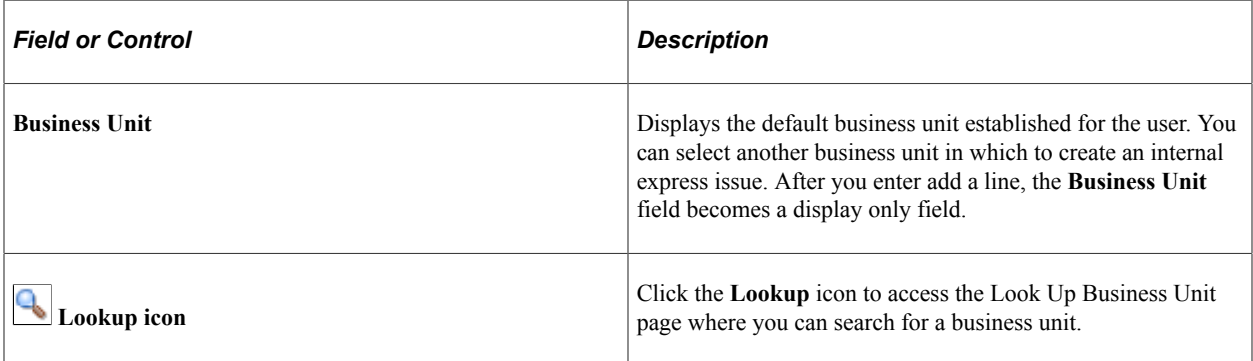

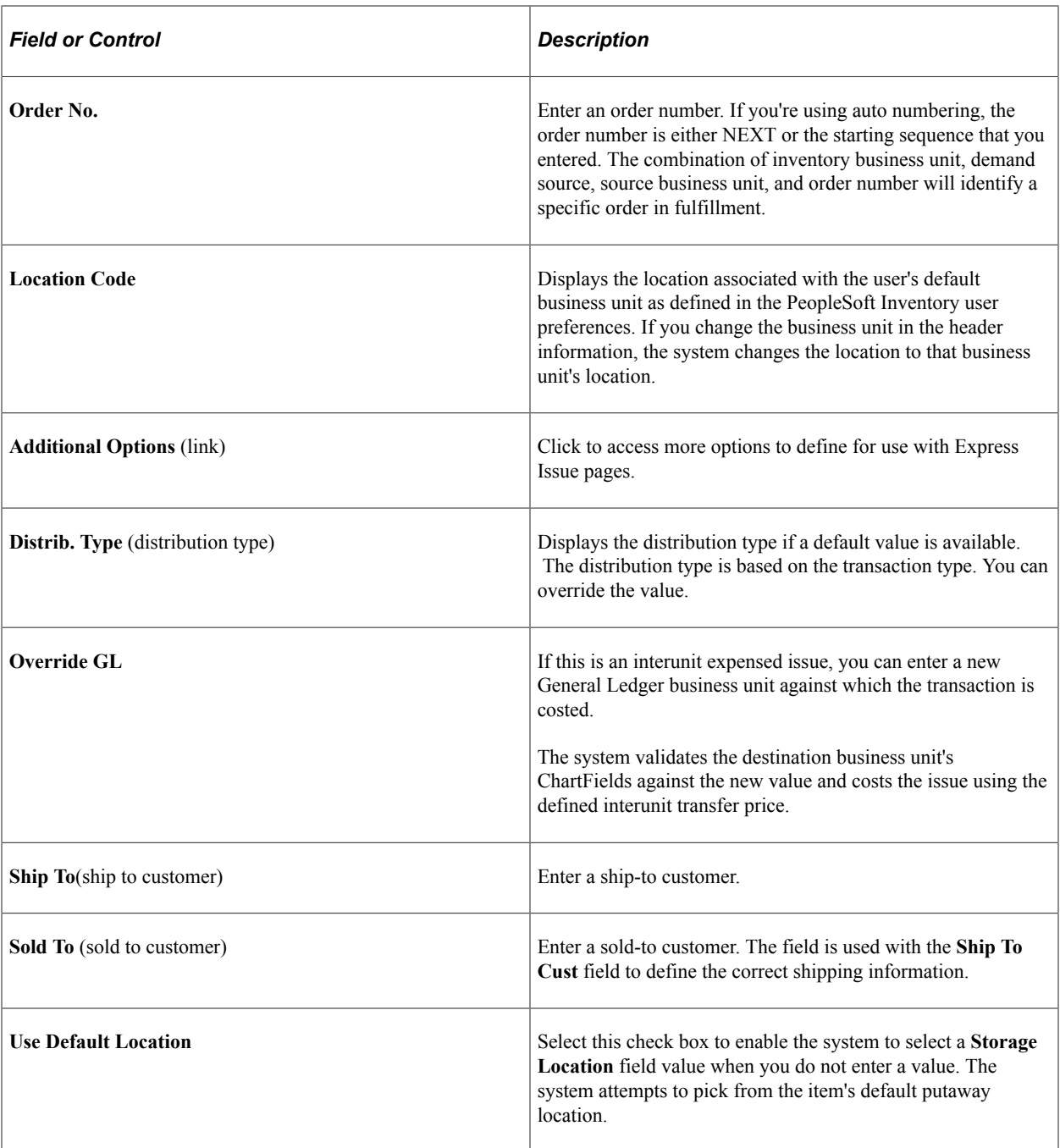

# <span id="page-228-0"></span>**Express Issue with line information - Fluid Page**

Use the Express Issue Fluid page with line information to define fluid line information for express issues.

Navigation:

**Mobile Inventory** > **Express Issue** > **and Click Add**

This example illustrates the fields and controls on the Express Issue with line information Fluid Page. You can find definitions for the fields and controls later on this page.

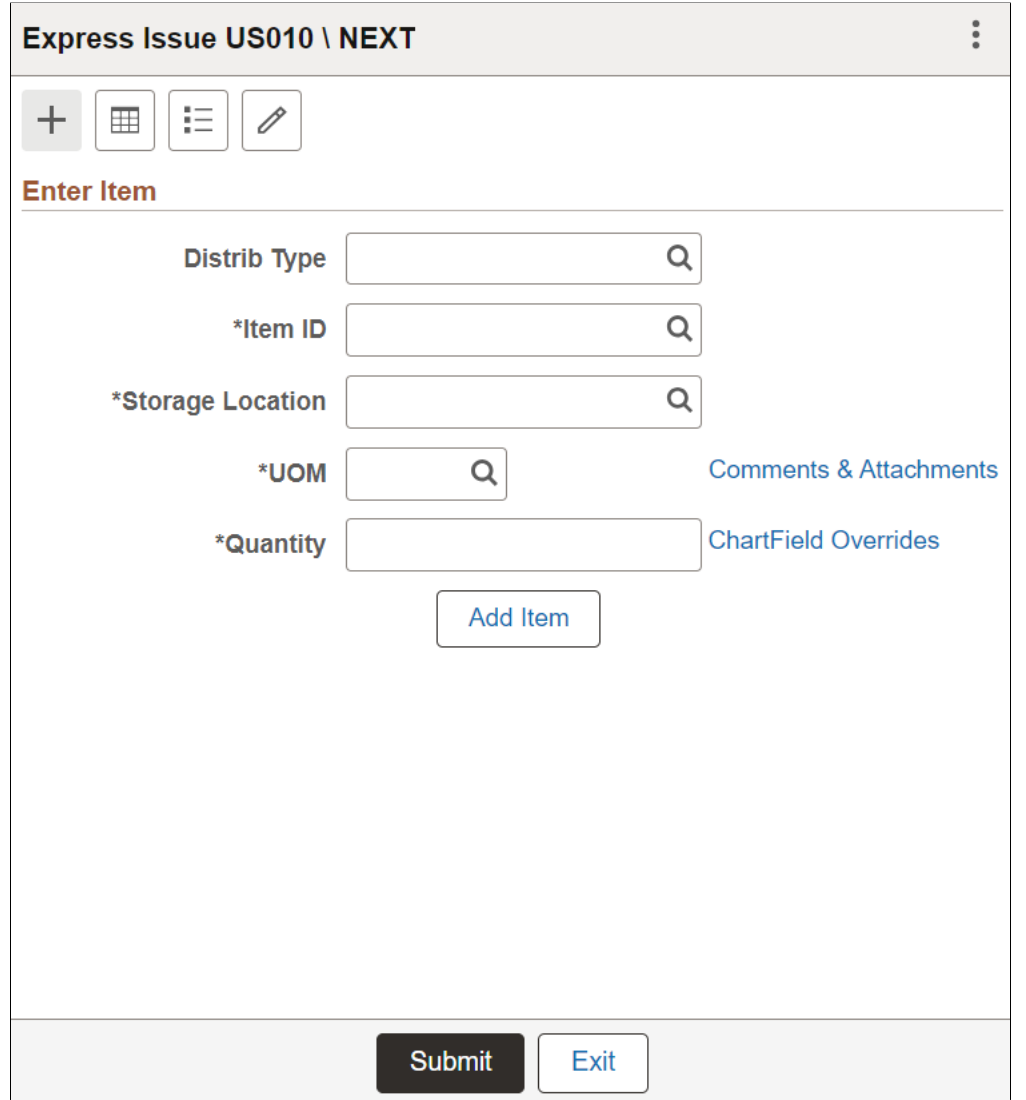

Use the Line Information table to enter express issue order and item information.

**Note:** This page appears in Grid and List mode as set under display options.

This example illustrates the fields and controls on the Express Issue - Grid View Page.

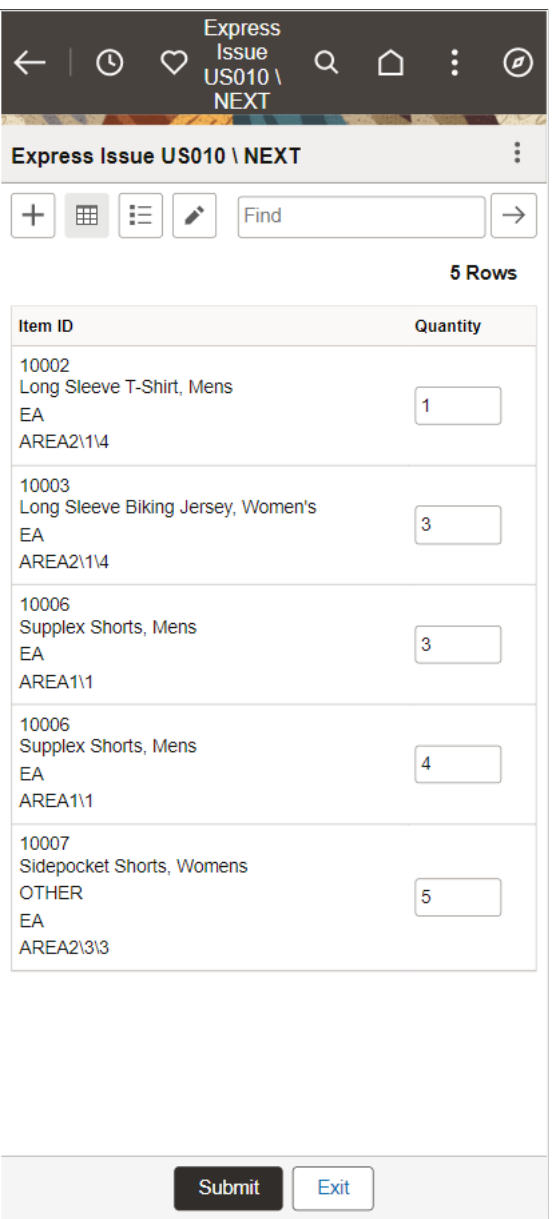

This example illustrates the fields and controls on the Express Issue - List View page.

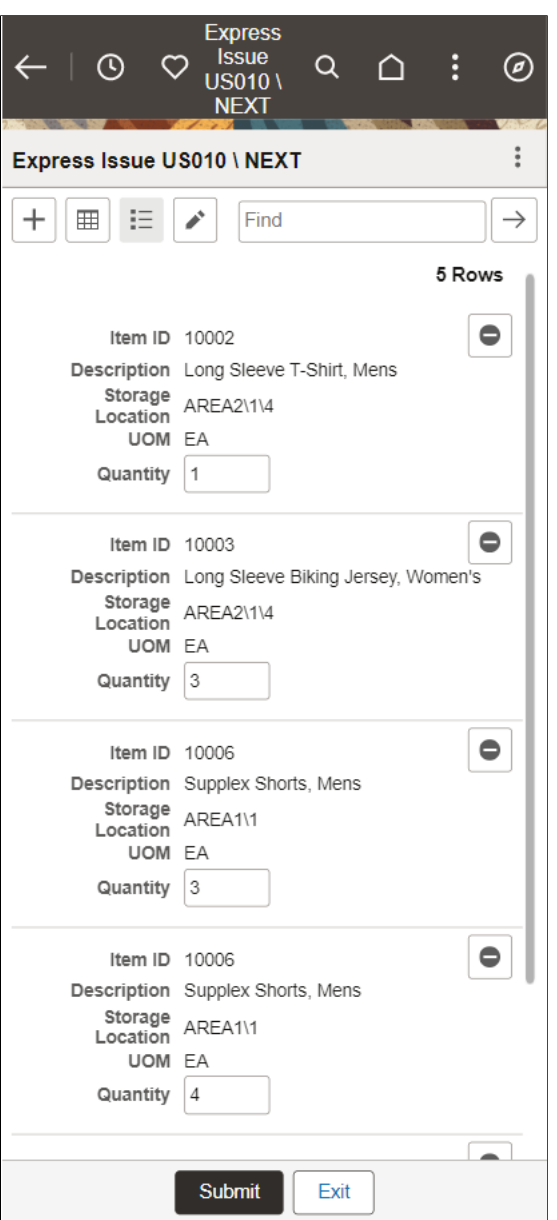

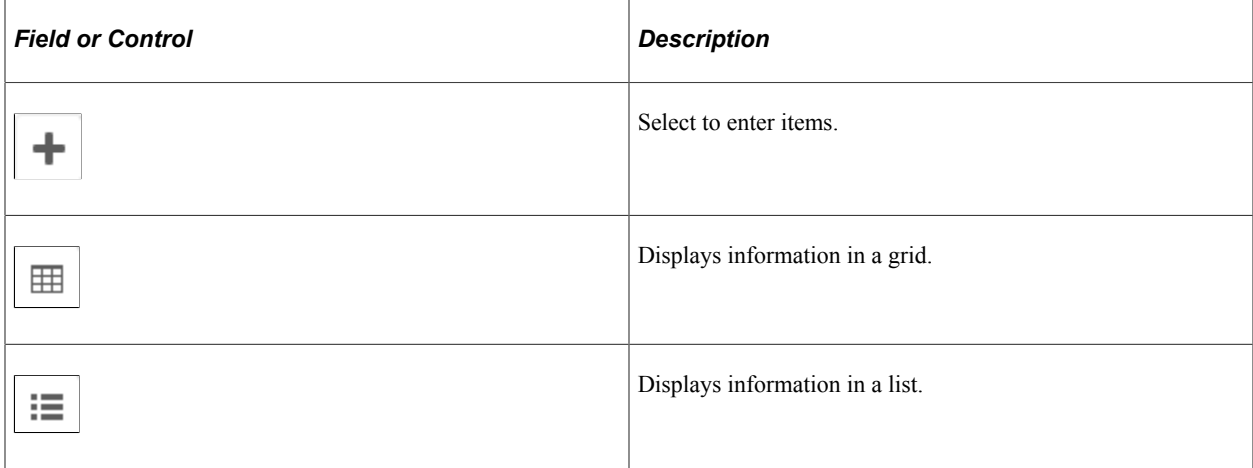

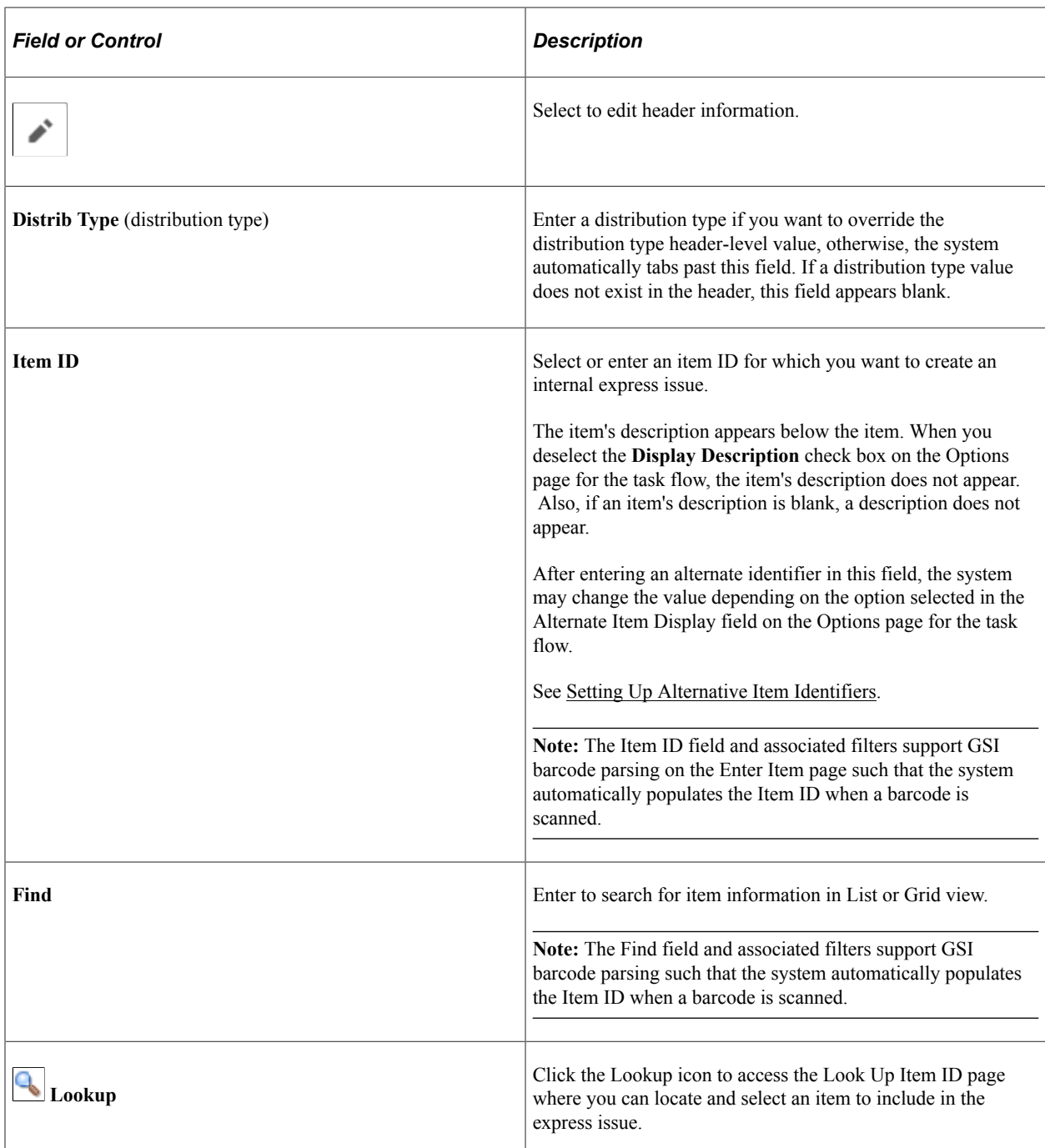

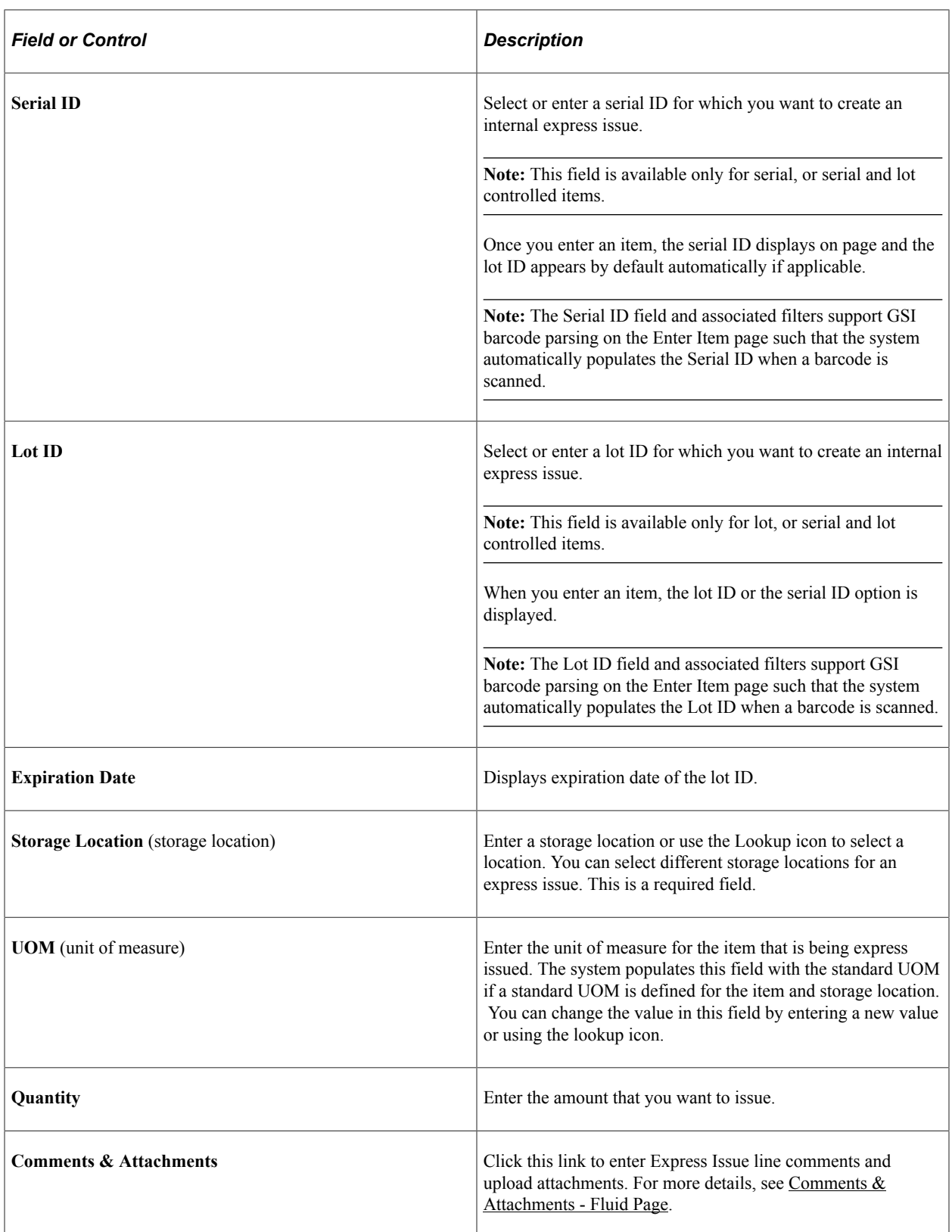

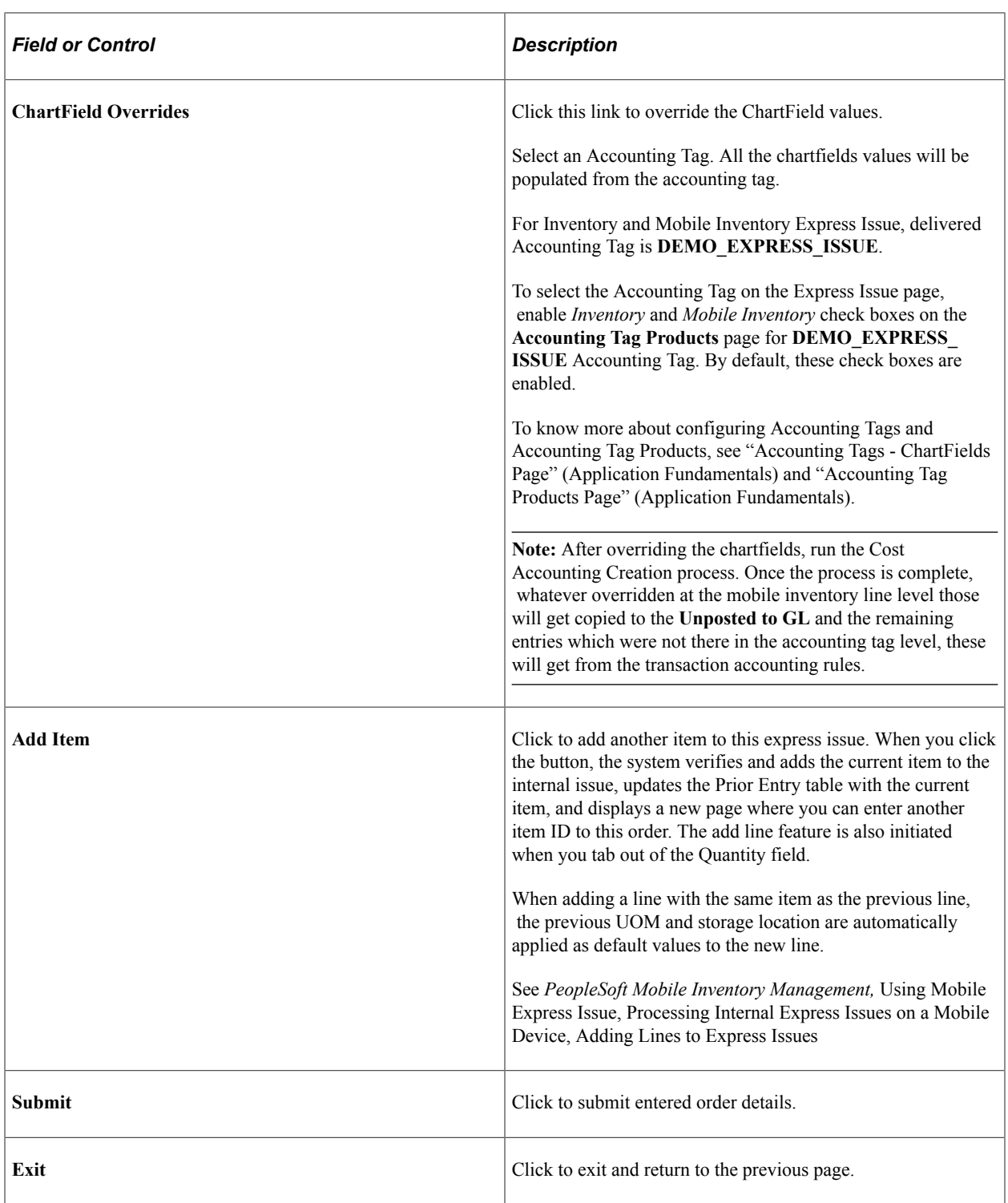

See [Display Options - Mobile Inventory - Fluid Page](#page-28-0)

## <span id="page-234-0"></span>**Comments & Attachments - Fluid Page**

Use the Express Issue Comments and Attachments - Fluid Page to enter header and line level comments and upload the attachments.

Navigation:

#### **Mobile Inventory** > **Express Issue** > **click the Comments & Attachments link**

This example illustrates the fields and controls on the Express Issue - Header Comments & Attachments Page. You can find definitions for the fields and controls later on this page.

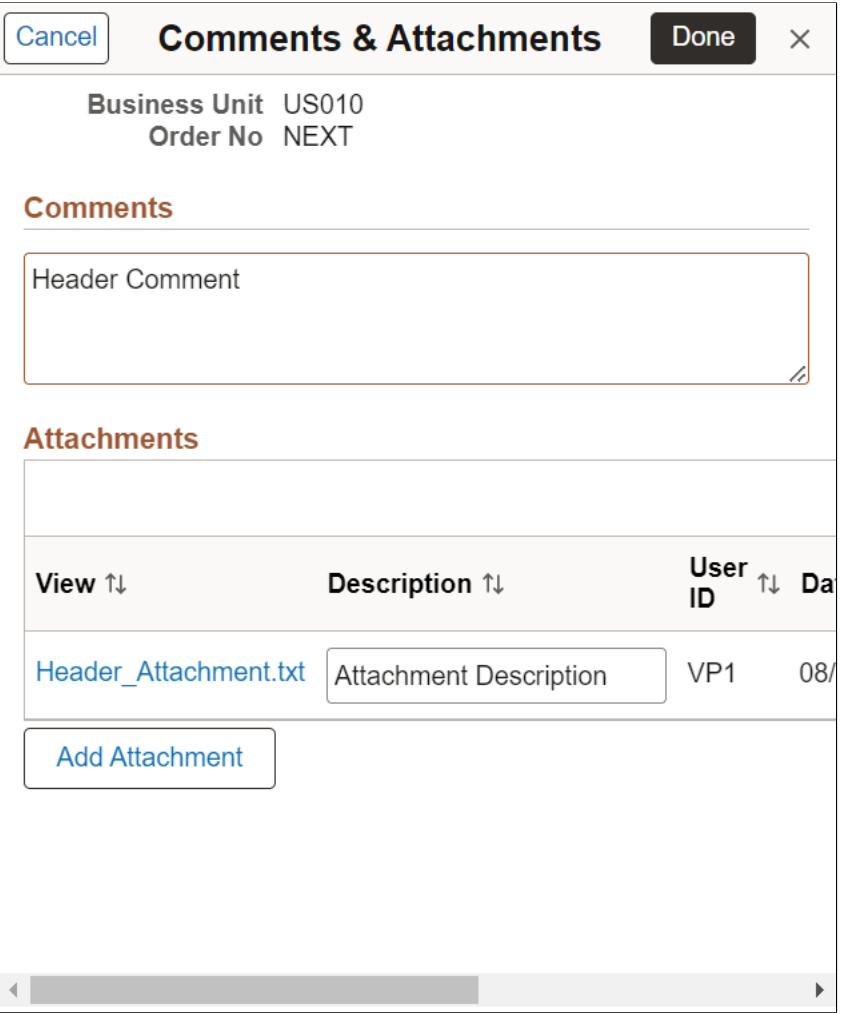

This example illustrates the fields and controls on the Express Issue - Line Comments & Attachments Page. You can find definitions for the fields and controls later on this page.

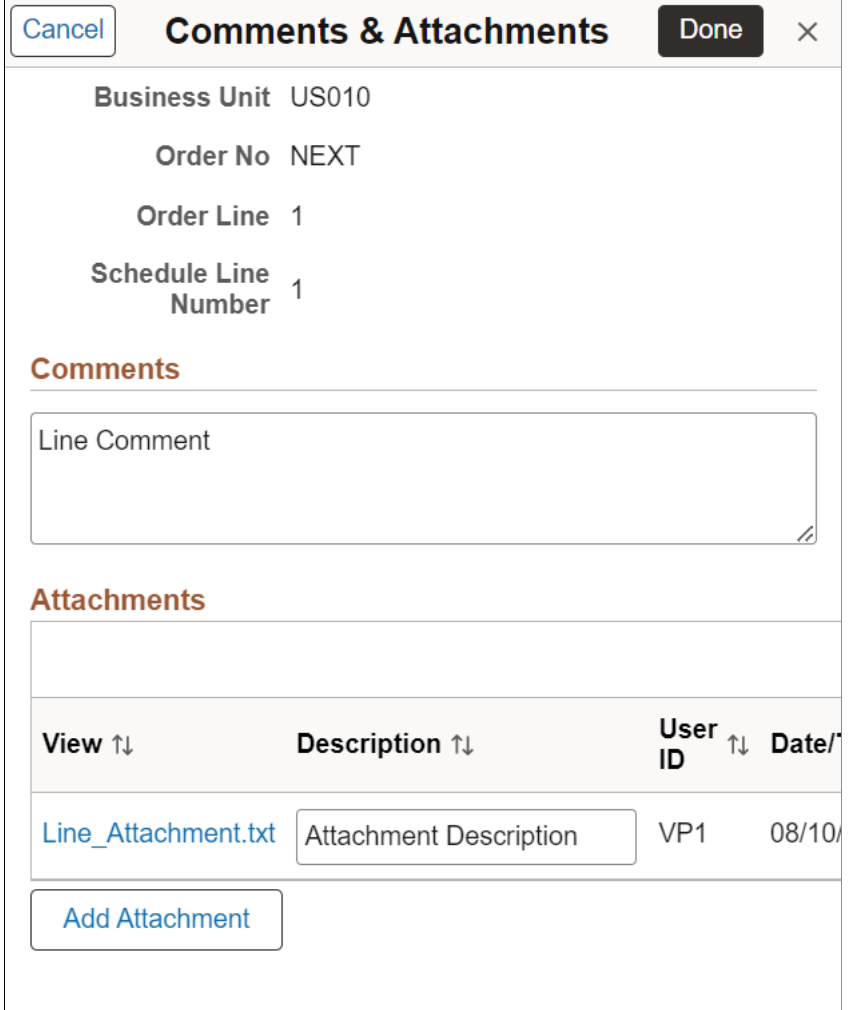

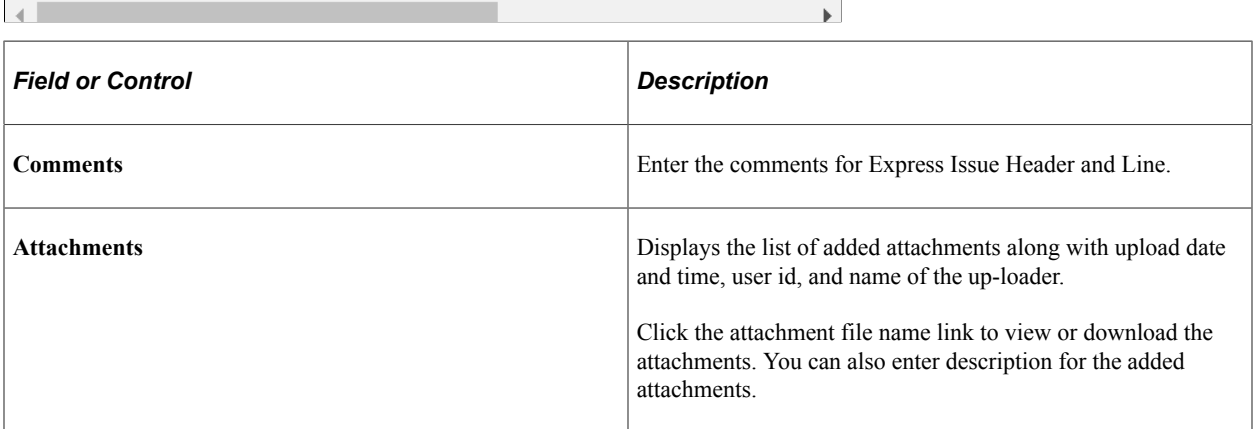

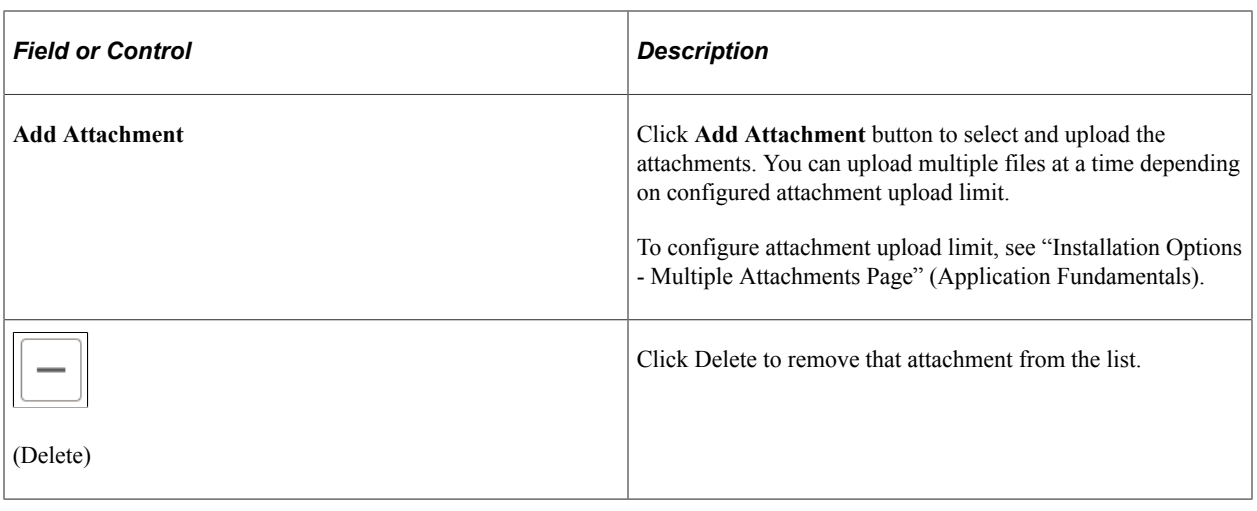

**Note:** You can add, view, and delete the attachments in Mobile Inventory Express Issue only before Save.

#### <span id="page-237-0"></span>**Express Issue Chartfield Overrides - Fluid Page**

Use the Express Issue Chartfield Overrides - Fluid page to enter appropriate chartfield values.

Navigation:

#### **Mobile Inventory** > **Express Issue** > **click the ChartField Overrides link**

This example illustrates the fields and controls on the Express Issue - Chartfield Overrides Page (Mobile View). You can find definitions for the fields and controls later on this page.

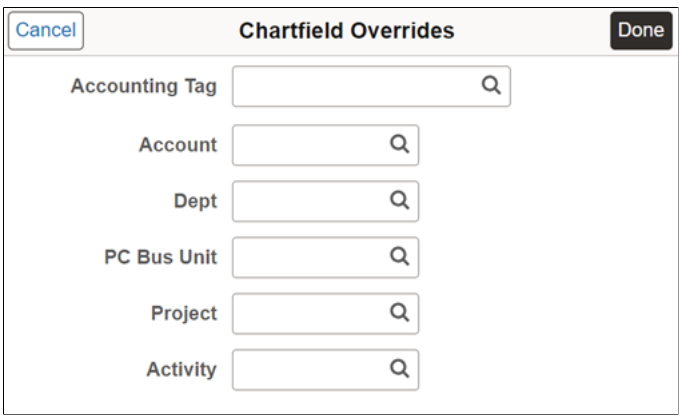

Once you enter values and click the **Done** button. The Override GL business unit then, also becomes the associated driving value.

All the chartfields displayed on the *Express Issue - Chartfield Overrides Page (Mobile View)* are also available on the desktop view under different tabs. **Account** and **Dept** fields are displayed under *Chartfield1* tab, **PC Business Unit** is under *Chartfield2*, and **Project** and **Activity** fields are displayed under *Chartfield3* tab. Click *Show All* tab to view all five default chartfields on the same tab.

This example illustrates the fields and controls on the Express Issue - Chartfield Overrides Chartfield1 tab (Desktop View).

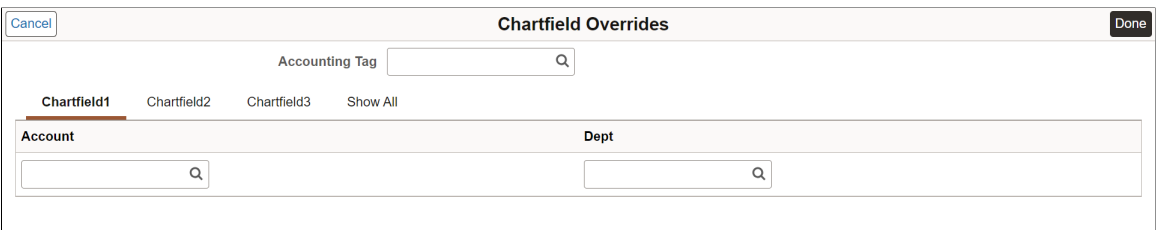

This example illustrates the fields and controls on the Express Issue - Chartfield Overrides Show All tab (Desktop View).

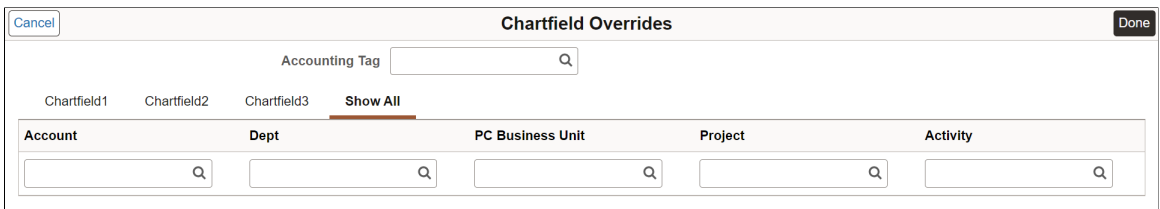

Chartfield tab sequence number always starts from 1 (Chartfield1) and continues. If all the fields under any chartfield tab are hidden as per the CF Display template and to maintain the Chatfield sequence number, fields from other set of chartfields will be moved to the preceding tab.

The Chartfields displayed in the above screenshots are based on the CF Display template: **MIN\_EXPR\_ISSUE**. To know more about chartfield display options and assign CF Display Templates, see "ChartField Display Template Page" (Application Fundamentals) and "Assign CF Display Templates Page" (Application Fundamentals).

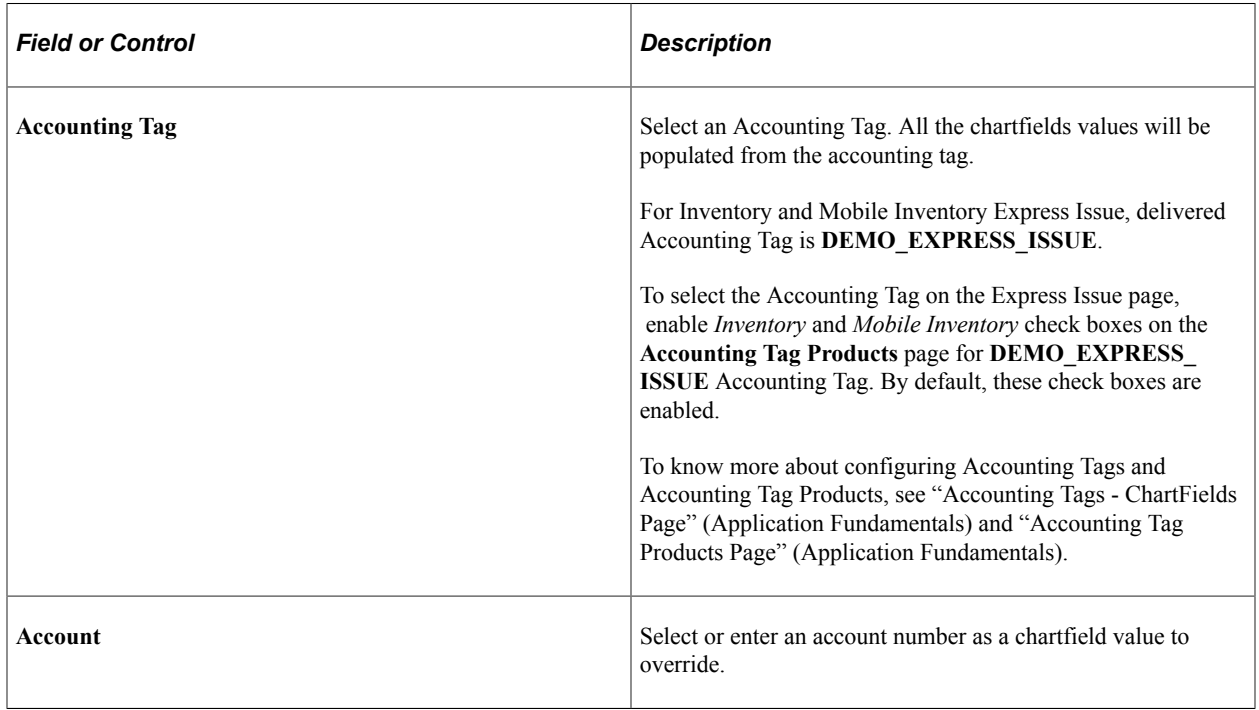

**Note:** ChartField values entered at the header level are applicable across all the lines in the express issue.

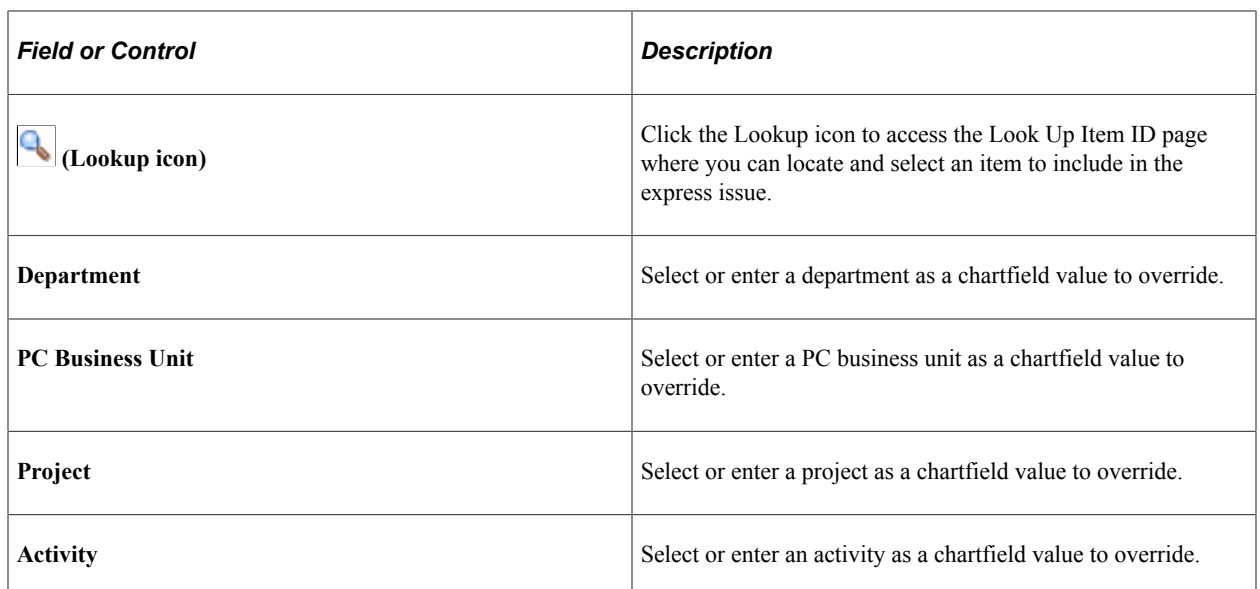

## <span id="page-239-0"></span>**Express Issue - Display Options Fluid Page**

Use the Express Issue - Display Options page to define or modify processing and display options for Express Issue transactions.

Navigation:

**Mobile Inventory** > **Express Issue** > **Display Options**

This example illustrates the fields and controls on the Express Issue - Display Options Fluid Page. You can find definitions for the fields and controls later on this page.

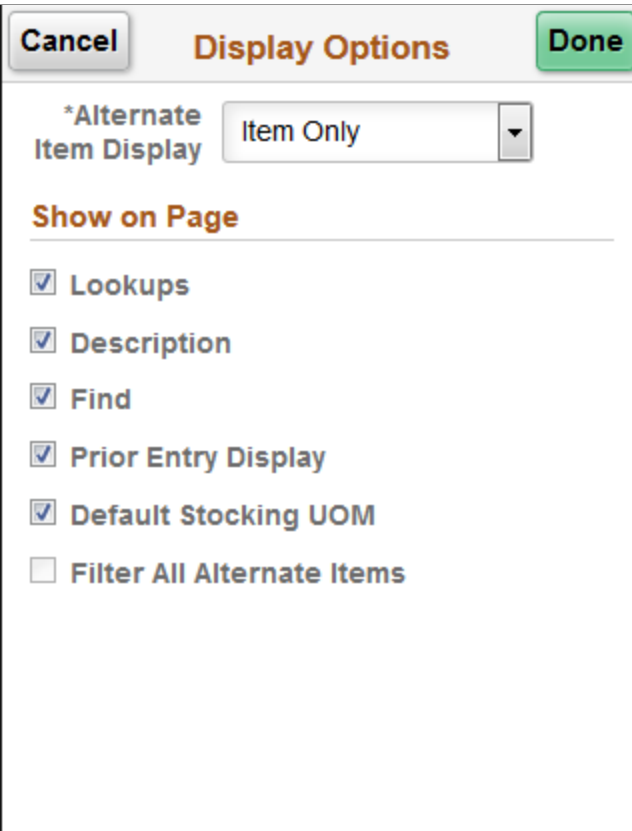

Use this page to change processing and display options for count by item transactions. The settings on this page are as set on the Installation Options - Mobile Inventory or the User Preferences - Mobile Inventory page for the task flow. Most fields can be changed for the session.

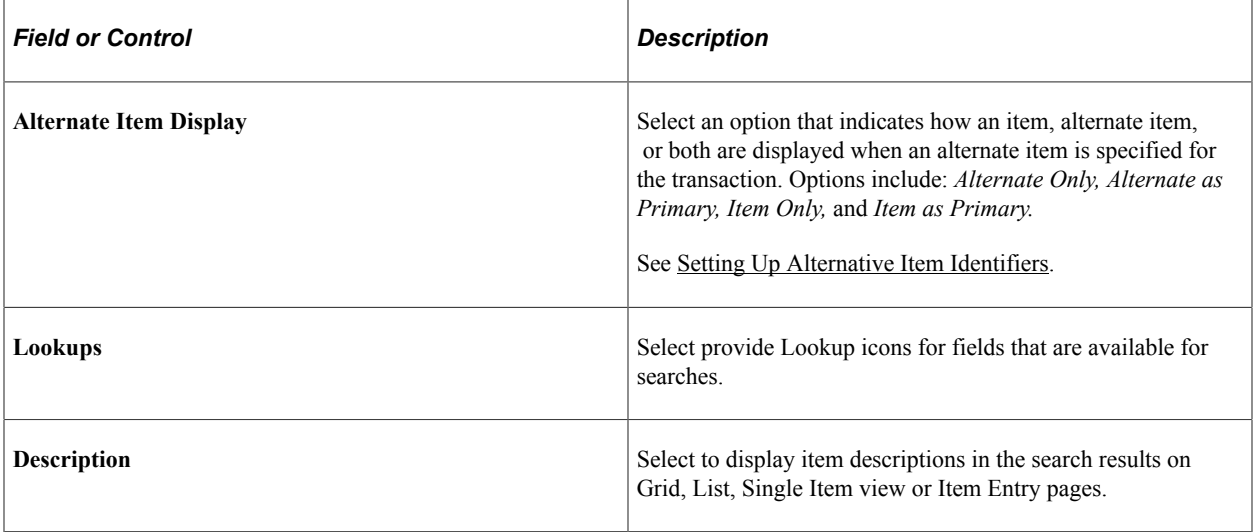

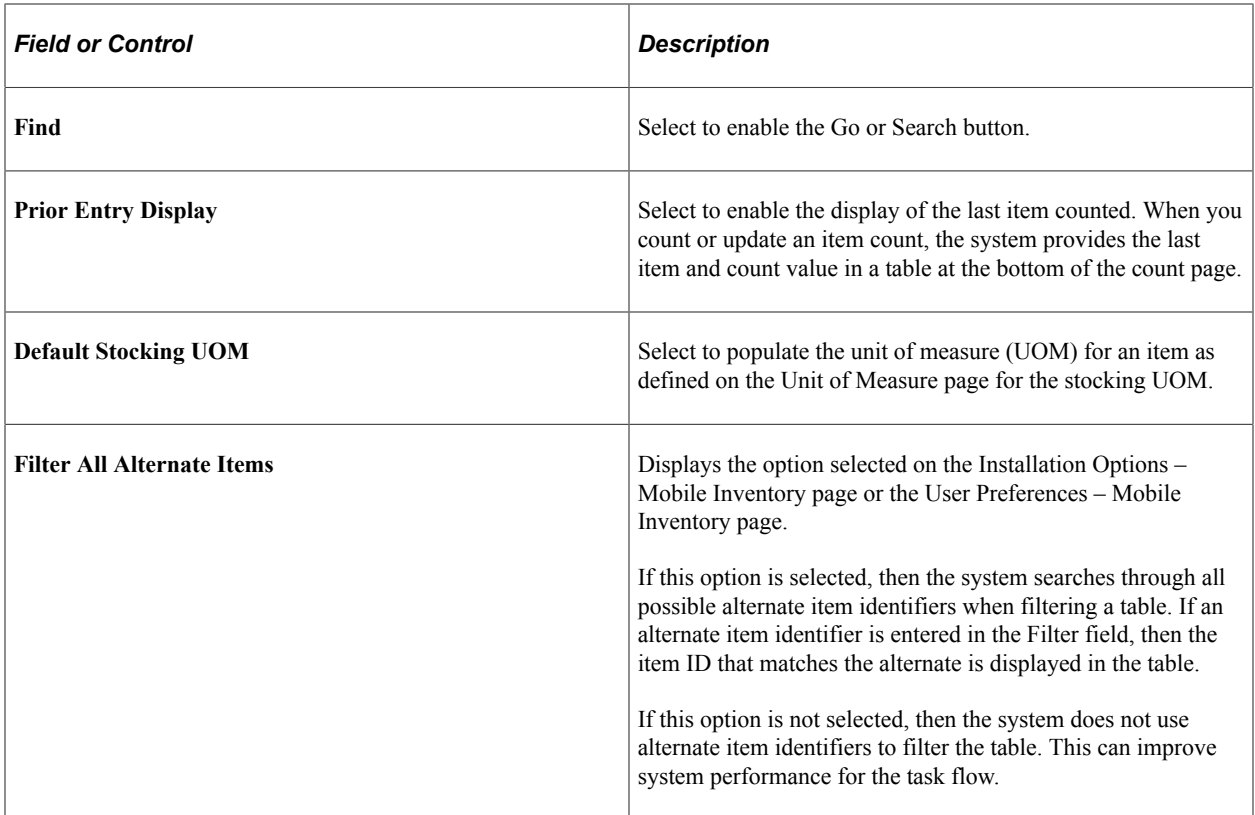

# **Using Mobile Inventory Adjustments**

# **Setting Up Options for the Adjustment Task Flow**

This topic discusses how to setup options for the adjustment task flow.

## **Pages Used to Set up Options for the Adjustment Task Flow**

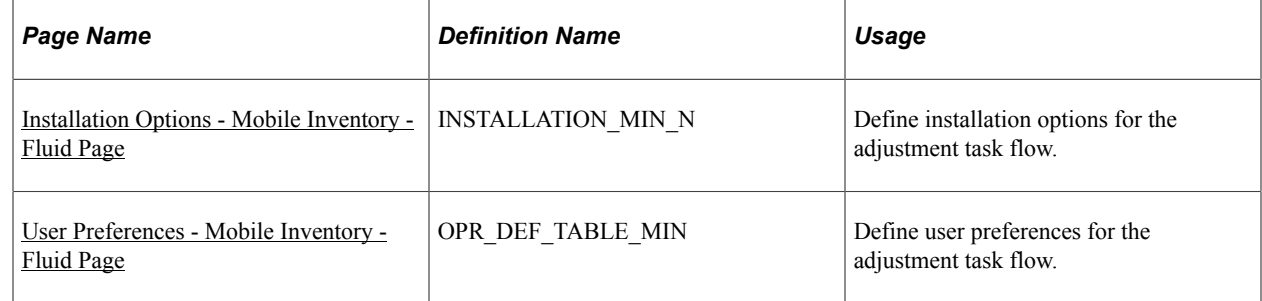

#### <span id="page-242-0"></span>**Installation Options - Mobile Inventory - Fluid Page**

Use the Installation Options - Mobile Inventory - Fluid page (INSTALLATION MIN N) to define installation options for the adjustment task flow.

Navigation:

**Set Up Financials/Supply Chain** > **Install** > **Installation Options** > **Mobile Inventory- Fluid**

Select Adjustment in the Task Flow field.

This example illustrates the fields and controls on the Installation Options - Mobile Inventory - Fluid page for the Adjustments task flow. You can find definitions for the fields and controls later on this page.

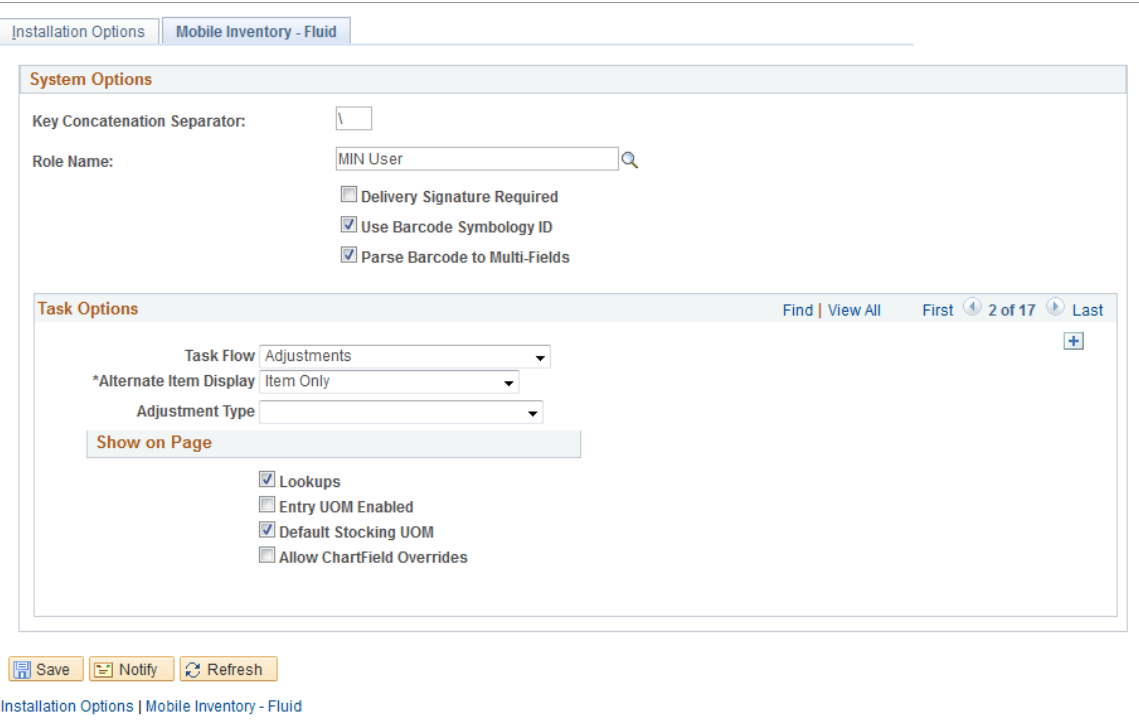

Use this page to set up default options for adjustments at the installation level for mobile devices.

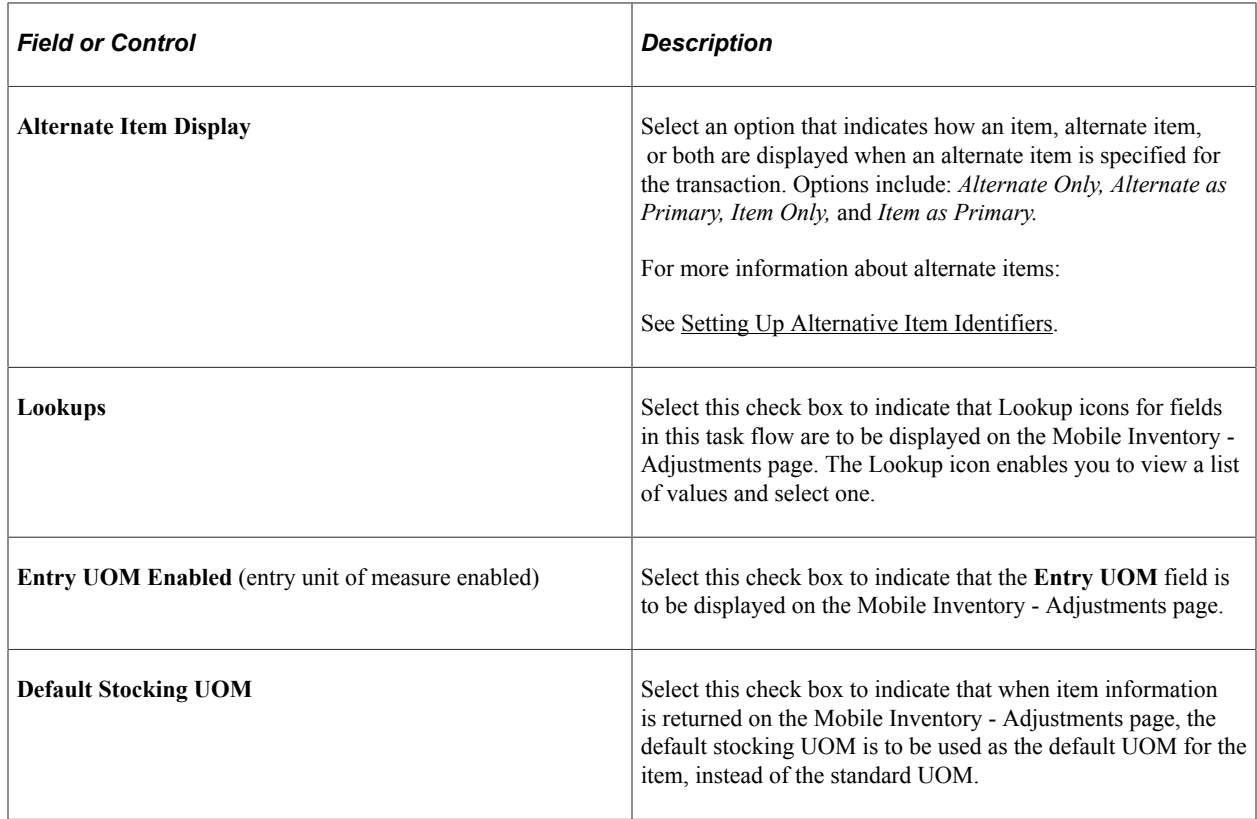

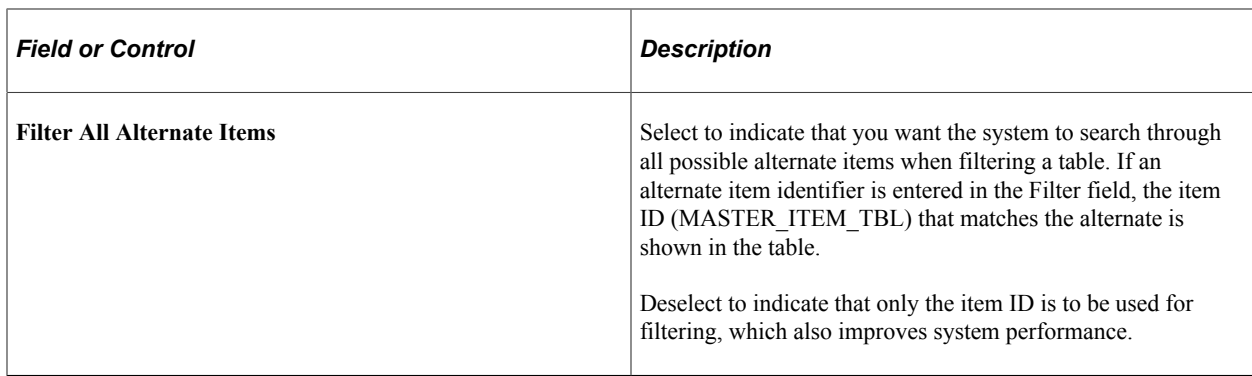

## <span id="page-244-0"></span>**User Preferences - Mobile Inventory - Fluid Page**

Use the User Preferences - Mobile Inventory - Fluid page to define user preferences for the adjustment task flow.

Navigation:

#### **Set Up Financials/Supply Chain** > **Common Definitions** > **User Preferences** > **Define User Preferences** > **Mobile Inventory - Fluid.**

Select Adjustment in the Task Flow field.

Use this page to define adjustment options for an individual user. The fields on this page are the same as the Installation Options - Mobile Inventory page for the same task flow. This page is optional; the Installation Options - Mobile Inventory - Fluid page for the same task flow is used when a user ID does not have this page defined or when the **Use Installation Values** check box is selected.

See [Installation Options - Mobile Inventory - Fluid Page](#page-242-0) .

# **Performing Mobile Inventory Adjustments Using the PeopleSoft Fluid User Interface**

This topic discusses how to perform Mobile Inventory adjustments.

#### **Pages Used to Perform Mobile Inventory Adjustments Using the PeopleSoft Fluid User Interface**

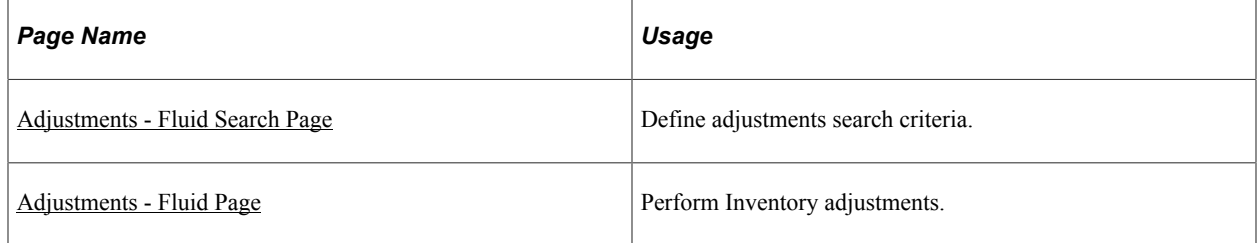

# <span id="page-245-0"></span>**Adjustments - Fluid Search Page**

Use the Adjustments - Fluid Search page to define adjustments search criteria.

Navigation:

#### **Mobile Inventory** > **Adjustments** > **and enter search criteria**

This example illustrates the fields and controls on the Adjustments - Fluid Search Page. You can find definitions for the fields and controls later on this page.

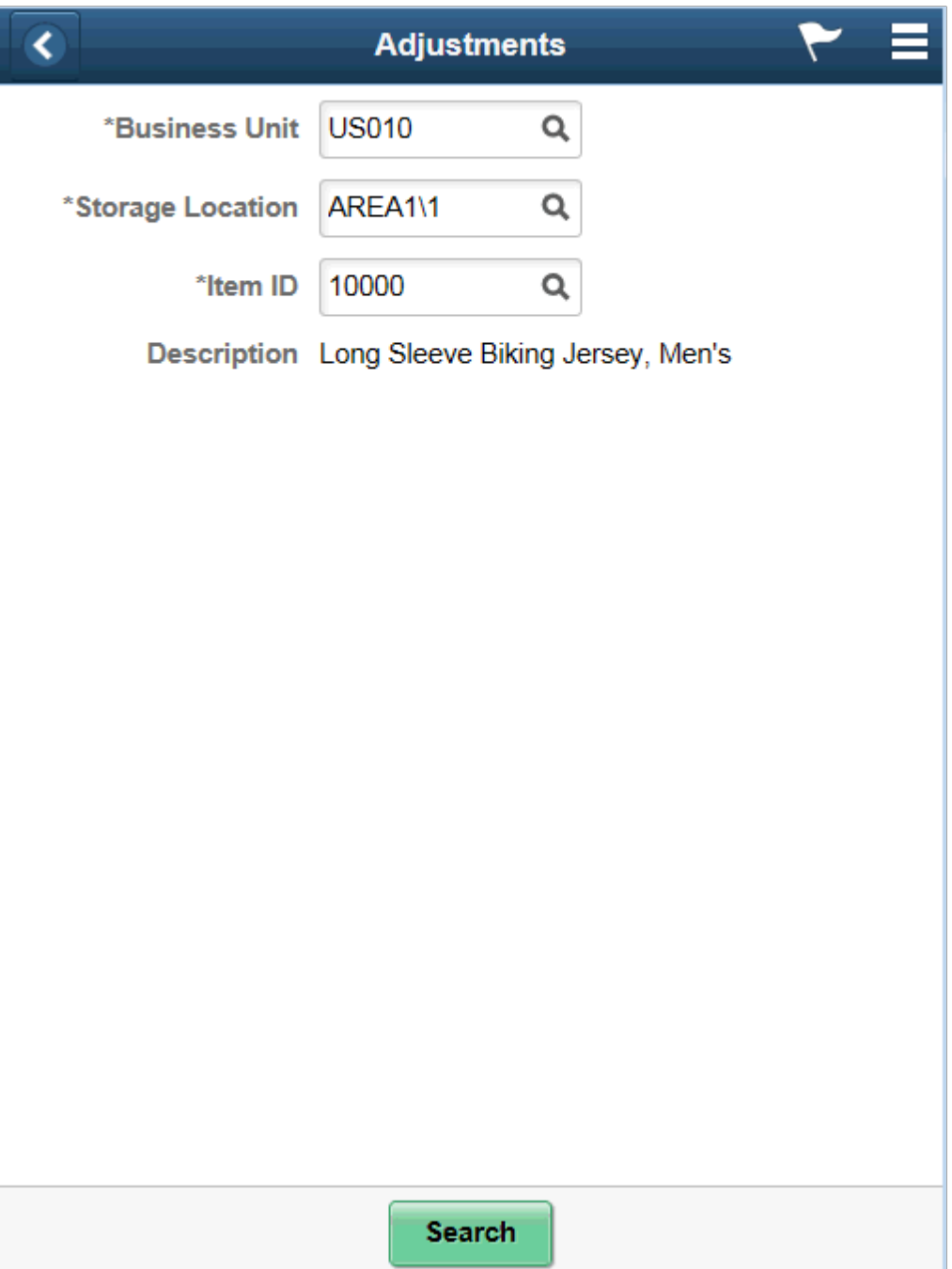

۰

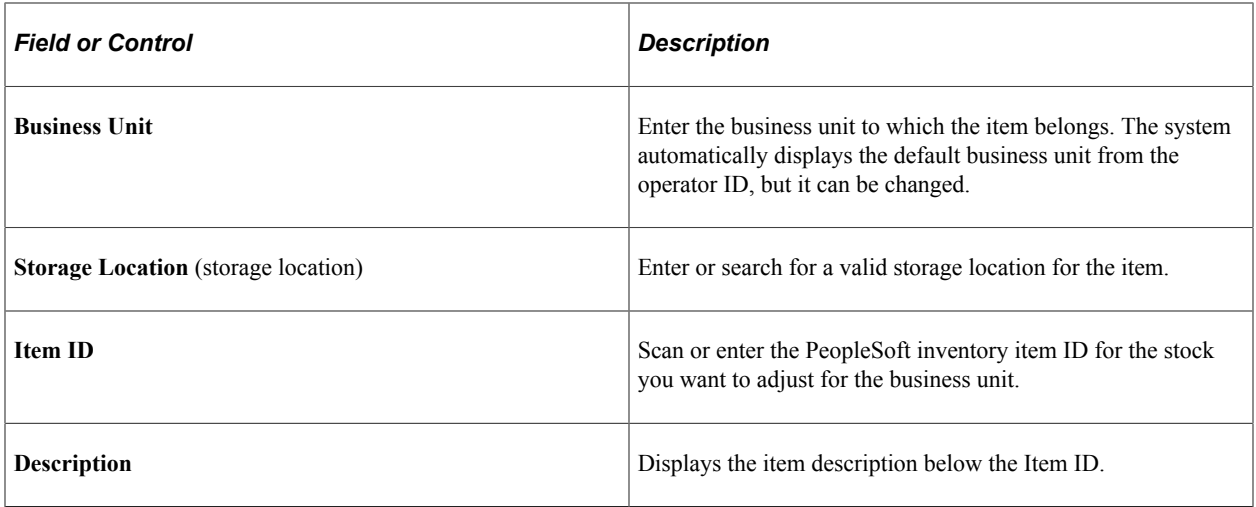

# <span id="page-246-0"></span>**Adjustments - Fluid Page**

Use the Adjustments - Fluid page to perform inventory adjustments.

Navigation:

#### **Mobile Inventory** > **Adjustments**

This example illustrates the fields and controls on the Adjustments - Fluid Page. You can find definitions for the fields and controls later on this page.

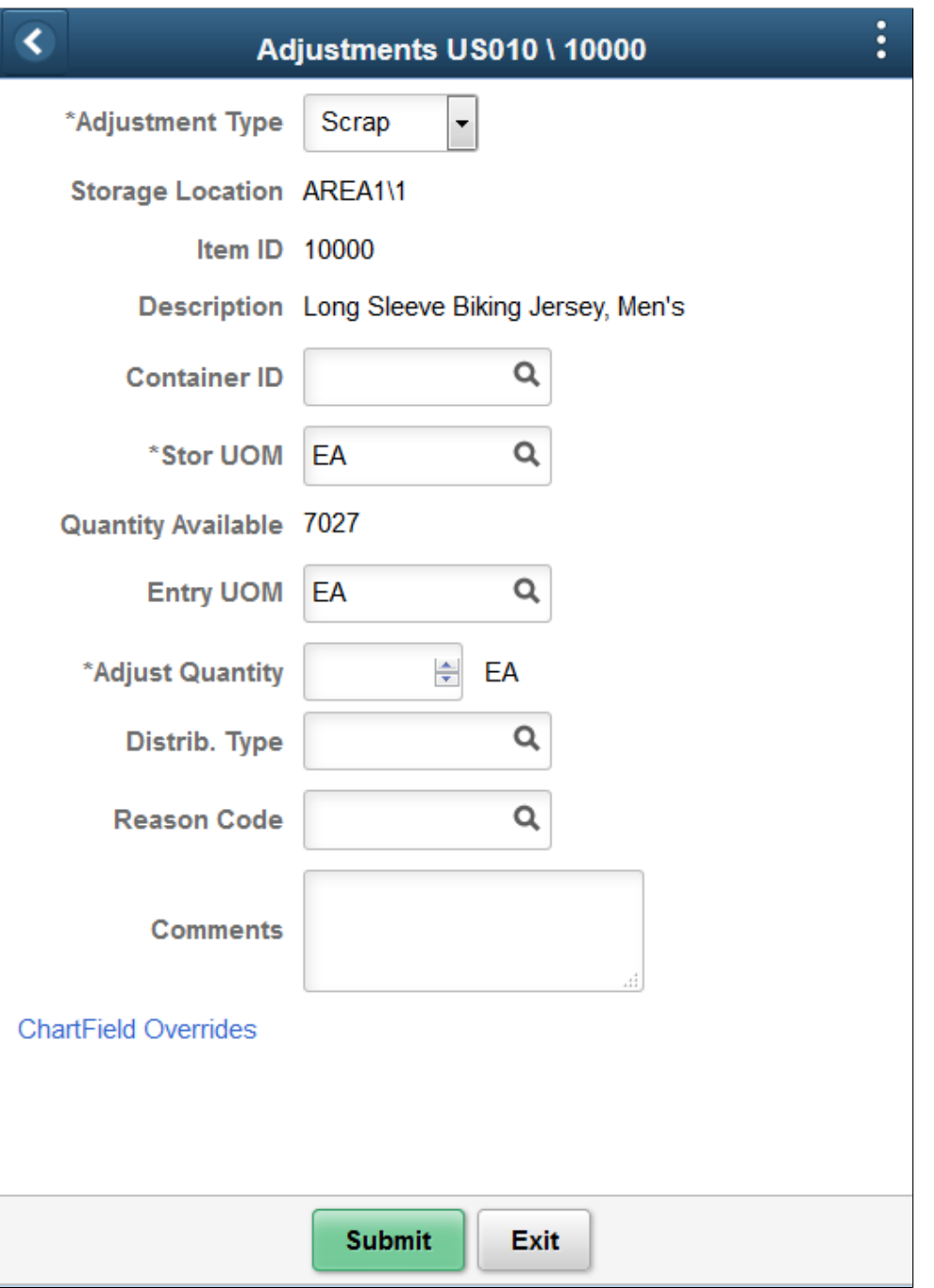

**Note:** If you select the Allow ChartField Overrides check box for the Adjustment Task Flow on the Installation Options-Mobile Inventory Fluid page the ChartField Overrides link becomes available on the Adjustment-Fluid page.

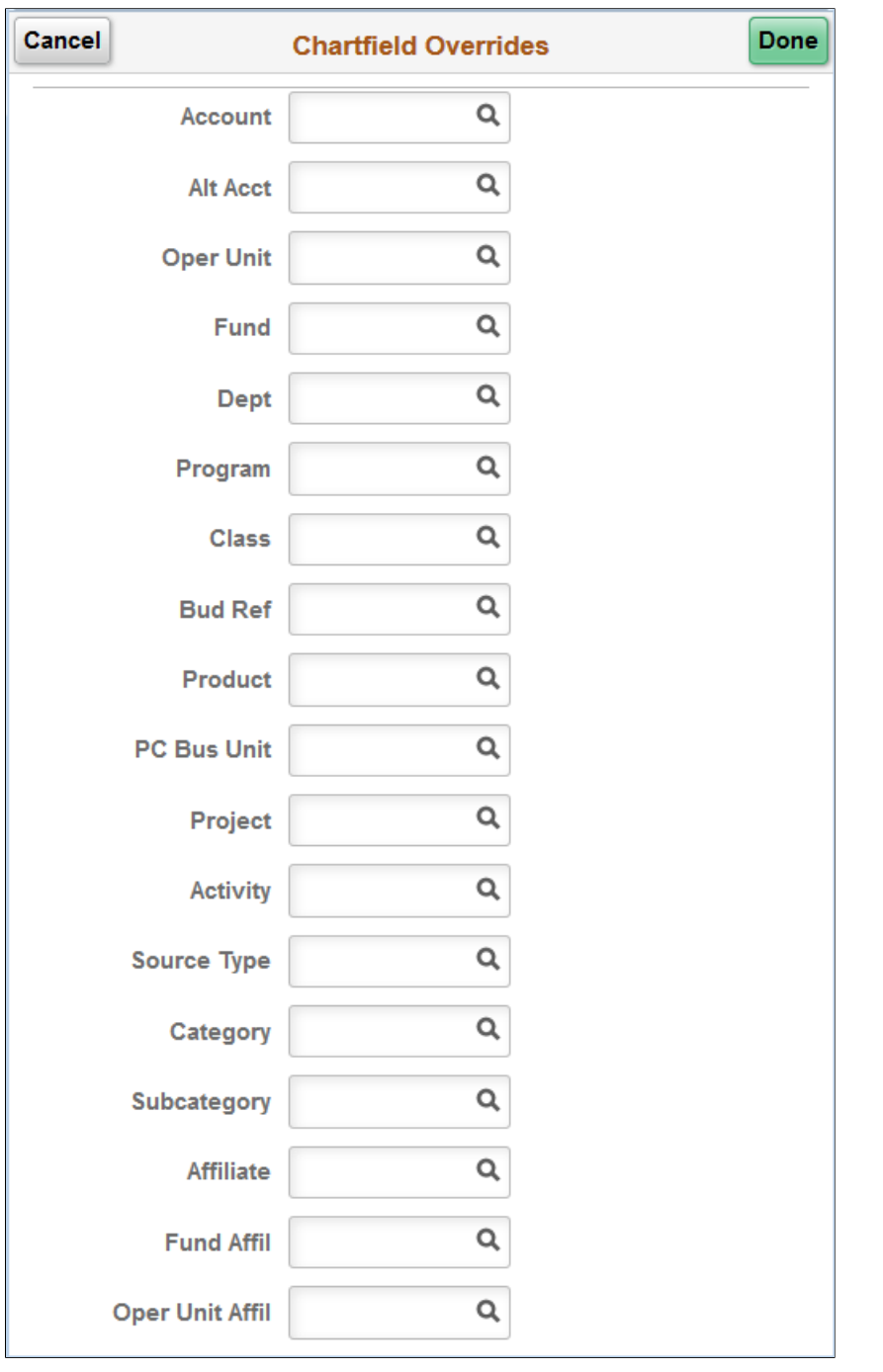

This example illustrates the fields and controls on the Adjustments - ChartField Overrides Fluid Page.

**Note:** You can override ChartField values on the ChartField Overrides page and pass them on to the Accounting Line.

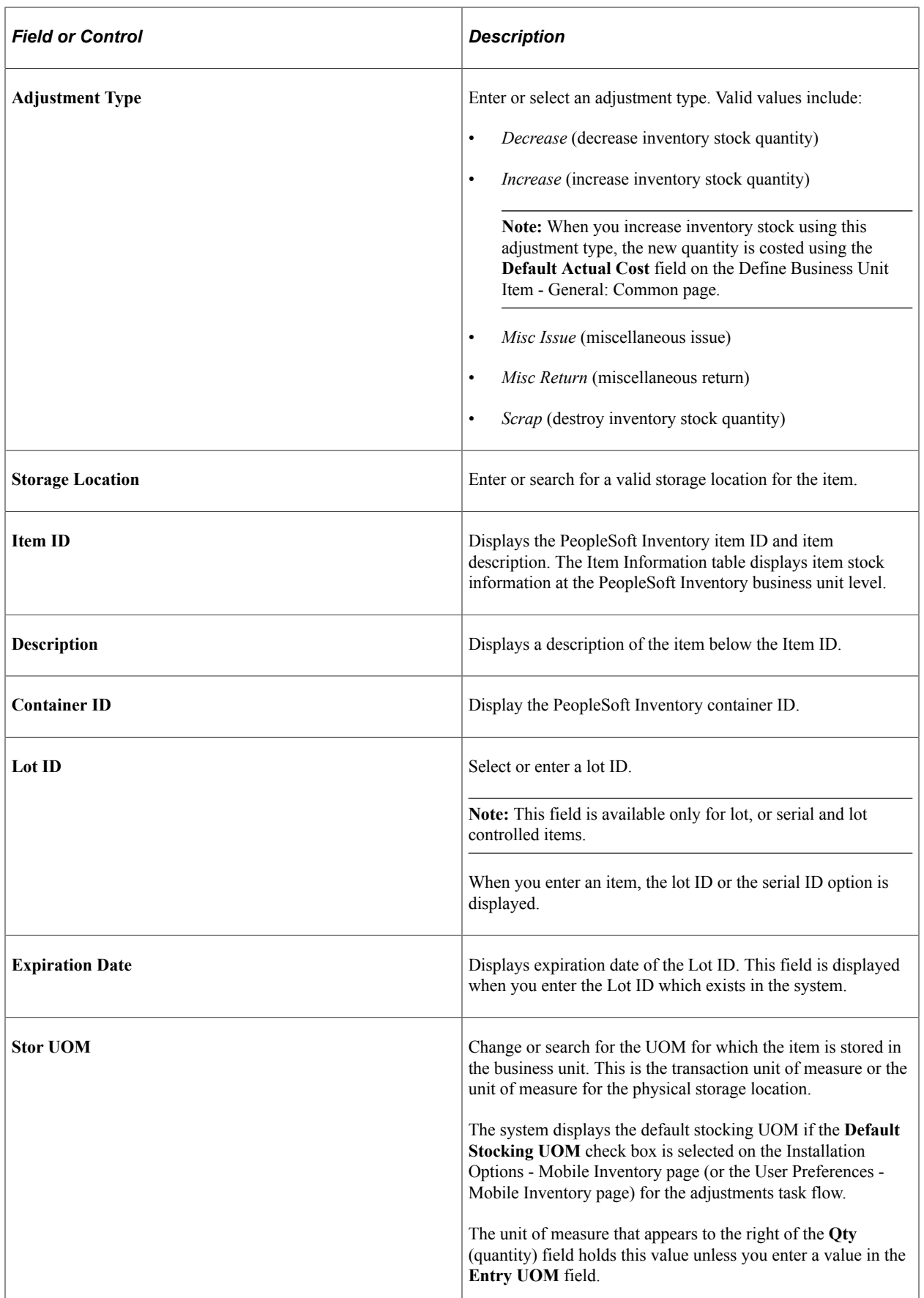

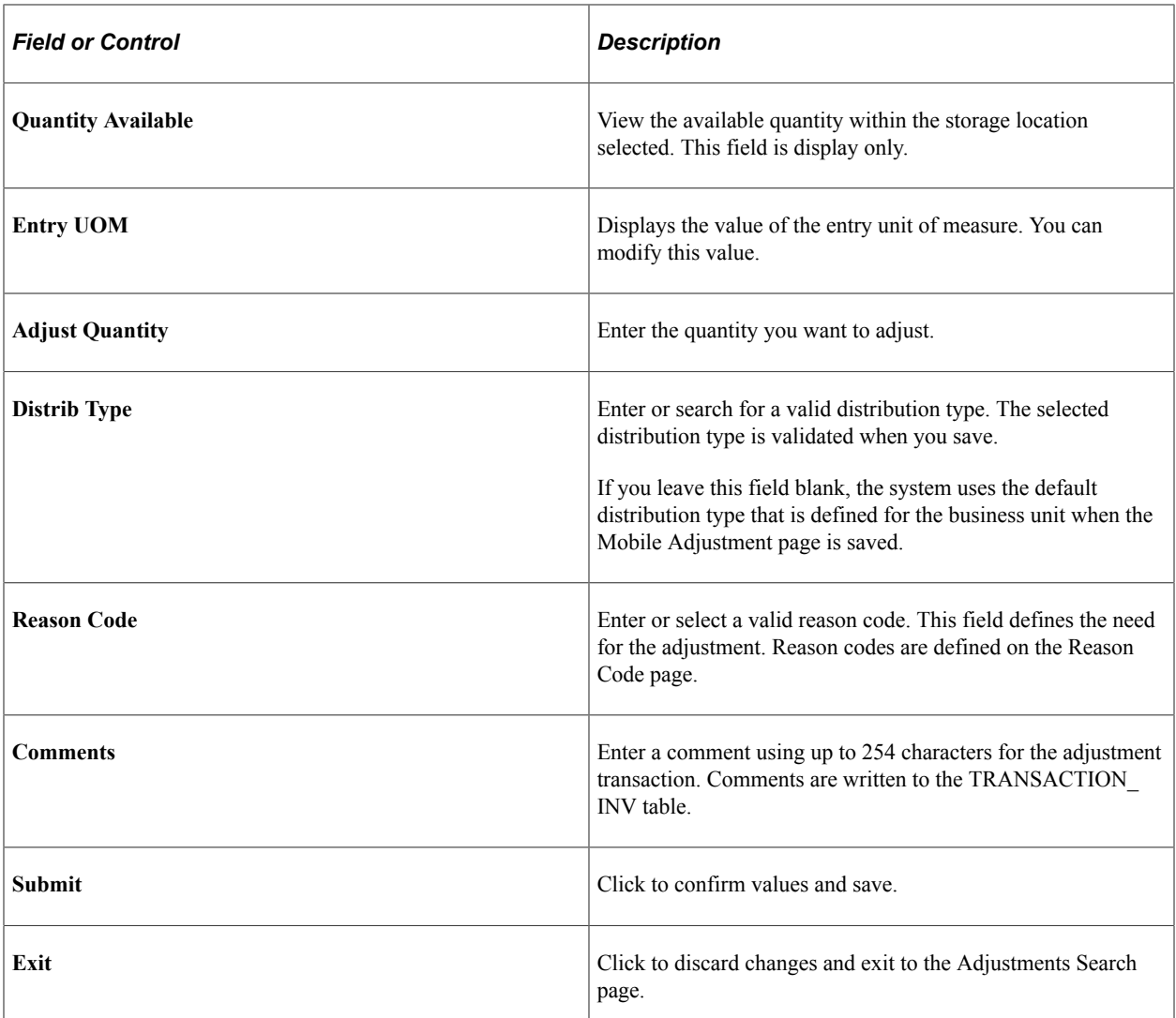

#### **Related Links**

[Setting Up Installation Options and User Preferences](#page-21-0)
# **Using Fulfillment Inquiry**

# **Performing Fulfillment Inquiries Using the PeopleSoft Fluid User Interface**

This topic discusses how to perform Fulfillment Inquiries.

#### **Pages Used to Performing Fulfillment Inquiries Using the PeopleSoft Fluid User Interface on a Mobile Device**

This topic discusses how to perform Fulfillment Inquiries.

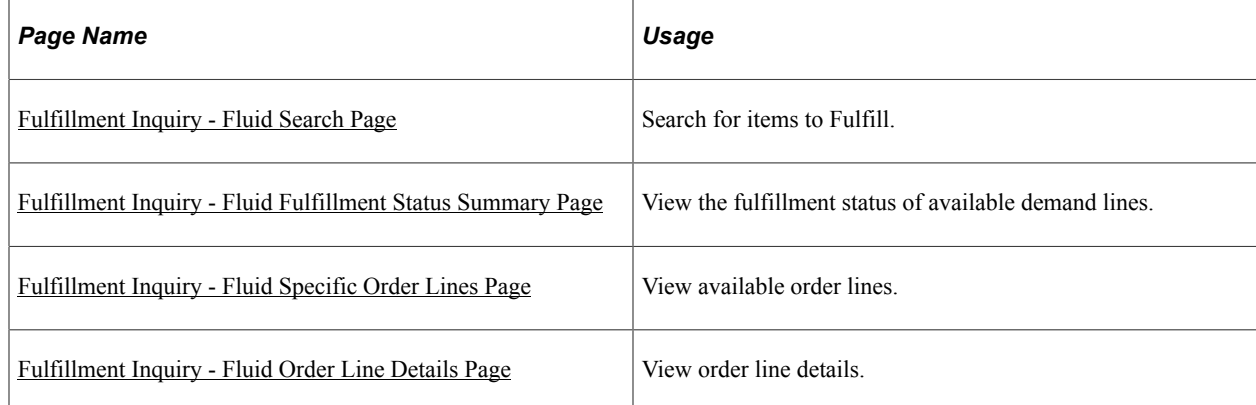

## <span id="page-252-0"></span>**Fulfillment Inquiry - Fluid Search Page**

Use the Fulfillment Inquiry - Fluid Search Page to search for items to fulfill.

Navigation:

**Mobile Inventory** > **Fulfillment Inquiry**

This example illustrates the fields and controls on the Fulfillment Inquiry - Fluid Search page. You can find definitions for the fields and controls later on this page.

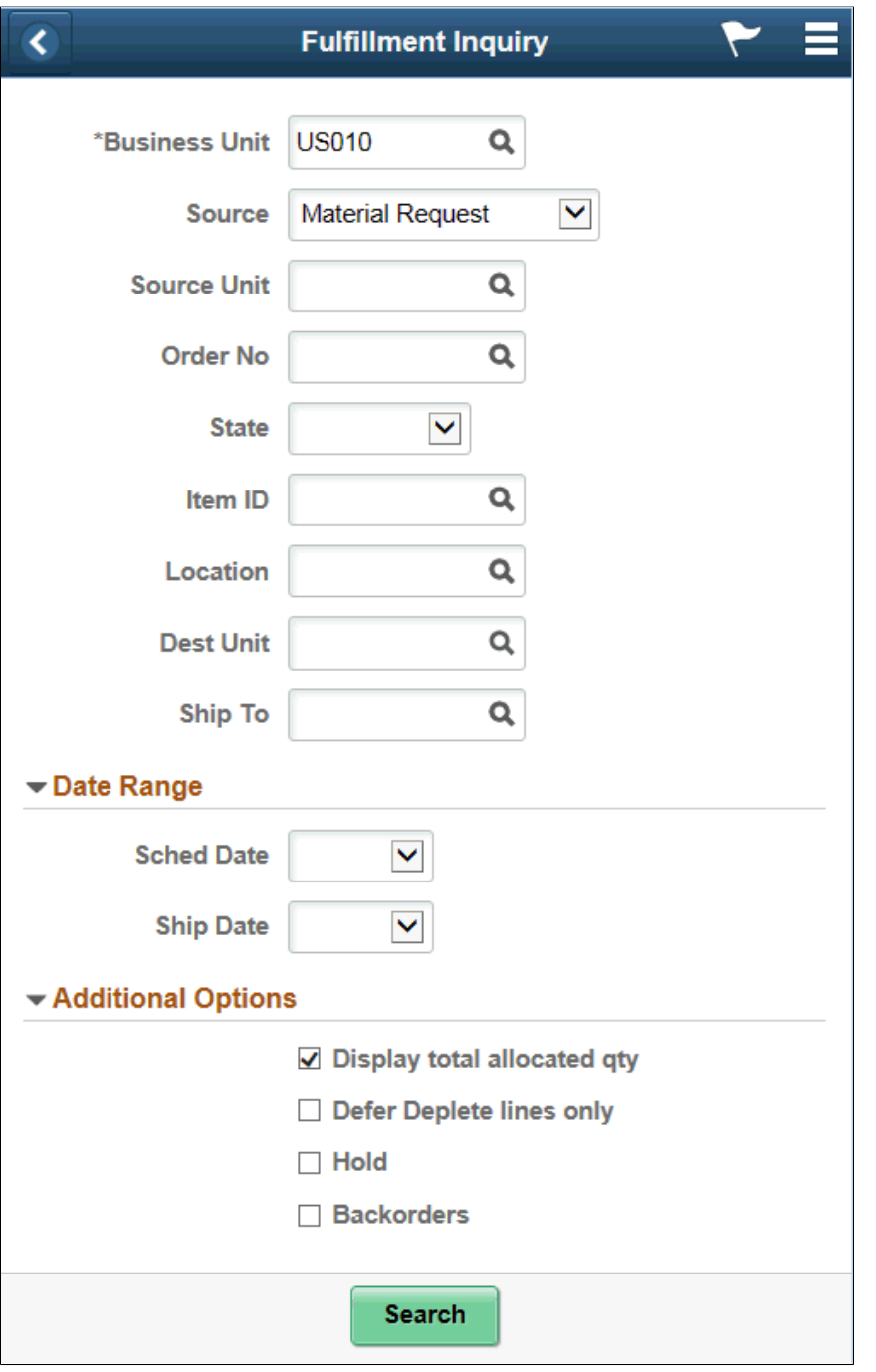

Enter item search information for a particular fulfillment inquiry from the following:

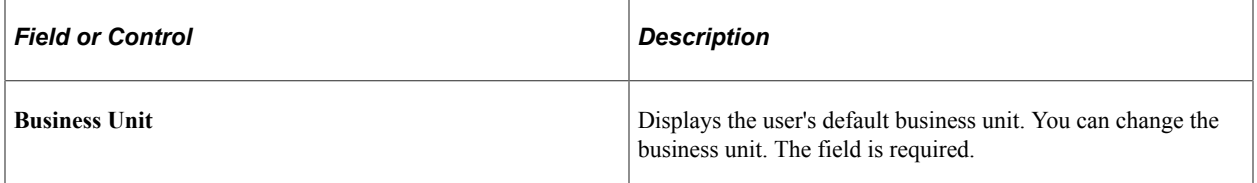

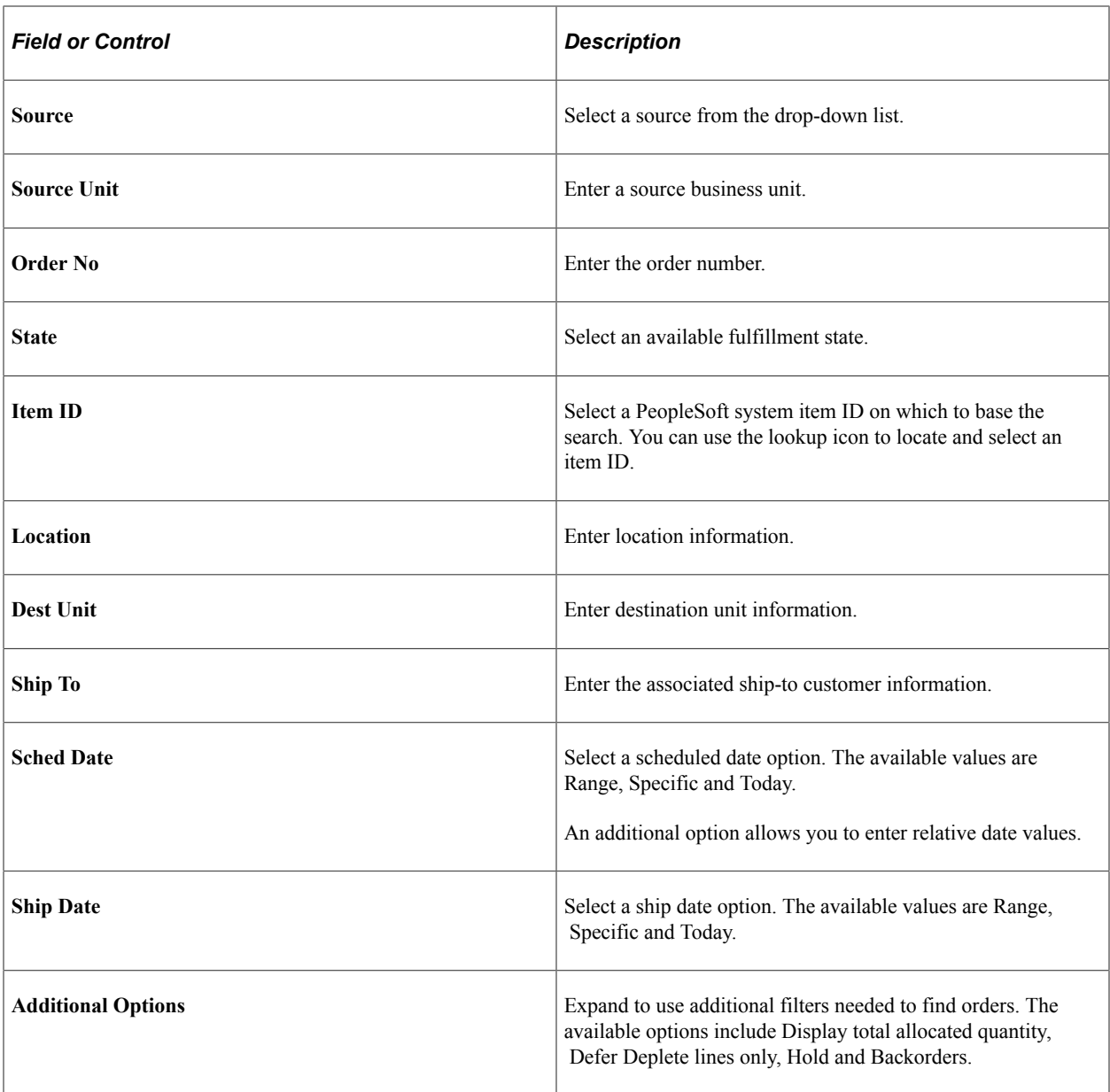

## <span id="page-254-0"></span>**Fulfillment Inquiry - Fluid Fulfillment Status Summary Page**

Use the Fulfillment Inquiry - Fluid Fulfillment Status Summary page to view the fulfillment status of available demand lines.

Navigation:

**Mobile Inventory** > **Fulfillment Inquiry** > **and click an order number link.**

This example illustrates the fields and controls on the Fulfillment Inquiry - Fluid Grid Mode page. You can find definitions for the fields and controls later on this page.

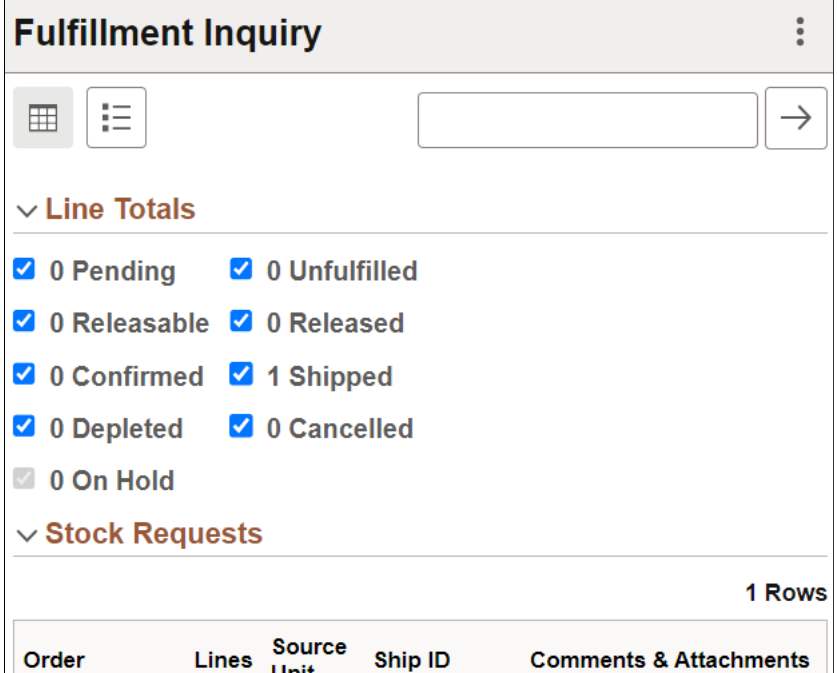

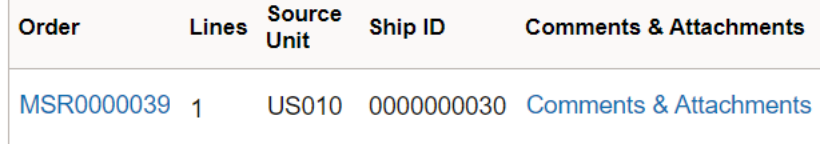

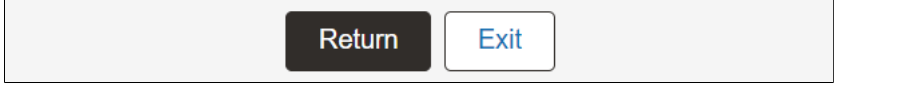

**Note:** You can filter stock requests using keywords in the filter field on top of the page and selecting appropriate Line Totals check boxes.

This example illustrates the fields and controls on the Fulfillment Inquiry - Fluid List Mode page. You can find definitions for the fields and controls later on this page.

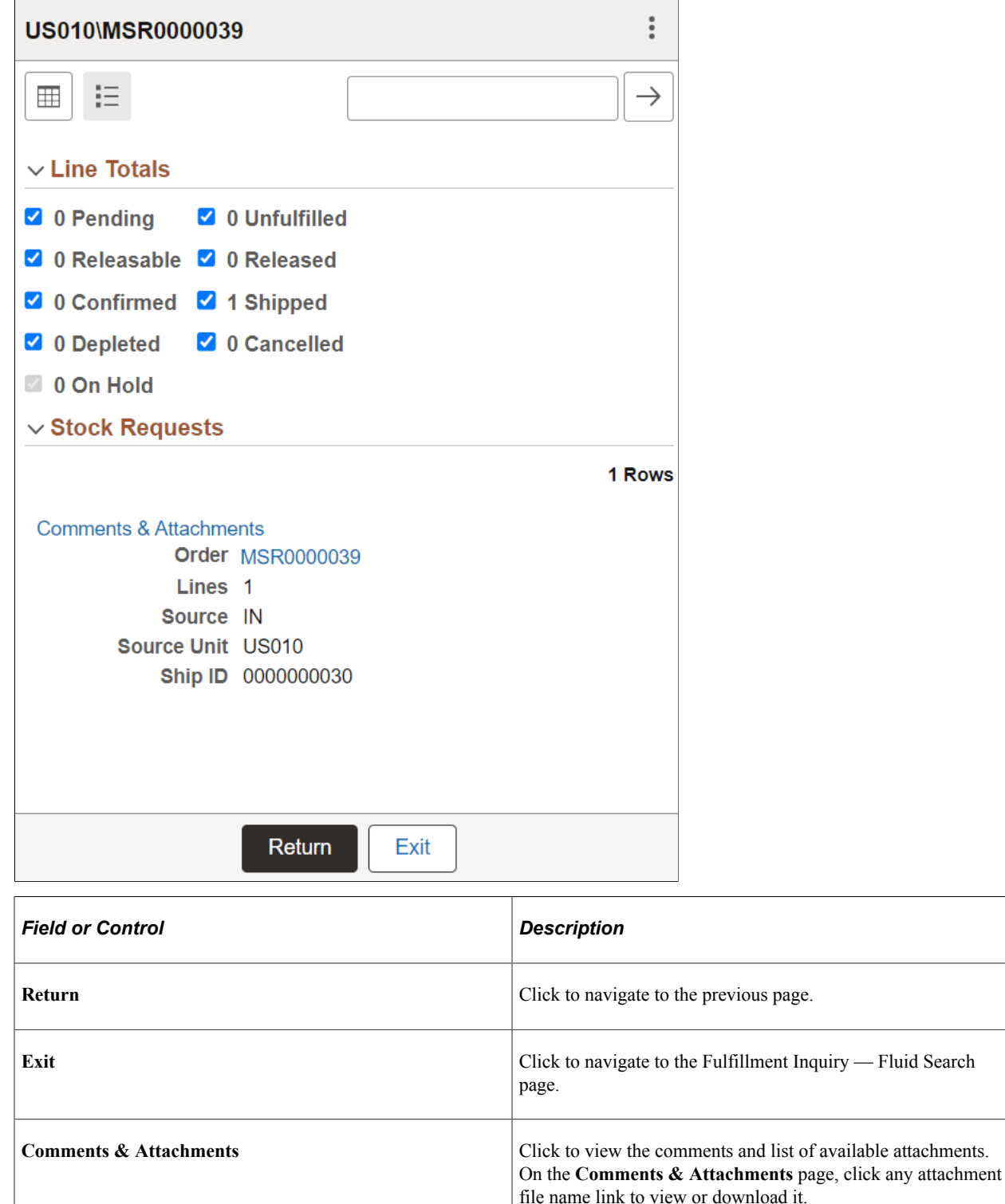

## <span id="page-256-0"></span>**Fulfillment Inquiry - Fluid Specific Order Lines Page**

Use the Fulfillment Inquiry - Fluid Specific Order Lines page to view available order lines.

Navigation:

#### **Mobile Inventory** > **Fulfillment Inquiry** > **and click an order line link.**

This example illustrates the fields and controls on the Fulfillment Inquiry - Fluid Specific Order lines page. You can find definitions for the fields and controls later on this page.

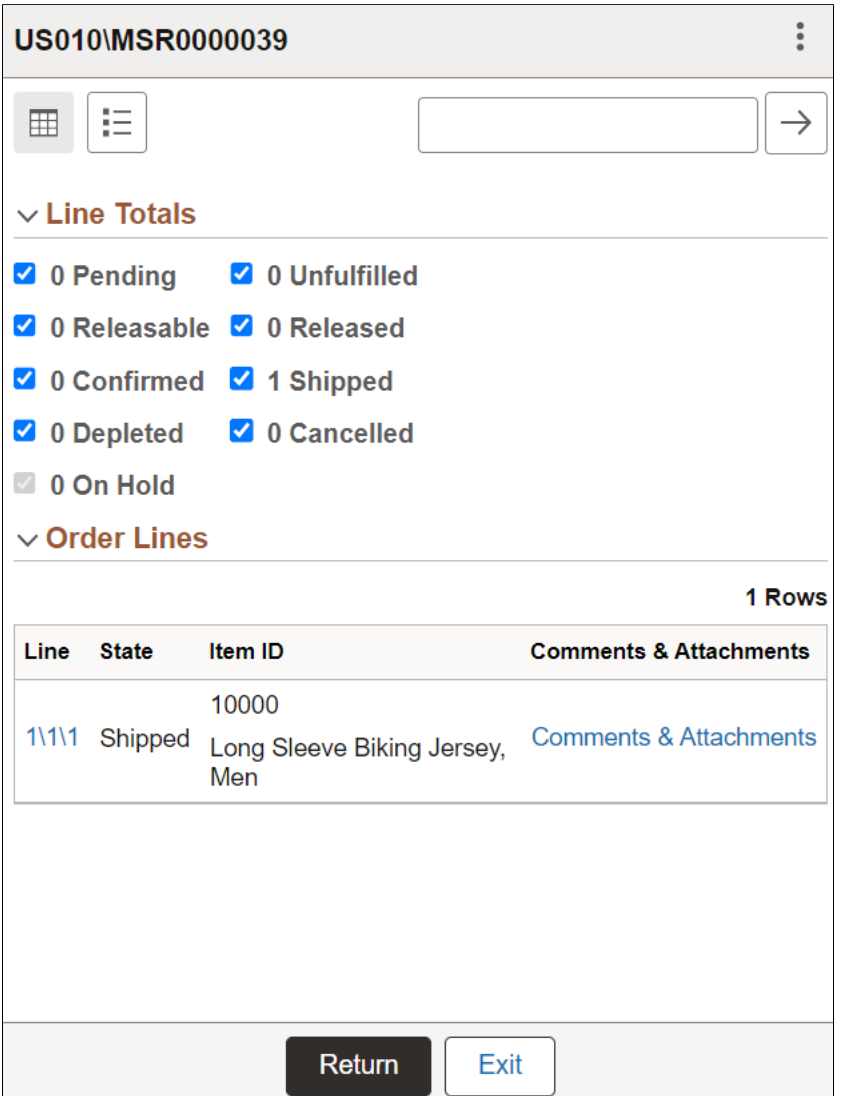

## <span id="page-257-0"></span>**Fulfillment Inquiry - Fluid Order Line Details Page**

Use the Fulfillment Inquiry - Fluid Order Lines Details page to view order line details .

Navigation:

**Mobile Inventory** > **Fulfillment Inquiry** > **and view details.**

This example illustrates the fields and controls on the Fulfillment Inquiry - Fluid Order Line Details page. You can find definitions for the fields and controls later on this page.

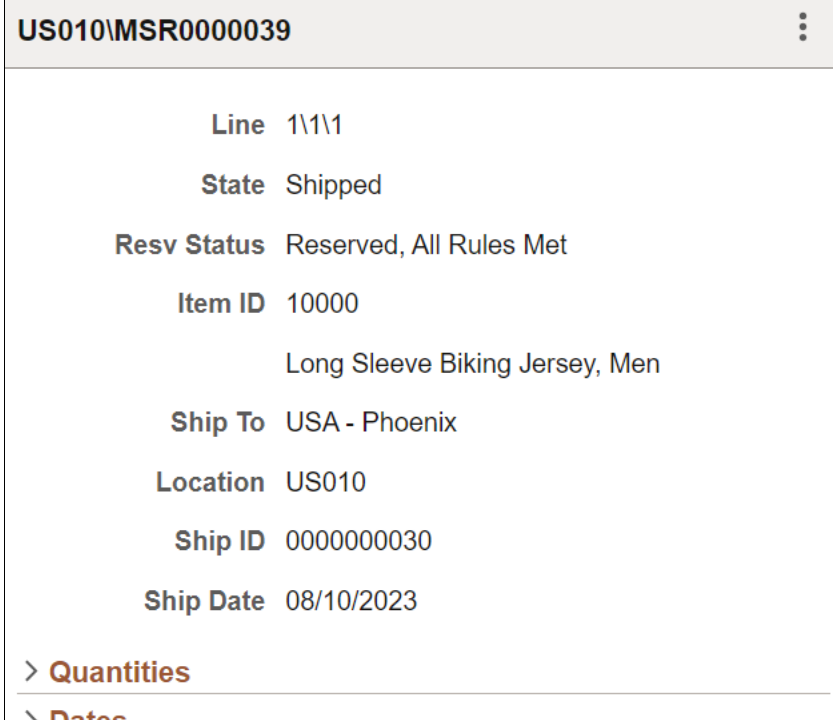

# $\geq$

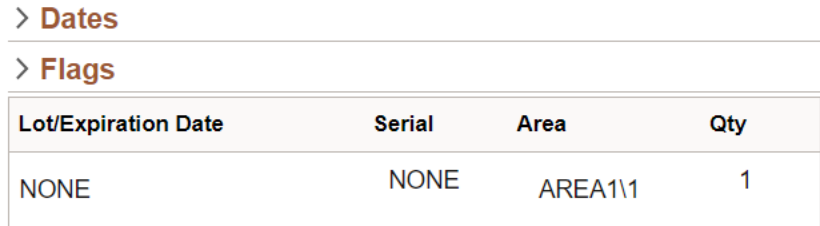

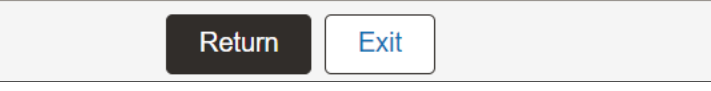

#### **Related Links**

[Setting Up Installation Options and User Preferences](#page-21-0)

Using Fulfillment Inquiry Chapter 12

# **Using Mobile Inventory to Move Stock**

## **Setting Up Options for Bin to Bin Transfers**

This topic discusses how to setup bin to bin transfers.

## **Pages Used to Set up Options for Bin to Bin Transfers**

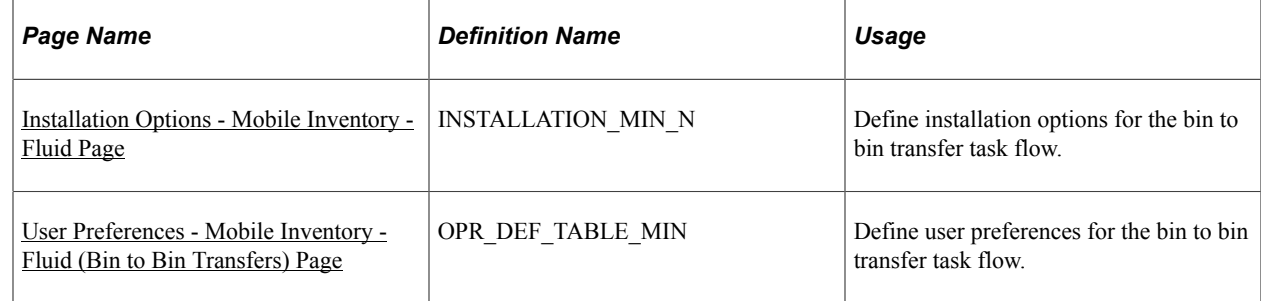

#### <span id="page-260-0"></span>**Installation Options - Mobile Inventory - Fluid Page**

Use the Installation Options - Mobile Inventory - Fluid page (INSTALLATION MIN N) to define installation options for the bin to bin transfer task flow.

Navigation:

**Set Up Financials/Supply Chain** > **Install** > **Installation Options** > **Mobile Inventory - Fluid**

Select Bin to Bin Transfer in the Task Flow field.

This example illustrates the fields and controls on the Installation Options - Mobile Inventory - Fluid page (Bin to Bin Transfer task flow). You can find definitions for the fields and controls later on this page.

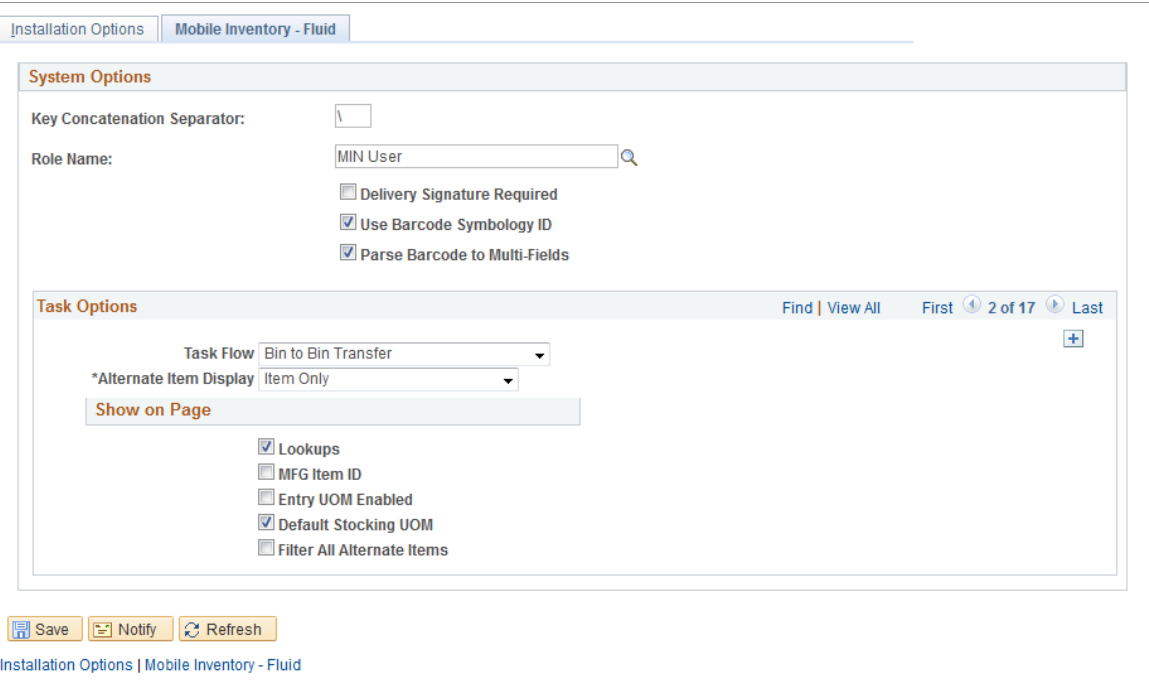

Use this page to set up default options for bin to bin transfers at the installation level for mobile devices.

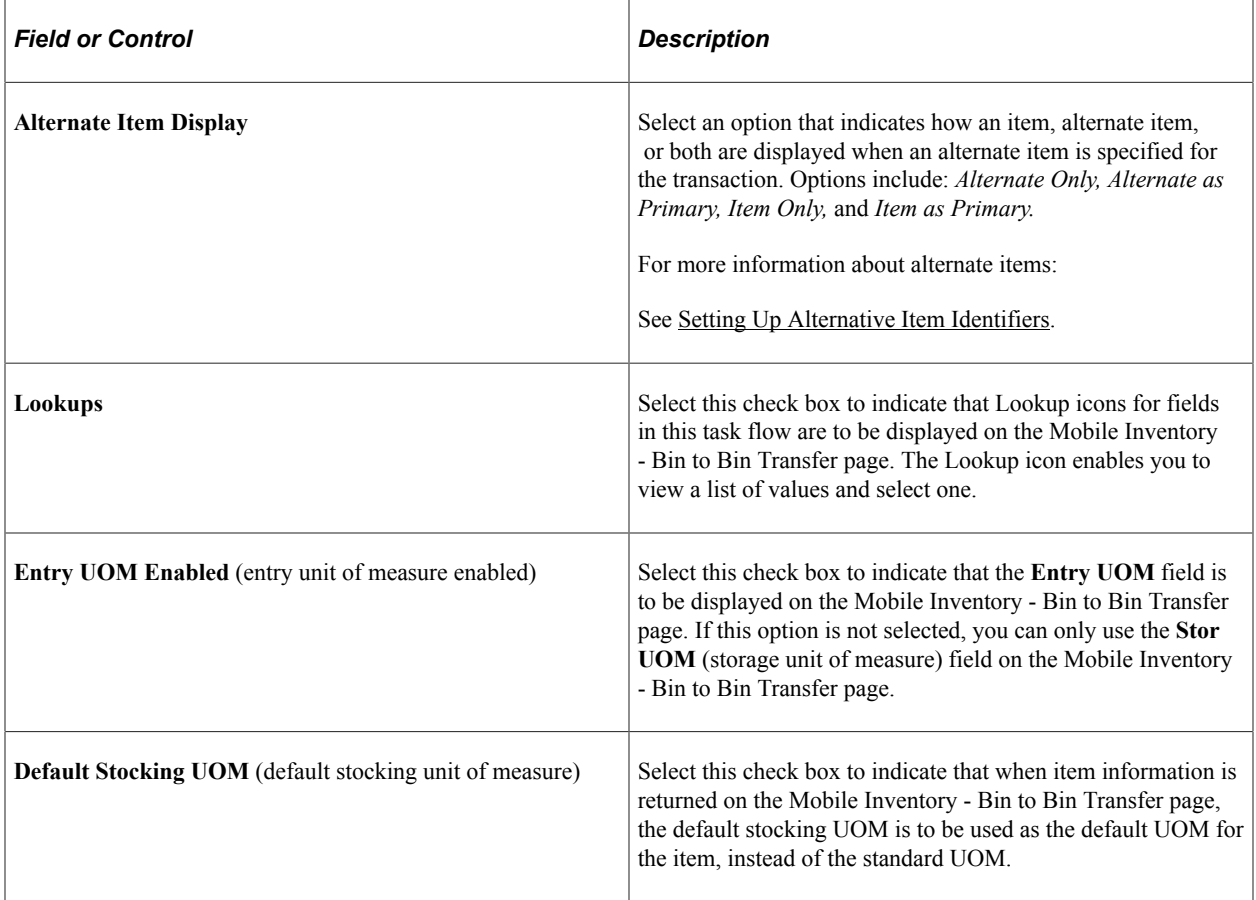

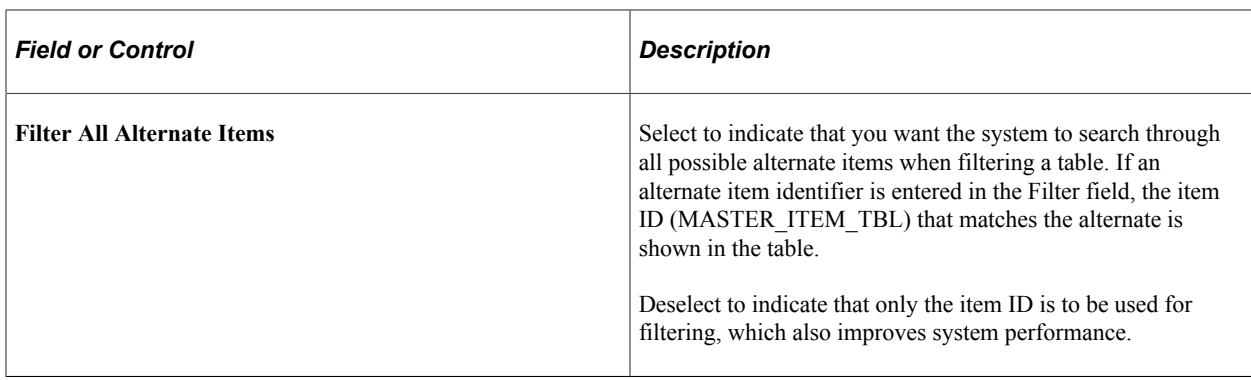

#### <span id="page-262-0"></span>**User Preferences - Mobile Inventory - Fluid (Bin to Bin Transfers) Page**

Use the User Preferences - Mobile Inventory - Fluid page (OPR\_DEF\_TABLE\_MIN) to define user preferences for the bin to bin transfer task flow.

Navigation:

#### **Set Up Financials/Supply Chain** > **Common Definitions** > **User Preferences** > **Define User Preferences** > **Mobile Inventory - Fluid.**

Select Bin to Bin Transfer in the Task Flow field.

Use this page to define bin to bin transfer options for an individual user. The fields on this page are the same as the Installation Options - Mobile Inventory page for the same task flow. This page is optional; the Installation Options - Mobile Inventory - Fluid page for the same task flow is used when a user ID does not have this page defined or when the **Use Installation Values** check box is selected.

See [Installation Options - Mobile Inventory - Fluid Page](#page-260-0) .

## **Transferring Stock Using the PeopleSoft Fluid User Interface on a Mobile Device**

This topic discusses how to transfer stock using a mobile device.

#### **Pages Used to Transfer Stock Using the PeopleSoft Fluid User Interface on a Mobile Device**

Use these pages to transfer stock using a mobile device:

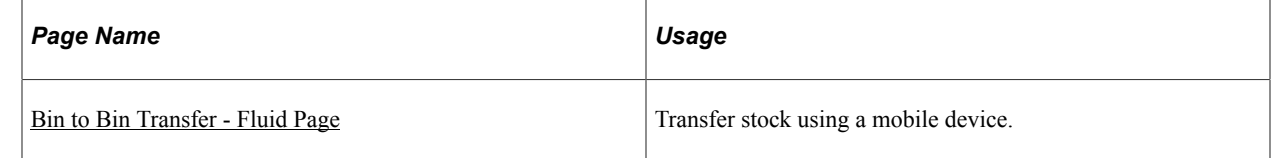

#### <span id="page-262-1"></span>**Bin to Bin Transfer - Fluid Page**

Use the Bin to Bin Transfer - Fluid page to transfer stock using a mobile device

Navigation:

#### **Mobile Inventory** > **Bin to Bin Transfer**

This example illustrates the fields and controls on the Bin to Bin Transfer - Fluid page. You can find definitions for the fields and controls later on this page.

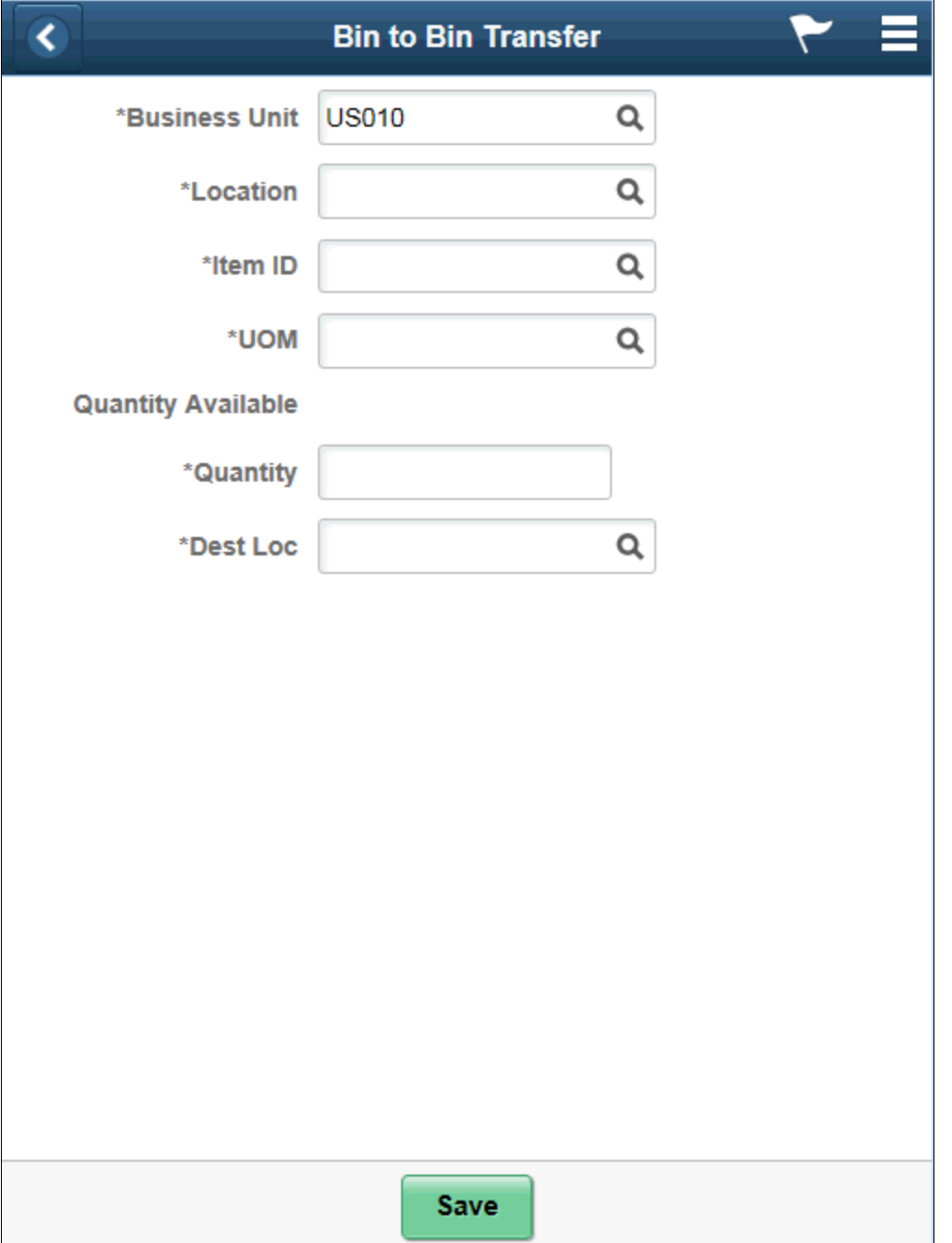

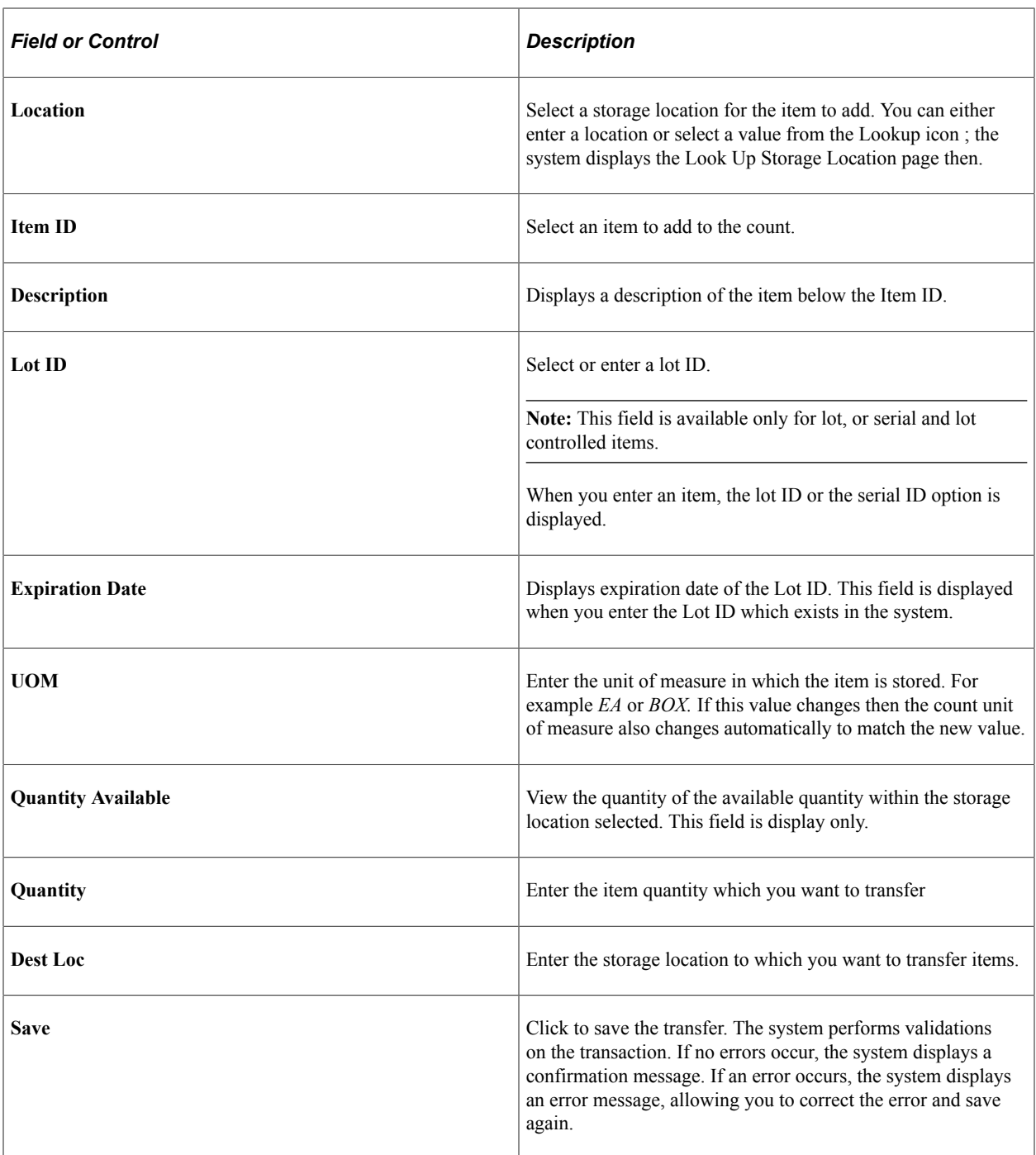

#### **Related Links**

[Setting Up Installation Options and User Preferences](#page-21-0)

# **Using Picking Feedback**

## **Understanding Picking Feedback**

Inventory Picking Feedback allows you to complete a mobile pick confirmation transaction. A Pick Batch ID is essentially a pick plan identifier with multiple pick lines associated with it.

A Picking Feedback transaction includes picking feedback search, batch line detail, and line update.

# **Defining Setup and Installation Options for Mobile Picking Feedback**

This topic discusses how to define setup and installation options for mobile picking feedback.

#### **Pages Used to Define Installation Options and User Preferences for Mobile Inventory Picking Feedback**

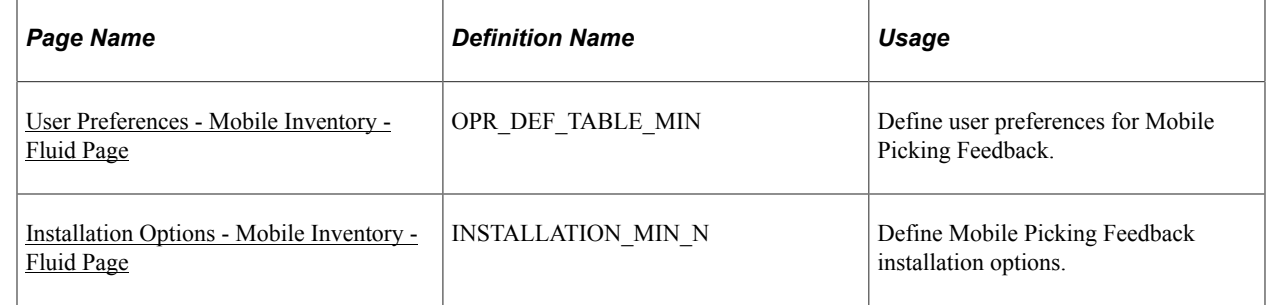

#### <span id="page-266-0"></span>**User Preferences - Mobile Inventory - Fluid Page**

Use the User Preferences - Mobile Inventory - Fluid page (OPR\_DEF\_TABLE\_MIN) to define user preferences for Mobile Picking Feedback.

Navigation:

**Set Up Financials/ Supply Chain** > **Common Definitions** > **User Preferences** > **Define User Preferences** > **Mobile Inventory - Fluid**

Select the Picking Feedback task flow.

This example illustrates the fields and controls on the User Preferences - Mobile Inventory - Fluid : Picking Feedback page. You can find definitions for the fields and controls later on this page.

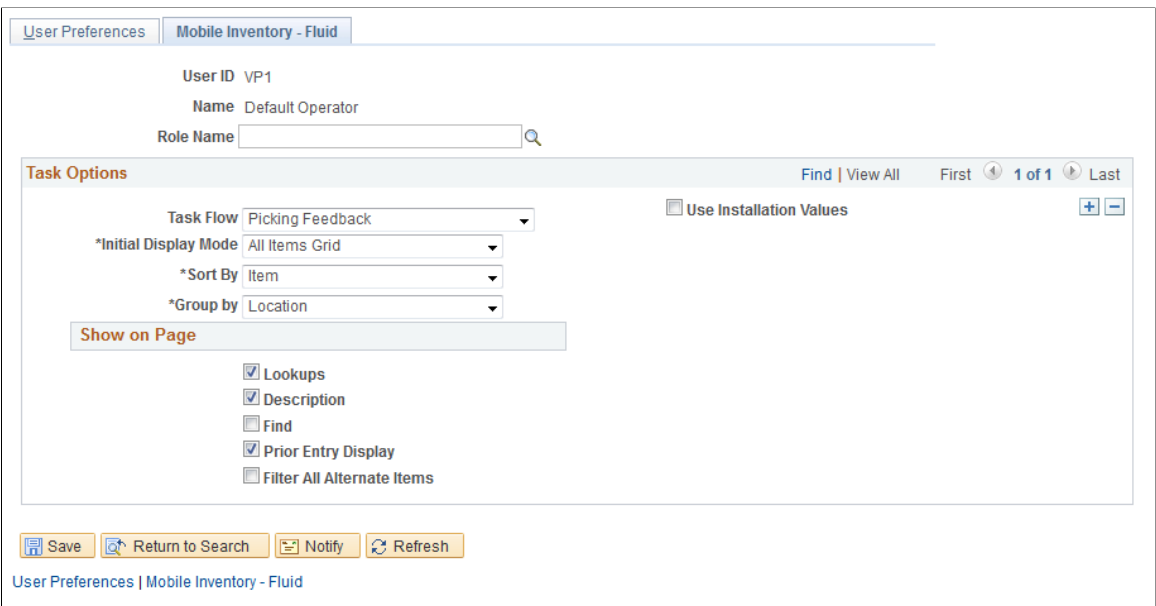

#### <span id="page-267-0"></span>**Installation Options - Mobile Inventory - Fluid Page**

Use the Installation Options - Mobile Inventory - Fluid page (INSTALLATION\_MIN\_N) to define Mobile Picking Feedback installation options.

Navigation:

**Set Up Financials/ Supply Chain** > **Install** > **Installation Options** > **Mobile Inventory - Fluid**

Select the Picking Feedback task flow.

This example illustrates the fields and controls on the Installation Options - Mobile Inventory - Fluid: Picking Feedback page.

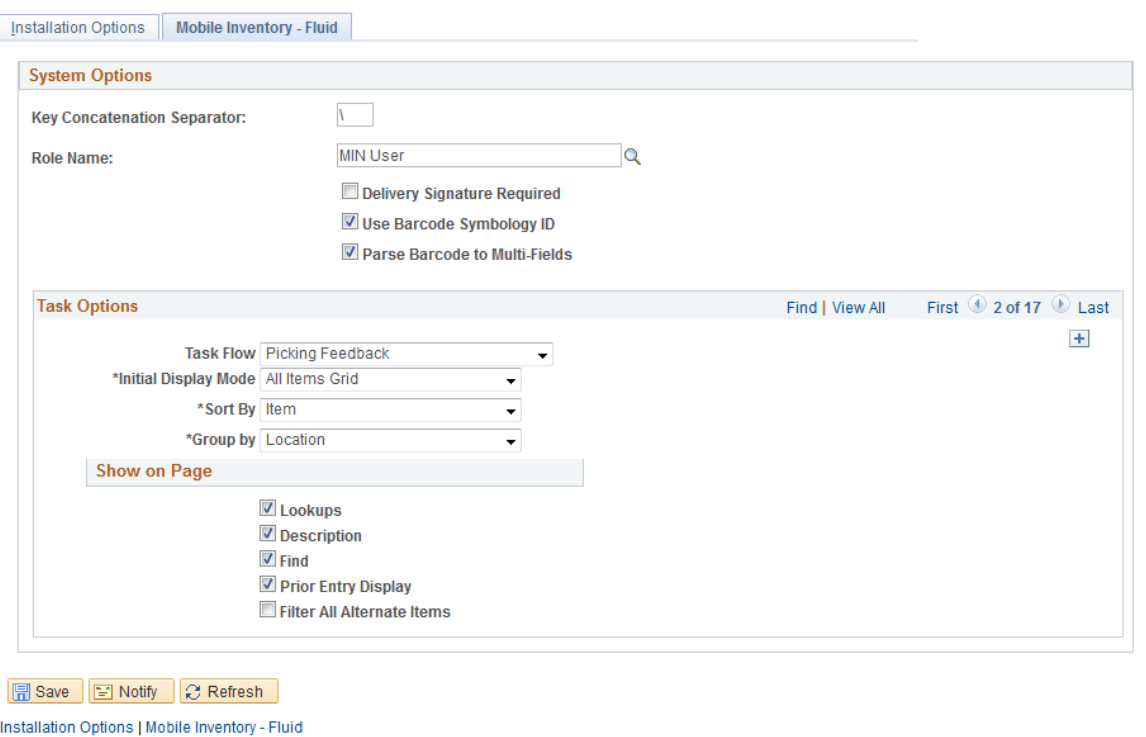

#### **Related Links**

"Setting Up Application-Specific Installation Options" (Application Fundamentals) [Setting Up Installation Options and User Preferences](#page-21-0)

# **Performing Picking Feedback Using the PeopleSoft Fluid User Interface in Mobile Inventory Management**

This topic discusses how to perform a mobile picking feedback search, retrieve pick batch line details, and add or update pick lines.

#### **Pages Used to Perform Picking Feedback in Mobile Inventory Management**

Use these pages to perform picking feedback.

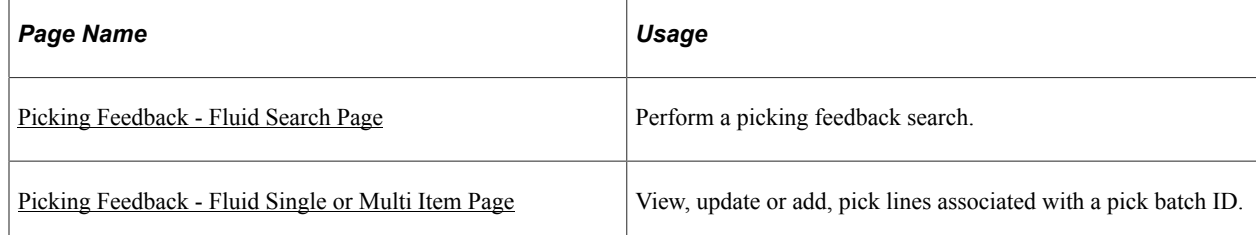

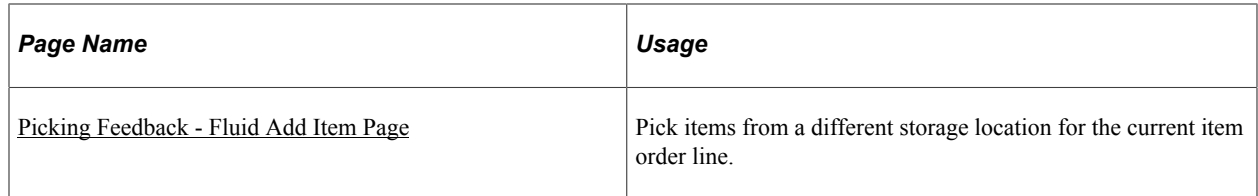

## <span id="page-269-0"></span>**Picking Feedback - Fluid Search Page**

Use the Picking Feedback - Fluid Search page to perform a search.

Navigation:

**Mobile Inventory** > **Picking Feedback** and click the **Search** button.

This example illustrates the fields and controls on the Picking Feedback - Fluid Search page. You can find definitions for the fields and controls later on this page.

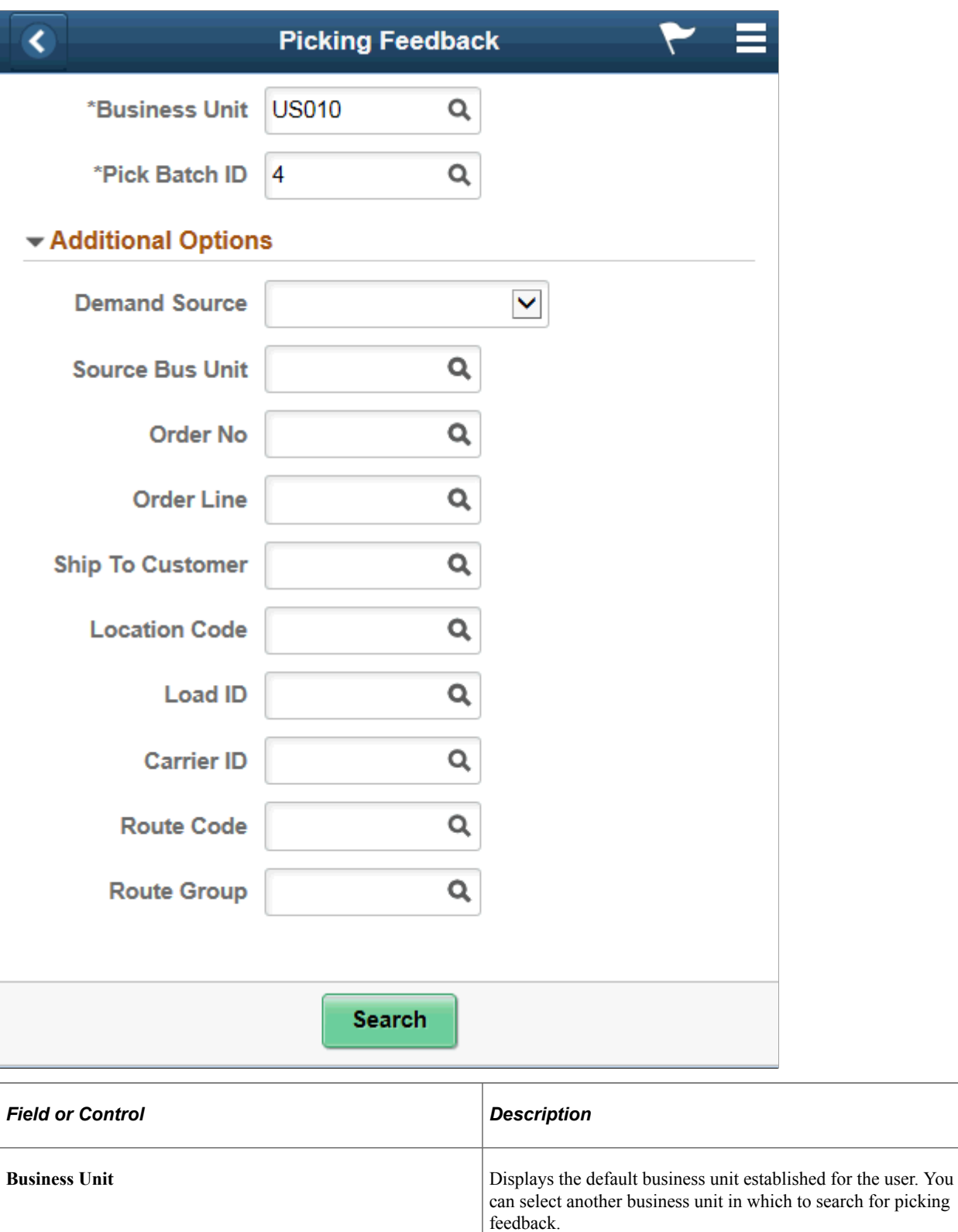

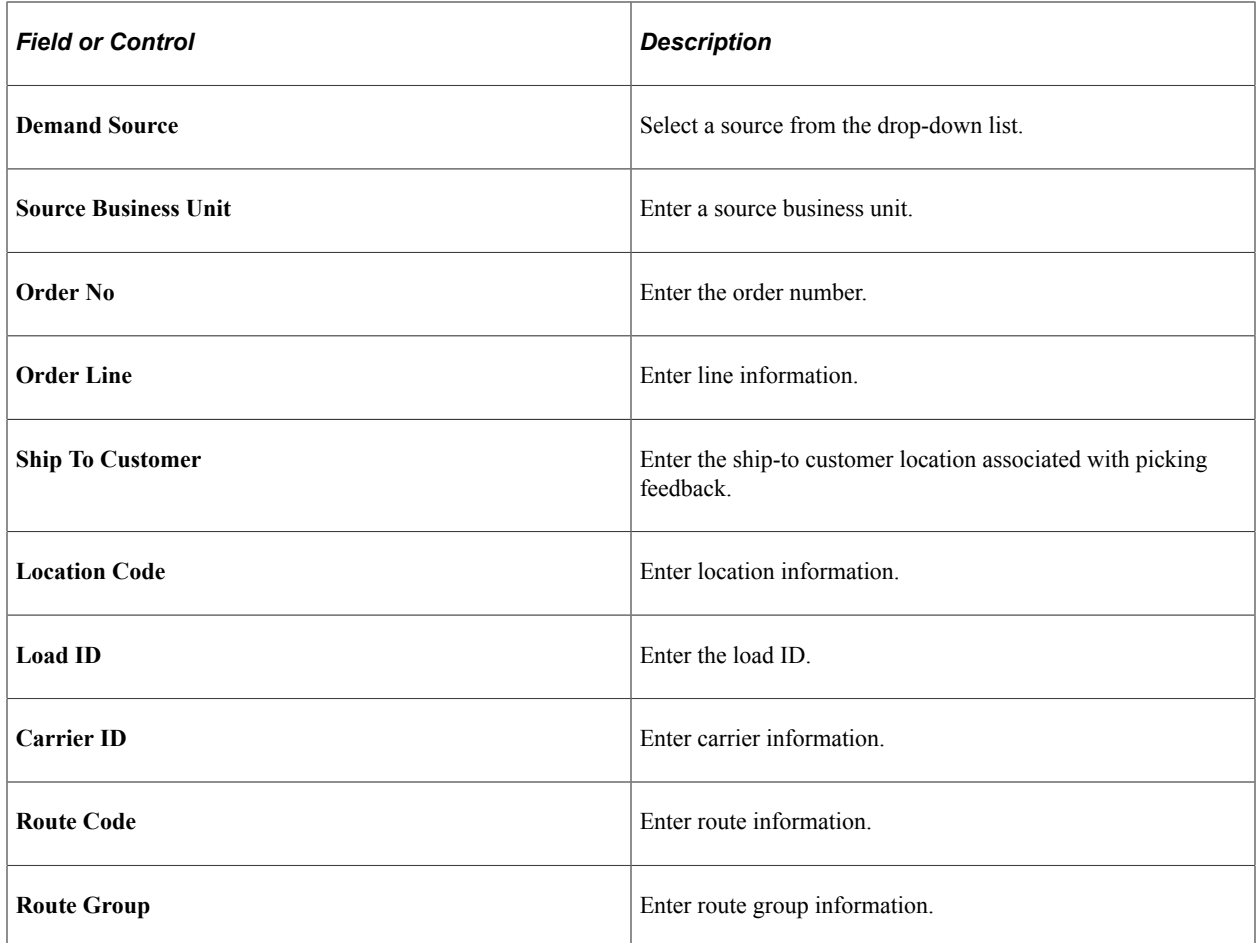

## <span id="page-271-0"></span>**Picking Feedback - Fluid Single or Multi Item Page**

Use the Picking Feedback - Fluid Single or Multi Item page to view, update or add pick lines associated with a pick batch ID.

Navigation:

**Mobile Inventory** > **Picking Feedback** and select a **Pick Batch ID**.

This example illustrates the fields and controls on the Picking Feedback - Fluid Grid Mode Page . You can find definitions for the fields and controls later on this page.

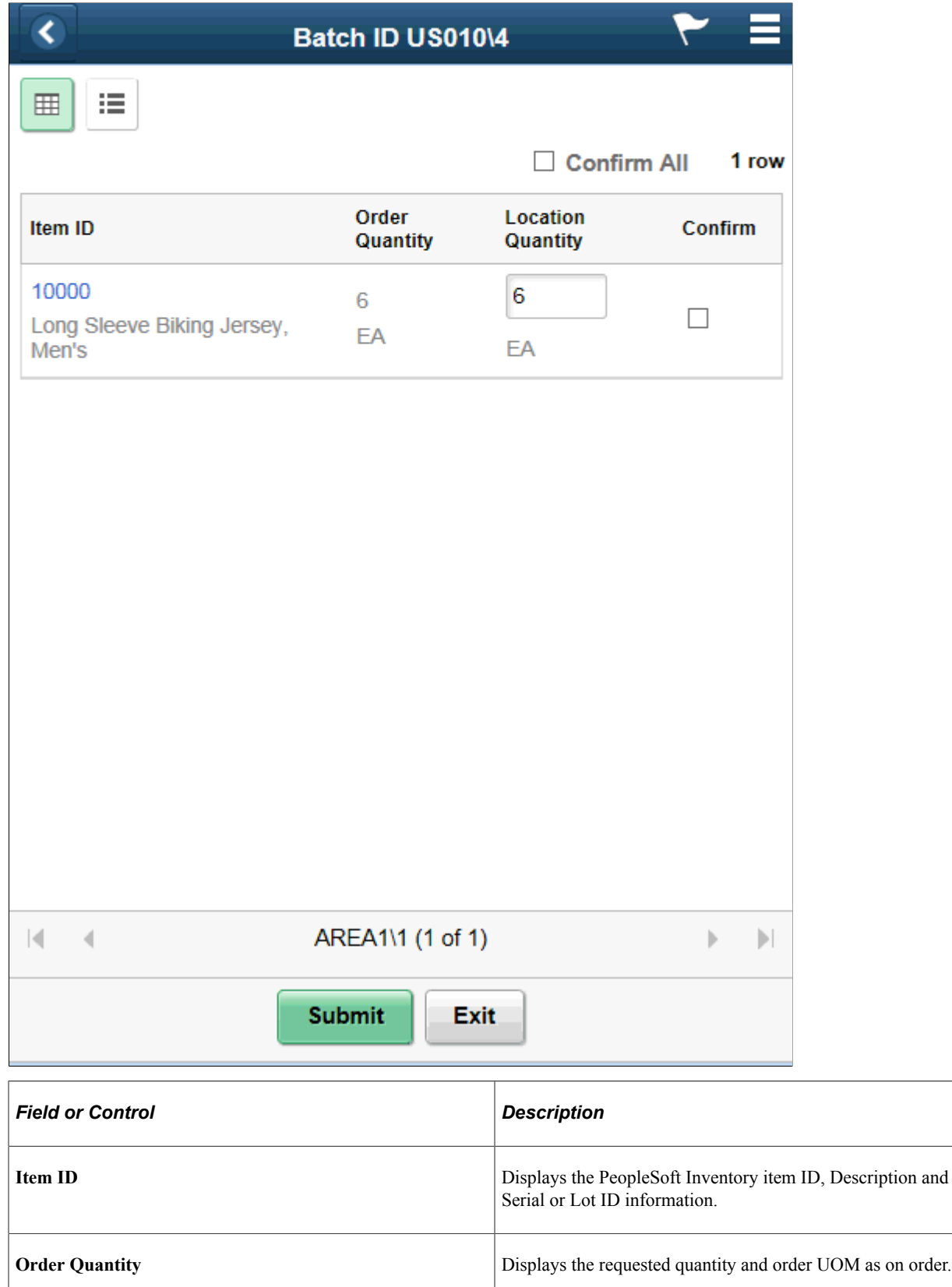

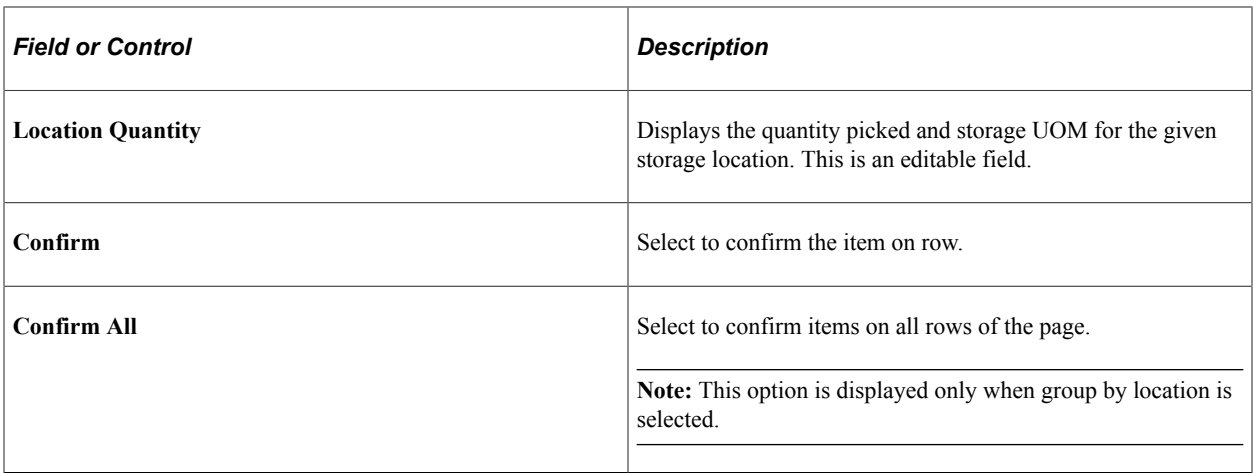

**Note:** Mark a Location Quantity lesser than the Order Quantity and select Confirm to access the Picking Feedback — Fluid Add Item Page.

This example illustrates the fields and controls on the Picking Feedback - Fluid Single Item Mode page. You can find definitions for the fields and controls later on this page.

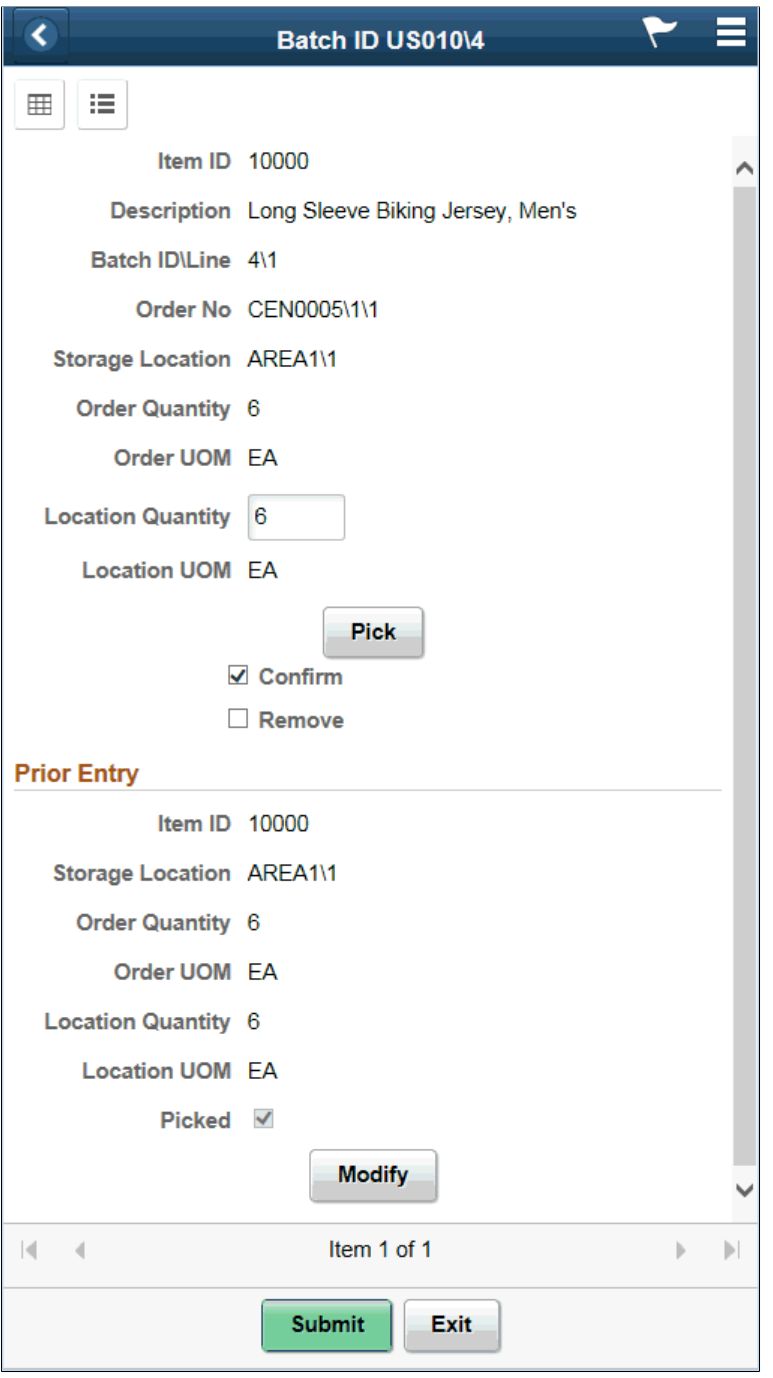

**Note:** Click an Item ID link in grid view mode to display the item in Single Item mode. Click the Pick and Modify buttons to display prior entered data and modify such data respectively.

This example illustrates the fields and controls on the Picking Feedback - Fluid List Mode page . You can find definitions for the fields and controls later on this page.

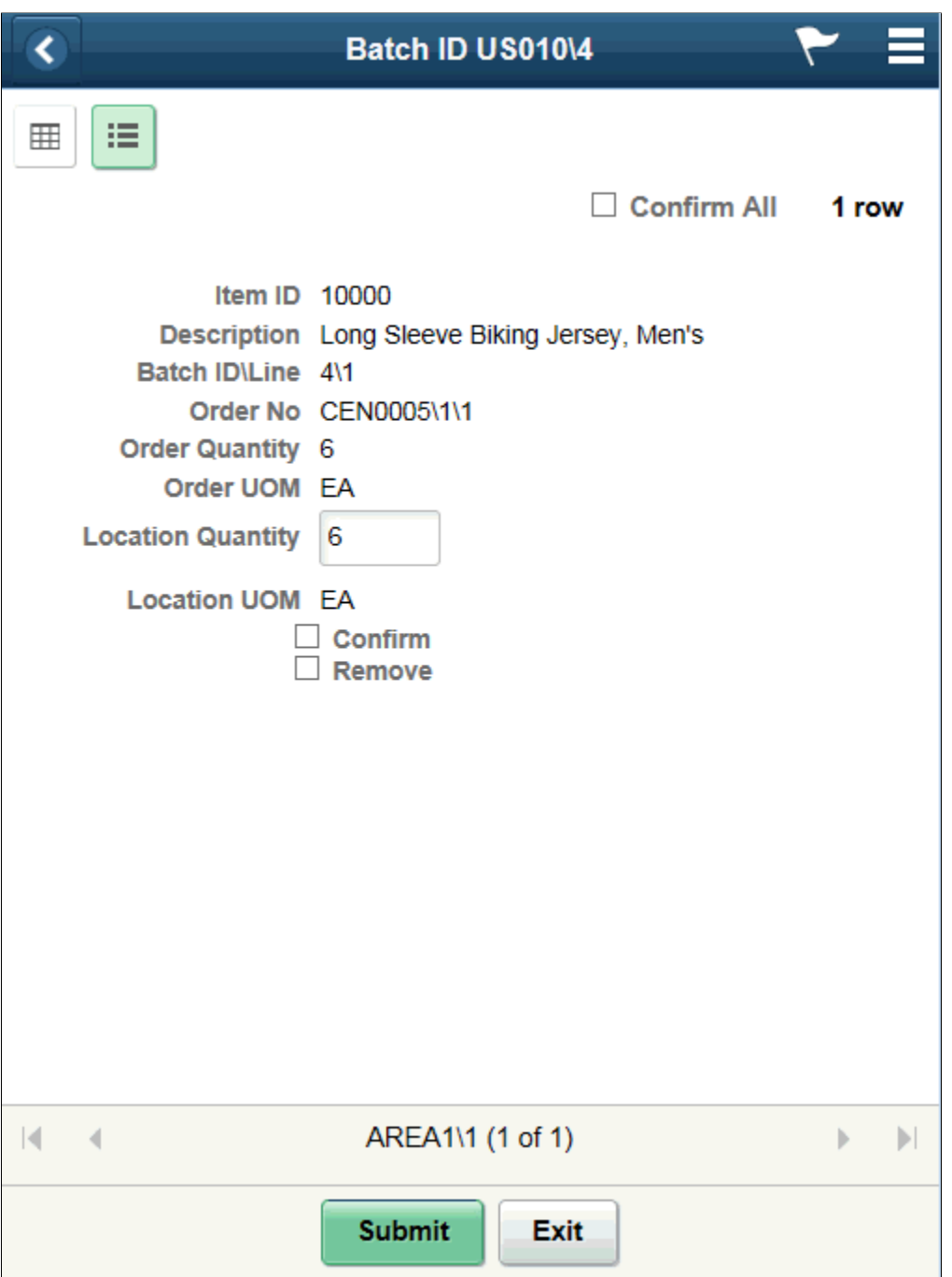

## <span id="page-275-0"></span>**Picking Feedback - Fluid Add Item Page**

Use the Picking Feedback - Fluid Add Item page to pick items from a different storage location for the current item order line.

Navigation:

**Mobile Inventory** > **Picking Feedback** and select the **Confirm** check box on the grid and list view pages or click the **Pick** button on the single item page.

**Note:** You must assign a lower value in the Location Quantity field as against that in Order Quantity.

This example illustrates the fields and controls on the Picking Feedback - Fluid Add Item page. You can find definitions for the fields and controls later on this page.

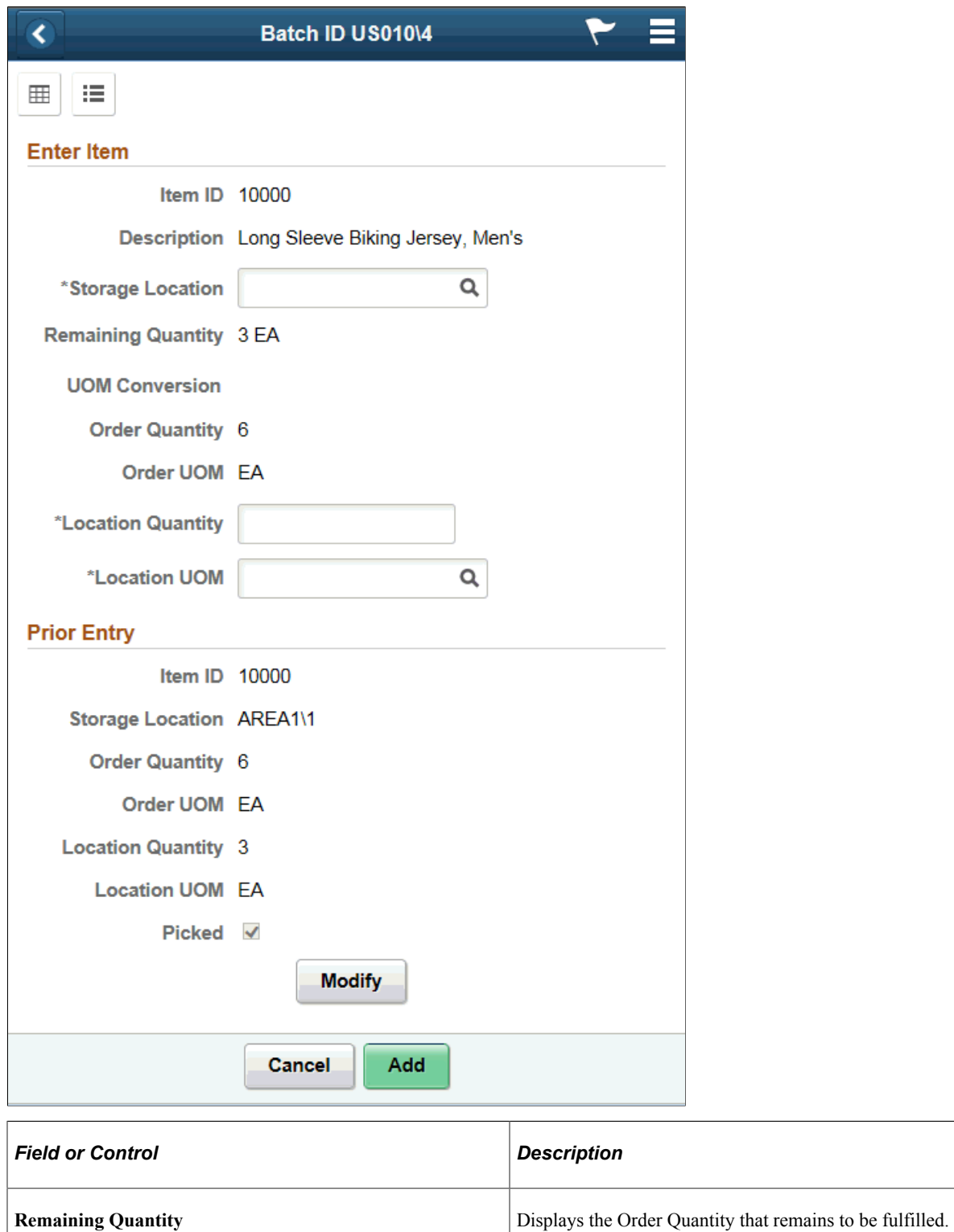

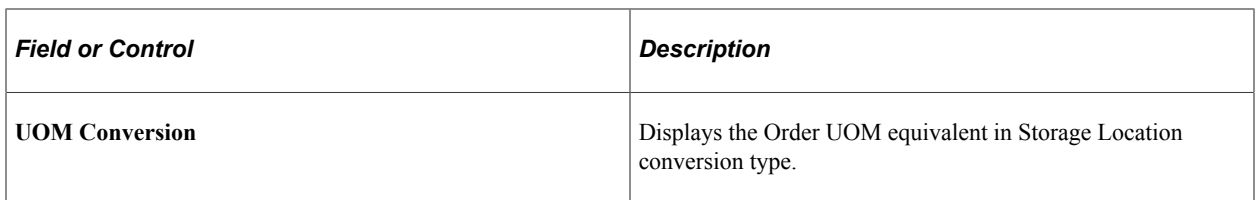

#### **Related Links**

[Setting Up Installation Options and User Preferences](#page-21-0)